Dell™ PowerEdge™ Systems Oracle Database 10*g* Extended Memory 64 Technology (EM64T) Enterprise Edition

# Linux Deployment Guide Version 2.1.1

## Notes and Notices

 $\mathbb Z$  NOTE: A NOTE indicates important information that helps you make better use of your computer.

**NOTICE:** A NOTICE indicates either potential damage to hardware or loss of data and tells you how to avoid the problem.

September 2006 Rev. A01

\_\_\_\_\_\_\_\_\_\_\_\_\_\_\_\_\_\_\_\_

**Information in this document is subject to change without notice. © 2006 Dell Inc. All rights reserved.**

Reproduction in any manner whatsoever without the written permission of Dell Inc. is strictly forbidden.

Trademarks used in this text: *Dell*, the *DELL* logo, and *PowerEdge* are trademarks of Dell Inc.; *EMC*, *PowerPath*, and *Navisphere* are registered trademarks of EMC Corporation; *Intel* and *Xeon* are registered trademarks of Intel Corporation; *Red Hat* is a registered trademark of Red Hat, Inc.

Other trademarks and trade names may be used in this document to refer to either the entities claiming the marks and names or their products. Dell Inc. disclaims any proprietary interest in trademarks and trade names other than its own.

# **Contents**

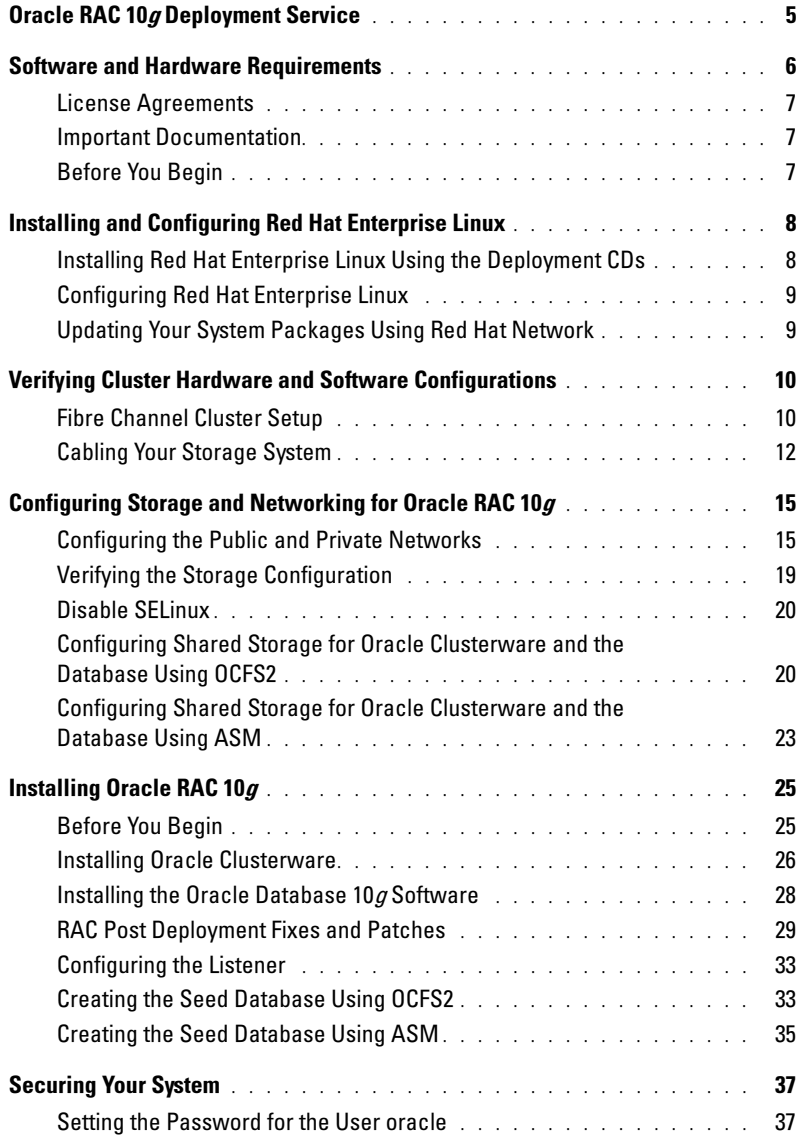

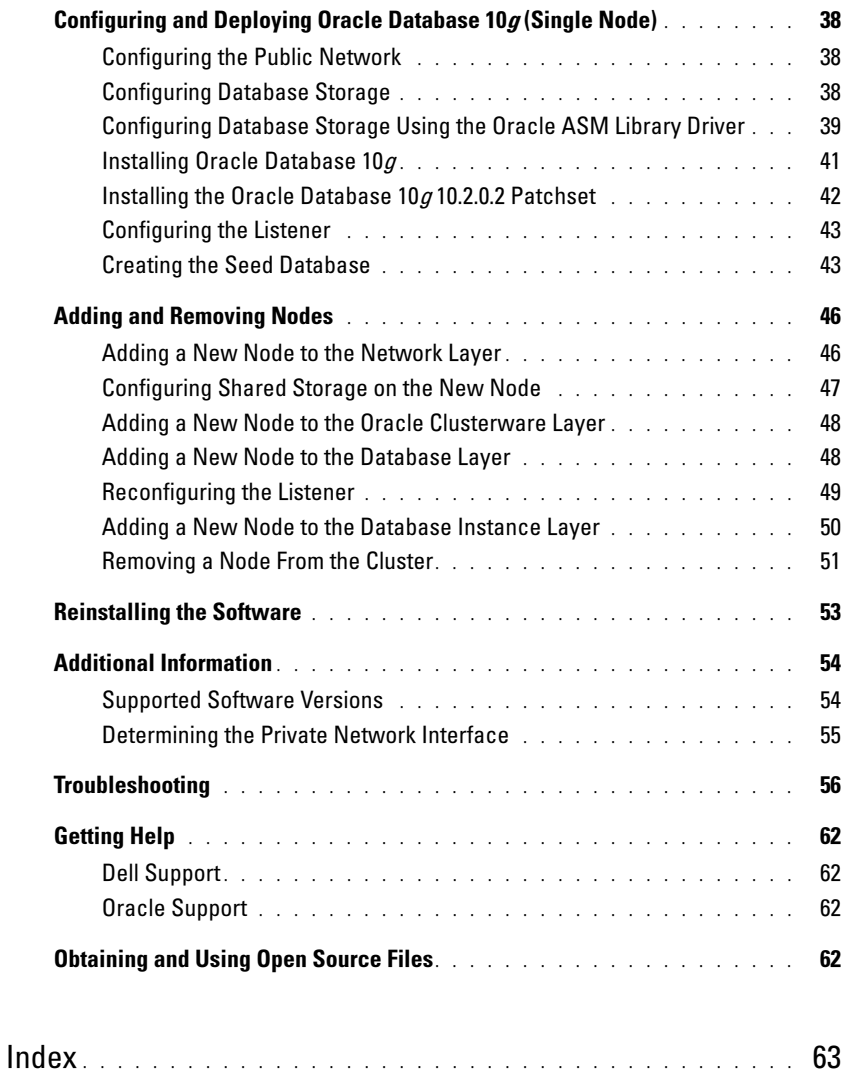

This document provides information about installing, configuring, reinstalling, and using Oracle Database 10g Enterprise Edition with the Oracle Real Application Clusters (RAC) software on your Dell | Oracle supported configuration. Use this document in conjunction with the *Dell Deployment*, Red Hat Enterprise Linux, and Oracle RAC 10g software CDs to install your software.

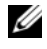

 $\mathscr{D}$  NOTE: If you install your operating system using only the operating system CDs, the steps in this document may not be applicable.

This document covers the following topics:

- Software and hardware requirements
- Installing and configuring Red Hat<sup>®</sup> Enterprise Linux
- Verifying cluster hardware and software configurations
- Configuring storage and networking for Oracle RAC
- Installing Oracle RAC
- Configuring and installing Oracle Database 10g (single node)
- Adding and removing nodes
- Reinstalling the software
- Additional information
- Troubleshooting
- Getting help
- Obtaining and using open source files

For more information on Dell supported configurations for Oracle, see the Dell|Oracle Tested and Validated Configurations website at www.dell.com/10g.

## <span id="page-4-0"></span>Oracle RAC 10g Deployment Service

If you purchased the Oracle RAC 10g Deployment Service, your Dell Professional Services representative will assist you with the following:

- Verifying cluster hardware and software configurations
- Configuring storage and networking
- Installing Oracle RAC 10g Release 2

## <span id="page-5-0"></span>Software and Hardware Requirements

Before you install the Oracle RAC software on your system:

- Download the Red Hat CD images from the Red Hat website at rhn.redhat.com.
- Locate your Oracle CD kit.
- Download the Dell Deployment CD images that are appropriate for the solution being installed from the Dell|Oracle Tested and Validated Configurations website at www.dell.com/10g. Burn all these downloaded CD images to CDs.

[Table 1-1](#page-5-1) lists basic software requirements for Dell supported configurations for Oracle. [Table 1-2](#page-5-2)  through [Table 1-3](#page-6-3) list the hardware requirements. For more information on the minimum software versions for drivers and applications, see "[Supported Software Versions.](#page-53-1)"

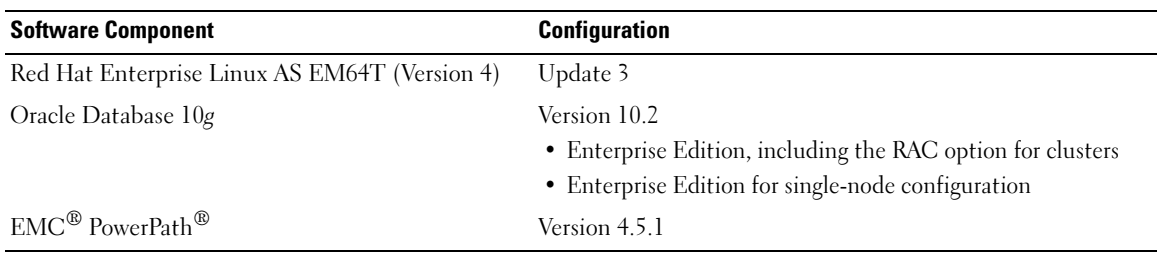

#### <span id="page-5-1"></span>Table 1-1. Software Requirements

 $\mathscr{\mathscr{L}}$  NOTE: Depending on the number of users, the applications you use, your batch processes, and other factors, you may need a system that exceeds the minimum hardware requirements in order to achieve desired performance.

 $\mathscr{D}$  **NOTE:** The hardware configuration of all the nodes must be identical.

<span id="page-5-2"></span>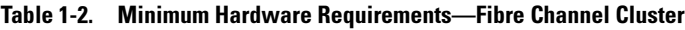

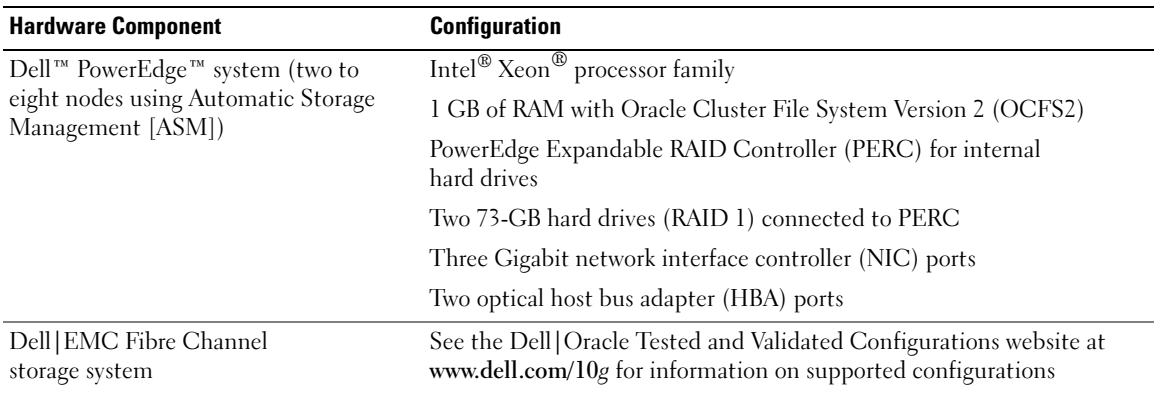

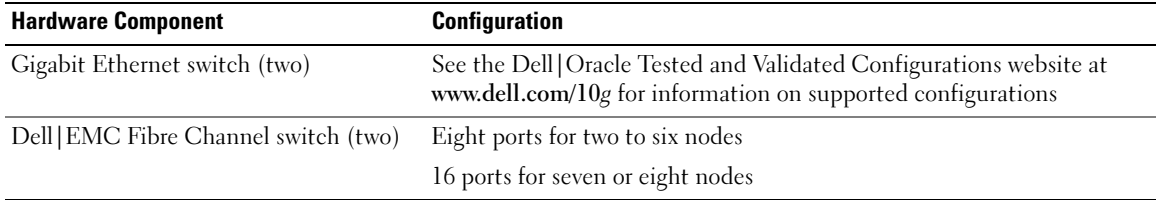

#### Table 1-2. Minimum Hardware Requirements—Fibre Channel Cluster (continued)

#### <span id="page-6-3"></span>Table 1-3. Minimum Hardware Requirements—Single Node

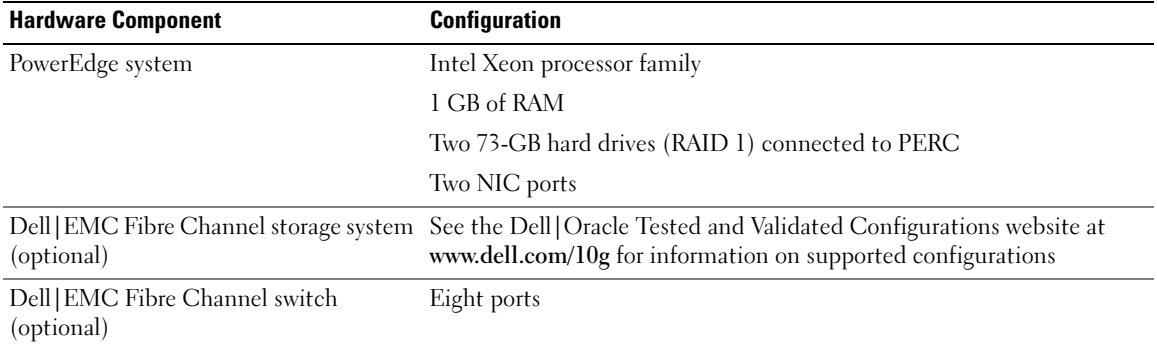

### <span id="page-6-0"></span>License Agreements

 $\mathscr O$  **NOTE:** Your Dell configuration includes a 30-day trial license of Oracle software. If you do not have a license for this product, contact your Dell sales representative.

#### <span id="page-6-1"></span>Important Documentation

For more information on specific hardware components, see the documentation included with your system.

For Oracle product information, see the How to Get Started guide in the Oracle CD kit.

## <span id="page-6-2"></span>Before You Begin

Before you install the Red Hat Enterprise Linux operating system, download the Red Hat Enterprise Linux Quarterly Update ISO images from the Red Hat Network website at rhn.redhat.com and burn these images to CDs.

To download the ISO images, perform the following steps:

- 1 Navigate to the Red Hat Network website at rhn.redhat.com.
- 2 Click Channels.
- 3 In the left menu, click Easy ISOs.
- 4 In the Easy ISOs page left menu, click All. The ISO images for all Red Hat products appear.
- 5 In the Channel Name menu, click the appropriate ISO image for your Red Hat Enterprise Linux software.
- 6 Download the ISOs for your Red Hat Enterprise Linux software as listed in your Solution Deliverable List (SDL) from the Dell|Oracle Tested and Validated Configurations website at www.dell.com/10g.
- **7** Burn the ISO images to CDs.

## <span id="page-7-0"></span>Installing and Configuring Red Hat Enterprise Linux

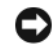

**CO** NOTICE: To ensure that the operating system is installed correctly, disconnect all external storage devices from the system *before* you install the operating system.

This section describes the installation of the Red Hat Enterprise Linux AS operating system and the configuration of the operating system for Oracle Database deployment.

## <span id="page-7-1"></span>Installing Red Hat Enterprise Linux Using the Deployment CDs

- 1 Disconnect all external storage devices from the system.
- 2 Locate your Dell Deployment CD and the Red Hat Enterprise Linux AS EM64T CDs.
- **3** Insert the Dell Deployment CD 1 into the CD drive and reboot the system. The system boots to the Dell Deployment CD.
- 4 When the deployment menu appears, type 1 to select Oracle 10g R2 EE on Red Hat Enterprise Linux  $4 \text{ U}3 \text{ (x86–64)}$ .
- 5 When another menu asking deployment image source appears, type 1 to select Copy solution by Deployment CD.

 $\mathbb Z$  **NOTE:** This procedure may take several minutes to complete.

6 When prompted, insert Dell Deployment CD 2 and each Red Hat installation CD into the CD drive.

A deployment partition is created and the contents of the CDs are copied to it. When the copy operation is completed, the system automatically ejects the last CD and boots to the deployment partition.

When the installation is completed, the system automatically reboots and the Red Hat Setup Agent appears.

- 7 In the Red Hat Setup Agent Welcome window, click Next to configure your operating system settings. Do not create any operating system users at this time.
- 8 When prompted, specify a root password.
- 9 When the Network Setup window appears, click Next. You will configure network settings later.
- 10 When the Security Level window appears, disable the firewall. You may enable the firewall after completing the Oracle deployment.
- 11 Log in as root.

## <span id="page-8-0"></span>Configuring Red Hat Enterprise Linux

- 1 Log in as root.
- 2 Insert the Dell Deployment CD 2 into the CD drive and type the following commands:

```
mount /dev/cdrom
/media/cdrom/install.sh
```
The contents of the CD are copied to the /usr/lib/dell/dell-deploy-cd directory. When the copy procedure is completed, type umount /dev/cdrom and remove the CD from the CD drive.

3 Type cd /dell-oracle-deployment/scripts/standard to navigate to the directory containing the scripts installed from the Dell Deployment CD.

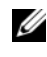

 $\mathscr{Q}_\blacksquare$  NOTE: Scripts discover and validate installed component versions and, when required, update components to supported levels.

- 4 Type ./005-oraclesetup.py to configure the Red Hat Enterprise Linux for Oracle installation.
- 5 Type source /root/.bash profile to start the environment variables.
- 6 Type . /010-hwCheck.py to verify that the CPU, RAM, and disk sizes meet the minimum Oracle Database installation requirements.

If the script reports that a parameter failed, update your hardware configuration and run the script again (see [Table 1-2](#page-5-2) and [Table 1-3](#page-6-3) for updating your hardware configuration).

- **7** Connect the external storage device.
- 8 Reload the HBA driver(s) using rmmod and modprobe commands. For instance, for Emulex HBAs, reload the lpfc driver by issuing

```
rmmod lpfc
```
modprobe lpfc

For OLA HBAs, identify the drivers that are loaded  $(1 \text{ smod} \mid \text{grep } q1a)$ , and reload these drivers.

## <span id="page-8-1"></span>Updating Your System Packages Using Red Hat Network

Red Hat periodically releases software updates to fix bugs, address security issues, and add new features. You can download these updates through the Red Hat Network (RHN) service. See the Dell|Oracle Tested and Validated Configurations website at www.dell.com/10g for the latest supported configurations before you use RHN to update your system software to the latest revisions.

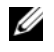

 $\mathscr{U}$  NOTE: If you are deploying Oracle Database on a single node, skip the following sections and see "Configuring and [Deploying Oracle Database 10g \(Single Node\)](#page-37-0)."

## <span id="page-9-0"></span>Verifying Cluster Hardware and Software Configurations

Before you begin cluster setup, verify the hardware installation, communication interconnections, and node software configuration for the entire cluster. The following sections provide setup information for hardware and software Fibre Channel cluster configurations.

## <span id="page-9-1"></span>Fibre Channel Cluster Setup

Your Dell Professional Services representative completed the setup of your Fibre Channel cluster. Verify the hardware connections and the hardware and software configurations as described in this section. [Figure 1-1](#page-9-2) and [Figure 1-3](#page-13-0) show an overview of the connections required for the cluster, and [Table 1-4](#page-10-0)  summarizes the cluster connections.

#### <span id="page-9-2"></span>Figure 1-1. Hardware Connections for a Fibre Channel Cluster

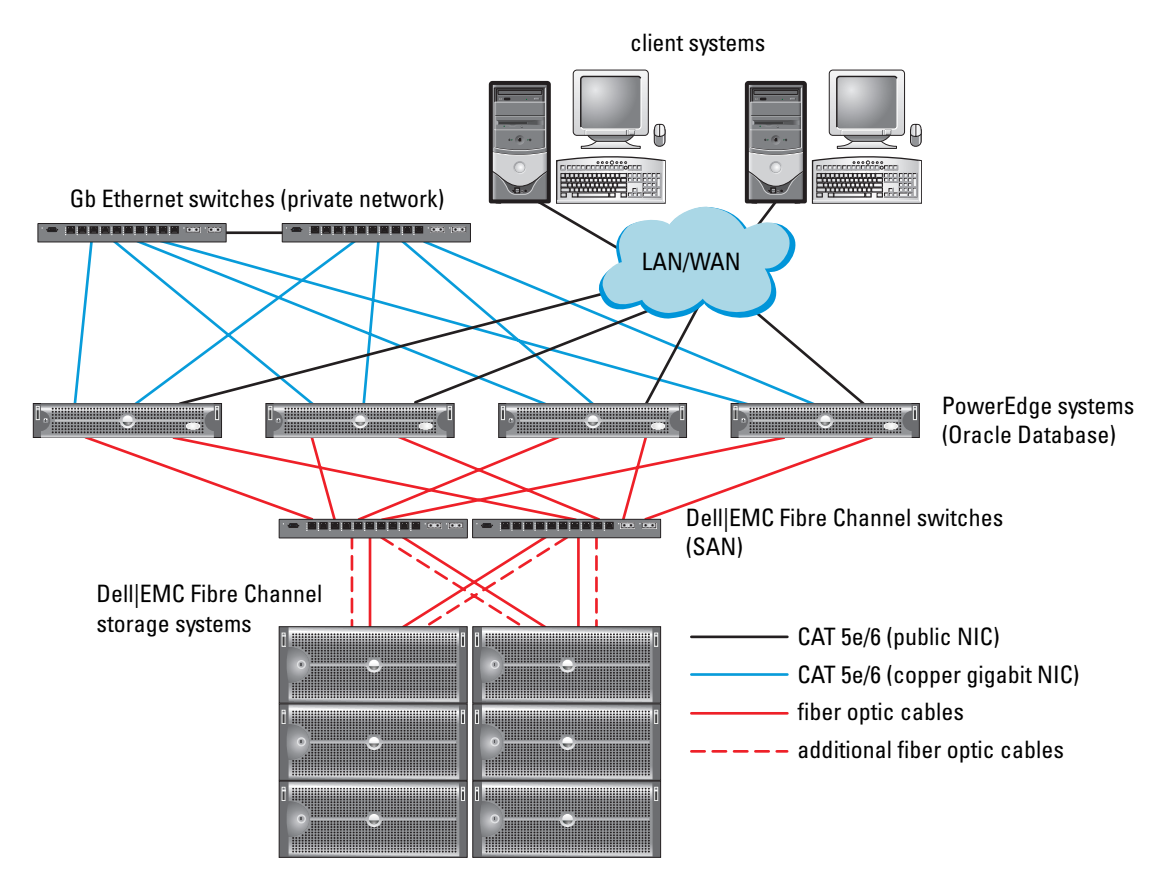

| <b>Connections</b>                                                                                                    |
|----------------------------------------------------------------------------------------------------|
| Each PowerEdge system node One Category 5 enhanced (CAT 5e) or CAT 6 cable from public NIC to local area<br>network (LAN) |
| One CAT 5e or CAT 6 cable from private Gigabit NIC to Gigabit Ethernet switch                                             |
| One CAT 5e or CAT 6 cable from a redundant private Gigabit NIC to a redundant<br>Gigabit Ethernet switch                  |
| One fiber optic cable from optical HBA 0 to Fibre Channel switch 0                                                        |
| One fiber optic cable from HBA 1 to Fibre Channel switch 1                                                                |
| Two CAT 5e or CAT 6 cables connected to the LAN                                                                           |
| One to four fiber optic cable connections to each Fibre Channel switch; for<br>example, for a four-port configuration:    |
| • One fiber optic cable from SPA port 0 to Fibre Channel switch 0                                                         |
| • One fiber optic cable from SPA port 1 to Fibre Channel switch 1                                                         |
| • One fiber optic cable from SPB port 0 to Fibre Channel switch 1                                                         |
| • One fiber optic cable from SPB port 1 to Fibre Channel switch 0                                                         |
| One to four fiber optic cable connections to the Dell EMC Fibre Channel storage<br>system                                 |
| One fiber optic cable connection to each PowerEdge system's HBA                                                           |
| Each Gigabit Ethernet switch One CAT 5e or CAT 6 connection to the private Gigabit NIC on each PowerEdge<br>system        |
| One CAT 5e or CAT 6 connection to the remaining Gigabit Ethernet switch                                                   |
|                                                                                                    |

<span id="page-10-0"></span>Table 1-4. Fibre Channel Hardware Interconnections

Verify that the following tasks are completed for your cluster:

- All hardware is installed in the rack.
- All hardware interconnections are set up as shown in [Figure 1-1](#page-9-2) and [Figure 1-3](#page-13-0), and listed in [Table 1-4.](#page-10-0)
- All logical unit numbers (LUNs), redundant array of independent disk (RAID) groups, and storage groups are created on the Dell|EMC Fibre Channel storage system.
- Storage groups are assigned to the nodes in the cluster.

Before continuing with the following sections, visually inspect all hardware and interconnections for correct installation.

#### Fibre Channel Hardware and Software Configurations

- Each node must include the minimum hardware peripheral components as described in [Table 1-2](#page-5-2).
- Each node must have the following software installed:
	- Red Hat Enterprise Linux software (see [Table 1-1](#page-5-1))
	- Fibre Channel HBA driver
- The Fibre Channel storage system must be configured with the following:
	- A minimum of three LUNs created and assigned to the cluster storage group (see [Table 1-5\)](#page-11-1)
	- A minimum LUN size of 5 GB

<span id="page-11-1"></span>Table 1-5. LUNs for the cluster storage group

| LUN              | <b>Minimum Size</b>                          | <b>Number of Partitions</b> | <b>Used For</b>                                                                   |
|------------------|----------------------------------------------|-----------------------------|-----------------------------------------------------------------------------------|
| <b>First LUN</b> | 512 MB                                       | three of 128 MB each        | Voting disk, Oracle Cluster<br>Registry (OCR), and<br>storage processor (SP) file |
| Second LUN       | Larger than the size of your database        | one                         | Database                                                                          |
| Third LUN        | Minimum twice the size of your<br>second LUN | one                         | Flash Recovery Area                                                               |

## <span id="page-11-0"></span>Cabling Your Storage System

You can configure your Oracle cluster storage system in a direct-attached configuration or a four-port SAN-attached configuration, depending on your needs. See the following procedures for both configurations.

<span id="page-12-0"></span>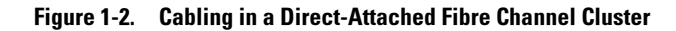

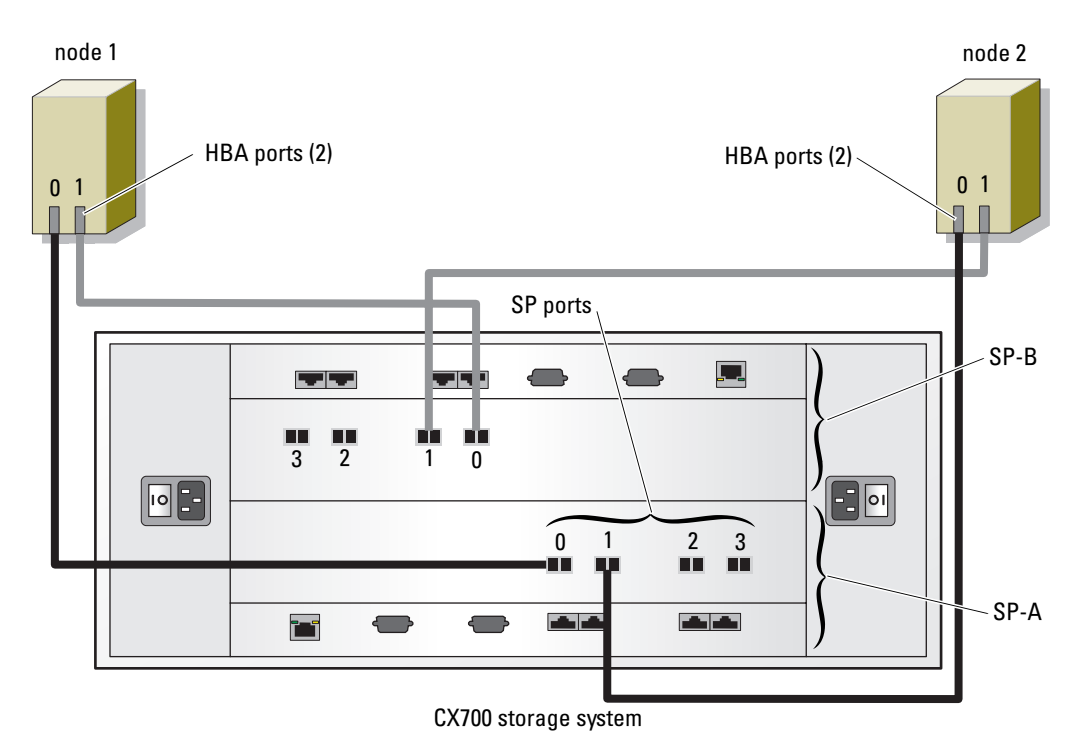

#### Direct-Attached Configuration

To configure your nodes in a direct-attached configuration (see [Figure 1-2](#page-12-0)), perform the following steps:

- 1 Connect one optical cable from HBA0 on node 1 to port 0 of SP-A.
- 2 Connect one optical cable from HBA1 on node 1 to port 0 of SP-B.
- 3 Connect one optical cable from HBA0 on node 2 to port 1 of SP-A.
- 4 Connect one optical cable from HBA1 on node 2 to port 1 of SP-B.

<span id="page-13-0"></span>Figure 1-3. Cabling in a SAN-Attached Fibre Channel Cluster

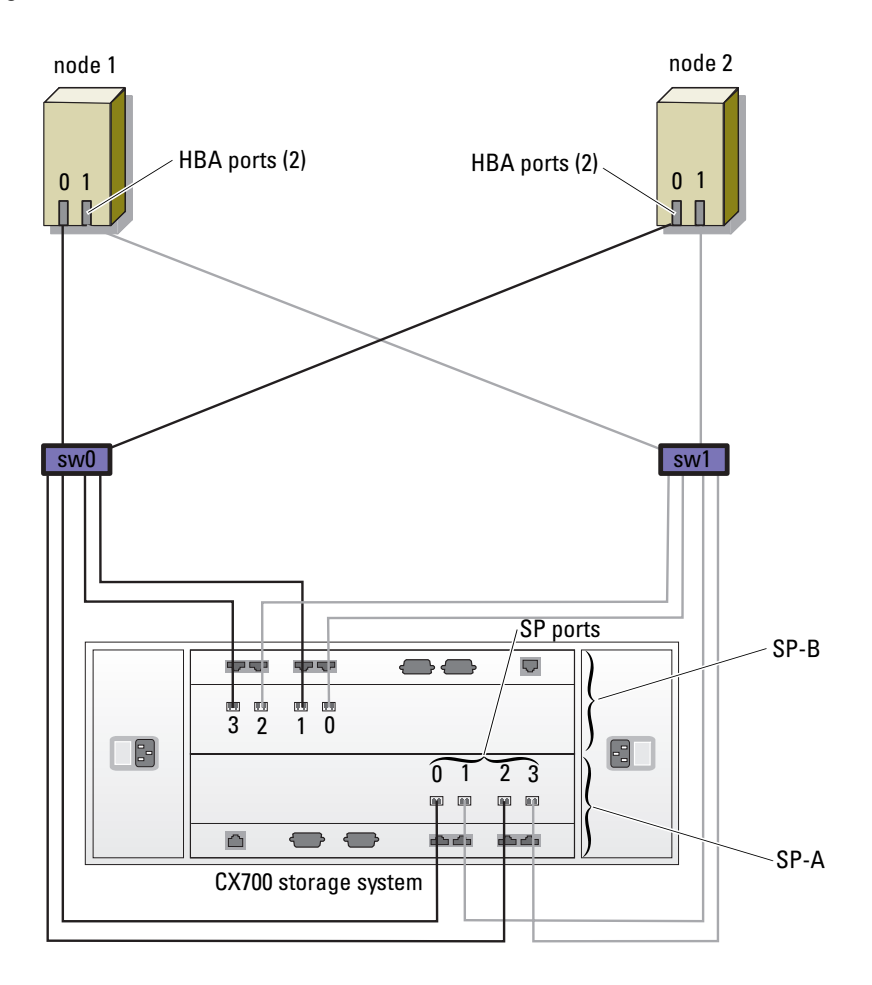

#### SAN-Attached Configuration

To configure your nodes in a four-port SAN-attached configuration (see [Figure 1-3\)](#page-13-0), perform the following steps:

- 1 Connect one optical cable from SP-A port 0 to Fibre Channel switch 0.
- 2 Connect one optical cable from SP-A port 1 to Fibre Channel switch 1.
- 3 Connect one optical cable from SP-A port 2 to Fibre Channel switch 0.
- 4 Connect one optical cable from SP-A port 3 to Fibre Channel switch 1.
- 5 Connect one optical cable from SP-B port 0 to Fibre Channel switch 1.
- **6** Connect one optical cable from SP-B port 1 to Fibre Channel switch 0.
- 7 Connect one optical cable from SP-B port 2 to Fibre Channel switch 1.
- 8 Connect one optical cable from SP-B port 3 to Fibre Channel switch 0.
- 9 Connect one optical cable from HBA0 on node 1 to Fibre Channel switch 0.
- 10 Connect one optical cable from HBA1 on node 1 to Fibre Channel switch 1.
- 11 Connect one optical cable from HBA0 on node 2 to Fibre Channel switch 0.
- 12 Connect one optical cable from HBA1 on node 2 to Fibre Channel switch 1.

## <span id="page-14-0"></span>Configuring Storage and Networking for Oracle RAC 10g

This section provides information and procedures for setting up a Fibre Channel cluster running a seed database:

- Configuring the public and private networks
- Securing your system
- Verifying the storage configuration
- Configuring shared storage for Cluster Ready Services (CRS) and Oracle Database

Oracle RAC 10g is a complex database configuration that requires an ordered list of procedures. To configure networks and storage in a minimal amount of time, perform the following procedures in order.

## <span id="page-14-1"></span>Configuring the Public and Private Networks

This section presents steps to configure the public and private cluster networks.

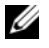

 $\mathscr{D}$  NOTE: Each node requires a unique public and private internet protocol (IP) address and an additional public IP address to serve as the virtual IP address for the client connections and connection failover. The virtual IP address must belong to the same subnet as the public IP. All public IP addresses, including the virtual IP address, should be registered with Domain Naming Service and routable.

Depending on the number of NIC ports available, configure the interfaces as shown in [Table 1-6](#page-14-2).

| <b>NIC Port</b> | <b>Three Ports Available</b> | <b>Four Ports available</b> |  |
|-----------------|------------------------------|-----------------------------|--|
|                 | Public IP and virtual IP     | Public IP                   |  |
|                 | Private IP (bonded)          | Private IP (bonded)         |  |
|                 | Private IP (bonded)          | Private IP (bonded)         |  |
|                 | NA                           | Virtual IP                  |  |

<span id="page-14-2"></span>Table 1-6. NIC Port Assignments

#### Configuring the Public Network

 $\mathbb Z$  **NOTE:** Ensure that your public IP address is a valid, routable IP address.

If you have not already configured the public network, do so by performing the following steps on each node:

- 1 Log in as root.
- 2 Edit the network device file /etc/sysconfig/network-scripts/ifcfg-eth#, where # is the number of the network device, and configure the file as follows:

```
DEVICE=eth0
ONBOOT=yes
IPADDR=<Public IP Address>
NETMASK=<Subnet mask>
BOOTPROTO=static
HWADDR=<MAC Address>
SLAVE=no
```
3 Edit the /etc/sysconfig/network file, and, if necessary, replace localhost.localdomain with the fully qualified public node name.

For example, the line for node 1 would be as follows:

HOSTNAME=node1.domain.com

4 Type:

service network restart

- **5** Type if config to verify that the IP addresses are set correctly.
- 6 To check your network configuration, ping each public IP address from a client on the LAN outside the cluster.
- **7** Connect to each node to verify that the public network is functioning and type ssh  $\leq$  public IP> to verify that the secure shell (ssh) command is working.

### Configuring the Private Network Using Bonding

Before you deploy the cluster, configure the private cluster network to allow the nodes to communicate with each other. This involves configuring network bonding and assigning a private IP address and hostname to each node in the cluster.

To set up network bonding for Broadcom or Intel NICs and configure the private network, perform the following steps on each node:

- 1 Log in as root.
- 2 Add the following line to the /etc/modprobe.conf file:

```
alias bond0 bonding
```
3 For high availability, edit the /etc/modprobe.conf file and set the option for link monitoring.

The default value for miimon is 0, which disables link monitoring. Change the value to 100 milliseconds initially, and adjust it as needed to improve performance as shown in the following example. Type:

options bonding miimon=100 mode=1

4 In the /etc/sysconfig/network-scripts/ directory, create or edit the ifcfg-bond0 configuration file. For example, using sample network parameters, the file would appear as follows:

```
DEVICE=bond0
IPADDR=192.168.0.1
NETMASK=255.255.255.0
NETWORK=192.168.0.0
BROADCAST=192.168.0.255
ONBOOT=yes
BOOTPROTO=none
USERCTL=no
```
The entries for NETMASK, NETWORK, and BROADCAST are optional.

DEVICE=bondn is the required name for the bond, where n specifies the bond number.

IPADDR is the private IP address.

To use bond0 as a virtual device, you must specify which devices will be bonded as slaves.

- **5** For each device that is a bond member, perform the following steps:
	- a In the directory /etc/sysconfig/network-scripts/, edit the ifcfg-ethn file, containing the following lines:

```
DEVICE=ethn
HWADDR=<MAC ADDRESS>
ONBOOT=yes
TYPE=Ethernet
USERCTL=no
MASTER=bond0
SLAVE=yes
BOOTPROTO=none
```
- **b** Type service network restart and ignore any warnings.
- **6** On each node, type if config to verify that the private interface is functioning. The private IP address for the node should be assigned to the private interface bond0.
- **7** When the private IP addresses are set up on every node, ping each IP address from one node to ensure that the private network is functioning.
- 8 Connect to each node and verify that the private network and ssh are functioning correctly by typing: ssh <private IP>
- **9** On each node, modify the /etc/hosts file by adding the following lines:

```
127.0.0.1 localhost.localdomain localhost
<private IP node1> <private hostname node1>
<private IP node2> <private hostname node2>
\langle \text{public IP node1} \rangle \langle \text{public hostname node1} \rangle<public IP node2> <public hostname node2>
<virtual IP node1> <virtual hostname node1>
<virtual IP node2> <virtual hostname node2>
```
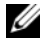

 $\mathscr{D}$  **NOTE:** The examples in this and the following step are for a two-node configuration; add lines for each additional node.

10 On each node, create or modify the /etc/hosts.equiv file by listing all of your public IP addresses or host names. For example, if you have one public hostname, one virtual IP address, and one virtual hostname for each node, add the following lines:

<public hostname node1> oracle <public hostname node2> oracle

<virtual IP or hostname node1> oracle <virtual IP or hostname node2> oracle

11 Log in as oracle, connect to each node to verify that the remote shell (rsh) command is working by typing:

rsh <public hostname nodex>

where x is the node number.

## <span id="page-18-0"></span>Verifying the Storage Configuration

While configuring the clusters, create partitions on your Fibre Channel storage system. In order to create the partitions, all the nodes must be able to detect the external storage devices. To verify that each node can detect each storage LUN or logical disk, perform the following steps:

<sup>1</sup> For Dell|EMC Fibre Channel storage system, verify that the EMC Navisphere*®* agent and the correct version of PowerPath (see [Table 1-7](#page-53-2)) are installed on each node, and that each node is assigned to the correct storage group in your EMC Navisphere software. See the documentation that came with your Dell|EMC Fibre Channel storage system for instructions.

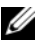

 $\mathscr{Q}_\blacksquare$  NOTE: The Dell Professional Services representative who installed your cluster performed this step. If you reinstall the software on a node, you must perform this step.

- 2 Visually verify that the storage devices and the nodes are connected correctly to the Fibre Channel switch (see [Figure 1-1](#page-9-2) and [Table 1-4\)](#page-10-0).
- **3** Verify that you are logged in as root.
- 4 On each node, type:

```
more /proc/partitions
```
The node detects and displays the LUNs or logical disks, as well as the partitions created on those external devices.

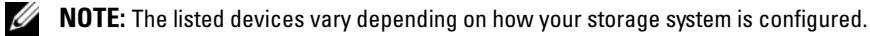

A list of the LUNs or logical disks that are detected by the node is displayed, as well as the partitions that are created on those external devices. PowerPath pseudo devices appear in the list, such as /dev/emcpowera, /dev/emcpowerb, and /dev/emcpowerc.

- 5 In the /proc/partitions file, ensure that:
	- All PowerPath pseudo devices appear in the file with similar device names across all nodes. For example, /dev/emcpowera, /dev/emcpowerb, and /dev/emcpowerc.
	- The Fibre Channel LUNs appear as SCSI devices, and each node is configured with the same number of LUNs.

For example, if the node is configured with a SCSI drive or RAID container attached to a Fibre Channel storage device with three logical disks, sda identifies the node's RAID container or internal drive, and emcpowera, emcpowerb, and emcpowerc identifies the LUNs (or PowerPath pseudo devices).

If the external storage devices do not appear in the /proc/partitions file, reboot the node.

## <span id="page-19-0"></span>Disable SELinux

To run the Oracle database, you must disable SELinux.

To temporarily disable SELinux, perform the following steps:

- 1 Log in as root.
- 2 At the command prompt, type:

```
setenforce 0
```
To permanently disable SELinux, perform the following steps on all the nodes:

- 1 Open your grub.conf file.
- **2** Locate the kernel command line and append the following option:

```
selinux=0
For example:
kernel /vmlinuz-2.6.9-34.ELlargesmp ro root=LABEL=/ apic rhgb quiet 
selinux=0
```
3 Reboot your system.

## <span id="page-19-1"></span>Configuring Shared Storage for Oracle Clusterware and the Database Using OCFS2

Before you begin using OCFS2:

- Download the RPMs from http://oss.oracle.com/projects/ocfs2/files/RedHat/RHEL4/x86\_64/1.2.3-1.
- Find your kernel version by typing:

```
uname –r
```
and then download the OCFS2 packages for the kernel version.

- Download the ocfs2-tools packages from http://oss.oracle.com/projects/ocfs2-tools/files/RedHat/RHEL4/x86\_64/1.2.1-1.
- Install all the ocfs2 and ocfs2-tools packages by typing:

```
rpm –ivh *
```
To configure storage using OCFS2:

- **1** On the *first node*, log in as root.
- 2 Perform the following steps:
	- **a** Start the X Window System by typing: startx
	- **b** Generate the OCFS2 configuration file (/etc/ocfs2/cluster.conf) with a default cluster name of ocfs2 by typing the following in a terminal:

ocfs2console

**c** From the menu, click Cluster $\rightarrow$  Configure Nodes.

If the cluster is offline, the console will start it. A message window appears displaying that information. Close the message window.

The Node Configuration window appears.

d To add nodes to the cluster, click Add. Enter the node name (same as the host name) and the private IP. Retain the default value of the port number. After entering all the details, click OK. Repeat this step to add all the nodes to the cluster.

e When all the nodes are added, click Apply and then click Close in the Node Configuration window.

f From the menu, click Cluster $\rightarrow$  Propagate Configuration.

Propagate Cluster Configuration window appears. Wait until the message Finished appears on the window and then click Close.

- g Select File $→$  Quit.
- **3** On *all the nodes*, enable the cluster stack on startup by typing:

/etc/init.d/o2cb enable

- 4 Change the O2CB\_HEARTBEAT\_THRESHOLD value on all the nodes using the following steps:
	- a Stop the O2CB service on all the nodes by typing:

/etc/init.d/o2cb stop

- **b** Edit the O2CB HEARTBEAT THRESHOLD value in /etc/sysconfig/o2cb to 61 on all the nodes.
- **c** Start the O2CB service on all the nodes by typing:

/etc/init.d/o2cb start

- 5 On the *first node*, for a Fibre Channel cluster, create one partition on each of the other two external storage devices with fdisk:
	- **a** Create a primary partition for the entire device by typing:

fdisk /dev/emcpowerx

Type h for help within the fdisk utility.

**b** Verify that the new partition exists by typing:

cat /proc/partitions

c If you do not observe the new partition, type:

sfdisk -R /dev/<device name>

MOTE: The following steps use the sample values /u01, /u02, and /u03 for mount points and u01, u02, and u03 as labels.

6 On any one node, format the external storage devices with 4 K block size, 128 K cluster size, and 4 node slots (node slots refer to the number of cluster nodes) using the command line utility mkfs.ocfs2 as follows:

```
mkfs.ocfs2 -b 4K -C 128K -N 4 -L u01 /dev/emcpowera1
mkfs.ocfs2 -b 4K -C 128K -N 4 -L u02 /dev/emcpowerb1
mkfs.ocfs2 -b 4K -C 128K -N 4 -L u03 /dev/emcpowerc1
```
 $\mathscr{D}$  **NOTE:** For more information about setting the format parameters of clusters, see http://oss.oracle.com/projects/ocfs2/dist/documentation/ocfs2\_faq.html.

- **7** On each node, perform the following steps:
	- a Create mount points for each OCFS2 partition. To perform this procedure, create the target partition directories and set the ownerships by typing:

```
mkdir -p /u01 /u02 /u03
chown -R oracle.dba /u01 /u02 /u03
```
**b** On each node, modify the /**etc/fstab** file by adding the following lines for a Fibre Channel storage system:

```
/dev/emcpowera1 /u01 ocfs2 netdev,datavolume, nointr 0 0
/dev/emcpowerb1 /u02 ocfs2 _netdev,datavolume,nointr 0 0
/dev/emcpowerc1 /u03 ocfs2 _netdev,datavolume,nointr 0 0
```
Make appropriate entries for all OCFS2 volumes.

c On each node, type the following to mount all the volumes listed in the /etc/fstab file:

mount -a -t ocfs2

d On each node, add the following command to the /etc/rc.local file: mount -a -t ocfs2

## <span id="page-22-0"></span>Configuring Shared Storage for Oracle Clusterware and the Database Using ASM

#### Configuring Shared Storage for Oracle Clusterware

This section provides instructions for configuring shared storage for Oracle Clusterware.

#### Configuring Shared Storage Using the RAW Device Interface

**1** On the *first node*, create three partitions on an external storage device with the **fdisk** utility:

Type fdisk /dev/emcpowerx and create three partitions of 150 MB each for the Cluster Repository, Voting disk, and the Oracle system parameter file.

**2** Verify the new partitions by typing:

more /proc/partitions

On all the nodes, if the new partitions do not appear in the /proc/partitions file, type:

sfdisk -R /dev/<device name>

- **3** On all the nodes, perform the following steps:
	- **a** Edit the /**etc/sysconfig/rawdevices** file and add the following lines for a Fibre Channel cluster:

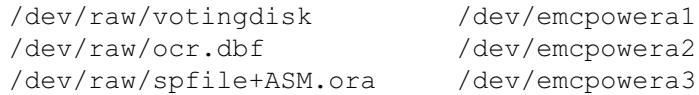

- **b** Type udevstart to create the RAW devices.
- **c** Type service rawdevices restart to restart the RAW Devices Service.

 $\mathscr{O}_\blacksquare$  NOTE: If the three partitions on PowerPath pseudo devices are not consistent across the nodes, modify your /dev/sysconfig/rawdevices configuration file accordingly.

#### Configuring Shared Storage for the Database Using ASM

To configure your cluster using ASM, perform the following steps on *all nodes*:

- 1 Log in as root.
- 2 On all the nodes, create one partition on each of the other two external storage devices with the **fdisk** utility:
	- **a** Create a primary partition for the entire device by typing:

fdisk /dev/emcpowerx

Type h for help within the fdisk utility.

**b** Verify that the new partition exists by typing:

cat /proc/partitions

If you do not see the new partition, type:

sfdisk -R /dev/<device name>

 $\mathscr Q$  NOTE: Shared storage configuration using ASM can be done either using the RAW device interface or the Oracle ASM library driver.

#### Configuring Shared Storage Using the RAW Device Interface

1 Edit the /etc/sysconfig/rawdevices file and add the following lines for a Fibre Channel cluster:

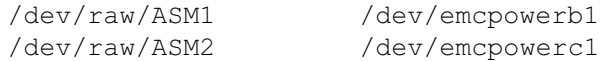

**2** Create the RAW devices by typing:

udevstart

**3** Restart the RAW Devices Service by typing:

service rawdevices restart

<span id="page-23-0"></span>4 To add an additional ASM disk (for example, ASM3), edit the /etc/udev/scripts/raw-dev.sh file on all the nodes and add the appropriate bold entries as shown below:

```
MAKEDEV raw
mv /dev/raw/raw1 /dev/raw/votingdisk
mv /dev/raw/raw2 /dev/raw/ocr.dbf
mv /dev/raw/raw3 /dev/raw/spfile+ASM.ora
mv /dev/raw/raw4 /dev/raw/ASM1
mv /dev/raw/raw5 /dev/raw/ASM2
mv /dev/raw/raw6 /dev/raw/ASM3
chmod 660 
/dev/raw/{votingdisk,ocr.dbf,spfile+ASM.ora,ASM1,ASM2,ASM3} 
chown oracle.dba 
/dev/raw/{votingdisk,ocr.dbf,spfile+ASM.ora,ASM1,ASM2,ASM3}
```
To add additional ASM disks type udevstart on all the nodes and repeat [step 4](#page-23-0).

#### Configuring Shared Storage Using the ASM Library Driver

- 1 Log in as root.
- **2** Open a terminal window and perform the following steps on all nodes:
	- a Type service oracleasm configure
	- **b** Type the following inputs for all the nodes:

Default user to own the driver interface []: oracle

Default group to own the driver interface []: dba

Start Oracle ASM library driver on boot  $(y/n)$  [n]: y

Fix permissions of Oracle ASM disks on boot  $(y/n)$  [y]: y

- <span id="page-24-2"></span>3 On the *first node*, in the terminal window, type the following and press <Enter>: service oracleasm createdisk ASM1 /dev/emcpowerb1 service oracleasm createdisk ASM2 /dev/emcpowerc1
- **4** Repeat [step 3](#page-24-2) for any additional ASM disks that need to be created.
- 5 Verify that the ASM disks are created and marked for ASM usage. In the terminal window, type the following and press <Enter>:

service oracleasm listdisks

The disks that you created in [step 3](#page-24-2) appear.

For example:

ASM1

ASM2

6 Ensure that the remaining nodes are able to access the ASM disks that you created in [step 3](#page-24-2). On each remaining node, open a terminal, type the following, and press <Enter>:

service oracleasm scandisks

## <span id="page-24-0"></span>Installing Oracle RAC 10g

This section describes the steps required to install Oracle RAC 10g, which involves installing CRS and installing the Oracle Database 10g software. Dell recommends that you create a seed database to verify that the cluster works correctly before you deploy it in a production environment.

## <span id="page-24-1"></span>Before You Begin

To prevent failures during the installation procedure, configure all the nodes with identical system clock settings.

Synchronize your node system clock with a Network Time Protocol (NTP) server. If you cannot access an NTP server, perform one of the following procedures:

- Ensure that the system clock on the Oracle Database software installation node is set to a later time than the remaining nodes.
- Configure one of your nodes as an NTP server to synchronize the remaining nodes in the cluster.

### <span id="page-25-0"></span>Installing Oracle Clusterware

- 1 Log in as root.
- 2 Start the X Window System by typing: startx
- **3** Open a terminal window and type:

```
xhost +
```
- 4 Mount the Oracle Clusterware CD.
- 5 Type:

```
<CD_mountpoint>/cluvfy/runcluvfy.sh stage -pre crsinst 
-n node1,node2 -r 10gR2 -verbose
```
where node1 and node2 are the public host names.

If your system is not configured correctly, troubleshoot the issues and then repeat the runcluvfy.  $sh$ command, above.

If your system is configured correctly, the following message appears:

Pre-check for cluster services setup was successful on all the nodes.

6 Type:

```
su - oracle
```
**7** Type the following commands to start the Oracle Universal Installer:

```
unset ORACLE_HOME
<CD_mountpoint>/runInstaller
```
The following message appears:

Was 'rootpre.sh' been run by root? [y/n] (n)

- 8 Type y to proceed.
- 9 In the Welcome window, click Next.
- 10 In the Specify Home Details window, change the Oracle home path to /crs/oracle/product/10.2.0/crs and click Next.
- 11 In the Product-Specific Prerequisite Checks window, ensure that Succeeded appears in the Status column for each system check, and then click Next.
- <span id="page-26-1"></span><span id="page-26-0"></span>12 In the Specify Cluster Configuration window, add the nodes that will be managed by Oracle Clusterware.
	- a Click Add.
	- b Enter a name for the Public Node Name, Private Node Name, and Virtual Host Name, and then click OK.
	- **c** Repeat [step a](#page-26-0) and [step b](#page-26-1) for the remaining nodes.
	- d In the Cluster Name field, type a name for your cluster.

The default cluster name is crs.

- e Click Next.
- 13 In the Specify Network Interface Usage window, ensure that the public and private interface names are correct.

To modify an interface, perform the following steps:

- **a** Select the interface name and click **Edit**.
- **b** In the Edit private interconnect type window in the Interface Type box, select the appropriate interface type and then click OK.
- c In the Specify Network Interface Usage window, ensure that the public and private interface names are correct, and then click Next.
- 14 In the Specify Oracle Cluster Registry (OCR) Location window, perform the following steps:
	- a In the OCR Configuration box, select External Redundancy.
	- **b** In the Specify OCR Location field, type:

/dev/raw/ocr.dbf

Or

/u01/ocr.dbf if using OCFS2.

- c Click Next.
- 15 In the Specify Voting Disk Location window, perform the following steps:
	- a In the OCR Configuration box, select External Redundancy.
	- **b** In the Specify OCR Location field, type:

/dev/raw/votingdisk

Or

/u01/votingdisk if using OCFS2.

c Click Next.

16 In the Summary window, click Install.

Oracle Clusterware is installed on your system.

When completed, the Execute Configuration scripts window appears.

17 Follow the instructions in the window and then click OK.

U NOTE: If root.sh hangs while formatting the Voting disk, apply Oracle patch 4679769 and then repeat this step.

18 In the Configuration Assistants window, ensure that Succeeded appears in the Status column for each tool name.

Next, the End of Installation window appears.

- 19 Click Exit.
- 20 On *all nodes*, perform the following steps:
	- a Verify the Oracle Clusterware installation by typing the following command:

```
olsnodes -n -v
```
A list of the public node names of all nodes in the cluster appears.

**b** Type:

```
crs_stat -t
```
All running Oracle Clusterware services appear.

## <span id="page-27-0"></span>Installing the Oracle Database 10g Software

1 Log in as root, and type:

cluvfy stage -pre dbinst -n node1,node2 -r 10gR2 -verbose

where node1 and node2 are the public host names.

If your system is not configured correctly, see ["Troubleshooting](#page-55-0)" for more information.

If your system is configured correctly, the following message appears:

Pre-check for database installation was successful.

2 As user root, type:

xhost +

- 3 As user root, mount the Oracle Database 10g CD.
- 4 Log in as oracle, and type:

<CD\_mountpoint>/runInstaller

The Oracle Universal Installer starts.

**5** In the Welcome window, click Next.

- 6 In the Select Installation Type window, select Enterprise Edition and click Next.
- **7** In the Specify Home Details window in the Path field, verify that the complete Oracle home path is /opt/oracle/product/10.2.0/db\_1 and click Next.

 $\mathscr{D}$  NOTE: The Oracle home name in this step must be different from the Oracle home name that you identified during the CRS installation. You cannot install the Oracle 10g Enterprise Edition with RAC into the same home name that you used for CRS.

- 8 In the Specify Hardware Cluster Installation Mode window, click Select All and click Next.
- 9 In the Product-Specific Prerequisite Checks window, ensure that Succeeded appears in the Status column for each system check, and then click Next.

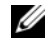

 $\mathscr{U}$  NOTE: In some cases, a warning may appear regarding swap size. Ignore the warning and click Yes to proceed.

- 10 In the Select Configuration Option window, select Install database Software only and click Next.
- 11 In the Summary window, click Install.

The Oracle Database software is installed on your cluster.

Next, the Execute Configuration Scripts window appears.

- 12 Follow the instructions in the window and click OK.
- 13 In the End of Installation window, click Exit.

## <span id="page-28-0"></span>RAC Post Deployment Fixes and Patches

This section provides the required fixes and patch information for deploying Oracle RAC 10g.

## Reconfiguring the CSS Miscount for Proper EMC PowerPath Failover

When an HBA, switch, or EMC Storage Processor (SP) failure occurs, the total PowerPath failover time to an alternate device may exceed 105 seconds. The default CSS disk time-out for Oracle 10g R2 version 10.2.0.1 is 60 seconds. To ensure that the PowerPath failover procedure functions correctly, increase the CSS time-out to 120 seconds.

For more information, see Oracle Metalink Note 294430.1 on the Oracle Metalink website at metalink.oracle.com.

To increase the CSS time-out:

- **1** Shut down the database and CRS on all nodes except on one node.
- 2 On the running node, log in as user root and type:

crsctl set css misscount 120

**3** Reboot all nodes for the CSS setting to take effect.

#### Installing the Oracle Database 10*g* 10.2.0.2 Patchset

#### Downloading and Extracting the Installation Software

- **1** On the *first node*, log in as oracle.
- 2 Create a folder for the patches and utilities at /opt/oracle/patches.
- **3** Open a web browser and navigate to the Oracle Support website at metalink.oracle.com.
- 4 Log in to your Oracle Metalink account.
- 5 Search for the patch number 4547817 with Linux x86-64 (AMD64/EM64T) as the platform.
- **6** Download the patch to the /opt/oracle/patches directory.
- 7 To unzip the downloaded zip file, type the following in a terminal window and press  $\leq$  Enter $\geq$ : unzip p4547817\_10202\_LINUX-x86-64.zip

#### Upgrading Oracle Clusterware Installation

- <span id="page-29-0"></span>**1** On the *first node*, log in as root.
- <span id="page-29-1"></span>2 Shut down Oracle Clusterware. To do so, type the following in the terminal window and press  $\leq$ Enter $\geq$ :

crsctl stop crs

- **3** On the remaining nodes, open a terminal window and repeat [step 1](#page-29-0) and [step 2.](#page-29-1)
- 4 On the *first node*, log in as oracle.
- 5 In the terminal window, type the following and press <Enter>:

```
export ORACLE HOME=/crs/oracle/product/10.2.0/crs
```
6 Start the Oracle Universal Installer. To do so, type the following in the terminal window and press <Enter>:

```
cd /opt/oracle/patches/Disk1/
./runInstaller
```
The Welcome screen appears.

- 7 Click Next.
- 8 In the Specify Home Details screen, click Next.
- 9 In the Specify Hardware Cluster Installation Mode screen, click Next.
- 10 In the Summary screen, click Install.

The Oracle Universal Installer scans your system, displays all the patches that are required to be installed, and installs them on your system. When the installation is completed, the End of Installation screen appears.

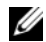

NOTE: This procedure may take several minutes to complete.

11 Read all the instructions that are displayed in the message window, which appears.

NOTE: Do not shut down the Oracle Clusterware daemons, as you already performed this procedure in [step 1](#page-29-0) and [step 2.](#page-29-1)

- <span id="page-30-0"></span>12 Open a terminal window.
- 13 Log in as root.
- <span id="page-30-1"></span>14 Type the following and press <Enter>: \$ORA\_CRS\_HOME/install/root102.sh
- **15** Repeat [step 12](#page-30-0) through [step 14](#page-30-1) on the remaining nodes, one node at a time.
- 16 On the *first node*, return to the End of Installation screen.
- 17 Click Exit.
- **18** Click Yes to exit the Oracle Universal Installer.

#### Upgrading the RAC Installation

- **1** On the *first node*, open a terminal window.
- 2 Log in as oracle.
- <span id="page-30-2"></span>3 Run the Oracle Universal Installer from the same node that you installed the Oracle Database software.
	- **a** On the *first node*, open a terminal window.
	- **b** Log in as oracle.
	- c Shut down the Oracle Clusterware node applications on all nodes.

In the terminal window, type the following and press <Enter>:

\$ORACLE HOME/bin/srvctl stop nodeapps -n <nodename>

### **NOTE:** Ignore any warning messages that may appear.

- **4** Repeat [step 3](#page-30-2) (c) on the remaining nodes and change the *nodename* of that given node.
- **5** On the *first node*, open a terminal window.
- **6** Log in as oracle.
- **7** Open a terminal window.
- 8 Type the following and press <Enter>:

export ORACLE HOME=/opt/oracle/product/10.2.0/db 1

9 Start the Oracle Universal Installer. To do so, type the following in the terminal window, and press <Enter>:

```
cd /opt/oracle/patches/Disk1/
./runInstaller
```
The Welcome screen appears.

- 10 Click Next.
- 11 In the Specify Home Details screen, click Next.
- 12 In the Specify Hardware Cluster Installation Mode screen, click Next.
- 13 In the Summary screen, click Install.

The Oracle Universal Installer scans your system, displays all the patches that are required to be installed, and installs them on your system. When the installation is completed, the End of Installation screen appears.

Next, a message window appears, prompting you to run **root**.sh as user root.

- <span id="page-31-0"></span>**14** Open a terminal window.
- <span id="page-31-1"></span>**15** Type the following and press <Enter>:

/opt/oracle/product/10.2.0/db\_1/root.sh

**16** Repeat [step 14](#page-31-0) and [step 15](#page-31-1) on the remaining nodes, one node at a time.

When the installation is completed, the End of Installation screen appears.

 $\mathbb Z$  **NOTE:** This procedure may take several minutes to complete.

- 17 In the End of Installation screen, click Exit.
- 18 Click Yes to exit the Oracle Universal Installer.
- **19** On the *first node*, open a terminal window.
- 20 Log in as oracle.
- 21 Type the following and press <Enter>:

srvctl start nodeapps -n <nodename>

Where  $\leq$  nodename $\geq$  is the public host name of the node.

- **22** On all the remaining nodes, shut down CRS by issuing the following command: crsctl stop crs
- 23 As the user oracle, from the node where you applied the patchset, copy /opt/oracle/product/10.2.0/db\_1/rdbms/lib/libknlopt.a to all the other nodes in the cluster.

For example, to copy it from node1 to node2, type the following: scp /opt/oracle/product/10.2.0/db\_1/rdbms/lib/libknlopt.a node2:/opt/oracle/product/10.2.0/db\_1/rdbms/lib/libknlopt.a

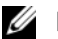

#### **NOTE:** Do not perform this step as root.

24 Remake the Oracle binary on all the nodes by issuing the following commands on each node:

cd /opt/oracle/product/10.2.0/db\_1/rdbms/lib make -f ins rdbms.mk ioracle

## <span id="page-32-0"></span>Configuring the Listener

This section describes the steps to configure the listener, which is required for remote client connection to a database.

On one node only, perform the following steps:

- 1 Log in as root.
- 2 Start the X Window System by typing:

startx

- **3** Open a terminal window and type: xhost +
- 4 As the user oracle, type netca to start the Net Configuration Assistant.
- 5 Select Cluster Configuration and click Next.
- 6 In the TOPSNodes window, click Select All Nodes and click Next.
- 7 In the Welcome window, select Listener Configuration and click Next.
- 8 In the Listener Configuration→ Listener window, select Add and click Next.
- 9 In the Listener Configuration→ Listener Name window, type LISTENER in the Listener Name field and click Next.
- <sup>10</sup> In the Listener Configuration→ Select Protocols window, select TCP and click Next.
- <sup>11</sup> In the Listener Configuration→ TCP/IP Protocol window, select Use the standard port number of 1521 and click Next.
- <sup>12</sup> In the Listener Configuration→ More Listeners? window, select No and click Next.
- 13 In the Listener Configuration Done window, click Next.
- 14 Click Finish.

## <span id="page-32-1"></span>Creating the Seed Database Using OCFS2

- 1 On the first node, as user oracle, start the Database Configuration Assistant (DBCA) by typing: dbca -datafileDestination /u02
- 2 In the Welcome window, select Oracle Real Application Cluster Database and click Next.
- 3 In the Operations window, click Create a Database and click Next.
- 4 In the Node Selection window, click Select All and click Next.
- 5 In the Database Templates window, click Custom Database and click Next.
- 6 In the Database Identification window, enter a Global Database Name such as racdb and click Next.
- 7 In the Management Options window, click Next.
- 8 In the Database Credentials window:
	- a Click Use the same password for all accounts.
	- **b** Complete password selections and entries.
	- c Click Next.
- 9 In the Storage Options window, select Cluster File System and click Next.
- 10 In the Database File Locations window, click Next.
- 11 In the Recovery Configuration window:
	- a Click Specify Flash Recovery Area.
	- **b** Click Browse and select /u03.
	- **c** Specify the flash recovery size.
	- d Click Next.
- 12 In the Database Content window, click Next.
- 13 In the Database Services window, click Next.
- 14 In the Initialization Parameters window, if your cluster has more than four nodes, change the Shared Pool value to 500 MB, and click Next.
- 15 In the Database Storage window, click Next.
- 16 In the Creation Options window, select Create Database and click Finish.
- 17 In the Summary window, click OK to create the database.

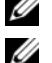

 $\mathbb Z$  **NOTE:** The seed database may take more than an hour to create.

NOTE: If you receive an Enterprise Manager Configuration Error during the seed database creation, click OK to ignore the error.

When the database creation is completed, the Password Management window appears.

18 Click Exit.

A message appears indicating that the cluster database is starting on all the nodes.

- 19 On each node, perform the following steps:
	- **a** Determine the database instance that exists on that node by typing:

srvctl status database -d <database name>

**b** Add the ORACLE SID environment variable entry in the user profile oracle by typing: echo "export ORACLE SID=racdbx" >> /home/oracle/.bash profile source /home/oracle/.bash\_profile

where *racdbx* is the database instance identifier assigned to the node.

c This example assumes that racdb is the global database name that you defined in DBCA.

## <span id="page-34-0"></span>Creating the Seed Database Using ASM

This section contains procedures for creating the seed database using Oracle ASM and for verifying the seed database.

Perform the following steps:

1 Log in as root, and type:

```
cluvfy stage -pre dbcfg -n node1,node2 -d $ORACLE_HOME -verbose
where node1 and node2 are the public host names.
```
If your system is not configured correctly, see ["Troubleshooting](#page-55-0)" for more information.

If your system is configured correctly, the following message appears:

Pre-check for database configuration was successful.

- 2 On the first node, as the user  $\alpha$  oracle, type dbca & to start the Oracle Database Creation Assistant (DBCA).
- 3 In the Welcome window, select Oracle Real Application Cluster Database and click Next.
- 4 In the Operations window, click Create a Database and click Next.
- 5 In the Node Selection window, click Select All and click Next.
- 6 In the Database Templates window, click Custom Database and click Next.
- 7 In the Database Identification window, enter a Global Database Name, such as racdb, and click Next.
- 8 In the Management Options window, click Next.
- 9 In the Database Credentials window, select a password option, enter the appropriate password information (if required), and click Next.
- 10 In the Storage Options window, click Automatic Storage Management (ASM) and click Next.
- 11 In the Create ASM Instance window, perform the following steps:
	- **a** In the SYS password field, type a password.
	- b Select Create server parameter file (SPFILE).
	- c In the Server Parameter Filename field, type:

/dev/raw/spfile+ASM.ora

- d Click Next.
- 12 When a message appears indicating that DBCA is ready to create and start the ASM instance, click OK.
- 13 Under ASM Disk Groups, click Create New.
- <span id="page-35-0"></span>14 In the Create Disk Group window, perform the following steps:
	- a Enter a name for the disk group to be created, such as database DG, select External Redundancy, and then select the disks to include in the disk group.

If you are using the RAW device interface, select /dev/raw/ASM1.

A window appears indicating that disk group creation is in progress.

- **b** If you are using the ASM library driver and you cannot access candidate disks, click Change Disk Discovery String, type ORCL:  $*$  as the string, and then select ORCL:ASM1.
- c Click OK.

The first ASM disk group is created on your cluster.

Next, the ASM Disks Groups window appears.

- <span id="page-35-1"></span>**15** Repeat [step 14](#page-35-0) for the remaining ASM disk group, using flashbackDG as the disk group name.
- **16** In the ASM Disk Groups window, select the disk group that you would like to use for Database Storage (for example, databaseDG) and click Next.
- 17 In the Database File Locations window, select Use Oracle-Managed Files and click Next.
- 18 In the Recovery Configuration window, click Browse, select the flashback group that you created in [step 15](#page-35-1) (for example, flashbackDG), change the Flash Recovery Area size as needed, and click Next.
- 19 In Database Services window, configure your services (if required) and then click Next.
- 20 In the Initialization Parameters window, perform the following steps:
	- a Select Custom.
	- **b** In Shared Memory Management, select Automatic.
	- c In the SGA Size and PGA Size windows, enter the appropriate information.
	- d Click Next.
- 21 In the Database Storage window, click Next.
- 22 In the Creation Options window, select Create Database and click Finish.
- 23 In the Summary window click OK to create the database.

Ø NOTE: This procedure may take an hour or more to complete.

When the database creation is completed, the **Database Configuration Assistant** window appears.

24 Click Password Management to assign specific passwords to authorized users (if required). Otherwise, click Exit.

A message appears indicating that the cluster database is being started on all nodes.
- **25** Perform the following steps on each node:
	- **a** Determine the database instance that exists on that node by typing: sryctl status database -d <database name>
	- **b** Type the following commands to add the ORACLE SID environment variable entry in the oracle user profile:

```
echo "export ORACLE SID=racdbx" >> /home/oracle/.bash profile
```
source /home/oracle/.bash\_profile

where *racdbx* is the database instance identifier assigned to the node.

<span id="page-36-3"></span>This example assumes that racdb is the global database name that you defined in DBCA.

26 On one node, type:

srvctl status database -d dbname

where *dbname* is the global identifier name that you defined for the database in DBCA.

If the database instances are running, confirmation appears on the screen.

If the database instances are not running, type:

srvctl start database -d dbname

<span id="page-36-2"></span>where dbname is the global identifier name that you defined for the database in DBCA.

### <span id="page-36-0"></span>Securing Your System

To prevent unauthorized users from accessing your system, Dell recommends that you disable rsh after you install the Oracle software.

To disable rsh, type: chkconfig rsh off

### <span id="page-36-1"></span>Setting the Password for the User oracle

Dell strongly recommends that you set a password for the user oracle to protect your system. Complete the following steps to create the oracle password:

- 1 Log in as root.
- 2 Type passwd oracle and follow the instructions on the screen to create the *oracle* password.

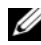

 $\mathscr{D}$  NOTE: Additional security setup may be performed according to the site policy, provided the normal database operation is not disrupted.

### <span id="page-37-3"></span>Configuring and Deploying Oracle Database 10g (Single Node)

This section provides information about completing the initial setup or completing the reinstallation procedures as described in ["Installing and Configuring Red Hat Enterprise Linux](#page-7-0)." This section covers the following topics:

- Configuring the Public Network
- Configuring Database Storage
- Installing the Oracle Database
- Configuring the Listener
- Creating the Seed Database

### Configuring the Public Network

Ensure that your public network is functioning and that an IP address and host name are assigned to your system.

### <span id="page-37-1"></span>Configuring Database Storage

### <span id="page-37-2"></span><span id="page-37-0"></span>Configuring Database Storage Using ex3 File System

If you have additional storage device, perform the following steps:

- 1 Log in as root.
- 2 Type:

cd /opt/oracle

3 Type:

```
mkdir oradata recovery
```
- 4 Using the fdisk utility, create a partition where you want to store your database files (for example, **sdb1** if your storage device is sdb).
- **5** Using the fdisk utility, create a partition where you want to store your recovery files (for example, **sdc1** if your storage device is sdc).
- **6** Verify the new partition by typing:

```
cat /proc/partitions
```
If you do not detect the new partition, type:

```
sfdisk -R /dev/sdb
sfdisk -R /dev/sdc
```
7 Type:

```
mke2fs -j /dev/sdb1
mke2fs -j /dev/sdc1
```
8 Edit the /etc/fstab file for the newly created file system by adding entries such as:

```
/dev/sdb1 /opt/oracle/oradata ext3 defaults 1 2
/dev/sdc1 /opt/oracle/recovery ext3 defaults 1 2
```
9 Type:

mount /dev/sdb1 /opt/oracle/oradata mount /dev/sdc1 /opt/oracle/recovery

10 Type:

chown -R oracle.dba oradata recovery

### <span id="page-38-0"></span>Configuring Database Storage Using Oracle ASM

The following example assumes that you have two storage devices (sdb and sdc) available to create a disk group for the database files, and a disk group to be used for flash back recovery and archive log files, respectively.

- 1 Log in as root.
- **2** Create a primary partition for the entire device by typing:

```
fdisk /dev/sdb
```
**3** Create a primary partition for the entire device by typing: fdisk /dev/sdc

### Configuring ASM Storage Using the RAW Device Interface

1 Edit the /etc/sysconfig/rawdevices file and add the following lines:

/dev/raw/ASM1 /dev/sdb1

/dev/raw/ASM2 /dev/sdc1

**2** Restart the RAW Devices Service by typing: service rawdevices restart

### Configuring Database Storage Using the Oracle ASM Library Driver

This section provides procedures for configuring the storage device using ASM.

**ZA NOTE:** Before you configure the ASM Library Driver, disable SELinux.

To temporarily disable SELinux, perform the following steps:

- 1 Log in as root.
- **2** At the command prompt, type:

```
setenforce 0
```
To permanently disable SELinux, perform the following steps:

- 1 Open your grub.conf file.
- **2** Locate the kernel command line and append the following option:

selinux=0

For example:

```
kernel /vmlinuz-2.6.9-34.ELlargesmp ro root=LABEL=/ apic rhgb quiet 
selinux=0
```
- 3 Reboot your system.
- <span id="page-39-0"></span>4 Open a terminal window and log in as root.
- **5** Perform the following steps:
	- a Type:

service oracleasm configure

**b** Type the following input for all the nodes:

Default user to own the driver interface [ ]: oracle

Default group to own the driver interface [ ]: dba

Start Oracle ASM library driver on boot  $(y/n)$  [n]:  $y$ 

Fix permissions of Oracle ASM disks on boot  $(y/n)$  [y]:  $y$ 

- <span id="page-39-1"></span>6 In the terminal window, type the following: service oracleasm createdisk ASM1 /dev/sdb1 service oracleasm createdisk ASM2 /dev/sdc1
- 7 Repeat [step 4](#page-39-0) through [step 6](#page-39-1) for any additional ASM disks that you need to create.
- 8 Verify that the ASM disks are created and marked for ASM usage.

In the terminal window, type the following and press <Enter>:

service oracleasm listdisks

The disks you created in [step 6](#page-39-1) are listed in the terminal window.

For example:

ASM1

ASM2

### <span id="page-40-0"></span>Installing Oracle Database 10g

Perform the following steps to install Oracle 10g:

- 1 Log in as root.
- 2 As the user root, mount the Oracle Database 10g CD.
- **3** Start the X Window System by typing: startx
- 4 Open a terminal window and type: xhost +
- 5 Log in as oracle.
- **6** Start the Oracle Universal Installer.

In the terminal window, type the following and press <Enter>:

<CD\_mountpoint>/runInstaller

- 7 In the Select Installation Method window, click Advanced Installation and then click Next.
- 8 In the Select Installation Type window, click Enterprise Edition and click Next.
- **9** In the Specify Home Details window in the Path field, ensure that the path is: /opt/oracle/product/10.2.0/db\_1
- 10 Click Next.
- 11 In the Product-Specific Prerequisite Checks window, click Next.
- 12 When the Warning message appears, ignore the message and click Yes.
- 13 In the Select Configuration Option window, click Install Database Software Only.
- 14 In the Summary window, click Install.
- **15** When prompted, open a terminal window and run root.sh. A brief progress window appears, followed by the End of Installation window.
- **16** Click Exit and confirm by clicking Yes.
- 17 Log in as root.
- 18 Type:

/opt/oracle/product/10.2.0/db\_1/bin/localconfig add

The installation procedure is completed.

### Installing the Oracle Database 10g 10.2.0.2 Patchset

#### Downloading and Extracting the Installation Software

- 1 Log in as oracle.
- 2 Create a folder for the patches and utilities at /opt/oracle/patches.
- **3** Open a web browser and navigate to the Oracle Metalink website at metalink.oracle.com.
- 4 Log in to your Oracle Metalink account.
- 5 Search for the patch number 4547817 with Linux x86-64 (AMD64/EM64T) as the platform.
- 6 Download the patch to the /opt/oracle/patches directory.
- **7** To unzip the downloaded zip file, type the following in a terminal window and press  $\leq$  Enter $\geq$ : unzip p4547817 10202 LINUX-x86-64.zip

#### Upgrading the Database Software

- 1 Open a terminal window.
- 2 Log in as oracle.
- **3** Ensure that ORACLE\_HOME is set to /opt/oracle/product/10.2.0/db\_1.
- 4 As the user  $root$ , stop the cssd process. To do so, type the following and press <Enter>: /etc/init.d/init.cssd stop

NOTE: This procedure may take a few minutes to complete.

5 Start the Oracle Universal Installer. To do so, type the following in the terminal window, and press <Enter>:

/opt/oracle/patches/Disk1/runInstaller

The Welcome screen appears.

- **6** Click Next.
- 7 In the Specify Home Details screen, click Next.
- 8 In the Specify Hardware Cluster Installation Mode screen, click Next.
- 9 In the Summary screen, click Install.

The Oracle Universal Installer scans your system, displays all the patches that are required to be installed, and installs them on your system. When the installation is completed, the End of Installation screen appears.

Next, a message window appears, prompting you to run root.sh as user root.

10 In a terminal window, type the following and press <Enter>:

/opt/oracle/product/10.2.0/db\_1/root.sh

11 Press <Enter> to accept the default answers to the questions generated by root.sh.

 $\mathbb Z$  **NOTE:** This procedure may take several minutes to complete.

- 12 When you complete executing root.sh, go back to Execute Configuration Scripts window and click OK.
- 13 In the End of Installation screen, click Exit.
- 14 Click Yes to exit the Oracle Universal Installer.
- 15 Restart the cssd process. To do so, type the following and press <Enter>: /etc/init.d/init.cssd start

### <span id="page-42-1"></span>Configuring the Listener

- 1 Log in as root.
- 2 Start the X Window System by typing: startx
- **3** Open a terminal window and type: xhost +
- 4 Log in as oracle.
- **5** Type netca to start the Oracle Net Configuration Assistant.
- **6** Accept the default settings and click Next on all the screens to complete the listener configuration.

### <span id="page-42-0"></span>Creating the Seed Database

### Creating the Seed Database Using ext3 File System

Perform the following steps to create a seed database with the DBCA:

- 1 Log in as oracle.
- **2** Start the Oracle DBCA by typing:

dbca

- **3** In the Welcome window, click Next.
- 4 In the Operations window, click Create a Database and click Next.
- 5 In the Database Templates window, click Custom Database and click Next.
- 6 In the Database Identification window, type the name of the database that you are creating in the Global Database Name and the SID Prefix fields, and click Next.
- 7 In the Management Options window, click Next.
- 8 In the Database Credentials window, complete password selections and entries and click Next.
- 9 In the Storage Options window, select File System and click Next.
- 10 In the Database File Locations window, click Next.
- 11 In the Recovery Configuration window, click Browse, select the flashback recovery area that you created in "[Configuring Database Storage Using ex3 File System](#page-37-0)" (for example, /opt/oracle/recovery), change the Flash Recovery Area size as needed, and click Next.
- 12 In the Database Content window, click Next.
- 13 In the Initialization Parameters window, click Next.
- 14 In the Database Storage window, click Next.
- 15 In the Creation Options window, click Create Database and click Finish.
- 16 In the Confirmation window, click OK to create the database.

 $\mathscr{D}$  **NOTE:** The seed database creation may take more than an hour to complete.

When the database creation procedure is completed, the **Password Management** window appears.

- 17 Click Exit.
- **18** Type:

```
export ORACLE_SID=dbname
```
<span id="page-43-0"></span>where *dbname* is the global identifier name that you defined for the database in DBCA.

- 19 To verify that the database is operating, perform the following steps:
	- a Type sqlplus "/ as sysdba" to display the SQL> prompt.
	- **b** Type the following query at the  $SQL$  prompt: SELECT \* FROM v\$instance;
	- c If the database is not running and you receive an error message, type startup at the SQL> prompt to start the database instance on the node.

#### Creating the Seed Database Using Oracle ASM

If you configured your storage using Oracle ASM, perform the following steps to create a seed database with the DBCA:

1 As the user oracle, start DBCA by typing:

dbca &

- **2** In the Welcome window, click Next.
- 3 In the Operations window, click Create a Database and click Next.
- 4 In the Database Templates window, click Custom Database and click Next.
- 5 In the Database Identification window, enter a Global Database Name such as oradb and click Next.
- 6 In the Management Options window, click Next.
- 7 In the Database Credentials window, click Use the Same Password for All Accounts, complete password entries, and click Next.
- 8 In the Storage Options window, click ASM and click Next.
- 44 | Deployment Guide
- 9 In the Create ASM Instance window, enter the password for user SYS and click Next.
- 10 When a message appears indicating that DBCA is ready to create and start the ASM instance, click OK.
- 11 In the ASM Disk Groups window, under Available Disk Groups, click Create New.
- 12 In the Create Disk Group window, enter the storage information for the database files and click OK.
	- a Enter a name for the disk group to be created, such as databaseDG, select External Redundancy, and select the disks to include in the disk group.
	- **b** If you are using the RAW device interface, select /dev/raw/ASM1.
	- c If you are using the ASM library driver and you cannot access the candidate disks, click Change Disk Discovery String and type ORCL:  $*$  as the string, and then select ASM1. A window appears indicating that disk group creation is in progress.
	- d If you are using the ASM library driver and the candidate disks are not listed, click Change Disk Discover String and enter ORCL: \* as the string.
- 13 Under Available Disk Groups, click Create New.
- <span id="page-44-0"></span>14 In the Disk Group window, enter the information for the flashback recovery files and click OK.
	- **a** Enter a name for the disk group to be created, such as flashbackDG, select **External** Redundancy, and select the disks to include in the disk group.
	- **b** If you are using the RAW device interface, select /dev/raw/ASM2.

A window appears indicating that disk group creation is in progress.

- c If you are using the ASM library driver and you cannot access the candidate disks, click Change Disk Discovery String, type ORCL:  $*$  as the string, and then select ASM2.
- 15 In the ASM Disk Groups window, check the disk group that you would like to use for Database Storage (for example, databaseDG) and click Next.
- 16 In the Database File Locations window, check Use Common Location for All Database Files, and click Next.
- 17 In the Recovery Configuration window, click Browse, select the flashback group that you created in [step 14](#page-44-0) (for example, flashbackDG), change the Flash Recovery Area size as needed, and click Next.
- 18 In the Database Content window, click Next.
- 19 In the Initialization Parameters window, select Typical and click Next.
- 20 In the Database Storage window, click Next.
- 21 In the Creation Options window, select Create Database and click Finish.

22 In the Confirmation window click OK to create the database.

 $\mathbb Z$  **NOTE:** Creating the seed database may take more than an hour.

When the database creation is completed, the Password Management window appears.

- 23 Click Exit.
- **24** When database creation is completed, type the following commands to add the ORACLE SID environment variable entry in the *oracle* user profile:

echo "export ORACLE SID=oradb" >> /home/oracle/.bash\_profile

source /home/oracle/.bash profile

This example assumes that oradb is the global database name that you defined in DBCA.

 $\mathscr{D}$  **NOTE:** See the section "[Securing Your System"](#page-36-0) and follow the steps for additional security setup.

### <span id="page-45-0"></span>Adding and Removing Nodes

This section describes the steps to add a node to an existing cluster and the steps to remove a node from a cluster.

 $\mathscr{D}$  NOTE: The new node must have the same hardware and operating system configuration as the existing node(s). To add a node to an existing cluster:

- Add the node to the network layer.
- Configure shared storage.
- Add the node to Oracle Clusterware, database, and the database instance layers.

To remove a node from an existing cluster, reverse the process by removing the node from the database instance, the database, and the Oracle Clusterware layers.

For more information about adding an additional node to an existing cluster, see the Oracle Real Application Clusters 10g Administration document on the Oracle website at www.oracle.com.

### Adding a New Node to the Network Layer

To add a new node to the network layer:

- 1 Install the Red Hat Enterprise Linux operating system on the new node. See "[Installing and](#page-7-0)  [Configuring Red Hat Enterprise Linux](#page-7-0)."
- 2 Configure the public and private networks on the new node. See "Configuring the Public and [Private Networks.](#page-14-0)"
- **3** Verify that each node can detect the storage LUNs or logical disks. See "Verifying the Storage [Configuration.](#page-18-0)"

### Configuring Shared Storage on the New Node

To extend an existing RAC database to your new nodes, configure storage for the new nodes so that the storage is the same as on the existing nodes. This section provides the appropriate procedures for ASM.

### Configuring Shared Storage Using ASM

If you are using ASM, ensure that the new nodes can access the ASM disks with the same permissions as the existing nodes.

To configure the ASM disks:

- 1 Log in as root.
- 2 At the command prompt, type:

```
setenforce 0
```
To permanently disable SELinux:

- 1 Open your grub.conf file.
- 2 Locate the kernel command line and append the following option:

```
selinux=0
```
For example:

```
kernel /vmlinuz-2.6.9-34.ELlargesmp ro root=LABEL=/ apic rhgb quiet 
selinux=0
```
- 3 Reboot your system.
- 4 Open a terminal window and log in as root.
- 5 Copy the /etc/sysconfig/rawdevices file from one of the existing nodes to the same location on the new node.
- **6** If you are using the RAW device interface for ASM, type service rawdevices restart to restart the RAW Devices Service.
- **7** Open a terminal window and perform the following steps on the new node:
	- a Type service oracleasm configure
	- **b** Type the following inputs for all the nodes:

Default user to own the driver interface []: oracle

Default group to own the driver interface  $\lceil \cdot \rceil$ : dba

Start Oracle ASM library driver on boot  $(y/n)$  [n]: y

Fix permissions of Oracle ASM disks on boot  $(y/n)$  [y]: y

8 Ensure that the new node can access the ASM disks.

In the terminal, type the following and press <Enter>:

service oracleasm scandisks

**9** Ensure that the ASM disks are available on the new node. In the terminal window, type the following and press <Enter>:

service oracleasm listdisks

All available disks on the remaining nodes are listed.

For example:

ASM1

ASM2

### Adding a New Node to the Oracle Clusterware Layer

- 1 Log in as oracle into one of the existing nodes.
- 2 From the /crs/oracle/product/10.2.0/crs/oui/bin directory of this existing node, type . /addNode.sh to start the Oracle Universal Installer.
- **3** In the Welcome window, click Next.
- 4 In the Specify Cluster Nodes to Add to Installation window, enter the public and private node names for the new node and click Next.

If all the network and storage verification checks pass, the Cluster Node Addition Summary window appears.

5 Click Install.

The Cluster Node Addition Progress window displays the status of the node addition process.

- 6 When prompted to run rootaddnode.sh on the local node and root.sh on the new node as user root, run /crs/oracle/product/10.2.0/crs/install/rootaddnode.sh.
- **7** When root.sh finishes running in the Execute Configuration Scripts window, click OK.
- 8 In the End of Cluster Node Addition window, click Exit and click Yes in the Exit window.

### Adding a New Node to the Database Layer

- 1 Log in as oracle into one of the existing nodes.
- 2 From the /opt/oracle/product/10.2.0/db 1/oui/bin directory of this existing node, type . /addNode.sh to start the Oracle Universal Installer.
- **3** In the Welcome window, click Next.

4 In the Specify Cluster Nodes for Node Addition window, verify that the new node is selected and click Next.

If all the verification checks pass, the Cluster Node Addition Summary window appears.

5 Click Install.

The Cluster Node Addition Progress window displays the status of the node addition process.

- 6 When prompted, as user root run/opt/oracle/product/10.2.0/db 1/root.sh on the new node and press <Enter> when asked to enter the full path name of the local bin directory.
- **7** When root.sh finishes running in the Execute Configuration Scripts window, click OK.
- 8 In the End of Installation window, click Exit and click Yes when asked to confirm.

### <span id="page-48-0"></span>Reconfiguring the Listener

This section describes the steps to reconfigure the listener, which is required for remote client connection to a database.

 $\mathscr Q$  **NOTE:** The steps below assume that you are willing to stop the listener to reconfigure the existing listener. Otherwise, the steps may be a little different than the steps below.

On one node only, perform the following steps:

- 1 Log in as root.
- 2 Start the X Window System by typing:

startx

- **3** Open a terminal window and type: xhost +
- 4 As user oracle, stop the listener by typing: lsnrctl stop
- 5 When this is successful, type netca to start the Net Configuration Assistant.
- **6** Select Cluster Configuration and click Next.
- 7 In the Real Application Clusters, Active Nodes window, click Select All Nodes and click Next.
- 8 In the Welcome window, select Listener Configuration and click Next.
- 9 In the Listener Configuration $\rightarrow$  Listener window, select Reconfigure and click Next.
- <sup>10</sup> In the Listener Configuration→ Select Listener window, select LISTENER from the pull down menu and click Next.
- <sup>11</sup> In the Listener Configuration→ Select Protocols window, select TCP and click Next.
- <sup>12</sup> In the Listener Configuration→ TCP/IP Protocol window, select Use the standard port number of 1521 and click Next.
- 13 In the Listener Configuration $\rightarrow$  More Listeners? window, select No and click Next.
- 14 In the Listener Configuration Done window, click Next.
- 15 Click Finish.

#### Adding a New Node to the Database Instance Layer

- 1 On one of the existing nodes, as user oracle, start DBCA by typing: dbca &
- 2 In the Welcome window, click Next.
- **3** In the Operations window, click Instance Management and click Next.
- 4 In the Instance Management window, click Add Instance and click Next.
- 5 In the List of Cluster Databases window, select the existing database.

If your user name is not operating system-authenticated, the DBCA prompts you for a user name and password for a database user with SYSDBA privileges.

**6** Enter the user name sys and the password, and click Next.

The List of Cluster Database Instances window appears, showing the instances associated with the RAC database that you selected and the status of each instance.

- 7 In the List of Cluster Database Instances window, click Next.
- 8 In the Instance Naming and Node Selection window, enter the instance name at the top of the window, select the new node name, and click Next.
- 9 In the Instance Storage window, click Finish.
- 10 In the Summary window click OK to add the database instance.

A progress bar appears, followed by a message asking if you want to extend ASM to the new node(s).

11 Click Yes.

The following message appears:

Do you want to perform another operation?

- 12 Click No.
- **13** On any node, determine that the instance is successfully added by typing:

sryctl status database -d <database name>

 $\mathscr{O}_1$  **NOTE:** See the section "[Securing Your System"](#page-36-0) and follow the steps for additional security setup.

### <span id="page-50-0"></span>Removing a Node From the Cluster

When you perform the procedures in this section, ensure that you select and remove the correct node from the cluster.

### Deleting the Node From the Database Instance Layer

- 1 Log in as oracle.
- **2** From one of the remaining nodes, type:

dbca &

- **3** In the Welcome window, click Next.
- 4 In the Operations window, click Instance Management and click Next.
- 5 In the Instance Management window, click Delete an instance and click Next.
- 6 In the List of Cluster Databases window, select a RAC database from which to delete an instance.

If your user name is not operating system-authenticated, the DBCA prompts you for a user name and password for a database user with SYSDBA privileges.

**7** Enter the user name sys and the password, and click Next.

The List of Cluster Database Instances window appears, showing the instances associated with the RAC database that you selected and the status of each instance.

8 Select the instance to delete and click Next.

This instance cannot be the local instance from where you are running DBCA. If you select the local instance, the DBCA displays an Error dialog. If this occurs, click OK, select another instance, and click Finish.

If services are assigned to this instance, the DBCA Services Management window appears. Use this window to reassign services to other instances in the cluster database.

- 9 In the Summary window, click OK.
- 10 Verify the information about the instance deletion operation and click OK.

A progress bar appears while DBCA removes the instance and its Oracle Net configuration. When the operation is completed, a dialog prompts whether you want to perform another operation.

- 11 Click No to exit.
- 12 Verify that the node was removed by typing:

srvctl config database -d <database name>

#### Reconfiguring the Listener

- 1 Type netca.
- 2 In the Real Application Clusters → Configuration window, select Cluster Configuration and click Next.
- 3 In the Real Application Clusters $\rightarrow$  Active Nodes window, select the node that you want to delete and click Next.
- 4 In the Welcome window, select Listener Configuration and click Next.
- **5** In the Listener Configuration $\rightarrow$  Listener window, select Delete and click Next.
- 6 In the Listener Configuration $\rightarrow$  Select Listener window, select LISTENER and click Next.

When a message Are you sure you want to delete listener LISTENER? appears, click Yes.

- 7 In the Listener Configuration→ Listener Deleted window, click Next.
- 8 In the Listener Configuration Done window, click Next.
- 9 Click Finish.

#### To Stop and Remove ASM From the Node That is Deleted

On one of the remaining nodes, perform the following steps:

- 1 Open a terminal window.
- 2 Type:

srvctl stop asm -n <node name>

where  $\langle$  node  $\rangle$  name> is the node you want to remove from the cluster.

3 Type:

srvctl remove asm -n <node name>

where  $\langle$  node name> is the node you want to remove from the cluster.

#### Deleting a Node From the Database Layer

- **1** On the node being deleted, log in as oracle.
- **2** Type the following command, using the public name of the node you are deleting (for example, if you are removing node3-pub):

srvctl stop nodeapps -n node3-pub

Ignore error CRS-0210 which complains about the listener.

- **3** On the node being deleted, log in as root.
- 4 If you wish to remove the Oracle Database software, type the following command: rm -rf /opt/oracle/product/10.2.0/db\_1/\*

#### Removing a Node From the Oracle Clusterware Layer

- 1 On the node that you are deleting, as user  $\tau$  obt, disable CRS by typing the following command: /crs/oracle/product/10.2.0/crs/install/rootdelete.sh remote nosharedvar
- 2 On one of the remaining nodes, as user root, type the following command:

/crs/oracle/product/10.2.0/crs/install/rootdeletenode.sh <public nodename>, <node-number>

Where  $\lt$  public-nodename is public name and  $\lt$  node-number is the node number of the node being deleted.

To determine the node number of any node, type the following command:

/crs/oracle/product/10.2.0/crs/bin/olsnodes -n

3 On the node that you are deleting, if you wish to remove the Oracle CRS software, type the following command:

```
rm -rf /crs/oracle/product/10.2.0/crs/*
```
### <span id="page-52-0"></span>Reinstalling the Software

**C** NOTICE: Reinstalling the software erases all information on the hard drives.

**CO** NOTICE: You must disconnect all external storage devices from the system *before* you reinstall the software.

**NOTICE:** Dell recommends that you perform regular backups of your database and individual nodes so that you do not lose valuable data. Reinstall the node software only if you have no other options.

Installing the software using the Dell Deployment CD created a redeployment partition on your hard drive that contains all of the software images that were installed on your system. The redeployment partition allows for quick redeployment of the Oracle software.

Reinstalling the software by using this method requires that you boot the system to the redeployment partition. When the system boots to this partition, it automatically reinstalls the Red Hat Linux operating system.

To reinstall software using this method, perform the following steps:

- 1 Disconnect the external storage device.
- **2** Log in as root on the system on which you want to reinstall the software.
- 3 Edit the grub configuration file by typing:

vi /etc/grub.conf

and press <Enter>.

- 4 In the file, change the default to 3.
- **5** Save the file and restart your system.

For information about configuring the system for use, see ["Configuring Red Hat Enterprise Linux](#page-8-0)" and continue through the remaining sections to reconfigure your system.

### <span id="page-53-1"></span>Additional Information

### <span id="page-53-2"></span>Supported Software Versions

[Table 1-7](#page-53-0) lists the supported software at the time of release. For the latest supported hardware and software, see the Dell | Oracle Tested and Validated Configurations website at www.dell.com/10g and download the Oracle Database 10g EM64T Version 2.0 Solution Deliverable List for the latest supported versions.

| <b>Software Component</b>                              | <b>Supported Versions</b>                 |
|--------------------------------------------------------|-------------------------------------------|
| Red Hat Enterprise Linux AS EM64T (Version 4) Update 3 | kernel 2.6.9-34.ELsmp, 2.6.9-34.ELlargsmp |
| Oracle Database version                                | 10.2.0.2                                  |
| PowerPath for Linux                                    | 4.5.1                                     |
| <b>DKMS</b>                                            | $2.0.11 - 1$                              |
| OLogic HBA OLE2362 (OLA2322)                           | $8.01.02 - d4$                            |
| QLogic HBA QLE2460 (QLA2400)                           | $8.01.02 - d4$                            |
| OLogic HBA OLE2462 (OLA2400)                           | $8.01.02 - d4$                            |
| Emulex HBA LP1000 & LP1150e (lpfc)                     | 8.0.16.18                                 |
| PERC 4e/Si, PERC 4e/Di (megaraid mbox)                 | 2.20.4.6                                  |
| PERC 5/e, PERC 5/I (megaraid sas)                      | 00.00.02.00                               |
| Intel PRO/100 S NIC driver (e100)                      | 6.1.16-k3-NAPI                            |
| Intel PRO/1000 XT/MT/MT DP NIC driver (e1000)          | 6.1.16-k3-NAPI                            |
| Broadcom NetXtreme BCM5704 (tg3)                       | 3.43-rh                                   |
| Broadcom NetXtreme BCM5708 (bnx2)                      | 1.4.36b                                   |

<span id="page-53-0"></span>Table 1-7. Supported Software Versions

### <span id="page-54-1"></span>Determining the Private Network Interface

To determine which interface device name is assigned to each network interface, perform the following steps:

**1** Determine the types of NICs in your system.

See [Table 1-8](#page-54-0) to identify which integrated NICs are present in your system.

For add-in NICs, you may have Intel PRO/100 family or PRO/1000 family cards or Broadcom NetXtreme Gigabit cards. You may have to open your system and view the add-in cards to identify your card.

| <b>System</b>  | <b>Integrated NICs</b>        | <b>Driver Name</b> |
|----------------|-------------------------------|--------------------|
| PowerEdge 1950 | Broadcom NetXtreme II BCM5708 | bnx2               |
| PowerEdge 2950 | Broadcom NetXtreme II BCM5708 | $_{\rm bnx2}$      |
| PowerEdge 2900 | Broadcom NetXtreme II BCM5708 | $_{\rm bnx2}$      |
| PowerEdge 1850 | Intel PRO/1000                | e1000              |
| PowerEdge 2850 | Intel PRO/1000                | e1000              |
| PowerEdge 6850 | Broadcom NetXtreme BCM5704    | tg3                |

<span id="page-54-0"></span>Table 1-8. Integrated NICs

- 2 Verify that a Broadcom NetXtreme Gigabit or Intel PRO/1000 family NIC is connected with a Cat 5e cable to the Gigabit Ethernet switch, which is your private NIC.
- **3** Determine the driver module your private NIC uses (see [Table 1-8](#page-54-0) above).
- 4 View the /etc/modprobe.conf file by typing:

more /etc/modprobe.conf

Several lines appear with the format alias  $\epsilon$ thx driver-module, where x is the Ethernet interface number and driver-module is the module you determined in step 3.

For example, the line alias  $e$ th1 tq3 appears if your operating system assigned eth1 to a Broadcom NetXtreme Gigabit NIC.

5 Determine which Ethernet interfaces (ethx) are assigned to the type of Gigabit NIC that is connected to the Gigabit switch.

If only one entry exists in /etc/modprobe.conf for your driver module type, then you have successfully identified the private network interface.

**6** If you have more than one of the same type of NIC in your system, experiment to determine which Ethernet interface is assigned to each NIC.

For each Ethernet interface, follow the steps in "[Configuring the Private Network Using Bonding](#page-15-0)" for the correct driver module until you have identified the correct Ethernet interface.

### <span id="page-55-1"></span>**Troubleshooting**

[Table 1-9](#page-55-0) provides recommended actions for problems that you may encounter while deploying and using your Red Hat Enterprise Linux and Oracle software.

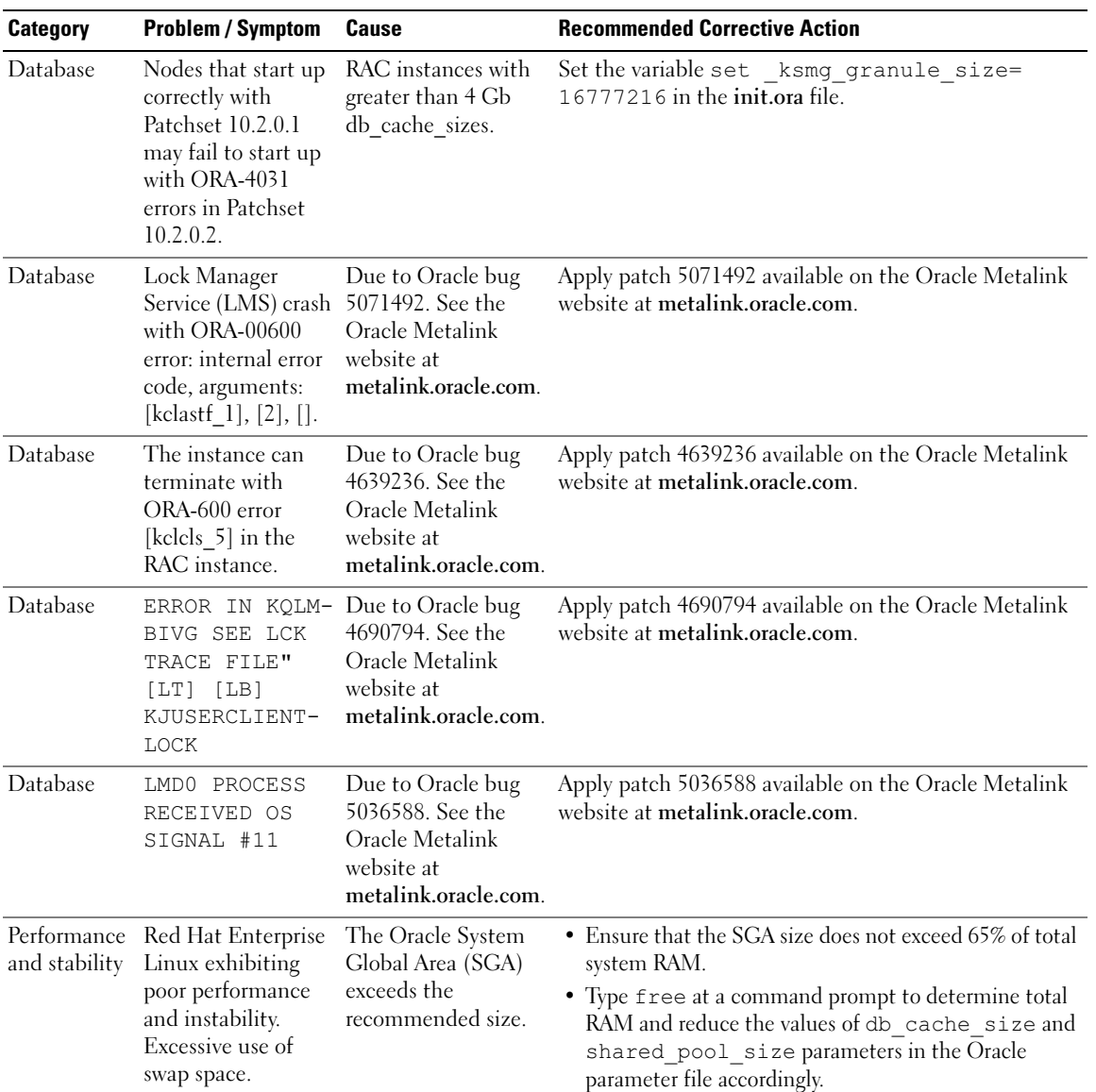

#### <span id="page-55-0"></span>Table 1-9. Troubleshooting

| <b>Category</b>       | <b>Problem / Symptom</b>                                                                                         | Cause                                                                                                    | <b>Recommended Corrective Action</b>                                                                                                    |
|-----------------------|----------------------------------------------------------------------------------------------------|----------------------------------------------------------------------------------------------------|----------------------------------------------------------------------------------------------------|
| Enterprise<br>Manager | The Enterprise<br>Manager agent goes<br>down or fails.                                                           | The Enterprise<br>not populated.                                                                                                | Type the following to recreate the configuration file and<br>Manager repository is repository for the DB Console:                                                                                                    |
|                       |                                                                                                    |                                                                                                    | emca -config dbcontrol db repos<br>recreate                                                                                                    |
|                       |                                                                                                    |                                                                                                    | For detailed instructions, see Oracle Metalink Note<br>330976.1.                                                                                                    |
| and stability         | Performance Unknown interface<br>type warning<br>appears in Oracle<br>alert file.<br>Poor system<br>performance. | The public interface<br>is configured as<br>cluster<br>communications<br>(private interface).                                   | Force cluster communications to the private interface<br>by performing the following steps on one node:<br>1 Log in as oracle.<br>2 Type sqlplus "/ as sysdba" at the command<br>prompt.<br>The SQL> prompt appears.<br><b>3</b> Enter the following lines at the SQL> prompt:<br>alter system set cluster_interconnects= <private ip<br="">address node1&gt;' scope=spfile sid='<sid1>'<br/>alter system set cluster interconnects='<private<br>IP address node2&gt;' scope=spfile sid='<sid2>'<br/>Continue entering lines for each node in the cluster.<br/>4 Restart the database on all nodes by typing the<br/>following lines:<br/>srvctl stop database -d <dbname><br/>srvctl start database -d <dbname><br/><b>5</b> Open the<br/>/opt/oracle/admin/<dbname>/bdump/alert <sid>.log<br/>file and verify that the private IP addresses are being<br/>used for all instances.</sid></dbname></dbname></dbname></sid2></private<br></sid1></private> |
| <b>NETCA</b>          | NETCA fails,<br>resulting in<br>database creation<br>errors.                                                     | The public network,<br>hostname, or virtual<br>IP is not listed in the<br>/etc/hosts.equiv file.                                | Before launching netca, ensure that a hostname is<br>assigned to the public network and that the public and<br>virtual IP addresses are listed in the /etc/hosts.equiv file.                                                                                                    |
| <b>NETCA</b>          | NETCA cannot<br>configure remote<br>nodes or a RAW<br>device validation<br>error occurs while<br>running DBCA.   | The /etc/hosts.equiv<br>file either does not<br>exist or does not<br>include the assigned<br>public or virtual IP<br>addresses. | Verify that the /etc/hosts.equiv file on each node<br>contains the correct public and virtual IP address. Try to<br>rsh to other public names and VIP addresses as the<br>user oracle.                                                                                                    |

Table 1-9. Troubleshooting (continued)

| <b>Category</b> | <b>Problem / Symptom</b>                                                    | <b>Cause</b>                                                                                                    | <b>Recommended Corrective Action</b>                                                                                                    |
|-----------------|-----------------------------------------------------------------------------|----------------------------------------------------------------------------------------------------|----------------------------------------------------------------------------------------------------|
| CRS             | CRS gives up<br>prematurely when<br>trying to start.                        | Due to Oracle bug<br>4698419. See the<br>Oracle Metalink<br>website at<br>metalink.oracle.com.                          | Apply patch 4698419 available on the Oracle Metalink<br>website at metalink.oracle.com.                                                                                                    |
| <b>CRS</b>      | The Oracle<br>Clusterware<br>installation<br>procedure fails.               | <b>EMC</b> PowerPath<br>device names are not<br>uniform across the<br>nodes.                                            | Before you install Oracle Clusterware, restart PowerPath<br>and ensure that the PowerPath device names are<br>uniform across the nodes.                                                                                                    |
| <b>CRS</b>      | CRS fails to start<br>when you reboot<br>the nodes, or type<br>t.crs start. | The Cluster Ready<br>Services CSS<br>daemon cannot write<br>/etc/ini.d/ini to the quorum disk.                          | • Attempt to start the service again by rebooting the<br>node or typing root.sh from<br>/crs/oracle/product/10.2.0/crs/.<br>• Verify that each node has access to the quorum disk<br>and the user root can write to the disk.<br>• Check the last line in the file<br>\$ORA_CRS_HOME/css/log/ocssd.log.<br>. If you see clssnmvWriteBlocks: Failed to<br>flush writes to (votingdisk), verify the<br>following:<br>- The /etc/hosts file on each node contains correct<br>IP addresses for all node hostnames, including the<br>virtual IP addresses.<br>- You can ping the public and private hostnames.<br>- The quorum disk is writable. |
| CRS             | When you run<br>root.sh, CRS fails<br>to start.                             | Check and make sure<br>you have public and<br>private node names<br>defined and that you<br>can ping the node<br>names. | Attempt to start the service again by rebooting the node<br>or by running root.sh from<br>/crs/oracle/product/10.2.0/crs/ after correcting the<br>networking issues.                                                                                                    |
| <b>CRS</b>      | When you run<br>root.sh, CRS fails<br>to start.                             | The OCR file and<br>Voting disk are<br>inaccessible.                                                                    | Correct the I/O problem and attempt to start the<br>service again by rebooting the node or by running<br>root.sh from /crs/oracle/product/10.2.0/crs/.                                                                                                    |

Table 1-9. Troubleshooting (continued)

| <b>Category</b> | <b>Problem / Symptom</b>           | <b>Cause</b>                                                                                               | <b>Recommended Corrective Action</b>                                                                                                    |
|-----------------|------------------------------------|----------------------------------------------------------------------------------------------------|----------------------------------------------------------------------------------------------------|
| <b>CRS</b>      | When you run<br>root.sh following  | The OCR file and<br>Voting disk have not<br>been cleared and<br>contain old<br>information.                | 1 Clear the OCR and Voting disks by typing the<br>following lines:                                                                                          |
|                 | reinstallation, CRS                |                                                                                                    | dd if=/dev/zero of=/dev/raw/ocr.dbf                                                                                                    |
|                 | fails to start.                    |                                                                                                    | dd if=/dev/zero of=<br>/dev/raw/votingdisk                                                                                                    |
|                 |                                    |                                                                                                    | 2 Attempt to start the service again by rebooting the<br>node or by running root.sh from<br>/crs/oracle/product/10.2.0/crs/                                 |
| <b>CRS</b>      | When you run<br>root.sh, CRS fails | The user <i>oracle</i> does<br>not have permissions<br>on /var/tmp<br>(specifically)<br>/var/tmp/.oracle). | 1 Make user oracle the owner of /var/tmp/.oracle by<br>typing chown oracle.oinstall<br>/var/tmp/.oracle                                                     |
|                 | to start.                          |                                                                                                    | <b>2</b> Attempt to start the service again by rebooting the<br>node or by running root.sh from:<br>/crs/oracle/product/10.2.0/crs/                         |
| <b>CRS</b>      | When you run<br>root.sh, CRS fails | Other CRS<br>troubleshooting steps                                                                         | <b>1</b> Enable debugging by adding the following line to<br>root.sh:                                                                                       |
|                 | to start.                          | are attempted                                                                                              | $set -x$                                                                                                    |
|                 |                                    | without success.                                                                                           | <b>2</b> Attempt to start the service again by running root.sh<br>from: /crs/oracle/product/10.2.0/crs/                                                     |
|                 |                                    |                                                                                                    | <b>3</b> Check log files in the following directories to diagnose<br>the issue:                                                                             |
|                 |                                    |                                                                                                    | \$ORA CRS HOME/crs/log<br>\$ORA_CRS_HOME/crs/init<br>\$ORA CRS HOME/css/log<br>\$ORA_CRS_HOME/css/init<br>\$ORA_CRS_HOME/evm/log<br>\$ORA CRS HOME/evm/init |
|                 |                                    |                                                                                                    | \$ORA_CRS_HOME/srvm/log                                                                                                    |
|                 |                                    |                                                                                                    | 4 Check /var/log/messages for any error messages<br>regarding CRS init scripts.                                                                             |
|                 |                                    |                                                                                                    | <b>5</b> Capture all log files for support diagnosis.                                                                                                    |
| <b>CRS</b>      | Node continually<br>reboots.       | The node does not<br>have access to the<br>quorum disk on<br>shared storage.                               | <b>1</b> Start Linux in single user mode.                                                                                                    |
|                 |                                    |                                                                                                    | 2 Type:<br>/etc/inet.d/init.crs disable                                                                                                    |
|                 |                                    |                                                                                                    | <b>3</b> Verify that the quorum disk is available and the private<br>interconnect is alive.                                                                 |
|                 |                                    |                                                                                                    | 4 Reboot and type /etc/inet.d/init.crs<br>enable                                                                                                    |

Table 1-9. Troubleshooting (continued)

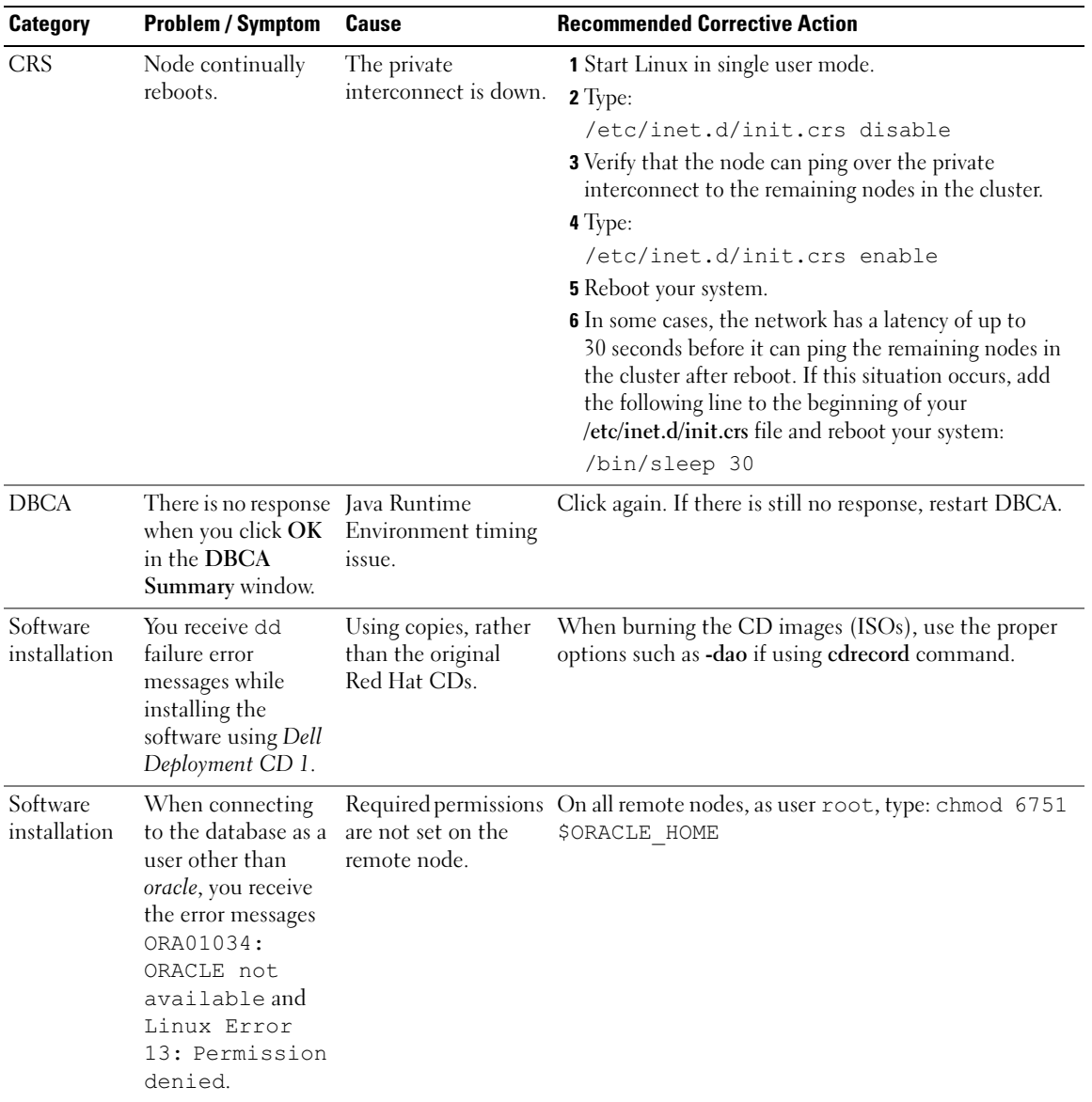

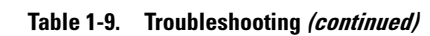

| <b>Category</b>                       | <b>Problem / Symptom</b>                                                                                                    | Cause                                                                                           | <b>Recommended Corrective Action</b>                                                                                                    |
|---------------------------------------|----------------------------------------------------------------------------------------------------|-------------------------------------------------------------------------------------------------|----------------------------------------------------------------------------------------------------|
| Software<br>installation              | Oracle software fails<br>to install on the<br>nodes.                                                                                    | The nodes system<br>clocks are not<br>identical.                                                | Perform one of the following procedures:<br>• Ensure that the system clock on the Oracle software<br>installation node is set to a later time than the<br>remaining nodes.<br>• Configure one of your nodes as an NTP server to<br>synchronize the remaining nodes in the cluster. |
| Software<br>installation              | When you run<br>root.sh, the utility<br>fails to format the<br>OCR disk.                                                                | The utility fails to<br>This issue is<br>documented in<br>Oracle Metalink<br>under bug 4679769. | Download and apply Oracle patch 4679769, found on<br>format the OCR disk. the Oracle Metalink website at metalink.oracle.com.                                                                                                    |
| Networking                            | The cluster<br>verification check<br>fails.                                                                                             | Your public network<br>IP address is not<br>routable.<br>For example:<br>192.168.xxx.xxx        | Assign a valid, routable public IP address.                                                                                                    |
| Fibre<br>Channel<br>storage<br>system | You receive I/O<br>errors and warnings<br>when you load the<br>Fibre Channel HBA<br>driver module.                                      | The HBA driver,<br>BIOS, or firmware<br>needs to be updated.                                    | Check the Solution Deliverable List on the Dell   Oracle<br>Tested and Validated Configurations website at<br>www.dell.com/10g for the supported versions. Update as<br>required the driver, BIOS, and firmware for the Fibre<br>Channel HBAs.                                     |
| <b>ASM</b> Library<br>Driver          | When you type<br>service<br>oracleasm<br>start, the<br>procedure fails.                                                                 | SELinux is enabled.                                                                             | Disable SELinux by following the steps in the section<br>"Configuring Shared Storage for Oracle Clusterware."                                                                                                    |
| Operating<br>System                   | When you add a<br>new peripheral<br>device to your<br>PowerEdge system,<br>the operating<br>system does not<br>recognize the<br>device. | Kudzu is disabled.                                                                              | Manually run Kudzu after you add the new peripheral<br>to your system.                                                                                                    |

Table 1-9. Troubleshooting (continued)

### <span id="page-61-0"></span>Getting Help

### Dell Support

For detailed information on the use of your system, see the documentation that came with your system components.

For white papers, Dell supported configurations, and general information, visit the Dell|Oracle Tested and Validated Configurations website at www.dell.com/10g.

For Dell technical support for your hardware and operating system software and to download the latest updates for your system, visit the Dell Support website at support.dell.com. Information about contacting Dell is provided in your system's Installation and Troubleshooting Guide.

Dell Enterprise Training and Certification is now available; see www.dell.com/training for more information. This training service may not be offered in all locations.

### Oracle Support

For training information on your Oracle software and application Clusterware, see the Oracle website at www.oracle.com or see your Oracle documentation for information about contacting Oracle.

Technical support, downloads, and other technical information are available at the Oracle MetaLink website at metalink.oracle.com.

### Obtaining and Using Open Source Files

The software contained on the Dell Deployment CD is an aggregate of third-party programs as well as Dell programs. Use of the software is subject to designated license terms. All software that is designated as "under the terms of the GNU GPL" may be copied, distributed, and/or modified in accordance with the terms and conditions of the GNU General Public License, Version 2, June 1991. All software that is designated as "under the terms of the GNU LGPL" (or "Lesser GPL") may be copied, distributed, and/or modified in accordance with the terms and conditions of the GNU Lesser General Public License, Version 2.1, February 1999. Under these GNU licenses, you are also entitled to obtain the corresponding source files by contacting Dell at 1-800-WWW-DELL. Please see SKU 420-4534 when making such request. You may be charged a nominal fee for the physical act of transferring a copy.

## Index

### A

[adding and removing](#page-45-0)  nodes, 46 additional configuration options [adding and removing](#page-45-0)  nodes, 46 [additional information, 54](#page-53-1) [determining the private](#page-54-1)  network interface, 55

ASM [configuring database](#page-38-0)  storage, 39

### B

[bonding, 16](#page-15-1)

### C

cluster Fibre Channel hardware [connections, example, 10](#page-9-0) cluster setup [Fibre Channel, 10](#page-9-1) configuring database storage [\(single node\), 38](#page-37-1) [database storage \(single node\)](#page-38-0)  using ASM, 39 [database storage \(single node\)](#page-37-2)  using ex3, 38

configuring (continued) [Oracle Database 10g](#page-37-3)  (single node), 38 [Oracle RAC 10g, 15](#page-14-1) [Red Hat Enterprise Linux, 9](#page-8-1) [shared storage, 20](#page-19-0) [shared storage for CRS, 23](#page-22-1)

[configuring Oracle 10g, 10](#page-9-2) [verifying hardware and](#page-9-2)  software configurations, 10

[configuring Oracle Database](#page-37-3)  [10g \(single node\), 38,](#page-37-3) [43](#page-42-0) [creating the seed database, 43](#page-42-0)

[configuring Oracle RAC](#page-14-1)  10g, 15 [creating the seed database, 35](#page-34-0)

[configuring shared storage, 20](#page-19-0)

[configuring shared storage](#page-22-1)  for CRS, 23

[configuring the private and](#page-14-2)  public networks, 15

[configuring the private](#page-15-1)  network, 16

[configuring the public](#page-15-2)  network, 16

[creating the seed](#page-34-0)  [database, 35,](#page-34-0) [43](#page-42-0)

CRS [installing, 26](#page-25-0) [CRS configuration, 23](#page-22-1)

### D

[deploying Oracle RAC 10g, 15](#page-14-1) [determining the private](#page-54-1)  network interface, 55 [documentation, 7](#page-6-0)

### E

examples [Fibre Channel cluster hardware](#page-9-0)  connections, 10

### F

[Fibre Channel cluster](#page-9-1)  setup, 10

### G

[getting help, 62](#page-61-0)

### H

hardware Fibre Channel cluster [minimum requirements, 6](#page-5-0) Fibre Channel [interconnections, 11](#page-10-0) [single-node minimum](#page-6-1)  [requirements, 7](#page-6-1)

hardware and software configurations [Fibre Channel, 12](#page-11-0)

### I

installing [CRS, 26](#page-25-0) [Oracle Database 10g, 28](#page-27-0) [Oracle Database 10g \(single](#page-40-0)  node), 41 [Oracle RAC 10g, 25](#page-24-0) [Red Hat Enterprise Linux, 8](#page-7-1) [using Dell Deployment CD, 8](#page-7-2)

### L

[license agreements, 7](#page-6-2) [listener](#page-32-0)  [configuration, 33,](#page-32-0) [43,](#page-42-1) [49](#page-48-0)

### N

node [adding and removing, 46](#page-45-0) [removing, 51](#page-50-0)

### O

Oracle Database 10g [installing, 28](#page-27-0) [installing \(single node\), 41](#page-40-0) [single node configuration, 38](#page-37-3) Oracle RAC 10g [configuration, 15](#page-14-1) [CRS configuration, 23](#page-22-1) [installing, 25](#page-24-0) shared storage [configuration, 20](#page-19-0)

### P

passwords [setting, 37](#page-36-1) private network [configuring, 15-](#page-14-2)[16](#page-15-1) [determining the interface, 55](#page-54-1) public network [configuring, 15-](#page-14-2)[16](#page-15-2)

### R

Red Hat [updating system packages, 9](#page-8-2) Red Hat Enterprise Linux [installing, 8](#page-7-1) reinstalling [software, 53](#page-52-0) remote shell (rsh) [disabling, 37](#page-36-2) [removing a node, 51](#page-50-0)

### S

[security, 37](#page-36-2) seed database [creating, 35,](#page-34-0) [43](#page-42-0) [verifying, 37,](#page-36-3) [44](#page-43-0) software [reinstalling, 53](#page-52-0) [requirements, 6,](#page-5-1) [54](#page-53-2) [software and hardware](#page-5-2)  requirements, 6 [supported storage devices, 54](#page-53-2)

### T

[troubleshooting, 56](#page-55-1)

### V

verifying [hardware configuration, 10](#page-9-2) [seed database, 37,](#page-36-3) [44](#page-43-0) [software configuration, 10](#page-9-2) [storage configuration, 19](#page-18-1)

Dell<sup>™</sup> PowerEdge<sup>™</sup> 系统 Oracle Database 10*g* 64 位扩展 内存技术 (EM64T) 企业版

# Linux 部署指南 2.1.1 版

### 注和注意

■ 注: 注表示可以帮助您更好地使用计算机的重要信息。

● 注意: 注意表示可能会损坏硬件或导致数据丢失, 并告诉您如何避免此类问题。

\_\_\_\_\_\_\_\_\_\_\_\_\_\_\_\_\_\_\_\_ 本说明文件中的信息如有更改,恕不另行通知。 © 2006 Dell Inc. 版权所有,翻印必究。

未经 Dell Inc. 书面许可,严禁以任何形式进行复制。

2006 年 9 月 修订版 A01

本文中使用的商标: Dell、DELL 徽标和 PowerEdge 是 Dell Inc. 的商标; EMC、PowerPath 和 Navisphere 是 EMC Corporation 的注 册商标; Intel 和 Xeon 是 Intel Corporation 的注册商标; Red Hat 是 Red Hat, Inc. 的注册商标。

本文件中述及的其它商标和产品名称是指拥有相应商标和名称的公司或其制造的产品。Dell Inc. 对本公司的商标和产品名称之外 的其它商标和产品名称不拥有任何专有权。

# 目录

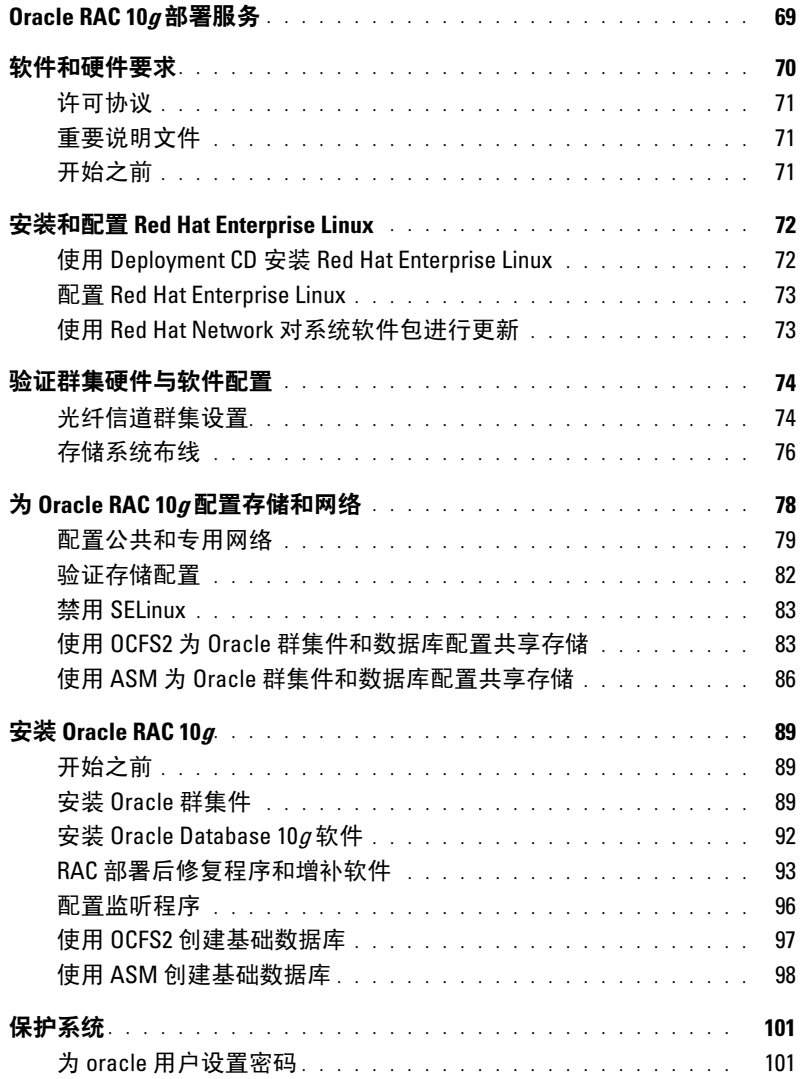

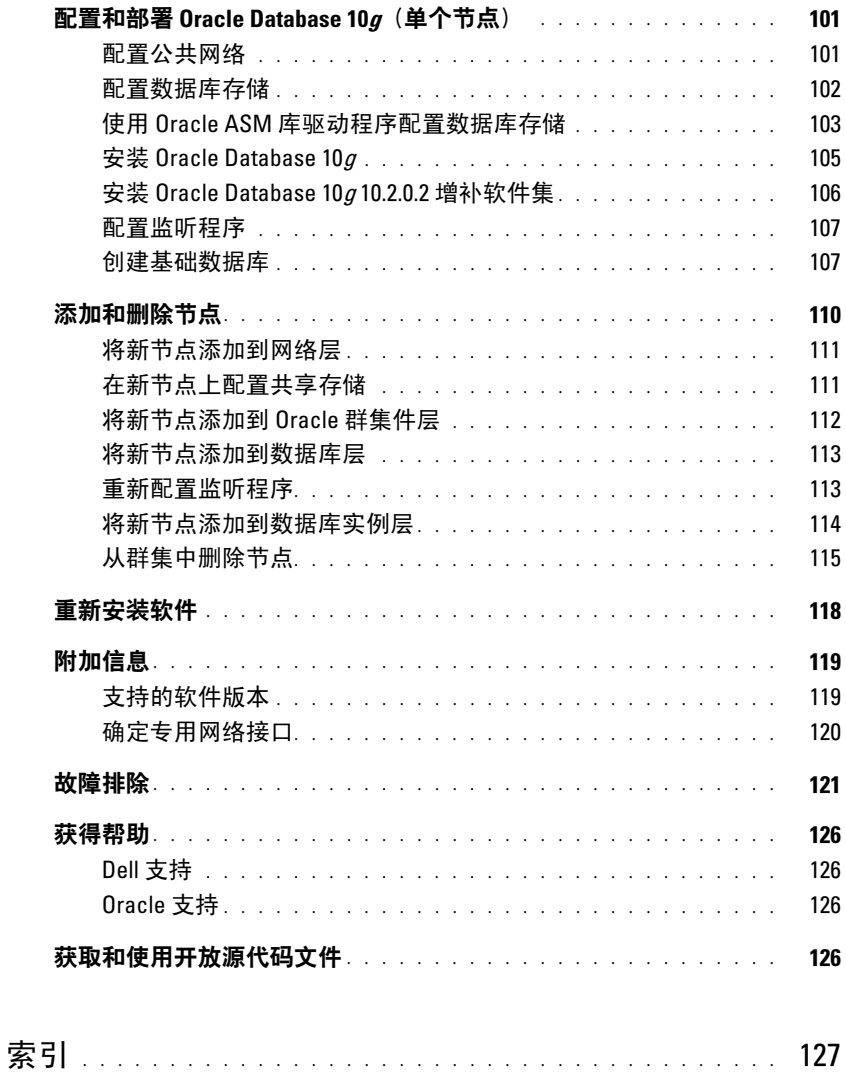

本说明文件介绍有关在 Dell|Oracle 支持的配置上安装、配置、重新安装和使用 Oracle Database 10g 企业版及 Oracle Real Application Clusters (RAC) 软件的信息。请将本说明文件与 Dell Deployment CD、 Red Hat Enterprise Linux CD 和 Oracle RAC 10g 软件 CD 配合使用来安装软件。

### **么 注**: 如果您仅使用操作系统 CD 来安装操作系统, 则本说明文件中的步骤可能不适用。

本说明文件包括以下主题:

- 软件和硬件要求
- 安装和配置 Red Hat*®* Enterprise Linux
- 验证群集硬件与软件配置
- 为 Oracle RAC 配置存储和网络
- 安装 Oracle RAC
- 配置和安装 Oracle Database 10g (单个节点)
- 添加和删除节点
- 重新安装软件
- 附加信息
- 故障排除
- 获得帮助
- 获取和使用开放源代码文件

有关 Dell 支持的 Oracle 配置的详情, 请参阅"经 Dell|Oracle 测试和验证的配置"网站 www.dell.com/10g。

### <span id="page-68-0"></span>Oracle RAC 10 $q$ 部署服务

如果您购买了 Oracle RAC 10g 部署服务, Dell 专业服务代表将为您提供以下帮助:<br>● 验证群集硬件与软件配置

- 验证群集硬件与软件配置
- 配置存储和网络
- 安装 Oracle RAC 10g R2

### <span id="page-69-0"></span>软件和硬件要求

在系统上安装 Oracle RAC 软件之前:

- 从 Red Hat 网站 rhn.redhat.com 下载 Red Hat CD 映像。
- 找到 Oracle CD 套件。
- 从"经 Dell|Oracle 测试和验证的配置"网站 www.dell.com/10g 下载适用于要安装的解决方案的 Dell Deployment CD 映像。将所有这些下载的 CD 映像刻录成 CD。

表 [1-1](#page-69-1) 列出了 Dell 支持的 Oracle 配置的基本软件要求。表 [1-2](#page-69-2) 至表 [1-3](#page-70-3) 列出了硬件要求。有关驱动程 序和应用程序最低软件版本的详情,请参阅"[支持的软件版本"](#page-118-1)。

#### <span id="page-69-1"></span>表 1-1. 软件要求

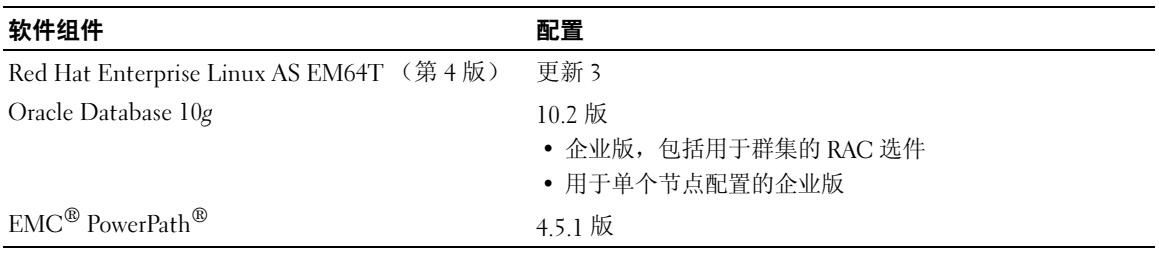

**注**:视用户数量、使用的应用程序、批处理进程以及其它因素而定,您可能需要一个超出最低硬件要求 的系统才能获得所需的性能。

■ 注: 所有节点的硬件配置必须完全相同。

#### <span id="page-69-2"></span>表 1-2. 最低硬件要求 — 光纤信道群集

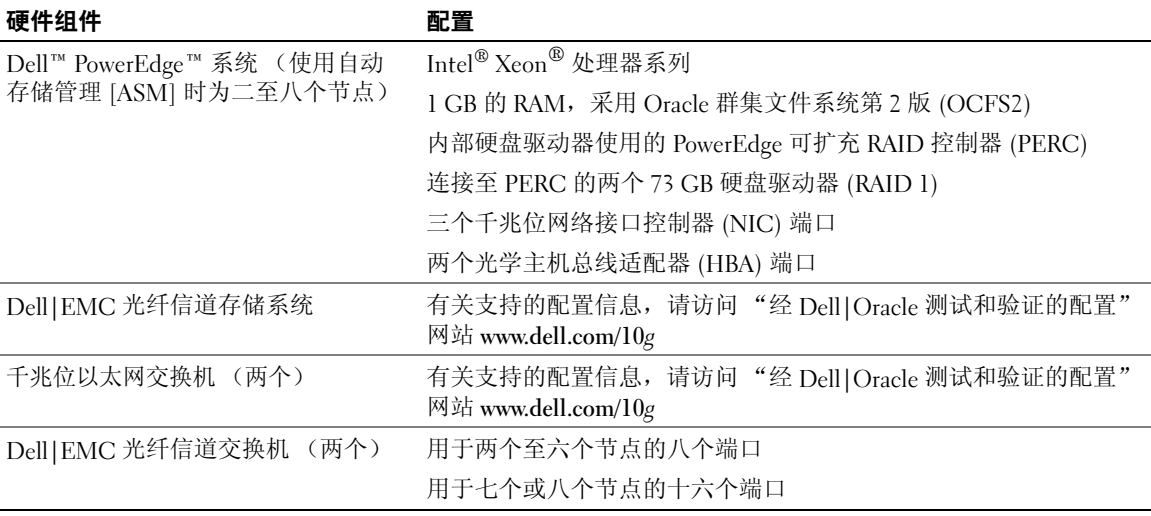

#### <span id="page-70-3"></span>表 1-3. 最低硬件要求 — 单个节点

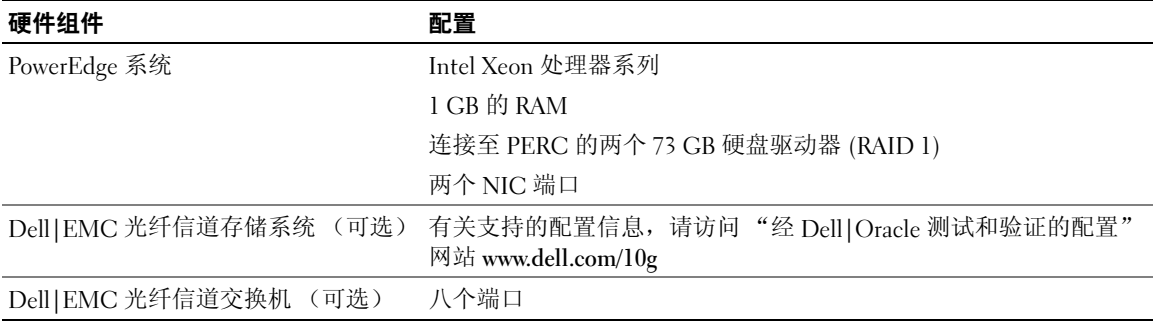

### <span id="page-70-0"></span>许可协议

 $\mathcal{Q}_1$  注: 您的 Dell 配置包含 30 天的 Oracle 软件试用许可。如果您没有此产品的许可证,请与 Dell 销售代表联系。

### <span id="page-70-1"></span>重要说明文件

有关特定硬件组件的详情,请参阅随系统附带的说明文件。 有关 Oracle 产品信息,请参阅 Oracle CD 套件中的《如何开始》指南。

### <span id="page-70-2"></span>开始之前

在安装 Red Hat Enterprise Linux 操作系统之前, 请从 Red Hat Network 网站 rhn.redhat.com 下载 Red Hat Enterprise Linux 季度更新 ISO 映像,并将这些映像刻录成 CD。

要下载 ISO 映像,请执行以下步骤:

- 1 浏览至 Red Hat Network 网站 rhn.redhat.com。
- 2 单击 Channels (信道)。
- 3 在左侧菜单中,单击 Easy ISOs (简易 ISO)。
- 4 在 Easy ISOs (简易 ISO) 页左侧菜单中, 单击 All (全部)。 屏幕将显示所有 Red Hat 产品的 ISO 映像。
- 5 在 Channel Name (信道名称) 菜单中,单击与 Red Hat Enterprise Linux 软件对应的 ISO 映像。
- 6 从"经 Dell|Oracle 测试和验证的配置"网站 www.dell.com/10g 下载 Solution Deliverable List (可提供的解决方案列表 (SDL))中列出的 Red Hat Enterprise Linux 软件的 ISO。
- 7 将 ISO 映像刻录成 CD。

### <span id="page-71-0"></span>安装和配置 Red Hat Enterprise Linux

■ 注意: 为确保正确地安装操作系统, 在安装操作系统之前, 应断开系统与所有外部存储设备的连接。

本节将向您介绍 Red Hat Enterprise Linux AS 操作系统的安装以及操作系统的配置以实现 Oracle 数据 库部署。

### <span id="page-71-1"></span>使用 Deployment CD 安装 Red Hat Enterprise Linux

- 1 从系统中断开所有外部存储设备的连接。
- 2 找到您的 Dell Deployment CD 以及 Red Hat Enterprise Linux AS EM64T CD。
- 3 将 Dell Deployment CD 1 插入 CD 驱动器, 然后重新引导系统。 计算机会引导至 Dell Deployment CD。
- 4 当屏幕显示部署菜单时, 键入 1 以选择 Oracle 10g R2 EE on Red Hat Enterprise Linux 4 U3  $(x86\;64)$
- 5 当显示另一个菜单要求选择部署映像源时,键入 1 以选择 Copy solution by Deployment CD (通过 Deployment CD 复制解决方案)。

### 4 注: 完成此过程可能需要几分钟。

6 出现提示时,将 Dell Deployment CD 2 和每张 Red Hat 安装 CD 插入 CD 驱动器。 系统将创建部署分区,并且将 CD 的内容复制到此分区。复制操作完成后,系统将自动弹出最后 一张 CD 并引导至部署分区。

安装完成后,系统将自动重新引导并显示 Red Hat Setup Agent。

- 7 在 Red Hat Setup Agent Welcome (Red Hat Setup Agent 欢迎)窗口中,单击 Next(下一步) 来配置操作系统设置。此时,请勿创建任何操作系统用户。
- $\bf{8}$  出现提示时,指定  $_{root}$  用户密码。
- 9 当出现 Network Setup (网络设置) 窗口时, 单击 Next (下一步) 。稍后将配置网络设置。
- 10 当出现 Security Level (安全保护级别)窗口时,请禁用防火墙。在完成 Oracle 部署之后, 您可以启用防火墙。
- 11 作为 root 用户登录。
# 配置 Red Hat Enterprise Linux

- 1 作为 root 用户登录。
- 2 将 Dell Deployment CD 2 插入 CD 驱动器, 然后键入以下命令: mount /dev/cdrom

```
/media/cdrom/install.sh
```
CD 中的内容将被复制到 /usr/lib/dell/dell-deploy-cd 目录中。复制过程完成后, 键入 umount /dev/cdrom,然后从 CD 驱动器中取出 CD。

3 键入 cd /dell-oracle-deployment/scripts/standard, 浏览至含有从 Dell Deployment CD 安装的脚本的目录。

■ 注: 脚本将查找并验证安装的组件版本, 并根据需要将组件更新为支持的级别。

- 4 键入 ./005-oraclesetup.py,配置 Red Hat Enterprise Linux 以便安装 Oracle。
- 5 键入 source /root/.bash\_profile 以启动环境变量。
- 6 键入./010-hwCheck.py,以验证 CPU、RAM 和磁盘大小符合 Oracle 数据库的最低安装要求。 如果脚本报告参数错误,请更新硬件配置,然后再次运行脚本 (请参阅表 [1-2](#page-69-0) 和表 [1-3](#page-70-0) 以更新硬件配置)。
- 7 连接外部存储设备。
- 8 使用 rmmod 和 modprobe 命令重新载入 HBA 驱动程序。例如, 对于 Emulex HBA, 发出以下命 令重新载入 lpfc 驱动程序:

rmmod lpfc

modprobe lpfc

对于 QLA HBA,确定载入的驱动程序 (lsmod | grep qla),并重新载入这些驱动程序。

# 使用 Red Hat Network 对系统软件包进行更新

Red Hat 会定期发布软件更新来修正错误、解决安全问题以及添加新功能。您可以通过 Red Hat Network (RHN) 服务下载这些更新。在使用 RHN 将系统软件更新为最新版本之前, 请访问"经 Dell|Oracle 测试和验证的配置"网站 www.dell.com/10g, 以获取支持的最新配置。

 $\mathcal{L}$  注: 如果要在单个节点上部署 Oracle 数据库,请跳过以下各节并参阅"配置和部署 [Oracle Database 10g](#page-100-0) [\(单个节点\)"](#page-100-0)。

# 验证群集硬件与软件配置

在开始群集设置之前,请验证整个群集的硬件安装、通信互连和节点软件配置。以下各节提供了有关 硬件和软件光纤信道群集配置的设置信息。

# 光纤信道群集设置

Dell 专业服务代表已为您完成了光纤信道群集的设置。请根据本节所述的内容,验证硬件连接以及硬 件和软件配置。图 [1-1](#page-73-0) 和图 [1-3](#page-76-0) 所示为群集要求的连接概览,表 [1-4](#page-74-0) 概述了群集连接。

### <span id="page-73-0"></span>图 1-1. 光纤信道群集的硬件连接

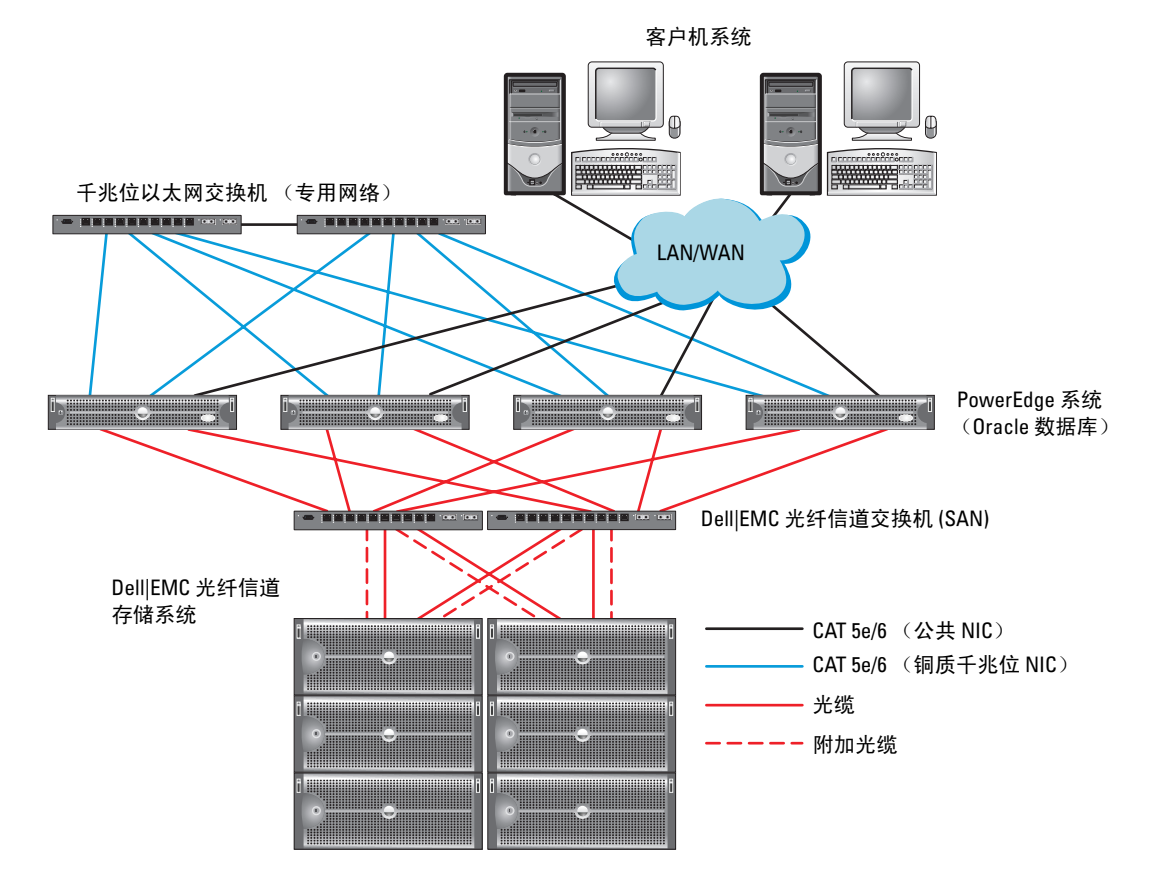

## <span id="page-74-0"></span>表 1-4. 光纤信道硬件互连

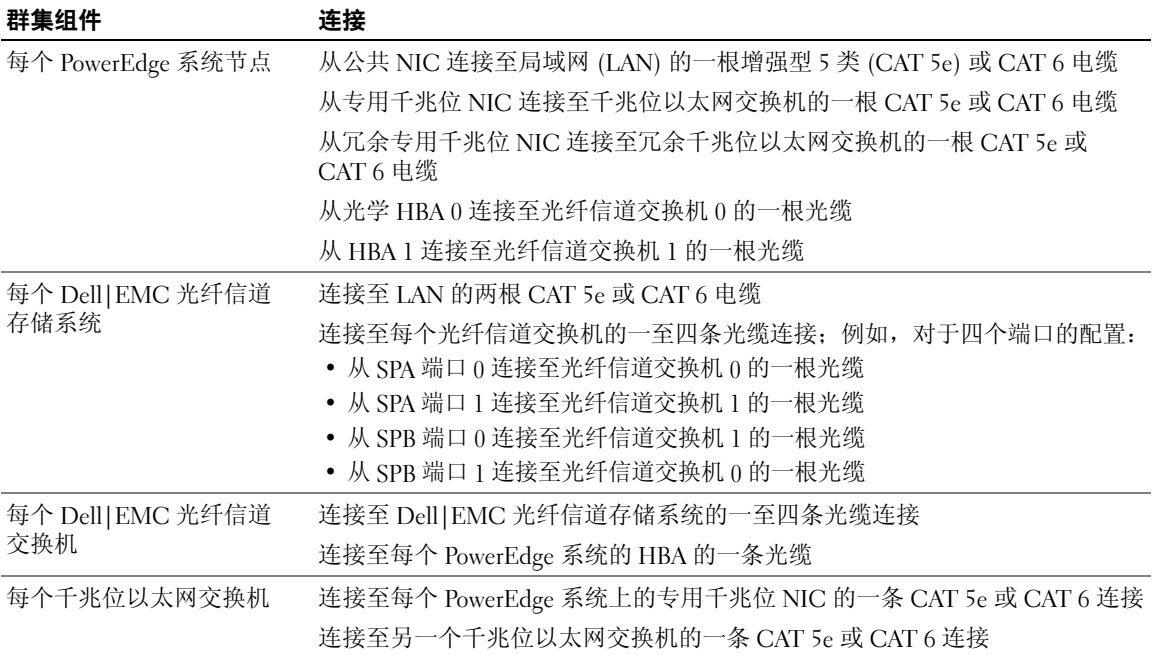

验证是否已为群集完成以下任务:

- 所有硬件均已安装在机架中。
- 所有硬件互连均已按照图 [1-1](#page-73-0) 和图 [1-3](#page-76-0) 及表 [1-4](#page-74-0) 所示进行了安装。
- 所有逻辑设备编号 (LUN)、独立磁盘冗余阵列 (RAID) 分组和存储分组均已在 Dell|EMC 光纤信 道存储系统上创建。
- 存储分组已分配给群集中的节点。

继续进行以下小节之前,通过外观检查所有硬件和互连情况,确保安装正确。

#### 光纤信道硬件和软件配置

- 每个节点都必须包含表 [1-2](#page-69-0) 中说明的最低要求的硬件外围组件。
- 每个节点均必须安装以下软件:
	- Red Hat Enterprise Linux 软件(请参阅表 [1-1](#page-69-1))
	- 光纤信道 HBA 驱动程序
- 光纤信道存储系统必须具有以下配置:
	- 创建并分配给群集存储组至少三个 LUN(请参阅表 [1-5](#page-75-0))
	- LUN 大小至少为 5 GB

#### <span id="page-75-0"></span>表 1-5. 用于群集存储分组的 LUN

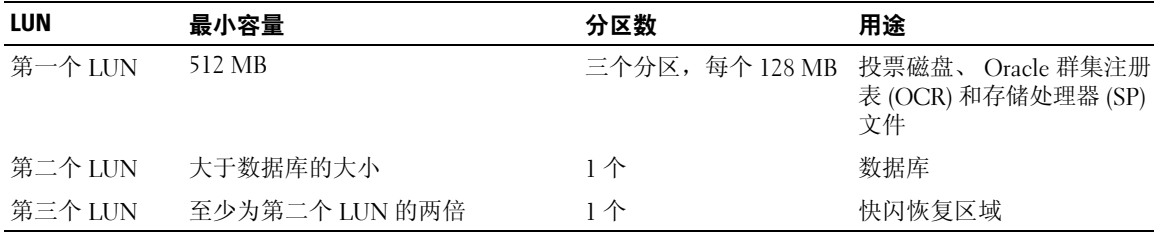

# 存储系统布线

您可以在直接连接配置或具有四个端口的 SAN 连接配置中配置 Oracle 群集存储系统,具体取决于您 的需要。有关这两种配置,请参阅下列步骤。

# <span id="page-75-1"></span>图 1-2. 直接连接光纤信道群集布线

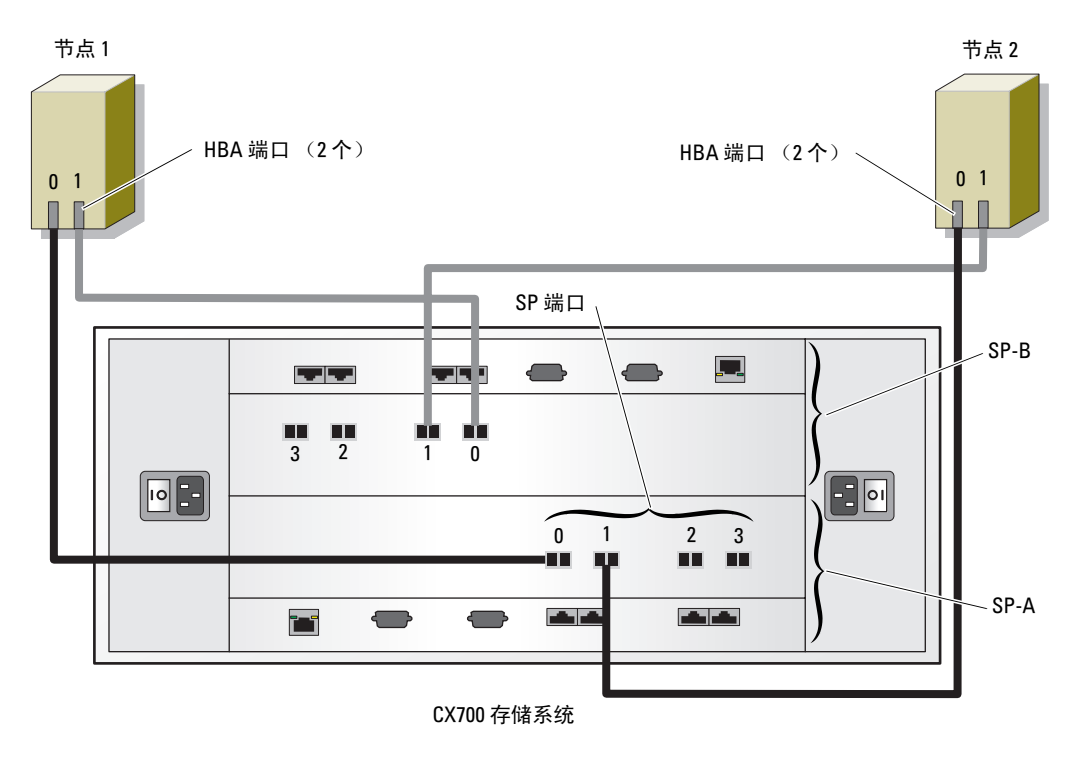

## 直接连接配置

要在直接连接配置中配置节点(请参阅图 [1-2](#page-75-1)), 请执行以下步骤:

- 1 从节点 1 上的 HBA0 至 SP-A 的端口 0 连接一条光缆。
- 2 从节点 1 上的 HBA1 至 SP-B 的端口 0 连接一条光缆。
- 3 从节点 2 上的 HBA0 至 SP-A 的端口 1 连接一条光缆。
- 4 从节点 2 上的 HBA1 至 SP-B 的端口 1 连接一条光缆。

#### <span id="page-76-0"></span>图 1-3. SAN 连接光纤信道群集布线

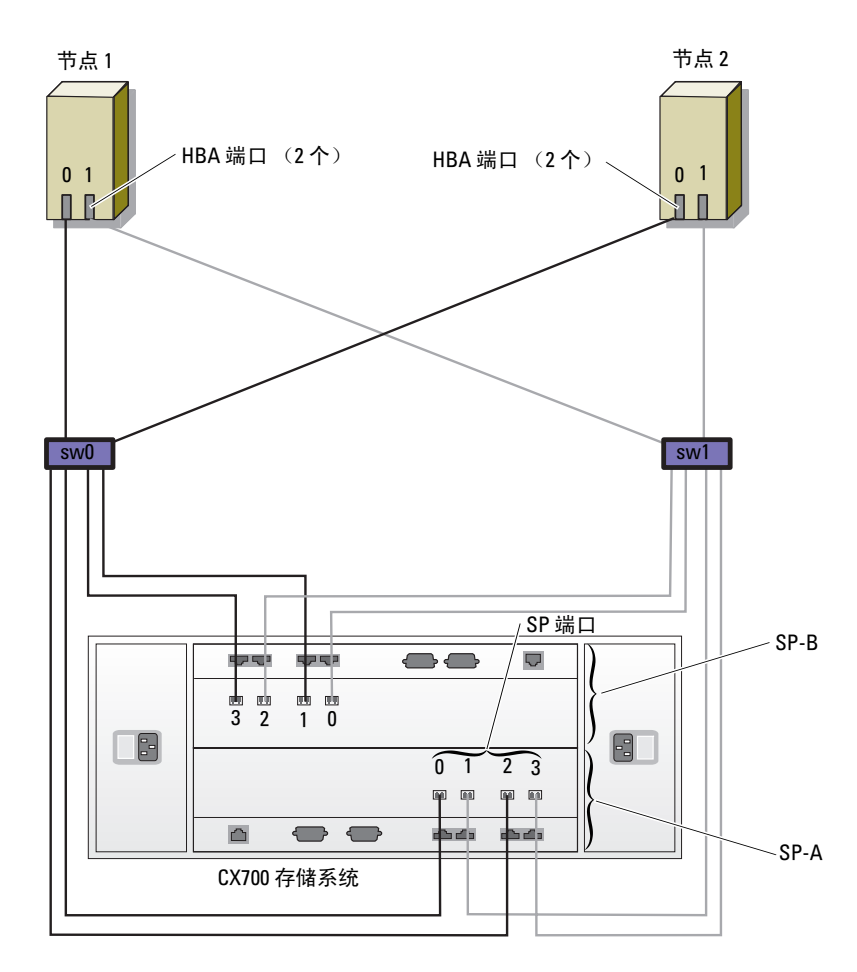

## SAN 连接配置

要在具有四个端口的 SAN 连接配置中配置节点(请参阅图 [1-3](#page-76-0)), 请执行以下步骤:

- 1 从 SP-A 端口 0 至光纤信道交换机 0 连接一条光缆。
- 2 从 SP-A 端口 1 至光纤信道交换机 1 连接一条光缆。
- 3 从 SP-A 端口 2 至光纤信道交换机 0 连接一条光缆。
- 4 从 SP-A 端口 3 至光纤信道交换机 1 连接一条光缆。
- 5 从 SP-B 端口 0 至光纤信道交换机 1 连接一条光缆。
- 6 从 SP-B 端口 1 至光纤信道交换机 0 连接一条光缆。
- 7 从 SP-B 端口 2 至光纤信道交换机 1 连接一条光缆。
- 8 从 SP-B 端口 3 至光纤信道交换机 0 连接一条光缆。
- 9 从节点 1 上的 HBA0 至光纤信道交换机 0 连接一条光缆。
- 10 从节点 1 上的 HBA1 至光纤信道交换机 1 连接一条光缆。
- 11 从节点 2 上的 HBA0 至光纤信道交换机 0 连接一条光缆。
- 12 从节点 2 上的 HBA1 至光纤信道交换机 1 连接一条光缆。

# <sup>为</sup> Oracle RAC 10g 配置存储和网络

本节介绍了对运行基础 (seed) 数据库的光纤信道群集进行设置的信息和过程:

- 配置公共和专用网络
- 保护系统
- 验证存储配置
- 为群集就绪服务 (CRS) 和 Oracle 数据库配置共享存储

Oracle RAC 10g 是一项复杂的数据库配置,要求按顺序执行以下一系列过程。要想用最少的时间配置<br>网络和存储,请按顺序执行以下过程。

# 配置公共和专用网络

本节将向您介绍配置公共和专用群集网络的步骤。

 $\mathbb Z$  注: 每个节点都需要一个唯一的公共和专用网际协议 (Internet Protocol, IP) 地址, 以及一个附加公共 IP 地 址,该附加公共 IP 地址作为客户端连接和连接故障转移的虚拟 IP 地址。虚拟 IP 地址必须与公共 IP 属于 同一个子网。所有公共 IP 地址,包括虚拟 IP 地址,都应该向域名服务注册并且可路由。

根据可用的 NIC 端口的数目,按照表 [1-6](#page-78-0) 中所示配置接口。

<span id="page-78-0"></span>表 1-6. NIC 端口分配

| NIC 端口 | 三个可用端口       | 四个可用端口      |
|--------|--------------|-------------|
|        | 公共 IP 和虚拟 IP | 公共 IP       |
|        | 专用 IP (已绑定)  | 专用 IP (已绑定) |
| 3      | 专用 IP (已绑定)  | 专用 IP (已绑定) |
| 4      | 无            | 虚拟 IP       |

## 配置公共网络

**注: 确保公共 IP 地址是有效且可路由的 IP 地址。** 

如果您尚未配置公共网络,请在每个节点上执行以下步骤进行配置:

- 1 作为 root 用户登录。
- 2 编辑网络设备文件/etc/sysconfig/network-scripts/ifcfg-eth#, 其中 # 是网络设备号, 并按以下方式 配置文件:

```
DEVICE=eth0
ONBOOT=yes
IPADDR=< 公共 IP 地址 >
NETMASK=< 子网掩码 >
BOOTPROTO=static
HWADDR=<MAC 地址 >
SLAVE=no
```
3 编辑 /etc/svsconfig/network 文件, 如果需要, 用完全限定的公共节点名称替换 localhost.localdomain。 例如,节点 1 对应的行应该如下所示:

HOSTNAME=node1.domain.com

4 键入:

service network restart

- 5 键入 ifconfig,验证 IP 地址设置是否正确。
- 6 要检查网络配置是否正确,请从群集外的某台 LAN 客户机对每个公共 IP 地址执行 ping 命令。
- 7 连接至每个节点以验证公共网络是否正常工作,然后键入 ssh < 公共 IP> 以验证安全命令解释 程序 (ssh) 命令是否发挥作用。

## 利用绑定功能配置专用网络

在部署群集之前,应将专用群集网络设置为允许节点之间相互通信。此过程包括配置网络绑定以及为 群集中的每个节点分配专用 IP 地址和主机名。

要为 Broadcom 或 Intel NIC 设置网络绑定并配置专用网络,请在每个节点上执行以下步骤:

- 1 作为 root 用户登录。
- 2 在/etc/modprobe.conf 文件中添加以下行: alias bond0 bonding
- 3 为了获得高可用性, 请编辑 /etc/modprobe.conf 文件并设置链接监测选项。 miimon 的默认值为 0,该值会禁用链接监测功能。开始时将该值更改为 100 毫秒,然后根据需要 进行调整以便改善性能,如以下示例所示。键入:

options bonding miimon=100 mode=1

4 在 /etc/sysconfig/network-scripts/ 目录中,创建或编辑 ifcfg-bond0 配置文件。 例如,使用样本网络参数时,该文件会显示如下:

```
DEVICE=bond0
IPADDR=192.168.0.1
NETMASK=255.255.255.0
NETWORK=192.168.0.0
BROADCAST=192.168.0.255
ONBOOT=yes
BOOTPROTO=none
USERCTL=no
```
NETMASK、NETWORK 和 BROADCAST 这些条目是可选的。

DEVICE=bondn 是必需的绑定名称,其中 n 指定了绑定号。

IPADDR 是专用 IP 地址。

要使用 bond0 作为虚拟设备, 您必须指定要作为从属设备绑定的设备。

- 5 对于属于绑定成员的每个设备,执行以下步骤:
	- a 在目录/etc/sysconfig/network-scripts/ 中, 编辑 ifcfg-ethn 文件, 包括以下几行: DEVICE=ethn HWADDR=<MAC 地址 > ONBOOT=yes TYPE=Ethernet USERCTL=no MASTER=bond0 SLAVE=yes BOOTPROTO=none
	- b 键入 service network restart 并忽略任何警告。
- 6 在每个节点上,键入 ifconfig 以验证专用接口是否正常工作。 节点的专用 IP 地址应该分配给专用接口 bond0。
- 7 每个节点上均已设置专用 IP 地址后, 请从一个节点 ping 每个 IP 地址, 确保专用网络可以正常 工作。
- 8 连接至每个节点,并键入以下命令以验证专用网络和 ssh 正常工作: ssh < 专用 IP>
- g 在每个节点上,添加以下行来修改 /etc/hosts 文件:

127.0.0.1 localhost.localdomain localhost < 专用 IP node1> < 专用主机名 node1> < 专用 IP node2> < 专用主机名 node2> < 公共 IP node1> < 公共主机名 node1> < 公共 IP node2> < 公共主机名 node2 > < 虚拟 IP node1> < 虚拟主机名 node1> < 虚拟 IP node2> < 虚拟主机名 node2>

4 注: 本步骤和以下步骤中的示例针对的是双节点配置;其它每个节点都应该添加以下行。

10 在每个节点上,通过列出所有公共 IP 地址或主机名来创建或修改 /etc/hosts.equiv 文件。例如, 如果对于每个节点来说,您有一个公共主机名、一个虚拟 IP 地址和一个虚拟主机名,则添加下列 几行: < 公共主机名 node1> oracle < 公共主机名 node2> oracle

< 虚拟 IP 或主机名 node1> oracle < 虚拟 IP 或主机名 node2> oracle

11 作为 oracle 登录并连接到每个节点,键入以下命令以验证远程命令解释程序 (rsh) 命令是否正 常工作:

rsh < 公共 主机名 nodex>

其中, x 为节点号。

## 验证存储配置

配置群集时,在光纤信道存储系统上创建分区。要创建分区,所有节点均必须能够检测外部存储设备。 要验证是否每个节点都能检测各存储 LUN 或逻辑磁盘,请执行以下步骤:

1 对于 Dell|EMC 光纤信道存储系统,验证每个节点中是否均已安装了 EMC Navisphere<sup>®</sup> 代理和正 确版本的 PowerPath (请参阅表 [1-7](#page-118-0)), 以及是否已在 EMC Navisphere 软件中将每个节点分配给 正确的存储组。有关说明,请参阅随 Dell|EMC 光纤信道存储系统附带的说明文件。

### $\mathscr{L}$  注: 为您安装群集的 Dell 专业服务代表已执行此步骤。如果您在节点中重新安装软件,则必须执行 此步骤。

- 2 通过外观检查来验证存储设备和节点是否已正确连接至光纤信道交换机(请参阅图 [1-1](#page-73-0) 和表 [1-4](#page-74-0))。
- 3 验证您是否已作为 root 用户登录。
- 4 在每个节点上,键入:

more /proc/partitions

节点将检测和显示 LUN 或逻辑磁盘, 以及在这些外部设备上创建的分区。

△ 注: 列出的设备可能有所不同, 视存储系统的配置方法而定。

屏幕将显示一个列表,列出节点检测到的 LUN 或逻辑磁盘以及在这些外部设备上创建的分区。 列表中还将列出 PowerPath 虚拟设备, 如 /dev/emcpowera、/dev/emcpowerb 和 /dev/emcpowerc。

- 5 在 /proc/partitions 文件中, 确保:
	- 对于所有节点,出现在该文件中的所有 PowerPath 虚拟设备都具有类似的设备名称。 例如, /dev/emcpowera、/dev/emcpowerb 和 /dev/emcpowerc。
	- 光纤信道 LUN 显示为 SCSI 设备,且每个节点均配置了相同数量的 LUN。 例如,如果对节点进行配置,使 SCSI 驱动器或 RAID 容器连接到具有三个逻辑磁盘的光纤信 道存储设备, 则 sda 可以识别节点的 RAID 容器或内部驱动器, 而 emcpowera、 emcpowerb 和 emcpowerc 可以识别 LUN (或 PowerPath 虚拟设备)。

如果外部存储设备未出现在 /proc/partitions 文件中,请重新引导该节点。

# 禁用 SELinux

要运行 Oracle 数据库,必须禁用 SELinux。 要临时禁用 SELinux, 请执行以下步骤:

- 1 作为 root 用户登录。
- 2 在命令提示符下键入: setenforce 0

要永久禁用 SELinux, 请在所有节点上执行以下步骤:

- 1 打开 grub.conf 文件。
- 2 找到内核命令行,并添加以下选项:

```
selinux=0
```
例如:

```
kernel /vmlinuz-2.6.9-34.ELlargesmp ro root=LABEL=/ apic rhgb quiet 
selinux=0
```
3 重新引导系统。

# 使用 OCFS2 为 Oracle 群集件和数据库配置共享存储

在开始使用 OCFS2 之前:

- 从 http://oss.oracle.com/projects/ocfs2/files/RedHat/RHEL4/x86\_64/1.2.3-1 下载 RPM。
- 键入以下命令找到内核版本:

uname –r

然后,下载适用于该内核版本的 OCFS2 软件包。

- 从 http://oss.oracle.com/projects/ocfs2-tools/files/RedHat/RHEL4/x86\_64/1.2.1-1 下载 ocfs2-tools 软件包。
- 键入以下命令,安装 ocfs2 和 ocfs2-tools 软件包: rpm –ivh \*

要使用 OCFS2 配置存储设备:

- 1 在第一个节点上,作为 root 用户登录。
- 2 请执行以下步骤:
	- a 键入以下命令启动 X Window 系统: startx
	- b 在终端中键入以下命令,生成具有 ocfs2 的默认群集名的 OCFS2 配置文件 (/etc/ocfs2/cluster.conf): ocfs2console
	- c 从菜单中,单击 Cluster(群集)→ Configure Nodes(配置节点)。 如果群集处于脱机状态,控制台将启动该群集。屏幕将出现一个显示此信息的信息窗口。 关闭此信息窗口。 屏幕将显示 Node Configuration(节点配置)窗口。
	- d 要向群集添加节点,请单击 Add(添加)。输入节点名称(与主机名相同)和专用 IP。 保留端口号的默认值。输入所有详细信息后,请单击 OK(确定)。 重复此步骤,将所有节点添加至群集。
	- e 添加所有节点后, 请在 Node Configuration (节点配置) 窗口中, 单击 Apply (应用), 然后单击 Close(关闭)。
	- <sup>f</sup> 从菜单中,单击 Cluster(群集)→ Propagate Configuration(传播配置)。 屏幕将显示 Propagate Cluster Configuration (传播群集配置)窗口。请等候,直到窗口中显 示信息 Finished(完成), 然后单击 Close(关闭)。
	- g 选择 File (文件) → Quit (退出)。
- 3 在所有节点上键入以下命令,以便在启动时启用群集堆栈: /etc/init.d/o2cb enable
- 4 使用以下步骤更改所有节点上的 O2CB\_HEARTBEAT\_THRESHOLD 值:<br>a 键入以下命令,在所有节点上停止 O2CB 服务:
	- a 键入以下命令,在所有节点上停止 O2CB 服务: /etc/init.d/o2cb stop
	- b 在所有节点上,将/etc/sysconfig/o2cb 中的 O2CB HEARTBEAT THRESHOLD 值编辑为 61。
	- c 键入以下命令,在所有节点上启动 O2CB 服务: /etc/init.d/o2cb start
- 5 对于光纤信道群集,在第一个节点上,使用 fdisk 在另外两个外部存储设备上各创建一个分区:
	- a 键入以下命令,为整个设备创建主分区: fdisk /dev/emcpowerx

键入 h, 获取 fdisk 公用程序内的帮助。

- b 键入以下命令,验证新分区是否存在: cat /proc/partitions
- c 如果没有看到新分区,则键入: sfdisk -R /dev/< 设备名称 >

∠∕ 注: 以下步骤使用样本值 /u01、/u02 和 /u03 作为安装点,并使用 u01、u02 和 u03 作为标签。

6 在任意一个节点上,使用命令行公用程序 mkfs.ocfs2,将外部存储设备格式化为 4 K 区块大小、 128 K 群集大小以及 4 个节点插槽(节点插槽指群集节点的数量), 如下所示: mkfs.ocfs2 -b 4K -C 128K -N 4 -L u01 /dev/emcpowera1 mkfs.ocfs2 -b 4K -C 128K -N 4 -L u02 /dev/emcpowerb1 mkfs.ocfs2 -b 4K -C 128K -N 4 -L u03 /dev/emcpowerc1

**么注:**有关设置群集格式化参数的详情,请参阅 http://oss.oracle.com/projects/ocfs2/dist/documentation/ocfs2\_faq.html。

- 7 在每个节点上,执行以下步骤:
	- a 为每个 OCFS2 分区创建安装点。要执行此过程,请键入以下命令创建目标分区目录和设置 所有权: mkdir -p /u01 /u02 /u03

chown -R oracle.dba /u01 /u02 /u03

b 在每个节点上,修改 /etc/fstab 文件,添加以下用于光纤信道存储系统的行: /dev/emcpowera1 /u01 ocfs2 \_netdev,datavolume,nointr 0 0 /dev/emcpowerb1 /u02 ocfs2 netdev,datavolume,nointr 0 0 /dev/emcpowerc1 /u03 ocfs2 \_netdev,datavolume,nointr 0 0

为所有 OCFS2 卷创建相应的条目。

- c 在每个节点上,键入以下命令以装入 /etc/fstab 文件中列出的所有卷: mount -a -t ocfs2
- d 在各个节点上,将以下命令添加至 /etc/rc.local 文件中: mount -a -t ocfs2

# 使用 ASM 为 Oracle 群集件和数据库配置共享存储

### 为 Oracle 群集件配置共享存储

本节介绍为 Oracle 群集件配置共享存储的说明。

#### 使用原始设备接口配置共享存储

- 1 在第一个节点上,使用 fdisk 公用程序在外部存储设备上创建三个分区: 键入 fdisk /dev/emcpowerx 并创建三个 150 MB 分区,其中一个分区用于群集库, 一个用于投票磁盘,另外一个用于 Oracle 系统参数文件。
- 2 键入以下命令,验证这些新分区: more /proc/partitions

在所有节点上,如果 /proc/partitions 文件中未显示新分区,请键入:

sfdisk -R /dev/< 设备名称 >

- 3 在所有节点上,执行以下步骤:
	- a 编辑 /etc/svsconfig/rawdevices 文件, 添加以下用于光纤信道群集的行: /dev/raw/votingdisk /dev/emcpowera1 /dev/raw/ocr.dbf /dev/emcpowera2 /dev/raw/spfile+ASM.ora /dev/emcpowera3
	- b 键入 udevstart 以创建原始设备。
	- c 键入 service rawdevices restart 以重新启动原始设备服务。

 $\mathbb Z$  注: 如果 PowerPath 虚拟设备上的三个分区在各个节点之间不一致, 则对 /dev/sysconfig/rawdevices 配置文件相应地进行修改。

#### 使用 ASM 为数据库配置共享存储

要使用 ASM 配置群集,请在所有节点上执行以下步骤:

- 1 作为 root 用户登录。
- 2 在所有节点上, 使用 fdisk 公用程序在另外两个外部存储设备上各创建一个分区:
	- a 键入以下命令,为整个设备创建主分区: fdisk /dev/emcpowerx 键入 h, 获取 fdisk 公用程序内的帮助。
	- b 键入以下命令,验证新分区是否存在: cat /proc/partitions 如果没有看到新分区,则键入: sfdisk -R /dev/< 设备名称 >

 $\mathscr{L}$  注: 要使用 ASM 配置共享存储, 可以使用原始设备接口或 Oracle ASM 库驱动程序来完成。

## 使用原始设备接口配置共享存储

1 编辑/etc/sysconfig/rawdevices 文件, 添加以下用于光纤信道群集的行:

/dev/raw/ASM1 /dev/emcpowerb1 /dev/raw/ASM2 /dev/emcpowerc1

- 2 键入以下命令以创建原始设备: udevstart
- 3 键入以下命令,重新启动原始设备:

```
service rawdevices restart
```
<span id="page-86-0"></span>4 要添加附加的 ASM 磁盘(例如, ASM3),请编辑所有节点上的 /etc/udev/scripts/raw-dev.sh 文件, 并按如下所示添加相应的粗体条目。

```
MAKEDEV raw
mv /dev/raw/raw1 /dev/raw/votingdisk
mv /dev/raw/raw2 /dev/raw/ocr.dbf
mv /dev/raw/raw3 /dev/raw/spfile+ASM.ora
mv /dev/raw/raw4 /dev/raw/ASM1
mv /dev/raw/raw5 /dev/raw/ASM2
mv /dev/raw/raw6 /dev/raw/ASM3
chmod 660 
/dev/raw/{votingdisk,ocr.dbf,spfile+ASM.ora,ASM1,ASM2,ASM3} 
chown oracle.dba 
/dev/raw/{votingdisk,ocr.dbf,spfile+ASM.ora,ASM1,ASM2,ASM3}
```
要添加附加的 ASM 磁盘,在所有节点上键入 udevstart,并重[复步骤](#page-86-0) 4。

### 使用 ASM 库驱动程序配置共享存储

- 1 作为 root 用户登录。
- 2 打开终端窗口,并在所有节点上执行以下步骤:
	- a 键入 service oracleasm configure
	- b 为所有节点键入以下输入:

Default user to own the driver interface (拥有驱动程序接口的默认用户) [ ]: oracle Default group to own the driver interface(拥有驱动程序接口的默认组)[]: dba Start Oracle ASM library driver on boot (引导时启动 Oracle ASM 库驱动程序) (y/n) [n]: y Fix permissions of Oracle ASM disks on boot(引导时修复 Oracle ASM 磁盘的权限)  $(y/n)$   $[y]$ : y

- <span id="page-87-0"></span>3 在第一个节点上的终端窗口中,键入以下命令并按 <Enter> 键: service oracleasm createdisk ASM1 /dev/emcpowerb1 service oracleasm createdisk ASM2 /dev/emcpowerc1
- 4 对所有需要创建的 ASM 磁盘,重复执[行步骤](#page-87-0) 3。
- 5 验证是否已为使用 ASM 创建和标记了 ASM 磁盘。 在终端窗口中,键入下列命令并按 <Enter> 键: service oracleasm listdisks 屏幕将显示在[步骤](#page-87-0) 3 中创建的磁盘。

例如:

ASM1

ASM2

6 确保其它节点可以访问您在[步骤](#page-87-0) 3 中创建的 ASM 磁盘。 在其它每个节点上,打开终端窗口,键入以下命令并按 <Enter> 键: service oracleasm scandisks

# 安装 Oracle RAC 10g

本节将说明安装 Oracle RAC 10g 所需的步骤,其中包括安装 CRS 和安装 Oracle Database 10g 软件。 Dell 建议您创建基础 (seed) 数据库, 以便在生产环境下部署群集之前先检查群集是否工作正常。

# 开始之前

要避免在安装过程中出现故障,请为所有节点配置完全相同的系统时钟设置。 使节点系统时钟与网络时间协议 (NTP) 服务器同步。如果您无法访问 NTP 服务器, 请执行以下过程之一:

- 确保 Oracle 数据库软件安装节点上的系统时钟设置为比其它节点的时钟稍晚一些。
- 将其中一个节点配置为 NTP 服务器,以同步群集中的其它节点。

# 安装 Oracle 群集件

- 1 作为 root 用户登录。
- 2 键入以下命令启动 X Window 系统: startx
- 3 打开终端窗口,然后键入:  $x$ host  $+$
- 4 装入 Oracle Clusterware CD。
- 5 键入:

```
<CD_mountpoint>/cluvfy/runcluvfy.sh stage -pre crsinst 
-n node1,node2 -r 10gR2 -verbose
```
其中, node1 和 node2 是公共主机名。

```
如果系统配置不正确,则排除相关的问题,然后重复执行上述 runcluvfy.sh 命令。
```
如果系统配置正确,屏幕将显示以下信息:

 Pre-check for cluster services setup was successful on all the nodes. (对所有节点上群集服务设置的预检查成功。)

6 键入:

```
su - oracle
```
7 键入以下命令以启动 Oracle Universal Installer (Oracle 通用安装程序):

unset ORACLE\_HOME

<CD\_mountpoint>/runInstaller

屏幕将显示以下信息:

Was 'rootpre.sh' been run by root? (root用户是否运行了 'rootpre.sh'?)  $[y/n]$  (n)

- 8 键入 y 以继续。
- 9 在 Welcome (欢迎)窗口中单击 Next (下一步)。
- 10 在 Specify Home Details(指定主目录详细信息)窗口中, 将 Oracle 主目录路径更改为 /crs/oracle/product/10.2.0/crs, 然后单击 Next(下一步)。
- 11 在 Product-Specific Prerequisite Checks (产品特定先决条件检查)窗口中,确保各项系统检查的 Status(状态)列中显示 Succeeded(成功), 然后单击 Next(下一步)。
- <span id="page-89-1"></span><span id="page-89-0"></span>12 在 Specify Cluster Configuration(指定群集配置)窗口中,添加将由 Oracle 群集件管理的节点。
	- a 单击 Add(添加)。
	- b 输入 Public Node Name(公共节点名称)、Private Node Name(专用节点名称)和 Virtual Host Name (虚拟主机名) 的名称, 然后单击 OK (确定)。
	- c 对其它节点,重复执行[步骤](#page-89-0) a [和步骤](#page-89-1) b。
	- d 在 Cluster Name(群集名称)字段中,键入群集名称。 默认群集名称为 crs。
	- e 单击 Next(下一步)。
- 13 在 Specify Network Interface Usage(指定网络接口使用)窗口中,确保公共接口名称和专用接口 名称正确。

要修改接口,请执行以下步骤:

- a 选择接口名称, 然后单击 Edit (编辑)。
- b 在 Edit private interconnect type (编辑专用互连类型)窗口的 Interface Type (接口类型) 框中,选择相应的接口类型,然后单击 OK(确定)。
- c 在 Specify Network Interface Usage(指定网络接口使用)窗口中,确保公共接口名称和专用 接口名称正确,然后单击 Next (下一步)。
- 14 在 Specify Oracle Cluster Registry (OCR) Location(指定 Oracle 群集注册表 (OCR) 位置)窗口 中,执行以下步骤:
	- a 在 OCR Configuration(OCR 配置)框中,选择 External Redundancy(外部冗余)。
	- b 在 Specify OCR Location (指定 OCR 位置)字段中,键入: /dev/raw/ocr.dbf

或者

```
/u01/ocr.dbf(如果使用 OCFS2)。
```
- c 单击 Next(下一步)。
- 15 在 Specify Voting Disk Location (指定投票磁盘位置) 窗口中, 执行以下步骤:
	- a 在 OCR Configuration (OCR 配置)框中,选择 External Redundancy (外部冗余)。
	- b 在 Specify OCR Location(指定 OCR 位置)字段中,键入:

```
/dev/raw/votingdisk
```
或者

/u01/votingdisk(如果使用 OCFS2)。

- c 单击 Next(下一步)。
- 16 在 Summary (摘要)窗口中, 单击 Install (安装)。 在系统上安装 Oracle 群集件。

完成后,屏幕将显示 Execute Configuration scripts(执行配置脚本)窗口。

17 按照窗口中的说明操作, 然后单击 OK (确定)。

 $\mathscr{Q}_1$  注:在格式化投票磁盘时,如果 root.sh 挂起,则应用 Oracle 增补软件 4679769,然后重复这一步骤。

18 在 Configuration Assistants(配置助手)窗口中,确保每个工具名称的 Status(状态) 列中均显 示 Succeeded(成功)。

接着, 屏幕将显示 End of Installation (安装结束) 窗口。

- 19 单击 Exit(退出)。
- 20 在所有节点上,执行以下步骤:
	- a 通过键入以下命令,验证 Oracle 群集件安装: olsnodes -n -v

此时将显示群集中所有节点的公共节点名称列表。

 $b$  键入:

```
crs_stat -t
```
屏幕将显示所有正在运行的 Oracle 群集件服务。

# 安装 Oracle Database 10*g* 软件

1 作为 root 用户登录,并键入: cluvfy stage -pre dbinst -n node1,node2 -r 10gR2 -verbose 其中, node1 和 node2 是公共主机名。 如果系统配置不正确,请参阅["故障排除](#page-120-0)"了解详情。 如果系统配置正确,屏幕将显示以下信息: Pre-check for database installation was successful.(数据库安装预检查成功。)  $2$  作为 root 用户, 键入:

xhost +

- 3 作为 root 用户装入 Oracle Database 10g CD。
- 4 作为 oracle 用户登录,并键入: <CD\_mountpoint>/runInstaller

Oracle Universal Installer 将会启动。

- 5 在 Welcome(欢迎)窗口中单击 Next(下一步)。
- 6 在 Select Installation Types(选择安装类型)窗口中,选择 Enterprise Edition(企业版), 然后单击 Next (下一步)。
- 7 在 Specify Home Details (指定主目录详细信息)窗口的 Path (路径)字段中, 验证完整的 Oracle 主目录路径为 /opt/oracle/product/10.2.0/db 1, 然后单击 Next(下一步)。

 $\mathcal{U}$  注: 该步骤中的 Oracle 主目录名称不得与在 CRS 安装过程中标识的 Oracle 主目录名称相同。 不能将带有 RAC 的 Oracle  $10g$  企业版与 CRS 安装到相同的主目录路径中。

- 8 在 Specify Hardware Cluster Installation Mode (指定硬件群集安装模式)窗口中, 单击 Select All (全选), 然后单击 Next (下一步)。
- 9 在 Product-Specific Prerequisite Checks (产品特定先决条件检查)窗口中,确保各项系统检查的 Status(状态)列中显示 Succeeded(成功), 然后单击 Next(下一步)。

 $\mathscr{L}$  注:在某些情况下,屏幕可能会显示一条关于 swap size(交换分区大小) 的警告信息。忽略这一警 告信息, 然后单击 Yes (是) 以继续。

- 10 在 Select Configuration Option (选择配置选项)窗口中,选择 Install database Software only (仅安装数据库软件), 然后单击 Next (下一步)。
- 11 在 Summary (摘要)窗口中,单击 Install (安装)。 在群集上安装 Oracle 数据库软件。

接下来,屏幕将显示 Execute Configuration Scripts(执行配置脚本)窗口。

- 12 按照窗口中的说明操作, 然后单击 OK (确定)。
- 13 在 End of Installation (安装完成)窗口中, 单击 Exit (退出)。

# RAC 部署后修复程序和增补软件

本节介绍部署 Oracle RAC 10g 所需的修复程序和增补软件信息。

#### 重新配置 CSS 计数误差以进行正确的 EMC PowerPath 故障转移

当 HBA、交换机或 EMC 存储处理器 (SP) 发生故障时,切换到备用设备所需的总 PowerPath 故障转移 时间可能会超过 105 秒。Oracle 10g R2 10.2.0.1 版的默认 CSS 磁盘超时时间为 60 秒。为确保 PowerPath 故障转移过程正常工作,请将 CSS 超时时间增加到 120 秒。

有关详情,请参阅 Oracle Metalink 网站 metalink.oracle.com 上的 Oracle Metalink Note 294430.1。 要增加 CSS 超时时间, 请执行以下步骤:

- 1 在除一个节点之外的所有节点上关闭数据库和 CRS。
- 2 在当前运行的节点上,作为 root 用户登录并键入: crsctl set css misscount 120
- 3 重新引导所有节点以使 CSS 设置生效。

## 安装 Oracle Database 10*g* 10.2.0.2 增补软件集

#### 下载并自解压安装软件

- 1 在第一个节点上,作为 oracle 用户登录。
- 2 为增补软件和公用程序创建一个文件夹 /opt/oracle/patches。
- 3 打开 Web 浏览器并浏览至 Oracle 支持网站 metalink.oracle.com。
- 4 登录到您的 Oracle Metalink 帐户。
- 5 查找以 Linux x86-64 (AMD64/EM64T) 作为平台的增补软件号 4547817。
- 6 将该增补软件下载到 /opt/oracle/patches 目录。
- 7 要解压下载的压缩文件,在终端窗口中键入以下命令,然后按 <Enter> 键: unzip p4547817 10202 LINUX-x86-64.zip

#### 升级 Oracle 群集件安装

- <span id="page-92-0"></span>1 在第一个节点上,作为 root 用户登录。
- <span id="page-92-1"></span>2 关闭 Oracle 群集件。为此,请在终端窗口中键入以下命令,并按 <Enter> 键: crsctl stop crs
- 3 在其余节点上,打开终端窗口,然后重[复步骤](#page-92-0) 1 和[步骤](#page-92-1) 2。
- 4 在第一个节点上,作为 oracle 用户登录。
- 5 在终端窗口中,键入下列命令并按 <Enter> 键: export ORACLE HOME=/crs/oracle/product/10.2.0/crs

6 启动 Oracle Universal Installer。为此,请在终端窗口中键入以下命令,并按 <Enter> 键: cd /opt/oracle/patches/Disk1/ ./runInstaller

Welcome(欢迎)屏幕出现。

- 7 单击 Next(下一步)。
- 8 从 Specify Home Details (指定主目录详细信息) 屏幕中, 单击 Next (下一步)。
- 9 在 Specify Hardware Cluster Installation Mode(指定硬件群集安装模式)屏幕中, 然后单击 Next(下一步)。
- 10 在 Summary (摘要) 屏幕中, 单击 Install (安装) 。

Oracle Universal Installer (Oracle 通用安装程序)将扫描系统,显示所有需要安装的增补软件, 并将其安装在系统上。安装完成后,将显示 End of Installation (安装结束)屏幕。

■ 注: 完成此过程可能需要几分钟。

11 阅读出现的信息窗口中显示的所有说明。

■ 注: 在执行本过程中的[步骤](#page-92-1) 1 和步骤 2 时, 请勿关闭 Oracle 群集件守护程序。

- <span id="page-93-0"></span>12 打开终端窗口。
- 13 作为 root 用户登录。
- <span id="page-93-1"></span>14 键入下列命令并按 <Enter> 键: \$ORA\_CRS\_HOME/install/root102.sh
- 15 按照每次一个节点的方式,在其余节点上重复[步骤](#page-93-0) 12 [至步骤](#page-93-1) 14。
- 16 在第一个节点上, 返回 End of Installation (安装结束) 屏幕。
- 17 单击 Exit(退出)。
- 18 单击 Yes (是) 以退出 Oracle Universal Installer (Oracle 通用安装程序)。

#### 升级 RAC 安装

- 1 在第一个节点上,打开终端窗口。
- 2 作为 oracle 用户登录。
- <span id="page-93-2"></span>3 从安装 Oracle 数据库软件的同一节点上,运行 Oracle Universal Installer(Oracle 通用安装程序)。
	- a 在第一个节点上,打开终端窗口。
	- b 作为 oracle 用户登录。
	- c 关闭所有节点上的 Oracle 群集件节点应用程序。 在终端窗口中,键入下列命令并按 <Enter> 键: \$ORACLE HOME/bin/srvctl stop nodeapps -n < 节点名称 >
	- **么注: 忽略可能显示的任何警告信息。**
- 4 在其它节点上重复执行[步骤](#page-93-2) 3 (c),并更改给定节点的节点名称。
- 5 在第一个节点上,打开终端窗口。
- 6 作为 oracle 用户登录。
- 7 打开终端窗口。
- 8 键入下列命令并按 <Enter> 键: export ORACLE HOME=/opt/oracle/product/10.2.0/db 1
- 9 启动 Oracle Universal Installer。为此,请在终端窗口中键入以下命令,并按 <Enter> 键: cd /opt/oracle/patches/Disk1/ ./runInstaller

Welcome(欢迎)屏幕出现。

- 10 单击 Next(下一步)。
- 11 从 Specify Home Details(指定主目录详细信息)屏幕中,单击 Next(下一步)。
- 12 在 Specify Hardware Cluster Installation Mode(指定硬件群集安装模式)屏幕中, 然后单击 Next (下一步)。
- 13 在 Summary(摘要)屏幕中,单击 Install(安装)。

Oracle Universal Installer(Oracle 通用安装程序)将扫描系统,显示所有需要安装的增补软件, 并将其安装在系统上。安装完成后, 将显示 End of Installation (安装结束)屏幕。

接着,将显示一个信息窗口,提示您作为 root 用户运行 root.sh。

- <span id="page-94-0"></span>14 打开终端窗口。
- <span id="page-94-1"></span>15 键入下列命令并按 <Enter> 键: /opt/oracle/product/10.2.0/db\_1/root.sh
- 16 按照每次一个节点的方式,在其余节点上重复[步骤](#page-94-0) 14 [和步骤](#page-94-1) 15。 安装完成后, 将显示 End of Installation (安装结束)屏幕。

# △ 注: 完成此过程可能需要几分钟。

- 17 在 End of Installation (安装结束)屏幕中,单击 Exit(退出)。
- 18 单击 Yes(是)以退出 Oracle Universal Installer(Oracle 通用安装程序)。
- 19 在第一个节点上,打开终端窗口。
- 20 作为 oracle 用户登录。
- 21 键入下列命令并按 <Enter> 键: srvctl start nodeapps -n < 节点名称 > 其中,< 节点名称 > 为节点的公共主机名。
- 22 在所有其它节点上, 通过发出以下命令关闭 CRS: crsctl stop crs
- 23 作为 oracle 用户, 从应用增补软件集的节点, 将/opt/oracle/product/10.2.0/db\_1/rdbms/lib/libknlopt.a 复制到群集中的所有其它节点。 例如,要将其从节点 1 复制到节点 2, 则键入以下命令: scp /opt/oracle/product/10.2.0/db\_1/rdbms/lib/libknlopt.a node2:/opt/oracle/product/10.2.0/db\_1/rdbms/lib/libknlopt.a

## **么注:**请勿作为 root用户执行此步骤。

24 通过在每个节点上键入以下命令,重新修改所有节点上的 Oracle 二进制文件: cd /opt/oracle/product/10.2.0/db\_1/rdbms/lib make -f ins rdbms.mk ioracle

# 配置监听程序

本节将介绍配置监听程序的步骤,与数据库建立远程客户机连接时需要使用此程序。 仅在一个节点上,执行以下步骤:

- 1 作为 root 用户登录。
- $2$  键入以下命令启动 X Window 系统: startx
- 3 打开终端窗口, 然后键入:

- 4 作为 oracle 用户,键入 netca 以启动 Net Configuration Assistant (网络配置助手)。
- 5 选择 Cluster Configuration(群集配置),然后单击 Next(下一步)。
- 6 在 TOPSNodes 窗口中单击 Select All Nodes(选择全部节点),然后单击 Next(下一步)。
- 7 在 Welcome (欢迎)窗口中,选择 Listener Configuration (监听程序配置), 然后单击  $Next$  (下一步) 。
- 8 在 Listener Configuration (监听程序配置) → Listener (监听程序) 窗口中, 选择 Add  $(\bar{m}m)$ , 然后单击 Next  $(F-\bar{b})$  。
- 9 在 Listener Configuration (监听程序配置) → Listener Name (监听程序名称)窗口中, 在 Listener Name(监听程序名称)字段中键入 LISTENER,然后单击 Next(下一步)。
- 10 在 Listener Configuration(监听程序配置)→ Select Protocols(选择协议)窗口中, 选择 TCP, 然后单击 Next (下一步)。
- 11 在 Listener Configuration(监听程序配置)→ TCP/IP Protocol(TCP/IP 协议)窗口中, 选择 Use the standard port number of 1521 (使用标准端口号 1521), 然后单击 Next(下一步)。
- 12 在 Listener Configuration(监听程序配置)→ More Listeners?(是否多个监听程序?)窗口中, 选择  $N_0$  (否), 然后单击  $Next$ (下一步)。
- 13 在 Listener Configuration Done(监听程序配置已完成)窗口中,单击 Next(下一步)。
- 14 单击 Finish(完成)。

xhost +

# 使用 OCFS2 创建基础数据库

- 1 在第一个节点上,作为 oracle 用户键入以下命令启动数据库配置助手 (DBCA): dbca -datafileDestination /u02
- 2 在 Welcome (欢迎)窗口中,选择 Oracle Real Application Cluster Database (Oracle Real Application Cluster 数据库), 然后单击 Next(下一步)。
- 3 在 Operations (操作)窗口中,单击 Create a Database (创建数据库), 然后单击 Next (下一步)。
- 4 在 Node Selection(节点选择)窗口中,单击 Select All(全选),然后单击 Next(下一步)。
- 5 在 Database Templates(数据库模板)窗口中,单击 Custom Database(自定义数据库), 然后单击 Next (下一步)。
- 6 在 Database Identification (数据库标识)窗口中,输入 Global Database Name (全局数据库名称) (如 racdb), 然后单击 Next (下一步)。
- 7 在 Management Options (管理选项)窗口中,单击 Next(下一步)。
- 8 在 Database Credentials (数据库证书)窗口中:
	- a 单击 Use the same password for all accounts (对所有帐户使用相同密码)。
	- b 完成密码选择和输入。
	- c 单击 Next(下一步)。
- 9 在 Storage Options (存储选项)窗口中选择 Cluster File System (群集文件系统), 然后单击 Next (下一步)。
- 10 在 Database File Locations (数据库文件位置) 窗口中单击 Next (下一步)。
- 11 在 Recovery Configuration(恢复配置)窗口中:
	- a 单击 Specify Flash Recovery Area(指定快闪恢复区域)。
	- **b** 单击 Browse (浏览), 然后选择 /u03。
	- c 指定快闪恢复大小。
	- d 单击 Next(下一步)。
- 12 在 Database Content (数据库内容)窗口中,单击 Next(下一步)。
- 13 在 Database Services (数据库服务)窗口中,单击 Next (下一步)。
- 14 在 Initialization Parameters(初始化参数)窗口中, 如果群集具有四个以上节点, 请将 Shared Pool (共享池) 的值改为 500 MB, 然后单击 Next (下一步)。
- 15 在 Database Storage (数据库存储)窗口中,单击 Next(下一步)。
- 16 在 Creation Options (创建选项)窗口中,选择 Create database (创建数据库), 然后单击 Finish(完成)。

17 在 Summary (摘要) 窗口中, 单击 OK (确定) 创建数据库。

■ 注: 创建基础 (seed) 数据库可能需要一个多小时。

 $\mathscr{D}$  注: 如果在创建基础数据库的过程中收到信息 Enterprise Manager Configuration Error (企业管理器配置错误),则单<sup>击</sup> OK(确定)以忽略此错误。

数据库创建完成后,屏幕上将显示 Password Management (密码管理) 窗口。

18 单击 Exit(退出)。

屏幕上会显示一则消息,提示正在所有节点上启动群集数据库。

- 19 在每个节点上,执行以下步骤:
	- a 键入以下命令,确定该节点上存在的数据库实例: srvctl status database -d < 数据库名称 >
	- b 键入以下命令, 在 oracle 用户配置文件中, 添加 ORACLE\_SID 环境变量条目: echo "export ORACLE\_SID=racdbx" >> /home/oracle/.bash\_profile source /home/oracle/.bash\_profile

其中, racdbx 是分配给节点的数据库实例标识符。

c 本例假设 racdb 是您在 DBCA 中定义的全局数据库名称。

#### 使用 ASM 创建基础数据库

本节包含利用 Oracle ASM 创建基础 (seed) 数据库和验证基础数据库的过程。 请执行以下步骤:

1 作为 root 用户登录,并键入: cluvfy stage -pre dbcfg -n node1, node2 -d \$ORACLE HOME -verbose 其中, node1 和 node2 是公共主机名。 如果系统配置不正确,请参阅["故障排除](#page-120-0)"了解详情。 如果系统配置正确,屏幕将显示以下信息: Pre-check for database configuration was successful.

(数据库配置预检查成功。)

- 2 在第一个节点上,作为 oracle 用户,键入 dbca & 以启动 Oracle 数据库创建助手 (DBCA)。
- 3 在 Welcome (欢迎)窗口中,选择 Oracle Real Application Cluster Database (Oracle Real Application Cluster 数据库), 然后单击 Next(下一步)。
- 4 在 Operations(操作)窗口中,单击 Create a Database(创建数据库),然后单击 Next (下一步)。
- 5 在 Node Selection(节点选择)窗口中,单击 Select All(全选), 然后单击 Next(下一步)。
- 6 在 Database Templates(数据库模板)窗口中,单击 Custom Database(自定义数据库), 然后单击 Next(下一步)。
- 7 在 Database Identification(数据库标识)窗口中,输入 Global Database Name (全局数据库名称), 如 racdb, 然后单击 Next (下一步)。
- 8 在 Management Options (管理选项) 窗口中, 单击 Next (下一步)。
- 9 在 Database Credentials (数据库证书) 窗口中, 选择密码选项, 输入相应的密码信息 (如果需要),然后单击 Next (下一步)。
- 10 在 Storage Options (存储选项)窗口中, 单击 Automatic Storage Management (ASM) (自动存储管理 [ASM]), 然后单击 Next (下一步)。
- 11 在 Create ASM Instance (创建 ASM 实例)窗口中,执行以下步骤:
	- a 在 SYS password(SYS 密码)字段中,键入密码。
	- b 选择 Create server parameter file (SPFILE)(创建服务器参数文件 [SPFILE])。
	- c 在 Server Parameter Filename(服务器参数文件名)字段中,键入: /dev/raw/spfile+ASM.ora
	- d 单击 Next(下一步)。
- 12 当显示的消息表明 DBCA 已就绪,可以创建和启动 ASM 实例时, 单击 OK (确定)。
- 13 在 ASM Disk Groups (ASM 磁盘组)下,单击 Create New (新建)。
- <span id="page-98-0"></span>14 在 Create Disk Group (创建磁盘组)窗口中, 执行以下步骤:
	- a 为要创建的磁盘组输入名称(如 databaseDG), 选择 External Redundancy (外部冗余),然后选择要包括在磁盘组中的磁盘。 如果使用的是原始设备接口,请选择 /dev/raw/ASM1。

屏幕上显示一个窗口,提示正在创建磁盘组。

- b 如果您使用的是 ASM 库驱动程序,且无法访问候选磁盘,请单击 Change Disk Discovery String(更改磁盘查找字符串),键入 ORCL:\* 作为字符串, 然后选择 ORCL:ASM1。
- $c$  单击  $OK$  (确定)。 在群集上创建第一个 ASM 磁盘组。

接下来, 屏幕将显示 ASM Disks Groups (ASM 磁盘组)窗口。

- <span id="page-98-1"></span>15 对另一个 ASM 磁盘组重复执行[步骤](#page-98-0) 14,并将 flashbackDG 作为磁盘组名称。
- 16 在 ASM Disk Groups (ASM 磁盘组)窗口中,选择要用于数据库存储的磁盘组 (例如, databaseDG), 然后单击 Next (下一步)。
- 17 在 Database File Locations(数据库文件位置)窗口中,选择 Use Oracle-Managed Files (使用 Oracle 管理文件), 然后单击 Next (下一步)。
- 18 在 Recovery Configuration(恢复配置)窗口中,单击 Browse(浏览), 选择您在[步骤](#page-98-1) 15 中 创建的回闪组(例如, flashbackDG), 然后根据需要更改快闪恢复区域的大小并单击 Next (下一步)。
- 19 在 Database Services(数据库服务)窗口中,配置服务(如果需要),然后单击 Next (下一步)。
- 20 在 Initialization Parameters (初始化参数)窗口中, 执行以下步骤:
	- a 洗择 Custom(自定义)。
	- b 在 Shared Memory Management(共享内存管理)中,选择 Automatic(自动)。
	- c 在 SGA Size(SGA 大小) 和 PGA Size(PGA 大小)窗口中,输入相应的信息。
	- d 单击 Next(下一步)。
- 21  在 Database Storage(数据库存储)窗口中,单击 Next(下一步)。
- 22 在 Creation Options(创建选项)窗口中,选择 Create database(创建数据库), 然后单击 Finish (完成)。
- 23 在 Summary (摘要)窗口中,单击 OK (确定)创建数据库。

■ 注: 完成此过程可能需要一个小时或更多时间。

完成数据库创建后,屏幕上将显示 Database Configuration Assistant(数据库配置助手)窗口。

24 单击 Password Management (密码管理), 向授权用户分配特定的密码(如果需要)。 否则,单击 Exit(退出)。

屏幕上会显示一则消息,提示正在所有节点上启动群集数据库。

#### 25 在每个节点上执行以下步骤:

- a 键入以下命令,确定该节点上存在的数据库实例: srvctl status database -d < 数据库名称 >
- b 键入以下命令, 在 oracle 用户配置文件中添加 ORACLE SID 环境变量条目: echo "export ORACLE SID=racdbx" >> /home/oracle/.bash profile source /home/oracle/.bash\_profile

其中, racdbx 是分配给节点的数据库实例标识符。

本例假设 racdb 是您在 DBCA 中定义的全局数据库名称。

### 26 在一个节点上,键入:

srvctl status database -d dbname

其中, dbname 是您在 DBCA 中为数据库定义的全局标识名称。

如果正在运行数据库实例,屏幕将显示确认信息。

如果未运行数据库实例, 则键入:

srvctl start database -d dbname

其中, dhname 是您在 DBCA 中为数据库定义的全局标识名称。

# 保护系统

为防止未经授权的用户访问系统,Dell 建议您在安装 Oracle 软件之后禁用 rsh。 要禁用 rsh, 键入: chkconfig rsh off

# 为 oracle 用户设置密码

Dell 郑重建议您为 oracle 用户设置密码, 以便保护您的系统。完成以下步骤, 创建 oracle 密码:

- 1 作为 root 用户登录。
- 2 键入 passwd oracle, 然后按照屏幕上的说明创建 oracle 密码。

**么 注**: 根据公司政策, 可能会实行其它安全保护措施, 但不能中断数据库的正常操作。

# <span id="page-100-0"></span>配置和部署 Oracle Database 10 $g$ (单个节点)

本节介绍有关完成在"安装和配置 [Red Hat Enterprise Linux](#page-71-0)"所述的初始设置或完成重新安装过程的 信息。本节包括以下主题:

- 配置公共网络
- 配置数据库存储
- 安装 Oracle 数据库
- 配置监听程序
- 创建基础数据库

# 配置公共网络

请确保您的公共网络正常运行,并且已为您的系统分配了 IP 地址和主机名。

## 配置数据库存储

#### <span id="page-101-0"></span>使用 ex3 文件系统配置数据库存储

如果您具有附加存储设备,请执行以下步骤:

- 1 作为 root 用户登录。
- 2 键入:

cd /opt/oracle

- 3 键入: mkdir oradata recovery
- 4 使用 fdisk 公用程序, 创建一个要在其中存储数据库文件的分区(例如, 如果存储设备为 sdb, 则该分区为 sdb1)。
- 5 使用 fdisk 公用程序,创建一个要在其中存储恢复文件的分区(例如,如果存储设备为 sdc, 则该分区为 sdc1)。
- 6 键入以下命令,验证新分区: cat /proc/partitions

如果没有检测到新分区,则键入:

sfdisk -R /dev/sdb sfdisk -R /dev/sdc

7 键入:

mke2fs -j /dev/sdb1 mke2fs -j /dev/sdc1

8 通过添加条目, 为新创建的文件系统编辑 /etc/fstab 文件, 例如:

/dev/sdb1 /opt/oracle/oradata ext3 defaults 1 2 /dev/sdc1 /opt/oracle/recovery ext3 defaults 1 2

9 键入:

```
mount /dev/sdb1 /opt/oracle/oradata
mount /dev/sdc1 /opt/oracle/recovery
```
10 键入:

chown -R oracle.dba oradata recovery

#### 使用 Oracle ASM 配置数据库存储

以下示例假定您有两台存储设备(sdb 和 sdc),可以分别使用它们创建一个用于存储数据库文件的磁 盘组和一个用于存储回闪恢复文件和存档日志文件的磁盘组。

- 1 作为 root 用户登录。
- 2 键入以下命令,为整个设备创建主分区: fdisk /dev/sdb
- 3 键入以下命令,为整个设备创建主分区: fdisk /dev/sdc

#### 使用原始设备接口配置 ASM 存储

1 编辑/etc/sysconfig/rawdevices 文件并添加以下行: /dev/raw/ASM1 /dev/sdb1 /dev/raw/ASM2 /dev/sdc1

2 键入以下命令,重新启动原始设备: service rawdevices restart

## 使用 Oracle ASM 库驱动程序配置数据库存储

本节介绍使用 ASM 配置存储设备的过程。

 $\mathscr{L}$  注: 在配置 ASM 库驱动程序之前, 先禁用 SELinux。

要临时禁用 SELinux, 请执行以下步骤:

- 1 作为 root 用户登录。
- 2 在命令提示符下键入: setenforce 0

要永久禁用 SELinux, 请执行以下步骤:

- 1 打开 grub.conf 文件。
- 2 找到内核命令行,并添加以下选项: selinux=0

例如:

```
kernel /vmlinuz-2.6.9-34.ELlargesmp ro root=LABEL=/ apic rhgb quiet 
selinux=0
```
- 3 重新引导系统。
- <span id="page-102-0"></span>4 打开终端窗口,然后作为 root 用户登录。
- 5 请执行以下步骤:
	- a 键入: service oracleasm configure
	- b 为所有节点键入以下输入:

Default user to own the driver interface (拥有驱动程序接口的默认用户) [ ]: oracle Default group to own the driver interface (拥有驱动程序接口的默认组) [ ]: dba Start Oracle ASM library driver on boot (引导时启动 Oracle ASM 库驱动程序) (y/n) [n]: y Fix permissions of Oracle ASM disks on boot (引导时修复 Oracle ASM 磁盘的权限)  $(y/n)$   $[y]$ : y

- <span id="page-103-0"></span>6 在终端窗口中,键入以下命令: service oracleasm createdisk ASM1 /dev/sdb1 service oracleasm createdisk ASM2 /dev/sdc1
- 7 对所有需要创建的其它 ASM 磁盘, 重复执行[步骤](#page-103-0) 4 至步骤 6。
- 8 验证是否已为使用 ASM 创建和标记了 ASM 磁盘。 在终端窗口中,键入下列命令并按 <Enter> 键: service oracleasm listdisks 终端窗口中将列出在[步骤](#page-103-0) 6 中创建的磁盘。 例如: ASM1 ASM2

# 安装 Oracle Database 10g

要安装 Oracle  $10g$ , 请执行以下步骤:

- 1 作为 root 用户登录。
- 2 作为 root 用户, 装入 Oracle Database 10g CD。
- 3 键入以下命令启动 X Window 系统: startx
- 4 打开终端窗口,然后键入: xhost +
- 5 作为 oracle 用户登录。
- 6 启动 Oracle Universal Installer。 在终端窗口中,键入下列命令并按 <Enter> 键: <CD\_mountpoint>/runInstaller
- 7 在 Select Installation Method(选择安装方法)窗口中,单击 Advanced Installation (高级安装), 然后单击 Next (下一步)。
- 8 在 Select Installation Types (选择安装类型)窗口中,单击 Enterprise Edition (企业版), 然后单击 Next (下一步)。
- 9 在 Specify Home Details(指定主目录详细信息)窗口的 Path(路径)字段中,确保路径为: /opt/oracle/product/10.2.0/db\_1
- 10 单击 Next  $(F-\bar{\nu})$ 。
- 11 在 Product-Specific Prerequisite Checks (产品特定先决条件检查)窗口中,单击 Next (下一步)。
- 12 当屏幕显示 Warning (警告) 信息时, 请忽略这一信息, 然后单击 Yes (是)。
- 13 在 Select Configuration Option(选择配置选项)窗口中,单击 Install database Software only (仅安装数据库软件)。
- 14 在 Summary (摘要)窗口中,单击 Install (安装)。
- 15 出现提示时,打开终端窗口并运行 root.sh。 将会出现一个简短的进度窗口,随后出现 End of Installation(安装结束)窗口。
- 16 单击 Exit(退出),然后单击 Yes(是)进行确认。
- 17 作为 root 用户登录。
- 18 键入:

```
/opt/oracle/product/10.2.0/db_1/bin/localconfig add
```
安装过程结束。

# 安装 Oracle Database 10g 10.2.0.2 增补软件集

## 下载并自解压安装软件

- 1 作为 oracle 用户登录。
- 2 为增补软件和公用程序创建一个文件夹 /opt/oracle/patches。
- 3 打开 Web 浏览器并浏览至 Oracle Metalink 网站 metalink.oracle.com。
- 4 登录到您的 Oracle Metalink 帐户。
- 5 查找以 Linux x86-64 (AMD64/EM64T) 作为平台的增补软件号 4547817。
- 6 将该增补软件下载到 /opt/oracle/patches 目录。
- 7 要解压下载的压缩文件,在终端窗口中键入以下命令,然后按 <Enter> 键: unzip p4547817 10202 LINUX-x86-64.zip

## 升级数据库软件

- 1 打开终端窗口。
- 2 作为 oracle 用户登录。
- 3 确保将 ORACLE HOME 设置为 /opt/oracle/product/10.2.0/db 1。
- 4 作为 root 用户, 停止 cssd 进程。为此, 请键入以下命令并按 <Enter>键: /etc/init.d/init.cssd stop

# 4 注: 完成此过程可能需要几分钟。

5 启动 Oracle Universal Installer。为此,请在终端窗口中键入以下命令,并按 <Enter> 键: /opt/oracle/patches/Disk1/runInstaller

Welcome(欢迎)屏幕出现。

- $6$  单击 Next (下一步)。
- 7 从 Specify Home Details(指定主目录详细信息)屏幕中,单击 Next(下一步)。
- 8 在 Specify Hardware Cluster Installation Mode(指定硬件群集安装模式)屏幕中,然后单击 Next (下一步)。
- 9 在 Summary(摘要)屏幕中,单击 Install(安装)。

Oracle Universal Installer(Oracle 通用安装程序)将扫描系统,显示所有需要安装的增补软件, 并将其安装在系统上。安装完成后, 将显示 End of Installation (安装结束) 屏幕。

接着,将显示一个信息窗口,提示您作为 root 用户运行 root.sh。

10 在终端窗口中,键入下列命令并按 <Enter> 键: /opt/oracle/product/10.2.0/db\_1/root.sh 11 按 <Enter> 键以接受由 root.sh 生成的问题的默认解答。

4 注: 完成此过程可能需要几分钟。

- 12 完成执行 root.sh 后,返回 Execute Configuration Scripts(执行配置脚本)窗口,然后单击 OK (确定)。
- 13 在 End of Installation (安装结束)屏幕中,单击 Exit(退出)。
- 14 单击 Yes (是)以退出 Oracle Universal Installer (Oracle 通用安装程序)。
- 15 重新启动 cssd 进程。为此,请键入以下命令并按 <Enter> 键: /etc/init.d/init.cssd start

## 配置监听程序

- 1 作为 root 用户登录。
- 2 键入以下命令启动 X Window 系统: startx
- 3 打开终端窗口,然后键入: xhost +
- 4 作为 oracle 用户登录。
- 5 键入 netca 以启动 Oracle Net Configuration Assistant。
- 6 在所有屏幕上接受默认设置并单击 Next(下一步),完成监听程序的配置。

# 创建基础数据库

#### 使用 ext3 文件系统创建基础 (seed) 数据库

执行以下步骤,使用 DBCA 创建基础数据库:

- 1 作为 oracle 用户登录。
- 2 键入以下命令以启动 Oracle DBCA: dbca
- 3 在 Welcome (欢迎)窗口中单击 Next (下一步)。
- 4 在 Operations(操作)窗口中,单击 Create a Database(创建数据库),然后单击 Next (下一步)。
- 5 在 Database Templates(数据库模板)窗口中,单击 Custom Database(自定义数据库), 然后单击 Next(下一步)。
- 6 在 Database Identification(数据库标识)窗口的 Global Database Name(全局数据库名称)和  $\text{SID }\text{Prefix}\times\text{SID}$  前缀)字段中,键入要创建的数据库的名称,然后单击  $\text{Next}\times\text{Tr}(\mathcal{F})$ 。
- 7  在 Management Options(管理选项)窗口中,单击 Next(下一步)。
- 8 在 Database Credentials (数据库证书)窗口中,完成密码选择和输入,然后单击 Next (下一步)。
- 9 在 Storage Options (存储选项)窗口中选择 File System (文件系统), 然后单击 Next (下一步)。
- 10 在 Database File Locations (数据库文件位置)窗口中单击 Next (下一步)。
- 11 在 Recovery Configuration (恢复配置)窗口中,单击 Browse (浏览),选择您在"使用 ex3 [文件](#page-101-0) [系统配置数据库存储"](#page-101-0)中创建的回闪恢复区域(例如,/opt/oracle/recovery),根据需要 更改回闪恢复区域大小,然后单击 Next(下一步)。
- 12 在 Database Content (数据库内容)窗口中,单击 Next (下一步)。
- 13 在 Initialization Parameters (初始化参数)窗口中,单击 Next (下一步)。
- 14 在 Database Storage (数据库存储) 窗口中, 单击 Next (下一步)。
- 15 在 Creation Options(创建选项)窗口中,单击 Create Database(创建数据库), 然后单击 Finish(完成)。
- 16 在 Confirmation (确认)窗口中,单击 OK (确定) 以创建数据库。

■ 注: 创建基础 (seed) 数据库可能需要一个多小时才能完成。

完成数据库创建后, 屏幕上将显示 Password Management (密码管理)窗口。

- 17 单击 Exit(退出)。
- 18 键入:

```
export ORACLE SID=dbname
```
其中, dbname 是您在 DBCA 中为数据库定义的全局标识名称。

19 要验证数据库是否可以正常操作,请执行以下步骤:

- a 键入 sqlplus "/ as sysdba" 以显示 SQL> 提示符。
- b 在 SQL> 提示符下,键入以下查询: SELECT \* FROM v\$instance;
- c 如果数据库没有运行并且您收到错误消息,请在 SQL> 提示符下键入 startup,在节点上启 动数据库实例。

#### 使用 Oracle ASM 创建基础数据库

如果您使用 Oracle ASM 配置了存储,请执行以下步骤,使用 DBCA 创建一个基础数据库:

- 1 作为 oracle 用户,键入以下命令启动 DBCA: dbca &
- 2 在 Welcome (欢迎)窗口中单击 Next (下一步)。
- 3 在 Operations(操作)窗口中,单击 Create a Database(创建数据库),然后单击 Next (下一步)。
- 4 在 Database Templates(数据库模板)窗口中,单击 Custom Database(自定义数据库), 然后单击 Next (下一步)。
- 5 在 Database Identification(数据库标识)窗口中,输入 Global Database Name (全局数据库名称) (如 oradb), 然后单击 Next (下一步)。
- 6 在 Management Options (管理选项)窗口中,单击 Next(下一步)。
- 7 在 Database Credentials (数据库证书)窗口中,单击 Use the Same Password for All Accounts (对所有帐户使用相同密码), 完成密码输入, 然后单击 Next (下一步)。
- 8 在 Storage Options (存储选项)窗口中,单击 ASM, 然后单击 Next(下一步)。
- 9 在 Create ASM Instance (创建 ASM 实例) 窗口中, 输入 SYS 用户的密码, 然后单击 Next (下一步)。
- 10 当显示的消息表明 DBCA 已就绪,可以创建和启动 ASM 实例时,单击 OK (确定)。
- 11 在 ASM Disk Groups(ASM 磁盘组)窗口中的 Available Disk Groups(可用磁盘组)下, 单击 Create New(新建)。
- 12 在 Create Disk Group (创建磁盘组) 窗口中,输入数据库文件的存储信息,然后单击 OK (确定)。
	- a 为要创建的磁盘组输入名称(如 databaseDG), 选择 External Redundancy (外部冗余),然后选择要包括在磁盘组中的磁盘。
	- b 如果使用的是原始设备接口,请选择 /dev/raw/ASM1。
	- c 如果您使用的是 ASM 库驱动程序,且无法访问候选磁盘,请单击 Change Disk Discovery String(更改磁盘查找字符串),键入 ORCL:\* 作为字符串, 然后选择 ASM1。

屏幕上显示一个窗口,提示正在创建磁盘组。

- d 如果您使用 ASM 库驱动程序,而候选磁盘未列出,请单击 Change Disk Discover String (更改磁盘查找字符串),然后输入 ORCL:\* 作为该字符串。
- 13 在 Available Disk Groups(可用磁盘组)下,单击 Create New(新建)。
- <span id="page-108-0"></span>14 在 Disk Group (磁盘组)窗口中,输入回闪恢复文件的相关信息,然后单击 OK (确定)。
	- a 为要创建的磁盘组输入名称(如 flashbackDG), 选择 External Redundancy (外部冗余),然后选择要包括在磁盘组中的磁盘。
	- b 如果使用的是原始设备接口,请选择 /dev/raw/ASM2。 屏幕上显示一个窗口,提示正在创建磁盘组。
	- c 如果您使用的是 ASM 驱动程序库,且无法访问候选磁盘,请单击 Change Disk Discovery String(更改磁盘查找字符串),键入 ORCL:\* 作为该字符串, 然后选择 ASM2。
- 15 在 ASM Disk Groups (ASM 磁盘组)窗口中,选择要用于数据库存储的磁盘组 (例如, databaseDG), 然后单击 Next (下一步)。
- 16 在 Database File Locations(数据库文件位置)窗口中, 选中 Use Common Location for All Database Files(对所有数据库文件使用公用位置), 然后单击 Next (下一步)。
- 17 在 Recovery Configuration (恢复配置)窗口中,单击 Browse (浏览),选择您在[步骤](#page-108-0) 14 中 创建的回闪组(例如, flashbackDG),然后根据需要更改快闪恢复区域的大小并单击 Next (下一步)。
- 18 在 Database Content (数据库内容) 窗口中, 单击 Next (下一步) 。
- 19 在 Initialization Parameters(初始化参数)窗口中, 选择 Typical(典型), 然后单击 Next (下一步)。
- 20 在 Database Storage(数据库存储)窗口中,单击 Next(下一步)。
- 21 在 Creation Options (创建选项)窗口中,选择 Create database (创建数据库), 然后单击 Finish(完成)。
- 22 在 Confirmation (确认)窗口中单击 OK (确定) 创建数据库。

■ 注: 创建基础 (seed) 数据库可能需要一个多小时。

数据库创建完成后,屏幕上将显示 Password Management(密码管理)窗口。

- 23 单击 Exit(退出)。
- 24 数据库创建完成后,键入以下命令,以便将 ORACLE\_SID 环境变量条目添加到 oracle 用户配置 文件中:

echo "export ORACLE SID=oradb" >> /home/oracle/.bash\_profile

source /home/oracle/.bash\_profile

本例假设 oradb 是您在 DBCA 中定义的全局数据库名称。

<span id="page-109-0"></span>■ 注: 请参阅"保护[系统](#page-100-0)"一节, 并按照相关步骤设置其它安全保护措施。

## 添加和删除节点

本节介绍在现有群集中添加节点的步骤和从群集中删除节点的步骤。

■ 注: 新节点必须与现有的节点具有相同的硬件和操作系统配置。

要向现有群集添加节点,请执行以下操作:

- 将节点添加到网络层。
- 配置共享存储。
- 将节点添加到 Oracle 群集件层、数据库层和数据库实例层。

要从现有群集中删除节点,则按相反顺序执行该过程,即依次从数据库实例层、数据库层和 Oracle 群 集件层删除该节点。

有关在现有群集中添加其它节点的详情,请参阅 Oracle 网站 www.oracle.com 上的 《Oracle Real Application Clusters 10g 管理》说明文件。

## 将新节点添加到网络层

要将新节点添加到网络层,请执行以下操作:

- 1 在新节点上安装 Red Hat Enterprise Linux 操作系统。 请参阅"安装和配置 [Red Hat Enterprise Linux](#page-71-0)"。
- 2 在新节点上配置公共网络和专用网络。请参阅"配置公共[和专用网络"](#page-78-0)。
- 3 验证每个节点都能够检测到存储 LUN 或逻辑磁盘。请参阅["验证存储配置](#page-81-0)"。

#### 在新节点上配置共享存储

要将现有 RAC 数据库扩展到新节点,请为新节点配置存储,使新节点的存储与现有节点上的相同。 本节介绍用于 ASM 的相应过程。

#### 使用 ASM 配置共享存储

如果您使用的是 ASM,应确保新节点可以使用与现有节点相同的权限访问 ASM 磁盘。 要配置 ASM 磁盘,请执行以下操作:

- 1 作为 root 用户登录。
- 2 在命令提示符下键入: setenforce 0

要永久禁用 SELinux:

- 1 打开 grub.conf 文件。
- 2 找到内核命令行,并添加以下选项: selinux=0

例如:

```
kernel /vmlinuz-2.6.9-34.ELlargesmp ro root=LABEL=/ apic rhgb quiet 
selinux=0
```
- 3 重新引导系统。
- 4 打开终端窗口,然后作为 root 用户登录。
- 5 从某个现有节点将 /etc/sysconfig/rawdevices 文件复制到新节点上的相同位置。
- 6 如果您使用的是用于 ASM 的原始设备接口,请键入 service rawdevices restart 以重新 启动原始设备服务。
- 7 打开终端窗口,并在新节点上执行以下步骤:
	- a 键入 service oracleasm configure
	- b 为所有节点键入以下输入:

Default user to own the driver interface (拥有驱动程序接口的默认用户) [ ]: oracle Default group to own the driver interface (拥有驱动程序接口的默认组) [ ]: dba Start Oracle ASM library driver on boot (引导时启动 Oracle ASM 库驱动程序) (y/n) [n]: y Fix permissions of Oracle ASM disks on boot(引导时修复 Oracle ASM 磁盘的权限)  $(y/n)$   $[y]$ : y

- 8 确保新节点可以访问 ASM 磁盘。 在终端窗口中,键入下列命令并按 <Enter> 键: service oracleasm scandisks
- 9 确保新节点可以使用 ASM 磁盘。 在终端窗口中,键入下列命令并按 <Enter> 键: service oracleasm listdisks 列出其它节点上所有可用的磁盘。 例如: ASM1 ASM2

#### 将新节点添加到 Oracle 群集件层

- 1 作为 oracle 用户登录到现有节点之一。
- 2 从该现有节点的/crs/oracle/product/10.2.0/crs/oui/bin 目录中,键入./addNode.sh 以启动 Oracle Universal Installer(Oracle 通用安装程序)。
- 3 在 Welcome(欢迎)窗口中单击 Next(下一步)。
- 4 在 Specify Cluster Nodes to Add to Installation(指定添加到安装的群集节点)窗口中,输入新节 点的公共和专用节点名称,然后单击 Next (下一步)。

如果所有网络和存储验证检查均已通过,则会显示 Cluster Node Addition Summary (群集节点添加摘要)窗口。

5 单击 Install (安装)。

Cluster Node Addition Progress(群集节点添加进度)窗口会显示节点添加进度的状态。

- 6 当系统提示作为 root 用户在本地节点上运行 rootaddnode.sh 和在新节点上运行 root.sh 时, 请运行 /crs/oracle/product/10.2.0/crs/install/rootaddnode.sh。
- 7 在 Execute Configuration Scripts (执行配置脚本)窗口中完成 root.sh 运行后, 单击 OK (确定)。
- 8 在 End of Cluster Node Addition(群集节点添加结束)窗口中,单击 Exit(退出),并在 Exit (退出) 窗口中单击 Yes (是)。

## 将新节点添加到数据库层

- 1 作为 oracle 用户登录到现有节点之一。
- 2 从现有节点的/opt/oracle/product/10.2.0/db 1/oui/bin 目录中,键入 ./addNode.sh 以启动 Oracle Universal Installer (Oracle 通用安装程序)。
- 3 在 Welcome(欢迎)窗口中单击 Next(下一步)。
- 4 在 Specify Cluster Nodes for Node Addition(指定节点添加的群集节点)窗口中,验证选择的新 节点, 然后单击 Next (下一步)。 如果所有验证检查均已通过, 则会显示 Cluster Node Addition Summary(群集节点添加摘要) 窗口。
- 5 单击 Install(安装)。

Cluster Node Addition Progress(群集节点添加进度)窗口会显示节点添加进度的状态。

- 6 出现提示时,作为 root 用户在新节点上运行 /opt/oracle/product/10.2.0/db\_1/root.sh,并在要求 输入本地 bin 目录的完整路径名称时按 <Enter> 键。
- 7 在 Execute Configuration Scripts(执行配置脚本)窗口中完成 root.sh 运行后,单击 OK (确定)。
- 8 在 End of Installation(安装结束)窗口中,单击 Exit(退出),并在要求确认时单击 Yes(是)。

## <span id="page-112-0"></span>重新配置监听程序

本节将介绍重新配置监听程序的步骤,与数据库建立远程客户机连接时需要使用此程序。

#### ■ 注: 以下步骤假定您要停止监听程序以重新配置现有的监听程序。否则,相关步骤可能与以下步骤有些 不同。

仅在一个节点上,执行以下步骤:

- 1 作为 root 用户登录。
- $2$  键入以下命令启动 X Window 系统: startx
- 3 打开终端窗口,然后键入: xhost +
- 4 作为 oracle 用户, 键入以下命令停止监听程序: lsnrctl stop
- 5 成功完成后, 键入 netca 以启动 Net Configuration Assistant (网络配置助手)。
- 6 选择 Cluster Configuration (群集配置), 然后单击 Next (下一步)。
- 7  在 Real Application Clusters 的 Active Nodes(活动节点)窗口中,单击 Select All Nodes (选择所有节点), 然后单击 Next (下一步)。
- 8 在 Welcome(欢迎)窗口中,选择 Listener Configuration(监听程序配置),然后单击 Next (下一步)。
- 9 在 Listener Configuration(监听程序配置)→ Listener(监听程序)窗口中, 选择 Reconfigure (重新配置), 然后单击 Next (下一步)。
- 10 在 Listener Configuration (监听程序配置) → Select Listener (选择监听程序) 窗口中, 从下拉式菜单中选择 LISTENER, 然后单击 Next (下一步)。
- 11 在 Listener Configuration(监听程序配置)→ Select Protocols(选择协议)窗口中, 选择 TCP, 然后单击 Next (下一步)。
- 12 在 Listener Configuration (监听程序配置)→ TCP/IP Protocol (TCP/IP 协议)窗口中, 选择 Use the standard port number of 1521 (使用标准端口号 1521), 然后单击 Next(下一步)。
- 13 在 Listener Configuration (监听程序配置)→ More Listeners? (是否多个监听程序?)窗口中, 选择 No(否),然后单击 Next(下一步)。
- 14 在 Listener Configuration Done (监听程序配置已完成)窗口中,单击 Next(下一步)。
- **15** 单击 Finish(完成)。

#### 将新节点添加到数据库实例层

- 1 在其中一个现有节点上, 作为 oracle 用户, 键入以下命令以启动 DBCA: dbca &
- 2 在 Welcome (欢迎)窗口中单击 Next (下一步)。
- 3 在 Operations(操作)窗口中,单击 Instance Management(实例管理),然后单击 Next (下一步)。
- 4 在 Instance Management(实例管理)窗口中,单击 Add Instance(添加实例),然后单击 Next (下一步)。
- 5 在 List of Cluster Databases (群集数据库列表)窗口中,选择现有的数据库。 如果您的用户名并未经过操作系统验证,DBCA 会提示您输入具有 SYSDBA 权限的数据库用户名 和密码。
- 6 输入用户名 sys 和密码,然后单击 Next(下一步)。

屏幕将显示 List of cluster database instances (群集数据库实例列表)窗口, 其中显示了与选定 RAC 数据库相关的实例以及每个实例的状态。

- 7 在 List of Cluster Database Instances(群集数据库实例列表)窗口中,单击 Next(下一步)。
- 8 在 Instance Naming and Node Selection(实例命名和节点选择)窗口中,在窗口的顶部输入实例 名称,选择新节点名称,然后单击 Next(下一步)。
- 9 在 Instance Storage (实例存储)窗口中,单击 Finish (完成)。
- 10 在 Summary(摘要)窗口中单击 OK(确定),添加数据库实例。 屏幕上将显示进度条,随后显示一则消息,询问是否要将 ASM 扩展到新节点。
- 11 单击 Yes(是)。
	- 屏幕将显示以下信息:

Do you want to perform another operation?(是否要执行另一个操作?)

- 12 单击 No(否)。
- 13 在任何节点上,键入以下命令以确定是否成功地添加了实例: srvctl status database -d < 数据库名称 >

△ 注: 请参阅"保护[系统](#page-100-0)"一节, 并按照相关步骤设置其它安全保护措施。

#### <span id="page-114-0"></span>从群集中删除节点

在执行本节中的过程时,确保从群集中选择和删除正确的节点。

#### 从数据库实例层中删除节点

- 1 作为 oracle 用户登录。
- 2 从其它某个节点上,键入: dbca &
- 3 在 Welcome (欢迎)窗口中单击 Next (下一步)。
- 4 在 Operations (操作) 窗口中, 单击 Instance Management (实例管理), 然后单击 Next (下一步)。
- 5 在 Instance Management (实例管理)窗口中,单击 Delete an instance (删除实例),然后单击 Next(下一步)。
- 6 在 List of Cluster Databases(群集数据库列表)窗口中,选择要删除的实例所在的 RAC 数据库。 如果您的用户名并未经过操作系统验证,DBCA 会提示您输入具有 SYSDBA 权限的数据库用户名 和密码。
- 7 输入用户名 sys 和密码, 然后单击 Next (下一步)。

屏幕将显示 List of cluster database instances (群集数据库实例列表)窗口, 其中显示了与选定 RAC 数据库相关的实例以及每个实例的状态。

8 选择要删除的实例, 然后单击 Next (下一步)。

此实例不能是运行 DBCA 所在的本地实例。如果您选择本地实例, DBCA 将显示 Error (错误) 对话框。如果出现此对话框,请单击 OK(确定)并选择另一个实例,然后单击 Finish(完成)。

如果服务已分配给该实例,则会显示 DBCA Services Management (DBCA 服务管理)窗口。 使用该窗口将服务重新分配给群集数据库中的其它实例。

- 9 在 Summary (摘要)窗口中, 单击 OK (确定)。
- 10 验证有关实例删除操作的信息, 然后单击 OK (确定)。

DBCA 删除实例及其 Oracle 网络配置时,屏幕将显示进度条。操作完成后,屏幕将显示一个对话 框,提示您是否要执行另一项操作。

- 11 单击 No(否)退出。
- 12 键入以下命令,验证已删除该节点: srvctl config database -d < 数据库名称 >

#### 重新配置监听程序

- 1 键入 netca。
- 2 在 Real Application Clusters→ Configuration (配置) 窗口中, 选择 Cluster Configuration (群集配置),然后单击 Next(下一步)。
- 3 在 Real Application Clusters→ Active Nodes(活动节点)窗口中, 选择要删除的节点, 然后单击  $Next$  (下一步)。
- 4 在 Welcome(欢迎)窗口中,选择 Listener Configuration(监听程序配置),然后单击 Next (下一步)。
- 5 在 Listener Configuration(监听程序配置)→ Listener(监听程序)窗口中,选择 Delete (删除),然后单击 Next(下一步)。
- 6 在 Listener Configuration(监听程序配置)→ Select Listener(选择监听程序)窗口中, 选择 LISTENER,然后单击 Next(下一步)。

当屏幕显示信息 Are you sure you want to delete listener LISTENER? (是否确定要删除监听程序 LISTENER?)时,单击 Yes(是)。

- 7 在 Listener Configuration(监听程序配置)→ Listener Deleted(监听程序已删除)窗口中, 单击 Next  $(F - \#)$ 。
- 8 在 Listener Configuration Done (监听程序配置已完成)窗口中,单击 Next(下一步)。
- 9 单击 Finish(完成)。

#### 从删除的节点中停止并删除 ASM

在其它某个节点上,执行以下步骤:

- 1 打开终端窗口。
- 2 键入:

srvctl stop asm -n <node name>

其中, <node\_name> 是要从群集中删除的节点。

3 键入:

srvctl remove asm -n <node name>

其中, <node\_name> 是要从群集中删除的节点。

#### 从数据库层删除节点

- 1 在要删除的节点上作为 oracle 用户登录。
- 2 使用要删除的节点的公用名称(例如,如果要删除 node3-pub)键入以下命令: srvctl stop nodeapps -n node3-pub 忽略警告有关该监听程序的错误 CRS-0210。

3 在将要删除的节点上,请作为 root 登录。

4 如果要删除 Oracle 数据库软件, 请键入下列命令: rm -rf /opt/oracle/product/10.2.0/db\_1/\*

#### 从 Oracle 群集件层删除节点

- 1 在要删除的节点上,作为 root 用户键入以下命令来禁用 CRS: /crs/oracle/product/10.2.0/crs/install/rootdelete.sh remote nosharedvar
- 2 在其它某个节点上,作为 root 用户键入以下命令: /crs/oracle/product/10.2.0/crs/install/rootdeletenode.sh <public nodename>, <node-number>

其中, <public-nodename> 为公共名称, <node-number> 为要删除的节点的节点号。 要确定任何节点的节点号,请键入下列命令:

/crs/oracle/product/10.2.0/crs/bin/olsnodes -n

3 在要删除的节点上,如果要删除 Oracle CRS 软件,请键入以下命令: rm -rf /crs/oracle/product/10.2.0/crs/\*

## <span id="page-117-0"></span>重新安装软件

■ 注意: 重新安装软件将会清除硬盘驱动器上的所有信息。

 $\bigodot$  注意: 在重新安装软件之前, 必须从系统中断开所有外部存储设备的连接。

注意:Dell 建议您定期对数据库和个别节点进行备份,以免丢失重要数据。仅在您没有其它选择时, 才重新安装节点软件。

使用 Dell Deployment CD 安装软件时,已在硬盘驱动器上创建了重新部署分区,其中包含了系统上安 装的所有软件映像。该重新部署分区使您可以快速重新部署 Oracle 软件。

如果要使用这种方法重新安装软件,需要将系统引导至重新部署分区。系统引导至此分区时,会自动 重新安装 Red Hat Linux 操作系统。

要使用此方法重新安装软件,请执行以下步骤:

- 1 断开外部存储设备的连接。
- 2 作为 root 用户登录至要重新安装软件的系统。
- 3 键入以下命令,删除 grub 配置文件:

vi /etc/grub.conf

并按 <Fnter> 键。

- 4 在文件中,将默认设置更改为 3。
- 5 保存文件,然后重新启动系统。

有关配置系统以供使用的信息,请参阅"配置 [Red Hat Enterprise Linux](#page-72-0)",并继续完成其余部分, 以重新配置系统。

## <span id="page-118-2"></span><span id="page-118-1"></span>支持的软件版本

表 [1-7](#page-118-0) 列出了发行时支持的软件。要了解支持的最新硬件和软件,请访问"经 Dell|Oracle 测试和验证 的配置"网站 www.dell.com/10g, 并下载 Oracle Database 10g EM64T 2.0 版 Solution Deliverable List (可提供的解决方案列表),以获得支持的最新版本。

#### <span id="page-118-0"></span>表 1-7. 支持的软件版本

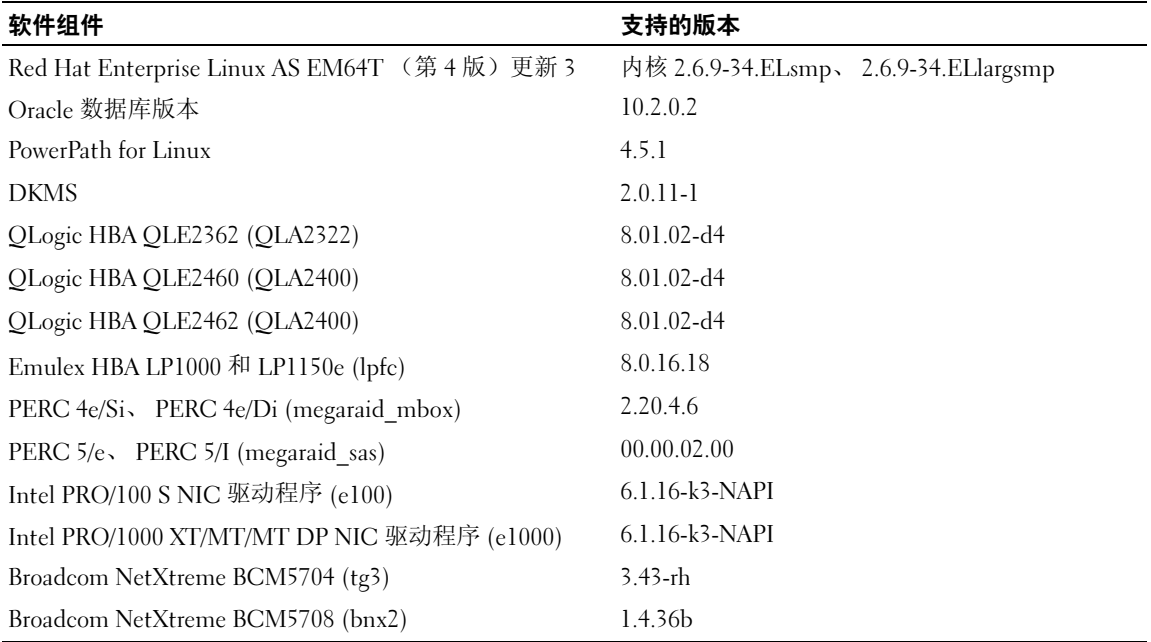

## <span id="page-119-1"></span>确定专用网络接口

要确定为每个网络接口分配的接口设备名称,请执行以下步骤:

1 确定系统中 NIC 的类型。

查看表 [1-8](#page-119-0),以确定系统中有哪些集成 NIC。

您的添加式 NIC 可能是 Intel PRO/100 系列或 PRO/1000 系列插卡, 也可能是 Broadcom NetXtreme Gigabit 插卡。您可能需要打开系统外壳,并查看插卡,以确定您安装的插卡。

#### <span id="page-119-0"></span>表 1-8. 集成 NIC

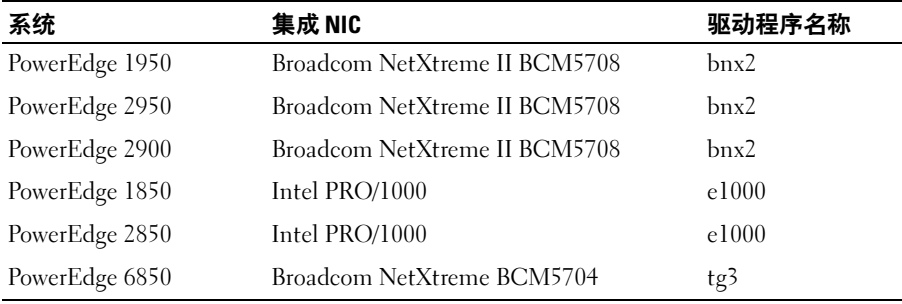

- 2 验证 Broadcom NetXtreme Gigabit 或 Intel PRO/1000 系列 NIC 是否已使用 Cat 5e 电缆连接至千兆 位以太网交换机,这是您的专用 NIC。
- 3 确定您的专用 NIC 所使用的驱动程序模块(请参阅上述表 [1-8](#page-119-0))。
- 4 键入以下命令查看 /etc/modprobe.conf 文件:

more /etc/modprobe.conf

屏幕将以 alias ethx 驱动程序模块格式显示几行文本, 其中, x 是以太网接口号, 驱动程序模 块是在步骤 3 中确定的模块。

例如,如果您的操作系统已将 eth1 分配给 Broadcom NetXtreme Gigabit NIC,则屏幕将显示 alias eth1 tg3 文本行。

- 5 确定已将哪些以太网接口 (ethx) 分配给连接至千兆位交换机的千兆位 NIC 类型。 如果 /etc/modprobe.conf 中仅有一个代表驱动程序模块类型的条目,则表明已成功识别了专用网 络接口。
- 6 如果您的系统中配备了多个相同类型的 NIC,请尝试确定分配给每个 NIC 的以太网接口。 对于每个以太网接口,请执行"利用绑定功能[配置专用网络"](#page-79-0)中的步骤安装正确的驱动程序模 块,直至识别出正确的以太网接口。

# <span id="page-120-1"></span>故障排除

表 [1-9](#page-120-0) 提供了在部署或使用 Red Hat Enterprise Linux 和 Oracle 软件时可能遇到的问题的建议操作。

## <span id="page-120-0"></span>表 1-9. 故障排除

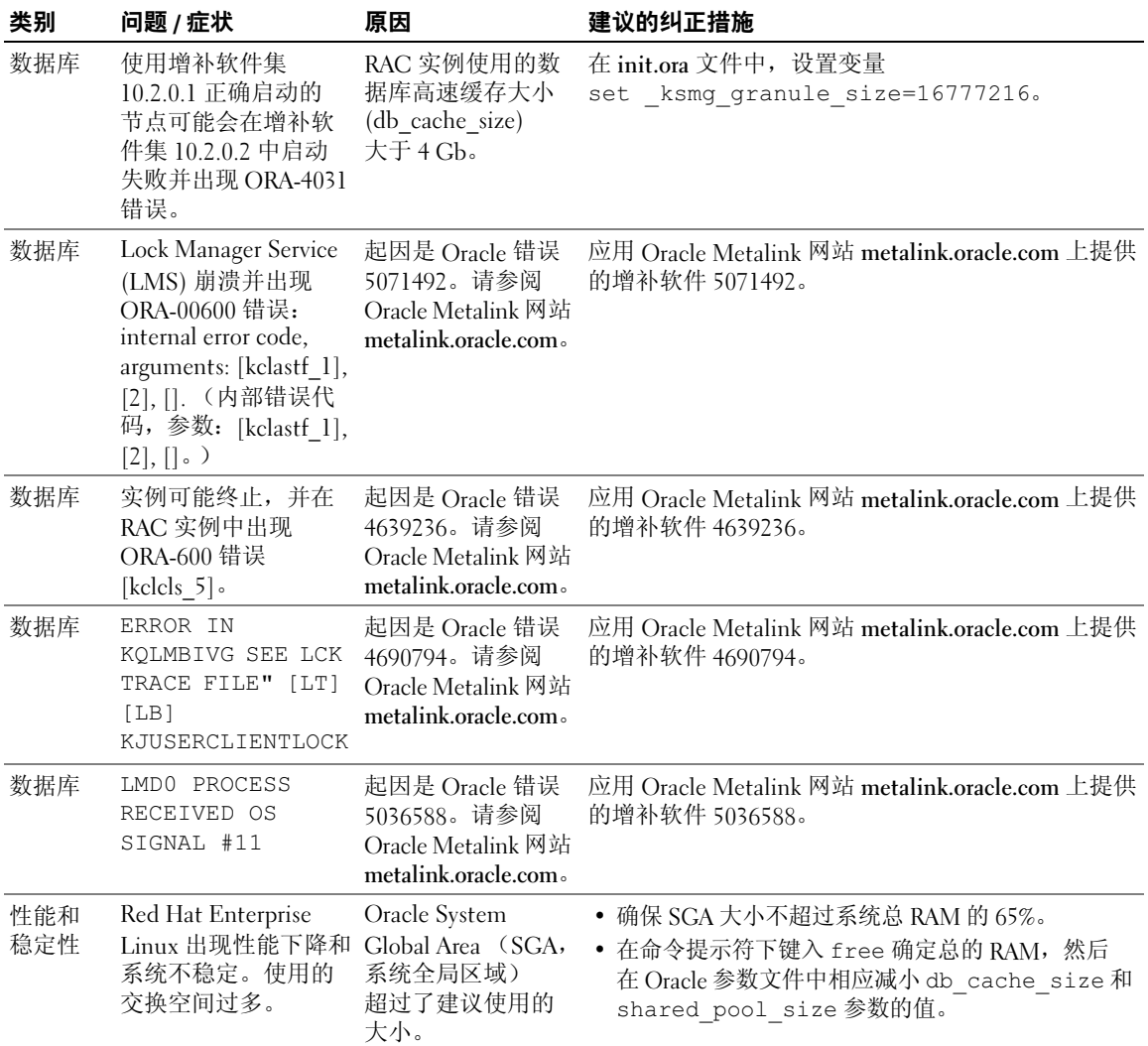

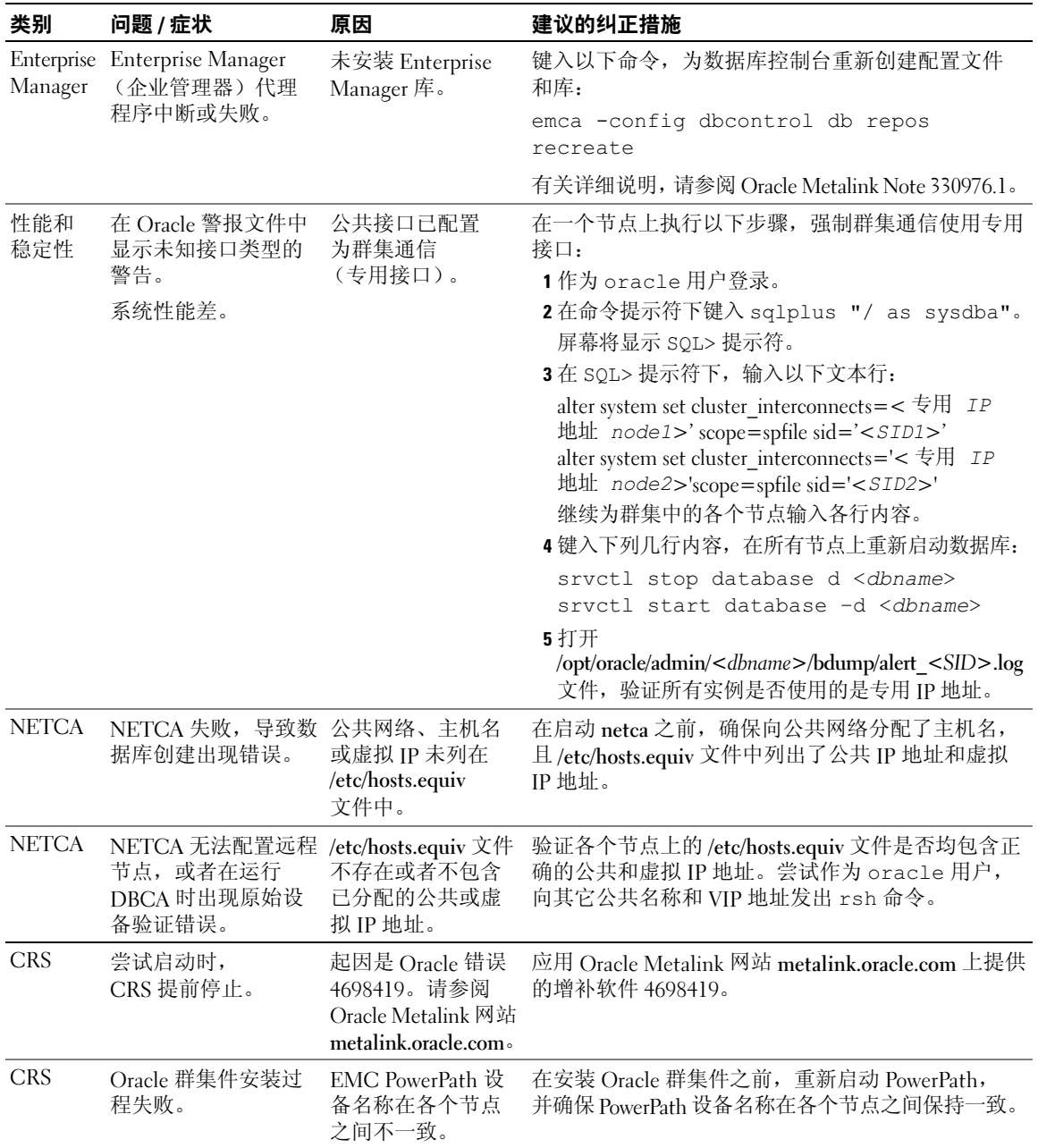

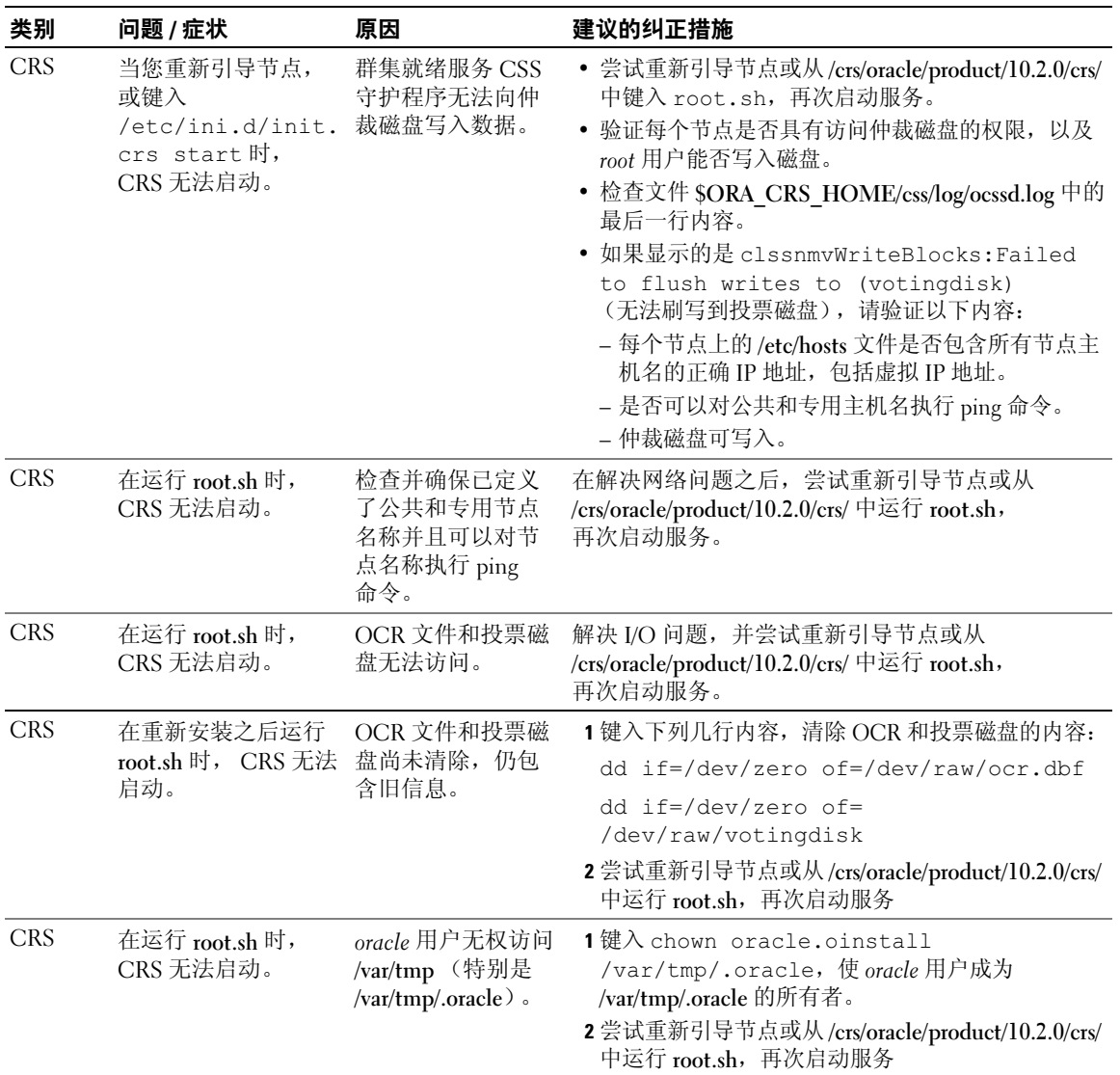

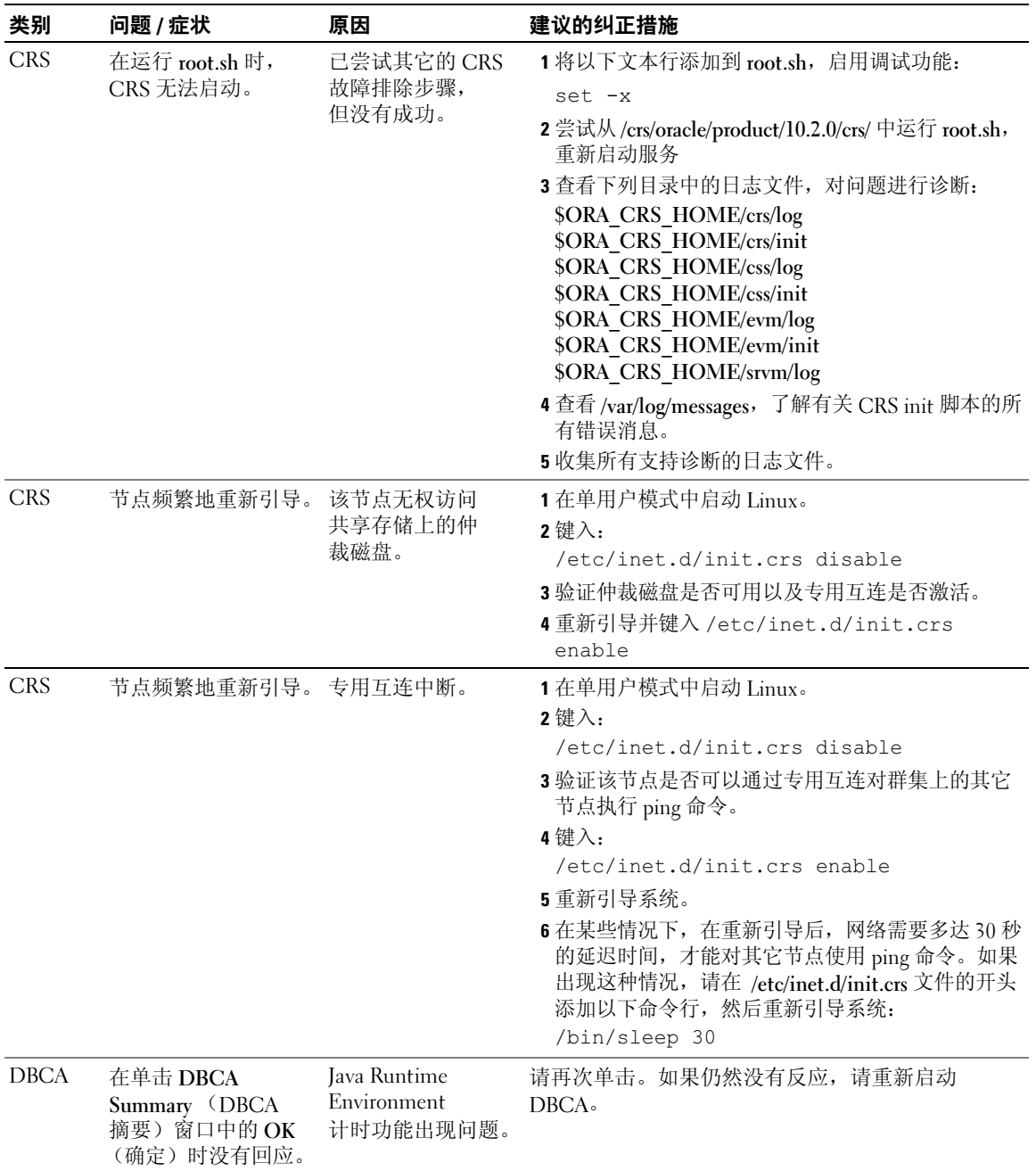

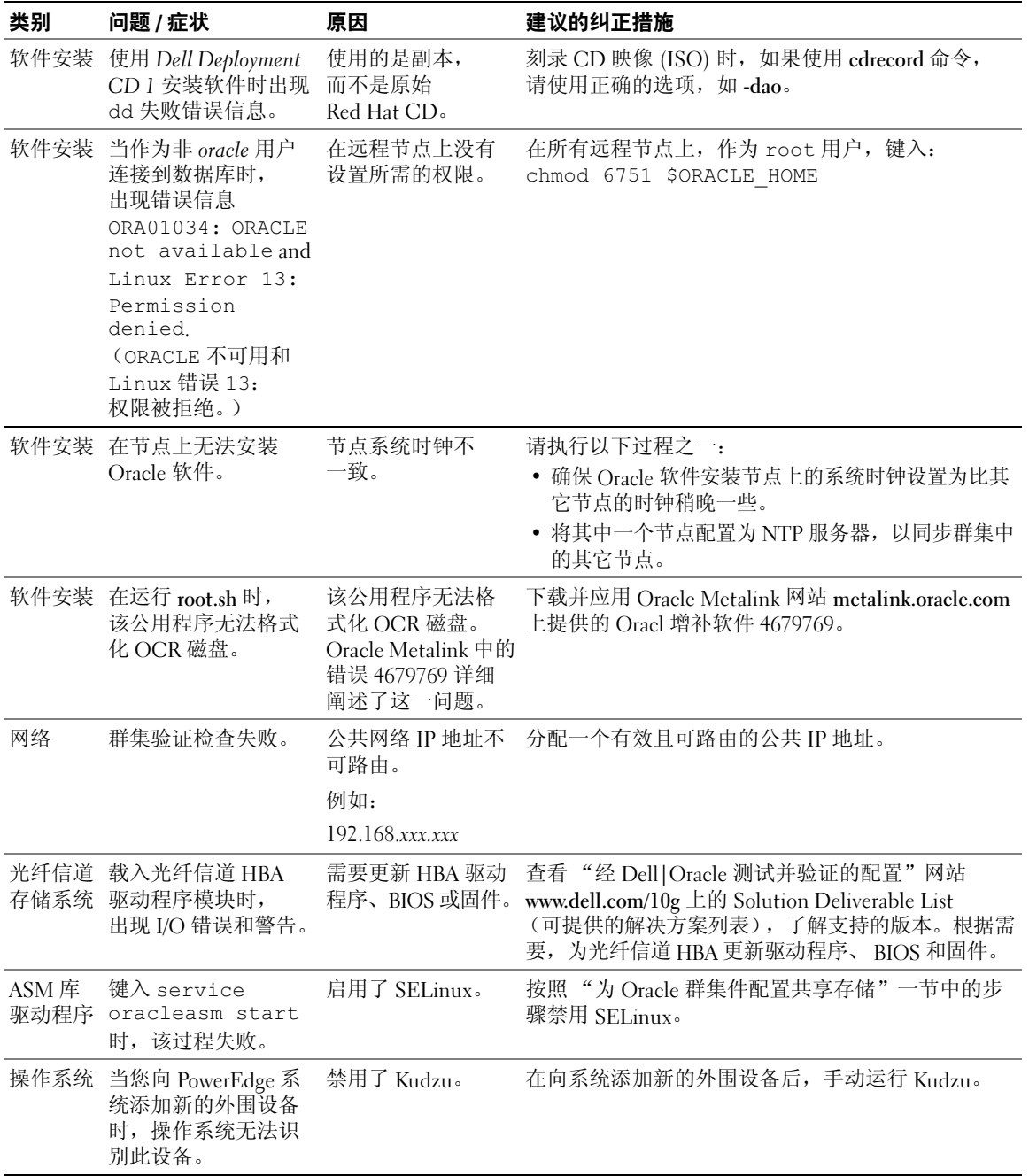

# <span id="page-125-0"></span>获得帮助

## Dell 支持

有关系统使用方面的详情,请参阅随系统组件附带的说明文件。

有关白皮书、Dell 支持的配置和一般信息,请访问"经 Dell|Oracle 测试和验证的配置"网站 www.dell.com/10g。

要获得硬件和操作系统软件的 Dell 技术支持并下载最新的系统更新,请访问 Dell 支持 Web 站点 support.dell.com。Dell 联系信息包含在系统的《安装与故障排除指南》中。

我们现在还提供 Dell 企业培训与认证服务,请访问 www.dell.com/training 了解有关详情。此培训服务 可能不在所有地区提供。

## Oracle 支持

有关 Oracle 软件和应用程序群集件的培训信息,请访问 Oracle 网站 www.oracle.com 或参阅 Oracle 说明文件,了解 Oracle 联系信息。

技术支持、下载和其它技术信息可以在 Oracle MetaLink 网站 metalink.oracle.com 上找到。

## 获取和使用开放源代码文件

Dell Deployment CD 中包含的软件是第三方程序与 Dell 程序的集合。使用该软件必须遵循指定的许可 条款。"依据 GNU GPL 条款"指定的所有软件均可复制、分发和 / 或修改,但是必须遵循 GNU 一般 公共许可第 2 版 (1991 年 6 月) 的条款和条件。"依据 GNU LGPL 条款"(或"Lesser GPL")指定 的所有软件均可复制、分发和 / 或修改, 但是必须遵循 GNU Lesser 一般公共许可 2.1 版 (1999 年 2 月) 的条款和条件。根据这些 GNU 许可,您还有权通过 1-800-WWW-DELL 与 Dell 联系以便获得相应的 源代码文件。提出此类请求时,请参阅 SKU 420-4534。由于传递副本需要实际的操作,因此您可能需 要支付极少的费用。

# 索引

## A

ASM 配置数据库存储 [, 103](#page-102-0) 安全措施 [, 101](#page-100-1) 安装 CRS[, 89](#page-88-0) Oracle Database 10g[, 92](#page-91-0) Oracle Database 10g (单个节点) [, 105](#page-104-0) Oracle RAC 10[g, 89](#page-88-1) Red Hat Enterprise Linux[, 72](#page-71-1) 使用 Dell Deployment C[D, 72](#page-71-2)

## B

绑定 [, 80](#page-79-1) 部署 Oracle RAC 10g[, 78](#page-77-0)

## C

CRS 安装 [, 89](#page-88-0) CRS 配置 [, 86](#page-85-1) 创建基础数据库 [, 98,](#page-97-0) [107](#page-106-0)

## F

附加配置选项 添加和删除节点 [, 110](#page-109-0) 附加信息 [, 119](#page-118-1) 确定专用网络接口 [, 120](#page-119-1)

#### G

公共网络 配置 [, 79](#page-78-1) 故障排除 [, 121](#page-120-1) 光纤信道群集设置 [, 74](#page-73-0)

## H

获得帮助 [, 126](#page-125-0)

## J

基础数据库 创建 [, 98,](#page-97-0) [107](#page-106-0) 验证 [, 100,](#page-99-0) [108](#page-107-0) 监听程序配置 [, 96,](#page-95-0) [107,](#page-106-1) [113](#page-112-0) 节点 删除 [, 115](#page-114-0) 添加和删除 [, 110](#page-109-0)

## M

密码 设置 [, 101](#page-100-2)

## O

Oracle Database 10g 安装 [, 92](#page-91-0) 安装 (单个节点) [, 105](#page-104-0) 单个节点配置 [, 101](#page-100-3)

Oracle RAC 10g 安装 [, 89](#page-88-1) CRS 配置 [, 86](#page-85-1) 共享存储配置 [, 83](#page-82-0) 配置 [, 78](#page-77-0)

## P

配置 CRS 的共享存储 [, 86](#page-85-1) 共享存储系统 [, 83](#page-82-0) Oracle Database 10g (单个节点) [, 101](#page-100-3) Oracle RAC 10g[, 78](#page-77-0) Red Hat Enterprise Linux[, 73](#page-72-1) 数据库存储 (单个节点) [, 102](#page-101-0) 数据库存储 (单个节点), 使用 AS[M, 103](#page-102-0) 数据库存储 (单个节点), 使用 ex[3, 102](#page-101-1) 配置 CRS 的共享存储 [, 86](#page-85-1) 配置 Oracle 10g[, 74](#page-73-1) 验证硬件与软件配置 [, 74](#page-73-1) 配置 Oracle Database 10g (单个节点) [, 101,](#page-100-3) [107](#page-106-0) 创建基础数据库 [, 107](#page-106-0) 配置 Oracle RAC 10g[, 78](#page-77-0)

创建基础数据库 [, 98](#page-97-0)

配置公共网络 [, 79](#page-78-2) 配置共享存储 [, 83](#page-82-0) 配置专用和公共网络 [, 79](#page-78-1) 配置专用网络 [, 80](#page-79-1)

## $\mathbf{0}$

确定专用网络接口 [, 120](#page-119-1) 群集 光纤信道硬件连接, 示例 [, 74](#page-73-2) 群集设置

光纤信道 [, 74](#page-73-0)

## R

Red Hat 更新系统软件包 [, 73](#page-72-2) Red Hat Enterprise Linux 安装 [, 72](#page-71-1) 软件 要求 [, 70,](#page-69-0) [119](#page-118-2) 重新安装 [, 118](#page-117-0) 软件和硬件要求 [, 70](#page-69-1)

## S

删除节点 [, 115](#page-114-0) 示例 光纤信道群集硬件连接 [, 74](#page-73-2) 说明文件 [, 71](#page-70-0)

## T

添加和删除节点 [, 110](#page-109-0)

## X

许可协议 [, 71](#page-70-1)

## Y

验证 存储配置 [, 82](#page-81-1) 基础数据库 [, 100,](#page-99-0) [108](#page-107-0) 软件配置 [, 74](#page-73-1) 硬件配置 [, 74](#page-73-1) 硬件 单个节点最低要求 [, 71](#page-70-2) 光纤信道互连 [, 75](#page-74-0) 光纤信道群集最低要求 [, 70](#page-69-2) 硬件和软件配置 光纤信道 [, 75](#page-74-1) 远程命令解释程序 (rsh) 禁用 [, 101](#page-100-1)

## Z

支持的存储设备 [, 119](#page-118-2) 重新安装 软件 [, 118](#page-117-0) 专用网络 配置 [, 79-](#page-78-1)[80](#page-79-1) 确定接口 [, 120](#page-119-1)

Systèmes Dell™ PowerEdge™ Oracle Database 10*g* Enterprise Edition pour EM64T (Extended Memory 64 Technology)

# Guide de déploiement pour Linux Version 2.1.1

## Remarques et avis

 $\mathbb Z$  REMARQUE : une REMARQUE indique des informations importantes qui peuvent vous aider à mieux utiliser votre ordinateur.

AVIS : un AVIS vous avertit d'un risque de dommage matériel ou de perte de données et vous indique comment éviter le problème.

\_\_\_\_\_\_\_\_\_\_\_\_\_\_\_\_\_\_\_\_

**Les informations contenues dans ce document peuvent être modifiées sans préavis. © 2006 Dell Inc. Tous droits réservés.**

La reproduction de ce document de quelque manière que ce soit sans l'autorisation écrite de Dell Inc. est strictement interdite.

Marques utilisées dans ce document : *Dell*, le logo *DELL* et *PowerEdge* sont des marques de Dell Inc. ; *EMC*, *PowerPath* et *Navisphere* sont des marques déposées d'EMC Corporation ; *Intel* et *Xeon* sont des marques déposées de Intel Corporation ; *Red Hat* est une marque déposée de Red Hat, Inc.

Tous les autres noms de marques et marques commerciales utilisés dans ce document se rapportent aux sociétés propriétaires des marques et des noms de ces produits. Dell Inc. décline tout intérêt dans l'utilisation des marques déposées et des noms de marques ne lui appartenant pas.

# **Sommaire**

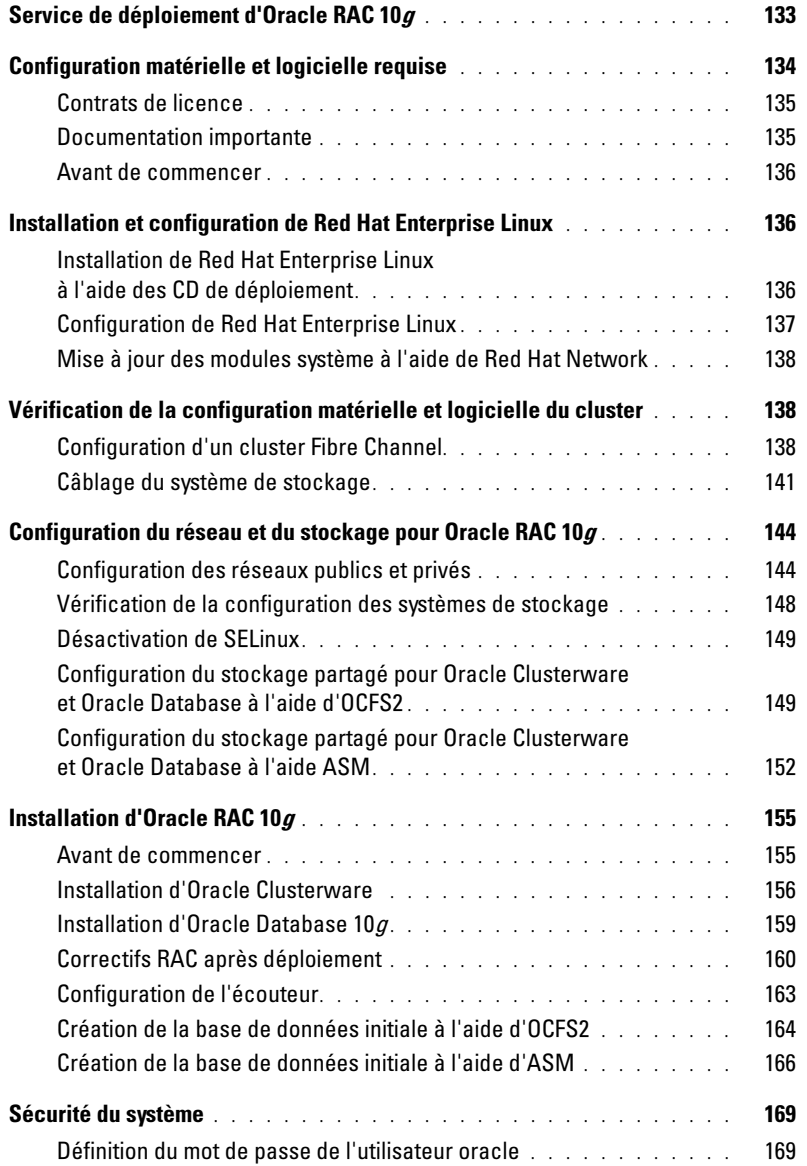

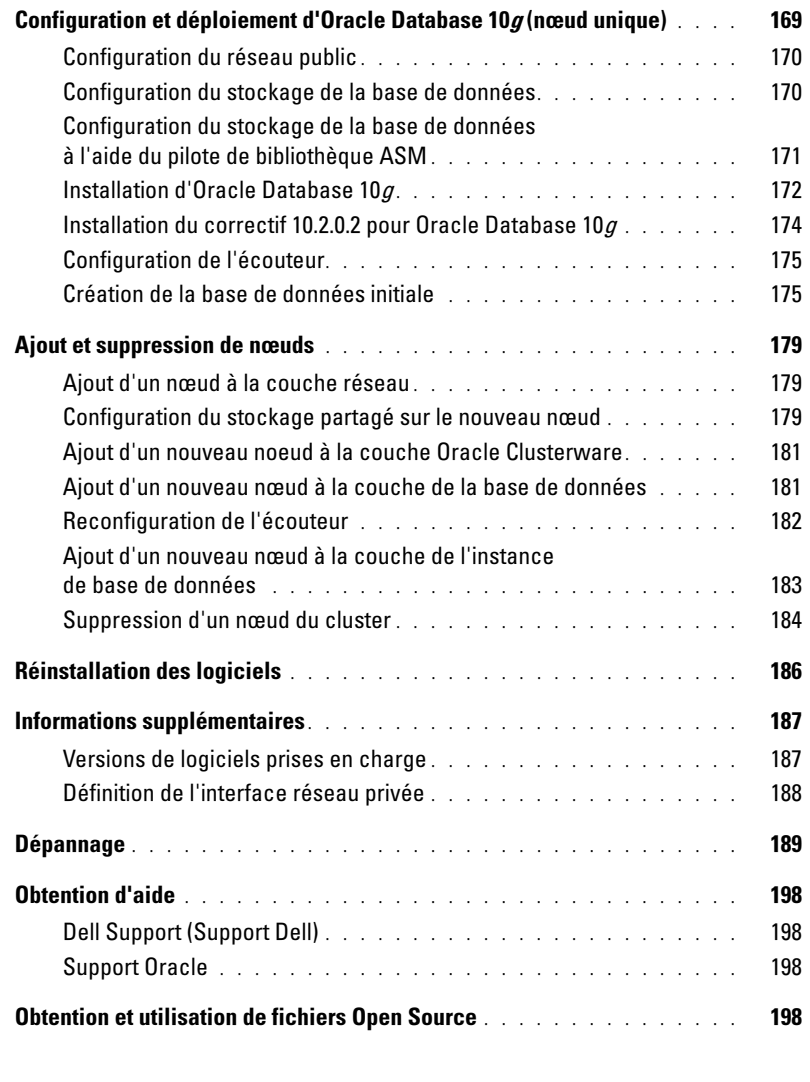

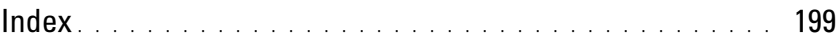

Ce document contient des informations concernant l'installation, la configuration, la réinstallation et l'utilisation d'Oracle Database 10g Enterprise Edition avec Real Application Clusters (Oracle RAC). Il fait partie du support fourni par Dell pour les configurations Oracle. Utilisez ce document avec les CD Dell Deployment, Red Hat Enterprise Linux et Oracle RAC 10g pour installer les logiciels.

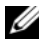

**CALCOREMARQUE**: si vous utilisez uniquement les CD du système d'exploitation pour installer ce dernier, les instructions fournies dans ce document peuvent ne pas s'appliquer.

Ce document traite des sujets suivants :

- Configuration matérielle et logicielle requise
- Installation et configuration de Red Hat*®* Enterprise Linux
- Vérification de la configuration matérielle et logicielle du cluster
- Configuration du réseau et du stockage pour Oracle RAC
- Installation d'Oracle RAC
- Configuration et installation d'Oracle Database 10g (nœud unique)
- Ajout et suppression de nœuds
- Réinstallation des logiciels
- Informations supplémentaires
- Dépannage
- Obtention d'aide
- Obtention et utilisation de fichiers Open Source

Pour plus d'informations sur les configurations Oracle prises en charge par Dell, consultez le site www.dell.com/10g.

# <span id="page-132-0"></span>Service de déploiement d'Oracle RAC 10g

Si vous avez acheté le service de déploiement pour Oracle RAC 10g, votre prestataire de services Dell vous guidera lors des opérations suivantes :

- Vérification de la configuration matérielle et logicielle du cluster
- Configuration de la mise en réseau et du stockage
- Installation d'Oracle RAC10g Release 2

# <span id="page-133-0"></span>Configuration matérielle et logicielle requise

Avant d'installer le logiciel Oracle RAC sur le système :

- Rendez-vous sur le site rhn.redhat.com et téléchargez les images des CD Red Hat.
- Munissez-vous du kit CD d'Oracle.
- Rendez-vous sur le site www.dell.com/10g et téléchargez les images de CD Dell Deployment correspondant à la solution installée. Gravez toutes les images téléchargées sur CD.

Le [tableau 1-1](#page-133-1) présente les exigences requises sur le plan logiciel pour les configurations Oracle prises en charge par Dell. Les sections suivantes (du [tableau 1-2](#page-133-2) au [tableau 1-3](#page-134-2)) présentent la configuration matérielle requise. Pour plus d'informations sur les versions minimales des pilotes et applications à installer, voir "[Versions de logiciels prises en charge"](#page-186-1).

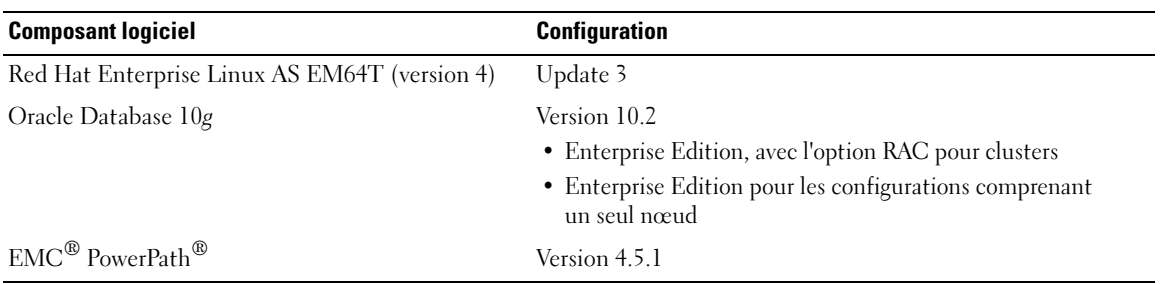

#### <span id="page-133-1"></span>Tableau 1-1. Configuration logicielle requise

**CALCICITY REMARQUE** : selon le nombre d'utilisateurs, les applications exécutées, les processus par lots et d'autres facteurs, il peut être nécessaire d'installer un système plus puissant que cette configuration matérielle minimum pour obtenir les performances souhaitées.

**EMARQUE** : la configuration matérielle doit être identique sur tous les nœuds.

<span id="page-133-2"></span>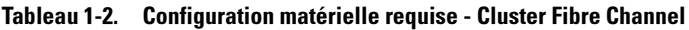

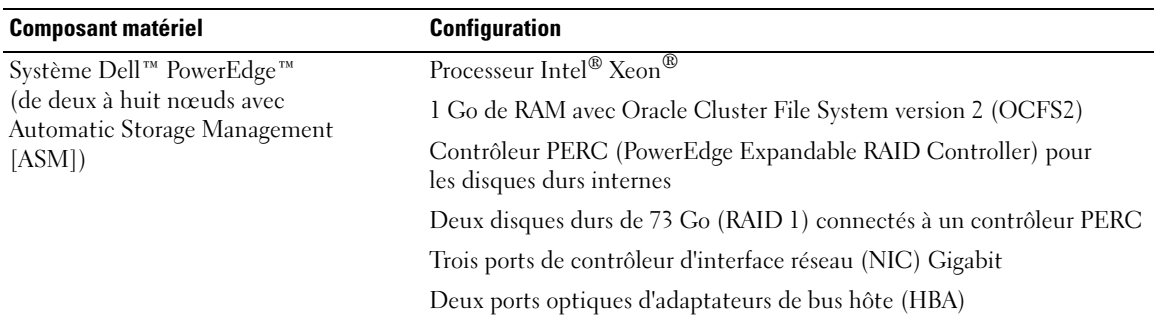

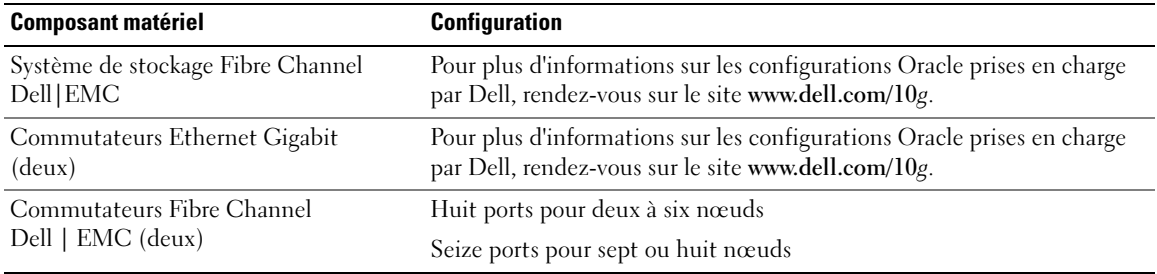

#### Tableau 1-2. Configuration matérielle requise - Cluster Fibre Channel (suite)

#### <span id="page-134-2"></span>Tableau 1-3. Configuration matérielle requise - Nœud unique

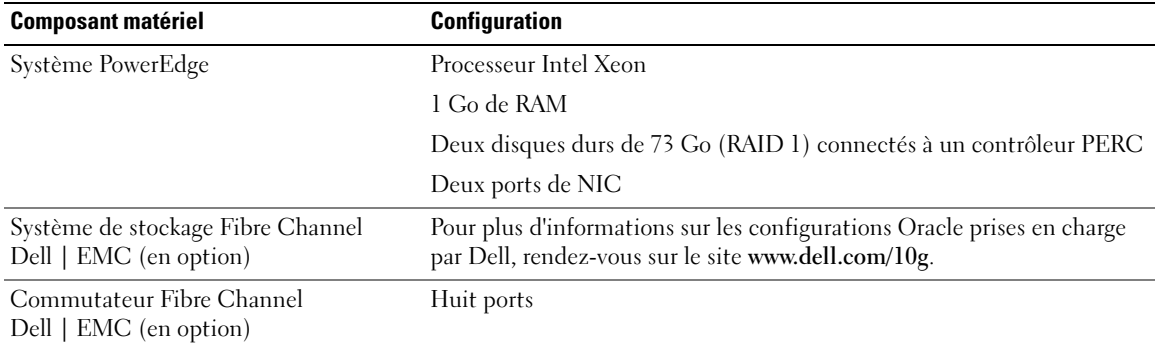

## <span id="page-134-0"></span>Contrats de licence

**EMARQUE**: la licence Oracle fournie avec la configuration Dell est valable 30 jours. Si vous ne possédez pas la licence de ce produit, contactez votre représentant commercial Dell.

#### <span id="page-134-1"></span>Documentation importante

Pour plus d'informations sur certains composants matériels spécifiques, consultez la documentation fournie avec le système.

Pour obtenir des informations sur les produits Oracle, consultez le guide How to Get Started (Mise en route) fourni avec le kit CD d'Oracle.

## <span id="page-135-0"></span>Avant de commencer

Avant d'installer Red Hat Enterprise Linux, rendez-vous sur le site rhn.redhat.com et téléchargez les images ISO correspondant à la mise à jour trimestrielle de Red Hat Enterprise Linux. Gravez ensuite ces images sur CD.

Pour télécharger ces fichiers, procédez comme suit :

- 1 Accédez au site de Red Hat Network (rhn.redhat.com).
- 2 Cliquez sur Channels (Canaux).
- 3 Dans le menu de gauche, cliquez sur Easy ISOs (Accès rapide aux images ISO).
- 4 Dans le menu gauche de la page qui s'affiche, cliquez sur All (Toutes). Les images ISO de tous les produits Red Hat s'affichent.
- 5 Dans le menu Channel Name (Nom du canal), cliquez sur l'image correspondant à votre logiciel Red Hat.
- 6 Téléchargez les images ISO correspondant à votre produit Red Hat Enterprise Linux et répertoriées dans le document "Solution Deliverable List" (Liste des éléments pris en charge). Ce document se trouve sur le site Dell consacré aux configurations Oracle prises en charge, www.dell.com/10g.
- 7 Gravez les images ISO sur CD.

# <span id="page-135-1"></span>Installation et configuration de Red Hat Enterprise Linux

**AVIS** : déconnectez tous les périphériques de stockage externes *avant* d'installer le système d'exploitation, pour vous assurer que ce dernier sera correctement installé.

Cette section décrit l'installation de Red Hat Enterprise Linux AS et sa configuration pour le déploiement d'Oracle Database.

## <span id="page-135-2"></span>Installation de Red Hat Enterprise Linux à l'aide des CD de déploiement

- 1 Déconnectez tous les périphériques de stockage externes du système.
- 2 Munissez-vous du CD Dell Deployment et des CD de Red Hat Enterprise Linux AS EM64T.
- **3** Insérez le disque Dell Deployment CD 1 dans le lecteur et redémarrez le système. Le système démarre à partir du CD.
- 4 Dans le menu qui s'affiche, tapez 1 pour sélectionner Oracle 10g R2 EE sous Red Hat Enterprise Linux 4 U3 (x86 64).
- 5 Lorsque le menu suivant vous demande de définir la source de l'image à utiliser pour le déploiement, tapez 1 pour sélectionner Copy solution by Deployment CD (Copier la solution à l'aide du CD Deployment).

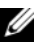

**EXEMARQUE**: cette opération peut prendre plusieurs minutes.

6 Lorsque vous y êtes invité, insérez le disque Dell Deployment CD 2 dans le lecteur, puis chaque CD d'installation Red Hat.

Le contenu des CD est copié dans la partition de déploiement qui est créée. Une fois la copie terminée, le système éjecte automatiquement le dernier CD et redémarre sur la partition de déploiement.

Lorsque l'installation est terminée, le système redémarre automatiquement et l'Agent Red Hat Setup s'affiche.

- 7 Cliquez sur Next (Suivant) dans la fenêtre Red Hat Setup Agent Welcome (Agent Red Hat Set Up Bienvenue) pour configurer les paramètres du système d'exploitation. Ne créez pas d'utilisateurs pour le système d'exploitation à ce stade.
- 8 À l'invite, indiquez un mot de passe root.
- 9 Lorsque la fenêtre Network Setup (Configuration du réseau) s'affiche, cliquez sur Next. Vous paramétrerez le réseau ultérieurement.
- 10 Lorsque la fenêtre Security Level (Niveau de sécurité) s'affiche, désactivez le pare-feu. Vous pourrez le réactiver une fois le déploiement d'Oracle terminé.
- 11 Connectez-vous en tant que root.

## <span id="page-136-0"></span>Configuration de Red Hat Enterprise Linux

- 1 Connectez-vous en tant que root.
- 2 Insérez le disque Dell Deployment CD 2 dans le lecteur et tapez les commandes suivantes :

```
mount /dev/cdrom
/media/cdrom/install.sh
```
Le contenu du CD est copié dans le répertoire /usr/lib/dell/dell-deploy-cd. Une fois la copie terminée, tapez umount /dev/cdrom et retirez le CD du lecteur.

3 Tapez cd /dell-oracle-deployment/scripts/standard pour accéder au répertoire contenant les scripts installés à partir du CD Dell Deployment.

**CALCOMARQUE :** ces scripts détectent la version installée pour chaque composant, et la valident ou la mettent à jour si cela est nécessaire pour qu'ils soient pris en charge.

- 4 Tapez ./005-oraclesetup.py afin de configurer Red Hat Enterprise Linux pour l'installation d'Oracle.
- 5 Tapez source /root/.bash profile pour activer les variables d'environnement.
- 6 Tapez ./010-hwCheck.py pour vérifier que le processeur, la RAM et la taille des disques répondent à la configuration minimale requise pour l'installation d'Oracle Database.

Si le script signale qu'un paramètre n'est pas conforme, modifiez la configuration du matériel et relancez l'exécution du script (voir le [tableau 1-2](#page-133-2) et le [tableau 1-3](#page-134-2) pour plus d'informations sur la mise à jour du matériel).

- 7 Connectez le périphérique de stockage externe.
- 8 Rechargez les pilotes des cartes adaptateurs de bus hôte (HBA) à l'aide des commandes rmmod et modprobe. Par exemple, si vous utilisez des cartes HBA Emulex, recherchez le pilote lpfc à l'aide des commandes suivantes :

```
rmmod lpfc
modprobe lpfc
```
Si vous utilisez des cartes HBA de type QLA, identifiez les pilotes utilisés à l'aide de la commande lsmod | grep qla et rechargez-les.

## <span id="page-137-0"></span>Mise à jour des modules système à l'aide de Red Hat Network

Red Hat publie régulièrement des mises à jour qui permettent de corriger les bogues, de résoudre les incidents liés à la sécurité et d'ajouter de nouvelles fonctionnalités. Ces mises à jour peuvent être téléchargées via le service Red Hat Network (RHN). Avant d'utiliser celui-ci pour installer les dernières mises à jour des logiciels, rendez-vous sur le site Web www.dell.com/10g pour obtenir des informations sur les configurations les plus récentes prises en charge.

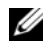

**ZA REMARQUE** : si vous déployez Oracle sur un seul nœud, passez directement au paragraphe "Configuration" [et déploiement d'Oracle Database 10g \(nœud unique\)"](#page-168-2).

# <span id="page-137-1"></span>Vérification de la configuration matérielle et logicielle du cluster

Avant de commencer la configuration du cluster, vérifiez l'installation matérielle, les interconnexions de communication et la configuration logicielle des nœuds sur tout le cluster. Les sections suivantes contiennent des informations sur la configuration matérielle et logicielle des clusters Fibre Channel.

## <span id="page-137-2"></span>Configuration d'un cluster Fibre Channel

La configuration du cluster Fibre Channel a été effectuée par votre prestataire de services Dell. Utilisez les informations de la présente section pour vérifier les connexions matérielles, ainsi que la configuration du cluster sur le plan matériel et logiciel. La [figure 1-1](#page-138-0) et la [figure 1-3](#page-142-0) présentent une vue générale des connexions requises. Le [tableau 1-4](#page-138-1) résume les connexions du cluster.

<span id="page-138-0"></span>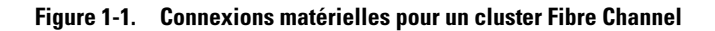

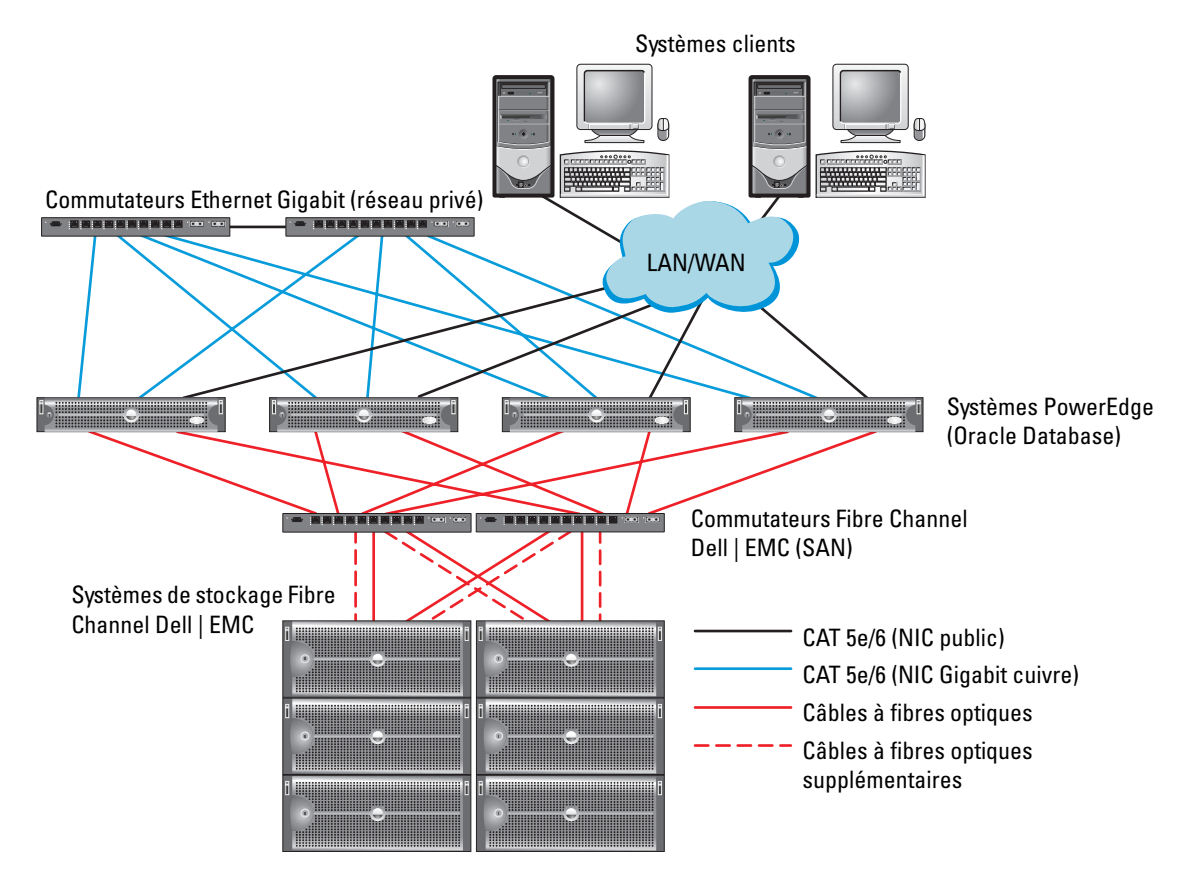

<span id="page-138-1"></span>Tableau 1-4. Interconnexions matérielles pour Fibre Channel

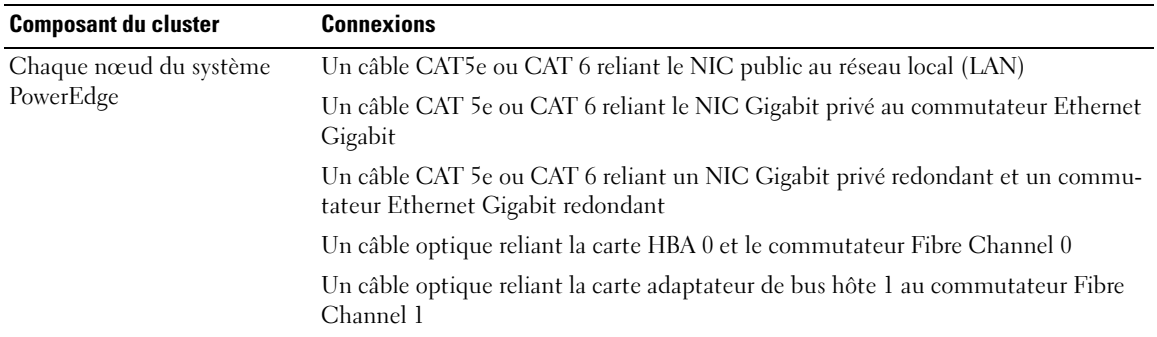

| <b>Composant du cluster</b>                            | <b>Connexions</b>                                                                                                    |  |
|--------------------------------------------------------|----------------------------------------------------------------------------------------------------|--|
| Chaque système de stockage<br>Fibre Channel Dell   EMC | Deux câbles CAT 5e ou CAT 6 connectés au réseau local                                                                                                    |  |
|                                                        | De une à quatre connexions à fibres optiques vers chaque commutateur Fibre<br>Channel. Exemple pour une configuration à quatre ports :                                                                                                    |  |
|                                                        | • Un câble à fibres optiques reliant le port SPA 0 au commutateur Fibre Channel 0<br>• Un câble à fibres optiques reliant le port SPA 1 au commutateur Fibre Channel 1<br>• Un câble à fibres optiques reliant le port SPB 0 au commutateur Fibre Channel 1<br>• Un câble à fibres optiques reliant le port SPB 1 au commutateur Fibre Channel 0 |  |
| Chaque commutateur Fibre<br>Channel Dell   EMC         | Une à quatre connexions par câble à fibres optiques vers le système de stockage<br>Fibre Channel Dell   EMC                                                                                                    |  |
|                                                        | Une connexion par câble à fibres optiques vers chaque carte HBA du système<br>PowerEdge                                                                                                    |  |
| Chaque commutateur<br>Ethernet Gigabit                 | Une connexion CAT 5e ou CAT 6 vers le NIC Gigabit privé de chaque système<br>PowerEdge                                                                                                    |  |
|                                                        | Une connexion CAT 5e ou CAT 6 vers le commutateur Ethernet Gigabit restant                                                                                                    |  |

Tableau 1-4. Interconnexions matérielles pour Fibre Channel (suite)

Vérifiez que les tâches suivantes ont bien été effectuées sur le cluster :

- Tout le matériel requis est installé dans le rack.
- Toutes les interconnexions matérielles sont configurées comme indiqué dans la [figure 1-1,](#page-138-0) la [figure 1-3](#page-142-0)  et le [tableau 1-4.](#page-138-1)
- Toutes les unités logiques (LUN), les groupes RAID et les groupes de stockage ont été créés sur le système de stockage Fibre Channel Dell | EMC.
- Les groupes de stockage ont été affectés aux nœuds du cluster

Avant de passer aux sections suivantes, vérifiez l'installation du matériel et les interconnexions.

#### Configurations matérielle et logicielle pour Fibre Channel

- Chaque nœud doit inclure au minium les composants matériels répertoriés dans le [tableau 1-2](#page-133-2).
- Les logiciels suivants doivent être installés sur chacun des nœuds :
	- Red Hat Enterprise Linux (voir le [tableau 1-1](#page-133-1))
	- Pilote de la carte adaptateur de bus hôte Fibre Channel
- Le système de stockage Fibre Channel doit posséder la configuration suivante :
	- Au minimum trois unités logiques créées et attribuées au groupe de stockage du cluster (voir le [tableau 1-5\)](#page-140-1)
	- Taille minimale de chaque unité logique : 5 Go

<span id="page-140-1"></span>Tableau 1-5. Unités logiques pour le groupe de stockage du cluster

| Numéro d'unité<br>logique (LUN) | <b>Taille minimale</b>                                       | <b>Nombre de partitions</b> | Utilisée pour                                                                                       |
|---------------------------------|--------------------------------------------------------------|-----------------------------|----------------------------------------------------------------------------------------------------|
| Première unité<br>logique       | 512 Mo                                                       | 3 de 128 Mo chacune         | Disque de vote, registre<br>du cluster Oracle (OCR)<br>et fichier du processeur<br>de stockage (SP) |
| Seconde unité<br>logique        | Supérieure à la taille de la base<br>de données              | Une                         | Base de données                                                                                     |
| Troisième unité<br>logique      | Au moins deux fois la taille<br>de la deuxième unité logique | Une                         | Zone de récupération flash                                                                          |

## <span id="page-140-0"></span>Câblage du système de stockage

Le système de stockage du cluster Oracle peut utiliser une connexion directe ou être connecté à un SAN (configuration à 4 ports), selon vos besoins. Reportez-vous aux procédures suivantes pour chaque configuration.

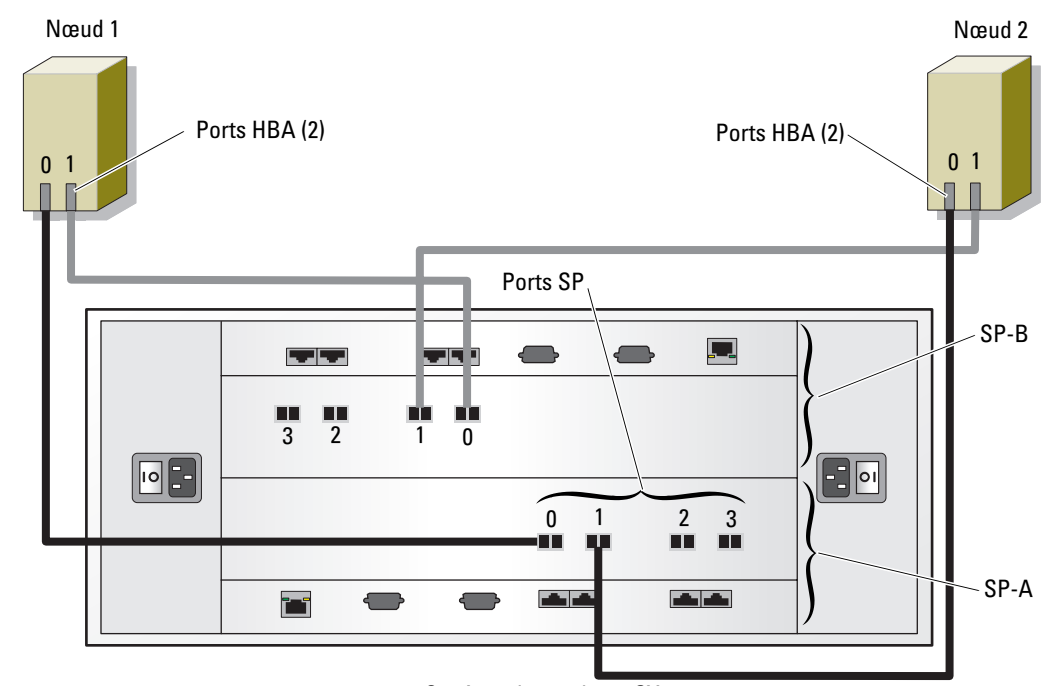

#### <span id="page-141-0"></span>Figure 1-2. Câblage dans un cluster Fibre Channel connecté à un SAN

Système de stockage CX700

#### Configuration à connexion directe

Pour créer une configuration à connexion directe pour les nœuds du cluster (voir la [figure 1-2\)](#page-141-0), procédez comme suit :

- 1 Installez un câble optique entre la carte HBA0 du nœud 1 et le port 0 du processeur SP-A.
- 2 Installez un câble optique entre la carte HBA1 du nœud 1 et le port 0 du processeur SP-B.
- 3 Installez un câble optique entre la carte HBA0 du nœud 2 et le port 1 du processeur SP-A.
- 4 Installez un câble optique entre la carte HBA1 du nœud 2 et le port 1 du processeur SP-B.

<span id="page-142-0"></span>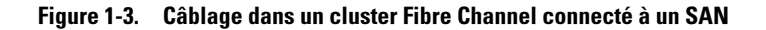

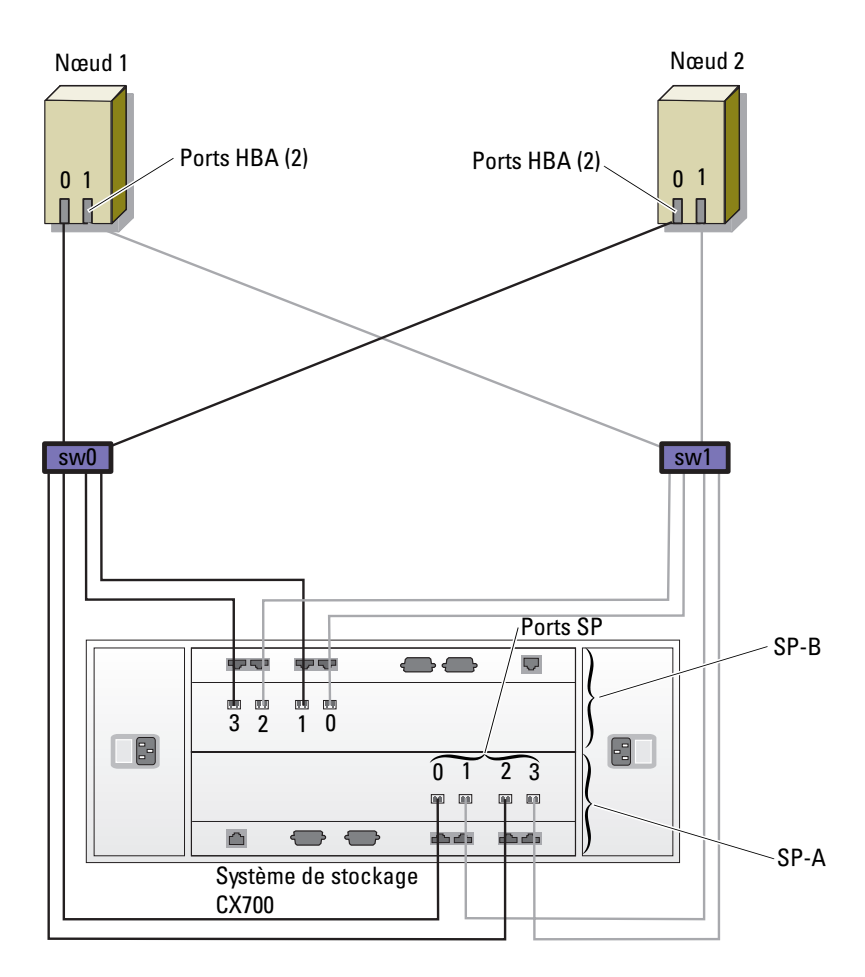

#### Configuration avec connexion à un SAN

Pour créer une configuration à 4 ports avec connexion à un SAN (voir la [figure 1-3\)](#page-142-0), procédez comme suit :

- 1 Installez un câble optique entre le port 0 du SP-A et le commutateur Fibre Channel 0.
- 2 Installez un câble optique entre le port 1 du SP-A et le commutateur Fibre Channel 1.
- 3 Installez un câble optique entre le port 2 du SP-A et le commutateur Fibre Channel 0.
- 4 Installez un câble optique entre le port 3 du SP-A et le commutateur Fibre Channel 1.
- 5 Installez un câble optique entre le port 0 du SP-B et le commutateur Fibre Channel 1.
- 6 Installez un câble optique entre le port 1 du SP-B et le commutateur Fibre Channel 0.
- 7 Installez un câble optique entre le port 2 du SP-B et le commutateur Fibre Channel 1.
- 8 Installez un câble optique entre le port 3 du SP-B et le commutateur Fibre Channel 0.
- 9 Installez un câble optique entre la carte HBA0 du nœud 1 et le commutateur Fibre Channel 0.
- 10 Installez un câble optique entre la carte HBA1 du nœud 1 et le commutateur Fibre Channel 1.
- 11 Installez un câble optique entre la carte HBA0 du nœud 2 et le commutateur Fibre Channel 0.
- 12 Installez un câble optique entre la carte HBA1 du nœud 2 et le commutateur Fibre Channel 1.

# <span id="page-143-0"></span>Configuration du réseau et du stockage pour Oracle RAC 10g

Cette section contient des informations sur la configuration d'un cluster Fibre Channel exécutant une base de données initiale :

- Configuration des réseaux publics et privés
- Sécurité du système
- Vérification de la configuration du stockage
- Configuration des périphériques de stockage partagés pour les services CRS (Cluster Ready Services) et Oracle Database

Oracle RAC 10g nécessite une configuration de base de données complexe incluant une série ordonnée de procédures. Pour configurer les réseaux et le stockage en un minimum de temps, effectuez les procédures requises dans l'ordre.

## <span id="page-143-1"></span>Configuration des réseaux publics et privés

Cette section explique comment configurer les réseaux publics et privés du cluster.

**EXARGUE** : chaque nœud doit être associé à une adresse IP publique et privée unique. Une adresse IP publique supplémentaire doit être utilisée comme adresse IP virtuelle pour les connexions des clients et le basculement en cas de panne. L'adresse IP virtuelle doit appartenir au même sous-réseau que l'adresse IP publique. Toutes les adresses IP publiques, y compris l'adresse IP virtuelle, doivent être enregistrées sur le DNS (service de noms de domaine) et être routables.

Selon le nombre de ports de NIC disponibles, configurez les interfaces comme indiqué dans le [tableau 1-6](#page-143-2).

| Port de NIC | <b>Trois ports disponibles</b> | <b>Quatre ports disponibles</b> |  |
|-------------|--------------------------------|---------------------------------|--|
|             | IP publique et IP virtuelle    | IP publique                     |  |
|             | IP privée (avec lien réseau)   | IP privée (avec lien réseau)    |  |
|             | IP privée (avec lien réseau)   | IP privée (avec lien réseau)    |  |
|             | N/A                            | IP virtuelle                    |  |

<span id="page-143-2"></span>Tableau 1-6. Affectation des ports de NIC
#### Configuration du réseau public

**EXEMARQUE** : vérifiez que l'adresse IP publique est valide et routable.

Si ce n'est déjà fait, effectuez les opérations ci-après sur *chaque nœud* pour configurer le réseau public :

- 1 Connectez-vous en tant que root.
- 2 Éditez le fichier /etc/sysconfig/network-scripts/ifcfg-eth# du périphérique réseau (# remplace le numéro du périphérique réseau) et configurez-le comme suit :

```
DEVICE=eth0
ONBOOT=yes
IPADDR=<adresse IP publique>
NETMASK=<masque de sous-réseau>
BOOTPROTO=static
HWADDR=<adresse MAC>
SLAVE=no
```
3 Éditez le fichier /etc/sysconfig/network. Le cas échéant, remplacez localhost.localdomain par le nom qualifié complet public du nœud.

Par exemple, la ligne du nœud 1 donnerait :

HOSTNAME=node1.domain.com

4 Tapez:

service network restart

- 5 Tapez ifconfig pour vérifier que les adresses IP sont configurées correctement.
- 6 Pour vérifier que le réseau est configuré correctement, lancez un test ping sur chaque adresse IP publique à partir d'un client du réseau local situé hors du cluster.
- 7 Connectez-vous à chaque nœud pour vérifier que le réseau public fonctionne et tapez ssh <IP publique> pour vérifier que ssh fonctionne également.

#### Configuration du réseau privé à l'aide de liens (bonding)

Avant de déployer le cluster, vous devez configurer le réseau privé de manière à permettre aux nœuds de communiquer entre eux. Pour ce faire, il est nécessaire de configurer des liens réseau et d'attribuer une adresse IP privée et un nom d'hôte à chaque nœud du cluster.

Pour définir les liens réseau pour des NIC Broadcom ou Intel et configurer le réseau privé, effectuez la procédure suivante sur chaque nœud :

- 1 Connectez-vous en tant que root.
- 2 Ajoutez la ligne suivante au fichier /etc/modprobe.conf :
	- alias bond0 bonding

3 Pour garantir une disponibilité optimale, modifiez le fichier /etc/modprobe.conf de manière à activer l'option de contrôle des liens.

La valeur par défaut de miimon est 0, ce qui signifie que le contrôle des liens est désactivé. Réglez d'abord cette valeur sur 100 millièmes de seconde. Vous pourrez ensuite la modifier pour atteindre le niveau de performances requis. Tapez :

options bonding miimon=100 mode=1

4 Dans le répertoire /etc/sysconfig/network-scripts/, créez ou modifiez le fichier de configuration ifcfg-bond0.

Voici un exemple de ce fichier, basé sur des paramètres réseau factices :

```
DEVICE=bond0
IPADDR=192.168.0.1
NETMASK=255.255.255.0
NETWORK=192.168.0.0
BROADCAST=192.168.0.255
ONBOOT=yes
BOOTPROTO=none
USERCTL=no
```
Les entrées NETMASK, NETWORK et BROADCAST sont facultatives.

DEVICE=bondn est le nom du lien réseau, n correspondant au numéro de lien.

IPADDR correspond à l'adresse IP privée.

Pour utiliser bond0 comme périphérique virtuel, vous devez indiquer les périphériques esclaves.

- 5 Pour chaque périphérique faisant partie du lien, procédez comme suit :
	- a Dans le répertoire /etc/sysconfig/network-scripts/, modifiez le fichier ifcfg-ethn. Ce dernier contient les lignes suivantes :

```
DEVICE=ethn
HWADDR=<ADRESSE MAC>
ONBOOT=yes
TYPE=Ethernet
USERCTL=no
MASTER=bond0
SLAVE=yes
BOOTPROTO=none
```
- b Tapez service network restart et ne tenez pas compte des avertissements.
- 6 Sur chaque nœud, tapez ifconfig pour vérifier le bon fonctionnement de l'interface privée. L'adresse IP privée du nœud doit être associée à l'interface privée bond0.
- 7 Une fois les adresses IP privées définies sur chaque nœud, vérifiez le bon fonctionnement du réseau privé en lançant un test ping sur chaque adresse IP à partir d'un nœud.
- 8 Connectez-vous à chaque nœud et vérifiez que le réseau privé et ssh fonctionnent correctement en tapant :

ssh <adresse IP privée>

9 Sur chaque nœud, modifiez le fichier /etc/hosts en ajoutant les lignes suivantes :

```
127.0.0.1 localhost.localdomain localhost
<adresse IP privée du nœud1> <nom d'hôte privé du nœud1>
<adresse IP privée du nœud2> <nom d'hôte privé du nœud2>
<adresse IP publique du nœud1> <nom d'hôte public du nœud1>
<adresse IP publique du nœud2> <nom d'hôte public du nœud2>
<adresse IP virtuelle du nœud1> <nom d'hôte virtuel du nœud1>
<adresse IP virtuelle du nœud2> <nom d'hôte virtuel du nœud2>
```
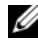

**CALCOMARQUE** : les exemples de cette étape et de celle qui suit correspondent à une configuration à deux nœuds ; ajoutez des lignes pour chaque nœud supplémentaire.

10 Sur chaque nœud, créez ou modifiez le fichier /etc/hosts.equiv et faites en sorte qu'il répertorie toutes vos adresses IP publiques ou noms hôtes. Par exemple, si vous disposez d'un nom d'hôte public, d'une adresse IP virtuelle et d'un nom d'hôte virtuel pour chaque nœud, ajoutez les lignes suivantes :

<nom d'hôte public du nœud1> oracle <nom d'hôte public du nœud2> oracle

<adresse IP virtuelle ou nom d'hôte virtuel du nœud1> oracle <adresse IP virtuelle ou nom d'hôte virtuel du nœud2> oracle

11 Ouvrez une session en tant qu'utilisateur oracle et connectez-vous à chaque nœud pour vérifier que la commande du shell distant (rsh) fonctionne correctement. Pour ce faire, tapez :

rsh <nom d'hôte public nœudx>

où x correspond au numéro du nœud.

# <span id="page-147-0"></span>Vérification de la configuration des systèmes de stockage

Lors de la configuration des clusters, créez des partitions sur votre système de stockage Fibre Channel. Pour que vous puissiez créer les partitions, tous les nœuds doivent pouvoir détecter les périphériques de stockage externes. Pour vérifier que tous les nœuds peuvent détecter chaque unité de stockage ou disque logique, procédez comme suit :

<sup>1</sup> Pour les systèmes de stockage Fibre Channel Dell | EMC, il est nécessaire qu'EMC Navisphere*®* Agent soit installé sur chaque nœud, ainsi que la version correcte de PowerPath (voir le [tableau 1-7](#page-186-0)). Chaque nœud doit être associé au groupe de stockage correct dans EMC Navisphere. Pour savoir comment procéder, reportez-vous à la documentation fournie avec le système de stockage Fibre Channel Dell | EMC.

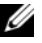

**22 REMARQUE** : le prestataire de services Dell qui a installé votre cluster a déjà effectué cette opération. Si vous réinstallez le logiciel sur un nœud, vous devrez le faire vous-même.

- 2 Vérifiez les connexions des périphériques de stockage et des nœuds au commutateur Fibre Channel (voir la [figure 1-1](#page-138-0) et le [tableau 1-4\)](#page-138-1).
- **3** Vérifiez que vous êtes connecté en tant que root.
- 4 Sur *chaque no eud*, tapez :

#### more /proc/partitions

Le nœud détecte puis affiche les unités LUN ou disques logiques, ainsi que les partitions créées sur ces périphériques externes.

**CO REMARQUE** : les périphériques apparaissant dans cette liste varient selon la façon dont le système de stockage est configuré.

La liste des unités ou disques logiques détectés par le nœud s'affiche, ainsi que les partitions créées sur ces périphériques externes. Les périphériques virtuels PowerPath figurent dans la liste. Exemple : /dev/emcpowera, /dev/emcpowerb et /dev/emcpowerc.

- **5** Dans le fichier /proc/partitions, vérifiez que :
	- Tous les périphériques virtuels PowerPath apparaissent dans le fichier avec des noms similaires sur tous les nœuds.

Exemple : /dev/emcpowera, dev/emcpowerb et /dev/emcpowerc.

• Les unités logiques Fibre Channel s'affichent comme des périphériques SCSI et chaque nœud de cluster est configuré avec le même nombre d'unités logiques.

Par exemple, si le nœud est configuré avec un lecteur SCSI ou un conteneur RAID connecté à un périphérique de stockage Fibre Channel avec trois disques logiques, sda identifie le conteneur RAID ou le disque interne du nœud, tandis que emcpowera, emcpowerb et emcpowerc identifient les unités logiques (ou périphériques PowerPath virtuels).

Si les périphériques de stockage externes ne s'affichent pas dans le fichier /proc/partitions, redémarrez le nœud.

# Désactivation de SELinux

Pour exécuter Oracle Database, vous devez désactiver SELinux.

Pour le désactiver temporairement, procédez comme suit :

- 1 Connectez-vous en tant que root.
- 2 À l'invite de commande, tapez :

setenforce 0

Pour désactiver SELinux de façon permanente, effectuez les opérations suivantes sur tous les nœuds :

- 1 Ouvrez le fichier grub.conf.
- 2 Recherchez la ligne de commande du noyau et ajoutez l'option suivante :

```
selinux=0
Exemple :
kernel /vmlinuz-2.6.9-34.ELlargesmp ro root=LABEL=/ apic rhgb quiet 
selinux=0
```
3 Redémarrez le système.

# Configuration du stockage partagé pour Oracle Clusterware et Oracle Database à l'aide d'OCFS2

Avant de commencer à utiliser OCFS2 :

- Téléchargez les modules RPM à partir du site http://oss.oracle.com/projects/ocfs2/files/RedHat/RHEL4/x86\_64/1.2.3-1.
- Pour identifier la version du noyau utilisée, tapez :

```
uname –r
```
Téléchargez ensuite les modules OCFS2 correspondant à cette version du noyau.

- Téléchargez les modules ocfs2-tools à partir du site http://oss.oracle.com/projects/ocfs2-tools/files/RedHat/RHEL4/x86\_64/1.2.1-1.
- Installez tous les modules ocfs2 et ocfs2-tools, en tapant :

```
rpm –ivh *
```
Pour configurer le stockage à l'aide d'OCFS2, procédez comme suit :

- 1 Sur le *premier nœud*, connectez-vous en tant que root.
- 2 Procédez comme suit :
	- a Démarrez le système X Window en tapant : startx
	- b Générez le fichier de configuration OCFS2 (/etc/ocfs2/cluster.conf) avec le nom de cluster par défaut "ocfs2". Pour ce faire, tapez la commande suivante dans un terminal : ocfs2console
	- <sup>c</sup> Dans le menu, cliquez sur Cluster→ Configure Nodes (Configurer les nœuds).

Si le cluster est hors ligne, la console le démarre. Une fenêtre de message s'affiche pour vous en informer. Fermez cette fenêtre.

La fenêtre Node Configuration (Configuration du nœud) s'affiche.

d Pour ajouter des nœuds au cluster, cliquez sur Add (Ajouter). Entrez le nom du nœud (le même que celui de l'hôte), ainsi que son adresse IP privée. Conservez le numéro de port par défaut. Une fois toutes les informations entrées, cliquez sur OK.

Recommencez cette étape pour ajouter tous les nœuds au cluster.

- e Une fois tous les nœuds ajoutés, cliquez sur Apply (Appliquer) puis sur Close (Fermer) dans la fenêtre Node Configuration (Configuration du nœud).
- <sup>f</sup> Dans le menu, cliquez sur Cluster→ Propagate Configuration (Propager la configuration).

La fenêtre Propagate Cluster Configuration (Propager la configuration du cluster) s'affiche. Attendez que le message Finished (Terminé) s'affiche dans la fenêtre, puis cliquez sur Close (Fermer).

- g Sélectionnez File (Fichier) $\rightarrow$  Quit (Quitter).
- 3 Sur tous les nœuds, tapez la commande suivante pour activer la pile du cluster au démarrage :

/etc/init.d/o2cb enable

- 4 Modifiez la valeur de O2CB\_HEARTBEAT\_THRESHOLD sur tous les nœuds. Pour ce faire, procédez comme suit :
	- a Arrêtez le service O2CB sur tous les nœuds en tapant :

/etc/init.d/o2cb stop

- **b** Modifiez O2CB\_HEARTBEAT\_THRESHOLD (dans le fichier /etc/sysconfig/o2cb) en indiquant la valeur 61 sur tous les nœuds.
- c Démarrez le service O2CB sur tous les nœuds en tapant :

/etc/init.d/o2cb start

- 5 Si vous utilisez un cluster Fibre Channel, à partir du *premier nœud*, créez une partition sur chacun des deux autres périphériques de stockage partagés externes. Pour ce faire, utilisez fdisk comme suit :
	- a Créez une partition principale pour l'ensemble du périphérique en tapant :

fdisk /dev/emcpowerx

Pour consulter l'aide de fdisk, tapez h.

b Vérifiez que la nouvelle partition a bien été créée en tapant :

cat /proc/partitions

c Si vous ne la voyez pas, tapez :

```
sfdisk -R /dev/<nom du périphérique>
```
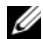

**CALCICITY REMARQUE** : dans les étapes suivantes, les exemples utilisent les valeurs /u01, /u02 et /u03 pour désigner les points de montage et u01, u02 et u03 pour les labels.

6 Sur l'un des nœuds, formatez les périphériques de stockage externes en indiquant une taille de bloc de 4 K, une taille de cluster de 128 K et un nombre d'emplacements (nœuds) de 4. Pour ce faire, utilisez l'outil mkfs.ocfs2 à partir de la ligne de commande en procédant comme suit :

```
mkfs.ocfs2 -b 4K -C 128K -N 4 -L u01 /dev/emcpowera1
mkfs.ocfs2 -b 4K -C 128K -N 4 -L u02 /dev/emcpowerb1
mkfs.ocfs2 -b 4K -C 128K -N 4 -L u03 /dev/emcpowerc1
```
**REMARQUE**: pour plus d'informations sur la définition des paramètres de format des clusters, voir http://oss.oracle.com/projects/ocfs2/dist/documentation/ocfs2\_faq.html.

- **7** Sur chaque nœud, effectuez les opérations suivantes :
	- a Créez des points de montage pour chaque partition OCFS2. Pour effectuer cette opération, créez les répertoires de partition cible et définissez les propriétaires en tapant :

```
mkdir -p /u01 /u02 /u03
chown -R oracle.dba /u01 /u02 /u03
```
b Sur chaque nœud, modifiez le fichier /etc/fstab en ajoutant les lignes suivantes :

```
/dev/emcpowera1 /u01 ocfs2 netdev,datavolume, nointr 0 0
/dev/emcpowerb1 /u02 ocfs2 netdev,datavolume,nointr 0 0
/dev/emcpowerc1 /u03 ocfs2 netdev,datavolume,nointr 0 0
```
Créez les entrées appropriées pour tous les volumes OCFS2.

c Sur chaque nœud, tapez la commande suivante pour monter tous les volumes indiqués dans le fichier /etc/fstab :

mount -a -t ocfs2

d Sur chaque nœud, ajoutez la commande suivante au fichier /etc/rc.local :

mount -a -t ocfs2

# Configuration du stockage partagé pour Oracle Clusterware et Oracle Database à l'aide ASM

#### Configuration du stockage partagé pour Oracle Clusterware

Cette section indique comment configurer le stockage partagé pour Oracle Clusterware.

#### Configuration du stockage partagé à l'aide de RAW Device Interface

1 Sur le premier nœud, créez trois partitions sur l'un des périphériques de stockage externes, à l'aide de fdisk.

Tapez fdisk /dev/emcpowerx, puis créez trois partitions de 150 Mo chacune : une pour le référentiel du cluster, une autre le disque de vote, et une troisième pour le fichier de paramètres du système Oracle.

2 Tapez la commande suivante pour vérifier les nouvelles partitions :

more /proc/partitions

Sur tous les nœuds, si les nouvelles partitions n'apparaissent pas dans le fichier /proc/partitions, tapez :

sfdisk -R /dev/<nom du périphérique>

- 3 Sur tous les nœuds, effectuez les opérations suivantes :
	- a Éditez le fichier /etc/sysconfig/rawdevices et ajoutez-y les lignes suivantes pour un cluster Fibre Channel :

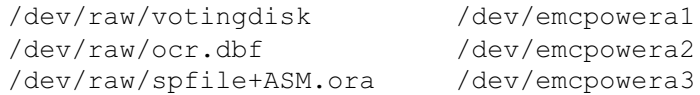

- b Tapez udevstart pour créer les périphériques bruts.
- c Tapez service rawdevices restart pour redémarrer le service RAW Devices.

**CALCOMARQUE :** si les trois partitions des périphériques virtuels PowerPath ne sont pas cohérentes entre les différents noeuds, modifiez le fichier /dev/sysconfig/rawdevices en conséquence.

#### Configuration du stockage partagé de la base de données à l'aide d'ASM

Pour configurer le cluster avec ASM, effectuez la procédure suivante sur tous les nœuds :

- 1 Connectez-vous en tant que root.
- 2 Sur tous les nœuds, créez une partition sur chacun des deux autres périphériques de stockage externes, à l'aide de fdisk :
	- a Créez une partition principale pour l'ensemble du périphérique en tapant :

fdisk /dev/emcpowerx

Pour consulter l'aide de fdisk, tapez h.

b Vérifiez que la nouvelle partition a bien été créée en tapant :

cat /proc/partitions

Si vous ne la voyez pas, tapez :

sfdisk -R /dev/<nom du périphérique>

**CALCO REMARQUE** : pour configurer le stockage partagé à l'aide d'ASM, vous pouvez utiliser RAW Device Interface ou le pilote de bibliothèque ASM d'Oracle.

#### Configuration du stockage partagé à l'aide de RAW Device Interface

1 Éditez le fichier /etc/sysconfig/rawdevices et ajoutez-y les lignes suivantes pour un cluster Fibre Channel :

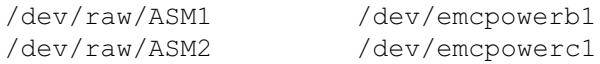

2 Démarrez les périphériques bruts en tapant :

udevstart

3 Redémarrez le service RAW Devices en tapant :

service rawdevices restart

<span id="page-153-0"></span>4 Pour ajouter un disque ASM supplémentaire (par exemple, ASM3), éditez le fichier /etc/udev/scripts/raw-dev.sh sur tous les nœuds et ajoutez les entrées appropriées, indiquées en gras ci-dessous :

```
MAKEDEV raw
mv /dev/raw/raw1 /dev/raw/votingdisk
mv /dev/raw/raw2 /dev/raw/ocr.dbf
mv /dev/raw/raw3 /dev/raw/spfile+ASM.ora
mv /dev/raw/raw4 /dev/raw/ASM1
mv /dev/raw/raw5 /dev/raw/ASM2
mv /dev/raw/raw6 /dev/raw/ASM3
chmod 660 
/dev/raw/{votingdisk,ocr.dbf,spfile+ASM.ora,ASM1,ASM2,ASM3}
chown oracle.dba 
/dev/raw/{votingdisk,ocr.dbf,spfile+ASM.ora,ASM1,ASM2,ASM3}
```
Pour ajouter des disques ASM supplémentaires, tapez udevstart sur tous les nœuds et recommencez l'[étape 4.](#page-153-0)

#### Configuration du stockage partagé à l'aide du pilote de bibliothèque ASM

- 1 Connectez-vous en tant que root.
- 2 Ouvrez une fenêtre de terminal et procédez comme suit sur tous les nœuds :
	- a Tapez service oracleasm configure.
	- b Tapez les réponses suivantes pour tous les nœuds :

Default user to own the driver interface [ ]: oracle

Default group to own the driver interface [ ]: dba

Start Oracle ASM library driver on boot  $(y/n)$  [n]: y

Fix permissions of Oracle ASM disks on boot  $(y/n)$  [y]: y

<span id="page-153-1"></span>**3** Dans la fenêtre de terminal, sur le *premier nœud*, tapez les commandes suivantes et appuyez sur <Entrée> :

service oracleasm createdisk ASM1 /dev/emcpowerb1 service oracleasm createdisk ASM2 /dev/emcpowerc1

- 
- 4 Recommencez l'[étape 3](#page-153-1) pour tout disque ASM supplémentaire à créer.

5 Vérifiez que les disques ASM sont créés et marqués pour l'utilisation d'ASM.

Dans la fenêtre de terminal, tapez la commande suivante et appuyez sur <Entrée> :

service oracleasm listdisks

Les disques créés à l'[étape 3](#page-153-1) s'affichent.

Exemple :

ASM1

ASM2

6 Assurez-vous que les autres nœuds peuvent accéder aux disques ASM créés à l'[étape 3.](#page-153-1)

Sur chaque nœud restant, ouvrez une fenêtre de terminal, tapez la commande suivante et appuyez sur <Entrée> :

service oracleasm scandisks

# Installation d'Oracle RAC 10g

Cette section indique comment installer Oracle RAC 10g. La procédure requise inclut l'installation des services CRS et du logiciel Oracle Database 10g. Dell conseille de créer une base de données initiale pour vérifier le fonctionnement du cluster avant de le déployer dans un environnement de production.

# Avant de commencer

Pour éviter que des erreurs ne se produisent pendant l'installation, attribuez à tous les nœuds des paramètres d'horloge système identiques.

Synchronisez l'horloge système du nœud avec un serveur NTP (Network Time Protocol [Protocole de synchronisation réseau]). Si vous ne pouvez pas accéder à un serveur de ce type, exécutez l'une des procédures suivantes :

- Vérifiez que l'horloge système du nœud sur lequel Oracle Database est installé est en avance par rapport à celle des autres nœuds.
- Configurez l'un des nœuds comme serveur NTP pour synchroniser les autres nœuds du cluster.

#### Installation d'Oracle Clusterware

- 1 Connectez-vous en tant que root.
- 2 Démarrez le système X Window en tapant : startx
- 3 Ouvrez une fenêtre de terminal et tapez :

 $x$ host +

- 4 Montez le CD Oracle Clusterware.
- **5** Tapez:

```
<point-de-montage_CD>/cluvfy/runcluvfy.sh stage -pre crsinst 
-n nœud1,nœud2 -r 10gR2 -verbose
```
où nœud1 et nœud2 sont les noms d'hôte public.

Si le système n'est pas configuré correctement, corrigez les incidents puis relancez la commande runcluvfy.sh (voir ci-dessus).

Si le système est configuré correctement, le message suivant s'affiche :

Pre-check for cluster services setup was successful on all the nodes. (La vérification préalable des services du cluster a abouti sur tous les nœuds.)

**6** Tapez :

su - oracle

7 Tapez les commandes suivantes pour démarrer Oracle Universal Installer :

```
unset ORACLE_HOME
<point-de-montage_CD>/runInstaller
```
Le message suivant s'affiche :

```
Was 'rootpre.sh' been run by root? (Le script 'rootpre.sh' a-t-il été lancé 
par l'utilisateur root ?) [y/n] (n)
```
- **8** Tapez y pour continuer.
- 9 Dans la fenêtre de bienvenue, cliquez sur Next.
- 10 Dans la fenêtre Specify Home Details (Indiquer l'emplacement racine), définissez le répertoire racine d'Oracle sur /crs/oracle/product/10.2.0/crs, puis cliquez sur Next.
- 11 Dans la fenêtre Product-Specific Prerequisite Checks (Vérification des conditions prérequises), vérifiez que la mention Succeeded (Réussi) s'affiche dans chaque colonne Status (État), puis cliquez sur Next.
- <span id="page-156-1"></span><span id="page-156-0"></span>12 Dans la fenêtre Specify Cluster Configuration (Définir la configuration du cluster), ajoutez les nœuds qui seront gérés par Oracle Clusterware.
	- a Cliquez sur Add (Ajouter).
	- b Indiquez un nom dans les champs Public Node Name (Nom du nœud public), Private Node Name (Nom du nœud privé) et Virtual Host Name (Nom d'hôte virtuel), puis cliquez sur OK.
	- c Recommencez l'[étape a](#page-156-0) et l'[étape b](#page-156-1) pour les autres noeuds.
	- d Entrez un nom dans le champ Cluster Name (Nom du cluster). Par défaut, ce nom est crs.
	- e Cliquez sur Next.
- 13 Dans la fenêtre Specify Network Interface Usage (Définir l'utilisation des interfaces réseau), vérifiez que le nom des interfaces publique et privée est correct.

Pour modifier une interface, procédez comme suit :

- a Sélectionnez le nom de l'interface puis cliquez sur Edit (Modifier).
- b Dans la zone Interface Type (Type d'interface) de la fenêtre Edit private interconnect type (Modifier le type d'interconnexion privée), sélectionnez le type d'interface approprié et cliquez sur OK.
- c Dans la fenêtre Specify Network Interface Usage (Définir l'utilisation des interfaces réseau), vérifiez que le nom des interfaces publique et privée est correct puis cliquez sur Next.
- 14 Dans la fenêtre Specify Oracle Cluster Registry (OCR) Location (Indiquer l'emplacement du registre du cluster Oracle), procédez comme suit :
	- a Dans la zone OCR Configuration (Configuration du registre du cluster Oracle), sélectionnez External Redundancy (Redondance externe).
	- b Dans le champ Specify OCR Location (Indiquer l'emplacement du registre du cluster Oracle), tapez :

/dev/raw/ocr.dbf

 $O<sub>11</sub>$ 

/u01/ocr.dbf si vous utilisez OCFS2.

c Cliquez sur Next.

- 15 Dans la fenêtre Specify Voting Disk Location (Indiquer l'emplacement du disque de vote), procédez comme suit :
	- a Dans la zone OCR Configuration (Configuration du registre du cluster Oracle), sélectionnez External Redundancy (Redondance externe).
	- b Dans le champ Specify OCR Location (Indiquer l'emplacement du registre du cluster Oracle), tapez :

```
/dev/raw/votingdisk
```
 $O<sub>11</sub>$ 

/u01/votingdisk si vous utilisez OCFS2.

- c Cliquez sur Next.
- 16 Dans la fenêtre Summary (Résumé), cliquez sur Install.

Oracle Clusterware est installé sur le système.

La fenêtre Execute Configuration scripts (Exécuter les scripts de configuration) s'affiche.

17 Suivez les instructions affichées dans la fenêtre puis cliquez sur OK.

U REMARQUE : si le script root.sh se bloque lors du formatage du disque de vote, appliquez le patch Oracle 4679769 puis recommencez l'opération.

18 Dans la fenêtre Configuration Assistants (Assistants de configuration), vérifiez que la mention Succeeded (Réussi) s'affiche dans la colonne Status (État) pour chaque nom d'outil.

La fenêtre de fin d'installation s'affiche.

- 19 Cliquez sur Exit.
- 20 Sur tous les nœuds, effectuez les opérations suivantes :
	- a Vérifiez l'installation d'Oracle Clusterware en tapant la commande suivante :

```
olsnodes -n -v
```
La liste de tous les noms de nœuds publics du cluster s'affiche.

**b** Tapez:

```
crs_stat -t
```
Tous les services Oracle Clusterware actifs s'affichent.

# Installation d'Oracle Database 10*g*

1 Connectez-vous en tant que root et tapez :

```
cluvfy stage -pre dbinst -n nœud1,nœud2 -r 10gR2 -verbose
```
où nœud1 et nœud2 sont les noms d'hôte public.

Si le système n'est pas configuré correctement, voir "[Dépannage"](#page-188-0) pour plus d'informations.

Si le système est configuré correctement, le message suivant s'affiche :

Pre-check for database installation was successful. (La vérification préalable pour l'installation de la base de données a abouti.)

2 Connectez-vous en tant que root, puis tapez :

xhost +

- **3** En tant qu'utilisateur root, montez le CD Oracle Database 10g.
- 4 Connectez-vous en tant qu'utilisateur oracle et tapez :

<point-de-montage\_CD>/runInstaller

Oracle Universal Installer démarre.

- 5 Dans la fenêtre de bienvenue, cliquez sur Next.
- 6 Dans la fenêtre Select Installation Type (Sélection du type d'installation), cliquez sur Enterprise Edition, puis sur Next.
- 7 Dans le champ Path (Chemin d'accès) de la fenêtre Specify Home Details (Indiquer l'emplacement racine), vérifiez que le répertoire racine d'Oracle est /opt/oracle/product/10.2.0/db\_1, puis cliquez sur Next.

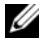

**CALCE III.** REMARQUE : le nom du répertoire racine d'Oracle indiqué à ce stade doit être différent de celui utilisé lors de l'installation des services CRS. Vous ne pouvez pas installer Oracle 10 $q$  Enterprise Edition avec RAC dans le même répertoire racine que celui utilisé pour les services CRS.

- 8 Dans la fenêtre Specify Hardware Cluster Installation Mode (Définition du mode d'installation du cluster), cliquez sur Select All (Sélectionner tout), puis sur Next.
- 9 Dans la fenêtre Product-Specific Prerequisite Checks (Vérification des conditions prérequises), vérifiez que la mention Succeeded (Réussi) s'affiche dans chaque colonne Status (État), puis cliquez sur Next.

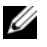

**CALCOMARQUE**: dans certains cas, un avertissement concernant la taille du fichier d'échange (swap size) peut s'afficher. N'en tenez pas compte et cliquez sur Yes pour continuer.

10 Dans la fenêtre Select Configuration Option (Sélection d'une option de configuration), cliquez sur Install database Software only (Installer uniquement le logiciel de base de données) puis cliquez sur Next.

11 Dans la fenêtre Summary (Résumé), cliquez sur Install.

Oracle Database est installé sur le cluster.

La fenêtre Execute Configuration scripts (Exécuter les scripts de configuration) s'affiche.

- 12 Suivez les instructions affichées dans la fenêtre puis cliquez sur OK.
- 13 Dans la fenêtre End of Installation (Fin de l'installation), cliquez sur Exit.

# Correctifs RAC après déploiement

Cette section fournit des informations sur les correctifs nécessaires au déploiement d'Oracle RAC 10g.

#### Reconfiguration du paramètre css misscount pour un fonctionnement correct du basculement avec EMC PowerPath

En cas de panne d'une carte HBA, d'un commutateur ou d'un processeur de stockage (SP) EMC, le temps total de la prise de relais PowerPath par un autre périphérique peut dépasser 105 secondes. Le délai d'expiration par défaut du disque CSS pour Oracle 10g R2 version 10.2.0.1 est de 60 secondes. Pour assurer le bon fonctionnement de la procédure de prise de relais PowerPath, augmentez le délai d'expiration CSS à 120 secondes.

Pour plus d'informations, rendez-vous sur le site metalink.oracle.com et consultez la note Oracle Metalink 294430.1.

Pour augmenter le délai d'expiration CSS :

- 1 Fermez la base de données et les services CRS sur tous les nœuds sauf un.
- 2 Sur le nœud en cours d'exécution, connectez-vous en tant que root, puis tapez :

crsctl set css misscount 120

3 Redémarrez tous les nœuds pour appliquer le paramètre CSS.

# Installation du correctif 10.2.0.2 pour Oracle Database 10*g*

# Téléchargement et extraction du programme d'installation

- **1** Sur le *premier nœud*, connectez-vous en tant qu'utilisateur root.
- 2 Créez un dossier pour les correctifs et les utilitaires dans /opt/oracle/patches.
- 3 Ouvrez un navigateur Web et accédez au site Web metalink.oracle.com.
- 4 Connectez-vous à votre compte Oracle Metalink.
- 5 Recherchez le correctif 4547817 pour la plate-forme Linux x86-64 (AMD64/EM64T).
- 6 Téléchargez ce correctif dans le répertoire /opt/oracle/patches.
- 7 Pour décompresser le fichier téléchargé, tapez la commande suivante dans une fenêtre de terminal et appuyez sur <Entrée> :

```
unzip p4547817 10202 LINUX-x86-64.zip
```
#### Mise à niveau de l'installation d'Oracle Clusterware

- <span id="page-160-0"></span>1 Sur le *premier nœud*, connectez-vous en tant qu'utilisateur root.
- <span id="page-160-1"></span>2 Arrêtez Oracle Clusterware. Pour ce faire, tapez la commande suivante dans la fenêtre de terminal et appuyez sur <Entrée> :

crsctl stop crs

- 3 Sur les autres nœuds, ouvrez une fenêtre de terminal et recommencez l'[étape 1](#page-160-0) et l'[étape 2](#page-160-1).
- 4 Sur le *premier nœud*, connectez-vous en tant qu'utilisateur root.
- 5 Dans la fenêtre de terminal, tapez la commande suivante et appuyez sur <Entrée> :

```
export ORACLE HOME=/crs/oracle/product/10.2.0/crs
```
6 Démarrez Oracle Universal Installer. Pour ce faire, tapez la commande suivante dans la fenêtre de terminal et appuyez sur <Entrée> :

```
cd /opt/oracle/patches/Disk1/
./runInstaller
```
Une fenêtre de bienvenue s'affiche.

- 7 Cliquez sur Next.
- 8 Dans la fenêtre Specify Home Details (Indiquer l'emplacement racine), cliquez sur Next.
- 9 Dans la fenêtre Specify Hardware Cluster Installation Mode (Définition du mode d'installation du cluster), cliquez sur Next.
- 10 Dans la fenêtre Summary (Résumé), cliquez sur Install.

Oracle Universal Installer analyse le système et affiche puis installe tous les correctifs requis. Lorsque l'installation est terminée, la fenêtre de fin s'affiche.

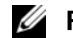

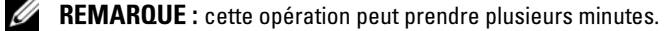

11 Lisez tous les instructions affichées dans la fenêtre de message qui apparaît.

REMARQUE : n'arrêtez pas les démons Oracle Clusterware. Cette opération a déjà été effectuée à l'[étape 1](#page-160-0) et à l'[étape 2.](#page-160-1)

- <span id="page-160-2"></span>12 Ouvrez une fenêtre de terminal.
- 13 Connectez-vous en tant que root.
- <span id="page-160-3"></span>14 Tapez la commande suivante et appuyez sur <Entrée> :

\$ORA\_CRS\_HOME/install/root102.sh

- 15 Recommencez la procédure décrite de l'[étape 12](#page-160-2) à l'[étape 14](#page-160-3) sur chacun des autres nœuds (un à la fois).
- 16 Sur le premier nœud, retournez à l'écran End of Installation (Fin de l'installation).
- 17 Cliquez sur Exit.
- 18 Cliquez sur Yes pour quitter Oracle Universal Installer.

#### Mise à niveau de l'installation de RAC

- 1 Sur le premier nœud, ouvrez une fenêtre de terminal.
- 2 Connectez-vous en tant qu'utilisateur oracle.
- <span id="page-161-0"></span>3 Exécutez Oracle Universal Installer à partir du nœud sur lequel vous avez installé Oracle Database.
	- a Sur le premier nœud, ouvrez une fenêtre de terminal.
	- b Connectez-vous en tant qu'utilisateur oracle.
	- c Arrêtez les applications Oracle Clusterware sur tous les nœuds.

Dans la fenêtre de terminal, tapez la commande suivante et appuyez sur <Entrée> :

\$ORACLE HOME/bin/srvctl stop nodeapps -n <nom du noeud>

#### **EXAMPRANCIPE**: ne tenez pas compte des avertissements qui s'affichent.

- 4 Recommencez l'[étape 3](#page-161-0) (c) sur les autres nœuds et modifiez le nom de ce nœud.
- 5 Sur le *premier nœud*, ouvrez une fenêtre de terminal.
- **6** Connectez-vous en tant qu'utilisateur oracle.
- 7 Ouvrez une fenêtre de terminal.
- 8 Tapez la commande suivante et appuyez sur <Entrée> : export ORACLE HOME=/opt/oracle/product/10.2.0/db 1
- 9 Démarrez Oracle Universal Installer. Pour ce faire, tapez la commande suivante dans la fenêtre de terminal et appuyez sur <Entrée> :

```
cd /opt/oracle/patches/Disk1/
./runInstaller
```
Une fenêtre de bienvenue s'affiche.

- 10 Cliquez sur Next.
- 11 Dans la fenêtre Specify Home Details (Indiquer l'emplacement racine), cliquez sur Next.
- 12 Dans la fenêtre Specify Hardware Cluster Installation Mode (Définition du mode d'installation du cluster), cliquez sur Next.
- 13 Dans la fenêtre Summary (Résumé), cliquez sur Install.

Oracle Universal Installer analyse le système et affiche puis installe tous les correctifs requis. Lorsque l'installation est terminée, la fenêtre de fin s'affiche.

Ensuite, un message vous invite à vous connecter en tant que root et à exécuter root.sh.

- <span id="page-161-1"></span>14 Ouvrez une fenêtre de terminal.
- <span id="page-161-2"></span>15 Tapez la commande suivante et appuyez sur <Entrée> : /opt/oracle/product/10.2.0/db\_1/root.sh

16 Recommencez l'[étape 14](#page-161-1) et l'[étape 15](#page-161-2) sur chacun des autres nœuds (un à la fois). Lorsque l'installation est terminée, la fenêtre de fin s'affiche.

**EMARQUE** : cette opération peut prendre plusieurs minutes.

- 17 Dans la fenêtre End of Installation (Fin de l'installation), cliquez sur Exit.
- 18 Cliquez sur Yes pour quitter Oracle Universal Installer.
- 19 Sur le premier nœud, ouvrez une fenêtre de terminal.
- 20 Connectez-vous en tant qu'utilisateur oracle.
- 21 Tapez la commande suivante et appuyez sur <Entrée> :

srvctl start nodeapps -n <nom du nœud>

où <nom du nœud> est le nom d'hôte public du nœud.

- 22 Sur tous les autres nœuds, arrêtez les services CRS en tapant la commande suivante : crsctl stop crs
- 23 Connectez-vous en tant qu'utilisateur oracle sur le noeud où vous avez appliqué le correctif, puis copiez le fichier /opt/oracle/product/10.2.0/db\_1/rdbms/lib/libknlopt.a sur tous les autres nœuds du cluster.

Par exemple, pour le copier du nœud 1 au nœud 2, tapez la commande suivante : scp /opt/oracle/product/10.2.0/db\_1/rdbms/lib/libknlopt.a node2:/opt/oracle/product/10.2.0/db\_1/rdbms/lib/libknlopt.a

**COMARQUE** : vous ne devez pas effectuer cette opération lorsque vous êtes connecté en tant que root.

24 Recréez le fichier binaire d'Oracle en tapant la commande suivante sur tous les nœuds :

```
cd /opt/oracle/product/10.2.0/db_1/rdbms/lib
make -f ins rdbms.mk ioracle
```
# Configuration de l'écouteur

Cette section indique comment configurer l'écouteur qui est requis pour la connexion des clients distants à la base de données.

Sur un seul nœud, effectuez les opérations suivantes :

- **1** Connectez-vous en tant que root.
- 2 Démarrez le système X Window en tapant :

startx

3 Ouvrez une fenêtre de terminal et tapez :

xhost +

- 4 Pour démarrer l'assistant de configuration réseau, connectez-vous en tant qu'utilisateur oracle et tapez netca.
- 5 Sélectionnez Cluster Configuration (Configuration du cluster), puis cliquez sur Next.
- 6 Dans la fenêtre TOPSNodes, cliquez sur Select All Nodes (Sélectionner tous les nœuds), puis cliquez sur Next.
- 7 Dans la fenêtre Welcome (Bienvenue), sélectionnez Listener Configuration (Configuration de l'écouteur), puis cliquez sur Next.
- 8 Dans la fenêtre Listener Configuration→ Listener (Configuration de l'écouteur Écouteur), sélectionnez Add (Ajouter) et cliquez sur Next.
- 9 Dans la fenêtre Listener Configuration→ Listener Name (Configuration de l'écouteur Nom de l'écouteur), tapez LISTENER dans le champ Listener Name (Nom de l'écouteur) et cliquez sur Next.
- <sup>10</sup> Dans la fenêtre Listener Configuration→ Select Protocols (Configuration de l'écouteur Sélectionner les protocoles), sélectionnez TCP et cliquez sur Next.
- <sup>11</sup> Dans la fenêtre Listener Configuration→ TCP/IP Protocol (Configuration de l'écouteur Protocole TCP/IP), sélectionnez Use the standard port number of 1521 (Utiliser le numéro de port standard 1521) et cliquez sur Next.
- <sup>12</sup> Dans la fenêtre Listener Configuration→ More Listeners? (Configuration de l'écouteur Autres écouteurs ?), sélectionnez No et cliquez sur Next.
- 13 Dans la page Listener Configuration Done (Configuration de l'écouteur effectuée), cliquez sur Next.
- 14 Cliquez sur Finish (Terminer).

# Création de la base de données initiale à l'aide d'OCFS2

1 Sur le *premier nœud*, connectez-vous en tant qu'utilisateur oracle. Démarrez l'assistant DBCA en tapant :

```
dbca -datafileDestination /u02
```
- 2 Dans la fenêtre Welcome (Bienvenue), sélectionnez Oracle Real Application Cluster Database (Base de données Oracle Real Application Cluster), puis cliquez sur Next.
- 3 Dans la fenêtre Operations (Opérations), cliquez sur Create a Database (Créer une base de données), puis cliquez sur Next.
- 4 Dans la fenêtre Node Selection (Sélection des nœuds), cliquez sur Select All (Sélectionner tout), puis cliquez sur Next.
- 5 Dans la fenêtre Database Templates (Modèles de base de données), cliquez sur Custom Database (Base de données personnalisée), puis cliquez sur Next.
- 6 Dans la fenêtre Database Identification (Identification de la base de données), entrez un nom global de base de données dans la zone Global Database Name (bddrac, par exemple), puis cliquez sur Next.
- 7 Dans la fenêtre Management Options (Options de gestion), cliquez sur Next.
- 8 Dans la fenêtre Database Credentials (Autorisations de la base de données) :
	- a Cliquez sur Use the same password for all accounts (Utiliser le même mot de passe pour tous les comptes).
	- b Complétez les champs relatifs au mot de passe.
	- c Cliquez sur Next.
- 9 Dans la fenêtre Storage Options (Options de stockage), sélectionnez Cluster File System (Système de fichiers du cluster), puis cliquez sur Next.
- 10 Dans la fenêtre Database File Locations (Emplacement des fichiers de la base de données), cliquez sur Next.
- 11 Dans la fenêtre Recovery Configuration (Configuration de la récupération) :
	- a Cliquez sur Specify Flash Recovery Area (Définir la zone de récupération flash).
	- **b** Cliquez sur Browse (Parcourir) et sélectionnez/u03.
	- c Indiquez la taille de la zone de récupération flash.
	- d Cliquez sur Next.
- 12 Dans la fenêtre Database Content (Contenu de la base de données), cliquez sur Next.
- 13 Dans la fenêtre Database Services (Services de base de données), cliquez sur Next.
- 14 Dans la fenêtre Initialization Parameters (Paramètres d'initialisation), si votre cluster comporte plus de quatre nœuds, redéfinissez la valeur du paramètre Shared Pool (Pool partagé) sur 500 Mo et cliquez sur Next.
- 15 Dans la fenêtre Database Storage (Stockage de la base de données), cliquez sur Next.
- 16 Dans la fenêtre Creation Options (Options de création), cliquez sur Create Database (Créer la base de données), puis cliquez sur Finish.
- 17 Dans la fenêtre Summary (Résumé), cliquez sur OK pour créer la base de données.

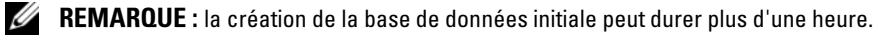

**REMARQUE :** si un message Enterprise Manager Configuration Error (Erreur de configuration d'Enterprise Manager) s'affiche pendant la création de la base de données initiale, cliquez sur OK pour ne pas en tenir compte.

Une fois la création de la base de données terminée, la fenêtre Password Management (Gestion des mots de passe) s'affiche.

18 Cliquez sur Exit.

Un message indique que la base de données du cluster est en cours de démarrage sur tous les nœuds.

- 19 Sur chaque nœud, effectuez les opérations suivantes :
	- a Pour savoir quelle instance de base de données se trouve sur ce nœud, tapez : srvctl status database -d <nom de la base de données>
	- b Ajoutez la variable d'environnement ORACLE\_SID au profil utilisateur oracle, en tapant : echo "export ORACLE SID=bddracx" >> /home/oracle/.bash\_profile source /home/oracle/.bash profile

où bddracx est l'identificateur de l'instance de base de données attribué au nœud.

c Cet exemple suppose que bddrac est le nom global de base de données défini dans l'assistant DBCA.

# Création de la base de données initiale à l'aide d'ASM

Cette section indique comment créer et vérifier la base de données initiale à l'aide d'Oracle ASM. Procédez comme suit :

1 Connectez-vous en tant que root et tapez :

```
cluvfy stage -pre dbcfg -n nœud1,nœud2 -d $ORACLE_HOME -verbose
où nœud1 et nœud2 sont les noms d'hôte public.
```
Si le système n'est pas configuré correctement, voir "[Dépannage"](#page-188-0) pour plus d'informations.

Si le système est configuré correctement, le message suivant s'affiche :

Pre-check for database configuration was successful. (La vérification préalable pour la configuration de la base de données a abouti.)

- 2 Sur le premier nœud, connectez-vous en tant qu'utilisateur oracle et tapez dbca  $\&$  pour démarrer l'assistant de création de base de données (DBCA).
- 3 Dans la fenêtre Welcome (Bienvenue), sélectionnez Oracle Real Application Cluster Database (Base de données Oracle Real Application Cluster), puis cliquez sur Next.
- 4 Dans la fenêtre Operations (Opérations), cliquez sur Create a Database (Créer une base de données), puis cliquez sur Next.
- 5 Dans la fenêtre Node Selection (Sélection des nœuds), cliquez sur Select All (Sélectionner tout), puis cliquez sur Next.
- 6 Dans la fenêtre Database Templates (Modèles de base de données), cliquez sur Custom Database (Base de données personnalisée), puis cliquez sur Next.
- 7 Dans la fenêtre Database Identification (Identification de la base de données), entrez un nom global de base de données dans la zone Global Database Name (bddrac, par exemple), puis cliquez sur Next.
- 8 Dans la fenêtre Management Options (Options de gestion), cliquez sur Next.
- 9 Dans la fenêtre Database Credentials (Autorisations de la base de données), sélectionnez une option de mot de passe, entrez les informations appropriées le cas échéant, puis cliquez sur Next.
- 10 Dans la fenêtre Storage Options (Options de stockage), cliquez sur Automatic Storage Management (ASM), puis cliquez sur Next.
- 11 Dans la fenêtre Create ASM Instance (Création d'une instance ASM), procédez comme suit :
	- a Dans le champ SYS password (Mot de passe SYS), entrez un mot de passe.
	- b Sélectionnez Create server parameter file (SPFILE) (Créer le fichier de paramètres du serveur [SPFILE]).
	- c Dans le champ Server Parameter Filename (Nom du fichier de paramètres du serveur), tapez : /dev/raw/spfile+ASM.ora
	- d Cliquez sur Next.
- 12 Lorsqu'un message indique que l'assistant DBCA est prêt à créer et à démarrer l'instance ASM, cliquez sur OK.
- 13 Sous ASM Disk Groups (Groupes de disques ASM), cliquez sur Create New (Créer).
- <span id="page-166-0"></span>14 Dans la fenêtre Create Disk Group (Création d'un groupe de disques), procédez comme suit :
	- a Entrez un nom pour le groupe de disques à créer (GDbdd, par exemple), sélectionnez External Redundancy (Redondance externe), puis sélectionnez les disques à inclure dans le groupe.

Si vous utilisez RAW Device Interface, sélectionnez /dev/raw/ASM1.

Une fenêtre indique que la création du groupe de disques est en cours.

- b Si vous utilisez le pilote de bibliothèque ASM et si vous ne pouvez pas accéder aux disques candidats, cliquez sur Change Disk Discovery String (Modifier la chaîne de détection des disques) et tapez ORCL:\*, puis sélectionnez ORCL:ASM1.
- c Cliquez sur OK.

Le premier groupe de disques ASM est créé sur le cluster.

La fenêtre ASM Disks Groups (Groupes de disques ASM) s'affiche.

- <span id="page-166-1"></span>15 Recommencez l'[étape 14](#page-166-0) pour l'autre groupe de disques ASM en utilisant GDflashback comme nom de groupe.
- 16 Dans la fenêtre ASM Disk Groups (Groupes de disques ASM), sélectionnez le groupe à utiliser pour le stockage de la base de données (GDbdd, par exemple), puis cliquez sur Next.
- 17 Dans la fenêtre Database File Locations (Emplacement des fichiers de base de données), sélectionnez Use Oracle-Managed Files (Utiliser des fichiers gérés par Oracle), puis cliquez sur Next.
- 18 Dans la fenêtre Recovery Configuration (Configuration de la récupération), cliquez sur Browse (Parcourir), sélectionnez le groupe de récupération flashback créé à l'[étape 15](#page-166-1) (GDflashback, par exemple), puis modifiez la taille de la zone de récupération flash en fonction de vos besoins et cliquez sur Next.
- 19 Dans la fenêtre Database Services (Services de base de données), configurez les services, le cas échéant, puis cliquez sur Next.
- 20 Dans la fenêtre Initialization Parameters (Paramètres d'initialisation), procédez comme suit :
	- a Sélectionnez Custom (Personnaliser).
	- b Dans Shared Memory Management (Gestion de la mémoire partagée), sélectionnez Automatic (Automatique).
	- c Dans les fenêtres SGA Size (Taille SGA) et PGA Size (Taille PGA), entrez les informations appropriées.
	- d Cliquez sur Next.
- 21 Dans la fenêtre Database Storage (Stockage de la base de données), cliquez sur Next.
- 22 Dans la fenêtre Creation Options (Options de création), cliquez sur Create Database (Créer la base de données), puis cliquez sur Finish.
- 23 Dans la fenêtre Summary (Résumé), cliquez sur OK pour créer la base de données.

**EMARQUE** : cette opération peut prendre plus d'une heure.

Une fois la création de la base de données terminée, la fenêtre Database Configuration Assistant (Assistant de configuration de la base de données) s'affiche.

24 Cliquez sur Password Management (Gestion des mots de passe) pour attribuer des mots de passe aux utilisateurs autorisés (le cas échéant). Sinon, cliquez sur Exit.

Un message indique que la base de données du cluster est en cours de démarrage sur tous les nœuds.

- 25 Effectuez les étapes suivantes sur chaque nœud :
	- a Pour savoir quelle instance de base de données se trouve sur ce nœud, tapez :

srvctl status database -d <nom de la base de données>

**b** Pour ajouter la variable d'environnement ORACLE\_SID du profil utilisateur oracle, entrez les commandes suivantes :

```
echo "export ORACLE SID=bddracx" >> /home/oracle/.bash profile
```
source /home/oracle/.bash profile

où bddracx est l'identificateur de l'instance de base de données attribué au nœud.

Cet exemple suppose que bddrac est le nom global de base de données défini dans l'assistant DBCA.

26 Sur *un noeud*, tapez :

sryctl status database -d nom de la base de données

où nom de la base de données est l'identificateur global que vous avez attribué à la base de données dans l'assistant DBCA.

Si les instances de la base de données sont en cours d'exécution, un message de confirmation s'affiche.

Dans le cas contraire, tapez :

srvctl start database -d nom de la base de données

où nom de la base de données est l'identificateur global que vous avez attribué à la base de données dans l'assistant DBCA.

# <span id="page-168-0"></span>Sécurité du système

Pour protéger le système contre toute tentative d'accès non autorisé, Dell vous conseille de désactiver rsh une fois l'installation du logiciel Oracle terminée.

Pour désactiver rsh tapez :

chkconfig rsh off

# Définition du mot de passe de l'utilisateur oracle

Dell recommande vivement de protéger le système en définissant un mot de passe pour l'utilisateur oracle. Procédez comme suit pour créer le mot de passe oracle :

- 1 Connectez-vous en tant que root.
- 2 Tapez passwd oracle et suivez les instructions à l'écran.

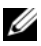

**ZA REMARQUE** : il est possible de définir des options de sécurité supplémentaires en fonction des règles en viqueur sur le site, dans la mesure où ces options ne perturberont pas le fonctionnement de la base de données.

# Configuration et déploiement d'Oracle Database 10g (nœud unique)

Cette section contient des informations sur la configuration initiale et les procédures de réinstallation décrites dans le paragraphe "[Installation et configuration de Red Hat Enterprise Linux"](#page-135-0). Elle traite des sujets suivants :

- Configuration du réseau public
- Configuration du stockage de la base de données
- Installation d'Oracle Database
- Configuration de l'écouteur
- Création de la base de données initiale

# Configuration du réseau public

Assurez-vous que le réseau public fonctionne et qu'une adresse IP et un nom d'hôte sont attribués au système.

### Configuration du stockage de la base de données

#### <span id="page-169-0"></span>Configuration du stockage de la base de données à l'aide du système de fichiers ex3

Si vous disposez de périphériques de stockage supplémentaires, procédez comme suit :

- 1 Connectez-vous en tant que root.
- 2 Tapez :

cd /opt/oracle

3 Tapez :

```
mkdir oradata recovery
```
- 4 À l'aide de fdisk, créez une partition dans laquelle vous souhaitez stocker vos fichiers de base de données (par exemple, **sdb1** si le périphérique de stockage est sdb).
- 5 À l'aide de fdisk, créez une partition dans laquelle vous souhaitez stocker vos fichiers de récupération (par exemple, sdc1 si le périphérique de stockage est sdc).
- 6 Tapez la commande suivante pour vérifier la nouvelle partition :

```
cat /proc/partitions
```
Si vous ne la voyez pas, tapez :

sfdisk -R /dev/sdb sfdisk -R /dev/sdc

7 Tapez :

```
mke2fs -j /dev/sdb1
mke2fs -j /dev/sdc1
```
8 Dans le fichier /etc/fstab, ajoutez les entrées correspondant au système de fichiers qui vient d'être créé, par exemple :

```
/dev/sdb1 /opt/oracle/oradata ext3 defaults 1 2
/dev/sdc1 /opt/oracle/recovery ext3 defaults 1 2
```
9 Tapez :

mount /dev/sdb1 /opt/oracle/oradata mount /dev/sdc1 /opt/oracle/recovery

#### 10 Tapez :

chown -R oracle.dba oradata recovery

#### Configuration du stockage de la base de données à l'aide d'Oracle ASM

L'exemple suivant suppose que vous disposez de deux périphériques de stockage (sdb et sdc) pour créer un groupe de disques pour les fichiers de la base de données, et un autre pour les fichiers de récupération flashback et les fichiers journaux d'archive.

- 1 Connectez-vous en tant que root.
- 2 Créez une partition principale pour l'ensemble du périphérique en tapant : fdisk /dev/sdb
- 3 Créez une partition principale pour l'ensemble du périphérique en tapant : fdisk /dev/sdc

#### Configuration du stockage ASM à l'aide de RAW Device Interface

1 Éditez le fichier /etc/sysconfig/rawdevices et ajoutez-y les lignes suivantes :

/dev/raw/ASM1 /dev/sdb1

/dev/raw/ASM2 /dev/sdc1

2 Redémarrez le service RAW Devices en tapant :

service rawdevices restart

# Configuration du stockage de la base de données à l'aide du pilote de bibliothèque ASM

Cette section indique comment configurer un périphérique de stockage à l'aide d'ASM.

#### **EMARQUE** : désactivez SELinux avant de configurer le pilote de bibliothèque ASM.

Pour désactiver SELinux temporairement, procédez comme suit :

- 1 Connectez-vous en tant que root.
- 2 À l'invite de commande, tapez :

setenforce 0

Pour désactiver SELinux de façon permanente, procédez comme suit :

- 1 Ouvrez le fichier grub.conf.
- 2 Recherchez la ligne de commande du noyau et ajoutez l'option suivante :

selinux=0

Exemple :

```
kernel /vmlinuz-2.6.9-34.ELlargesmp ro root=LABEL=/ apic rhgb quiet 
selinux=0
```
- 3 Redémarrez le système.
- <span id="page-171-0"></span>4 Ouvrez une fenêtre de terminal et connectez-vous en tant que root.
- 5 Procédez comme suit :
	- a Tapez :

```
service oracleasm configure
```
- b Tapez les réponses suivantes pour tous les nœuds : Default user to own the driver interface [ ]: oracle Default group to own the driver interface []: dba Start Oracle ASM library driver on boot  $(y/n)$  [n]: y
	- Fix permissions of Oracle ASM disks on boot  $(y/n)$  [y]:  $y$
- <span id="page-171-1"></span>6 Dans la fenêtre de terminal, tapez :

service oracleasm createdisk ASM1 /dev/sdb1

service oracleasm createdisk ASM2 /dev/sdc1

- 7 Recommencez la procédure décrite de l'[étape 4](#page-171-0) à l'[étape 6](#page-171-1) pour tout disque ASM supplémentaire à créer.
- 8 Vérifiez que les disques ASM sont créés et marqués pour l'utilisation d'ASM.

Dans la fenêtre de terminal, tapez la commande suivante et appuyez sur <Entrée> :

service oracleasm listdisks

Les disques créés à l'[étape 6](#page-171-1) sont répertoriés dans la fenêtre de terminal.

Exemple :

ASM1

ASM2

# Installation d'Oracle Database 10g

Exécutez la procédure suivante pour installer Oracle 10g :

- 1 Connectez-vous en tant que root.
- 2 En tant qu'utilisateur root, montez le CD Oracle Database 10g.
- 3 Démarrez le système X Window en tapant :

startx

4 Ouvrez une fenêtre de terminal et tapez : xhost +

- 5 Connectez-vous en tant qu'utilisateur oracle.
- 6 Démarrez Oracle Universal Installer.

Dans la fenêtre de terminal, tapez la commande suivante et appuyez sur <Entrée> :

<point-de-montage\_CD>/runInstaller

- 7 Dans la fenêtre Select Installation Method (Sélection de la méthode d'installation), cliquez sur Advanced Installation (Installation avancée) puis sur Next.
- 8 Dans la fenêtre Select Installation Type (Sélectionner le type d'installation), cliquez sur Enterprise Edition, puis cliquez sur Next.
- 9 Dans la fenêtre Specify Home Details (Indiquer l'emplacement racine), vérifiez que la valeur du champ Path (Chemin d'accès) est la suivante :

/opt/oracle/product/10.2.0/db\_1

- 10 Cliquez sur Next.
- 11 Dans la fenêtre Product-Specific Prerequisite Checks (Vérification des conditions prérequises), cliquez sur Next.
- 12 Lorsque le message Warning (Avertissement) s'affiche, n'en tenez pas compte et cliquez sur Yes.
- 13 Dans la fenêtre Select Configuration Option (Sélection d'une option de configuration), cliquez sur Install Database Software Only (Installer uniquement le logiciel de base de données).
- 14 Dans la fenêtre Summary (Résumé), cliquez sur Install.
- 15 À l'invite, ouvrez une fenêtre de terminal et exécutez root.sh.

Une fenêtre de progression apparaît brièvement, suivie d'un écran indiquant que l'installation est terminée.

- 16 Cliquez sur Exit et confirmez en cliquant sur Yes.
- 17 Connectez-vous en tant que root.
- 18 Tapez :

/opt/oracle/product/10.2.0/db\_1/bin/localconfig add

L'installation est terminée.

# Installation du correctif 10.2.0.2 pour Oracle Database 10g

#### Téléchargement et extraction du programme d'installation

- 1 Connectez-vous en tant qu'utilisateur oracle.
- 2 Créez un dossier pour les correctifs et les utilitaires dans /opt/oracle/patches.
- 3 Ouvrez un navigateur Web et accédez au site Web d'Oracle Metalink (metalink.oracle.com).
- 4 Connectez-vous à votre compte Oracle Metalink.
- 5 Recherchez le correctif 4547817 pour la plate-forme Linux x86-64 (AMD64/EM64T).
- 6 Téléchargez ce correctif dans le répertoire /opt/oracle/patches.
- 7 Pour décompresser le fichier téléchargé, tapez la commande suivante dans une fenêtre de terminal et appuyez sur <Entrée> :

unzip p4547817 10202 LINUX-x86-64.zip

#### Mise à niveau du logiciel de base de données

- 1 Ouvrez une fenêtre de terminal.
- 2 Connectez-vous en tant qu'utilisateur oracle.
- **3** Définissez ORACLE HOME sur /opt/oracle/product/10.2.0/db 1.
- 4 Connectez-vous en tant qu'utilisateur root et arrêtez le processus cssd. Pour ce faire, tapez la commande suivante et appuyez sur <Entrée> :

/etc/init.d/init.cssd stop

- $\mathbb Z$  REMARQUE : cette opération peut prendre plusieurs minutes.
- 5 Démarrez Oracle Universal Installer. Pour ce faire, tapez la commande suivante dans la fenêtre de terminal et appuyez sur <Entrée> :

/opt/oracle/patches/Disk1/runInstaller

Une fenêtre de bienvenue s'affiche.

- **6** Cliquez sur Next.
- 7 Dans la fenêtre Specify Home Details (Indiquer l'emplacement racine), cliquez sur Next.
- 8 Dans la fenêtre Specify Hardware Cluster Installation Mode (Définition du mode d'installation du cluster), cliquez sur Next.
- 9 Dans la fenêtre Summary (Résumé), cliquez sur Install.

Oracle Universal Installer analyse le système et affiche puis installe tous les correctifs requis. Lorsque l'installation est terminée, la fenêtre de fin s'affiche.

Ensuite, un message vous invite à vous connecter en tant que root et à exécuter root.sh.

- 10 Dans une fenêtre de terminal, tapez la commande suivante et appuyez sur <Entrée> : /opt/oracle/product/10.2.0/db\_1/root.sh
- 11 Appuyez sur <Entrée> pour accepter les réponses par défaut générées par root.sh.

**EXEMARQUE**: cette opération peut prendre plusieurs minutes.

- 12 Une fois l'exécution de root.sh terminée, revenez à la fenêtre Execute Configuration Scripts (Exécution des scripts de configuration) et cliquez sur OK.
- 13 Dans la fenêtre End of Installation (Fin de l'installation), cliquez sur Exit.
- 14 Cliquez sur Yes pour quitter Oracle Universal Installer.
- 15 Redémarrez le processus cssd. Pour ce faire, tapez la commande suivante et appuyez sur <Entrée> : /etc/init.d/init.cssd start

# Configuration de l'écouteur

- 1 Connectez-vous en tant que root.
- 2 Démarrez le système X Window en tapant : startx
- 3 Ouvrez une fenêtre de terminal et tapez : xhost +
- 4 Connectez-vous en tant qu'utilisateur oracle.
- 5 Tapez netca pour lancer l'assistant de configuration du réseau d'Oracle.
- 6 Acceptez les paramètres par défaut et cliquez sur Next dans chaque écran pour terminer la configuration de l'écouteur.

# Création de la base de données initiale

#### Création de la base de données initiale à l'aide du système de fichiers ext3

Procédez comme suit pour créer une base de données initiale avec l'assistant DBCA :

- 1 Connectez-vous en tant qu'utilisateur oracle.
- 2 Démarrez l'assistant DBCA d'Oracle en tapant : dbca
- 3 Dans la fenêtre de bienvenue, cliquez sur Next.
- 4 Dans la fenêtre Operations (Opérations), cliquez sur Create a Database (Créer une base de données), puis cliquez sur Next.
- 5 Dans la fenêtre Database Templates (Modèles de base de données), cliquez sur Custom Database (Base de données personnalisée), puis cliquez sur Next.
- 6 Dans la fenêtre Database Identification (Identification de la base de données), entrez le nom global de la base de données que vous créez dans les champs Global Database Name (Nom global de la base de données) et SID Prefix (Préfixe SID), puis cliquez sur Next.
- 7 Dans la fenêtre Management Options (Options de gestion), cliquez sur Next.
- 8 Dans la fenêtre Database Credentials (Autorisations de la base de données), entrez et validez les mots de passe, puis cliquez sur Next.
- 9 Dans la fenêtre Storage Options (Options de stockage), sélectionnez File System (Système de fichiers), puis cliquez sur Next.
- 10 Dans la fenêtre Database File Locations (Emplacement des fichiers de la base de données), cliquez sur Next.
- 11 Dans la fenêtre Recovery Configuration (Configuration de la récupération), cliquez sur Browse (Parcourir), sélectionnez la zone de récupération flashback créée à la section "[Configuration du stockage](#page-169-0)  [de la base de données à l'aide du système de fichiers ex3"](#page-169-0) (/opt/oracle/recovery, par exemple), puis modifiez la taille de cette zone en fonction de vos besoins et cliquez sur Next.
- 12 Dans la fenêtre Database Content (Contenu de la base de données), cliquez sur Next.
- 13 Dans la fenêtre Initialization Parameters (Paramètres d'initialisation), cliquez sur Next.
- 14 Dans la fenêtre Database Storage (Stockage de la base de données), cliquez sur Next.
- 15 Dans la fenêtre Creation Options (Options de création), cliquez sur Create a Database (Créer une base de données), puis cliquez sur Finish.
- 16 Dans la fenêtre Confirmation, cliquez sur OK pour créer la base de données.

**EXARPARQUE** : la création de la base de données initiale peut durer plus d'une heure.

Une fois la création de la base de données terminée, la fenêtre Password Management (Gestion des mots de passe) s'affiche.

- 17 Cliquez sur Exit.
- 18 Tapez :

export ORACLE SID=nom de la base de données

où nom de la base de données est l'identificateur global que vous avez attribué à la base de données dans l'assistant DBCA.

- 19 Pour vérifier que la base de données fonctionne correctement, procédez comme suit :
	- a Tapez sqlplus "/ as sysdba" pour afficher l'invite SQL>.
	- b Entrez la requête suivante à l'invite SQL> : SELECT \* FROM v\$instance:
	- c Si la base de données ne fonctionne pas et si un message d'erreur s'affiche, tapez startup à l'invite SQL> pour démarrer l'instance de la base de données sur le nœud.

#### Création de la base de données initiale à l'aide d'Oracle ASM

Si vous avez configuré le stockage à l'aide d'Oracle ASM, procédez comme suit pour créer une base de données initiale avec l'assistant DBCA :

- 1 En tant qu'utilisateur oracle, démarrez l'assistant DBCA en tapant : dbca &
- 2 Dans la fenêtre de bienvenue, cliquez sur Next.
- 3 Dans la fenêtre Operations (Opérations), cliquez sur Create a Database (Créer une base de données), puis cliquez sur Next.
- 4 Dans la fenêtre Database Templates (Modèles de base de données), cliquez sur Custom Database (Base de données personnalisée), puis cliquez sur Next.
- 5 Dans la fenêtre Database Identification (Identification de la base de données), entrez un nom global de base de données dans la zone Global Database Name (bddora, par exemple), puis cliquez sur Next.
- 6 Dans la fenêtre Management Options (Options de gestion), cliquez sur Next.
- 7 Dans la fenêtre Database Credentials (Autorisations de la base de données), cliquez sur Use Same Password for All Accounts (Utiliser le même mot de passe pour tous les comptes), entrez et validez le mot de passe, puis cliquez sur Next.
- 8 Dans la fenêtre Storage Options (Options de stockage), cliquez sur ASM puis cliquez sur Next.
- 9 Dans la fenêtre Create ASM Instance (Créer une instance ASM), entrez le mot de passe de l'utilisateur SYS et cliquez sur Next.
- 10 Lorsqu'un message indique que l'assistant DBCA est prêt à créer et à démarrer l'instance ASM, cliquez sur OK.
- 11 Dans la fenêtre ASM Disk Groups (Groupes de disques ASM), sous Available Disk Groups (Groupes de disques disponibles), cliquez sur Create New (Créer).
- 12 Dans la fenêtre Create Disk Group (Création d'un groupe de disques), entrez les informations relatives au stockage des fichiers de la base de données, puis cliquez sur OK.
	- a Entrez un nom pour le groupe de disques à créer (GDbdd, par exemple), sélectionnez External Redundancy (Redondance externe), puis sélectionnez les disques à inclure dans le groupe.
	- b Si vous utilisez RAW Device Interface, sélectionnez /dev/raw/ASM1.
	- c Si vous utilisez le pilote de bibliothèque ASM et si vous ne pouvez pas accéder aux disques candidats, cliquez sur Change Disk Discovery String (Modifier la chaîne de détection des disques) et tapez ORCL:\*, puis sélectionnez ASM1.

Une fenêtre indique que la création du groupe de disques est en cours.

- d Si vous utilisez le pilote de bibliothèque ASM et si les disques candidats ne s'affichent pas, cliquez sur Change Disk Discovery String (Modifier la chaîne de détection des disques) et tapez ORCL:\*.
- 13 Sous Available Disk Groups (Groupes de disques disponibles), cliquez sur Create New (Créer).
- <span id="page-177-0"></span>14 Dans la fenêtre Disk Group (Groupe de disques), entrez les informations relatives aux fichiers de récupération flashback, puis cliquez sur OK.
	- a Entrez un nom pour le groupe de disques à créer (GDflashback, par exemple), sélectionnez External Redundancy (Redondance externe), puis sélectionnez les disques à inclure dans le groupe.
	- b Si vous utilisez RAW Device Interface, sélectionnez /dev/raw/ASM2. Une fenêtre indique que la création du groupe de disques est en cours.
	- c Si vous utilisez le pilote de bibliothèque ASM et si vous ne pouvez pas accéder aux disques candidats, cliquez sur Change Disk Discovery String (Modifier la chaîne de détection des disques) et tapez ORCL:\*, puis sélectionnez ASM2.
- 15 Dans la fenêtre ASM Disk Groups (Groupes de disques ASM), cochez le groupe à utiliser pour le stockage de la base de données (GDbdd, par exemple), puis cliquez sur Next.
- 16 Dans la fenêtre Database File Locations (Emplacement des fichiers de base de données), cochez Use Common Location for All Database Files (Utiliser un emplacement commun pour tous les fichiers de base de données), puis cliquez sur Next.
- 17 Dans la fenêtre Recovery Configuration (Configuration de la récupération), cliquez sur Browse (Parcourir), sélectionnez le groupe de récupération flashback créé à l'[étape 14](#page-177-0) (GDflashback, par exemple), puis modifiez la taille de la zone de récupération flash en fonction de vos besoins et cliquez sur Next.
- 18 Dans la fenêtre Database Content (Contenu de la base de données), cliquez sur Next.
- 19 Dans la fenêtre Initialization Parameters (Paramètres d'initialisation), sélectionnez Typical (Standard), puis cliquez sur Next.
- 20 Dans la fenêtre Database Storage (Stockage de la base de données), cliquez sur Next.
- 21 Dans la fenêtre Creation Options (Options de création), cliquez sur Create Database (Créer la base de données), puis cliquez sur Finish.
- 22 Dans la fenêtre Confirmation, cliquez sur OK pour créer la base de données.

**REMARQUE** : la création de la base de données initiale peut durer plus d'une heure. Une fois la création de la base de données terminée, la fenêtre Password Management (Gestion des mots de passe) s'affiche.

- 23 Cliquez sur Exit.
- 24 Une fois la création de la base de données terminée, entrez les commandes suivantes pour ajouter la variable d'environnement ORACLE\_SID au profil utilisateur oracle :

```
echo "export ORACLE SID=bddora" >> /home/oracle/.bash_profile
source /home/oracle/.bash profile
```
Dans cet exemple, bddora correspond au nom global de base de données défini dans l'assistant DBCA.

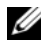

**CALCOMARQUE** : pour définir des options de sécurité supplémentaires, suivez les instructions de la section "[Sécurité du système](#page-168-0)".

# Ajout et suppression de nœuds

Cette section indique comment ajouter ou supprimer un nœud dans un cluster.

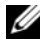

**CALCE :** le nouveau nœud doit posséder la même configuration que les nœuds existants (matériel et système d'exploitation).

Pour ajouter un nœud à un cluster existant :

- Ajoutez le nœud à la couche réseau.
- Configurez le stockage partagé.
- Ajoutez le nœud aux couches d'Oracle Clusterware, de la base de données et de l'instance de base de données.

Pour supprimer un nœud d'un cluster, inversez la procédure en supprimant le nœud de la couche de l'instance de base de données, de la base de données et d'Oracle Clusterware.

Pour plus d'informations sur l'ajout des nœuds à un cluster existant, rendez-vous sur le site www.oracle.com et consultez le document Oracle Real Application Clusters 10g Administration.

# Ajout d'un nœud à la couche réseau

Pour ajouter un nœud à la couche réseau, procédez comme suit :

- 1 Installez Red Hat Enterprise Linux sur le nouveau nœud. Voir "[Installation et configuration de Red](#page-135-0)  [Hat Enterprise Linux](#page-135-0)".
- 2 Configurez les réseaux public et privé sur le nœud. Voir "Configuration des réseaux publics [et privés](#page-143-0)".
- 3 Vérifiez que chaque nœud parvient à détecter les unités de stockage ou disques logiques. Voir "[Vérification de la configuration des systèmes de stockage"](#page-147-0).

# Configuration du stockage partagé sur le nouveau nœud

Pour étendre une base de données RAC existante aux nouveaux nœuds, configurez ceux-ci pour que leurs ressources de stockage soient identiques à celles des nœuds existants. Cette section contient des informations sur l'utilisation d'ASM.

# Configuration du stockage partagé à l'aide d'ASM

Si vous utilisez ASM, assurez-vous que les nouveaux nœuds ont accès aux disques ASM avec les mêmes autorisations que les nœuds existants.

Pour configurer les disques ASM :

- 1 Connectez-vous en tant que root.
- 2 À l'invite de commande, tapez :

```
setenforce 0
```
Pour désactiver SELinux de façon permanente, procédez comme suit :

- 1 Ouvrez le fichier grub.conf.
- 2 Recherchez la ligne de commande du noyau et ajoutez l'option suivante :

```
selinux=0
```
Exemple :

```
kernel /vmlinuz-2.6.9-34.ELlargesmp ro root=LABEL=/ apic rhgb quiet 
selinux=0
```
- 3 Redémarrez le système.
- 4 Ouvrez une fenêtre de terminal et connectez-vous en tant que root.
- 5 Copiez le fichier /etc/sysconfig/rawdevices depuis l'un des nœuds existants du cluster vers le même emplacement sur le nouveau nœud.
- 6 Si vous utilisez RAW Device Interface pour ASM, tapez service rawdevices restart pour redémarrer le service RAW Devices.
- 7 Ouvrez une fenêtre de terminal et procédez comme suit sur le nouveau nœud :
	- **a** Tapez service oracleasm configure.
	- **b** Tapez les réponses suivantes pour tous les nœuds :

Default user to own the driver interface [ ]: oracle

Default group to own the driver interface []: dba

Start Oracle ASM library driver on boot  $(y/n)$  [n]: y

Fix permissions of Oracle ASM disks on boot  $(y/n)$  [y]: y

8 Vérifiez que le nouveau nœud peut accéder aux disques ASM.

Dans la fenêtre de terminal, tapez la commande suivante et appuyez sur <Entrée> :

service oracleasm scandisks

9 Vérifiez que les disques ASM sont disponibles sur le nouveau nœud.

Dans la fenêtre de terminal, tapez la commande suivante et appuyez sur <Entrée> :

service oracleasm listdisks

Tous les disques disponibles des autres nœuds sont répertoriés.

Exemple :

ASM1

ASM2
#### Ajout d'un nouveau noeud à la couche Oracle Clusterware

- 1 Connectez-vous en tant qu'utilisateur oracle sur l'un des nœuds existants.
- 2 Accédez au répertoire /crs/oracle/product/10.2.0/crs/oui/bin et tapez . / addNode. sh pour lancer Oracle Universal Installer.
- 3 Dans la fenêtre de bienvenue, cliquez sur Next.
- 4 Dans la fenêtre Specify Cluster Nodes to Add to Installation (Définition des nœuds à ajouter à l'installation), entrez les noms public et privé du nouveau nœud, puis cliquez sur Next. Si toutes les vérifications du réseau et du stockage aboutissent, la fenêtre Cluster Node Addition Summary (Résumé de l'ajout du nœud au cluster) s'affiche.
- **5** Cliquez sur **Install**.

La fenêtre Cluster Node Addition Progress (Progression de l'ajout du nœud au cluster) affiche l'état de l'opération.

- 6 Lorsque le système invite l'utilisateur root à exécuter rootaddnode.sh sur le nœud local et root.sh sur le nouveau nœud, exécutez /crs/oracle/product/10.2.0/crs/install/rootaddnode.sh.
- 7 Une fois l'exécution de root.sh terminée, cliquez sur OK dans la fenêtre Execute Configuration Scripts (Exécution des scripts de configuration).
- 8 Dans la fenêtre End of Cluster Node Addition (Fin de l'ajout du nœud au cluster), cliquez sur Exit puis sur Yes dans la fenêtre qui s'affiche.

#### Ajout d'un nouveau nœud à la couche de la base de données

- 1 Connectez-vous en tant qu'utilisateur oracle sur l'un des nœuds existants.
- 2 Accédez au répertoire /opt/oracle/product/10.2.0/db 1/oui/bin et tapez ./addNode.sh pour lancer Oracle Universal Installer.
- 3 Dans la fenêtre de bienvenue, cliquez sur Next.
- 4 Dans la fenêtre Specify Cluster Nodes for Node Addition (Définition des nœuds à ajouter au cluster), vérifiez que le nouveau nœud est sélectionné et cliquez sur Next.

Si toutes les vérifications aboutissent, la fenêtre Cluster Node Addition Summary (Résumé de l'ajout du nœud au cluster) s'affiche.

**5** Cliquez sur Install.

La fenêtre Cluster Node Addition Progress (Progression de l'ajout du nœud au cluster) affiche l'état de l'opération.

- 6 Lorsque le système vous demande d'indiquer le chemin d'accès complet du répertoire bin local, et en tant qu'utilisateur root, exécutez /opt/oracle/product/10.2.0/db\_1/root.sh sur le nouveau nœud et appuyez sur <Entrée> .
- 7 Une fois l'exécution de root.sh terminée, cliquez sur OK dans la fenêtre Execute Configuration Scripts (Exécution des scripts de configuration).
- 8 Dans la fenêtre indiquant que l'installation est terminée, cliquez sur Exit puis confirmez en cliquant sur Yes.

#### <span id="page-181-0"></span>Reconfiguration de l'écouteur

Cette section indique comment reconfigurer l'écouteur, qui est requis pour la connexion des clients distants à la base de données.

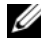

**CALCE IS EMARQUE** : les étapes ci-dessous supposent que vous souhaitiez arrêter l'écouter et le reconfigurer. Si tel n'est pas le cas, la procédure à suivre peut être légèrement différente.

Sur *un seul nœud*, effectuez les opérations suivantes :

- 1 Connectez-vous en tant que root.
- 2 Démarrez le système X Window en tapant :

startx

3 Ouvrez une fenêtre de terminal et tapez :

xhost +

4 En tant qu'utilisateur oracle, arrêtez l'écouteur en tapant :

lsnrctl stop

- 5 Une fois cette opération terminée, tapez netca pour lancer l'assistant de configuration réseau.
- 6 Sélectionnez Cluster Configuration (Configuration du cluster), puis cliquez sur Next.
- 7 Dans la fenêtre Active Nodes (Nœuds actifs) de Real Application Clusters, cliquez sur Select All Nodes (Sélectionner tous les noeuds), puis cliquez sur Next.
- 8 Dans la fenêtre Welcome (Bienvenue), sélectionnez Listener Configuration (Configuration de l'écouteur), puis cliquez sur Next.
- 9 Dans la fenêtre Listener Configuration → Listener (Configuration de l'écouteur Écouteur), sélectionnez Reconfigure (Reconfigurer) et cliquez sur Next.
- <sup>10</sup> Dans la fenêtre Listener Configuration→ Select Listener (Configuration de l'écouteur Sélectionner un écouteur), sélectionnez LISTENER dans le menu déroulant et cliquez sur Next.
- <sup>11</sup> Dans la fenêtre Listener Configuration→ Select Protocols (Configuration de l'écouteur Sélectionner les protocoles), sélectionnez TCP et cliquez sur Next.
- <sup>12</sup> Dans la fenêtre Listener Configuration→ TCP/IP Protocol (Configuration de l'écouteur Protocole TCP/IP), sélectionnez Use the standard port number of 1521 (Utiliser le numéro de port standard 1521) et cliquez sur Next.
- <sup>13</sup> Dans la fenêtre Listener Configuration→ More Listeners? (Configuration de l'écouteur Autres écouteurs ?), sélectionnez No et cliquez sur Next.
- 14 Dans la page Listener Configuration Done (Configuration de l'écouteur effectuée), cliquez sur Next.
- 15 Cliquez sur Finish.

#### Ajout d'un nouveau nœud à la couche de l'instance de base de données

1 Sur l'un des nœuds existants, connectez-vous en tant qu'utilisateur oracle et démarrez l'assistant DBCA en tapant :

dbca &

- 2 Dans la fenêtre de bienvenue, cliquez sur Next.
- 3 Dans la fenêtre Operations, cliquez sur Instance Management (Gestion des instances), puis cliquez sur Next.
- 4 Dans la fenêtre Instance Management (Gestion des instances), cliquez sur Add Instance (Ajouter une instance), puis cliquez sur Next.
- 5 Dans la fenêtre List of Cluster Databases (Liste des bases de données du cluster), sélectionnez la base de données existante.

Si votre nom d'utilisateur n'est pas authentifié par le système d'exploitation, l'assistant DBCA vous invite à indiquer le nom d'utilisateur et le mot de passe d'un utilisateur de base de données disposant de privilèges SYSDBA.

**6** Tapez le nom d'utilisateur sys et le mot de passe, puis cliquez sur Next.

La fenêtre List of Cluster Database Instances (Liste des instances de bases de données de cluster) s'affiche. Elle répertorie les instances associées à la base de données RAC sélectionnée et l'état de chacune d'entre elles.

- 7 Dans la fenêtre List of Cluster Database Instances (Liste des instances de bases de données du cluster), cliquez sur Next.
- 8 Dans la fenêtre Instance Naming and Node Selection (Dénomination d'une instance et sélection d'un nœud), entrez le nom de l'instance en haut de la fenêtre, sélectionnez le nom du nœud, puis cliquez sur Next.
- 9 Dans la fenêtre Instance Storage (Stockage de l'instance), cliquez sur Finish.
- 10 Dans la fenêtre Summary (Résumé), cliquez sur OK pour ajouter l'instance de la base de données. Une barre de progression s'affiche, suivie d'un message demandant si vous souhaitez étendre ASM aux nouveaux nœuds.
- 11 Cliquez sur Yes.

Le message suivant s'affiche :

Do you want to perform another operation? (Souhaitez-vous effectuer une autre opération ?)

- 12 Cliquez sur No.
- 13 Sur l'un des nœuds, vérifiez que l'instance a été ajoutée correctement en tapant :

srvctl status database -d <nom de la base de données>

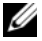

 $\mathscr{C}_A$  REMARQUE : pour définir des options de sécurité supplémentaires, suivez les instructions de la section "[Sécurité du système](#page-168-0)".

#### <span id="page-183-0"></span>Suppression d'un nœud du cluster

Lorsque vous effectuez les procédures décrites dans cette section, vérifiez que le nœud sélectionné est bien celui qui doit être supprimé.

#### Suppression du nœud de la couche de l'instance de base de données

- 1 Connectez-vous en tant qu'utilisateur oracle.
- 2 Sur l'un des nœuds restants, tapez :

dbca &

- 3 Dans la fenêtre de bienvenue, cliquez sur Next.
- 4 Dans la fenêtre Operations, cliquez sur Instance Management (Gestion des instances), puis cliquez sur Next.
- 5 Dans la fenêtre Instance Management (Gestion des instances), cliquez sur Delete an instance (Supprimer une instance), puis cliquez sur Next.
- 6 Dans la fenêtre List of Cluster Databases (Liste des bases de données du cluster), sélectionnez la base de données RAC dont vous souhaitez supprimer une instance.

Si votre nom d'utilisateur n'est pas authentifié par le système d'exploitation, l'assistant DBCA vous invite à indiquer le nom d'utilisateur et le mot de passe d'un utilisateur de base de données disposant de privilèges SYSDBA.

**7** Tapez le nom d'utilisateur sys et le mot de passe, puis cliquez sur Next.

La fenêtre List of Cluster Database Instances (Liste des instances de bases de données de cluster) s'affiche. Elle répertorie les instances associées à la base de données RAC sélectionnée et l'état de chacune d'entre elles.

8 Sélectionnez l'instance à supprimer et cliquez sur Next.

Il ne peut pas s'agir de l'instance locale à partir de laquelle vous exécutez l'assistant DBCA. Si vous sélectionnez l'instance locale, l'assistant DBCA affiche une erreur. Le cas échéant, cliquez sur OK, sélectionnez une autre instance, puis cliquez sur Finish.

Si des services sont attribués à cette instance, la fenêtre DBCA Services Management (Gestion des services de l'assistant DBCA) s'affiche. Elle permet de réattribuer des services à d'autres instances de la base de données du cluster.

- 9 Dans la fenêtre Summary (Résumé), cliquez sur OK.
- 10 Vérifiez les informations relatives à la suppression de l'instance et cliquez sur OK.

Une barre de progression s'affiche lorsque l'assistant DBCA supprime l'instance et sa configuration Oracle Net. Quand l'opération est terminée, une boîte de dialogue s'affiche, vous demandant si vous souhaitez effectuer une autre opération.

- 11 Cliquez sur No.
- 12 Vérifiez que le nœud a été supprimé en tapant :

srvctl config database -d <nom de la base de données>

#### Reconfiguration de l'écouteur

- 1 Tapez netca.
- 2 Dans la fenêtre Real Application Clusters→ Configuration, sélectionnez Cluster Configuration (Configuration du cluster) et cliquez sur Next.
- <sup>3</sup> Dans la fenêtre Real Application Clusters→ Active Nodes (Nœuds actifs), sélectionnez le noeud à supprimer et cliquez sur Next.
- 4 Dans la fenêtre Welcome (Bienvenue), sélectionnez Listener Configuration (Configuration de l'écouteur), puis cliquez sur Next.
- <sup>5</sup> Dans la fenêtre Listener Configuration→ Listener (Configuration de l'écouteur Écouteur), sélectionnez Delete (Supprimer) et cliquez sur Next.
- <sup>6</sup> Dans la fenêtre Listener Configuration→ Select Listener (Configuration de l'écouteur Sélectionner un écouteur), sélectionnez LISTENER et cliquez sur Next.

Lorsque le message Are you sure you want to delete listener LISTENER? (Confirmez-vous la suppression de l'écouteur LISTENER ?) s'affiche, cliquez sur Yes.

- <sup>7</sup> Dans la fenêtre Listener Configuration→ Listener Deleted (Configuration de l'écouteur Écouteur supprimé), cliquez sur Next.
- 8 Dans la page Listener Configuration Done (Configuration de l'écouteur effectuée), cliquez sur Next.
- **9** Cliquez sur Finish.

#### Arrêt et suppression d'ASM sur le nœud supprimé

Sur l'un des autres nœuds, effectuez les opérations suivantes :

- 1 Ouvrez une fenêtre de terminal.
- 2 Tapez :

srvctl stop asm -n <nom du nœud>

<nom du nœud> étant le nœud à supprimer du cluster.

3 Tapez :

srvctl remove asm -n <nom du nœud>

<nom du nœud> étant le nœud à supprimer du cluster.

#### Suppression d'un nœud de la couche de la base de données

- 1 Sur le nœud à supprimer, connectez-vous en tant qu'utilisateur oracle.
- 2 Tapez la commande suivante en utilisant le nom public du nœud supprimé (node3-pub dans cet exemple) :

srvctl stop nodeapps -n node3-pub

Ne tenez pas compte de l'erreur CRS-0210 concernant l'écouteur.

- **3** Sur le nœud à supprimer, connectez-vous en tant qu'utilisateur root.
- 4 Si vous souhaitez supprimer Oracle Database, tapez la commande suivante :

rm -rf /opt/oracle/product/10.2.0/db\_1/\*

#### Suppression d'un nœud de la couche Oracle Clusterware

1 Connectez-vous en tant que root sur le nœud à supprimer, puis désactivez les services CRS en tapant :

/crs/oracle/product/10.2.0/crs/install/rootdelete.sh remote nosharedvar

2 Connectez-vous ensuite en tant que root sur l'un des nœuds restants et tapez :

/crs/oracle/product/10.2.0/crs/install/rootdeletenode.sh <nom public du noeud>, <numéro du nœud>

où <nom public du noeud> et <numéro du nœud> correspondent au nœud en cours de suppression.

Pour connaître le numéro d'un nœud, tapez :

/crs/oracle/product/10.2.0/crs/bin/olsnodes -n

3 Pour supprimer les services CRS d'Oracle sur le nœud à supprimer, tapez :

rm -rf /crs/oracle/product/10.2.0/crs/\*

# <span id="page-185-0"></span>Réinstallation des logiciels

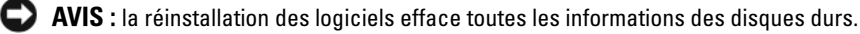

**AVIS** : vous devez déconnecter tous les périphériques de stockage externes du système *avant* de réinstaller les logiciels.

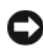

AVIS : Dell recommande d'effectuer des sauvegardes régulières de votre base de données et des nœuds individuels afin de ne pas perdre de données importantes. Réinstallez les logiciels du nœud uniquement en dernier recours.

L'installation des logiciels à l'aide du CD Dell Deployment crée sur votre disque dur une partition de redéploiement qui contient toutes les images des logiciels installés sur le système. Cette partition permet de redéployer rapidement le logiciel Oracle.

Pour réinstaller les logiciels avec cette méthode, vous devez démarrer le système depuis la partition de redéploiement. Lorsque le système démarre depuis cette partition, il réinstalle automatiquement le système d'exploitation Red Hat Linux.

La procédure est la suivante :

- 1 Déconnectez le périphérique de stockage externe.
- 2 Connectez-vous en tant qu'utilisateur  $\text{root}$  sur le système sur lequel vous souhaitez réinstaller les logiciels.
- 3 Éditez le fichier de configuration grub en tapant :

vi /etc/grub.conf

et appuyez sur <Entrée>.

- 4 Dans ce fichier, remplacez la valeur par défaut par 3.
- **5** Sauvegardez le fichier et redémarrez le système.

Pour obtenir des informations sur la configuration du système, voir ["Configuration de Red Hat](#page-136-0)  [Enterprise Linux](#page-136-0)" et poursuivez en utilisant les sections restantes pour reconfigurer le système.

# <span id="page-186-1"></span>Informations supplémentaires

#### <span id="page-186-2"></span>Versions de logiciels prises en charge

Le [tableau 1-7](#page-186-0) répertorie les logiciels pris en charge au moment de la publication du présent document. Pour obtenir la liste la plus récente des éléments matériels et logiciels pris en charge, rendez-vous à l'adresse www.dell.com/10g et téléchargez le document "Solution Deliverable List" (Liste des éléments pris en charge), version 2.0 correspondant à Oracle Database 10g EM64T.

| <b>Composant logiciel</b>                                 | Versions prises en charge                  |
|-----------------------------------------------------------|--------------------------------------------|
| Red Hat Enterprise Linux AS EM64T (Version 4)<br>Update 3 | Noyau 2.6.9-34. ELsmp, 2.6.9-34. ELlargsmp |
| Version d'Oracle Database                                 | 10.2.0.2                                   |
| PowerPath pour Linux                                      | 4.5.1                                      |
| <b>DKMS</b>                                               | $2.0.11 - 1$                               |
| Carte HBA OLogic OLE2362 (OLA2322)                        | $8.01.02 - d4$                             |
| Carte HBA OLogic OLE2460 (OLA2400)                        | $8.01.02 - d4$                             |
| Carte HBA OLogic OLE2462 (OLA2400)                        | $8.01.02 - d4$                             |
| Carte HBA Emulex LP1000 & LP1150e (lpfc)                  | 8.0.16.18                                  |
| PERC 4e/Si, PERC 4e/Di (megaraid mbox)                    | 2.20.4.6                                   |

<span id="page-186-0"></span>Tableau 1-7. Versions de logiciels prises en charge

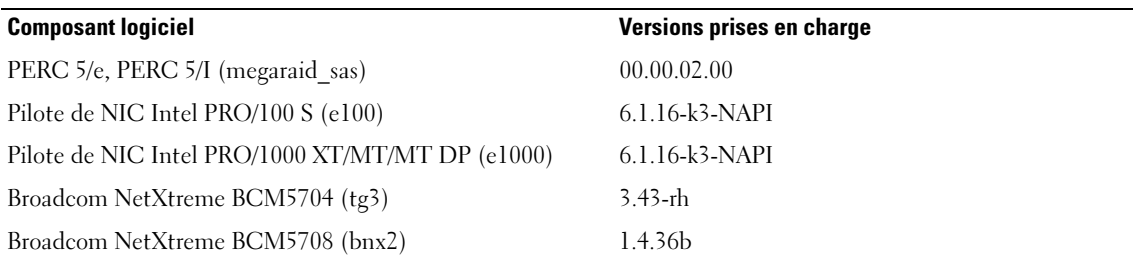

#### Tableau 1-7. Versions de logiciels prises en charge (suite)

#### <span id="page-187-1"></span>Définition de l'interface réseau privée

Pour connaître le nom de périphérique affecté à chaque interface réseau, procédez comme suit :

1 Déterminez le type des NIC du système.

Reportez-vous au [tableau 1-8](#page-187-0) pour savoir quels NIC intégrés sont installés sur le système.

Pour les NIC supplémentaires, vous pouvez disposer des cartes de la gamme Intel PRO/100 ou PRO/1000, ou bien de cartes Broadcom NetXtreme Gigabit. Vous devrez peut-être ouvrir le système pour vérifier quelles sont les cartes supplémentaires installées.

| <b>Système</b> | <b>NIC</b> intégrés           | Nom du pilote |
|----------------|-------------------------------|---------------|
| PowerEdge 1950 | Broadcom NetXtreme II BCM5708 | $_{\rm bnx2}$ |
| PowerEdge 2950 | Broadcom NetXtreme II BCM5708 | $_{\rm bnx2}$ |
| PowerEdge 2900 | Broadcom NetXtreme II BCM5708 | $_{\rm bnx2}$ |
| PowerEdge 1850 | Intel PRO/1000                | e1000         |
| PowerEdge 2850 | Intel PRO/1000                | e1000         |
| PowerEdge 6850 | Broadcom NetXtreme BCM5704    | tg3           |

<span id="page-187-0"></span>Tableau 1-8. NIC intégrés

- 2 Vérifiez qu'un NIC Broadcom NetXtreme Gigabit ou Intel PRO/1000 est connecté via un câble Cat 5e au commutateur Ethernet Gigabit (qui correspond au NIC privé).
- 3 Identifiez le pilote utilisé par le NIC privé (voir le [tableau 1-8](#page-187-0) ci-dessus).
- 4 Affichez le fichier /etc/modprobe.conf en tapant :

more /etc/modprobe.conf

Plusieurs lignes s'affichent, avec le format alias  $e$ thX *module-pilote*, où X correspond au numéro d'interface Ethernet et module-pilote, au module défini à l'étape 3.

Par exemple, la ligne alias eth1 tg3 s'affiche si le système d'exploitation a attribué eth1 à un NIC Broadcom NetXtreme Gigabit.

5 Déterminez quelles interfaces Ethernet (ethX) ont été affectées au type de NIC Gigabit connecté au commutateur Gigabit.

Si une seule entrée de /etc/modprobe.conf correspond à votre type de module de pilote, vous avez correctement identifié l'interface du réseau privé.

6 Si le système est équipé de plusieurs NIC d'un même type, déterminez l'interface Ethernet qui est attribuée à chacun d'entre eux.

Pour chaque interface Ethernet, appliquez les instructions de la section "[Configuration du réseau privé](#page-144-0)  [à l'aide de liens \(bonding\)](#page-144-0)" au pilote approprié, jusqu'à ce que l'interface Ethernet correcte soit identifiée.

# <span id="page-188-1"></span>Dépannage

Le [tableau 1-9](#page-188-0) indique les mesures recommandées en cas d'incident lié au déploiement et à l'utilisation de Red Hat Enterprise Linux et d'Oracle.

| Catégorie          | Incident/Symptôme                                                                                                    | Cause                                                                                                    | Mesure recommandée                                                                    |
|--------------------|----------------------------------------------------------------------------------------------------|----------------------------------------------------------------------------------------------------|---------------------------------------------------------------------------------------|
| Base de<br>données | Les nœuds qui démarraient<br>correctement avec<br>le correctif $10.2.0.1$<br>ne démarrent plus avec<br>le correctif 10.2.0.2 et<br>génèrent des erreurs<br>ORA-4031.                                        | Instances de RAC dans<br>lesquelles le paramètre<br>db_cache_sizes est associé<br>à une valeur supérieure<br>$\hat{a}$ 4 Go. | Définissez la variable set<br>ksmg granule size=16777216<br>dans le fichier init.ora. |
| Base de<br>données | Echec de LMS<br>(Lock Manager Service)<br>avec l'erreur ORA-00600 :<br>internal error code,<br>arguments: [kclastf $1$ ], [2], [].<br>(Erreur de code interne,<br>arguments [ $kclastf_1$ ], $[2]$ , $[$ ]) | Cet incident est dû au<br>bogue Oracle 5071492.<br>Reportez-vous au site<br>d'Oracle Metalink<br>(metalink.oracle.com).      | Appliquez le correctif 5071492<br>disponible sur le site<br>metalink.oracle.com.      |

<span id="page-188-0"></span>Tableau 1-9. Dépannage

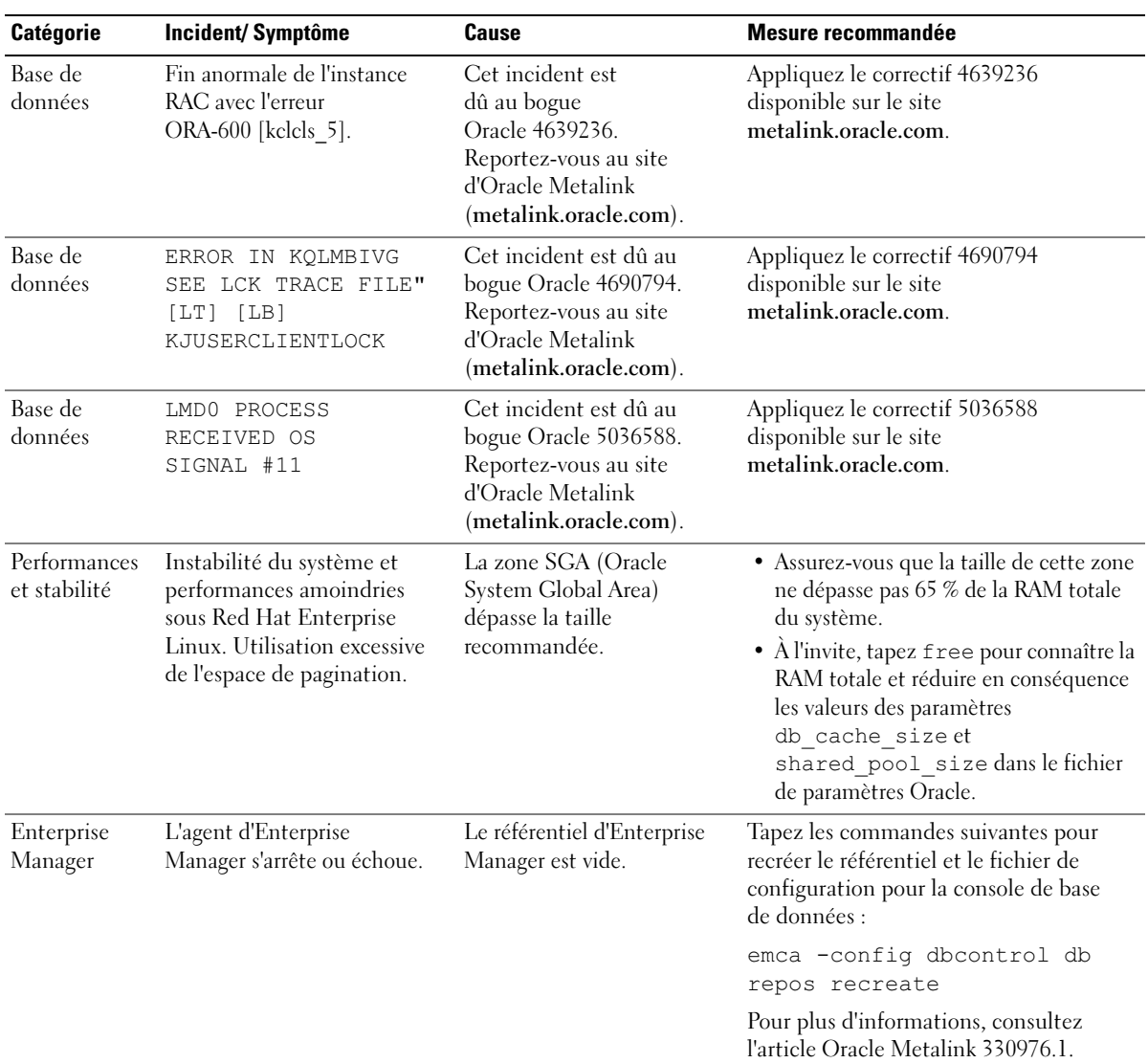

#### Tableau 1-9. Dépannage (suite)

| <b>Catégorie</b>             | Incident/Symptôme                                                                                                    | <b>Cause</b>                                                                                              | Mesure recommandée                                                                                                    |
|------------------------------|----------------------------------------------------------------------------------------------------|----------------------------------------------------------------------------------------------------|----------------------------------------------------------------------------------------------------|
| Performances<br>et stabilité | Un avertissement signalant<br>un type d'interface inconnu<br>est consigné dans le journal<br>d'alertes Oracle.<br>Baisse de performance<br>du système. | L'interface publique<br>est configurée pour gérer<br>les communications du<br>cluster (interface privée). | Forcez les communications du cluster à<br>utiliser l'interface privée en exécutant la<br>procédure suivante sur un seul nœud :<br>1 Connectez-vous en tant qu'utilisateur<br>oracle.<br>2 Tapez sqlplus "/ as sysdba"<br>à l'invite de commande.<br>L'invite SQL> s'affiche.<br>3 Entrez les lignes suivantes à l'invite<br>$SQL$ :<br>alter system set cluster_interconnects=<br><adresse du<br="" ip="" privée="">nœud1&gt;' scope=spfile sid='<sid1>'<br/>alter system set cluster_interconnects=<br/>'<adresse du<br="" ip="" privée="">nœud2&gt;' scope=spfile sid='<sid2>'<br/>Entrez ces lignes pour chacun<br/>des nœuds du cluster.<br/>4 Redémarrez la base de données sur tous<br/>les nœuds en tapant les lignes<br/>suivantes :<br/>srvctl stop database -d<br/><nom base="" de="" données="" la=""><br/>srvctl start database -d<br/><nom base="" de="" données="" la=""><br/><b>5</b> Ouvrez le fichier<br/>/opt/oracle/admin/<nom base="" de="" de<br="" la="">données&gt;/bdump/alert_<sid>.log et<br/>vérifiez que les adresses IP privées sont<br/>utilisées pour toutes les instances.</sid></nom></nom></nom></sid2></adresse></sid1></adresse> |
|                              |                                                                                                    |                                                                                                    |                                                                                                    |

Tableau 1-9. Dépannage (suite)

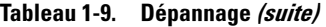

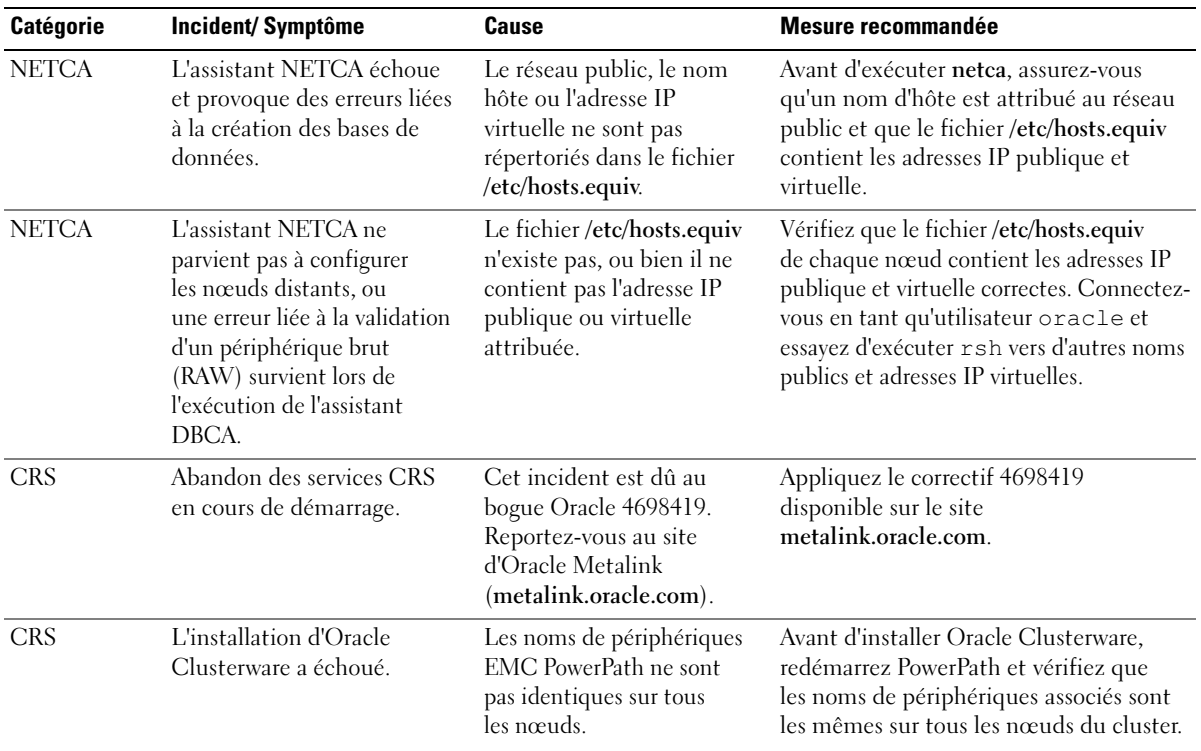

| <b>Catégorie</b> | <b>Incident/Symptôme</b>                                                                              | Cause                                                                                                    | Mesure recommandée                                                                                                    |
|------------------|----------------------------------------------------------------------------------------------------|----------------------------------------------------------------------------------------------------|----------------------------------------------------------------------------------------------------|
| <b>CRS</b>       | Les services CRS échouent<br>au redémarrage des nœuds<br>ou lorsque vous tapez<br>/etc/ini.d/init.crs | Le démon CSS des<br>services CRS ne parvient<br>pas à écrire sur le disque<br>quorum.                                                               | · Essayez de relancer le service en<br>redémarrant le nœud ou en tapant<br>root.sh à partir du répertoire<br>/crs/oracle/product/10.2.0/crs/.                                                                                                    |
| start.           |                                                                                                    | · Vérifiez que chaque nœud a accès au<br>disque quorum et que le disque est<br>accessible en écriture pour l'utilisateur<br>root.                   |                                                                                                    |
|                  |                                                                                                    |                                                                                                    | · Vérifiez la dernière ligne du fichier<br>\$ORA CRS HOME/css/log/ocssd.log.                                                                                                    |
|                  |                                                                                                    |                                                                                                    | • Si vous y lisez<br>clssnmvWriteBlocks :<br>Failed to flush writes to<br>(votingdisk) (Impossible d'écrire<br>sur [disque de vote]), vérifiez les points<br>suivants:<br>- Le fichier/etc/hosts de chaque nœud<br>contient des adresses IP correctes<br>pour les noms d'hôte de tous les<br>nœuds (adresses IP virtuelles<br>comprises).<br>- Vous pouvez lancer un test ping<br>sur les noms d'hôtes public et privé. |
|                  |                                                                                                    |                                                                                                    | - Le disque quorum est accessible<br>en écriture.                                                                                                    |
| <b>CRS</b>       | Les services CRS ne<br>démarrent pas lors de<br>l'exécution du script root.sh.                        | Assurez-vous que les<br>noms publics et privés<br>du nœud sont<br>correctement définis et<br>que vous parvenez à leur<br>envoyer des requêtes ping. | Une fois les problèmes réseau corrigés,<br>essayez de lancer à nouveau le service<br>en redémarrant le nœud ou en exécutant<br>le script root.sh à partir du répertoire<br>/crs/oracle/product/10.2.0/crs/.                                                                                                    |

Tableau 1-9. Dépannage (suite)

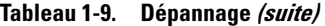

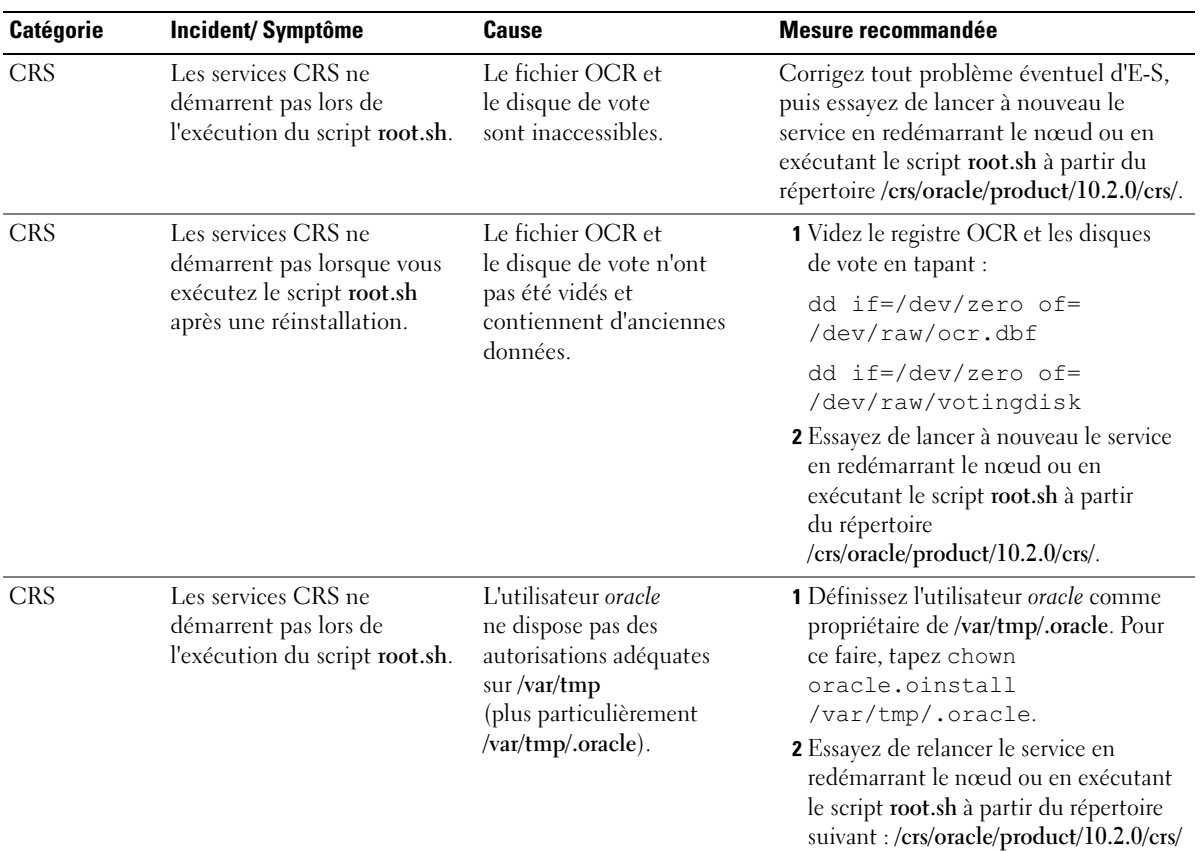

| Catégorie  | <b>Incident/Symptôme</b>                                                       | <b>Cause</b>                                                      | <b>Mesure recommandée</b>                                                                                                    |
|------------|--------------------------------------------------------------------------------|-------------------------------------------------------------------|----------------------------------------------------------------------------------------------------|
| <b>CRS</b> | Les services CRS ne<br>démarrent pas lors de<br>l'exécution du script root.sh. | D'autres tentatives de<br>dépannage des services<br>CRS échouent. | 1 Ajoutez la ligne suivante au script<br>root.sh pour activer le débogage :<br>$set -x$<br>2 Essayez de redémarrer le service<br>en exécutant le script root.sh à partir<br>du répertoire suivant :<br>/crs/oracle/product/10.2.0/crs/<br>3 Pour identifier la cause de l'incident,<br>consultez les fichiers journaux des<br>répertoires suivants :<br>\$ORA CRS HOME/crs/log<br><b>\$ORA CRS HOME/crs/init</b><br>\$ORA_CRS_HOME/css/log<br>\$ORA_CRS_HOME/css/init<br>\$ORA_CRS_HOME/evm/log<br>\$ORA_CRS_HOME/evm/init<br>\$ORA CRS HOME/srvm/log<br>4 Vérifiez dans /var/log/messages les<br>messages d'erreurs éventuels<br>concernant les scripts de lancement<br>des services CRS.<br>5 Faites une capture d'écran de tous les<br>fichiers journaux pour que le support |
| <b>CRS</b> | Le nœud redémarre                                                              | Le nœud n'a pas accès                                             | puisse les étudier.<br>1 Démarrez Linux en mode mono-                                                                                                    |
|            | en boucle.                                                                     | au disque quorum sur                                              | utilisateur.                                                                                                    |
|            |                                                                                | la ressource de stockage                                          | 2 Tapez :                                                                                                    |
|            |                                                                                | partagée.                                                         | /etc/inet.d/init.crs<br>disable                                                                                                    |
|            |                                                                                |                                                                   | 3 Vérifiez que le disque quorum est<br>accessible et que l'interconnexion<br>privée est fonctionnelle.                                                                                                    |
|            |                                                                                |                                                                   | 4 Redémarrez, puis tapez<br>/etc/inet.d/init.crs enable.                                                                                                    |

Tableau 1-9. Dépannage (suite)

| <b>Catégorie</b>              | Incident/Symptôme                                                                                                    | <b>Cause</b>                                                                             | <b>Mesure recommandée</b>                                                                                                    |
|-------------------------------|----------------------------------------------------------------------------------------------------|------------------------------------------------------------------------------------------|----------------------------------------------------------------------------------------------------|
| <b>CRS</b>                    | Le nœud redémarre<br>en boucle.                                                                                                    | L'interconnexion privée<br>est désactivée.                                               | 1 Démarrez Linux en mode mono-<br>utilisateur.<br>2 Tapez :<br>/etc/inet.d/init.crs<br>disable<br>3 Vérifiez que le nœud peut envoyer une<br>commande ping aux autres nœuds du<br>cluster via l'interconnexion privée.<br>4 Tapez :<br>/etc/inet.d/init.crs enable<br>5 Redémarrez le système.<br>6 Dans certains cas, suite au redémarrage<br>du système, le réseau accuse un temps<br>d'attente pouvant atteindre<br>30 secondes avant d'envoyer la<br>commande ping aux autres nœud du<br>cluster. Dans ce cas, ajoutez la ligne<br>suivante au début du fichier<br>/etc/inet.d/init.crs et redémarrez |
|                               |                                                                                                    |                                                                                          | le système :<br>/bin/sleep 30                                                                                                    |
| Assistant<br>DBCA             | Le système ne répond<br>pas lorsque vous cliquez<br>sur OK dans la fenêtre<br><b>DBCA Summary</b> (Résumé<br>de l'assistant DBCA).                                                                                                    | Incident de synchronisation<br>de l'environnement JRE<br>(Java Runtime)<br>Environment). | Cliquez à nouveau. Si vous n'obtenez<br>toujours pas de réponse, relancez<br>l'assistant DBCA.                                                                                                    |
| Installation<br>des logiciels | Vous recevez des messages<br>d'erreur dd lorsque vous<br>installez le logiciel à l'aide<br>du disque Dell Deployment<br>CD 1.                                                                                                    | Vous utilisez des copies<br>et non les CD Red Hat<br>d'origine.                          | Lorsque vous gravez les images de CD<br>(ISO), utilisez les options appropriées,<br>telles que -dao si vous utilisez la<br>commande cdrecord.                                                                                                    |
| Installation<br>des logiciels | Lorsque vous vous connectez<br>à la base de données sous<br>un ID utilisateur autre que<br><i>oracle</i> , vous recevez les<br>messages d'erreur ORA01034:<br>ORACLE not available<br>(ORACLE n'est pas<br>disponible) et Linux Error<br>13: Permission denied<br>(Autorisation refusée). | Les autorisations requises<br>ne sont pas définies sur<br>le nœud distant.               | Sur tous les nœuds distants, connectez-<br>vous en tant que root, et tapez :<br>chmod 6751 \$ORACLE_HOME                                                                                                    |

Tableau 1-9. Dépannage (suite)

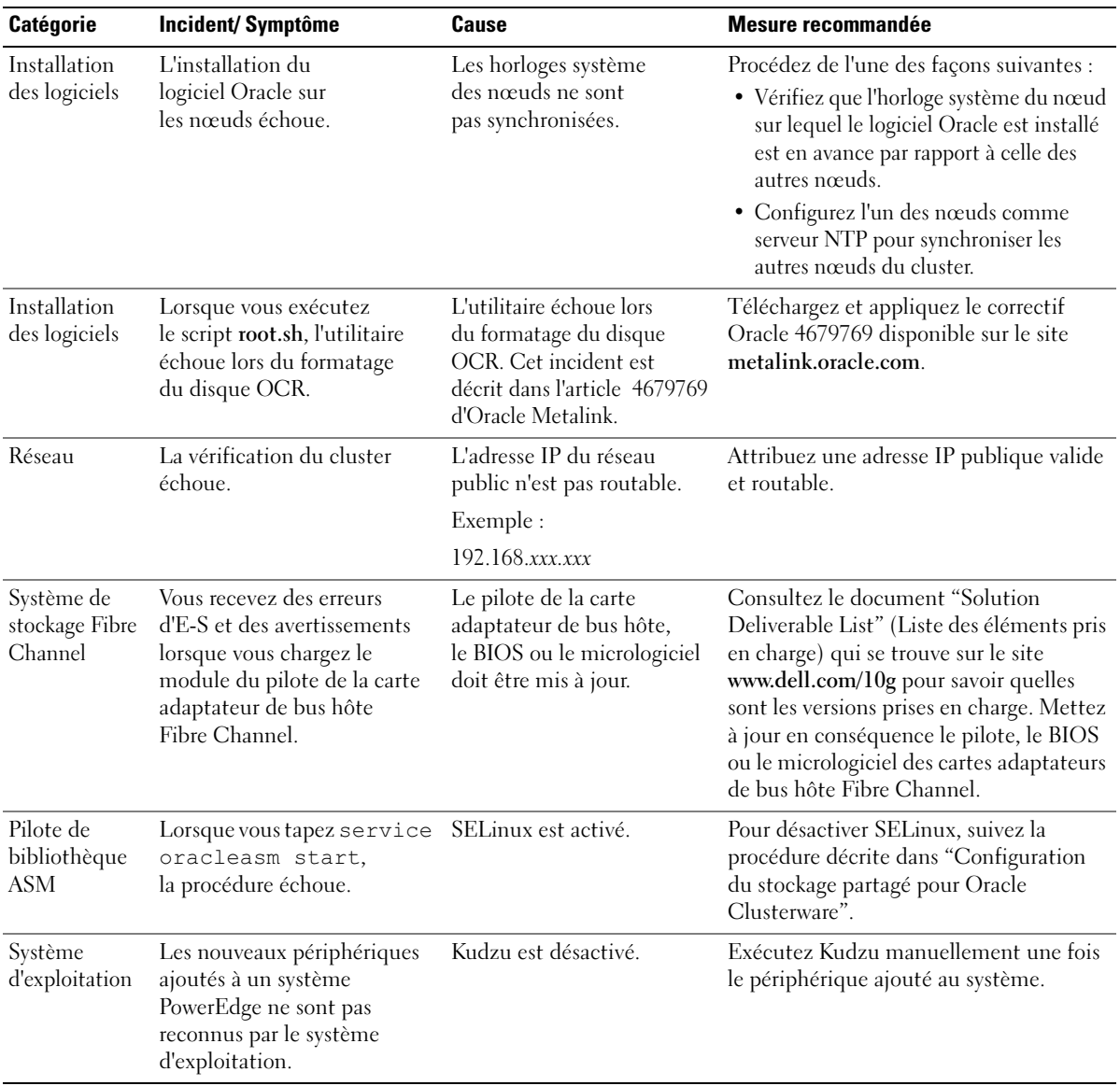

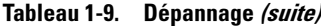

# <span id="page-197-0"></span>Obtention d'aide

### Dell Support (Support Dell)

Pour plus de précisions sur l'utilisation du système, reportez-vous à la documentation fournie avec ses composants.

Vous trouverez des livres blancs, des détails sur les configurations Dell prises en charge et des informations générales sur le site www.dell.com/10g.

Pour obtenir une assistance technique sur votre matériel ou le système d'exploitation et télécharger les dernières mises à jour appropriées pour le système, rendez-vous sur le site support.dell.com. Vous trouverez des informations indiquant comment contacter Dell dans le document Installation and Troubleshooting Guide (Guide d'installation et de dépannage).

Des formations et certifications Dell Enterprise sont disponibles. Pour plus d'informations, visitez le site www.dell.com/training. Ces services ne sont disponibles que dans certains pays.

### Support Oracle

Pour obtenir des informations sur les formations concernant le logiciel Oracle et les clusters, ou pour contacter Oracle, rendez-vous sur le site www.oracle.com ou consultez votre documentation Oracle.

Le site Web metalink.oracle.com contient des informations de support technique, des fichiers téléchargeables et d'autres informations diverses.

# Obtention et utilisation de fichiers Open Source

Le CD Dell Deployment comprend à la fois des programmes tiers et des programmes Dell. L'utilisation de ces logiciels est soumise aux conditions des contrats de licence des logiciels respectifs. Tous les logiciels désignés comme étant soumis aux conditions de la licence GPL GNU (GNU General Public License) peuvent être copiés, distribués et/ou modifiés en accord avec les termes et conditions de la licence GPL GNU, version 2 de juin 1991. Tous les logiciels désignés comme étant soumis aux conditions de la licence LGPL ("Lesser GPL") GNU peuvent être copiés, distribués et/ou modifiés en accord avec les termes et conditions de la licence LGPL GNU, version 2.1 de février 1999. Conformément aux dispositions de ces licences, vous pouvez également obtenir les fichiers source correspondants en contactant Dell au 1-800- WWW-DELL (États-Unis). Mentionnez la référence SKU 420-4534 lors de votre demande. Pour couvrir les frais de transfert des copies, une somme modique pourra vous être demandée.

# Index

### A

[Agrégation de liens](#page-144-1)  réseau, 145

ASM [Configuration du stockage](#page-170-0)  de la base de données, 171

Autres options de configuration [Ajout et suppression](#page-178-0)  de nœuds, 179

### B

Base de données initiale [Création, 166,](#page-165-0) [175](#page-174-0) [Vérification, 169,](#page-168-1) [176](#page-175-0)

### C

Cluster [Fibre Channel, exemple de](#page-138-0)  connexion matérielle, 139 Configuration [Oracle Database 10g](#page-168-2)  [\(nœud unique\), 169,](#page-168-2) [175](#page-174-0) [Oracle RAC 10g, 144](#page-143-0) [Red Hat Enterprise Linux, 137](#page-136-1) [Services CRS, stockage](#page-151-1)  [partagé, 152-](#page-151-1)[153](#page-152-0) [Stockage de la base de données](#page-169-0)  (nœud unique), 170

Configuration (suite) [Stockage de la base de données](#page-170-0)  (nœud unique) à l'aide d'ASM, 171 [Stockage de la base de données](#page-169-1)  (nœud unique) via ex3, 170 [Stockage partagé, 149](#page-148-0)

[Configuration d'Oracle](#page-137-0)  10g, 138 [Vérification des configurations](#page-137-0)  matérielle et logicielle, 138

Configuration d'Oracle Database 10g (nœud unique) [Création de la base de](#page-174-0)  données initiale, 175

Configuration d'Oracle RAC 10g [Création de la base de](#page-165-0)  données initiale, 166

[Configuration de](#page-162-0)  [l'écouteur, 163,](#page-162-0) [175,](#page-174-1) [182](#page-181-0)

[Configuration des réseaux](#page-143-1)  publics et privés, 144

[Configuration des services](#page-151-1)  [CRS, 152-](#page-151-1)[153](#page-152-0)

Configuration du cluster [Fibre Channel, 138](#page-137-1)

[Configuration du réseau](#page-144-1)  privé, 145

[Configuration du réseau](#page-144-2)  public, 145 [Configuration matérielle](#page-133-0)  et logicielle requise, 134 Configurations matérielle et logicielle [Fibre Channel, 141](#page-140-0) [Contrats de licence, 135](#page-134-0) CRS [Installation, 156](#page-155-0)

#### D

[Définition de l'interface](#page-187-1)  du réseau privé, 188 [Dépannage, 189](#page-188-1) Déploiement [d'Oracle RAC 10g, 144](#page-143-0) [Documentation, 135](#page-134-1)

#### E

Exemples [Fibre Channel, connexions](#page-138-0)  matérielles, 139

#### F

[Fibre Channel, configuration](#page-137-1)  [du cluster, 138](#page-137-1)

# I

Informations [supplémentaires, 187](#page-186-1) [Définition de l'interface](#page-187-1)  du réseau privé, 188 Installation [CRS, 156](#page-155-0) [Oracle Database 10g, 159](#page-158-0) [Oracle Database 10g](#page-171-0)  (nœud unique), 172 [Oracle RAC 10g, 155](#page-154-0) [Red Hat Enterprise Linux, 136](#page-135-0) Utilisation du CD [Dell Deployment, 136](#page-135-1)

## L

Logiciels [Configuration requise, 134,](#page-133-1)  [187](#page-186-2) [Réinstallation, 186](#page-185-0)

#### M

Matériel [Configuration minimale,](#page-133-2)  clusters Fibre Channel, 134 [Interconnexions Fibre](#page-138-1)  Channel, 139 [Nœud unique, configuration](#page-134-2)  requise, 135

Mots de passe [Définition, 169](#page-168-3)

### N

Nœud [Ajout et suppression, 179](#page-178-0) [Retrait, 184](#page-183-0)

### O

[Obtention d'aide, 198](#page-197-0)

Oracle Database 10g [Configuration à un seul](#page-168-2)  nœud, 169 [Installation, 159](#page-158-0) Installation [\(nœud unique\), 172](#page-171-0) Oracle RAC 10g

[Configuration, 144](#page-143-0) [Configuration des services](#page-151-1)  [CRS, 152-](#page-151-1)[153](#page-152-0) [Configuration du stockage](#page-148-0)  partagé, 149 [Installation, 155](#page-154-0)

### P

[Périphériques de stockage](#page-186-2)  pris en charge, 187

#### R

Red Hat [Mise à jour des modules](#page-137-2)  système, 138

Red Hat Enterprise Linux [Installation, 136](#page-135-0)

Réinstallation [Logiciels, 186](#page-185-0)

Réseau privé [Configuration, 144-](#page-143-1)[145](#page-144-1) [Définition de l'interface, 188](#page-187-1)

Réseau public [Configuration, 144-](#page-143-1)[145](#page-144-2)

## S

[Sécurité, 169](#page-168-4) Shell distant (rsh) [Désactivation, 169](#page-168-4) [Suppression d'un nœud, 184](#page-183-0)

### V

Vérification [Base de données](#page-168-1)  [initiale, 169,](#page-168-1) [176](#page-175-0) [Configuration des systèmes](#page-147-0)  de stockage, 148 [Configuration logicielle, 138](#page-137-0) [Configuration matérielle, 138](#page-137-0)

Dell™ PowerEdge™-Systeme Oracle Database 10*g* Extended Memory 64 Technology (EM64T) Enterprise Edition

# Linux Einrichtungsanleitung Version 2.1.1

# Anmerkungen und Hinweise

ANMERKUNG: Eine ANMERKUNG macht auf wichtige Informationen aufmerksam, die die Arbeit mit dem Computer erleichtern.

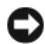

HINWEIS: Ein HINWEIS warnt vor möglichen Beschädigungen der Hardware oder vor Datenverlust und zeigt auf, wie derartige Probleme vermieden werden können.

\_\_\_\_\_\_\_\_\_\_\_\_\_\_\_\_\_\_\_\_ **Irrtümer und technische Änderungen vorbehalten. © 2006 Dell Inc. Alle Rechte vorbehalten.**

Die Reproduktion dieses Dokuments in jeglicher Form ist ohne schriftliche Genehmigung von Dell Inc. streng untersagt.

Marken in diesem Text: *Dell*, das *DELL* Logo und *PowerEdge* sind Marken von Dell Inc.; *EMC*, *PowerPath* und *Navisphere* sind eingetragene Marken von EMC Corporation; *Intel* and *Xeon* sind eingetragene Marken von Intel Corporation; *Red Hat* ist eine eingetragene Marke von Red Hat, Inc.

Alle anderen in dieser Dokumentation genannten Marken und Handelsnamen sind Eigentum der jeweiligen Hersteller und Firmen. Dell Inc. erhebt keinen Anspruch auf Marken und Handelsnamen mit Ausnahme der eigenen.

# Inhalt

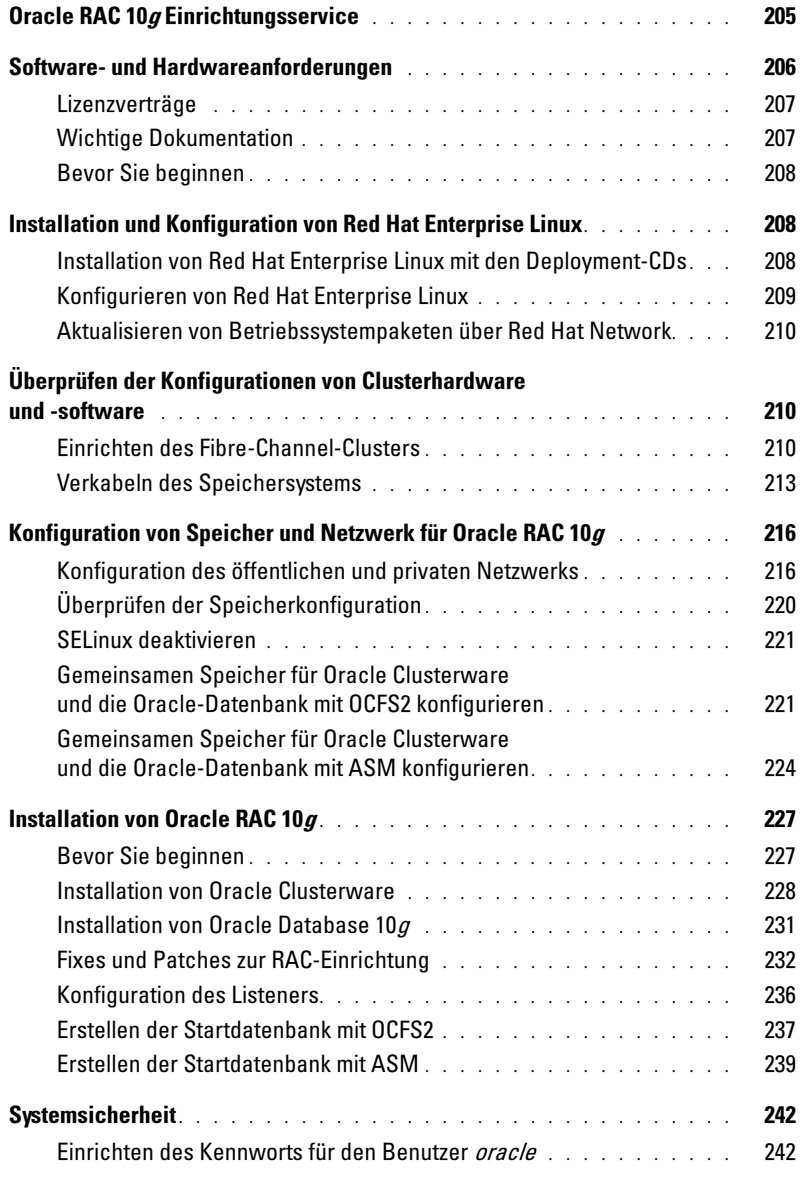

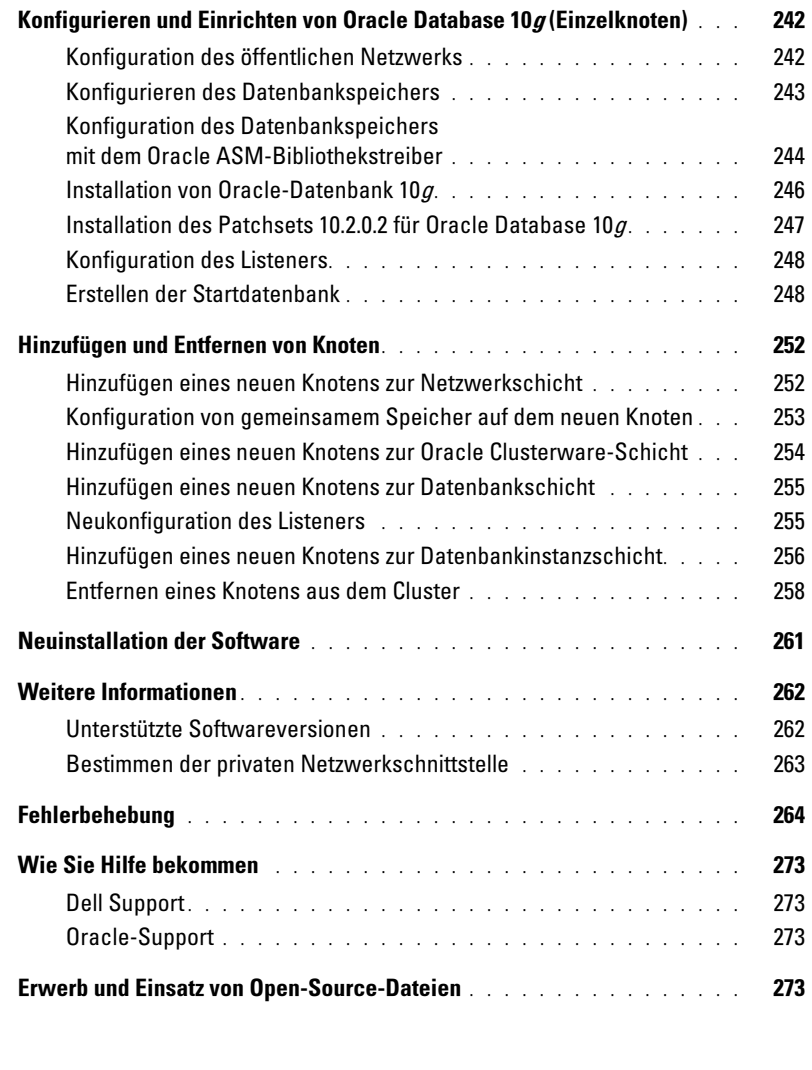

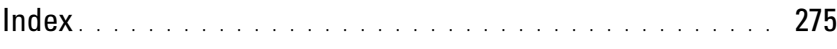

Dieses Dokument enthält Informationen über die Installation, Konfiguration, Neuinstallation und das Verwenden der Software Oracle Database 10g Enterprise Edition mit Oracle Real Application Clusters (RAC) auf Ihrer unterstützten Dell|Oracle-Konfiguration. Verwenden Sie dieses Dokument zusammen mit den CDs für Dell Deployment, Red Hat Enterprise Linux und Oracle RAC 10g, um die Software zu installieren.

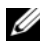

 $\mathscr{A}$  ANMERKUNG: Wenn Sie das Betriebssystem nur mit den Betriebssystem-CDs installieren, treffen die Vorgehensweisen in diesem Dokument möglicherweise nicht auf Sie zu.

In diesem Dokument werden die folgenden Themen behandelt:

- Software- und Hardwareanforderungen
- Installation und Konfiguration von Red Hat*®* Enterprise Linux
- Überprüfung der Hardware- und Softwarekonfiguration für Cluster
- Konfiguration von Speicher und Netzwerk für Oracle RAC
- Installation von Oracle RAC
- Konfiguration und Installation von Oracle Database 10g (Einzelknoten)
- Hinzufügen und Entfernen von Knoten
- Neuinstallation der Software
- Zusätzliche Informationen
- Fehlerbehebung
- Hilfestellung
- Erwerb und Einsatz von Open-Source-Dateien

Weitere Informationen über die von Dell für Oracle unterstützten Konfigurationen erhalten Sie auf der entsprechenden Website (Dell|Oracle Tested and Validated Configurations) unter www.dell.com/10g.

# <span id="page-204-0"></span>Oracle RAC 10g Einrichtungsservice

Wenn Sie einen Servicevertrag zur Einrichtung von Oracle RAC 10g abgeschlossen haben, erhalten Sie bei den folgenden Arbeiten Unterstützung durch einen Mitarbeiter von Dell Professional Services:

- Überprüfung der Hardware- und Softwarekonfiguration für Cluster
- Konfiguration von Netzwerk und Speicher
- Installation von Oracle RAC 10g Release 2

# <span id="page-205-0"></span>Software- und Hardwareanforderungen

Bevor Sie die Oracle-RAC-Software auf dem System installieren:

- Laden Sie die Red Hat CD-Images von der Red-Hat-Website rhn.redhat.com herunter.
- Halten Sie das Oracle-CD-Kit bereit.
- Laden Sie die entsprechenden Dell Deployment CD-Images für die zu installierende Lösung im Bereich für von Dell für Oracle unterstützten Konfigurationen (Dell|Oracle Tested and Validated Configurations) unter www.dell.com/10g herunter. Brennen Sie alle heruntergeladenen Images auf CDs.

[Tabelle 1-1](#page-205-1) enthält grundlegende Softwareanforderungen für die von Dell für Oracle unterstützten Konfigurationen. In [Tabelle 1-2](#page-205-2) bis [Tabelle 1-3](#page-206-2) sind die Hardwareanforderungen aufgeführt. Weitere Informationen zu den mindestens erforderlichen Treiber- und Anwendungsversionen finden Sie unter ["Unterstützte Softwareversionen"](#page-261-1).

<span id="page-205-1"></span>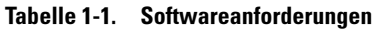

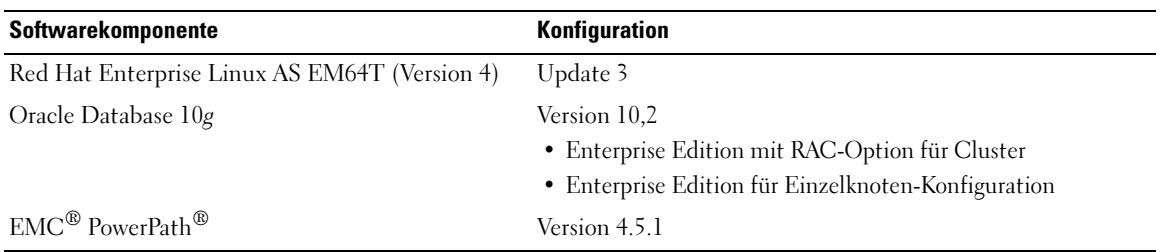

**ZANMERKUNG:** Je nach Anzahl der Benutzer, der verwendeten Anwendungen, der Batch-Prozesse und anderer Faktoren benötigen Sie möglicherweise ein leistungsfähigeres System als nach den minimalen Hardwareanforderungen, um die gewünschte Leistung zu erzielen.

**ZANMERKUNG:** Die Hardwarekonfiguration sämtlicher Knoten muss identisch sein.

<span id="page-205-2"></span>Tabelle 1-2. Hardware-Mindestanforderungen – Fibre-Channel-Cluster

| Hardwarekomponente                          | Konfiguration                                                                                                    |
|---------------------------------------------|----------------------------------------------------------------------------------------------------|
| Dell™ PowerEdge™-System (zwei               | Prozessor der Intel® Xeon®-Reihe                                                                                                    |
| bis acht Knoten mit automatischer           | 1 GB RAM mit Oracle Cluster File System Version 2 (OCFS2)                                                                                                    |
| Speicherverwaltung [ASM])                   | PowerEdge Expandable RAID Controller (PERC) für interne Festplatten                                                                                                    |
|                                             | Zwei 73-GB-Festplatten (RAID 1) mit Verbindung zum PERC                                                                                                    |
|                                             | Drei Gigabit-Netzwerkcontroller-Ports (NIC)                                                                                                    |
|                                             | Zwei optische HBA-Ports (Host-Bus-Adapter)                                                                                                    |
| Dell   EMC Fibre-Channel-<br>Speichersystem | Informationen über unterstützte Konfigurationen erhalten Sie im Bereich<br>für von Dell   Oracle geprüfte und zugelassene Konfigurationen unter<br>www.dell.com/ $10g$ . |

| Hardwarekomponente             | Konfiguration                                                                                                    |
|--------------------------------|----------------------------------------------------------------------------------------------------|
| Gigabit-Ethernet-Switch (zwei) | Informationen über unterstützte Konfigurationen erhalten Sie im Bereich<br>für von Dell   Oracle geprüfte und zugelassene Konfigurationen unter<br>www.dell.com/ $10g$ . |
| Dell EMC Fibre-Channel-Switch  | Acht Ports für zwei bis sechs Knoten                                                                                                    |
| (zwei)                         | Sechzehn Ports für sieben oder acht Knoten                                                                                                    |

Tabelle 1-2. Hardware-Mindestanforderungen – Fibre-Channel-Cluster (Fortsetzung)

#### <span id="page-206-2"></span>Tabelle 1-3. Hardware-Mindestanforderungen – Einzelknoten

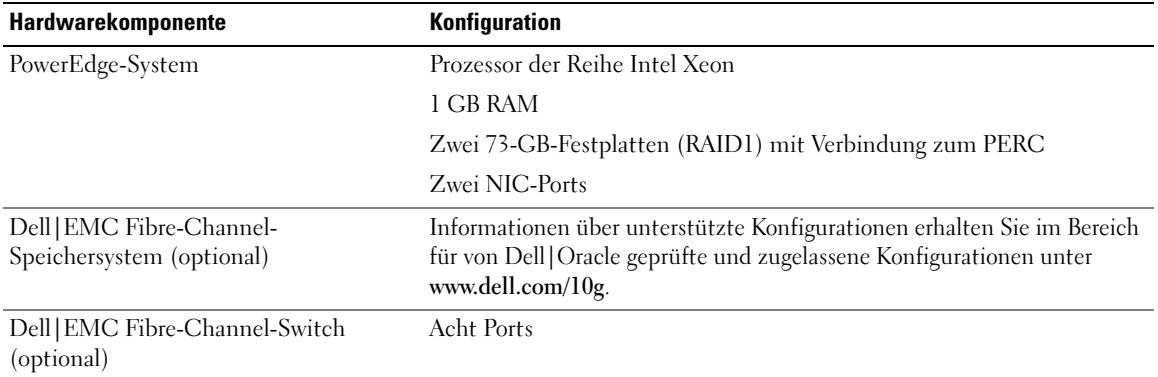

#### <span id="page-206-0"></span>Lizenzverträge

**ZANMERKUNG:** Die Dell-Konfiguration umfasst eine 30-Tage-Testlizenz der Oracle-Software. Wenn Sie für dieses Produkt keine Lizenz besitzen, wenden Sie sich an den Dell Vertragshändler.

#### <span id="page-206-1"></span>Wichtige Dokumentation

Weitere Informationen zu spezifischen Hardwarekomponenten finden Sie in der Dokumentation zum System.

Informationen zu den Oracle-Produkten finden Sie in der Anleitung How to Get Started (Erste Schritte) im Oracle CD-Kit.

#### <span id="page-207-0"></span>Bevor Sie beginnen

Bevor Sie das Betriebssystem Red Hat Enterprise Linux installieren, laden Sie die ISO-Images für das vierteljährliche Update von Red Hat Enterprise Linux von rhn.redhat.com herunter, und brennen Sie diese Images auf CDs.

Gehen Sie zum Herunterladen der ISO-Images wie folgt vor:

- 1 Rufen Sie die Website vom Red Hat Network unter rhn.redhat.com auf.
- 2 Klicken Sie auf Channels.
- 3 Klicken Sie im linken Menü auf Easy ISOs.
- 4 Klicken Sie im linken Menü auf der Seite Easy ISOs auf All.

Die ISO-Images für alle Red-Hat-Produkte werden angezeigt.

- 5 Klicken Sie im Menü Channel Name auf das entsprechende ISO-Image für Ihre Red Hat Enterprise Linux-Software.
- 6 Laden Sie die ISO-Images für Ihre Red Hat Enterprise Linux-Software herunter, wie sie in der Liste der lieferbaren Lösungen (Solution Deliverable List, SDL) auf der Website für von Dell|Oracle geprüfte und zugelassene Konfigurationen unter www.dell.com/10g aufgeführt sind.
- 7 Brennen Sie die ISO-Images auf CDs.

# <span id="page-207-1"></span>Installation und Konfiguration von Red Hat Enterprise Linux

**CO** HINWEIS: Um die korrekte Installation des Betriebssystems zu gewährleisten, trennen Sie vor der Installation alle externen Speichergeräte vom System.

In diesem Abschnitt ist die Installation von Red Hat Enterprise Linux AS und die Konfiguration des Betriebssystems für das Einrichten von Oracle Database beschrieben.

### <span id="page-207-2"></span>Installation von Red Hat Enterprise Linux mit den Deployment-CDs

- 1 Trennen Sie alle externen Speichergeräte vom System.
- 2 Legen Sie die Dell Deployment-CD und die Red Hat Enterprise Linux AS EM64T-CDs bereit.
- 3 Legen Sie die Dell Deployment-CD 1 ein, und starten Sie das System neu. Das System startet von der Dell Deployment-CD.
- 4 Wenn das Einrichtungsmenü angezeigt wird, geben Sie 1 ein, um Oracle 10g R2 EE on Red Hat Enterprise Linux 4 U3 (x86\_64) auszuwählen.
- 5 Wenn Sie in einem weiteren Menü nach der Quelle des Deployment-Images gefragt werden, geben Sie 1 ein, um Copy solution by Deployment CD auszuwählen.

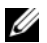

**ZANMERKUNG:** Dieser Vorgang kann mehrere Minuten dauern.

6 Legen Sie nach entsprechender Aufforderung die Dell Deployment CD 2 und die einzelnen Red-Hat-Installations-CDs ein.

Eine Deployment-Partition wird erstellt und der Inhalt der CDs dorthin kopiert. Nach dem Kopiervorgang wird die letzte CD automatisch ausgeworfen, und das System startet von der Einrichtungspartition.

Nach abgeschlossener Installation startet das System automatisch neu, und der Red Hat Setup-Agent wird angezeigt.

- 7 Klicken Sie im Fenster Red Hat Setup Agent Welcome (Willkommen beim Red Hat Setup-Agent) auf Next (Weiter) um die Einstellungen des Betriebssystems zu konfigurieren. Erstellen Sie zu diesem Zeitpunkt keine Benutzer für das Betriebssystem.
- 8 Legen Sie nach Aufforderung ein root-Kennwort fest.
- 9 Wenn das Fenster Network Setup (Netzwerkeinrichtung) erscheint, klicken Sie auf Next (Weiter). Die Netzwerkeinstellungen werden später vorgenommen.
- 10 Wenn das Fenster Security Level (Sicherheitsstufe) erscheint, deaktivieren Sie die Firewall. Sie können die Firewall nach der Einrichtung von Oracle aktivieren.
- 11 Melden Sie sich als root beim System an.

#### <span id="page-208-0"></span>Konfigurieren von Red Hat Enterprise Linux

- 1 Melden Sie sich als root beim System an.
- 2 Legen Sie die Dell Deployment-CD 2 ein, und geben Sie folgende Befehle ein:

```
mount /dev/cdrom
/media/cdrom/install.sh
```
Der Inhalt der CD wird in das Verzeichnis /usr/lib/dell/dell-deploy-cd kopiert. Geben Sie nach Abschluss des Vorgangs umount /dev/cdrom ein und entfernen Sie die CD aus dem Laufwerk.

3 Geben Sie cd /dell-oracle-deployment/scripts/standard ein, um in das Verzeichnis mit den Skripts zu wechseln, die von der Dell Deployment-CD installiert wurden.

ANMERKUNG: Mit den Skripts können die installierten Komponenten und deren Versionen ermittelt werden. Falls erforderlich können die Komponenten aktualisiert werden.

- 4 Geben Sie ./005-oraclesetup.py ein, um die Installation von Red Hat Enterprise Linux für Oracle zu konfigurieren.
- 5 Geben Sie source / root/.bash\_profile ein, um die Umgebungsvariablen zu starten.
- 6 Geben Sie ./010-hwCheck.py ein, um zu überprüfen, ob Prozessor, RAM und Datenträgergrößen die Mindestanforderungen für die Installation von Oracle Database erfüllen.

Wenn durch das Skript ein Parameter ermittelt wird, der nicht den Anforderungen entspricht, müssen Sie die Hardwarekonfiguration aktualisieren und das Skript erneut ausführen (Informationen zur Hardwarekonfiguration finden Sie in [Tabelle 1-2](#page-205-2) und [Tabelle 1-3\)](#page-206-2).

- 7 Schließen Sie das externe Speichergerät an.
- 8 Laden Sie den bzw. die HBA-Treiber mit den Befehlen rmmod und modprobe neu. Geben Sie beispielsweise bei Emulex-HBAs zum Neuladen des lpfc-Treibers folgende Befehle ein:

```
rmmod lpfc
modprobe lpfc
Identifizieren Sie bei QLA-HBAs die geladenen Treiber (lsmod | grep qla), und laden Sie dieses 
Treiber neu.
```
### <span id="page-209-0"></span>Aktualisieren von Betriebssystempaketen über Red Hat Network

Red Hat veröffentlicht regelmäßig Software-Updates zum Beheben von Programmfehlern und Sicherheitslücken und zum Hinzufügen neuer Funktionen. Diese Aktualisierungen können Sie über den RHN-Dienst (Red Hat Network) herunterladen. Informieren Sie sich auf der Dell|Oracle-Website für geprüfte und zugelassene Konfigurationen www.dell.com/10g über die aktuell unterstützten Konfigurationen, bevor Sie die Systemsoftware über den RHN-Dienst aktualisieren.

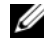

 $\mathscr Q$  **ANMERKUNG:** Wenn Sie Oracle Database auf einem Einzelknoten einrichten, überspringen Sie die folgenden Abschnitte und fahren Sie fort mit ["Konfigurieren und Einrichten von Oracle Database 10g \(Einzelknoten\)"](#page-241-2).

# <span id="page-209-1"></span>Überprüfen der Konfigurationen von Clusterhardware und -software

Prüfen Sie vor dem Einrichten von Clustern die Hardwareinstallation, die Kommunikationsverbindungen und die Knoten-Softwarekonfiguration im gesamten Cluster. In den folgenden Abschnitten erhalten Sie Informationen zur Einrichtung von Fibre-Channel-Clusterkonfigurationen (Hardware und Software).

#### <span id="page-209-2"></span>Einrichten des Fibre-Channel-Clusters

Die Einrichtung des Fibre-Channel-Clusters wurde von dem für Sie zuständigen Dell Professional Services-Mitarbeiter vorgenommen. Überprüfen Sie die Hardwareverbindungen und die Hardware- und Softwarekonfigurationen nach den Anweisungen in diesem Abschnitt. [Abbildung 1-1](#page-210-0) und [Abbildung 1-3](#page-214-0)  zeigen eine Übersicht der erforderlichen Verbindungen für den Cluster, und [Tabelle 1-4](#page-211-0) enthält eine Zusammenfassung der Clusterverbindungen.

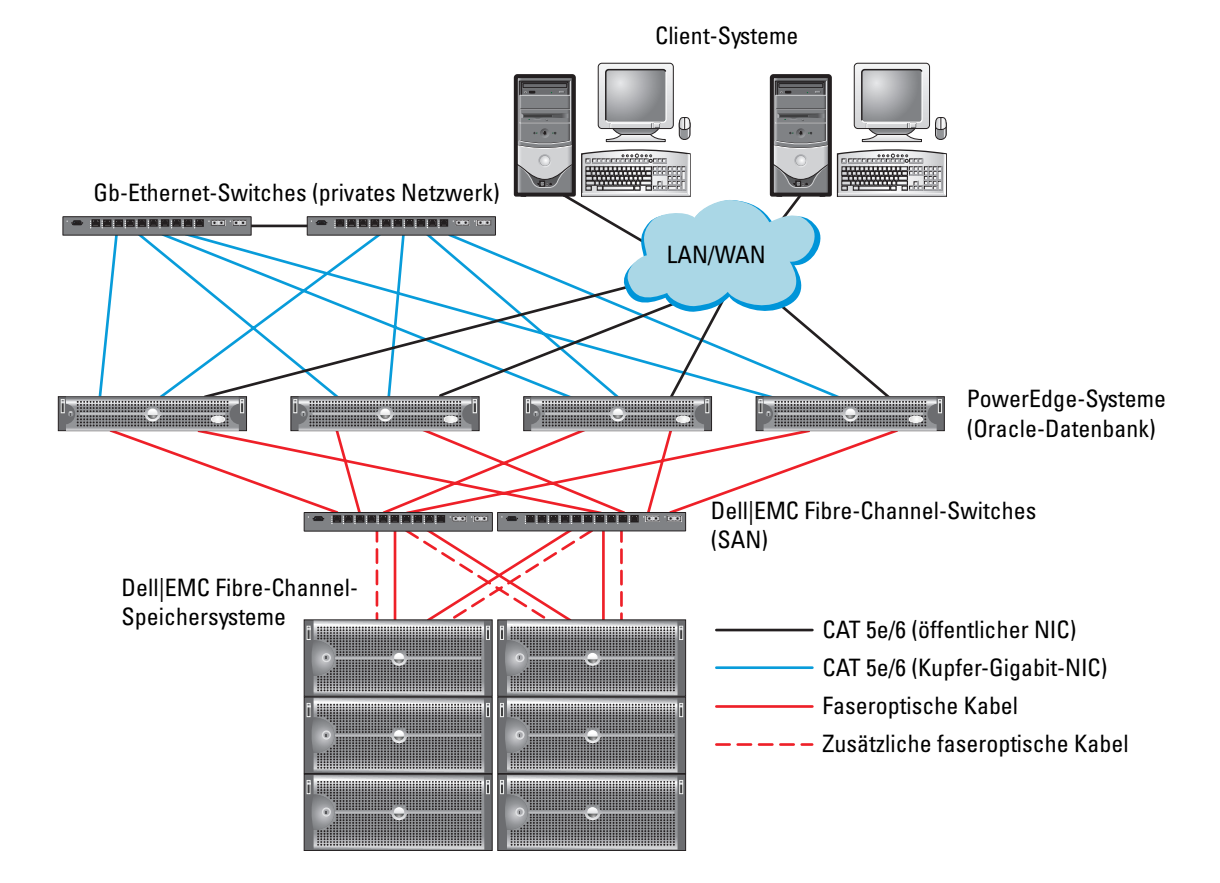

#### <span id="page-210-0"></span>Abbildung 1-1. Hardwareverbindungen für einen Fibre-Channel-Cluster

| <b>Clusterkomponente</b>          | <b>Anschlüsse</b>                                                                                                    |  |
|-----------------------------------|----------------------------------------------------------------------------------------------------|--|
| Jeder PowerEdge-<br>Systemknoten  | Ein CAT 5e-Kabel ("Category 5 enhanced") oder CAT 6-Kabel vom öffentlichen<br>NIC zum lokalen Netzwerk (LAN)             |  |
|                                   | Ein CAT 5e- oder CAT 6-Kabel vom privaten Gigabit-NIC zum Gigabit-Ethernet-<br>Switch                                    |  |
|                                   | Ein CAT 5e- oder CAT 6-Kabel von einem redundanten privaten Gigabit-NIC<br>zu einem redundanten Gigabit-Ethernet-Switch  |  |
|                                   | Ein Glasfaserkabel vom optischen HBA 0 zum Fibre-Channel-Switch 0                                                        |  |
|                                   | Ein faseroptisches Kabel vom HBA 1 zum Fibre-Channel-Switch 1                                                            |  |
| Jedes Dell   EMC Fibre-           | Zwei CAT 5e- oder CAT 6-Kabel zum LAN                                                                                    |  |
| Channel-Speichersystem            | Ein bis vier Glasfaserverbindungen zu jedem Fibre-Channel-Switch; zum Beispiel<br>für eine Konfiguration mit vier Ports: |  |
|                                   | • Ein Glasfaserkabel vom SPA-Port 0 zum Fibre-Channel-Switch 0                                                           |  |
|                                   | • Ein Glasfaserkabel vom SPA-Port 1 zum Fibre-Channel-Switch 1                                                           |  |
|                                   | • Ein Glasfaserkabel vom SPB-Port 0 zum Fibre-Channel-Switch 1                                                           |  |
|                                   | · Ein Glasfaserkabel vom SPB-Port 1 zum Fibre-Channel-Switch 0                                                           |  |
| Jeder Dell EMC Fibre-             | Ein bis vier Glasfaserverbindungen zum Dell   EMC Fibre-Channel-Speichersystem                                           |  |
| Channel-Switch                    | Eine Glasfaserverbindung zu den HBAs der einzelnen PowerEdge-Systeme                                                     |  |
| Jeder Gigabit-Ethernet-<br>Switch | Jeweils eine CAT 5e- oder CAT 6-Verbindung zum privaten Gigabit-NIC auf jedem<br>PowerEdge-System                        |  |
|                                   | Eine CAT 5e- oder CAT 6-Verbindung zum verbleibenden Gigabit-Ethernet-Switch                                             |  |

<span id="page-211-0"></span>Tabelle 1-4. Fibre-Channel-Hardwareverbindungen

Überprüfen Sie, ob folgende Maßnahmen für den Cluster durchgeführt wurden:

- Die Hardware ist vollständig im Rack installiert.
- Alle Hardwareverbindungen sind entsprechend [Abbildung 1-1](#page-210-0) und [Abbildung 1-3](#page-214-0) sowie [Tabelle 1-4](#page-211-0) eingerichtet.
- Alle logischen Gerätenummern (LUNs), RAID-Gruppen (Redundant Array of Independent Disks) und Speichergruppen im Dell|EMC Fibre-Channel-Speichersystem sind erstellt.
- Den Knoten im Cluster sind Speichergruppen zugewiesen.

Überprüfen Sie, ob alle Hardwarekomponenten installiert und alle Verbindungen korrekt hergestellt wurden, bevor Sie sich den nächsten Aufgaben zuwenden.

#### Konfigurationen der Fibre-Channel-Hardware und -Software

- Jeder Knoten muss mindestens über die Hardware-Peripheriekomponenten aus [Tabelle 1-2](#page-205-2) verfügen.
- Auf jedem Knoten muss die folgende Software installiert sein:
	- Red Hat Enterprise Linux-Software (siehe [Tabelle 1-1\)](#page-205-1)
	- Fibre-Channel-HBA-Treiber
- Das Fibre-Channel-Speichersystem muss wie folgt konfiguriert sein:
	- Mindestens drei LUNs sind erstellt und der Clusterspeichergruppe zugewiesen (siehe [Tabelle 1-5\)](#page-212-1)
	- Minimale LUN-Größe: 5 GB

<span id="page-212-1"></span>Tabelle 1-5. LUNs für die Clusterspeichergruppe

| <b>LUN</b> | Mindestgröße                                     | <b>Anzahl der Partitionen</b> | Verwendet für                                                                              |
|------------|--------------------------------------------------|-------------------------------|--------------------------------------------------------------------------------------------|
| Erste LUN  | 512 MB                                           | Drei mit jeweils 128 MB       | Voting-Datenträger, Oracle<br>Cluster Registry (OCR)<br>und Speicherprozessordatei<br>(SP) |
| Zweite LUN | Größer als die Datenbank                         | em                            | Datenbank                                                                                  |
| Dritte LUN | Mindestens doppelt so groß<br>wie die zweite LUN | ein                           | Wiederherstellungsbereich                                                                  |

#### <span id="page-212-0"></span>Verkabeln des Speichersystems

Sie können das Oracle-Cluster-Speichersystem je nach Bedarf als direkt verbundene (Direct-Attach) oder als über ein Speichernetzwerk mit vier Anschlüssen verbundene (SAN-Attach) Konfiguration einrichten. Nachstehend sind die Anleitungen für beide Konfigurationstypen aufgeführt.

<span id="page-213-0"></span>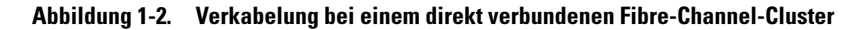

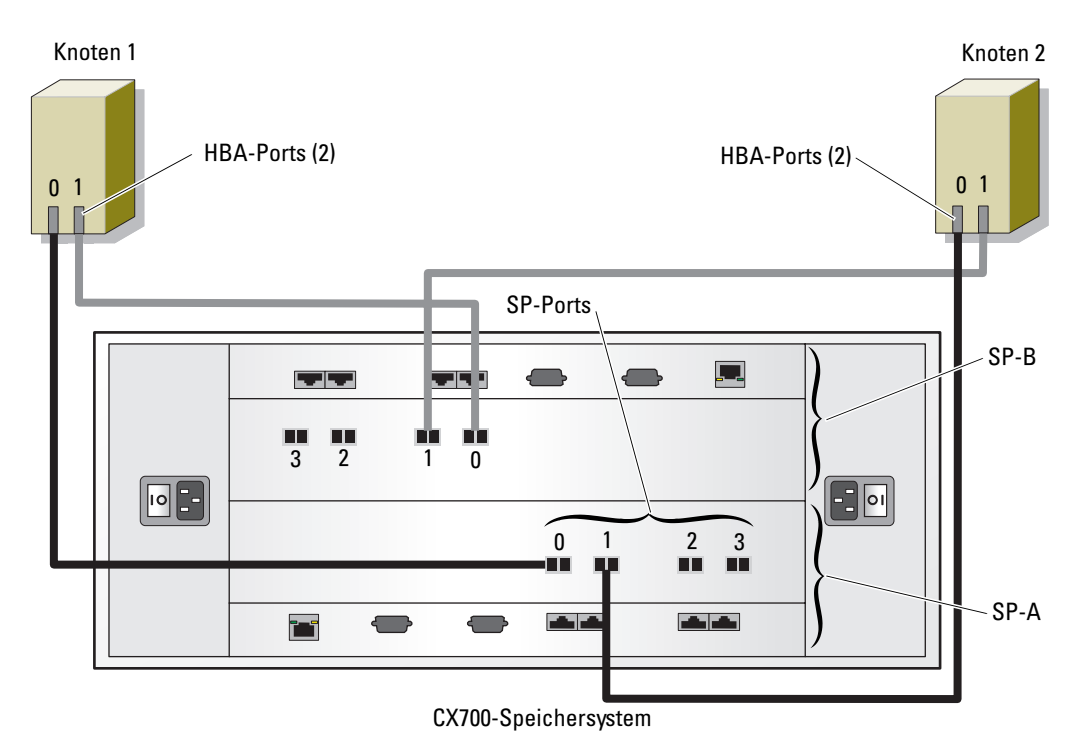

#### Direkt verbundene Konfiguration (Direct-Attach)

So richten Sie eine direkt verbundene Konfiguration (siehe [Abbildung 1-2\)](#page-213-0) für die Knoten ein:

- 1 Installieren Sie ein Glasfaserkabel zwischen HBA0 von Knoten 1 und Port 0 von SP-A.
- 2 Installieren Sie ein Glasfaserkabel zwischen HBA1 von Knoten 1 und Port 0 von SP-B.
- 3 Installieren Sie ein Glasfaserkabel zwischen HBA0 von Knoten 2 und Port 1 von SP-A.
- 4 Installieren Sie ein Glasfaserkabel zwischen HBA1 von Knoten 2 und Port 1 von SP-B.

<span id="page-214-0"></span>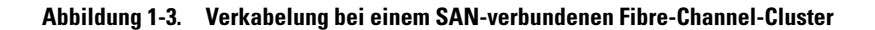

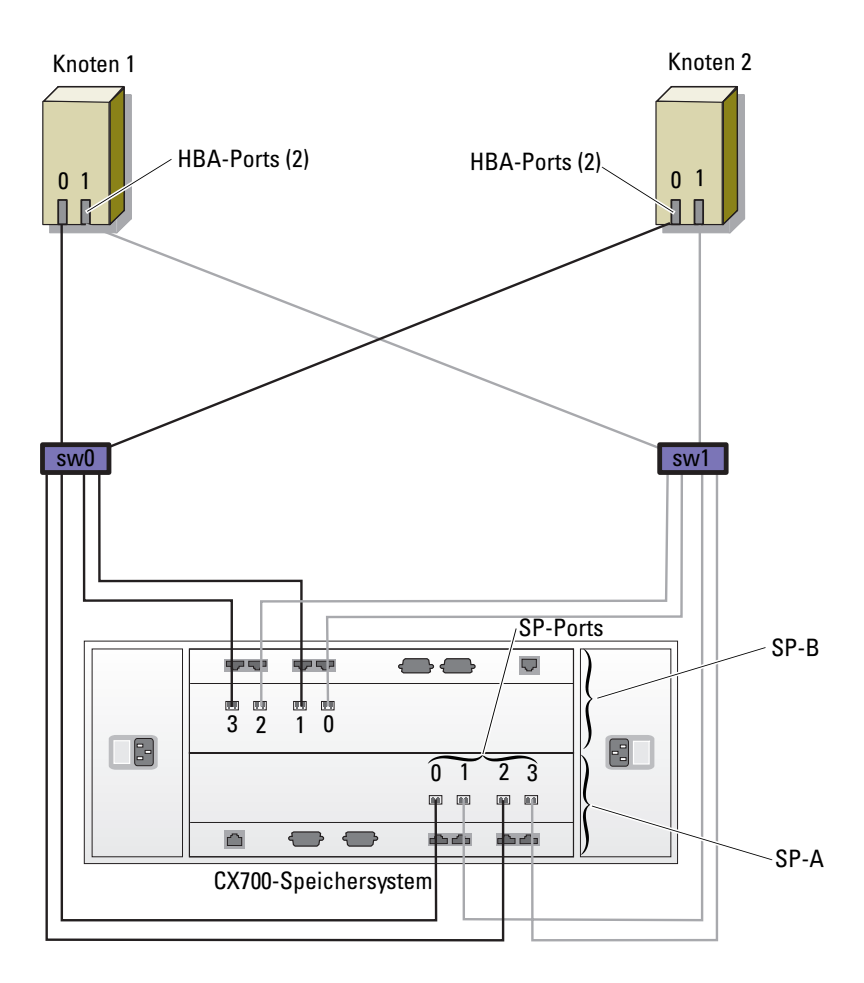

#### SAN-verbundene Konfiguration

So richten Sie eine SAN-verbundene Konfiguration mit vier Anschlüssen (siehe [Abbildung 1-3](#page-214-0)) für die Knoten ein:

- 1 Installieren Sie ein Glasfaserkabel zwischen SP-A-Port 0 und Fibre-Channel-Switch 0.
- 2 Installieren Sie ein Glasfaserkabel zwischen SP-A-Port 1 und Fibre-Channel-Switch 1.
- 3 Installieren Sie ein Glasfaserkabel zwischen SP-A-Port 2 und Fibre-Channel-Switch 0.
- 4 Installieren Sie ein Glasfaserkabel zwischen SP-A-Port 3 und Fibre-Channel-Switch 1.
- 5 Installieren Sie ein Glaserfaserkabel zwischen SP-B-Port 0 und Fibre-Channel-Switch 1.
- 6 Installieren Sie ein Glaserfaserkabel zwischen SP-B-Port 1 und Fibre-Channel-Switch 0.
- 7 Installieren Sie ein Glaserfaserkabel zwischen SP-B-Port 2 und Fibre-Channel-Switch 1.
- 8 Installieren Sie ein Glaserfaserkabel zwischen SP-B-Port 3 und Fibre-Channel-Switch 0.
- 9 Installieren Sie ein Glaserfaserkabel zwischen HBA0 von Knoten 1 mit Fibre-Channel-Switch 0.
- 10 Installieren Sie ein Glasfaserkabel zwischen HBA1 von Knoten 1 und Fibre-Channel-Switch 1.
- 11 Installieren Sie ein Glasfaserkabel zwischen HBA0 von Knoten 2 mit Fibre-Channel-Switch 0.
- 12 Installieren Sie ein Glasfaserkabel zwischen HBA1 von Knoten 2 mit Fibre-Channel-Switch 1.

# <span id="page-215-0"></span>Konfiguration von Speicher und Netzwerk für Oracle RAC 10g

Dieser Abschnitt enthält Informationen und Vorgehensweisen für die Einrichtung eines Fibre-Channel-Clusters mit einer Startdatenbank:

- Öffentliche und private Netzwerke konfigurieren
- System sichern
- Speicherkonfiguration überprüfen
- Konfiguration des gemeinsamen Speichers für Cluster Ready Services (CRS) und Oracle Database

Oracle RAC 10g benötigt eine komplexe Datenbankkonfiguration mit einer festgelegten Reihenfolge von Vorgängen. Um die Netzwerk- und Speicherkonfiguration möglichst schnell abzuschließen, gehen Sie bei den nachfolgenden Schritte in der angegebenen Reihenfolge vor.

### <span id="page-215-1"></span>Konfiguration des öffentlichen und privaten Netzwerks

In diesem Abschnitt werden die erforderlichen Schritte zur Konfiguration der öffentlichen und privaten Clusternetzwerke beschrieben.

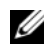

 $\mathscr{U}$  ANMERKUNG: Jeder Knoten benötigt eine eindeutige öffentliche und private IP-Adresse (Internet Protocol) und eine weitere öffentliche IP-Adresse als virtuelle IP-Adresse für die Clientverbindungen und als Failover-Verbindung. Die virtuelle IP-Adresse muss dem gleichen Subnetz wie die öffentliche IP-Adresse angehören. Alle öffentlichen IP-Adressen einschließlich der virtuellen IP-Adresse sollten über DNS (Domain Naming System) registriert werden und routingfähig sein.

Konfigurieren Sie die Schnittstellen je nach Anzahl der verfügbaren NIC-Ports wie in [Tabelle 1-6](#page-215-2)  dargestellt.

| <b>NIC-Port</b> | Drei verfügbare Ports           | Vier Ports verfügbar  |
|-----------------|---------------------------------|-----------------------|
|                 | Öffentliche IP und virtuelle IP | Öffentliche IP        |
|                 | Private IP (gebunden)           | Private IP (gebunden) |
|                 | Private IP (gebunden)           | Private IP (gebunden) |
|                 | nicht zutreffend                | Virtuelle IP-         |

<span id="page-215-2"></span>Tabelle 1-6. NIC-Port-Zuordnungen
#### Konfiguration des öffentlichen Netzwerks

**ZANMERKUNG:** Stellen Sie sicher, dass die öffentliche IP-Adresse gültig und routingfähig ist.

Falls noch nicht erfolgt, konfigurieren Sie das öffentliche Netzwerk, indem Sie für jeden Knoten die folgenden Schritte durchführen:

- 1 Melden Sie sich als root beim System an.
- 2 Bearbeiten Sie die Netzwerkgerätedatei /etc/sysconfig/network-scripts/ifcfg-eth#, wobei # die Nummer des Netzwerkgerätes ist, und konfigurieren Sie die Datei wie folgt:

```
DEVICE=eth0
ONBOOT=yes
IPADDR=<Öffentliche IP-Adresse>
NETMASK=<Subnetzmaske>
BOOTPROTO=static
HWADDR=<MAC-Adresse>
SLAVE=no
```
3 Öffnen Sie die Datei /etc/sysconfig/network, und ersetzen Sie gegebenenfalls localhost.localdomain durch den vollständigen Namen des öffentlichen Knotens.

Die Zeile für Knoten 1 würde beispielsweise wie folgt lauten:

HOSTNAME=node1.domain.com

4 Geben Sie Folgendes ein:

```
service network restart
```
- 5 Geben Sie ifconfig ein, um zu überprüfen, ob die IP-Adressen richtig eingerichtet wurden.
- 6 Senden Sie von einem LAN-Client außerhalb des Clusters einen ping-Befehl an jede öffentliche IP-Adresse, um die Netzwerkkonfiguration zu überprüfen.
- 7 Stellen Sie eine Verbindung zu jedem Knoten her, um zu überprüfen, ob das öffentliche Netzwerk funktioniert, und geben Sie ssh <öffentliche IP> ein, um die Funktion von ssh (secure shell) zu überprüfen.

#### Konfiguration des privaten Netzwerks mit Bündelung

Bevor Sie den Cluster in Betrieb nehmen, müssen Sie das private Clusternetzwerk konfigurieren, damit die Knoten miteinander kommunizieren können. Dazu müssen Sie die Netzwerkbündelung (Bonding) konfigurieren und jedem Knoten im Cluster eine private IP und einen Hostnamen zuweisen.

Führen Sie für *jeden Knoten* die nachfolgend beschriebenen Schritte aus, um die Netzwerkbündelung für Broadcom- oder Intel-NICs einzurichten und das private Netzwerk zu konfigurieren:

- 1 Melden Sie sich als root beim System an.
- 2 Ergänzen Sie die Datei /etc/modprobe.conf um folgende Zeile:

```
alias bond0 bonding
```
3 Um die Verfügbarkeit zu erhöhen, öffnen Sie die Datei /etc/modprobe.conf und aktivieren Sie die Option für Verbindungsüberwachung (Link Monitoring).

Der Standardwert für miimon ist 0, wodurch die Verbindungsüberwachung deaktiviert wird. Ändern Sie den Wert zunächst auf 100 Millisekunden, und passen Sie ihn danach entsprechend der benötigten Leistung an, wie im folgenden Beispiel gezeigt. Geben Sie Folgendes ein:

options bonding miimon=100 mode=1

4 Erstellen oder bearbeiten Sie im Verzeichnis /etc/sysconfig/network-scripts/ die Konfigurationsdatei ifcfg-bond0.

Die Datei könnte bei Verwendung von Beispielparametern für das Netzwerk folgenden Inhalt haben:

```
DEVICE=bond0
IPADDR=192.168.0.1
NETMASK=255.255.255.0
NETWORK=192.168.0.0
BROADCAST=192.168.0.255
ONBOOT=yes
BOOTPROTO=none
USERCTL=no
```
Die Einträge für NETMASK, NETWORK und BROADCAST sind optional.

DEVICE=bondn ist der für die Bündelung benötigte Name, wobei n für die Bündelungsnummer steht.

IPADDR ist die private IP-Adresse.

Um bond0 als virtuelles Gerät zu benutzen, müssen Sie festlegen, welches Gerät als Slave eingebunden werden soll.

- 5 Führen Sie für jedes Gerät, das Bestandteil der Bündelung ist, folgende Schritte aus:
	- a Bearbeiten Sie im Verzeichnis /etc/sysconfig/network-scripts/ die Datei ifcfg-ethn, so dass sie folgende Zeilen enthält:

```
DEVICE=ethn
HWADDR=<MAC-ADRESSE>
ONBOOT=yes
TYPE=Ethernet
USERCTL=no
MASTER=bond0
SLAVE=yes
BOOTPROTO=none
```
b Geben Sie service network restart ein und übergehen Sie etwaige Warnmeldungen.

6 Führen Sie *auf jedem Knoten* den Befehl i f config aus, um sicherzustellen, dass das private Netzwerk funktioniert.

Die private IP-Adresse für den Knoten sollte der privaten Schnittstelle bond0 zugewiesen werden.

- 7 Senden Sie nach dem Einrichten der privaten IP-Adressen Ping-Befehle von einem der Knoten an alle eingerichteten Adressen, um das private Netzwerk zu testen.
- 8 Verbinden Sie sich mit jedem Knoten und überprüfen Sie die Funktion des privaten Netzwerks und ssh, indem Sie eingeben:

ssh <Private IP>

9 Ändern Sie für jeden Knoten die Datei /etc/hosts durch Hinzufügen der unten angegebenen Zeilen:

127.0.0.1 localhost.localdomain localhost <Private IP Knoten1> <Privater Hostname Knoten1> <Private IP Knoten2> <Privater Hostname Knoten2>

<Öffentliche IP-Adresse Knoten1> <Öffentlicher Hostname Knoten1> <Öffentliche IP-Adresse Knoten2> <Öffentlicher Hostname Knoten2>

<Virtuelle IP-Adresse Knoten1> <Virtueller Hostname Knoten1> <Virtuelle IP-Adresse Knoten2> <Virtueller Hostname Knoten2>

 $\mathscr A$  ANMERKUNG: Die Beispiele in diesem und im folgenden Schritt beziehen sich auf eine Konfiguration mit zwei Knoten. Für jeden weiteren Clusterknoten müssen zusätzliche Zeilen hinzugefügt werden.

10 Erstellen oder bearbeiten Sie auf jedem Knoten die Datei /etc/hosts.equiv, indem Sie alle öffentlichen IP-Adressen oder Hostnamen aufführen. Wenn Sie beispielsweise einen öffentlichen Hostnamen, eine virtuelle IP-Adresse und einen virtuellen Hostnamen für jeden Knoten haben, fügen Sie folgende Zeilen hinzu:

<Öffentlicher Hostname Knoten1>oracle <Öffentlicher Hostname Knoten2> oracle

<Virtuelle IP oder Hostname Knoten1> oracle <Virtuelle IP oder Hostname Knoten2> oracle

11 Melden Sie sich als oracle an und stellen Sie eine Verbindung zu jedem Knoten her, um zu überprüfen, ob Remote Shell (rsh) korrekt funktioniert, indem Sie Folgendes eingeben:

rsh <Öffentlicher Hostname Knotenx>

Dabei steht x für die Nummer des Knotens.

# <span id="page-219-0"></span>Überprüfen der Speicherkonfiguration

Erstellen Sie bei der Konfiguration der Cluster Partitionen auf dem Fibre-Channel-Speichersystem. Um diese Partitionen erstellen zu können, müssen alle Clusterknoten die externen Speichergeräte erkennen können. Um zu überprüfen, ob jeder Knoten alle Speicher-LUNs oder logische Datenträger erkennen kann, gehen Sie wie folgt vor:

1 Überprüfen Sie beim Dell|EMC Fibre-Channel-Speichersystem, ob auf jedem Knoten EMC Navisphere*®* Agent und die korrekte Version von PowerPath (siehe [Tabelle 1-7\)](#page-261-0) installiert sind, und dass jeder Knoten in der EMC Navisphere Software der richtigen Speichergruppe zugeordnet ist. Eine Anleitung hierzu finden Sie in der Dokumentation zum Dell|EMC Fibre-Channel-Speichersystem.

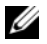

ANMERKUNG: Dieser Schritt wurde bereits bei der Installation des Clusters durch den Vertreter von Dell Professional Services ausgeführt. Wenn Sie die Software auf einem Knoten neu installieren, müssen Sie diesen Schritt selbst ausführen.

- 2 Überprüfen Sie visuell, ob die Speichergeräte und die Clusterknoten korrekt am Fibre-Channel-Switch angeschlossen sind (siehe [Abbildung 1-1](#page-210-0) und [Tabelle 1-4\)](#page-211-0).
- 3 Überprüfen Sie, ob Sie als root angemeldet sind.
- 4 Geben Sie auf jedem Knoten folgenden Befehl ein:

more /proc/partitions

Der Knoten erkennt die LUNs oder logischen Laufwerke sowie die auf diesen externen Geräten vorhandenen Partitionen und zeigt sie an.

**ANMERKUNG:** Welche Geräte angezeigt werden, hängt von der Konfiguration des Speichersystems ab.

Eine Liste der vom Knoten erkannten LUNs oder logischen Datenträger wird angezeigt, außerdem die Partitionen, die auf diesen externen Geräten erstellt wurden. PowerPath-Pseudogeräte wie /dev/emcpowera, /dev/emcpowerb und /dev/emcpowerc werden in der Liste angezeigt.

- 5 Stellen Sie in der Datei /proc/partitions Folgendes sicher:
	- Alle PowerPath-Pseudogeräte erscheinen in der Datei mit ähnlichen Gerätepfaden auf allen Knoten.

Zum Beispiel /dev/emcpowera, dev/emcpowerb und /dev/emcpowerc.

• Die Fibre-Channel-LUNs erscheinen als SCSI-Geräte, und jeder Clusterknoten ist mit der gleichen Anzahl LUNs konfiguriert.

Wenn der Knoten beispielsweise mit einem SCSI-Laufwerk oder RAID-Container mit Verbindung zu einem Fibre-Channel-Gerät mit drei logischen Laufwerken konfiguriert ist, bezeichnet sda den RAID-Container oder das interne Laufwerk des Knotens, und emcpowera, emcpowerb and emcpowerc bezeichnen die LUNs (oder PowerPath-Pseudogeräte).

Wenn die externen Speichergeräte nicht in der Datei /proc/partitions aufgeführt sind, starten Sie den Knoten neu.

# SELinux deaktivieren

Damit die Oracle-Datenbank ausgeführt werden kann, müssen Sie SELinux deaktivieren.

Um SELinux vorübergehend zu deaktivieren, gehen Sie wie folgt vor:

- 1 Melden Sie sich als root beim System an.
- 2 Geben Sie in der Befehlszeile ein:

setenforce 0

Um SELinux dauerhaft zu deaktivieren, führen Sie auf allen Knoten folgende Schritte durch:

- 1 Öffnen Sie die Datei grub.conf.
- 2 Ergänzen Sie auf der Kernel-Befehlszeile die folgende Option:

```
selinux=0
Zum Beispiel:
kernel /vmlinuz-2.6.9-34.ELlargesmp ro root=LABEL=/ apic rhgb quiet 
selinux=0
```
3 Starten Sie das System neu.

# Gemeinsamen Speicher für Oracle Clusterware und die Oracle-Datenbank mit OCFS2 konfigurieren

Bevor Sie OCFS2 verwenden, führen Sie folgende Schritte durch:

- Laden Sie die RPMs von http://oss.oracle.com/projects/ocfs2/files/RedHat/RHEL4/x86\_64/1.2.3-1 herunter.
- Ermitteln Sie die Version Ihres Kernels, indem Sie Folgendes eingeben:

uname –r

Laden Sie anschließend die OCFS2-Pakete für die betreffende Kernel-Version herunter.

- Laden Sie die ocfs2-tools-Pakete von http://oss.oracle.com/projects/ocfs2-tools/files/RedHat/RHEL4/x86\_64/1.2.1-1 herunter.
- Installieren Sie alle ocfs2- und ocfs-2-tools-Pakete, indem Sie Folgendes eingeben: rpm –ivh \*

So konfigurieren Sie Speicher mit OCFS2:

- 1 Melden Sie sich am ersten Knoten als Benutzer root an.
- 2 Gehen Sie wie folgt vor:
	- a Starten Sie das X-Window-System, indem Sie eingeben: startx
	- b Erzeugen Sie die OCFS2-Konfigurationsdatei (/etc/ocfs2/cluster.conf) mit dem Standard-Clusternamen ocfs2, indem Sie in einem Terminal Folgendes eingeben: ocfs2console
	- <sup>c</sup> Klicken Sie im Menü auf Cluster→ Configure Nodes (Knoten konfigurieren).

Wenn der Cluster offline ist, wird er durch die Konsole gestartet. In einem Meldungsfenster wird darüber informiert. Schließen Sie das Meldungsfenster.

Das Fenster Node Configuration (Knotenkonfiguration) wird angezeigt.

 d Um dem Cluster Knoten hinzuzufügen, klicken Sie auf Add (Hinzufügen). Geben Sie den Knotennamen (gleich dem Hostnamen) und die private IP-Adresse ein. Übernehmen Sie den Standardwert für die Portnummer. Nachdem alle Eingaben gemacht sind, klicken Sie auf OK.

Wiederholen Sie diesen Schritt, um dem Cluster alle Knoten hinzuzufügen.

- e Wenn alle Knoten hinzugefügt sind, klicken Sie auf Apply (Übernehmen), und klicken Sie dann im Fenster Node Configuration (Knoten-Konfiguration) auf Close (Schließen).
- f Klicken Sie im Menü auf Cluster $\rightarrow$  Propagate Configuration (Konfiguration verbreiten).

Das Fenster Propagate Cluster Configuration (Clusterkonfiguration verbreiten) wird angezeigt. Warten Sie bis zur Meldung Finished (Beendet) und klicken Sie dann auf Close (Schließen).

- <sup>g</sup> Wählen Sie File→ Quit (Datei, Beenden).
- 3 Aktivieren Sie auf allen Knoten den Cluster-Stack beim Systemstart, indem Sie eingeben:

/etc/init.d/o2cb enable

- 4 Andern Sie den Wert O2CB HEARTBEAT\_THRESHOLD auf allen Knoten mit den folgenden Schritten:
	- a Halten Sie den O2CB-Dienst auf allen Knoten an, indem Sie Folgendes eingeben: /etc/init.d/o2cb stop
	- b Ändern Sie auf allen Knoten in /etc/sysconfig/o2cb den Wert O2CB\_HEARTBEAT\_THRESHOLD auf 61.
	- c Starten Sie den O2CB-Dienst auf allen Knoten, indem Sie Folgendes eingeben: /etc/init.d/o2cb start
- **5** Erstellen Sie bei einem Fibre-Channel-Cluster auf dem ersten Knoten mit fdisk eine Partition auf jedem der zwei anderen externen Speichergeräte:
	- a Erstellen Sie eine Primärpartition für das gesamte Gerät, indem Sie eingeben:

fdisk /dev/emcpowerx

Hilfe für das Dienstprogramm fdisk erhalten Sie, indem Sie h drücken.

b Überprüfen Sie das Vorhandensein der neuen Partition, indem Sie eingeben:

cat /proc/partitions

c Wenn die neue Partition nicht aufgeführt ist, geben Sie ein:

sfdisk -R /dev/<Gerätename>

**ANMERKUNG:** In den folgenden Schritten werden die Beispielwerte "/u01", "/u02" und "/u03" für die Mountpoints und "u01", "u02" und "u03" als Bezeichnungen verwendet.

6 Formatieren Sie auf einem beliebigen Knoten die externen Speichergeräte mit 4 K Blockgröße, 128 K Clustergröße und 4 Knotensteckplätzen (entspricht der Zahl der Clusterknoten), indem Sie das Befehlszeilenprogramm mkfs.ocfs2 wie folgt verwenden:

```
mkfs.ocfs2 -b 4K -C 128K -N 4 -L u01 /dev/emcpowera1
mkfs.ocfs2 -b 4K -C 128K -N 4 -L u02 /dev/emcpowerb1
mkfs.ocfs2 -b 4K -C 128K -N 4 -L u03 /dev/emcpowerc1
```
**ANMERKUNG:** Weitere Informationen über das Einstellen der Formatparameter bei Clustern erhalten Sie unter http://oss.oracle.com/projects/ocfs2/dist/documentation/ocfs2\_faq.html.

- 7 Führen Sie auf jedem Knoten die folgenden Schritte aus:
	- a Erstellen Sie für jede OCFS2-Partition Bereitstellungspunkte. Erstellen Sie hierfür die Zielpartitionsverzeichnise und legen Sie die Eigentumsrechte wie folgt fest:

```
mkdir -p /u01 /u02 /u03
chown -R oracle.dba /u01 /u02 /u03
```
**b** Andern Sie *auf jedem Knoten* die Datei /etc/fstab durch Hinzufügen der folgenden Zeilen für ein Fibre-Channel-Speichersystem:

```
/dev/emcpowera1 /u01 ocfs2 _netdev,datavolume,nointr 0 0
/dev/emcpowerb1 /u02 ocfs2 netdev,datavolume,nointr 0 0
/dev/emcpowerc1 /u03 ocfs2 _netdev,datavolume,nointr 0 0
```
Machen Sie für alle OCFS2-Datenträger entsprechende Einträge.

**c** Geben Sie *auf jedem Knoten* den folgenden Befehl ein, um alle Datenträger bereitzustellen, die in der Datei /etc/fstab aufgeführt sind:

mount -a -t ocfs2

d Fügen Sie auf jedem Knoten der Datei /etc/rc.local den folgenden Befehl hinzu:

mount -a -t ocfs2

# Gemeinsamen Speicher für Oracle Clusterware und die Oracle-Datenbank mit ASM konfigurieren

#### Konfiguration des gemeinsamen Speichers für Oracle Clusterware

Dieser Abschnitt enthält Anweisungen für die Konfiguration von gemeinsamem Speicher für Oracle Clusterware.

#### Konfiguration von gemeinsamem Speicher mit der RAW-Geräteschnittstelle

**1** Erstellen Sie auf dem ersten Knoten mit dem Dienstprogramm fdisk drei Partitionen auf einem externen Speichergerät:

Geben Siefdisk /dev/emcpowerx ein, und erstellen Sie drei Partitionen von je 150 MB für das Cluster-Repository, den Voting-Datenträger und die Oracle-Systemparameterdatei.

2 Überprüfen Sie die neuen Partitionen mit folgendem Befehl:

more /proc/partitions

Wenn die neuen Partitionen in der Datei /proc/partitions nicht aufgeführt sind, geben Sie auf allen Knoten ein:

sfdisk -R /dev/<Gerätename>

- 3 Führen Sie auf allen Knoten die folgenden Schritte aus:
	- a Öffnen Sie die Datei /etc/sysconfig/rawdevices, und fügen Sie folgende Zeilen für einen Fibre-Channel-Cluster hinzu:

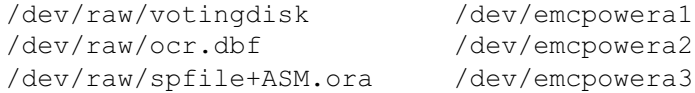

- b Geben Sie udevstart ein, um die RAW-Geräte zu erstellen.
- c Geben Sie service rawdevices restart ein, um den RAW-Gerätedienst neu zu starten.

**ZANMERKUNG:** Wenn die drei Partitionen auf PowerPath-Pseudogeräten auf den Knoten nicht konsistent sind, ändern Sie die Konfigurationsdatei /dev/sysconfig/rawdevices entsprechend.

#### Konfiguration des gemeinsamem Speichers für die Datenbank mit ASM

Um den Cluster mit ASM zu konfigurieren, führen Sie auf allen Knoten folgende Schritte durch:

- 1 Melden Sie sich als root beim System an.
- 2 Erstellen Sie auf allen Knoten mit dem Dienstprogramm fdisk eine Partition auf jedem der zwei anderen externen Speichergeräte:
	- a Erstellen Sie eine Primärpartition für das gesamte Gerät, indem Sie eingeben:

fdisk /dev/emcpowerx

Hilfe für das Dienstprogramm fdisk erhalten Sie, indem Sie h drücken.

b Überprüfen Sie das Vorhandensein der neuen Partition, indem Sie eingeben:

cat /proc/partitions

Wenn die neue Partition nicht aufgeführt ist, geben Sie ein:

sfdisk -R /dev/<Gerätename>

 $\mathscr{A}$  ANMERKUNG: Die Konfiguration von gemeinsamem Speicher mittels ASM kann entweder über die RAW-Geräteschnittstelle oder über den Oracle ASM-Bibliothekstreiber erfolgen.

#### Konfiguration von gemeinsamem Speicher mit der RAW-Geräteschnittstelle

1 Öffnen Sie die Datei /etc/sysconfig/rawdevices, und fügen Sie folgende Zeilen für einen Fibre-Channel-Cluster hinzu:

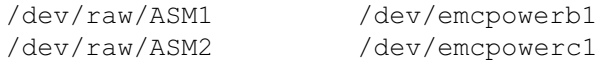

- 2 Erstellen Sie die RAW-Geräte, indem Sie Folgendes eingeben: udevstart
- 3 Starten Sie den RAW-Gerätedienst, indem Sie Folgendes eingeben:

service rawdevices restart

<span id="page-225-0"></span>4 Um einen weiteren ASM-Datenträger hinzuzufügen (zum Beispiel ASM3), öffnen Sie auf allen Clusterknoten die Datei /etc/udev/scripts/raw-dev.sh und ergänzen Sie die entsprechenden fettgedruckten Einträge, wie unten dargestellt:

```
MAKEDEV raw
mv /dev/raw/raw1 /dev/raw/votingdisk
mv /dev/raw/raw2 /dev/raw/ocr.dbf
mv /dev/raw/raw3 /dev/raw/spfile+ASM.ora
mv /dev/raw/raw4 /dev/raw/ASM1
mv /dev/raw/raw5 /dev/raw/ASM2
mv /dev/raw/raw6 /dev/raw/ASM3
chmod 660 
/dev/raw/{votingdisk,ocr.dbf,spfile+ASM.ora,ASM1,ASM2,ASM3} 
chown oracle.dba 
/dev/raw/{votingdisk,ocr.dbf,spfile+ASM.ora,ASM1,ASM2,ASM3}
```
Um weitere ASM-Datenträger hinzuzufügen, geben Sie auf allen Clusterknoten udevstart ein und wiederholen Sie [Schritt 4](#page-225-0).

#### Konfiguration von gemeinsamem Speicher mit dem ASM-Bibliothekstreiber

- 1 Melden Sie sich als root beim System an.
- 2 Öffnen Sie ein Terminalfenster und führen Sie auf allen Knoten die folgenden Schritte durch:
	- a Geben Sie service oracleasm configure ein.
	- b Machen Sie auf allen Knoten die folgenden Eingaben:

Default user to own the driver interface [ ]: oracle

Default group to own the driver interface [ ]: dba

Start Oracle ASM library driver on boot  $(y/n)$  [n]: y

Fix permissions of Oracle ASM disks on boot  $(y/n)$  [y]:  $y$ 

<span id="page-225-1"></span>3 Geben Sie auf dem ersten Knoten im Terminalfenster folgenden Befehl ein, und drücken Sie die <Eingabetaste>:

service oracleasm createdisk ASM1 /dev/emcpowerb1

```
service oracleasm createdisk ASM2 /dev/emcpowerc1
```
4 Wiederholen Sie [Schritt 3](#page-225-1) für weitere zu erstellende ASM-Datenträger.

5 Überprüfen Sie, ob die ASM-Datenträger erstellt wurden und für ASM-Verwendung gekennzeichnet sind.

Geben Sie im Terminalfenster den folgenden Befehl ein, und drücken Sie die <Eingabetaste>:

service oracleasm listdisks

Die in [Schritt 3](#page-225-1) erstellten Datenträger werden angezeigt.

Zum Beispiel:

ASM1

ASM2

6 Stellen Sie sicher, dass die übrigen Knoten auf die in [Schritt 3](#page-225-1) erstellten ASM-Datenträger zugreifen können.

Öffnen Sie auf jedem der übrigen Knoten ein Terminalfenster, geben Sie folgenden Befehl ein, und drücken Sie die <Eingabetaste>:

service oracleasm scandisks

# Installation von Oracle RAC 10g

In diesem Abschnitt sind die erforderlichen Schritte zur Installation von Oracle RAC 10g beschrieben. Dabei werden CRS und die Oracle Database 10g-Software mit installiert. Dell empfiehlt, eine Startdatenbank einzurichten, um zu überprüfen, ob der Cluster korrekt funktioniert, bevor Sie ihn in einer Produktionsumgebung einsetzen.

# Bevor Sie beginnen

Um Fehler beim Installationsvorgang zu vermeiden, konfigurieren Sie alle Clusterknoten mit identischen Systemzeiteinstellungen.

Synchronisieren Sie die Knotensystemzeit mit einem NTP-Server (Network Time Protocol). Wenn kein NTP-Server erreichbar ist, führen Sie eine der folgenden Maßnahmen durch:

- Stellen Sie sicher, dass die Systemzeit auf dem Knoten für die Installation von Oracle Database auf eine spätere Zeit als die übrigen Knoten eingestellt ist.
- Konfigurieren Sie einen der Knoten als NTP-Server, um die übrigen Knoten im Cluster zu synchronisieren.

### Installation von Oracle Clusterware

- 1 Melden Sie sich als root beim System an.
- 2 Starten Sie das X-Window-System, indem Sie eingeben: startx
- **3** Offnen Sie ein Terminalfenster und geben Sie ein:  $x$ host +
- 4 Mounten Sie die Oracle Clusterware-CD.
- 5 Geben Sie Folgendes ein:

```
<CD_mountpoint>/cluvfy/runcluvfy.sh stage -pre crsinst 
-n Knoten1,Knoten2 -r 10gR2 -verbose
```
wobei node1 und node2 die öffentlichen Hostnamen sind.

Wenn das System nicht korrekt konfiguriert ist, beheben Sie die Fehler, und wiederholen Sie dann den obenstehenden Befehl runcluvfy.sh.

Wenn das System korrekt konfiguriert ist, wird die folgende Meldung angezeigt:

Pre-check for cluster services setup was successful on all the nodes.

6 Geben Sie Folgendes ein:

su - oracle

7 Geben Sie die folgenden Befehle ein, um den Oracle Universal Installer zu starten:

```
unset ORACLE_HOME
<CD_mountpoint>/runInstaller
```
Die folgende Meldung wird angezeigt:

Was 'rootpre.sh' been run by root? [y/n] (n)

- 8 Geben Sie y ein, um fortzufahren.
- 9 Klicken Sie im Begrüßungsfenster auf Next (Weiter).
- 10 Andern Sie im Fenster Specify Home Details (Stamm-Details festlegen) den "Oracle home path" (Oracle-Stammpfad) in /crs/oracle/product/10.2.0/crs, und klicken Sie auf Next (Weiter).
- 11 Überprüfen Sie, ob im Fenster Product-Specific Prerequisite Checks (Produktspezifische Vorüberprüfungen) in der Spalte Status für jede Systemüberprüfung der Eintrag Succeeded (Erfolgreich) angezeigt wird, und klicken Sie dann auf Next (Weiter).
- <span id="page-228-1"></span><span id="page-228-0"></span>12 Fügen Sie im Fenster Specify Cluster Configuration (Clusterkonfiguration festlegen) die Knoten hinzu, die von Oracle Clusterware verwaltet werden sollen.
	- a Klicken Sie auf Hinzufügen.
	- b Machen Sie eine Eingabe für Public Node Name (Öffentlicher Knotenname), Private Node Name (Privater Knotenname) und Virtual Host Name (Virtueller Hostname), und klicken Sie auf OK.
	- c Wiederholen Sie [Schritt a](#page-228-0) und [Schritt b](#page-228-1) für die verbleibenden Knoten.
	- d Geben Sie im Feld Cluster Name (Clustername) einen Namen für den Cluster ein.

Die Vorgabe für den Namen lautet crs.

- e Klicken Sie auf Next (Weiter).
- 13 Überprüfen Sie im Fenster Specify Network Interface Usage (Nutzung der Netzwerkschnittstelle festlegen), ob die öffentlichen und privaten Schnittstellennamen korrekt sind.

Um eine Schnittstelle zu ändern, gehen Sie wie folgt vor:

- a Wählen Sie den Schnittstellennamen aus, und klicken Sie auf Edit (Bearbeiten).
- b Wählen Sie im Fenster Edit private interconnect type (Privaten Verbindungstyp bearbeiten) im Feld Interface Type (Schnittstellentyp) den entsprechenden Schnittstellentyp aus, und klicken Sie auf OK.
- c Überprüfen Sie im Fenster Specify Network Interface Usage (Nutzung der Netzwerkschnittstelle festlegen), ob die öffentlichen und privaten Schnittstellennamen korrekt sind, und klicken Sie dann auf Next (Weiter).
- 14 Führen Sie im Fenster Specify Oracle Cluster Registry (OCR) Location (Speicherort für Oracle Cluster-Registry [OCR]) die folgenden Schritte durch:
	- a Wählen Sie im Feld OCR Configuration (OCR-Konfiguration) den Eintrag External Redundancy (Externe Redundanz) aus.
	- b Geben Sie im Feld Specify OCR Location (OCR-Speicherort festlegen) Folgendes ein: /dev/raw/ocr.dbf

oder

/u01/ocr.dbf, wenn Sie OCFS2 verwenden.

c Klicken Sie auf Next (Weiter).

- 15 Führen Sie im Fenster Specify Voting Disk Location (Speicherort für Voting-Datenträger festlegen) die folgenden Schritte durch:
	- a Wählen Sie im Feld OCR Configuration (OCR-Konfiguration) den Eintrag External Redundancy (Externe Redundanz) aus.
	- b Geben Sie im Feld Specify OCR Location (OCR-Speicherort festlegen) Folgendes ein:

/dev/raw/votingdisk

oder

/u01/votingdisk, wenn Sie OCFS2 verwenden.

- c Klicken Sie auf Next (Weiter).
- 16 Klicken Sie im Fenster Summary (Übersicht) auf Install (Installieren).

Oracle Clusterware ist damit auf dem System installiert.

Nach Abschluss des Vorgangs wird das Fenster Execute Configuration scripts (Konfigurationsskripts ausführen) angezeigt.

17 Befolgen Sie die Anweisungen im Fenster, und klicken Sie dann auf OK.

ANMERKUNG: Falls root.sh beim Formatieren des Voting-Datenträgers nicht mehr reagiert, installieren Sie den Oracle-Patch 4679769, und wiederholen Sie dann diesen Schritt.

18 Überprüfen Sie, ob im Fenster Configuration Assistants (Konfigurationsassistenten) bei jedem Namen in der Spalte Status der Eintrag Succeeded (Erfolgreich) angezeigt wird.

Danach wird das Fenster End of Installation (Installation abgeschlossen) angezeigt.

- 19 Klicken Sie auf Exit (Beenden).
- 20 Führen Sie auf allen Knoten die folgenden Schritte aus:
	- a Überprüfen Sie die Oracle Clusterware-Installation, indem Sie folgenden Befehl eingeben: olsnodes -n -v

Eine Liste der Namen aller öffentlichen Knoten im Cluster wird eingeblendet.

**b** Geben Sie Folgendes ein:

```
crs_stat -t
```
Alle aktiven Oracle Clusterware-Dienste werden angezeigt.

# Installation von Oracle Database 10g

1 Melden Sie sich als root an und geben Sie ein:

```
cluvfy stage -pre dbinst -n node1,node2 -r 10gR2 -verbose
```
wobei node1 und node2 die öffentlichen Hostnamen sind.

Wenn das System nicht korrekt konfiguriert ist, lesen Sie ["Fehlerbehebung](#page-263-0)", um weitere Informationen zu erhalten.

Wenn das System korrekt konfiguriert ist, wird die folgende Meldung angezeigt:

Pre-check for database installation was successful.

2 Geben Sie als Benutzer root ein:

xhost +

- 3 Mounten Sie als Benutzer root die Oracle Database 10g-CD.
- 4 Melden Sie sich als oracle an und geben Sie folgende Befehle ein:

<CD\_mountpoint>/runInstaller

Der Oracle Universal Installer wird gestartet.

- 5 Klicken Sie im Begrüßungsfenster auf Next (Weiter).
- 6 Wählen Sie im Fenster Select Installation Type (Installationstyp auswählen) die Option Enterprise Edition, und klicken Sie dann auf Next (Weiter).
- 7 Stellen Sie im Fenster Specify Home Details (Stamm-Details festlegen) sicher, dass der Zielpfad /opt/oracle/product/10.2.0/db\_1 als "Oracle home path" festgelegt ist, und klicken Sie auf Next (Weiter).

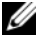

 $\mathscr{U}$  ANMERKUNG: Das Oracle-Stammname in diesem Schritt muss sich unterscheiden von dem Oracle-Stammnamen, den Sie bei der CRS-Installation festgelegt haben. Sie können Oracle 10*g* Enterprise Edition mit RAC nicht mit dem gleichen Stammnamen installieren, den Sie für CRS verwendet haben.

8 Klicken Sie im Fenster Specify Hardware Cluster Installation Mode (Installationsmodus für Hardwarecluster festlegen) auf Select All (Alle auswählen), und klicken Sie danach auf Next (Weiter). 9 Überprüfen Sie, ob im Fenster Product-Specific Prerequisite Checks (Produktspezifische Vorüberprüfungen) in der Spalte Status für jede Systemüberprüfung der Eintrag Succeeded (Erfolgreich) angezeigt wird, und klicken Sie dann auf Next (Weiter).

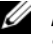

 $\mathscr O$  ANMERKUNG: Ein bestimmten Fällen wird eventuell eine Warnmeldung zur swap size angezeigt. Übergehen Sie die Warnmeldung und klicken Sie auf Yes, um fortzufahren.

- 10 Wählen Sie im Fenster Select Configuration Option (Konfigurationsoption wählen) die Option Install database Software only (Nur Datenbank-Software installieren), und klicken Sie auf Next (Weiter).
- 11 Klicken Sie im Fenster Summary (Übersicht) auf Install (Installieren).

Oracle Database ist damit auf dem Cluster installiert.

Als Nächstes wird das Fenster Execute Configuration Scripts (Konfigurationsskripts ausführen) angezeigt.

- 12 Befolgen Sie die Anweisungen im Fenster, und klicken Sie dann auf OK.
- 13 Klicken Sie im Fenster End of Installation (Installation abgeschlossen) auf Exit (Beenden).

# Fixes und Patches zur RAC-Einrichtung

Dieser Abschnitt enthält Informationen zu Fixes und Patches für die Einrichtung von Oracle RAC 10g.

#### CSS-Neukonfiguration für korrektes EMC PowerPath-Failover

Beim Ausfall eines HBAs, Switches oder EMC Speicherprozessors (SP) kann die Gesamtzeit für das PowerPath-Failover auf ein anderes Gerät 105 Sekunden übersteigen. Das CSS-Standardzeitlimit für Oracle 10g R2 Version 10.2.0.1 ist 60 Sekunden. Um sicherzustellen, dass PowerPath-Failover korrekt abläuft, erhöhen Sie das CSS-Zeitlimit auf 120 Sekunden.

Weitere Informationen finden Sie in der Oracle Metalink Note 294430.1 auf der Oracle Metalink-Website unter metalink.oracle.com.

So erhöhen Sie das CSS-Zeitlimit:

- 1 Fahren Sie auf allen Knoten bis auf einen die Datenbank und CRS herunter.
- 2 Melden Sie sich auf dem aktiven Knoten als Benutzer root an und geben Sie folgenden Befehl ein: crsctl set css misscount 120
- 3 Starten Sie alle Knoten neu, um die CSS-Einstellung zu übernehmen.

#### Installation des Patchsets 10.2.0.2 für Oracle Database 10*g*

#### Herunterladen und Extrahieren der Installationssoftware

- **1** Melden Sie sich am ersten Knoten als Benutzer oracle an.
- 2 Erstellen Sie für die Patches und Dienstprogramme den Ordner /opt/oracle/patches.
- 3 Öffnen Sie einen Web-Browser und rufen Sie die Oracle Support-Website metalink.oracle.com auf.
- 4 Melden Sie sich beim Oracle Metalink-Account an.
- 5 Suchen Sie nach der Patch-Nummer 4547817 mit Linux x86-64 (AMD64/EM64T) als Plattform.
- 6 Laden Sie den Patch in das Verzeichnis /opt/oracle/patches herunter.
- 7 Um die heruntergeladene Zip-Datei zu entpacken, geben Sie in einem Terminalfenster den folgenden Befehl ein, und drücken Sie die <Eingabetaste>:

unzip p4547817 10202 LINUX-x86-64.zip

#### Upgrade der Oracle Clusterware-Installation

- <span id="page-232-0"></span>**1** Melden Sie sich am ersten Knoten als Benutzer root an.
- <span id="page-232-1"></span>2 Beenden Sie Oracle Clusterware. Geben Sie dazu im Terminalfenster den folgenden Befehl ein, und drücken Sie die <Eingabetaste>:

crsctl stop crs

- 3 Öffnen Sie auf den übrigen Knoten ein Terminalfenster und wiederholen Sie [Schritt 1](#page-232-0) und [Schritt 2.](#page-232-1)
- 4 Melden Sie sich am ersten Knoten als Benutzer oracle an.
- 5 Geben Sie im Terminalfenster den folgenden Befehl ein, und drücken Sie die <Eingabetaste>: export ORACLE HOME=/crs/oracle/product/10.2.0/crs
- 6 Starten Sie den Oracle Universal Installer. Geben Sie dazu im Terminalfenster den folgenden Befehl ein, und drücken Sie die <Eingabetaste>:

```
cd /opt/oracle/patches/Disk1/
./runInstaller
```
Der Begrüßungsbildschirm wird angezeigt.

- 7 Klicken Sie auf Next (Weiter).
- 8 Klicken Sie im Bildschirm Specify Home Details (Stammdetails festlegen) auf Next (Weiter).
- 9 Klicken Sie im Fenster Specify Hardware Cluster Installation Mode (Hardware-Cluster-Installationsmodus festlegen) auf Next (Weiter).
- 10 Klicken Sie im Bildschirm Summary (Übersicht) auf Install (Installieren).

Der Oracle Universal Installer untersucht das System, zeigt alle benötigten Patches an und installiert diese auf dem System. Nach Abschluss des Vorgangs wird der Bildschirm End of Installation (Installation abgeschlossen) angezeigt.

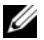

 $\mathscr{U}$  ANMERKUNG: Dieser Vorgang kann mehrere Minuten dauern.

11 Lesen Sie alle Anweisungen im angezeigten Meldungsfenster.

**ANMERKUNG:** Beenden Sie nicht die Oracle Clusterware-Daemons, da dies bereits in [Schritt 1](#page-232-0) und [Schritt 2](#page-232-1) geschehen ist.

- <span id="page-233-0"></span>12 Öffnen Sie ein Terminalfenster.
- 13 Melden Sie sich als root beim System an.
- <span id="page-233-1"></span>14 Geben Sie die folgende Zeile ein und drücken Sie die <Eingabetaste>:

\$ORA\_CRS\_HOME/install/root102.sh

- 15 Wiederholen Sie [Schritt 12](#page-233-0) bis [Schritt 14](#page-233-1) auf den verbleibenden Knoten, und zwar jeweils nur für einen Knoten zugleich.
- 16 Kehren Sie auf dem ersten Knoten zum Bildschirm End of Installation (Installation abgeschlossen) zurück.
- 17 Klicken Sie auf Exit (Beenden).
- 18 Klicken Sie auf Yes (Ja), um den Oracle Universal Installer zu beenden.

#### Upgrade der RAC-Installation

- **1** Öffnen Sie auf dem ersten Knoten ein Terminalfenster.
- 2 Melden Sie sich als oracle an.
- <span id="page-233-2"></span>3 Starten Sie den Oracle Universal Installer auf dem gleichen Knoten, von dem aus Oracle Database installiert wurde.
	- **a** Öffnen Sie auf dem ersten Knoten ein Terminalfenster.
	- b Melden Sie sich als oracle an.
	- c Beenden Sie auf allen Knoten die Oracle Clusterware-Knotenanwendungen.

Geben Sie im Terminalfenster den folgenden Befehl ein, und drücken Sie die <Eingabetaste>:

\$ORACLE\_HOME/bin/srvctl stop nodeapps -n <Knotenname>

**ZANMERKUNG:** Übergehen Sie eventuell angezeigte Warnmeldungen.

- 4 Wiederholen Sie [Schritt 3](#page-233-2) (c) auf den verbleibenden Knoten und ändern Sie den Knotennamen des jeweiligen Knotens.
- 5 Öffnen Sie auf dem ersten Knoten ein Terminalfenster.
- 6 Melden Sie sich als oracle an.
- 7 Öffnen Sie ein Terminalfenster.
- 8 Geben Sie die folgende Zeile ein und drücken Sie die <Eingabetaste>: export ORACLE HOME=/opt/oracle/product/10.2.0/db 1

9 Starten Sie den Oracle Universal Installer. Geben Sie dazu im Terminalfenster den folgenden Befehl ein, und drücken Sie die <Eingabetaste>:

```
cd /opt/oracle/patches/Disk1/
./runInstaller
```
Der Begrüßungsbildschirm wird angezeigt.

- 10 Klicken Sie auf Next (Weiter).
- 11 Klicken Sie im Bildschirm Specify Home Details (Stammdetails festlegen) auf Next (Weiter).
- 12 Klicken Sie im Fenster Specify Hardware Cluster Installation Mode (Hardware-Cluster-Installationsmodus festlegen) auf Next (Weiter).
- 13 Klicken Sie im Bildschirm Summary (Übersicht) auf Install (Installieren).

Der Oracle Universal Installer untersucht das System, zeigt alle benötigten Patches an und installiert diese auf dem System. Nach Abschluss des Vorgangs wird der Bildschirm End of Installation (Installation abgeschlossen) angezeigt.

Als Nächstes einscheint eine Meldung mit der Aufforderung, root.sh als Benutzer root auszuführen.

- <span id="page-234-0"></span>14 Öffnen Sie ein Terminalfenster.
- <span id="page-234-1"></span>15 Geben Sie die folgende Zeile ein und drücken Sie die <Eingabetaste>:

/opt/oracle/product/10.2.0/db\_1/root.sh

16 Wiederholen Sie [Schritt 14](#page-234-0) und [Schritt 15](#page-234-1) auf den verbleibenden Knoten, und zwar jeweils nur für einen Knoten zugleich.

Nach Abschluss des Vorgangs wird der Bildschirm End of Installation (Installation abgeschlossen) angezeigt.

# **ZANMERKUNG:** Dieser Vorgang kann mehrere Minuten dauern.

- 17 Klicken Sie im Bildschirm End of Installation (Installation abgeschlossen) auf Exit (Beenden).
- 18 Klicken Sie auf Yes (Ja), um den Oracle Universal Installer zu beenden.
- 19 Öffnen Sie auf dem ersten Knoten ein Terminalfenster.
- 20 Melden Sie sich als oracle an.
- 21 Geben Sie die folgende Zeile ein und drücken Sie die <Eingabetaste>:

srvctl start nodeapps -n <nodename>

wobei <nodename> der öffentlichen Hostname des Knotens ist.

22 Beenden Sie CRS auf allen verbleibenden Knoten, indem Sie folgenden Befehl eingeben: crsctl stop crs

23 Kopieren Sie als Benutzer oracle von dem Knoten, von dem aus die Installation des Patchsets erfolgte, /opt/oracle/product/10.2.0/db\_1/rdbms/lib/libknlopt.a auf alle anderen Knoten im Cluster.

```
Kopieren Sie beispielsweise von Knoten 1 auf Knoten 2 mit folgendem Befehl:
scp /opt/oracle/product/10.2.0/db_1/rdbms/lib/libknlopt.a 
node2:/opt/oracle/product/10.2.0/db_1/rdbms/lib/libknlopt.a
```
#### U ANMERKUNG: Führen Sie diesen Schritt nicht als root durch.

24 Stellen Sie das Oracle-Binary auf allen Knoten neu her, indem Sie auf jedem Knoten die folgenden Befehle ausführen:

```
cd /opt/oracle/product/10.2.0/db_1/rdbms/lib
make -f ins rdbms.mk ioracle
```
# Konfiguration des Listeners

In diesem Abschnitt werden die Schritte zum Konfigurieren des Listeners beschrieben, der erforderlich ist, damit entfernte Clients Verbindung zu einer Datenbank aufnehmen können.

Führen Sie auf einem der Knoten folgende Schritte aus:

- 1 Melden Sie sich als root beim System an.
- 2 Starten Sie das X-Window-System, indem Sie eingeben: startx
- **3** Offnen Sie ein Terminalfenster und geben Sie ein:

xhost +

- 4 Geben Sie als Benutzer oracle den Befehl netca ein, um den Net Configuration Assistant (Netzkonfigurationsassistent) zu starten.
- 5 Wählen Sie Cluster Configuration (Clusterkonfiguration) aus, und klicken Sie anschließend auf Next (Weiter).
- 6 Klicken Sie im Fenster TOPSNodes auf Select All Nodes (Alle Knoten auswählen) und anschließend auf Next (Weiter).
- 7 Wählen Sie im Begrüßungsfenster die Option Listener Configuration (Listener-Konfiguration) aus, und klicken Sie auf Next (Weiter).
- <sup>8</sup> Wählen Sie im Fenster Listener Configuration→ Listener (Listener-Konfiguration, Listener) die Option Add (Hinzufügen), und klicken Sie auf Next (Weiter).
- 9 Geben Sie im Fenster Listener Configuration→ Listener Name (Listener-Konfiguration, Name des Listeners) im Feld Listener Name (Name des Listeners) die Zeichenfolge LISTENER ein, und klicken Sie auf Next (Weiter).
- <sup>10</sup> Wählen Sie im Fenster Listener Configuration→ Select Protocols (Listener-Konfiguration, Protokolle auswählen) die Option TCP, und klicken Sie auf Next (Weiter).
- <sup>11</sup> Wählen Sie im Fenster Listener Configuration→ TCP/IP Protocol (Listener-Konfiguration, TCP/IP-Protokoll) die Option Use the standard port number of 1521 (Standardportnummer 1521 verwenden) aus, und klicken Sie auf Next (Weiter).
- <sup>12</sup> Wählen Sie im Fenster Listener Configuration→ More Listeners? (Listener-Konfiguration, Weitere Listener?) die Option No (Nein), und klicken Sie auf Next (Weiter).
- 13 Klicken Sie im Fenster Listener Configuration Done (Listener-Konfiguration abgeschlossen) auf Next (Weiter).
- 14 Klicken Sie auf Finish (Fertig stellen).

# Erstellen der Startdatenbank mit OCFS2

**1** Starten Sie den Datenbankkonfigurationsassistenten (DBCA) am ersten Knoten als Benutzer oracle, indem Sie Folgendes eingeben:

```
dbca -datafileDestination /u02
```
- 2 Wählen Sie im Fenster Welcome (Willkommen) die Option Oracle Real Application Cluster Database (Oracle Real Application Cluster-Datenbank), und klicken Sie auf Next (Weiter).
- 3 Klicken Sie im Fenster Operations (Vorgänge) auf Create a Database (Datenbank erstellen) und anschließend auf Next (Weiter).
- 4 Klicken Sie im Fenster Node Selection (Auswahl der Knoten) auf Select All (Alle auswählen) und anschließend auf Next (Weiter).
- 5 Klicken Sie im Fenster Database Templates (Datenbankvorlagen) auf Custom Database (Benutzerdefinierte Datenbank) und anschließend auf Next (Weiter).
- 6 Geben Sie im Fenster Database Identification (Datenbankidentifikation) einen Global Database Name (Globalen Datenbanknamen) wie racdb ein, und klicken Sie auf Next (Weiter).
- 7 Klicken Sie im Fenster Management Options (Verwaltungsoptionen) auf Next (Weiter).
- 8 Führen Sie im Fenster Database Credentials (Datenbank-Zugriffsrechte) Folgendes durch:
	- a Klicken Sie auf Use the same password for all accounts (Einheitliches Kennwort für alle Konten verwenden).
	- b Schließen Sie die Kennwortauswahl und die erforderlichen Eingaben ab.
	- c Klicken Sie auf Next (Weiter).
- 9 Wählen Sie im Fenster Storage Options (Speicheroptionen) die Option Cluster File System (Clusterdateisystem) aus, und klicken Sie anschließend auf Next (Weiter).
- 10 Klicken Sie im Fenster Database File Locations (Datenbank-Speicherorte) auf Next (Weiter).
- 11 Führen Sie im Fenster Recovery Configuration (Wiederherstellungsoptionen) folgende Schritte durch:
	- a Klicken Sie auf Specify Flash Recovery Area (Flash-Wiederherstellungsbereich festlegen).
	- b Klicken Sie auf Browse (Durchsuchen), und wählen Sie /u03.
	- c Geben Sie die Größe des Flash-Wiederherstellungsbereichs an.
	- d Klicken Sie auf Next (Weiter).
- 12 Klicken Sie im Fenster Database Content (Datenbankinhalt) auf Next (Weiter).
- 13 Klicken Sie im Fenster Database Services (Datenbankdienste) auf Next (Weiter).
- 14 Wenn der Cluster mehr als vier Knoten umfasst, ändern Sie im Fenster Initialization Parameters (Initialisierungsparameter) den Wert für Shared Pool (Gemeinsam genutzter Speicher) auf 500 MB, und klicken Sie auf Next (Weiter).
- 15 Klicken Sie im Fenster Database Storage (Datenbankspeicher) auf Next (Weiter).
- 16 Klicken Sie im Fenster Creation Options (Erstellungsoptionen) auf Create Database (Datenbank erstellen) und anschließend auf Finish (Fertigstellen).
- 17 Klicken Sie im Fenster Summary (Übersicht) auf OK, um die Datenbank zu erstellen.

**ANMERKUNG:** Die Erstellung der Startdatenbank kann mehr als eine Stunde dauern.

**ANMERKUNG:** Wenn Sie während der Erstellung der Startdatenbank eine Fehlermeldung vom Typ Enterprise Manager Configuration Error erhalten, klicken Sie auf OK, um die Meldung zu übergehen.

Nachdem die Datenbank erstellt wurde, wird das Fenster Password Management (Kennwortverwaltung) angezeigt.

18 Klicken Sie auf Exit (Beenden).

Eine Meldung zeigt an, dass die Clusterdatenbank auf allen Knoten gestartet wird.

- 19 Führen Sie auf jedem Knoten die folgenden Schritte aus:
	- a Stellen Sie fest, welche Datenbankinstand auf diesem Knoten vorhanden ist, indem Sie eingeben: srvctl status database -d <Datenbankname>
	- b Fügen Sie dem Benutzerprofil oracle mit folgendem Befehl die Umgebungsvariable ORACLE\_SID hinzu:

```
echo "export ORACLE SID=racdbx" >> /home/oracle/.bash profile
source /home/oracle/.bash profile
```
wobei racdbx dem Bezeichner der Datenbankinstanz auf dem Knoten entspricht.

 c In diesem Beispiel wird davon ausgegangen, dass Sie im DBCA racdb als globalen Datenbanknamen definiert haben.

# Erstellen der Startdatenbank mit ASM

In diesem Abschnitt sind die Vorgehensweisen zum Erstellen einer Startdatenbank mit Oracle ASM sowie zum Überprüfen der Startdatenbank beschrieben.

Gehen Sie wie folgt vor:

1 Melden Sie sich als root an und geben Sie ein:

cluvfy stage -pre dbcfg -n node1,node2 -d \$ORACLE\_HOME -verbose

wobei node1 und node2 die öffentlichen Hostnamen sind.

Wenn das System *nicht* korrekt konfiguriert ist, lesen Sie ["Fehlerbehebung](#page-263-0)", um weitere Informationen zu erhalten.

Wenn das System korrekt konfiguriert ist, wird die folgende Meldung angezeigt:

Pre-check for database configuration was successful.

- 2 Geben Sie auf dem ersten Knoten als Benutzer oracle den Befehl dbca & ein, um den Datenbankkonfigurationsassistenten (DBCA) zu starten.
- 3 Wählen Sie im Fenster Welcome (Willkommen) die Option Oracle Real Application Cluster Database (Oracle Real Application Cluster-Datenbank), und klicken Sie auf Next (Weiter).
- 4 Klicken Sie im Fenster Operations (Vorgänge) auf Create a Database (Datenbank erstellen) und anschließend auf Next (Weiter).
- 5 Klicken Sie im Fenster Node Selection (Auswahl der Knoten) auf Select All (Alle auswählen) und anschließend auf Next (Weiter).
- 6 Klicken Sie im Fenster Database Templates (Datenbankvorlagen) auf Custom Database (Benutzerdefinierte Datenbank) und anschließend auf Next (Weiter).
- 7 Geben Sie im Fenster Database Identification (Datenbankidentifikation) einen Global Database Name (Globalen Datenbanknamen) wie racdb ein, und klicken Sie auf Next (Weiter).
- 8 Klicken Sie im Fenster Management Options (Verwaltungsoptionen) auf Next (Weiter).
- 9 Wählen Sie im Fenster Database Credentials (Datenbank-Zugriffsrechte) eine Kennwortoption, geben Sie die entsprechenden Kennwortinformationen ein (falls erforderlich), und klicken Sie auf Next (Weiter).
- 10 Wählen Sie im Fenster Storage Options (Speicheroptionen) die Option Automatic Storage Management (ASM) (Automatische Speicherverwaltung), und klicken Sie auf Next (Weiter).
- 11 Führen Sie im Fenster Create ASM Instance (ASM-Instanz erstellen) die folgenden Schritte durch:
	- a Geben Sie im Feld SYS password (SYS-Kennwort) ein Kennwort ein.
	- b Wählen Sie die Option Create server parameter file (SPFILE) (Server-Parameterdatei [SPFILE] erstellen).
	- c Geben Sie im Feld Server Parameter Filename (Server-Parameterdateiname) Folgendes ein: /dev/raw/spfile+ASM.ora
	- d Klicken Sie auf Next (Weiter).
- 12 Wenn in einer Meldung mitgeteilt wird, dass die ASM-Instanz vom DBCA erstellt und gestartet werden kann, klicken Sie auf OK.
- 13 Klicken Sie bei ASM Disk Groups (ASM-Datenträgergruppen) auf Create New (Neu erstellen).
- <span id="page-239-0"></span>14 Führen Sie im Fenster Create Disk Group (Datenträgergruppe erstellen) folgende Schritte durch:
	- a Geben Sie einen Namen für die zu erstellende Datenträgergruppe ein, etwa databaseDG, wählen Sie External Redundancy (Externe Redundanz), und wählen Sie dann die Datenträger für die Datenträgergruppe aus.

Wenn Sie die RAW-Geräteschnittstelle verwenden, wählen Sie /dev/raw/ASM1.

Eine Meldung zeigt an, dass die Datenträgergruppe jetzt erstellt wird.

- b Wenn Sie den ASM-Bibliothekstreiber verwenden und nicht auf die möglichen Datenträger zugreifen können, klicken Sie auf Change Disk Discovery String (Datenträgererkennungszeichenkette ändern), geben Sie ORCL:\* als Zeichenkette ein, und wählen Sie dann ORCL:ASM1.
- c Klicken Sie auf OK.

Die erste ASM-Datenträgergruppe wird auf dem Cluster erstellt.

Als Nächstes wird das Fenster ASM Disks Groups (ASM-Datenträgergruppen) angezeigt.

- <span id="page-239-1"></span>15 Wiederholen Sie [Schritt 14](#page-239-0) für die verbleibende ASM-Datenträgergruppe, und verwenden Sie flashbackDG als Datenträgergruppennamen.
- 16 Wählen Sie im Fenster ASM Disk Groups (ASM-Datenträgergruppen) die Datenträgergruppe aus (z. B. databaseDG), die Sie als Datenbankspeicher verwenden wollen, und klicken Sie auf Next (Weiter).
- 17 Wählen Sie im Fenster Database File Locations (Datenbank-Speicherorte) die Option Use Oracle-Managed Files (Von Oracle verwaltete Dateien verwenden), und klicken Sie auf Next (Weiter).
- 18 Klicken Sie im Fenster Recovery Configuration (Wiederherstellungskonfiguration) auf Browse (Durchsuchen), wählen Sie die Wiederherstellungsgruppe aus, die Sie in [Schritt 15](#page-239-1) erstellt haben (im Beispiel flashbackDG), ändern Sie die Größe des Wiederherstellungsbereichs wie erforderlich, und klicken Sie dann auf Next (Weiter).
- 19 Konfigurieren Sie im Fenster Database Services (Datenbankdienste) Ihre Dienste (falls erforderlich), und klicken Sie dann auf Next (Weiter).
- 20 Führen Sie im Fenster Initialization Parameters (Initialisierungsparameter) die folgenden Schritte aus:
	- a Wählen Sie Custom (Benutzerdefiniert).
	- b Wählen Sie bei Shared Memory Management (Verwaltung des gemeinsamen Speichers) die Option Automatic (Automatisch).
	- c Geben Sie in den Fenstern SGA Size (SGA-Größe) und PGA Size (PGA-Größe) die zutreffenden Informationen ein.
	- d Klicken Sie auf Next (Weiter).
- 21 Klicken Sie im Fenster Database Storage (Datenbankspeicher) auf Next (Weiter).
- 22 Klicken Sie im Fenster Creation Options (Erstellungsoptionen) auf Create Database (Datenbank erstellen) und anschließend auf Finish (Fertigstellen).
- 23 Klicken Sie im Fenster Summary (Übersicht) auf OK, um die Datenbank zu erstellen.

**ZANMERKUNG:** Dieser Vorgang kann eine Stunde oder länger dauern. Nachdem die Datenbank erstellt wurde, wird das Fenster Database Configuration Assistant (Datenbankkonfigurationsassistent) angezeigt.

- 24 Klicken Sie auf Password Management (Kennwortverwaltung), um zugelassenen Benutzern spezifische Kennwörter zuzuweisen (falls erforderlich). Klicken Sie andernfalls auf Exit (Beenden). Eine Meldung zeigt an, dass die Clusterdatenbank auf allen Knoten gestartet wird.
- 25 Führen Sie auf jedem Knoten die folgenden Schritte aus:
	- a Stellen Sie fest, welche Datenbankinstand auf diesem Knoten vorhanden ist, indem Sie eingeben: srvctl status database -d <Datenbankname>
	- **b** Geben Sie die folgenden Befehle ein, um dem oracle-Benutzerprofil die Umgebungsvariable ORACLE\_SID hinzuzufügen:

```
echo "export ORACLE SID=racdbx" >> /home/oracle/.bash_profile
```
source /home/oracle/.bash\_profile

wobei racdbx dem Bezeichner der Datenbankinstanz auf dem Knoten entspricht.

In diesem Beispiel wird davon ausgegangen, dass Sie im DBCA racdb als globalen Datenbanknamen definiert haben.

26 Geben Sie auf einem Knoten folgenden Befehl ein:

srvctl status database -d dbname

wobei *dbname* der globale Bezeichner ist, den Sie im Datenbankkonfigurationsassistenten definiert haben.

Wenn die Datenbankinstanzen aktiv sind, wird auf dem Bildschirm eine Bestätigung angezeigt.

Wenn die Datenbankinstanzen nicht aktiv sind, geben Sie Folgendes ein:

srvctl start database -d dbname

wobei *dbname* der globale Bezeichner ist, den Sie im Datenbankkonfigurationsassistenten definiert haben.

# <span id="page-241-0"></span>**Systemsicherheit**

Um unerlaubten Zugriff auf das System zu verhindern, wird empfohlen, rsh nach der Installation der Oracle-Software zu deaktivieren.

Um rsh zu deaktivieren, geben Sie Folgendes ein:

chkconfig rsh off

# Einrichten des Kennworts für den Benutzer oracle

Dell empfiehlt nachdrücklich, ein Kennwort für den Benutzer oracle einzurichten, um das System zu schützen. Gehen Sie wie folgt vor, um das oracle-Kennwort festzulegen:

- 1 Melden Sie sich als root beim System an.
- 2 Geben Sie passwd oracle ein, und befolgen Sie die Anweisungen auf dem Bildschirm, um das oracle-Kennwort zu erstellen.

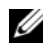

 $\mathscr{U}$  ANMERKUNG: Weitere Sicherheitsmerkmale lassen sich entsprechend der Site-Richtlinie einrichten, sofern der normale Datenbankbetrieb nicht gestört wird.

# Konfigurieren und Einrichten von Oracle Database 10g (Einzelknoten)

Dieser Abschnitt enthält Informationen über das Abschließen der Ersteinrichtung bzw. der Neuinstallation wie beschrieben unter "[Installation und Konfiguration von Red Hat Enterprise Linux"](#page-207-0). Folgende Themen werden behandelt:

- Konfiguration des öffentlichen Netzwerks
- Konfigurieren des Datenbankspeichers
- Installation der Oracle-Datenbank
- Konfiguration des Listeners
- Erstellen der Startdatenbank

# Konfiguration des öffentlichen Netzwerks

Stellen Sie sicher, dass das öffentliche Netzwerk funktioniert und dem System eine IP-Adresse und ein Hostname zugewiesen sind.

# Konfigurieren des Datenbankspeichers

#### <span id="page-242-0"></span>Konfiguration des Datenbankspeichers mit ex3-Dateisystem

Wenn Sie über ein zusätzliches Speichergerät verfügen, führen Sie folgende Schritte aus:

- 1 Melden Sie sich als root beim System an.
- 2 Geben Sie Folgendes ein:

```
cd /opt/oracle
```
3 Geben Sie Folgendes ein:

mkdir oradata recovery

- 4 Erstellen Sie mit dem Dienstprogramm fdisk eine Partition, auf der Sie die Datenbankdateien speichern möchten (etwa sdb1, wenn das Speichergerät sdb ist).
- 5 Erstellen Sie mit dem Dienstprogramm fdisk eine Partition, auf der Sie die Wiederherstellungsdateien speichern möchten (etwa **sdc1**, wenn das Speichergerät sdc ist).
- 6 Überprüfen Sie die neue Partition mit folgendem Befehl:

```
cat /proc/partitions
```
Wenn Sie die neue Partition nicht auffinden können, geben Sie Folgendes ein:

sfdisk -R /dev/sdb sfdisk -R /dev/sdc

7 Geben Sie Folgendes ein:

mke2fs -j /dev/sdb1 mke2fs -j /dev/sdc1

8 Bearbeiten Sie die Datei /etc/fstab für das neu erstellte Dateisystem, indem Sie Einträge der folgenden Art hinzufügen:

/dev/sdb1 /opt/oracle/oradata ext3 defaults 1 2 /dev/sdc1 /opt/oracle/recovery ext3 defaults 1 2

9 Geben Sie Folgendes ein:

```
mount /dev/sdb1 /opt/oracle/oradata
mount /dev/sdc1 /opt/oracle/recovery
```
10 Geben Sie Folgendes ein:

chown -R oracle.dba oradata recovery

#### Konfiguration des Datenbankspeichers mit Oracle ASM

Im folgenden Beispiel wird davon ausgegangen, dass zwei Speichergeräte (sdb und sdc) zum Erstellen einer Datenträgergruppe für die Datenbankdateien und einer Datenträgergruppe für die Wiederherstellung und Archivprotokolldateien verfügbar sind.

- 1 Melden Sie sich als root beim System an.
- 2 Erstellen Sie eine Primärpartition für das gesamte Gerät, indem Sie eingeben: fdisk /dev/sdb
- 3 Erstellen Sie eine Primärpartition für das gesamte Gerät, indem Sie eingeben: fdisk /dev/sdc

#### Konfiguration von ASM-Datenspeicher mit der RAW-Geräteschnittstelle

1 Öffnen Sie die Datei /etc/sysconfig/rawdevices, und fügen Sie folgende Zeilen hinzu: /dev/raw/ASM1 /dev/sdb1

/dev/raw/ASM2 /dev/sdc1

2 Starten Sie den RAW-Gerätedienst, indem Sie Folgendes eingeben: service rawdevices restart

# Konfiguration des Datenbankspeichers mit dem Oracle ASM-Bibliothekstreiber

Dieser Abschnitt enthält Vorgehensweisen für die Konfiguration des Speichergeräts mit ASM.

 $\mathscr O$  **ANMERKUNG:** Bevor Sie den ASM-Bibliothekstreiber konfigurieren, deaktivieren Sie SELinux.

Um SELinux vorübergehend zu deaktivieren, gehen Sie wie folgt vor:

- 1 Melden Sie sich als root beim System an.
- 2 Geben Sie in der Befehlszeile ein:

setenforce 0

Um SELinux dauerhaft zu deaktivieren, gehen Sie wie folgt vor:

- 1 Öffnen Sie die Datei grub.conf.
- 2 Ergänzen Sie auf der Kernel-Befehlszeile die folgende Option:

selinux=0

Zum Beispiel:

```
kernel /vmlinuz-2.6.9-34.ELlargesmp ro root=LABEL=/ apic rhgb quiet 
selinux=0
```
- 3 Starten Sie das System neu.
- <span id="page-244-0"></span>4 Öffnen Sie ein Terminalfenster und melden Sie sich als root an.
- 5 Gehen Sie wie folgt vor:
	- a Geben Sie Folgendes ein:

service oracleasm configure

b Machen Sie auf allen Knoten die folgenden Eingaben:

Default user to own the driver interface [ ]: oracle

Default group to own the driver interface [ ]: dba

Start Oracle ASM library driver on boot  $(y/n)$  [n]: y

Fix permissions of Oracle ASM disks on boot  $(y/n)$  [y]:  $y$ 

<span id="page-244-1"></span>6 Geben Sie im Terminalfenster Folgendes ein:

service oracleasm createdisk ASM1 /dev/sdb1

service oracleasm createdisk ASM2 /dev/sdc1

- 7 Wiederholen Sie [Schritt 4](#page-244-0) bis [Schritt 6](#page-244-1) für weitere zu erstellende ASM-Datenträger.
- 8 Überprüfen Sie, ob die ASM-Datenträger erstellt wurden und für ASM-Verwendung gekennzeichnet sind.

Geben Sie im Terminalfenster den folgenden Befehl ein, und drücken Sie die <Eingabetaste>:

service oracleasm listdisks

Die in [Schritt 6](#page-244-1) erstellten Datenträger werden im Terminalfenster aufgelistet.

Zum Beispiel:

ASM1

ASM2

# Installation von Oracle-Datenbank 10g

So installieren Sie Oracle 10g:

- 1 Melden Sie sich als root beim System an.
- 2 Mounten Sie als Benutzer root die Oracle Database 10g-CD.
- 3 Starten Sie das X-Window-System, indem Sie eingeben: startx
- 4 Öffnen Sie ein Terminalfenster und geben Sie ein: xhost +
- 5 Melden Sie sich als oracle an.
- 6 Starten Sie den Oracle Universal Installer.

Geben Sie im Terminalfenster den folgenden Befehl ein, und drücken Sie die <Eingabetaste>:

<CD\_mountpoint>/runInstaller

- 7 Wählen Sie im Fenster Select Installation Method (Installationsmethode auswählen) die Option Advanced Installation (Erweitere Installation), und klicken Sie dann auf Next (Weiter).
- 8 Klicken Sie im Fenster Select Installation Type (Installationstyp auswählen) auf Enterprise Edition und anschließend auf Next (Weiter).
- 9 Stellen Sie im Fenster Specify Home Details (Stamm-Details festlegen) sicher, dass im Feld Path (Pfad) Folgendes eingetragen ist:

/opt/oracle/product/10.2.0/db\_1

- 10 Klicken Sie auf Next (Weiter).
- 11 Klicken Sie im Fenster Product-Specific Prerequisite Checks (Produktspezifische Vorüberprüfungen) auf Next (Weiter).
- 12 Falls eine Warnmeldung angezeigt wird, übergehen Sie diese und klicken Sie auf Ja.
- 13 Klicken Sie im Fenster Select Configuration Option (Konfigurationsoption wählen) auf Install Database Software only (Nur Datenbank-Software installieren).
- 14 Klicken Sie im Fenster Summary (Übersicht) auf Install (Installieren).
- 15 Öffnen Sie nach Aufforderung ein Terminalfenster und führen Sie root.sh aus. Kurzzeitig wird ein Statusfenster angezeigt. Anschließend erscheint die Meldung End of Installation (Installation abgeschlossen).
- 16 Klicken Sie auf Exit (Beenden), und bestätigen Sie mit Yes (Ja).
- 17 Melden Sie sich als root beim System an.
- 18 Geben Sie Folgendes ein:

/opt/oracle/product/10.2.0/db\_1/bin/localconfig add

Die Installation ist damit abgeschlossen.

# Installation des Patchsets 10.2.0.2 für Oracle Database 10g

#### Herunterladen und Extrahieren der Installationssoftware

- 1 Melden Sie sich als oracle an.
- 2 Erstellen Sie für die Patches und Dienstprogramme den Ordner /opt/oracle/patches.
- 3 Öffnen Sie einen Web-Browser und rufen Sie die Oracle Metalink-Website metalink.oracle.com auf.
- 4 Melden Sie sich beim Oracle Metalink-Account an.
- 5 Suchen Sie nach der Patch-Nummer 4547817 mit Linux x86-64 (AMD64/EM64T) als Plattform.
- 6 Laden Sie den Patch in das Verzeichnis /opt/oracle/patches herunter.
- 7 Um die heruntergeladene Zip-Datei zu entpacken, geben Sie in einem Terminalfenster den folgenden Befehl ein, und drücken Sie die <Eingabetaste>:

unzip p4547817 10202 LINUX-x86-64.zip

#### Upgrade der Datenbanksoftware

- 1 Öffnen Sie ein Terminalfenster.
- 2 Melden Sie sich als oracle an.
- 3 Stellen Sie sicher, dass ORACLE\_HOME auf /opt/oracle/product/10.2.0/db\_1 gesetzt ist.
- 4 Halten Sie als Benutzer root den Prozess cssd an. Geben Sie hierfür den folgenden Befehl ein, und drücken Sie die <Eingabetaste>:

/etc/init.d/init.cssd stop

# **ANMERKUNG:** Dieser Vorgang kann einige Minuten dauern.

5 Starten Sie den Oracle Universal Installer. Geben Sie dazu im Terminalfenster den folgenden Befehl ein, und drücken Sie die <Eingabetaste>:

/opt/oracle/patches/Disk1/runInstaller

Der Begrüßungsbildschirm wird angezeigt.

- **6** Klicken Sie auf Next (Weiter).
- 7 Klicken Sie im Bildschirm Specify Home Details (Stammdetails festlegen) auf Next (Weiter).
- 8 Klicken Sie im Fenster Specify Hardware Cluster Installation Mode (Hardware-Cluster-Installationsmodus festlegen) auf Next (Weiter).
- 9 Klicken Sie im Bildschirm Summary (Übersicht) auf Install (Installieren).

Der Oracle Universal Installer untersucht das System, zeigt alle benötigten Patches an und installiert diese auf dem System. Nach Abschluss des Vorgangs wird der Bildschirm End of Installation (Installation abgeschlossen) angezeigt.

Als Nächstes einscheint eine Meldung mit der Aufforderung, root.sh als Benutzer root auszuführen.

- 10 Geben Sie in einem Terminalfenster den folgenden Befehl ein, und drücken Sie die <Eingabetaste>: /opt/oracle/product/10.2.0/db\_1/root.sh
- 11 Drücken Sie die <Eingabetaste>, um die Standardantworten auf die von root.sh erzeugten Fragen zu akzeptieren.

### **ANMERKUNG:** Dieser Vorgang kann mehrere Minuten dauern.

- 12 Wenn die Ausführung von root.sh beendet ist, kehren Sie zum Fenster Execute Configuration Scripts (Konfigurationsskripte ausführen) zurück und klicken Sie auf OK.
- 13 Klicken Sie im Bildschirm End of Installation (Installation abgeschlossen) auf Exit (Beenden).
- 14 Klicken Sie auf Yes (Ja), um den Oracle Universal Installer zu beenden.
- 15 Starten Sie den Prozess cssd wieder. Geben Sie hierfür den folgenden Befehl ein, und drücken Sie die <Eingabetaste>:

/etc/init.d/init.cssd start

### Konfiguration des Listeners

- 1 Melden Sie sich als root beim System an.
- 2 Starten Sie das X-Window-System, indem Sie eingeben:

startx

**3** Öffnen Sie ein Terminalfenster und geben Sie ein:

xhost +

- 4 Melden Sie sich als oracle an.
- 5 Geben Sie netca ein, um den Oracle Net Configuration Assistant (Netzkonfigurationsassistent) zu starten.
- 6 Behalten Sie in allen Fenstern die Standardeinstellungen bei, und klicken Sie jeweils auf Next (Weiter), um die Konfiguration des Listeners abzuschließen.

# Erstellen der Startdatenbank

#### Erstellen der Startdatenbank mit ext3-Dateisystem

Gehen Sie wie folgt vor, um mit dem Datenbankkonfigurationsassistenten eine Startdatenbank zu erstellen:

- 1 Melden Sie sich als oracle an.
- 2 Starten Sie den Oracle DBCA, indem Sie folgenden Befehl eingeben: dbca
- 3 Klicken Sie im Begrüßungsfenster auf Next (Weiter).
- 4 Klicken Sie im Fenster Operations (Vorgänge) auf Create a Database (Datenbank erstellen) und anschließend auf Next (Weiter).
- 5 Klicken Sie im Fenster Database Templates (Datenbankvorlagen) auf Custom Database (Benutzerdefinierte Datenbank) und anschließend auf Next (Weiter).
- 6 Geben Sie im Fenster Database Identification (Datenbankidentifikation) in den Feldern Global Database Name (Globaler Datenbankname) und SID Prefix (SID-Präfix) einen Namen für die zu erstellende Datenbank ein. Klicken Sie anschließend auf Next (Weiter).
- 7 Klicken Sie im Fenster Management Options (Verwaltungsoptionen) auf Next (Weiter).
- 8 Geben Sie im Fenster Database Credentials (Datenbank-Zugriffsrechte) die benötigten Kennwortinformationen ein, und klicken Sie auf Next (Weiter).
- 9 Wählen Sie im Fenster Storage Options (Speicheroptionen) die Option File System (Dateisystem) aus, und klicken Sie auf Next (Weiter).
- 10 Klicken Sie im Fenster Database File Locations (Datenbank-Speicherorte) auf Next (Weiter).
- 11 Klicken Sie im Fenster Recovery Configuration (Wiederherstellungskonfiguration) auf Durchsuchen, wählen Sie den in "[Konfiguration des Datenbankspeichers mit ex3-Dateisystem"](#page-242-0) erstellten Wiederherstellungsbereich aus (zum Beispiel /opt/oracle/recovery), ändern Sie die Größe des Wiederherstellungsbereichs wie erforderlich, und klicken Sie auf Next (Weiter).
- 12 Klicken Sie im Fenster Database Content (Datenbankinhalt) auf Next (Weiter).
- 13 Klicken Sie im Fenster Initialization Parameters (Initialisierungsparameter) auf Next (Weiter)
- 14 Klicken Sie im Fenster Database Storage (Datenbankspeicher) auf Next (Weiter).
- 15 Aktivieren Sie im Fenster Creation Options (Erstellungsoptionen) das Kontrollkästchen Create Database (Datenbank erstellen), und klicken Sie anschließend auf Finish (Fertig stellen).
- 16 Klicken Sie im Fenster Confirmation (Bestätigung) auf OK, um die Datenbank zu erstellen.

**ZANMERKUNG:** Die Erstellung der Startdatenbank kann mehr als eine Stunde dauern.

Nachdem die Datenbank erstellt wurde, wird das Fenster Password Management (Kennwortverwaltung) angezeigt.

- 17 Klicken Sie auf Exit (Beenden).
- 18 Geben Sie Folgendes ein:

export ORACLE SID=dbname

wobei dbname der globale Bezeichner ist, den Sie im Datenbank-Konfigurationsassistenten definiert haben.

- 19 Überprüfen Sie, ob die Datenbank richtig ausgeführt wird, indem Sie folgende Schritte durchführen:
	- a Geben Sie sqlplus "/ as sysdba" ein, um die SQL>-Eingabeaufforderung anzuzeigen.
	- b Geben Sie an der SQL>-Eingabeaufforderung folgende Abfrage ein:

SELECT \* FROM v\$instance:

 c Wenn die Datenbank nicht gestartet ist und eine Fehlermeldung angezeigt wird, geben Sie an der SQL>-Eingabeaufforderung startup ein, um die Datenbankinstanz auf dem Knoten zu starten.

#### Erstellen der Startdatenbank mit Oracle ASM

Wenn Sie den Speicher mit Oracle ASM konfiguriert haben, gehen Sie zum Erstellen einer Startdatenbank mit dem Datenbankerstellungsassistenten (DBCA) wie folgt vor:

- 1 Starten Sie DBCA, indem Sie als Benutzer oracle folgenden Befehl eingeben: dbca &
- 2 Klicken Sie im Begrüßungsfenster auf Next (Weiter).
- 3 Klicken Sie im Fenster Operations (Vorgänge) auf Create a Database (Datenbank erstellen) und anschließend auf Next (Weiter).
- 4 Klicken Sie im Fenster Database Templates (Datenbankvorlagen) auf Custom Database (Benutzerdefinierte Datenbank) und anschließend auf Next (Weiter).
- 5 Geben Sie im Fenster Database Identification (Datenbankidentifikation) einen Global Database Name (Globalen Datenbanknamen) wie oradb ein, und klicken Sie auf Next (Weiter).
- 6 Klicken Sie im Fenster Management Options (Verwaltungsoptionen) auf Next (Weiter).
- 7 Klicken Sie im Fenster Database Credentials (Datenbank-Zugriffsrechte) auf Use the Same Password for All Accounts (Gleiches Kennwort für alle Benutzer verwenden), nehmen Sie die Kennworteingaben vor, und klicken Sie dann auf Next (Weiter).
- 8 Wählen Sie im Fenster Storage Options (Speicheroptionen) die Option ASM aus, und klicken Sie auf Next (Weiter).
- 9 Geben Sie im Fenster Create ASM Instance (ASM-Instanz erstellen) das Kennwort für den Benutzer SYS ein, und klicken Sie auf Next (Weiter).
- 10 Wenn in einer Meldung mitgeteilt wird, dass die ASM-Instanz vom DBCA erstellt und gestartet werden kann, klicken Sie auf OK.
- 11 Klicken Sie im Fenster ASM Disk Groups (ASM-Datenträgergruppen) unter Available Disk Groups (Verfügbare Datenträgergruppen) auf Create New (Neu erstellen).
- 12 Geben Sie im Fenster Create Disk Group (Datenträgergruppe erstellen) die Speicherinformationen für die Datenbankdateien ein, und klicken Sie auf OK.
	- a Geben Sie einen Namen für die zu erstellende Datenträgergruppe ein, etwa databaseDG, wählen Sie External Redundancy (Externe Redundanz), und wählen Sie dann die Datenträger für die Datenträgergruppe aus.
	- b Wenn Sie die RAW-Geräteschnittstelle verwenden, wählen Sie /dev/raw/ASM1.
	- c Wenn Sie den ASM-Bibliothekstreiber verwenden und nicht auf die möglichen Datenträger zugreifen können, klicken Sie auf Change Disk Discovery String (Datenträgererkennungszeichenkette ändern), geben Sie ORCL:\* als Zeichenkette ein, und wählen Sie dann ASM1.

Eine Meldung zeigt an, dass die Datenträgergruppe jetzt erstellt wird.

 d Wenn Sie den ASM-Bibliothekstreiber verwenden und die möglichen Datenträger nicht angezeigt werden, klicken Sie auf Change Disk Discover String (Datenträgererkennungszeichenkette ändern), und geben Sie als Zeichenkette ORCL:\* ein.

- 13 Klicken Sie unter Available Disk Groups (Verfügbare Datenträgergruppen) auf Create New (Neu erstellen).
- <span id="page-250-0"></span>14 Geben Sie im Fenster Disk Group (Datenträgergruppe) die Informationen für die Wiederherstellungsdateien ein, und klicken Sie auf OK.
	- a Geben Sie einen Namen für die zu erstellende Datenträgergruppe ein, etwa flashbackDG, wählen Sie External Redundancy (Externe Redundanz), und wählen Sie dann die Datenträger für die Datenträgergruppe aus.
	- b Wenn Sie die RAW-Geräteschnittstelle verwenden, wählen Sie /dev/raw/ASM2.

Eine Meldung zeigt an, dass die Datenträgergruppe jetzt erstellt wird.

- c Wenn Sie den ASM-Bibliothekstreiber verwenden und nicht auf die möglichen Datenträger zugreifen können, klicken Sie auf Change Disk Discovery String (Datenträgererkennungszeichenkette ändern), geben Sie ORCL:\* als Zeichenkette ein, und wählen Sie dann ASM2.
- 15 Wählen Sie im Fenster ASM Disk Groups (ASM-Datenträgergruppen) die Datenträgergruppe aus (z. B. databaseDG), die Sie als Datenbankspeicher verwenden wollen, und klicken Sie auf Next (Weiter).
- 16 Aktivieren Sie im Fenster Database File Locations (Datenbankdateispeicherorte wählen) das Kontrollkästchen Use Common Location for All Database Files (Gemeinsamen Speicherort für alle Datenbankdateien verwenden), und klicken Sie auf Next (Weiter).
- 17 Klicken Sie im Fenster Recovery Configuration (Wiederherstellungskonfiguration) auf Browse (Durchsuchen), wählen Sie die Wiederherstellungsgruppe aus, die Sie in [Schritt 14](#page-250-0) erstellt haben (im Beispiel flashbackDG), ändern Sie die Größe des Wiederherstellungsbereichs wie erforderlich, und klicken Sie dann auf Next (Weiter).
- 18 Klicken Sie im Fenster Database Content (Datenbankinhalt) auf Next (Weiter).
- 19 Wählen Sie im Fenster Initialization Parameters (Initialisierungsparameter) die Option Typical (Typisch), und klicken Sie auf Next (Weiter).
- 20 Klicken Sie im Fenster Database Storage (Datenbankspeicher) auf Next (Weiter).
- 21 Klicken Sie im Fenster Creation Options (Erstellungsoptionen) auf Create Database (Datenbank erstellen) und anschließend auf Finish (Fertigstellen).
- 22 Klicken Sie im Fenster Confirmation (Bestätigung) auf OK, um die Datenbank zu erstellen.

**ANMERKUNG:** Die Erstellung der Startdatenbank kann mehr als eine Stunde dauern.

Nachdem die Datenbank erstellt wurde, wird das Fenster Password Management (Kennwortverwaltung) angezeigt.

- 23 Klicken Sie auf Exit (Beenden).
- 24 Geben Sie nach abgeschlossener Datenbankerstellung die folgenden Befehle ein, um dem Benutzerprofil oracle die Umgebungsvariable ORACLE\_SID hinzuzufügen:

```
echo "export ORACLE_SID=oradb" >> /home/oracle/.bash_profile
```
source /home/oracle/.bash\_profile

In diesem Beispiel wird davon ausgegangen, dass Sie im DBCA oradb als globalen Datenbanknamen definiert haben.

**ZANMERKUNG:** Wie Sie weitere Sicherheitsmerkmale einrichten, erfahren Sie im Abschnitt ["Systemsicherheit](#page-241-0)".

# Hinzufügen und Entfernen von Knoten

In diesem Abschnitt wird beschrieben, wie Knoten zu einem Cluster hinzugefügt bzw. aus einem Cluster entfernt werden.

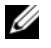

 $\mathscr Q$  **ANMERKUNG:** Der neue Knoten muss die gleiche Hardware -und Betriebssystemkonfiguration aufweisen wie die bestehenden Knoten.

So fügen Sie einem bestehenden Cluster einen Knoten hinzu:

- Fügen Sie der Netzwerkschicht einen Knoten hinzu.
- Konfigurieren Sie gemeinsamen Speicher.
- Fügen Sie den Knoten der Oracle Clusterware-, Datenbank- und Datenbankinstanzschicht hinzu.

Um einen Knoten aus einem bestehenden Cluster zu entfernen, kehren Sie den Vorgang um und entfernen Sie den Knoten aus der Datenbankinstanz-, Datenbank- und Oracle Clusterware-Schicht.

Weitere Informationen über das Hinzufügen eines Knotens zu einem bestehenden Cluster finden Sie im Dokument Oracle Real Application Clusters 10g Administration (Verwaltung von Oracle Real Application Clusters 10g) auf der Oracle-Website unter www.oracle.com.

# Hinzufügen eines neuen Knotens zur Netzwerkschicht

So fügen Sie der Netzwerkschicht einen neuen Knoten hinzu:

- 1 Installieren Sie auf dem neuen Knoten das Betriebssystem Red Hat Enterprise Linux. Siehe ["Installation und Konfiguration von Red Hat Enterprise Linux"](#page-207-0).
- 2 Konfigurieren Sie das öffentliche und private Netzwerk auf dem neuen Knoten. Siehe "[Konfiguration des öffentlichen und privaten Netzwerks"](#page-215-0).
- 3 Überprüfen Sie, ob jeder Knoten die Speicher-LUNs oder logischen Laufwerke erkennt. Siehe "Uberprüfen der Speicherkonfiguration".
## Konfiguration von gemeinsamem Speicher auf dem neuen Knoten

Legen Sie für die Knoten, die Sie zur bereits vorhandenen RAC-Datenbank hinzufügen wollen, den gleichen Speicherort fest wie für die bereits vorhandenen Knoten. Dieser Abschnitt enthält die Vorgehensweisen für ASM.

#### Konfiguration des gemeinsamen Speichers mit ASM

Wenn Sie ASM verwenden, sollten die neuen Knoten die gleichen Zugriffsrechte für den ASM-Datenträger erhalten wie die bereits vorhandenen Knoten.

So konfigurieren Sie die ASM-Laufwerke:

- 1 Melden Sie sich als root beim System an.
- 2 Geben Sie in der Befehlszeile ein:

setenforce 0

So deaktivieren SELinux dauerhaft:

- 1 Öffnen Sie die Datei grub.conf.
- 2 Ergänzen Sie auf der Kernel-Befehlszeile die folgende Option:

selinux=0

Zum Beispiel:

```
kernel /vmlinuz-2.6.9-34.ELlargesmp ro root=LABEL=/ apic rhgb quiet 
selinux=0
```
- 3 Starten Sie das System neu.
- 4 Öffnen Sie ein Terminalfenster und melden Sie sich als root an.
- 5 Kopieren Sie /etc/sysconfig/rawdevices von einem der vorhandenen Knoten im Cluster an die gleiche Stelle auf dem neuen Knoten.
- 6 Wenn Sie die RAW-Geräteschnittstelle für ASM verwenden, geben Sie service rawdevices restart ein, um den RAW-Gerätedienst neu zu starten.
- 7 Öffnen Sie ein Terminalfenster und führen Sie auf dem neuen Knoten die folgenden Schritte durch:
	- a Geben Sie service oracleasm configure ein.
	- b Machen Sie auf allen Knoten die folgenden Eingaben:

Default user to own the driver interface []: oracle

Default group to own the driver interface [ ]: dba

Start Oracle ASM library driver on boot  $(y/n)$  [n]: y

Fix permissions of Oracle ASM disks on boot  $(y/n)$  [y]: y

8 Überprüfen Sie, ob der neue Knoten auf die ASM-Datenträger zugreifen kann. Geben Sie im Terminalfenster den folgenden Befehl ein, und drücken Sie die <Eingabetaste>:

service oracleasm scandisks

9 Vergewissern Sie sich, dass die ASM-Datenträger auf dem neuen Knoten verfügbar sind. Geben Sie im Terminalfenster den folgenden Befehl ein, und drücken Sie die <Eingabetaste>:

```
service oracleasm listdisks
```
Alle verfügbaren Datenträger auf den verbleibenden Knoten werden aufgelistet.

Zum Beispiel:

ASM1

ASM2

## Hinzufügen eines neuen Knotens zur Oracle Clusterware-Schicht

- 1 Melden Sie sich auf einem der bestehenden Knoten als oracle an.
- 2 Geben Sie auf dem vorhandenen Knoten im Verzeichnis /crs/oracle/product/10.2.0/crs/oui/bin den Befehl ./addNode.sh ein, um den Oracle Universal Installer zu starten.
- 3 Klicken Sie im Begrüßungsfenster auf Next (Weiter).
- 4 Geben Sie im Fenster Specify Cluster Nodes to Add to Installation (Hinzuzufügende Clusterknoten festlegen) die öffentlichen und privaten Knotennamen für den neuen Knoten ein, und klicken Sie auf Next (Weiter).

Wenn alle Netzwerk- und Speichertests erfolgreich beendet wurden, wird das Fenster Cluster Node Addition Summary (Knoten hinzufügen: Zusammenfassung) angezeigt.

5 Klicken Sie auf Install (Installieren).

Im Fenster Cluster Node Addition Progress (Knoten hinzufügen: Status) wird der Fortschritt während des Hinzufügens des Knotens angezeigt.

- 6 Wenn Sie aufgefordert werden, rootaddnode.sh auf dem lokalen Knoten und root.sh auf dem neuen Knoten als Benutzer root auszuführen, rufen Sie /crs/oracle/product/10.2.0/crs/install/rootaddnode.sh auf.
- 7 Wenn die Ausführung von root.sh im Fenster Execute Configuration Scripts (Konfigurationsskripte ausführen) beendet ist, klicken Sie auf OK.
- 8 Klicken Sie im Fenster End of Cluster Node Addition (Knoten hinzufügen: Fertig) auf Exit (Beenden) und klicken Sie im Fenster Exit (Beenden) auf Yes (Ja).

## Hinzufügen eines neuen Knotens zur Datenbankschicht

- 1 Melden Sie sich auf einem der bestehenden Knoten als oracle an.
- 2 Geben Sie auf dem vorhandenen Knoten im Verzeichnis /opt/oracle/product/10.2.0/db 1/oui/bin den Befehl ./addNode.sh ein, um den Oracle Universal Installer zu starten.
- 3 Klicken Sie im Begrüßungsfenster auf Next (Weiter).
- 4 Überprüfen Sie im Fenster Specify Cluster Nodes for Node Addition (Hinzuzufügende Clusterknoten auswählen), ob der neue Knoten ausgewählt ist, und klicken Sie dann auf Next (Weiter).

Wenn alle Tests erfolgreich abgeschlossen wurden, wird das Fenster Cluster Node Addition Summary (Knoten hinzufügen: Zusammenfassung) angezeigt.

**5** Klicken Sie auf Install (Installieren).

Im Fenster Cluster Node Addition Progress (Knoten hinzufügen: Status) wird der Fortschritt während des Hinzufügens des Knotens angezeigt.

- 6 Führen Sie nach Aufforderung auf dem neuen Knoten /opt/oracle/product/10.2.0/db\_1/root.sh als Benutzer root aus, und drücken Sie die <Eingabetaste>, wenn Sie zur Eingabe des vollständigen Pfadnamens zum lokalen Binärverzeichnis aufgefordert werden.
- 7 Wenn die Ausführung von root.sh im Fenster Execute Configuration Scripts (Konfigurationsskripte ausführen) beendet ist, klicken Sie auf OK.
- 8 Klicken Sie im Fenster End of Installation (Installation abgeschlossen) auf Exit (Beenden), und bestätigen Sie mit Yes (Ja).

# <span id="page-254-0"></span>Neukonfiguration des Listeners

In diesem Abschnitt werden die Schritte zum Neukonfigurieren des Listeners beschrieben; dies ist erforderlich, damit Clients sich über das Netzwerk mit einer Datenbank verbinden können.

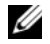

**ANMERKUNG:** Beim folgenden Vorgang wird angenommen, dass Sie bereit sind, den Listener anzuhalten und den vorhandenen Listener neu zu konfigurieren. Andernfalls weicht die Vorgehensweise eventuell etwas von den untenstehenden Schritten ab.

Führen Sie auf einem der Knoten folgende Schritte aus:

- 1 Melden Sie sich als root beim System an.
- 2 Starten Sie das X-Window-System, indem Sie eingeben:

startx

3 Öffnen Sie ein Terminalfenster und geben Sie ein:

xhost +

4 Halten Sie den Listener an, indem Sie als Benutzer oracle Folgendes eingeben:

```
lsnrctl stop
```
- 5 Wenn dies funktioniert hat, geben Sie netca ein, um den Netzwerkkonfigurationsassistenten zu starten.
- 6 Wählen Sie Cluster Configuration (Clusterkonfiguration) aus, und klicken Sie anschließend auf Next (Weiter).
- 7 Wählen Sie im Fenster Real Application Clusters, Active Nodes (Real Application Clusters, Aktive Knoten) die Option Select All Nodes (Alle Knoten auswählen), und klicken Sie auf Next (Weiter).
- 8 Wählen Sie im Begrüßungsfenster die Option Listener Configuration (Listener-Konfiguration) aus, und klicken Sie auf Next (Weiter).
- 9 Wählen Sie im Fenster Listener Configuration→ Listener (Listener-Konfiguration, Listener) die Option Reconfigure (Neu konfigurieren), und klicken Sie auf Next (Weiter).
- <sup>10</sup> Wählen Sie im Fenster Listener Configuration→ Select Listener (Listener-Konfiguration, Listener auswählen) im Pulldown-Menü die Option LISTENER, und klicken Sie auf Next (Weiter).
- <sup>11</sup> Wählen Sie im Fenster Listener Configuration→ Select Protocols (Listener-Konfiguration, Protokolle auswählen) die Option TCP, und klicken Sie auf Next (Weiter).
- <sup>12</sup> Wählen Sie im Fenster Listener Configuration→ TCP/IP Protocol (Listener-Konfiguration, TCP/IP-Protokoll) die Option Use the standard port number of 1521 (Standardportnummer 1521 verwenden) aus, und klicken Sie auf Next (Weiter).
- <sup>13</sup> Wählen Sie im Fenster Listener Configuration→ More Listeners? (Listener-Konfiguration, Weitere Listener?) die Option No (Nein), und klicken Sie auf Next (Weiter).
- 14 Klicken Sie im Fenster Listener Configuration Done (Listener-Konfiguration abgeschlossen) auf Next (Weiter).
- 15 Klicken Sie auf Finish (Fertig stellen).

#### Hinzufügen eines neuen Knotens zur Datenbankinstanzschicht

1 Starten Sie auf einem der bestehenden Knoten als Benutzer oracle den DBCA, indem Sie Folgendes eingeben:

dbca &

- 2 Klicken Sie im Begrüßungsfenster auf Next (Weiter).
- 3 Klicken Sie im Fenster Operations (Operationen) auf Instance Management (Datenbankinstanzen verwalten) und anschließend auf Next (Weiter).
- 4 Klicken Sie im Fenster Instance Management (Datenbankinstanzen verwalten) auf Add Instance (Instanz hinzufügen) und anschließend auf Next (Weiter).

5 Wählen Sie im Fenster List of Cluster Databases (Liste der Clusterdatenbanken) die bereits vorhandene Datenbank aus.

Wenn der Benutzername nicht über das Betriebssystem authentifiziert ist, fordert der Datenbankkonfigurationsassistent dazu auf, einen Benutzernamen und ein Kennwort für einen Datenbankbenutzer mit SYSDBA-Rechten einzugeben.

6 Geben Sie den Benutzernamen sys und das Kennwort ein, und klicken Sie auf Next (Weiter).

Das Fenster List of Cluster Database Instances (Liste der Cluster-Datenbankinstanzen) wird eingeblendet. Hier sind die Instanzen angezeigt, die mit der von Ihnen ausgewählten RAC-Datenbank verbunden sind, sowie der Status jeder Instanz.

- 7 Klicken Sie im Fenster List of Cluster Database Instances (Liste von Cluster-Datenbankinstanzen) auf Next (Weiter).
- 8 Geben Sie im oberen Teil des Fensters Instance Naming and Node Selection (Benennung der Instanz und Knotenauswahl) den Namen der Instanz ein, wählen Sie den Namen des neuen Knotens, und klicken Sie dann auf Next (Weiter).
- 9 Klicken Sie im Fenster Instance Storage (Instanzspeicher) auf Finish (Fertigstellen).
- 10 Klicken Sie im Fenster Summary (Zusammenfassung) auf OK, um die Datenbankinstanz hinzuzufügen.

Eine Fortschrittsleiste wird angezeigt, gefolgt von einer Meldung mit der Frage, ob Sie ASM auf den/die neuen Knoten ausweiten wollen.

11 Klicken Sie auf Yes (Ja).

Die folgende Meldung wird angezeigt:

Do you want to perform another operation?

- 12 Klicken Sie auf Nein.
- 13 Vergewissern Sie sich, dass die Datenbankinstanz erfolgreich hinzugefügt wurde, indem Sie auf einem beliebigen Knoten Folgendes eingeben:

srvctl status database -d <Datenbankname>

**ANMERKUNG:** Wie Sie weitere Sicherheitsmerkmale einrichten, erfahren Sie im Abschnitt ["Systemsicherheit](#page-241-0)".

## <span id="page-257-0"></span>Entfernen eines Knotens aus dem Cluster

Achten Sie beim Durchführen der Maßnahmen in diesem Abschnitt darauf, dass Sie den richtigen Knoten zum Entfernen aus dem Cluster auswählen.

#### Entfernen eines Knotens aus der Datenbankinstanz-Schicht

- 1 Melden Sie sich als oracle an.
- 2 Geben Sie auf einem der anderen Knoten Folgendes ein:

dbca &

- 3 Klicken Sie im Begrüßungsfenster auf Next (Weiter).
- 4 Klicken Sie im Fenster Operations (Operationen) auf Instance Management (Datenbankinstanzen verwalten) und anschließend auf Next (Weiter).
- 5 Klicken Sie im Fenster Instance Management (Datenbankinstanzen verwalten) auf Delete an Instance (Instanz entfernen) und anschließend auf Next (Weiter).
- 6 Klicken Sie im Fenster List of Cluster Databases (Liste der Clusterdatenbanken) auf eine RAC-Datenbank, aus der Sie eine Instanz entfernen wollen.

Wenn der Benutzername nicht über das Betriebssystem authentifiziert ist, fordert der Datenbankkonfigurationsassistent dazu auf, einen Benutzernamen und ein Kennwort für einen Datenbankbenutzer mit SYSDBA-Rechten einzugeben.

7 Geben Sie den Benutzernamen sys und das Kennwort ein, und klicken Sie auf Next (Weiter).

Das Fenster List of Cluster Database Instances (Liste der Cluster-Datenbankinstanzen) wird eingeblendet. Hier sind die Instanzen angezeigt, die mit der von Ihnen ausgewählten RAC-Datenbank verbunden sind, sowie der Status jeder Instanz.

8 Wählen Sie die zu löschende Instanz aus, und klicken Sie auf Next (Weiter).

Die lokale Instanz, von der aus Sie den DBCA ausführen, können Sie nicht löschen. Wenn Sie die lokale Instanz auswählen, wird vom DBCA eine Fehlermeldung angezeigt. Klicken Sie in diesem Fall auf OK, wählen Sie eine andere Instanz aus, und klicken Sie auf Finish (Beenden).

Falls dieser Instanz Dienste zugewiesen sind, wird das Fenster DBCA Services Management (DBCA-Dienste Verwaltung) angezeigt. In diesem Fenster können Sie anderen Instanzen der Clusterdatenbank Dienste zuweisen.

- 9 Klicken Sie im Fenster Summary (Übersicht) auf OK.
- 10 Überprüfen Sie die Angaben zum Löschen der Instanz, und klicken Sie auf OK.

Der DBCA entfernt die Instanz und die dazugehörige Oracle Net-Konfiguration. Dieser Vorgang wird durch einen Fortschrittsbalken visualisiert. Nach Abschluss des Vorgangs werden Sie in einem Dialogfeld gefragt, ob Sie einen weiteren Vorgang ausführen möchten.

- 11 Klicken Sie zum Beenden auf No (Nein).
- 12 Überprüfen Sie, ob der Knoten entfernt wurde, indem Sie folgenden Befehl eingeben:

srvctl config database -d <Datenbankname>

#### Neukonfiguration des Listeners

- 1 Geben Sie netca ein.
- <sup>2</sup> Wählen Sie im Fenster Real Application Clusters→ Configuration (Real Application Clusters, Konfiguration) die Option Cluster Configuration (Clusterkonfiguration), und klicken Sie auf Next (Weiter).
- 3 Wählen Sie im Fenster Real Application Clusters → Active Nodes (Aktive Knoten) den zu entfernenden Knoten aus, und klicken Sie auf Next (Weiter).
- 4 Wählen Sie im Begrüßungsfenster die Option Listener Configuration (Listener-Konfiguration) aus, und klicken Sie auf Next (Weiter).
- <sup>5</sup> Wählen Sie im Fenster Listener Configuration→ Listener (Listener-Konfiguration, Listener) die Option Delete (Löschen), und klicken Sie auf Next (Weiter).
- <sup>6</sup> Wählen Sie im Fenster Listener Configuration→ Select Listener (Listener-Konfiguration, Listener auswählen) die Option LISTENER, und klicken Sie auf Next (Weiter).

Wenn die Meldung Are you sure you want to delete listener LISTENER? angezeigt wird, klicken Sie auf Yes (Ja).

- <sup>7</sup> Klicken Sie im Fenster Listener Configuration→ Listener Deleted (Listener-Konfiguration, Listener entfernt) auf Next (Weiter).
- 8 Klicken Sie im Fenster Listener Configuration Done (Listener-Konfiguration abgeschlossen) auf Next (Weiter).
- 9 Klicken Sie auf Finish (Fertig stellen).

#### Anhalten und Entfernen von ASM vom gelöschten Knoten

Führen Sie auf einem der verbleibenden Knoten folgende Schritte durch:

- 1 Öffnen Sie ein Terminalfenster.
- 2 Geben Sie Folgendes ein:

```
srvctl stop asm -n <node name>
```
wobei <node\_name> für den Knoten steht, der aus dem Cluster entfernt werden soll.

3 Geben Sie Folgendes ein:

srvctl remove asm -n <node name>

wobei <node\_name> für den Knoten steht, der aus dem Cluster entfernt werden soll.

#### Entfernen eines Knotens aus der Datenbankschicht

- 1 Melden Sie sich bei dem zu löschenden Knoten als Benutzer oracle an.
- 2 Geben Sie den folgenden Befehl ein, und verwenden Sie dabei den öffentlichen Namen des zu entfernenden Knotens (wenn Sie beispielsweise node3-pub löschen):

srvctl stop nodeapps -n node3-pub

Übergehen Sie den Fehler CRS-0210 hinsichtlich des Listeners.

- 3 Melden Sie sich am zu löschenden Knoten als Benutzer root an.
- 4 Wenn Sie die Software Oracle Database entfernen möchten, geben Sie folgenden Befehl ein:

rm -rf /opt/oracle/product/10.2.0/db\_1/\*

#### Entfernen eines Knoten aus der Oracle Clusterwareschicht

1 Deaktivieren Sie CRS auf dem zu entfernenden Knoten, indem Sie als Benutzer root den folgenden Befehl eingeben:

/crs/oracle/product/10.2.0/crs/install/rootdelete.sh remote nosharedvar

2 Geben Sie auf allen verbleibenden Knoten als Benutzer root folgenden Befehl ein:

/crs/oracle/product/10.2.0/crs/install/rootdeletenode.sh <Öffentlicher Knotenname>, <Knotennummer>

Dabei ist <Öffentlicher Knotenname> der öffentliche Name und <Knotennummer> die Nummer des zu löschenden Knotens.

Geben Sie folgenden Befehl ein, um die Knotennummer eines beliebigen Knotens festzustellen:

/crs/oracle/product/10.2.0/crs/bin/olsnodes -n

3 Geben Sie folgenden Befehl ein, wenn Sie die Oracle CRS-Software von dem zu löschenden Knoten entfernen möchten:

```
rm -rf /crs/oracle/product/10.2.0/crs/*
```
# <span id="page-260-0"></span>Neuinstallation der Software

**C** HINWEIS: Bei der Neuinstallation der Software werden sämtliche Daten von den Festplatten gelöscht.

HINWEIS: Sie müssen sämtlichen externen Speicherlaufwerke vom System trennen, bevor Sie die Software neu installieren.

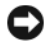

HINWEIS: Dell empfiehlt, regelmäßige Sicherungen der Datenbank und der einzelnen Knoten durchzuführen, damit Sie keine wertvollen Daten verlieren. Nehmen Sie nur dann eine Neuinstallation der Knotensoftware vor, wenn Ihnen keine andere Möglichkeit bleibt.

Bei der Software-Installation mit der Dell Deployment-CD wurde auf der Festplatte eine Neueinrichtungspartition erstellt, auf der alle auf dem System installierten Software-Images gespeichert sind. Die Neueinrichtungs-Partition ermöglicht eine schnelle Neueinrichtung der Oracle-Software.

Wenn Sie die Software auf diese Weise neu installieren, müssen Sie das System auf die Neueinrichtungs-Partition booten. Wenn das System von dieser Partition startet, wird das Betriebssystem Red Hat Linux automatisch neu installiert.

Um die Software auf diese Weise neu zu installieren, gehen Sie wie folgt vor:

- 1 Trennen Sie das externe Speichergerät vom System.
- 2 Melden Sie sich als root bei dem System an, auf dem Sie die Software neu installieren möchten.
- 3 Editieren Sie die Grub-Konfigurationsdatei. Geben Sie dazu Folgendes ein:

#### vi /etc/grub.conf

und drücken Sie die <Eingabetaste>.

- 4 Ändern Sie in der Datei den Vorgabewert auf 3.
- 5 Sichern Sie die Datei und starten Sie das System neu.

Informationen zur Konfiguration des Systems für den Einsatz finden Sie unter "[Konfigurieren von Red](#page-208-0)  [Hat Enterprise Linux](#page-208-0)" und in allen folgenden Abschnitten.

# <span id="page-261-2"></span>Weitere Informationen

## <span id="page-261-1"></span>Unterstützte Softwareversionen

In [Tabelle 1-7](#page-261-0) ist die bei Erscheinen des Releases unterstützte Software aufgeführt. Welche Hardware und Software derzeit unterstützt wird, erfahren Sie auf der Dell|Oracle-Website für geprüfte und zugelassene Konfigurationen unter www.dell.com/10g. Dort können Sie eine entsprechende Liste herunterladen (Oracle Database 10g EM64T Version 2.0 Solution Deliverable List).

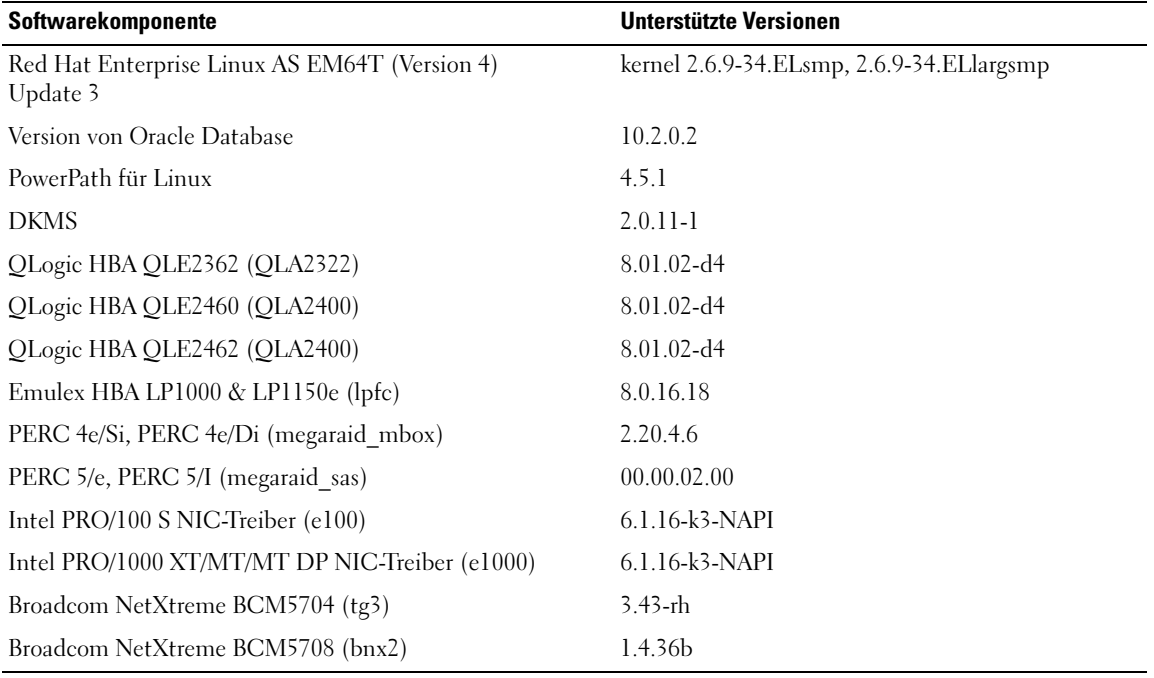

#### <span id="page-261-0"></span>Tabelle 1-7. Unterstützte Softwareversionen

## <span id="page-262-1"></span>Bestimmen der privaten Netzwerkschnittstelle

Um festzustellen, welcher Schnittstellengerätename den einzelnen Netzwerkschnittstellen zugeordnet ist, gehen Sie wie folgt vor:

1 Finden Sie heraus, welche NIC-Typen im System vorhanden sind.

Anhand von [Tabelle 1-8](#page-262-0) können Sie ermitteln, welche integrierten NICs im System vorhanden sind.

Bei Add-In-NICs handelt es sich möglicherweise um Karten der Intel PRO/100-Serie oder der Intel PRO/1000-Serie oder um Broadcom NetXtreme Gigabit-Karten. Eventuell müssen Sie das Gehäuse öffnen und direkt nachsehen, welche Karte installiert ist.

| <b>System</b>  | <b>Integrierte NICs</b>       | <b>Treibername</b> |
|----------------|-------------------------------|--------------------|
| PowerEdge 1950 | Broadcom NetXtreme II BCM5708 | $_{\rm bnx2}$      |
| PowerEdge 2950 | Broadcom NetXtreme II BCM5708 | $_{\rm bnx2}$      |
| PowerEdge 2900 | Broadcom NetXtreme II BCM5708 | bnx2.              |
| PowerEdge 1850 | Intel PRO/1000                | e1000              |
| PowerEdge 2850 | Intel PRO/1000                | e1000              |
| PowerEdge 6850 | Broadcom NetXtreme BCM5704    | tg3                |

<span id="page-262-0"></span>Tabelle 1-8. Integrierte NICs

- 2 Überprüfen Sie, ob ein Broadcom NetXtreme Gigabit-NIC oder ein NIC der Intel PRO/1000-Reihe über ein Cat 5e-Kabel mit dem Gigabit-Ethernet-Switch verbunden ist; dies ist der private NIC.
- 3 Stellen Sie fest, welches Treibermodul der private NIC verwendet (siehe [Tabelle 1-8](#page-262-0) oben).
- 4 Zeigen Sie die Datei /etc/modprobe.conf an, indem Sie eingeben:

more /etc/modprobe.conf

Mehrere Zeilen haben das Format alias ethx Treibermodul, wobei x die Ethernet-Schnittstellennummer und Treibermodul das in Schritt 3 identifizierte Modul ist.

So wird z. B. die Zeile alias eth1 tg3 angezeigt, wenn das Betriebssystem eth1 einen Broadcom NetXtreme Gigabit-NIC zugewiesen hat.

5 Stellen Sie fest, welche Ethernet-Schnittstellen (ethx) dem Typ von Gigabit-NIC zugewiesen wurden, der mit dem Gigabit-Switch verbunden ist.

Wenn in /etc/modprobe.conf nur ein Eintrag für den Treibermodultyp angezeigt wird, haben Sie die private Netzwerkschnittstelle korrekt identifiziert.

6 Wenn im System mehrere NICs vom gleichen Typ vorhanden sind, müssen Sie versuchen, herauszufinden, welche Ethernet-Schnittstelle dem jeweiligen NIC zugewiesen ist.

Befolgen Sie für jede Ethernet-Schnittstelle die Schritte in ["Konfiguration des privaten Netzwerks mit](#page-216-0)  [Bündelung"](#page-216-0) für das korrekte Treibermodul, bis Sie die richtige Ethernet-Schnittstelle gefunden haben.

# <span id="page-263-1"></span>Fehlerbehebung

In [Tabelle 1-9](#page-263-0) sind empfohlene Maßnahmen für Probleme aufgeführt, die beim Einrichten und beim Einsatz von Red Hat Enterprise Linux und Oracle-Software auftreten können.

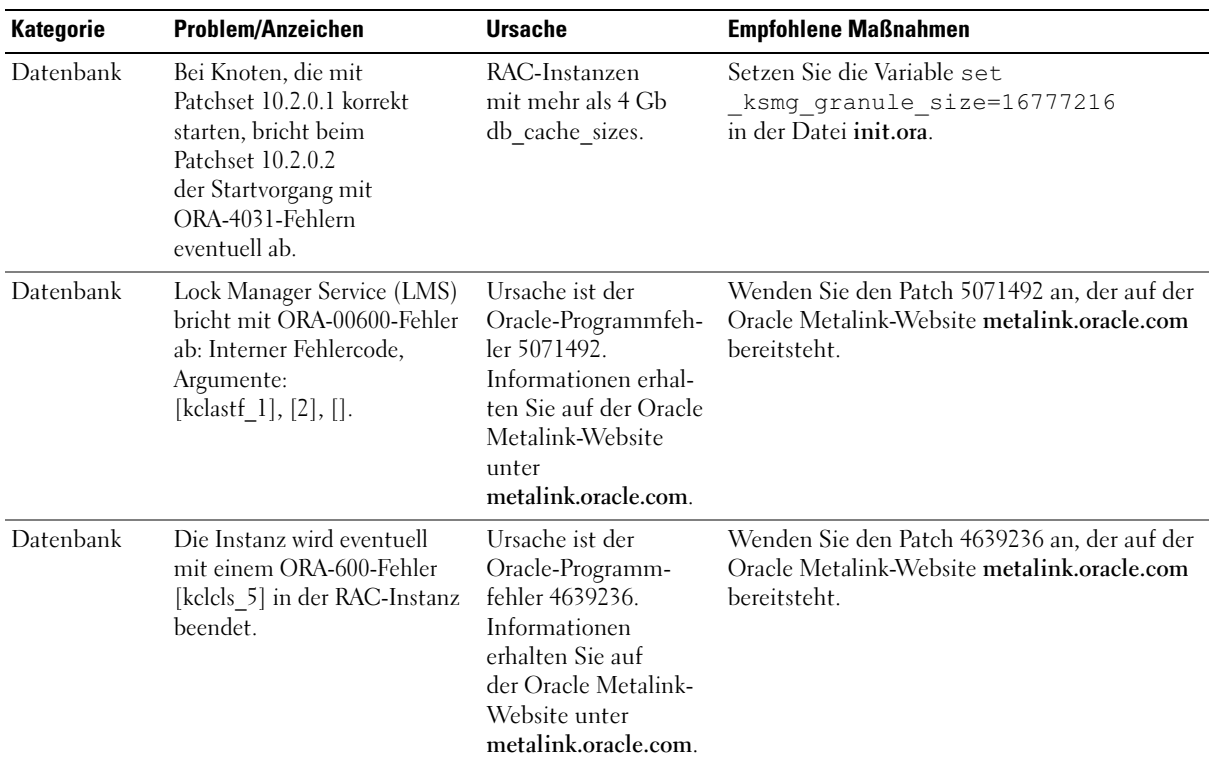

#### <span id="page-263-0"></span>Tabelle 1-9. Fehlerbehebung

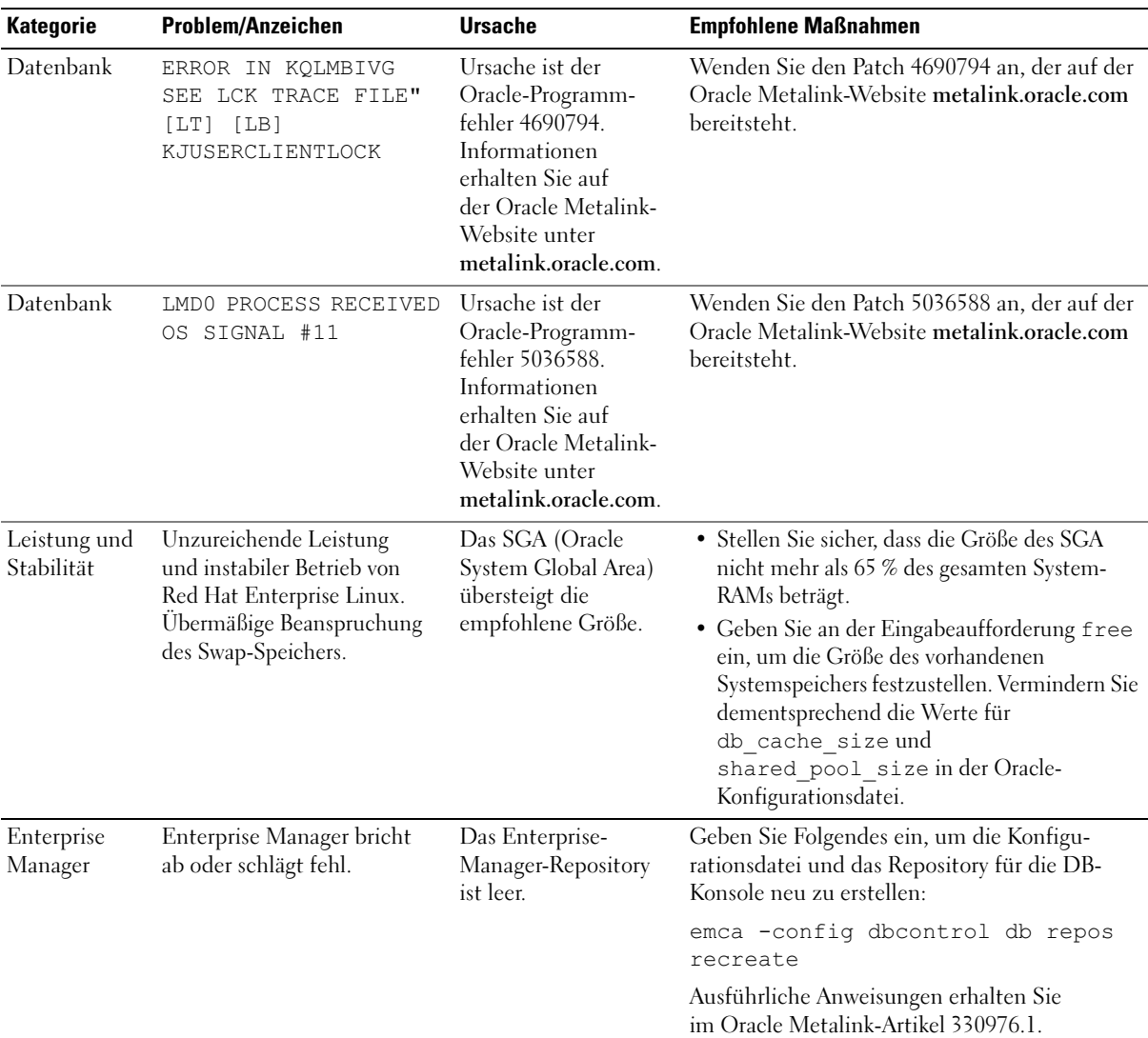

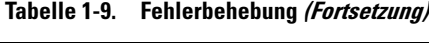

| <b>Kategorie</b>           | <b>Problem/Anzeichen</b>                                                                                                    | <b>Ursache</b>                                                                                                    | <b>Empfohlene Maßnahmen</b>                                                                                                    |
|----------------------------|----------------------------------------------------------------------------------------------------|----------------------------------------------------------------------------------------------------|----------------------------------------------------------------------------------------------------|
| Leistung und<br>Stabilität | Die Warnung "Unknown<br>interface type" (Unbekannter<br>Schnittstellentyp) wird<br>im Oracle-Alarmprotokoll<br>angezeigt.<br>Schlechte Systemleistung. | Die öffentliche<br>Schnittstelle ist<br>für interne Cluster-<br>kommunikation<br>konfiguriert (private<br>Schnittstelle). | Leiten Sie den Cluster-Datenverkehr auf die<br>private Netzwerkschnittstelle um, indem Sie<br>auf einem Knoten folgende Schritte ausführen:<br>1 Melden Sie sich als oracle an.<br>2 Geben Sie an der Eingabeaufforderung<br>sqlplus "/ as sysdba" ein.<br>Die SQL>-Eingabeaufforderung wird<br>angezeigt.<br>3 Geben Sie an der SQL>-Eingabeaufforderung<br>folgenden Befehl ein:<br>alter system set cluster_interconnects=<br>' <private ip-adresse="" knoten1="">'<br/>scope=spfile sid=<math>'sSID1&gt;</math><br/>alter system set cluster_interconnects=<br/>'<private ip-adresse="" knoten2="">'<br/>scope=spfile sid=<math>'sSID2&gt;</math><br/>Geben Sie diese Befehle für jeden weiteren<br/>Knoten im Cluster ein.<br/>4 Starten Sie die Datenbank auf allen Knoten<br/>neu, indem Sie folgende Befehle ausführen:<br/>srvctl stop database -d<br/><dbname><br/>srvctl start database -d<br/><dbname><br/><b>5</b> Öffnen Sie die Protokolldatei<br/>/opt/oracle/admin/<dbname>/bdump/alert_&lt;<br/>SID&gt;.log, und stellen Sie sicher, dass für alle<br/>Instanzen ausschließlich die IP-Adressen der<br/>privaten Netzwerkschnittstelle verwendet<br/>werden.</dbname></dbname></dbname></private></private> |
|                            |                                                                                                    |                                                                                                    |                                                                                                    |

Tabelle 1-9. Fehlerbehebung (Fortsetzung)

| <b>Kategorie</b> | <b>Problem/Anzeichen</b>                                                                                                    | <b>Ursache</b>                                                                                                    | <b>Empfohlene Maßnahmen</b>                                                                                                    |
|------------------|----------------------------------------------------------------------------------------------------|----------------------------------------------------------------------------------------------------|----------------------------------------------------------------------------------------------------|
| <b>NETCA</b>     | Fehler bei NETCA<br>verursachen Probleme beim<br>Erstellen von Datenbanken.                                                                                                    | Die öffentliche<br>Netzwerkschnittstelle,<br>Hostname oder<br>virtuelle IP werden<br>nicht in der Datei<br>/etc/hosts.equiv<br>aufgeführt.                   | Stellen Sie vor dem Ausführen von netca sicher,<br>dass dem öffentlichen Netzwerk ein Hostname<br>zugewiesen ist und dass die öffentlichen und<br>virtuellen IP-Adressen in der Datei<br>/etc/hosts.equiv aufgeführt sind.                                         |
| <b>NETCA</b>     | Mit NETCA lassen sich<br>keine Remote-Knoten<br>konfigurieren, oder Sie<br>erhalten bei Ausführung<br>des DBCA einen "RAW<br>device validation error"<br>(Fehler beim Überprüfen<br>eines Ursprungsgeräts). | Die Datei<br>/etc/hosts.equiv ist<br>nicht vorhanden<br>oder enthält nicht<br>die zugewiesenen<br>öffentlichen und<br>virtuellen IP-Adressen.                | Stellen Sie sicher, dass die Datei<br>/etc/hosts.equiv auf jedem Knoten die richtige<br>öffentliche und virtuelle IP-Adresse enthält.<br>Versuchen Sie als Benutzer oracle mit rsh<br>auf andere öffentliche Knotennamen und<br>virtuelle IP-Adressen zuzugreifen. |
| <b>CRS</b>       | CRS bricht beim<br>Startvorgang vorzeitig ab.                                                                                                    | Ursache ist der<br>Oracle-Programm-<br>fehler 4698419.<br>Informationen<br>erhalten Sie auf<br>der Oracle Metalink-<br>Website unter<br>metalink.oracle.com. | Wenden Sie den Patch 4698419 an, der auf der<br>Oracle Metalink-Website metalink.oracle.com<br>bereitsteht.                                                                                                    |
| <b>CRS</b>       | Die Installation von Oracle<br>Clusterware schlägt fehl.                                                                                                    | EMC PowerPath-<br>Gerätenamen sind auf<br>den Clusterknoten<br>nicht einheitlich.                                                                            | Starten Sie PowerPath vor der Installation von<br>Oracle Clusterware neu und stellen Sie sicher,<br>dass die PowerPath-Gerätenamen auf allen<br>Knoten einheitlich sind.                                                                                           |

Tabelle 1-9. Fehlerbehebung (Fortsetzung)

| <b>Kategorie</b> | Problem/Anzeichen                                                                                                    | <b>Ursache</b>                                                                                                    | <b>Empfohlene Maßnahmen</b>                                                                                                    |
|------------------|----------------------------------------------------------------------------------------------------|----------------------------------------------------------------------------------------------------|----------------------------------------------------------------------------------------------------|
| <b>CRS</b>       | Fehler beim Start von CRS.<br>wenn Sie die Knoten neu<br>starten oder den Befehl<br>/etc/ini.d/init.crs<br>start ausführen. | Der CSS-Daemon<br>(Cluster Ready<br>Services) kann<br>nicht auf den<br>Quorum-Datenträger<br>schreiben.                                                          | • Versuchen Sie den Dienst neu zu starten,<br>indem Sie den Knoten neu starten oder<br>den Befehl root.sh im Verzeichnis<br>/crs/oracle/product/10.2.0/crs/ ausführen.<br>• Stellen Sie sicher, dass alle Knoten Zugriff<br>auf den Quorum-Datenträger haben und<br>der Benutzer root über Schreibrechte auf<br>diesem Datenträger verfügt.<br>· Überprüfen Sie die letzte Zeile in der Datei<br>\$ORA CRS HOME/css/log/ocssd.log.<br>• Wenn Sie dort lesen<br>clssnmvWriteBlocks: Failed to<br>flush writes to (votingdisk),<br>überprüfen Sie Folgendes:<br>- Die Datei/etc/hosts auf den einzelnen<br>Knoten enthält korrekte IP-Adressen für<br>alle Knoten-Hostnamen, einschließlich<br>der virtuellen IP-Adressen.<br>- Die öffentlichen und privaten Hostnamen<br>reagieren auf Ping-Befehle.<br>- Der Quorum-Datenträger kann beschrieben<br>werden. |
| <b>CRS</b>       | CRS startet beim Ausführen<br>von root.sh nicht.                                                                            | Stellen Sie sicher,<br>dass die öffentlichen<br>und private Knoten-<br>namen zugewiesen<br>sind, und die Knoten-<br>namen mit ping<br>erreicht werden<br>können. | Versuchen Sie den Dienst neu zu starten, indem<br>Sie den Knoten neu starten oder den Befehl<br>root.sh im Verzeichnis<br>/crs/oracle/product/10.2.0/crs/ ausführen,<br>nachdem Sie die Netzwerkprobleme behoben<br>haben.                                                                                                    |

Tabelle 1-9. Fehlerbehebung (Fortsetzung)

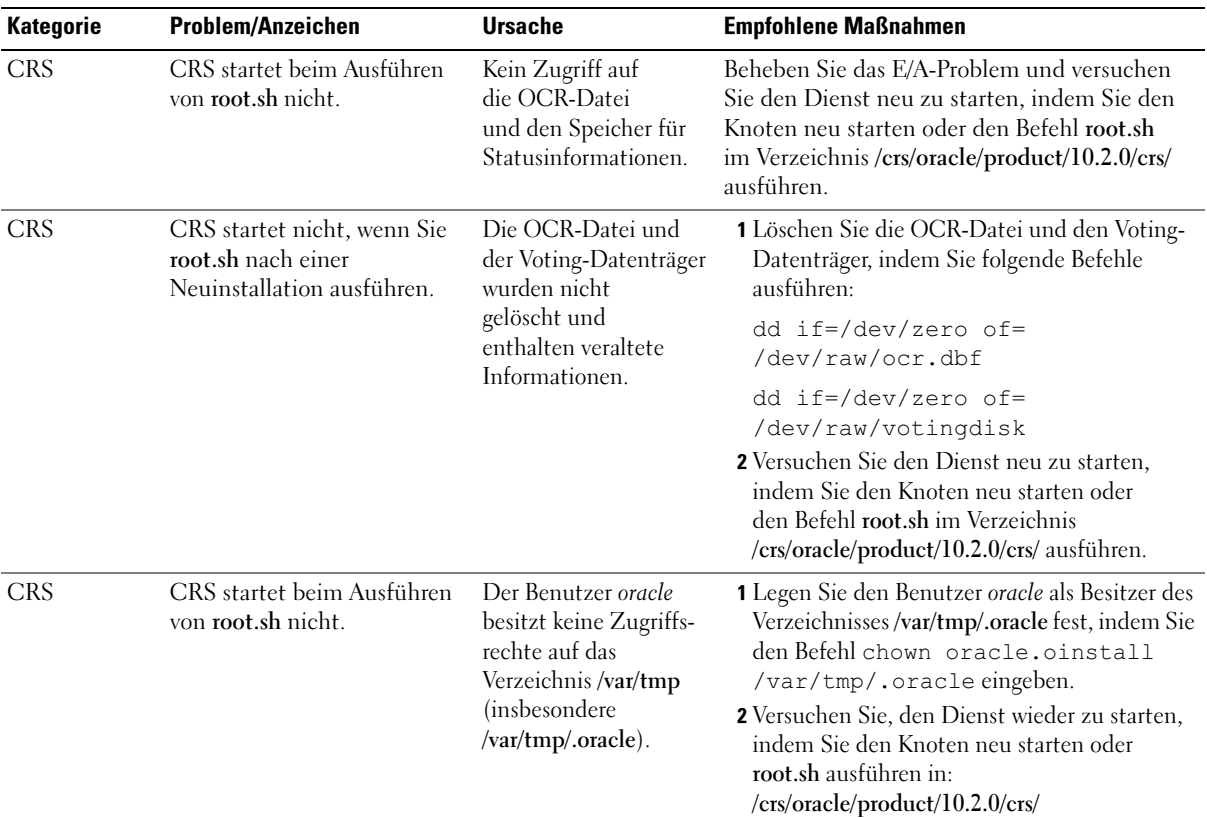

#### Tabelle 1-9. Fehlerbehebung (Fortsetzung)

| <b>Kategorie</b>                 | <b>Problem/Anzeichen</b>                | <b>Ursache</b>                                                                        | <b>Empfohlene Maßnahmen</b>                                                                                                    |
|----------------------------------|-----------------------------------------|---------------------------------------------------------------------------------------|----------------------------------------------------------------------------------------------------|
| <b>CRS</b><br>von root.sh nicht. | CRS startet beim Ausführen              | Andere Schritte zur<br>Fehlerbehebung bei<br>CRS wurden ohne<br>Erfolg durchgeführt.  | 1 Aktivieren Sie den Debug-Modus, indem Sie<br>in der Datei root.sh folgende Zeile<br>hinzufügen:<br>$set -x$                                                                                                    |
|                                  |                                         |                                                                                       | 2 Versuchen Sie, den Dienst neu zu starten,<br>indem Sie root.sh von folgendem Pfad<br>ausführen: /crs/oracle/product/10.2.0/crs/                                                                                                    |
|                                  |                                         |                                                                                       | 3 Überprüfen Sie die Protokolldateien in<br>den folgenden Verzeichnissen, um mehr<br>Informationen über das Problem zu erhalten:<br><b>\$ORA CRS HOME/crs/log</b><br>\$ORA CRS HOME/crs/init<br><b>\$ORA CRS HOME/css/log</b><br>\$ORA CRS HOME/css/init<br>\$ORA CRS HOME/evm/log<br>\$ORA CRS HOME/evm/init<br>\$ORA CRS HOME/srvm/log |
|                                  |                                         |                                                                                       | 4 Fehlermeldungen des CRS-Initialisierungs-<br>skripts finden Sie in der Datei<br>/var/log/messages.                                                                                                    |
|                                  |                                         |                                                                                       | 5 Erstellen Sie eine Kopie dieser Protokoll-<br>dateien für die Diagnose durch den Support.                                                                                                    |
| <b>CRS</b>                       | Knoten startet ununter-<br>brochen neu. | Der Knoten hat                                                                        | 1 Starten Sie Linux im Einzelbenutzer-Modus.                                                                                                    |
|                                  |                                         | keinen Zugriff auf<br>den Quorum-<br>Datenträger im<br>gemeinsamen<br>Speichersystem. | 2 Geben Sie Folgendes ein:                                                                                                    |
|                                  |                                         |                                                                                       | /etc/inet.d/init.crs disable                                                                                                    |
|                                  |                                         |                                                                                       | 3 Überprüfen Sie, ob der Quorum-Datenträger<br>verfügbar ist und die private Verbindung<br>funktioniert.                                                                                                    |
|                                  |                                         |                                                                                       | 4 Starten Sie neu und führen Sie den Befehl<br>/etc/inet.d/init.crs enableaus.                                                                                                    |

Tabelle 1-9. Fehlerbehebung (Fortsetzung)

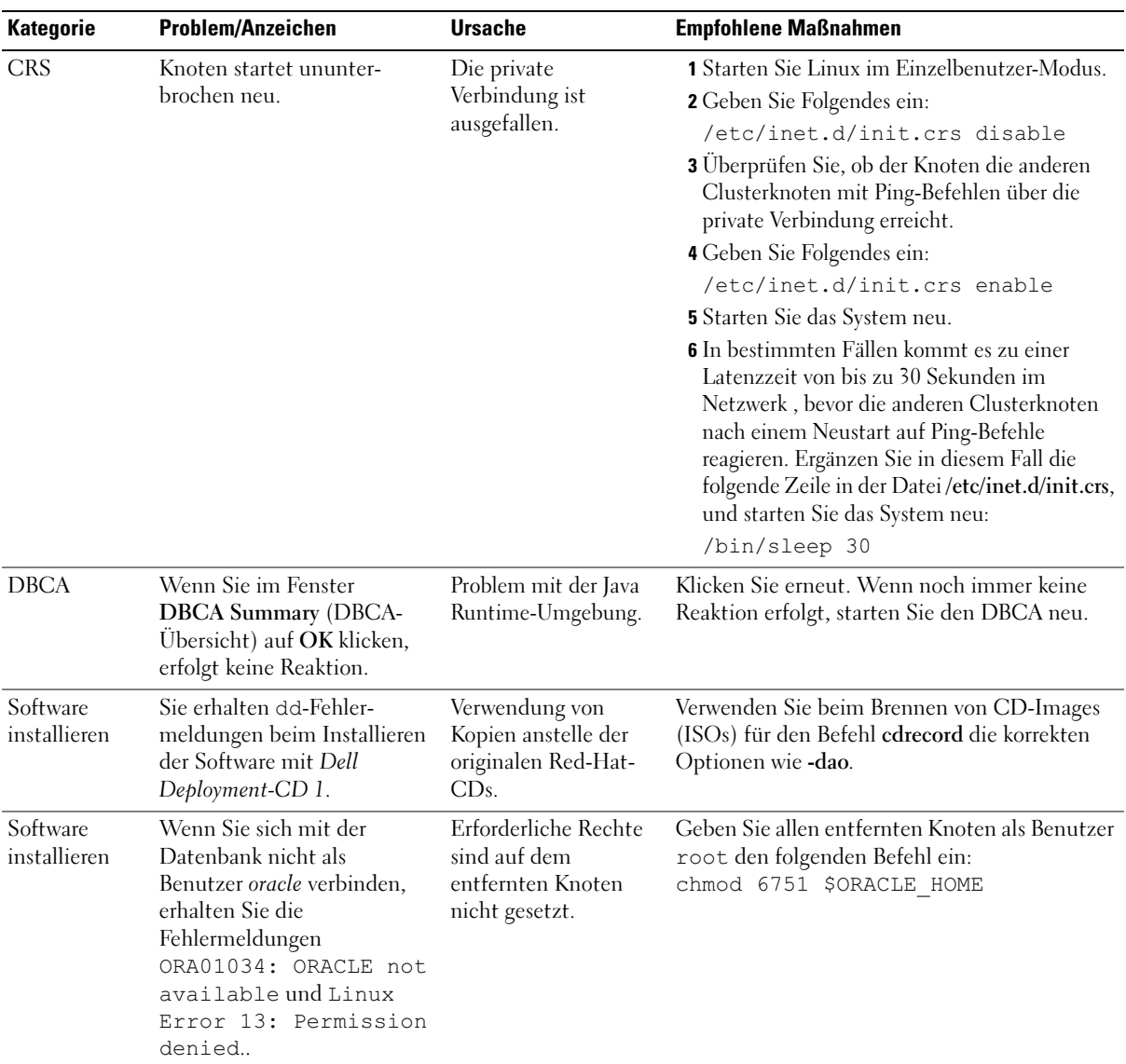

#### Tabelle 1-9. Fehlerbehebung (Fortsetzung)

| <b>Kategorie</b>                          | <b>Problem/Anzeichen</b>                                                                                                    | <b>Ursache</b>                                                                                                    | <b>Empfohlene Maßnahmen</b>                                                                                                    |
|-------------------------------------------|----------------------------------------------------------------------------------------------------|----------------------------------------------------------------------------------------------------|----------------------------------------------------------------------------------------------------|
| Software<br>installieren                  | Oracle-Software lässt<br>sich auf den Knoten<br>nicht installieren.                                                                 | Die Systemzeiten<br>der Knoten sind<br>nicht identisch.                                                                                                   | Führen Sie eines der folgenden Verfahren durch:<br>· Stellen Sie sicher, dass die Systemzeit auf<br>dem Knoten für die Oracle-Installation auf<br>eine spätere Zeit als die übrigen Knoten<br>eingestellt ist.<br>• Konfigurieren Sie einen der Knoten als NTP-<br>Server, um die übrigen Knoten im Cluster<br>zu synchronisieren. |
| Software<br>installieren                  | Beim Ausführen von root.sh<br>lässt sich der OCR-<br>Datenträger nicht<br>formatieren.                                              | Das Dienstprogramm<br>kann den OCR-<br>Datenträger nicht<br>formatieren. Dieses<br>Problem ist bei Oracle<br>Metalink als Fehler<br>4679769 dokumentiert. | Laden Sie den Oracle-Patch 4679769 von der<br>Oracle Metalink-Website metalink.oracle.com<br>herunter und führen Sie ihn aus.                                                                                                    |
| Netzwerk                                  | Die Clusterüberprüfung<br>schlägt fehl.                                                                                             | Die IP-Adresse<br>für das öffentliche<br>Netzwerk ist nicht<br>routingfähig.<br>Zum Beispiel:<br>192.168.xxx.xxx                                          | Weisen Sie eine gültige, routingfähige öffentliche<br>IP-Adresse zu.                                                                                                    |
| Fibre-<br>Channel-<br>Speicher-<br>system | Sie erhalten E/A-Fehler<br>und -Warnmeldungen,<br>wenn Sie das Fibre-Channel<br>HBA-Treibermodul laden.                             | Für HBA-Treiber,<br><b>BIOS</b> oder Firmware<br>ist ein Update<br>erforderlich.                                                                          | Die unterstützten Versionen sind in der<br>"Solution Deliverable List" auf der Dell   Oracle-<br>Website für geprüfte und zugelassene Konfigu-<br>rationen www.dell.com/10g aufgeführt. Führen<br>Sie die entsprechenden Updates des Treibers, des<br>BIOS und der Firmware der Fibre-Channel-HBAs<br>durch.                       |
| ASM-<br>Bibliotheks-<br>treiber           | Wenn Sie service<br>oracleasm start<br>eingeben, schlägt<br>der Vorgang fehl.                                                       | SELinux ist aktiviert.                                                                                                    | Deaktivieren Sie SELinux, indem Sie die Schritte<br>im Abschnitt "Konfiguration des gemeinsamen<br>Speichers für Oracle Clusterware" durchführen.                                                                                                    |
| Betriebs-<br>system                       | Wenn Sie dem PowerEdge-<br>System ein neues Peripherie-<br>gerät hinzufügen, wird das<br>Gerät vom Betriebssystem<br>nicht erkannt. | Kudzu ist deaktiviert.                                                                                                    | Führen Sie Kudzu nach dem Hinzufügen<br>des neuen Peripheriegeräts manuell aus.                                                                                                    |

Tabelle 1-9. Fehlerbehebung (Fortsetzung)

# <span id="page-272-0"></span>Wie Sie Hilfe bekommen

# Dell Support

Weitere Informationen zum Betrieb des Systems erhalten Sie in der zusammen mit den Systemkomponenten gelieferten Dokumentation.

Whitepapers, Informationen zu den von Dell unterstützten Konfigurationen und allgemeine Informationen erhalten Sie auf der entsprechenden Dell|Oracle-Website www.dell.com/10g.

Technischen Support von Dell für die Hardware und die Betriebssystemsoftware sowie aktuelle Updates für das System finden Sie auf der Dell Support-Webseite unter support.dell.com. Informationen zur Kontaktaufnahme mit Dell sind im Dokument Installation and Troubleshooting Guide (Anleitung zur Installation und Fehlersuche) für das System enthalten.

Inzwischen sind auch Unternehmensschulungen und Zertifizierungen verfügbar (Dell Enterprise Training and Certification). Nähere Informationen hierzu finden Sie unter www.dell.com/training. Diese Schulungen werden eventuell nicht an allen Standorten angeboten.

# Oracle-Support

Informationen über Schulungen für Oracle-Software und Clusterware-Anwendung finden Sie auf der Oracle-Website unter www.oracle.com, oder wenden Sie sich direkt an Oracle. Die entsprechenden Kontaktdaten können Sie der Oracle-Dokumentation entnehmen.

Technischer Support, Downloads und weitere technische Informationen sind auf der Oracle MetaLink-Website unter metalink.oracle.com verfügbar.

# Erwerb und Einsatz von Open-Source-Dateien

Die auf der Dell Deployment-CD enthaltene Software umfasst sowohl Programme von Dell als auch von anderen Anbietern. Die Verwendung der Software unterliegt den jeweils angegebenen Lizenzbestimmungen. Alle mit "Under the terms of the GNU GPL" (gemäß den Bedingungen der GNU GPL) gekennzeichneten Softwarekomponenten dürfen gemäß den Bedingungen der GNU General Public License in der Version 2 vom Juni 1991 kopiert, verteilt und/oder modifiziert werden. Alle mit "Under the terms of the GNU LGPL" (gemäß den Bedingungen der GNU LGPL bzw. "Lesser GPL") gekennzeichneten Softwarekomponenten dürfen gemäß den Bedingungen der GNU Lesser General Public License in der Version 2.1 vom Februar 1999 kopiert, verteilt und/oder modifiziert werden. Gemäß diesen GNU-Lizenzen sind Sie außerdem berechtigt, die entsprechenden Quelldateien von Dell anzufordern. Verwenden Sie bei einer solchen Anfrage die Referenznummer SKU 420-4534. Möglicherweise wird für die physische Übertragung der Kopien eine Schutzgebühr erhoben.

# Index

# A

ASM [Konfiguration des Datenbank](#page-243-0)speichers, 244

# B

Beispiele [Fibre-Channel-Cluster,](#page-210-0)  Hardwareverbindungen, 211 [Bonding \(Bündelung\), 217](#page-216-1)

# C

Cluster [Fibre-Channel-Hardware](#page-210-0)verbindungen, Beispiel, 211 Cluster einrichten [Fibre-Channel, 210](#page-209-0) CRS [Installation, 228](#page-227-0) [CRS konfigurieren, 224-](#page-223-1)[225](#page-224-0)

# D

[Dokumentation, 207](#page-206-0)

# F

[Fehlerbehebung, 264](#page-263-1) [Fibre-Channel-Cluster](#page-209-0)  einrichten, 210

# G

[Gemeinsamen Speicher](#page-223-1)  für CRS [konfigurieren, 224-](#page-223-1)[225](#page-224-0) [Gemeinsamen Speicher](#page-220-0)  konfigurieren, 221

# H

Hardware [Einzelknoten, minimale](#page-206-1)  Anforderungen, 207 [Fibre-Channel-Cluster,](#page-205-0)  minimale Anforderungen, 206 Fibre-Channel-[Verbindungen, 212](#page-211-0) Hardware- und Softwarekonfigurationen [Fibre-Channel, 213](#page-212-0) [Hinzufügen und Entfernen](#page-251-0)  von Knoten, 252

# I

Installation [CRS, 228](#page-227-0) [mit Dell Deployment-](#page-207-0)CD, 208 [Oracle Datenbank 10g, 231](#page-230-0) Oracle Datenbank 10g [\(einzelner Knoten\), 246](#page-245-0) [Oracle RAC 10g, 227](#page-226-0) [Red Hat Enterprise Linux, 208](#page-207-1)

# K

Kennwörter [Einrichten, 242](#page-241-1) Knoten [Entfernen, 258](#page-257-0) [Hinzufügen und](#page-251-0)  entfernen, 252 Konfiguration Datenbankspeicher [\(Einzelknoten\), 243](#page-242-0) [Datenbankspeicher](#page-243-0)  (Einzelknoten) mit ASM, 244 [Datenbankspeicher](#page-242-1)  (Einzelknoten) mit ex3, 243 [Gemeinsamer Speicher, 221](#page-220-0) [Gemeinsamer Speicher](#page-223-1)  [für CRS, 224-](#page-223-1)[225](#page-224-0)

Konfiguration (Fortsetzung) Oracle Datenbank 10g [\(einzelner Knoten\), 242](#page-241-2) [Oracle RAC 10g, 216](#page-215-0) [Red Hat Enterprise Linux, 209](#page-208-1) Konfiguration der [öffentlichen und privaten](#page-215-1)  Netzwerke, 216 [Konfiguration von](#page-209-1)  Oracle 10g, 210 Hardware- und [Softwarekonfigurationen](#page-209-1)  überprüfen, 210 Konfiguration von [Oracle RAC 10g, 216](#page-215-0) [Startdatenbank erstellen, 239](#page-238-0) [Konfigurieren des privaten](#page-216-1)  Netzwerks, 217

# L

[Listener, Konfiguration, 236,](#page-235-0)  [248,](#page-247-0) [255](#page-254-0) [Lizenzverträge, 207](#page-206-2)

# N

Neuinstallation [Software, 261](#page-260-0)

# O

Öffentliches Netzwerk [Konfiguration, 216-](#page-215-1)[217](#page-216-2) Oracle Datenbank 10g [Installation, 231](#page-230-0)

Installation [\(Einzelknoten\), 246](#page-245-0) [Oracle Datenbank 10g](#page-241-2)  (einzelner Knoten) [konfigurieren, 242,](#page-241-2) [248](#page-247-1) [Startdatenbank erstellen, 248](#page-247-1) Oracle RAC 10g [CRS konfigurieren,](#page-223-1) 224-[225](#page-224-0) [Installation, 227](#page-226-0) [Konfiguration, 216](#page-215-0) [Konfiguration des](#page-220-0)  gemeinsamen Speichers, 221 [Oracle RAC 10g](#page-215-0)  einrichten, 216

# P

[Private Netzwerkschnittstelle](#page-262-1)  feststellen, 263 Privates Netzwerk Feststellen der [Schnittstelle, 263](#page-262-1) [Konfiguration, 216-](#page-215-1)[217](#page-216-1)

# R

Red Hat Systempakete [aktualisieren, 210](#page-209-2) Red Hat Enterprise Linux [Installation, 208](#page-207-1) Remote Shell (rsh) [Deaktivieren, 242](#page-241-3)

# S

[Sicherheit, 242](#page-241-3) Software [Anforderungen,](#page-205-1) 206, [262](#page-261-1) [Neuinstallation, 261](#page-260-0) [Software- und Hardware](#page-205-2)anforderungen, 206 Startdatenbank [Erstellen, 239,](#page-238-0) [248](#page-247-1) [Überprüfen, 241,](#page-240-0) [249](#page-248-0)

# U

Überprüfen [Hardwarekonfiguration, 210](#page-209-1) [Softwarekonfiguration, 210](#page-209-1) [Speicherkonfiguration, 220](#page-219-0) [Startdatenbank, 241,](#page-240-0) [249](#page-248-0) Unterstützte [Speichergeräte, 262](#page-261-1)

#### W

[Wie Sie Hilfe bekommen, 273](#page-272-0)

# Z

Zusätzliche [Informationen, 262](#page-261-2) [Private Netzwerkschnittstelle](#page-262-1)  feststellen, 263 Zusätzliche Konfigurationsoptionen [Hinzufügen und Entfernen](#page-251-0)  [von Knoten, 252](#page-251-0)

Dell™ PowerEdge™ システム Oracle Database 10*g* Extended Memory 64 Technology (EM64T) Enterprise Edition

# Linux 導入ガイド バージョン 2.1.1

# メモおよび注意

■ メモ:コンピュータを使いやすくするための重要な情報を説明しています。

■注意:ハードウェアの損傷やデータの損失の可能性があることを示し、その危険を回避するための方法を 説明しています。

## \_<br>本書の内容は予告なく変更<br>© 2006 すべての著作権!<br>Pell las の書面に 5ろ認可 本書の内容は予告なく変更されることがあります。 **© 2006** すべての著作権は **Dell Inc.** にあります。

Dell Inc. の書面による許可のない複製は、いかなる形態においても厳重に禁じられています。

本書に使用されている商標:Dell、DELL ロゴ、および PowerEdge は Dell Inc. の商標です。EMC、PowerPath、 および Navisphere は EMC Corporation の登録商標です。Intel および Xeon は Intel Corporation の登録商標です。 Red Hat は Red Hat, Inc. の登録商標です。

本書では、必要に応じて上記以外の商標や会社名が使用されている場合がありますが、それらの商標や会社名は、一切 Dell Inc. に帰属するものではありません。

2006年9月 Rev. A01

# 目次

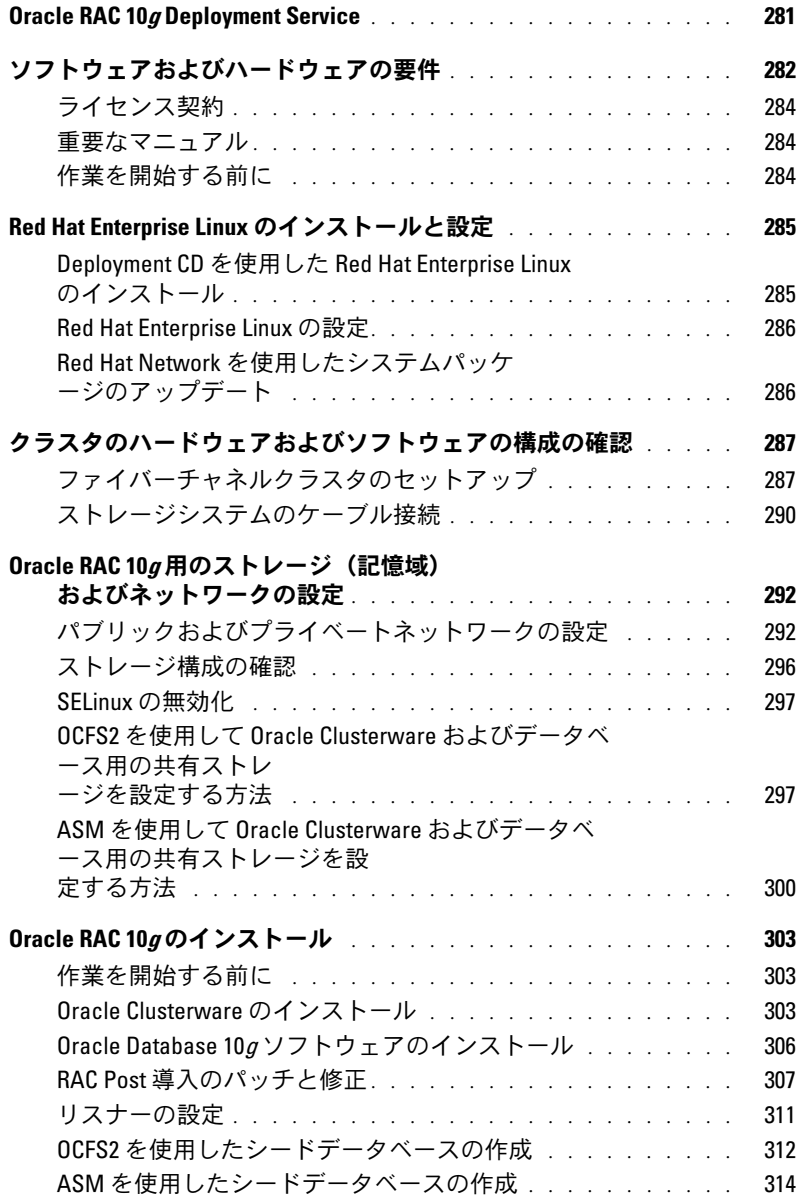

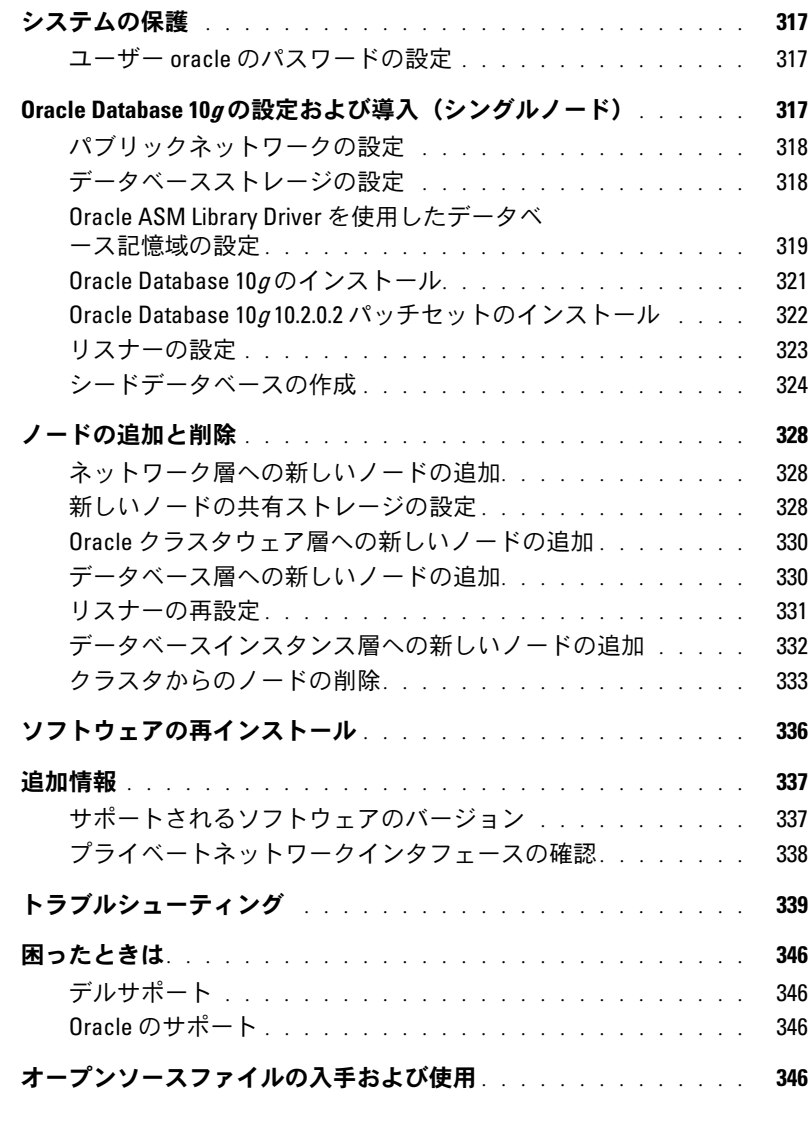

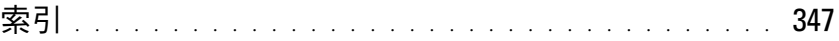

本書では、Dell|Oracle がサポートされた構成で Oracle Database 10g Enterprise Edition with the Oracle Real Application Clusters(RAC)ソフトウェアをインストール、設定、再インストール、 および使用するのに必要な情報について説明します。本書と『Dell Deployment CD』、『Red Hat Enterprise Linux CD』、および『Oracle RAC 10<sup>g</sup> ソフトウェア CD』を併用して、使用するソフト ウェアをインストールしてください。

メモ:OS の CD のみを使用して OS をインストールする場合、本書の手順は該当しないことがあります。 本書では、以下の情報について説明します。

- •ソフトウェアおよびハードウェアの要件
- Red Hat® Enterprise Linux のインストールと設定
- クラスタハードウェアおよびソフトウェアの設定の確認
- Oracle RAC 用のストレージ(記憶域)およびネットワークの構成
- Oracle RAC のインストール •
- Oracle Database 10*g* の設定およびインストール(シングルノード)
- ノードの追加と削除
- ソフトウェアの再インストール •
- 追加情報
- トラブルシューティング
- 困ったときは
- オープンソースファイルの入手方法および使用方法

デルがサポートする Oracle の構成の詳細については、Dell|Oracle Tested and Validated Configurations(Dell | Oracle で検証済みの構成)ウェブサイト **www.dell.com/10g** を参照して ください。

# <span id="page-280-0"></span>Oracle RAC 10g Deployment Service

Oracle RAC 10g Deployment Service を購入された場合は、以下の作業についてデルの公認技術者 からのサポートを受けることができます。 •

- クラスタハードウェアおよびソフトウェアの設定の確認 •
- ストレージ(記憶域)およびネットワークの構成
- Oracle RAC 10g リリース 2 のインストール

# <span id="page-281-0"></span>ソフトウェアおよびハードウェアの要件

Oracle RAC ソフトウェアをシステムにインストールする前に、以下の手順を実行してください。 •

- Red Hat のウェブサイト **rhn.redhat.com** から『Red Hat CD』のイメージをダウンロー ドします。
- Oracle CD キットを用意します。 *•*
- Dell|Oracle Tested and Validated Configurations (Dell | Oracle で検証済みの構成) ウェブサイト **www.dell.com/10g** から、インストールするソリューションに適した 『Dell Deployment CD』のイメージをダウンロードします。ダウンロードした CD イメ ージをすべて CD に書き込みます。

表 [1-1](#page-281-1) に、デルがサポートする Oracle の構成の基本的なソフトウェア要件の一覧を示します。 表 [1-2](#page-282-0) ~ 表 [1-3](#page-282-1) は、ハードウェアの要件の一覧です。最低限必要なドライバとアプリケーションの バージョンの詳細については、「[サポートされるソフトウェアのバージョン」](#page-336-1)を参照してください。

#### <span id="page-281-1"></span>表 1-1 ソフトウェア要件

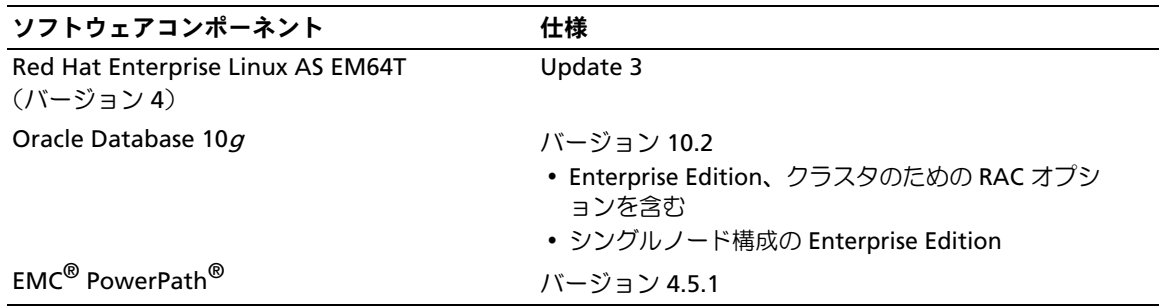

- **シンモ:ユーザー数、使用するアプリケーション、バッチプロセスなどの要因によっては、必要なパ** フォーマンスを達成するために、ハードウェアの最小要件を超えるシステムが必要な場合があります。
- メモ:すべてのノードのハードウェア構成は同一でなければなりません。

<span id="page-282-0"></span>表 1-2 ハードウェアの最小要件 ― ファイバーチャネルクラスタ

| ハードウェアコンポーネント                                         | 仕様                                                                                                    |
|-------------------------------------------------------|----------------------------------------------------------------------------------------------------|
| Dell™ PowerEdge™ システム                                 | Intel <sup>®</sup> Xeon <sup>®</sup> プロセッサファミリー                                                                             |
| (Automatic Storage Management<br>[ASM] を使用した 2~8 ノード) | Oracle Cluster File System バージョン 2(OCFS2)に 1 GB の RAM                                                                       |
|                                                       | 内蔵ハードドライブ用の PERC(PowerEdge Expandable RAID<br>Controller)                                                                   |
|                                                       | PERC に接続された 73 GB のハードドライブ(RAID 1) 2 台                                                                                      |
|                                                       | 3 GB のネットワークインタフェースコントローラ(NIC)ポート                                                                                           |
|                                                       | 光学式ホストバスアダプタ(HBA)ポート×2                                                                                                    |
| Dell EMC ファイバーチャネル<br>ストレージシステム                       | サポートされる構成については、Dell Oracle Tested and Validated<br>Configurations(Dell Oracle で検証済みの構成)ウェブサイト<br>www.dell.com/10gを参照してください。 |
| ギガビットイーサネット<br>スイッチ×2                                 | サポートされる構成については、Dell Oracle Tested and Validated<br>Configurations(Dell Oracle で検証済みの構成)ウェブサイト<br>www.dell.com/10gを参照してください。 |
| Dell   EMC ファイバーチャ                                    | 2~6 ノードに対して8ポート                                                                                                    |
| ネルスイッチ×2                                              | 7〜8 ノードに対して 16 ポート                                                                                                    |

<span id="page-282-1"></span>表 1-3 ハードウェアの最小要件 ― シングルノード

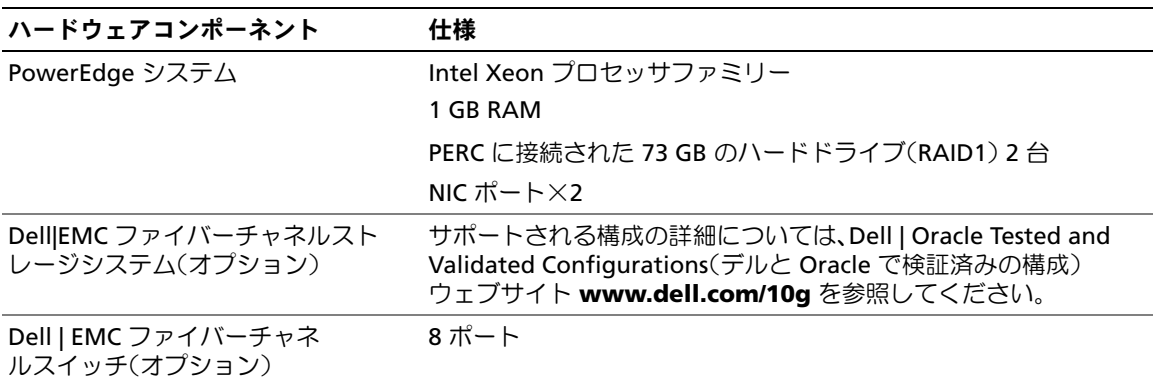

## <span id="page-283-0"></span>ライセンス契約

■ メモ:お使いの Dell システムには、Oracle ソフトウェアの30 日間の試用ライセンスが含まれ ています。この製品のライセンスをお持ちでない場合は、デル販売代理店にお問い合わせください。

#### <span id="page-283-1"></span>重要なマニュアル

特定のハードウェアコンポーネントの詳細については、システムに付属のマニュアルを参照し てください。

Oracle の製品情報については、Oracle CD キットの『How to Get Started』ガイドを参照し てください。

## <span id="page-283-2"></span>作業を開始する前に

Red Hat Enterprise Linux OS をインストールする前に、Red Hat Network ウェブサイト **rhn.redhat.com** から Red Hat Enterprise Linux Quarterly Update ISO イメージをダウン ロードし、それらのイメージを CD に書き込みます。

ISO イメージをダウンロードするには、以下の手順を実行します。

- 1 Red Hat Network ウェブサイト **rhn.redhat.com** に移動します。
- 2 **Channels**(チャネル)をクリックします。
- 3 左側のメニューで **Easy ISOs** をクリックします。
- 4 **Easy ISOs** ページの左側のメニューで **All**(すべて)をクリックします。 Red Hat 全製品の ISO イメージが表示されます。
- 5 **Channel Name**(チャネル名)メニューで、Red Hat Enterprise Linux ソフトウェアに適した ISO イメージをクリックします。
- 6 Dell|Oracle Tested and Validated Configurations(Dell|Oracle で検証済みの構成)ウェブ **サイト www.dell.com/10g で、Solution Deliverable List(SDL)に一覧表示されている** お使いの Red Hat Enterprise Linux ソフトウェアの ISO をダウンロードします。
- 7 ISO イメージを CD に書き込みます。

# <span id="page-284-0"></span>Red Hat Enterprise Linux のインストールと設定

■ 注意: OS を正常にインストールするには、インストールを開始する前に外付けストレージデバイス をすべてシステムから取り外してください。

本項では Red Hat Enterprise Linux AS のインストールと、Oracle データベースの導入に必要な OS の設定について説明します。

#### <span id="page-284-1"></span>Deployment CD を使用した Red Hat Enterprise Linux のインストール

- 1 すべての外付けストレージデバイスをシステムから取り外します。
- 2 『Dell Deployment CD』と『Red Hat Enterprise Linux AS EM64T CD』を用意します。
- 3 『Dell Deployment CD 1』を CD ドライブにセットし、システムを再起動します。 システムが『Dell Deployment CD』から起動します。
- 4 導入のメニューが表示されたら、1 と入力して **Oracle 10g R2 EE on Red Hat Enterprise Linux 4 U3 (x86\_64)** を選択します。
- 5 導入イメージのソースを尋ねる別のメニューが表示されたら、1 と入力して **Copy solution by Deployment CD** (『Deployment CD』によるソリューションをコピーする)を選 択します。

■ メモ:この処理には数分かかることがあります。

6 表示されるメッセージに従って、『Dell Deployment CD2』および各『Red Hat Installation CD』を CD ドライブにセットします。

導入パーティションが作成され、CD に収められた各ファイルがここにコピーされます。 コピーが完了すると、最後の CD が自動的にイジェクトされ、導入パーティションから 起動します。

インストールが完了すると、システムが自動的に再起動し、Red Hat セットアップエージ ェントの画面が表示されます。

- 7 **Red Hat Setup Agent Welcome**(Red Hat セットアップエージェントへようこそ)ウィン ドウで、**Next**(次へ)をクリックして OS の設定を行います。この時点では OS ユーザーを設 定しないでください。
- 8 表示されるメッセージに従って、root パスワードを指定します。
- 9 **Network Setup**(ネットワーク設定)ウィンドウが表示されたら、**Next**(次へ)をクリッ クします。ネットワークの設定は後で行います。
- 10 **Security Level**(セキュリティレベル)ウィンドウが表示されたら、ファイアウォールを無 効にします。ファイアウォールは Oracle の導入完了後に有効にすることができます。
- 11 root としてログインします。

## <span id="page-285-0"></span>Red Hat Enterprise Linux の設定

- 1 root としてログインします。
- 2 『Dell Deployment CD 2』を CD ドライブにセットし、以下のコマンドを入力します。 mount /dev/cdrom /media/cdrom/install.sh

CD の内容が **/usr/lib/dell/dell-deploy-cd** ディレクトリにコピーされます。コピー操作が完 了したら、 umount /dev/cdrom と入力して、CD ドライブから CD を取り出します。

3 cd /dell-oracle-deployment/scripts/standard と入力して、『Dell Deployment CD』のスクリプトを含むディレクトリへ移動します。

■ メモ:スクリプトによって、インストールされたコンポーネントのバージョン確認のため検索が 行われて、必要に応じてサポートされているバージョンレベルへのアップデートが行われます。

- 4./005-oraclesetup.py と入力して、Red Hat Enterprise Linux を Oracle インストール用 に設定します。
- 5 source /root/.bash profile と入力して、環境変数を起動します。
- 6 ./010-hwCheck.py と入力して、CPU、RAM、およびディスク容量が Oracle Database のインストールに必要な最小要件を満たしていることを確認します。

スクリプトがパラメータが正しくないことを報告した場合は、ハードウェア構成を更新し てから、再度スクリプトを実行します(ハードウェア構成のアップデートについては[、表](#page-282-0) 1-2 および 表 [1-3](#page-282-1) を参照してください)。

- 7 外付けストレージデバイスを接続します。
- 8 **rmmod** コマンドと **modprobe** コマンドを使って HBA ドライバを再ロードします。 たとえば、Emulex HBA の場合は、以下のコマンドを発行して lpfc ドライバを再ロー ドします。

rmmod lpfc

modprobe lpfc

QLA HBA の場合は、ロードされたドライバを確認し(lsmod | grep qla)、それらのドラ イバを再ロードします。

# <span id="page-285-1"></span>Red Hat Network を使用したシステムパッケージのアップデート

Red Hat では、ソフトウェアのアップデート版を定期的にリリースして、バグの修正、セキュリ ティ問題への対応や、新しい機能の追加を行っています。ユーザーは Red Hat ネットワーク (RHN)サービスを利用してアップデート版をダウンロードできます。RHN を利用してシステムソ フトウェアを最新バージョンに更新する前に、Dell | Oracle Tested and Validated Configurations (デルと Oracle で検証済みの構成)ウェブサイト **www.dell.com/10g** を参照して、サポートされ る最新の設定を確認してください。

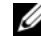

 $\mathscr{A}$  メモ:シングルノードで [Oracle Database](#page-316-2) を導入する場合は、以下の各項を省略して「Oracle Database 10g [の設定および導入\(シングルノード\)」](#page-316-2)を参照してください。

# <span id="page-286-0"></span>クラスタのハードウェアおよびソフトウェアの構成の確認

クラスタのセットアップを始める前に、ハードウェアの取り付け、通信の相互接続、およびクラス タ全体に対するノードソフトウェア構成を確認します。以下の項では、ハードウェアとソフトウェ アのファイバーチャネルクラスタ構成の設定について説明します。

#### <span id="page-286-1"></span>ファイバーチャネルクラスタのセットアップ

お使いのファイバーチャネルクラスタはデルの公認技術者によってセットアップが完了しています。 本項の説明に従って、ハードウェアの接続、およびハードウェアとソフトウェアの構成を確認し てください[。図](#page-286-2) 1-1 と 図 [1-3](#page-290-0) にはクラスタに必要とされる接続の概要図を示します。また、 表 [1-4](#page-287-0) にはクラスタ接続についてまとめます。

#### <span id="page-286-2"></span>図 1-1 ファイバーチャネルクラスタ用のハードウェアの接続

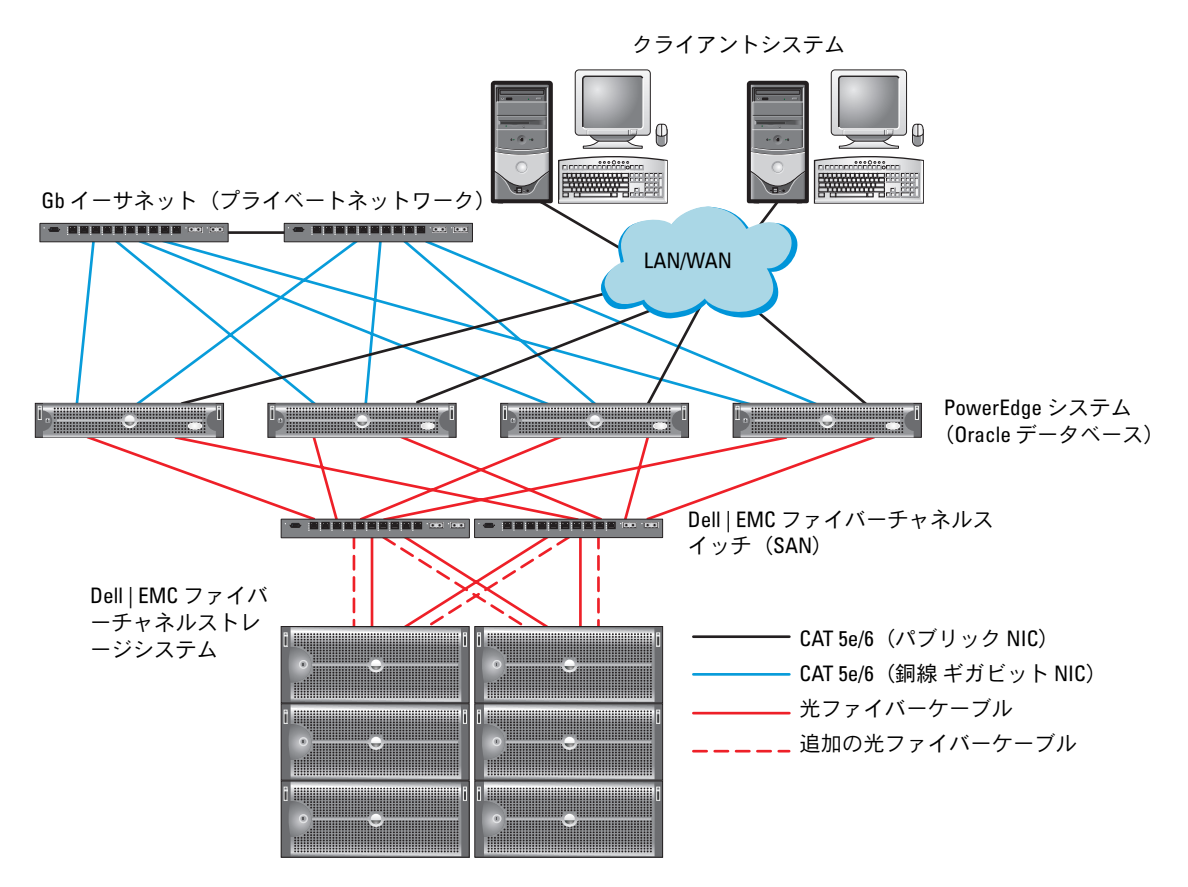

#### <span id="page-287-0"></span>表 1-4 ファイバーチャネルハードウェアの相互接続

**フラスタのコンポーネント 接続** 

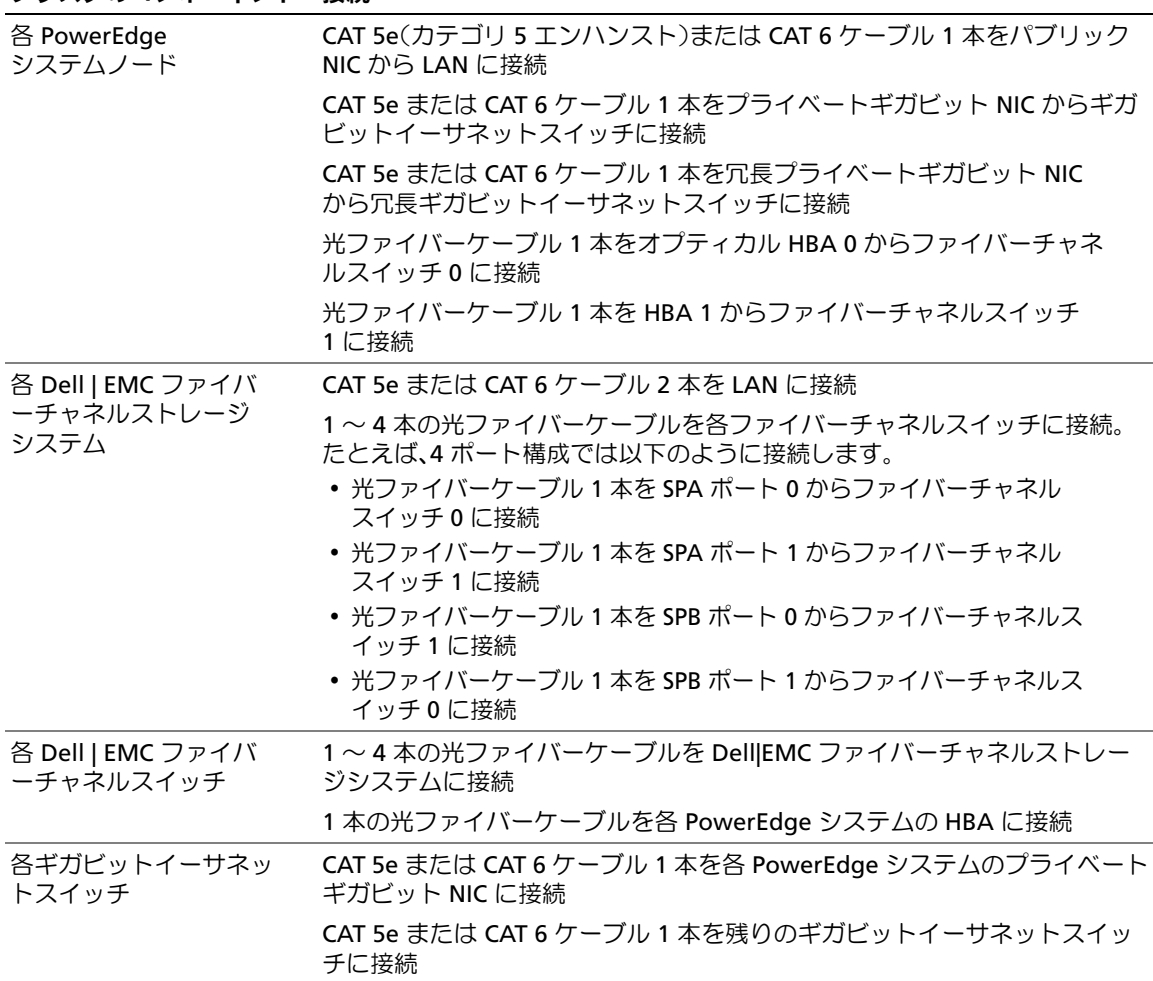
クラスタについて、以下の各タスクが完了していることを確認します。

- すべてのハードウェアがラックに取り付けてある。
- すべてのハードウェアの相互接続が 図 [1-1](#page-286-0)、図 [1-3](#page-290-0)[、表](#page-287-0) 1-4 に示すとおりにセットアップさ れている。
- Dell | EMC ファイバーチャネルストレージシステム上で、すべての LUN(論理ユニット番号)、 RAID グループ、ストレージグループが作成されている。
- クラスタ内の各ノードにストレージグループが割り当ててある。

以下の各項へ進む前に、すべてのハードウェアと相互接続を目視点検して、正しく取り付けられて いることを確認してください。

## ファイバーチャネルのハードウェアとソフトウェアの構成

- 各ノードには、少なくとも 表 [1-2](#page-282-0) に説明するハードウェア周辺機器が含まれている必要が あります。
- 各ノードには、次のソフトウェアをインストールする必要があります。
	- ー<br>– Red Hat Enterprise Linux ソフトウェア(表 [1-1](#page-281-0) を参照)
	- ファイバーチャネル HBA ドライバ
- ファイバーチャネルストレージシステムは、以下の構成が必須です。
	- クラスタストレージグループに対して少なくとも 3 つの LUN を作成して割り当てる (表 [1-5](#page-288-0) を参照)
	- LUN のサイズは最小 5 GB

#### <span id="page-288-0"></span>表 1-5 クラスタストレージグループの LUN

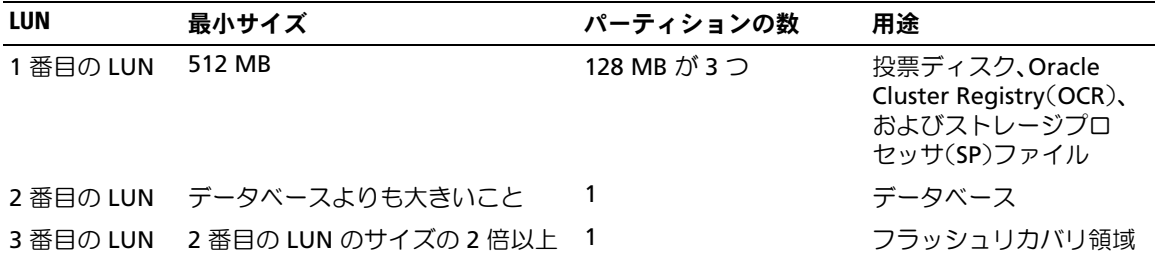

## ストレージシステムのケーブル接続

Oracle クラスタのストレージシステムは、必要に応じて直接接続または 4 ポートの SAN 接続構成 が可能です。各構成について、以下の手順を参照してください。

#### <span id="page-289-0"></span>図 1-2 直接接続のファイバーチャネルクラスタのケーブル接続

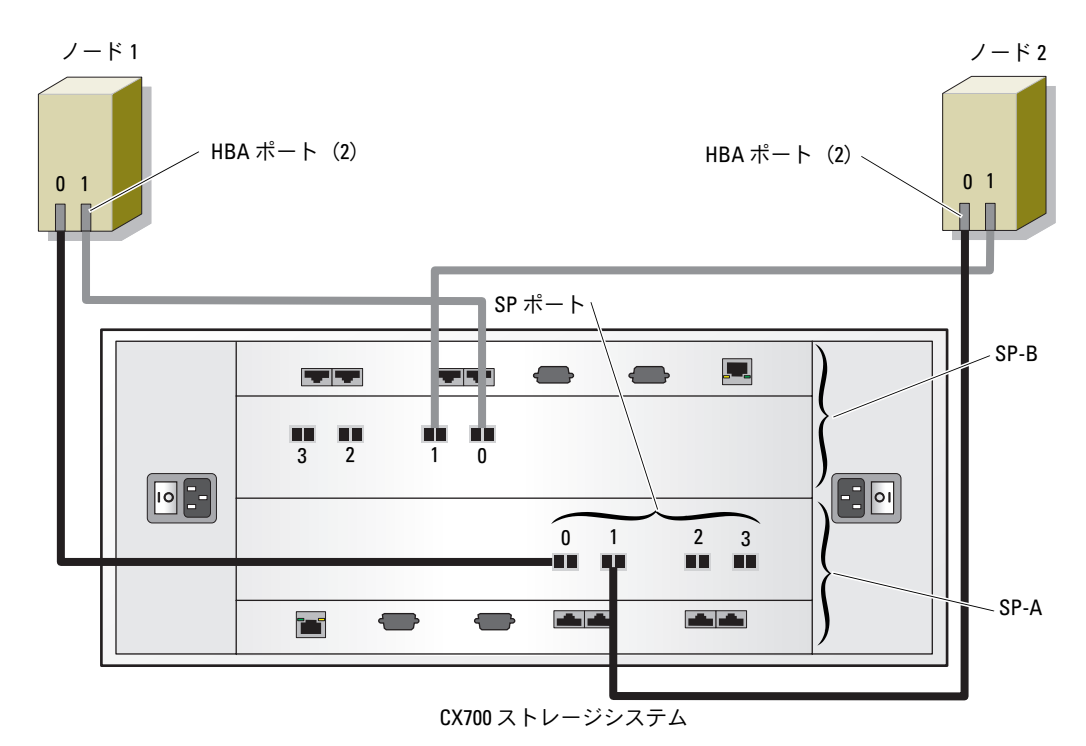

#### 直接接続構成

- ノードを直接接続(図 [1-2](#page-289-0) を参照)で構成するには、以下の手順を実行します。
	- 1 1 本の光ケーブルをノード 1 の HBA0 から SP-A のポート 0 に接続します。
	- 2 1 本の光ケーブルをノード 1 の HBA1 から SP-B のポート 0 に接続します。
	- 3 1 本の光ケーブルをノード 2 の HBA0 から SP-A のポート 1 に接続します。
	- 4 1 本の光ケーブルをノード 2 の HBA1 から SP-B のポート 1 に接続します。

<span id="page-290-0"></span>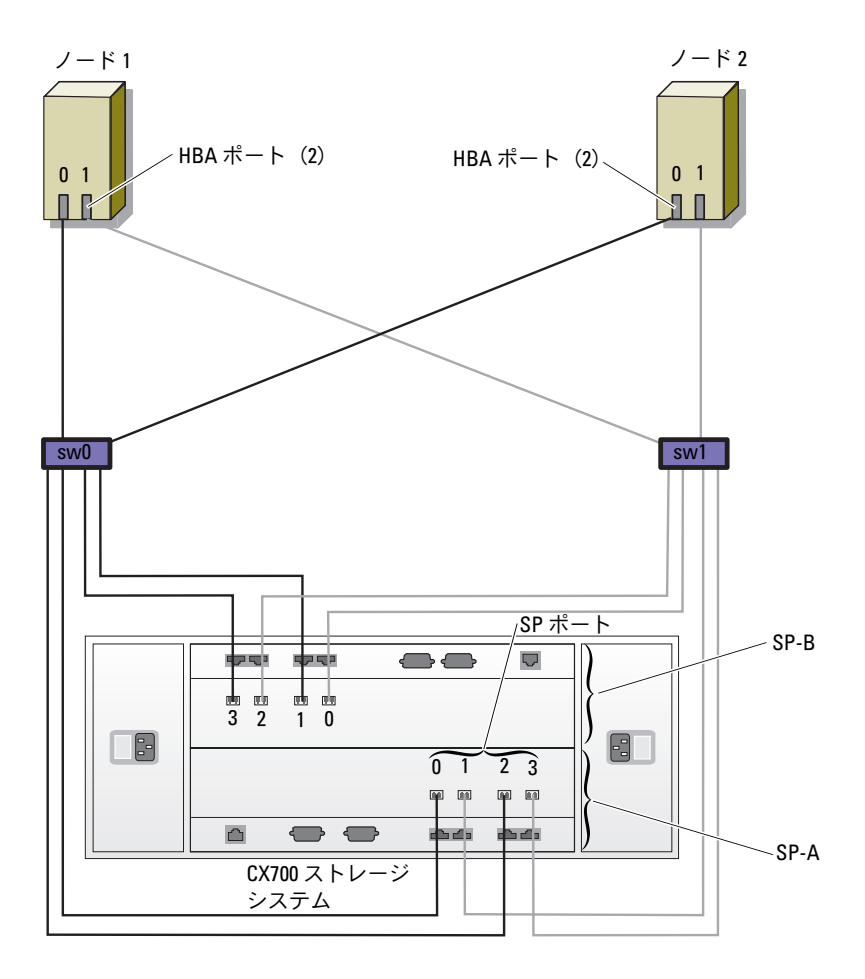

#### SAN 接続構成

- ノードを 4 ポートの SAN 接続(図 [1-3](#page-290-0) を参照)で構成するには、以下の手順を実行します。
	- 1 1 本の光ケーブルを SP-A ポート 0 からファイバーチャネルスイッチ 0 に接続します。
	- 2 1 本の光ケーブルを SP-A ポート 1 からファイバーチャネルスイッチ 1 に接続します。
	- 3 1 本の光ケーブルを SP-A ポート 2 からファイバーチャネルスイッチ 0 に接続します。
	- 4 1 本の光ケーブルを SP-A ポート 3 からファイバーチャネルスイッチ 1 に接続します。
	- 5 1 本の光ケーブルを SP-B ポート 0 からファイバーチャネルスイッチ 1 に接続します。
	- 6 1 本の光ケーブルを SP-B ポート 1 からファイバーチャネルスイッチ 0 に接続します。
	- 7 1 本の光ケーブルを SP-B ポート 2 からファイバーチャネルスイッチ 1 に接続します。
- 8 1 本の光ケーブルを SP-B ポート 3 からファイバーチャネルスイッチ 0 に接続します。
- 9 1 本の光ケーブルをノード 1 の HBA0 からファイバーチャネルスイッチ 0 に接続します。
- 10 1 本の光ケーブルをノード 1 の HBA1 からファイバーチャネルスイッチ 1 に接続します。
- 11 1 本の光ケーブルをノード 2 の HBA0 からファイバーチャネルスイッチ 0 に接続します。
- 12 1 本の光ケーブルをノード 2 の HBA1 からファイバーチャネルスイッチ 1 に接続します。

# Oracle RAC 10g 用のストレージ(記憶域) およびネットワークの設定

本項では、シードデータベースを実行するファイバーチャネルクラスタのセットアップに関する情 報と手順を説明します。

- パブリックおよびプライベートネットワークの設定
- システムの保護
- ストレージ構成の確認
- Cluster Ready Services(CRS)および Oracle Database 向けの共有ストレージの構成

Oracle RAC 10<sup>g</sup> は、順序化された一連の手順を必要とする複雑なデータベース設定です。ネット ワークとストレージを最小限の時間で設定するには、以下の手順を順番に実行してください。

# パブリックおよびプライベートネットワークの設定

本項ではパブリックおよびプライベートのクラスタネットワークの設定手順について説明します。

**シンモ:**クライアント接続および接続のフェイルオーバーのために、固有のパブリックおよびプライベー ト IP アドレスを 1 つと、仮想 IP アドレスとしての機能を果たす追加のパブリック IP アドレスを 1 つ、 各ノードに設定する必要があります。仮想 IP アドレスはパブリック IP と同じサブネットに属していなけ ればなりません。仮想 IP アドレスを含むすべてのパブリック IP アドレスは、ドメインネームシステム (DNS)に登録する必要があり、ルータブルでなければなりません。

利用可能な NIC ポートの数に応じて[、表](#page-291-0) 1-6 に示すとおりにインタフェースを設定します。

| NIC ポート | 利用可能なポート 3 つ        | 利用可能なポート 4 つ        |
|---------|---------------------|---------------------|
|         | パブリック IP および仮想 IP   | パブリック IP            |
|         | プライベート IP(ボンディング済み) | プライベート IP(ボンディング済み) |
|         | プライベート IP(ボンディング済み) | プライベート IP(ボンディング済み) |
| 4       | なし                  | 仮想 IP               |

<span id="page-291-0"></span>表 1-6 NIC のポート割り当て

## パブリックネットワークの設定

**■ メモ:**パブリック IP アドレスが有効でルータブルな IP アドレスであることを確認してください。 パブリックネットワークの設定をまだ行っていない場合は、次の手順を各ノードで実行して設定を 行います。

- 1 root としてログインします。
- 2 ネットワークデバイスファイル **/etc/sysconfig/network-scripts/ifcfg-eth#** を編集します (# はネットワークデバイスの番号を表します)。ファイルの設定は次のとおりです。 DEVICE=eth0 ONBOOT=yes IPADDR=< パブリック IP アドレス > NETMASK=< サブネットマスク > BOOTPROTO=static HWADDR=<MAC アドレス > SLAVE=no
- 3 **/etc/sysconfig/network** ファイルを編集し、必要に応じて、localhost.localdomain を完全修飾パブリックノード名に変えます。

たとえば、ノード 1 の行は次のようになります。

HOSTNAME=node1.domain.com

- 4 次のように入力します。 service network restart
- 5 ifconfig と入力し、IP アドレスが正しく設定されていることを確認します。
- 6 ネットワークの設定をテストするには、クラスタ外部の LAN のクライアントから各パブ リック IP アドレスに対して ping を実行します。
- 7 各ノードに接続して、パブリックネットワークが機能していることを確認します。また、ssh < パブリック IP> と入力して、セキュアシェル(**ssh**)コマンドが機能していることを確認 します。

## ボンディングを使用したプライベートネットワークの設定

クラスタを導入する前に、プライベートクラスタネットワークを設定し、ノード間で通信できるよ うにします。このためには、ネットワークボンディングを設定して、プライベート IP アドレスとホ スト名をクラスタ内の各ノードに割り当てます。

Broadcom または Intel の NIC でネットワークボンディングを設定し、プライベートネットワーク を設定するには、各ノードで次の手順を実行します。

- 1 root としてログインします。
- 2 **/etc/modprobe.conf** ファイルに、次の行を追加します。 alias bond0 bonding

3 可用性を高めるためには、**/etc/modprobe.conf** ファイルを編集して、リンク監視オプショ ンを設定します。

デフォルトでは miimon の値は 0 で、この場合、リンクの監視は行われません。まず、値を 100 ミリ秒に変更しておき、必要に応じて、次の例に示すように値を調整してパフォーマンス を改善します。次のように入力します。

options bonding miimon=100 mode=1

4 **/etc/sysconfig/network-scripts/** ディレクトリで、**ifcfg-bond0** 設定ファイルを作成または 編集します。

たとえは、サンプルネットワークのパラメータを使った場合、ファイルは次のようにな ります。

DEVICE=bond0 IPADDR=192.168.0.1 NETMASK=255.255.255.0 NETWORK=192.168.0.0 BROADCAST=192.168.0.255 ONBOOT=yes BOOTPROTO=none USERCTL=no

NETMASK、NETWORK、および BROADCAST の入力はオプションです。

DEVICE=bondn のボンド名は必須です。n はボンドの番号を表します。

IPADDR はプライベート IP アドレスです。

bond0 を仮想デバイスとして使用するには、スレーブとしてボンディングされるデバイスを指 定する必要があります。

- 5 ボンドの各メンバーデバイスについて、以下の手順を実行します。
	- a **/etc/sysconfig/network-scripts/** ディレクトリで、**ifcfg-eth**<sup>n</sup> ファイルを次のように編 集します。

DEVICE=eth $n$ HWADDR=<MAC ADDRESS> ONBOOT=yes TYPE=Ethernet USERCTL=no MASTER=bond0 SLAVE=yes BOOTPROTO=none

b service network restart と入力し、表示される警告はすべて無視します。

- 6 各ノードで ifconfig と入力して、プライベートインタフェースが機能していることを確 認します。 ノードのプライベート IP アドレスはプライベートインタフェース bond0 に割り当てる必要が あります。
- 7 各ノードにプライベート IP アドレスを設定したら、1 つのノードから各 IP アドレスを ping して、プライベートネットワークが機能していることを確認します。
- 8 各ノードに接続して、次のように入力し、プライベートネットワークと **ssh** が正しく機能して いることを確認します。 ssh < プライベート IP>
- 9 各ノードで、**/etc/hosts** ファイルに以下の各行を追加して修正します。 127.0.0.1 localhost.localdomain localhost < プライベート IP node1> < プライベートホスト名 node 1>
	- < プライベート IP node2> < プライベートホスト名 node2>
	- < パブリック IP node1> < パブリックホスト名 node1> < パブリック IP node2> < パブリックホスト名 node2>

< 仮想 IP node1> < 仮想ホスト名 node1> < 仮想 IP node2> < 仮想ホスト名 node2>

■ メモ:この例と次の手順は2ノード構成の場合です。これを超えるノードがある場合は、各ノー ドにこれらの行を追加します。

10 各ノードで、**/etc/hosts.equiv** を作成または変更して、使用するすべてのパブリック IP ア ドレスまたはホスト名を記載します。たとえば、各ノードに使用するパブリックホストネー ムが 1 つ、仮想 IP アドレスが 1 つ、仮想ホスト名が 1 つある場合、次の各行を追加します。

< パブリックホスト名 node1>oracle < パブリックホスト名 node2>oracle

< 仮想 IP またはホスト名 node1> oracle < 仮想 IP またはホスト名 node2> oracle

11 oracle としてログインして各ノードに接続し、次のように入力して、リモートシェル(**rsh**) コマンドが機能していることを確認します。

rsh < パブリック ホスト名 nodex> x はノード番号です。

# ストレージ構成の確認

クラスタの構成中に、ファイバーチャネルストレージシステムにパーティションを作成します。 パーティションを作成するには、すべてのノードが外付けストレージデバイスを検出できるように する必要があります。各ノードが各ストレージ LUN または論理ディスクを検出できることを確認す るには、次の手順を実行します。

1 Dell|EMC ファイバーチャネルストレージシステムでは、EMC Navisphere® エージェントと正 しいバージョンの PowerPath (表 [1-7](#page-336-0) を参照) が各ノードにインストールされていること、お よび EMC Navisphere ソフトウェアで各ノードが正しいストレージグループに割り当てられて いることを確認します。手順については、Dell|EMC ファイバーチャネルストレージシステム に付属のマニュアルを参照してください。

■ メモ:この作業はクラスタをインストールしたデルの公認技術者によって実行されています。 ソフトウェアをノードにインストールする場合は、この手順を実行する必要があります。

- 2 ストレージデバイスとノードが正しくファイバーチャネルスイッチ(図 [1-1](#page-286-0) および 表 [1-4](#page-287-0) を参照)に接続されていることを目視点検します。
- 3 root としてログインしていることを確認します。
- 4 各ノードで、次のように入力します。

more /proc/partitions

ノードは、LUN または論理ディスク、およびこれらの外付けデバイス上で作成されたパーティ ションを検出し、表示します。

■ メモ:一覧のデバイスはストレージシステムの設定によって異なります。

ノードで検出された LUN または論理ディスクが、これらの外付けデバイスに作成されたパー ティションとともに一覧表示されます。この一覧には、PowerPath 仮想デバイスが **/dev/emcpowera**、**/dev/emcpowerb**、**/dev/emcpowerc** のように表示されます。

- 5 **/proc/partitions** ファイル内で、以下のことを確認します。
	- すべての PowerPath 擬似デバイスが、すべてのノードで類似するデバイス名を持つファイル内に表示 されていること。 たとえば、**/dev/emcpowera**、/**dev/emcpowerb**、および **/dev/emcpowerc** です。
	- ファイバーチャネル LUN が SCSI デバイスとして表示され、各ノードが同数の LUN で構成され

ていること。 たとえば、ノードが 3 つの論理ディスクを持つファイバーチャネルストレージデバイス に取り付けられた SCSI ドライブまたは RAID コンテナで構成されている場合、**sda** はノ

ードの RAID コンテナまたは内蔵ドライブを識別し、**emcpowera**、**emcpowerb**、 および **emcpowerc** は LUN(または PowerPath 擬似デバイス)を識別します。

外付けストレージデバイスが **/proc/partitions** ファイル内に表示されない場合は、ノードを再起 動します。

## SELinux の無効化

Oracle データベースを実行するには、SELinux を無効にする必要があります。 SELinux を一時的に無効にするには、以下の手順を実行します。

- 1 root としてログインします。
- 2 コマンドプロンプトで、次のコマンドを入力します。 setenforce 0

SELinux を無効のままにしておくには、すべてのノードで以下の手順を実行します。

- 1 **grub.conf** ファイルを開きます。
- 2 カーネルコマンドラインを確認し、次のオプションを追加します。 selinux=0

たとえば、以下のように入力します。

```
kernel /vmlinuz-2.6.9-34.ELlargesmp ro root=LABEL=/ apic rhgb quiet 
selinux=0
```
3 システムを再起動します。

# OCFS2 を使用して Oracle Clusterware およびデータベース用の共有ストレ ージを設定する方法

OCFS2 を使用する前に、次の作業を行ってください。 •

- **http://oss.oracle.com/projects/ocfs2/files/RedHat/RHEL4/x86\_64/1.2.3-1** から RPM をダウンロードします。
- 次のように入力して、該当するカーネルのバージョンを検出します。 uname -r

そのカーネルバージョン用の OCFS2 パッケージをダウンロードします。

- **http://oss.oracle.com/projects/ocfs2-tools/files/RedHat/RHEL4/x86\_64/1.2.1-1** から ocfs2-tools パッケージをダウンロードします。
- 次のように入力して、ocfs2 および ocfs2-tools のすべてのパッケージをインストールします。 rpm -ivh \*

OCFS2 を使用してストレージを設定するには、以下の手順を実行します。

- 1 最初のノードで、root としてログインします。
- 2 以下の手順を実行します。
	- a 次のように入力して、X Window System を起動します。 startx
	- b ターミナルで次のように入力して、ocfs2 のデフォルトクラスタ名を使用する OCFS2 設定ファイル(**/etc/ocfs2/cluster.conf**)を生成します。 ocfs2console
	- <sup>c</sup> メニューから **Cluster**(クラスタ)→ **Configure Nodes**(ノードの設定)を選択 します。 クラスタがオフラインの場合、クラスタが起動します。メッセージウィンドウが開き、 この情報が表示されます。メッセージウィンドウを閉じます。

**Network Configuration** (ネットワーク設定) ウィンドウが表示されます。

- d クラスタにノードを追加する場合は、Add(追加)をクリックします。ノード名(ホスト 名と同じ)とプライベート IP を入力します。ポート番号はデフォルト値を使用します。 すべての情報を入力したら、**OK** をクリックします。 クラスタにノードを追加するたびに、この手順を繰り返します。
- e すべてのノードを追加したら、**Node Configuration**(ネットワーク設定)ウィンドウで **Apply**(適用)をクリックし、**Close**(閉じる)をクリックします。
- <sup>f</sup> メニューから **Cluster**(クラスタ)→ **Propagate Configuration**(設定の伝播)を選択 します。

**Propagate Cluster Configuration**(クラスタ設定の伝播)ウィンドウが表示されます。 Finished(完了)メッセージが表示されたら、**Close**(閉じる)をクリックします。

- **File** (ファイル) → Quit (終了) の順に選択します。
- 3 すべてのノードで、次のように入力して、スタートアップ時のクラスタスタックを有効に します。

/etc/init.d/o2cb enable

- 4 次の手順により、すべてのノード上で、O2CB HEARTBEAT THRESHOLD 値を変更します。
	- a 次のように入力して、すべてのノードで O2CB サービスを停止します。 /etc/init.d/o2cb stop
	- b すべてのノードで、**/etc/sysconfig/o2cb** 内の O2CB\_HEARTBEAT\_THRESHOLD 値を 61 に編集します。
	- c 次のように入力して、すべてのノードで O2CB サービスを開始します。 /etc/init.d/o2cb start
- 5 最初のファイバーチャネルクラスタノードで、次のように **fdisk** を使用して、別の 2 つの外付 けストレージデバイスにそれぞれ 1 つずつパーティションを作成します。
	- a 次のように入力して、デバイス全体に対するプライマリパーティションを作成します。 fdisk /dev/emcpowerx

**fdisk** ユーティリティのヘルプを表示するには、h と入力します。

- b 次のように入力して、新しいパーティションが作成されていることを確認します。 cat /proc/partitions
- c 新しいパーティションが見つからない場合は、次のように入力します。 sfdisk -R /dev/< デバイス名 >

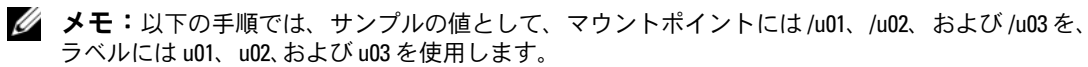

6 いずれか 1 つのノード上で、**mkfs.ocfs2** コマンドユーティリティを使用して次のように 入力し、外部ストレージデバイスを、4 K ブロックサイズ、128 K クラスタサイズ、および 4 ノードスロット(ノードスロットとは、クラスタノード数のことです)としてフォーマッ トします。

```
mkfs.ocfs2 -b 4K -C 128K -N 4 -L u01 /dev/emcpowera1
mkfs.ocfs2 -b 4K -C 128K -N 4 -L u02 /dev/emcpowerb1
mkfs.ocfs2 -b4K -C 128K -N 4 -L u03 /dev/emcpowerc1
```
■■ メモ:クラスタのフォーマットパラメータの設定方法については、 http://oss.oracle.com/projects/ocfs2/dist/documentation/ocfs2\_faq.html を参照してください。

### 7 各ノードで、以下の手順を実行します。

a 各 OCFS パーティション用にマウントポイントを作成します。この手順を実行するには、 次のように入力して、ターゲットパーティションのディレクトリを作成し、オーナーシッ プを設定します。

mkdir -p /u01 /u02 /u03 chown -R oracle.dba /u01 /u02 /u03

b 各ノードで、ファイバーチャネルストレージシステム用の次の行を **/etc/fstab** ファイルに 追加して修正します。

```
/dev/emcpoweral /u01 ocfs2 netdev,datavolume,nointr 0 0
/dev/emcpowerb1 /u02 ocfs2 netdev,datavolume,nointr 0 0
/dev/emcpowerc1 /u03 ocfs2 _netdev,datavolume,nointr 0 0
```
すべての OCFS2 ボリュームについて適切な値を入力します。

c 各ノードで、次のように入力して、**/etc/fstab** ファイルの一覧にあるすべてのボリューム をマウントします。

mount -a -t ocfs2

d 各ノードで、**/etc/rc.local** ファイルに次のコマンドを追加します。

mount -a -t ocfs2

# ASM を使用して Oracle Clusterware およびデータベース用の共有ストレージを設 定する方法

#### Oracle Clusterware 用の共有ストレージの設定

本項では、Oracle Clusterware 用の共有ストレージを設定する手順について説明します。

#### RAW デバイスインタフェースを使用した共有ストレージの設定

1 最初のノードで、**fdisk** ユーティリティを使って、外付けストレージデバイスに 3 つのパー ティションを作成します。

 fdisk /dev/emcpowerx と入力して、Cluster Repository、投票ディスク、および Oracle システムのパラメータファイルのそれぞれに 150 MB のパーティションを 3 つ作成します。

2 次のように入力して、新しいパーティションを確認します。 more /proc/partitions

すべてのノードで、**/proc/partitions** ファイル内に新しいパーティションが表示されない 場合は、次のように入力します。

sfdisk -R /dev/< $\vec{\tau}$ /l' $\vec{\tau}$  $\vec{\lambda}$ >

- 3 すべてのノードで、次の手順を実行します。
	- a **/etc/sysconfig/rawdevices** ファイルを編集して、ファイバーチャネルクラスタ用に以下 の行を追加します。

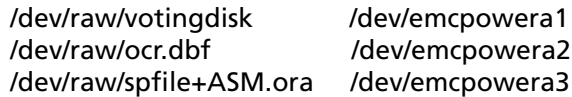

- b udevstart と入力して RAW デバイスを作成します。
- c service rawdevices restart と入力して RAW デバイスサービスを再起動します。

■ メモ:PowerPath 擬似デバイス上の 3 つのパーティションがノード間で一貫していない 場合は、一貫するように /dev/sysconfig/rawdevices 設定ファイルを修正します。

## ASM を使用してデータベース用の共有ストレージを設定する方法

ASM を使用してクラスタの設定を行うには、すべてのノードで、以下の手順を実行します。

- 1 root としてログインします。
- 2 すべてのノードで、次のように **fdisk** ユーティリティを使用して、別の 2 つの外付けストレージ デバイスに 1 つずつパーティションを作成します。
	- a 次のように入力して、デバイス全体に対するプライマリパーティションを作成します。 fdisk /dev/emcpowerx

**fdisk** ユーティリティのヘルプを表示するには、h と入力します。

b 次のように入力して、新しいパーティションが作成されていることを確認します。 cat /proc/partitions 新しいパーティションが見つからない場合は、次のように入力します。 sfdisk -R /dev/< デバイス名>

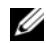

■ メモ: ASM を使用した共有ストレージの設定には、RAW デバイスのインタフェースまたは Oracle ASM ライブラリドライバのいずれかを使用できます。

#### RAW デバイスインタフェースを使用した共有ストレージの構成

1 **/etc/sysconfig/rawdevices** ファイルを編集して、ファイバーチャネルクラスタ用に以下の 行を追加します。 /dev/raw/ASM1 /dev/emcpowerb1

/dev/raw/ASM2 /dev/emcpowerc1

- 2 次のように入力して、RAW デバイスを作成します。 udevstart
- 3 次のように入力して、RAW Devices Service を再起動します。 service rawdevices restart
- <span id="page-300-0"></span>4 ASM ディスク(たとえば、**ASM3**)をさらに追加するには、すべてのノードで **/etc/udev/scripts/raw-dev.sh** ファイルを編集し、以下に示すように該当する太字の項目を 追加します。

```
MAKEDEV raw
```

```
mv /dev/raw/raw1 /dev/raw/votingdisk
mv /dev/raw/raw2 /dev/raw/ocr.dbf
mv /dev/raw/raw3 /dev/raw/spfile+ASM.ora
mv /dev/raw/raw4 /dev/raw/ASM1
mv /dev/raw/raw5 /dev/raw/ASM2
mv /dev/raw/raw6 /dev/raw/ASM3
chmod 660 
/dev/raw/{votingdisk,ocr.dbf,spfile+ASM.ora,ASM1,ASM2,ASM3} 
chown oracle.dba 
/dev/raw/{votingdisk,ocr.dbf,spfile+ASM.ora,ASM1,ASM2,ASM3}
ASM ディスクをさらに追加するには、すべてのノードで udevstart
```
と入力し[、手順](#page-300-0) 4 を繰り返します。

### ASM Library Driver を使用した共有ストレージの設定

- 1 root としてログインします。
- 2 すべてのノードでターミナルウィンドウを開き、次の手順を実行します。
	- a service oracleasm configure と入力します。
	- b すべてのノードについて、以下の入力を行います。

**Default user to own the driver interface**(ドライバインタフェースを所有するデ フォルトユーザー)**[ ]:** oracle

**Default group to own the driver interface**(ドライバインタフェースを所有するデ フォルトグループ)**[ ]:** dba

**Start Oracle ASM library driver on boot**(起動時に **Oracle ASM** ライブラリドライ バを開始する)**(y/n) [n]:** y

**Fix permissions of Oracle ASM disks on boot**(起動時に **Oracle ASM** ディスクの パーミッションを修正する)**(y/n) [y]:** y

<span id="page-301-0"></span>3 最初のノードのターミナルウィンドウで次のテキストを入力し、<Enter> を押します。 service oracleasm createdisk ASM1 /dev/emcpowerb1

service oracleasm createdisk ASM2 /dev/emcpowerc1

- 4 ASM ディスクを追加で作成する必要がある場合は、それぞれに [手順](#page-301-0) 3 を繰り返します。
- 5 ASM ディスクが作成され、ASM 使用のマークが付いていることを確認します。

ターミナルウィンドウで次のテキストを入力し、<Enter> を押します。

service oracleasm listdisks

[手順](#page-301-0) 3 で作成したディスクが表示されます。

たとえば、以下のように入力します。

ASM1

ASM2

6 残りのノードが [手順](#page-301-0) 3 で作成した ASM ディスクにアクセスできることを確認します。 残りの各ノードでターミナルを開き、次のテキストを入力し、<Enter> を押します。 service oracleasm scandisks

# Oracle RAC 10g のインストール

本項では Oracle RAC 10<sup>g</sup> のインストール手順について説明します。これには CRS のインストール および Oracle Database 10<sup>g</sup> ソフトウェアのインストールが含まれます。クラスタを本番環境に配 置する前に、シードデータベースを作成してそのクラスタが正しく動作するかどうか確認すること をお勧めします。

# 作業を開始する前に

インストール中のエラーを避けるために、すべてのノードでシステムクロックの設定を同一にして ください。

お使いのノードのシステムクロックを Network Time Protocol(NTP)サーバーと同期化します。 NTP サーバーにアクセスできない場合は、次の手順のいずれかを実行してください。 •

- Oracle Database ソフトウェアのインストールを実行するノードのシステムクロックが残りの ノードよりも遅い時刻に設定されていることを確認します。
- ノードの 1 つを NTP サーバーとして構成し、クラスタ内の残りのノードを同期化します。

# Oracle Clusterware のインストール

- 1 root としてログインします。
- 2 次のように入力して、X Window System を起動します。 startx
- 3 ターミナルウィンドウを開き、次のように入力します。 xhost +
- 4 『Oracle Clusterware CD』をマウントします。
- 5 次のように入力します。

<CD\_mountpoint>/cluvfy/runcluvfy.sh stage -pre crsinst -n node1,node2 -r 10gR2 -verbose

node1 および node2 はパブリックホスト名です。

お使いのシステムが正しく構成されていない場合は、問題を解決してから上記の runcluvfy.sh コマンドを繰り返します。

お使いのシステムが正しく構成されると、次のメッセージが表示されます。

Pre-check for cluster services setup was successful on all the nodes. (クラスタサービスセットアップのプリチェックがすべてのノードで成功しました)。

6 次のように入力します。

su - oracle

- 7 次のコマンドを入力して、Oracle Universal Installer を起動します。
	- unset ORACLE\_HOME

<CD\_mountpoint>/runInstaller

次のメッセージが表示されます。

Was 'rootpre.sh' been run by root? (rootpre.sh はルートで実行されましたか?)  $[v/n]$   $(n)$ 

- 8 y と入力して続行します。
- 9 **Welcome**(ようこそ)ウィンドウで **Next**(次へ)をクリックします。
- 10 ホームの詳細の指定 ウィンドウで、Oracle ホームのパスを **/crs/oracle/product/10.2.0/crs** に変更し、次へ をクリックします。
- 11 **Product-Specific Prerequisite Checks**(製品固有の前提条件のチェック)ウィンドウで、 各システムチェックの **Status**(ステータス)行に **Succeeded**(成功しました)が表示されて いることを確認し、**Next**(次へ)をクリックします。
- <span id="page-303-1"></span><span id="page-303-0"></span>12 **Specify Cluster Configuration**(クラスタ構成の指定)ウィンドウに、Oracle Clusterware によって管理されるノードを追加します。
	- **a Add**(追加)をクリックします。
	- b **Public Node Name**(パブリックノード名)、**Private Node Name**(プライベートノ ード名)、および **Virtual Host Name**(仮想ホスト名)を入力し、**OK** をクリックします。
	- c もう 1 つのノードに対して [手順](#page-303-0) a と [手順](#page-303-1) b を繰り返します。
	- d **Cluster Name**(クラスタ名)フィールドにお使いのクラスタの名前を入力します。 デフォルトのクラスタ名は crs です。
	- e **Next**(次へ)をクリックします。
- 13 **Specify Network Interface Usage**(ネットワークインタフェースの用途を指定する) ウィンドウで、パブリックインタフェース名とプライベートインタフェース名が正しいこ とを確認します。

インタフェースを変更するには、次の手順を実行します。

- a インタフェース名を選択し、**Edit**(編集)をクリックします。
- **b Interface Type**(インタフェースタイプ)ボックスの **Edit private interconnect type** (プライベート相互接続タイプの編集)ウィンドウで、適切なインタフェースタイプを 選択し、**OK** をクリックします。
- c **Specify Network Interface Usage**(ネットワークインタフェースの用途を指定する) ウィンドウで、パブリックインタフェース名とプライベートインタフェース名が正しいこ とを確認し、**Next**(次へ)をクリックします。
- 14 **Specify Oracle Cluster Registry (OCR) Location** (Oracle Cluster Registry (OCR) の場所 の指定)ウィンドウで、次の手順を実行します。
	- a **OCR Configuration**(OCR の設定)ボックスで、**External Redundancy**(外部冗長性) を選択します。
	- b **Specify OCR Location**(OCR の場所の指定)フィールドに次のテキストを入力します。 /dev/raw/ocr.dbf

または

/u01/ocr.dbf if using OCFS2.

- c **Next**(次へ)をクリックします。
- 15 **Specify Voting Disk Location**(投票ディスクの場所の指定)ウィンドウで、次の手順を実 行します。
	- a **OCR Configuration**(OCR の設定)ボックスで、**External Redundancy**(外部冗長性) を選択します。
	- b **Specify OCR Location**(OCR の場所の指定)フィールドに次のテキストを入力します。 /dev/raw/votingdisk

または

/u01/votingdisk if using OCFS2.

- c **Next**(次へ)をクリックします。
- 16 **Summary**(サマリー)ウィンドウで **Install**(インストール)をクリックします。

Oracle Clusterware がシステムにインストールされます。

完了すると、**Execute Configuration scripts**(構成スクリプトの実行)ウィンドウが表示 されます。

17 ウィンドウ内の指示に従い、**OK** をクリックします。

**■ メモ:**投票ディスクのフォーマット中に root.sh がハングする場合は、Oracle パッチ 4679769 を適用し、この手順を繰り返します。

18 **Configuration Assistants** ウィンドウで、各ツール名の **Status**(状態)行に **Succeeded** (正常)と表示されていることを確認します。

次に、**End of Installation**(インストールの終了)ウィンドウが表示されます。

19 **Exit**(終了)をクリックします。

- 20 すべてのノードで、次の手順を実行します。
	- a 次のコマンドを入力して Oracle Clusterware のインストールを確認します。 olsnodes -n -v

クラスタ内のすべてのノードのパブリックノード名が一覧表示されます。

b 次のように入力します。

crs\_stat -t

実行中のすべての Oracle Clusterware サービスが表示されます。

# Oracle Database 10*g* ソフトウェアのインストール

1 root としてログインし、次のように入力します。

cluvfy stage -pre dbinst -n node1,node2 -r 10gR2 -verbose

node1 および node2 はパブリックホスト名です。

お使いのシステムが正しく構成されない場合は、「[トラブルシューティング」](#page-338-0)で詳細を参照し てください。

お使いのシステムが正しく構成されると、次のメッセージが表示されます。

Pre-check for database installation was successful.(データベースインストー ルのプリチェックが成功しました)。

- 2 root ユーザーとして、次のように入力します。  $x$ host  $+$
- 3 ユーザー root として、『Oracle Database 10g CD』をマウントします。
- 4 oracle としてログインし、次のように入力します。

<CD\_mountpoint>/runInstaller

Oracle Universal Installer が起動します。

- 5 Welcome (ようこそ) ウィンドウで Next (次へ) をクリックします。
- 6 **Select Installation Type**(インストールタイプの選択)ウィンドウで **Enterprise Edition** を選択し、**Next**(次へ)をクリックします。
- 7 **Specify Home Details**(ホームの詳細の指定)ウィンドウの **Path**(パス)フィールドで、 Oracle ホームの完全なパスが **/opt/oracle/product/10.2.0/db\_1** となっていることを確認し、 **Next** (次へ) をクリックします。

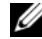

■ メモ:この手順における Oracle ホーム名は、CRS のインストール中に識別した Oracle ホーム名と は異なっている必要があります。Oracle 10*g* Enterprise Edition with RAC を CRS 用と同じホーム名に インストールすることはできません ÅB

- 8 **Specify Hardware Cluster Installation Mode**(ハードウェアのクラスタインストール モードの指定)ウィンドウで **Select All**(すべて選択)をクリックしてから、**Next**(次へ) をクリックします。
- 9 Product-Specific Prerequisite Checks (製品固有の前提条件のチェック)ウィンドウで、 各システムチェックの Status(ステータス)行に Succeeded(成功しました)が表示されて いることを確認し、**Next**(次へ)をクリックします。

■ メモ:スワップサイズ に関する警告が表示される場合があります。警告を無視し、Yes(はい) をクリックして続行します。

- 10 **Select Configuration Option**(構成オプションの選択)ウィンドウで **Install database Software only** (データベースソフトウェアのみインストール) を選択し、Next (次へ) をクリックします。
- 11 **Summary**(サマリー)ウィンドウで **Install**(インストール)をクリックします。

Oracle Database ソフトウェアがクラスタにインストールされます。

次に、**Execute Configuration Scripts**(構成スクリプトの実行)ウィンドウが表示さ れます。

- 12 ウィンドウ内の指示に従い、**OK** をクリックします。
- 13 **End of Installation**(インストールの終了)ウィンドウで、**Exit**(終了)をクリックします。

### RAC Post 導入のパッチと修正

本項では、Oracle RAC 10<sup>g</sup> 導入のために必要なパッチと修正について説明します。

#### EMC PowerPath を正常にフェイルオーバーさせるための CSS Miscount の再設定

HBA、スイッチ、または EMC ストレージプロセッサ(SP)に障害が発生すると、PowerPath の代 替デバイスへのフェイルオーバー時間が合計で 105 秒を超える可能性があります。Oracle 10g R2 バージョン 10.2.0.1 のデフォルト CSS ディスクタイムアウトは、60 秒です。PowerPath のフェイ ルオーバー手順が正常に機能するには、CSS タイムアウトを 120 秒に延長する必要があります。

詳細については、Oracle Metalink ウェブサイト(**metalink.oracle.com**)の Oracle Metalink Note 294430.1 を参照してください。

CSS タイムアウトを延長するには、次の手順を実行します。

- 1 1 つのノードを除く全ノードのデータベースと CRS をシャットダウンします。
- 2 実行中のノードで ユーザー root としてログインし、次のように入力します。 crsctl set css misscount 120
- 3 すべてのノードを再起動して、CSS の設定を有効にします。

#### Oracle Database 10*g* 10.2.0.2 パッチセットのインストール

#### インストールソフトウェアのダウンロードと解凍

- 1 最初のノードで、oracle としてログインします。
- 2 **/opt/oracle/patches** にパッチとユーティリティのためのフォルダを作成します。
- 3 ウェブブラウザを起動し、Oracle のサポートサイト **metalink.oracle.com** に移動します。
- 4 Oracle Metalink アカウントにログインします。
- 5 Linux x86-64(AMD64/EM64T)をプラットフォームとして、パッチ番号 4547817 を検索 します。
- 6 パッチを **/opt/oracle/patches** ディレクトリにダウンロードします。
- 7 ダウンロードした ZIP ファイルを解凍するには、ターミナルウィンドウに次のテキストを 入力し、<**Enter**> を押します。 unzip p4547817 10202 LINUX-x86-64.zip

#### Oracle Clusterware のインストールのアップグレード

- <span id="page-307-0"></span>1 最初のノードで、root としてログインします。
- <span id="page-307-1"></span>2 Oracle Clusterware をシャットダウンします。シャットダウンするには、ターミナルウィンド ウで次のテキストを入力し、<**Enter**> を押します。 crsctl stop crs
- 3 残りのノードでターミナルウィンドウを開き[、手順](#page-307-0) 1 と [手順](#page-307-1) 2 を繰り返します。
- 4 最初のノードで、oracle としてログインします。
- 5 ターミナルウィンドウで次のテキストを入力し、<**Enter**> を押します。 export ORACLE HOME=/crs/oracle/product/10.2.0/crs
- 6 Oracle Universal Installer を起動します。シャットダウンするには、ターミナルウィンドウで 次のテキストを入力し、<**Enter**> を押します。

```
cd /opt/oracle/patches/Disk1/
./runInstaller
```
**Welcome**(ようこそ)画面が表示されます。

- 7 **Next**(次へ)をクリックします。
- 8 **Specify Home Details**(ホームの詳細の指定)画面で **Next**(次へ)をクリックします。
- 9 **Specify Hardware Cluster Installation Mode**(ハードウェアのクラスタインストール モードの指定)画面で、**Next**(次へ)をクリックします。

10 **Summary** (サマリー) 画面で Install (インストール) をクリックします。

Oracle Universal Installer がお使いのシステムをスキャンし、インストールの必要なすべての パッチを表示して、お使いのシステムにインストールします。インストールが完了すると、 **End of Installation**(インストールの終了)画面が表示されます。

■ メモ:この処理には数分かかることがあります。

11 表示されるメッセージウィンドウ内の説明をすべて読みます。

- <span id="page-308-0"></span>12 ターミナルウィンドウを開きます。
- 13 root としてログインします。
- <span id="page-308-1"></span>14 以下のテキストを入力し、<**Enter**> を押します。 \$ORA\_CRS\_HOME/install/root102.sh
- 15 残りのノードについて、一度に 1 つずつのノードで [手順](#page-308-0) 12 ~ [手順](#page-308-1) 14 を繰り返します。
- 16 最初のノードで、**End of Installation**(インストールの終了)画面に戻ります。
- 17 **Exit**(終了)をクリックします。
- 18 **Yes**(はい)をクリックして Oracle Universal Installer を終了します。

#### RAC のインストールのアップグレード

- 1 最初のノードでターミナルウィンドウを開きます。
- 2 oracle としてログインします。
- <span id="page-308-2"></span>3 Oracle Database ソフトウェアをインストールしたのと同じノードから Oracle Universal Installer を実行します。
	- a 最初のノードでターミナルウィンドウを開きます。
	- b oracle としてログインします。
	- c すべてのノードで Oracle Clusterware ノードのアプリケーションをシャットダウン します。 ターミナルウィンドウで次のテキストを入力し、<**Enter**> を押します。 \$ORACLE HOME/bin/srvctl stop nodeapps -n < ノード名 >

■ メモ:警告メッセージが表示されても無視してかまいません。

- 4 残りのノードで [手順](#page-308-2) 3 (c) を繰り返し、そのノードのノード名を変更します。
- 5 最初のノードでターミナルウィンドウを開きます。
- 6 oracle としてログインします。
- 7 ターミナルウィンドウを開きます。

<sup>■</sup> メモ:Oracle Clusterware デーモンをシャットダウンしないでください。シャットダウンは [手順](#page-307-0) 1 と [手順](#page-307-1) 2 で実行済みです。

8 次のテキストを入力し、<Enter> を押します。

export ORACLE HOME=/opt/oracle/product/10.2.0/db 1

9 Oracle Universal Installer を起動します。シャットダウンするには、ターミナルウィンドウで 次のテキストを入力し、<**Enter**> を押します。

```
cd /opt/oracle/patches/Disk1/
./runInstaller
```
**Welcome**(ようこそ)画面が表示されます。

- 10 **Next**(次へ)をクリックします。
- 11 **Specify Home Details**(ホームの詳細の指定)画面で **Next**(次へ)をクリックします。
- 12 **Specify Hardware Cluster Installation Mode**(ハードウェアのクラスタインストール モードの指定)画面で、**Next**(次へ)をクリックします。
- 13 **Summary** (サマリー) 画面で Install (インストール) をクリックします。

Oracle Universal Installer がお使いのシステムをスキャンし、インストールの必要なすべての パッチを表示して、お使いのシステムにインストールします。インストールが完了すると、 **End of Installation** (インストールの終了) 画面が表示されます。

次に、ユーザー **root** として root.sh を実行するように指示するメッセージウィンドウが表 示されます。

- <span id="page-309-0"></span>14 ターミナルウィンドウを開きます。
- <span id="page-309-1"></span>15 以下のテキストを入力し、<**Enter**> を押します。 /opt/oracle/product/10.2.0/db\_1/root.sh
- 16 残りのノードについて、一度に 1 つずつのノードで [手順](#page-309-0) 14 と [手順](#page-309-1) 15 を繰り返します。 インストールが完了すると、**End of Installation**(インストールの終了)画面が表示さ れます。

■ メモ:この処理には数分かかることがあります。

- 17 **End of Installation**(インストールの終了)画面で、**Exit**(終了)をクリックします。
- 18 **Yes**(はい)をクリックして Oracle Universal Installer を終了します。
- 19 最初のノードでターミナルウィンドウを開きます。
- 20 oracle としてログインします。
- 21 次のテキストを入力し、<**Enter**> を押します。 srvctl start nodeapps -n <ノード名> < ノード名 > は、ノードのパブリックホスト名です。
- 22 残りのすべてのノードで、次のコマンドを発行して CRS をシャットダウンします。 crsctl stop crs

23 ユーザー oracle として、パッチセットを適用したノードからクラスタ内の他のすべての ノードに **/opt/oracle/product/10.2.0/db\_1/rdbms/lib/libknlopt.a** をコピーします。 たとえば、ノード 1 からノード 2 にコピーするには、次のテキストを入力します。 scp /opt/oracle/product/10.2.0/db\_1/rdbms/lib/libknlopt.a node2:/opt/oracle/product/10.2.0/db\_1/rdbms/lib/libknlopt.a

**シンキ: この手順を root として実行しないでください。** 

24 各ノードで次のコマンドを発行することで、すべてのノードで Oracle バイナリを作成しな おします。

cd /opt/oracle/product/10.2.0/db\_1/rdbms/lib make -f ins rdbms.mk ioracle

# リスナーの設定

本項では、データベースへのリモートクライアントの接続に必要なリスナーの設定手順について説 明します。

1 つのノードのみで、以下の手順を実行します。

- 1 root としてログインします。
- 2 次のように入力して、X Window System を起動します。 startx
- 3 ターミナルウィンドウを開き、次のように入力します。 xhost +
- 4 ユーザー oracle として、netca と入力して Net Configuration Assistant を起動します。
- 5 **Cluster Configuration**(クラスタ構成)を選択してから、**Next**(次へ)をクリックします。
- 6 **TOPSNodes** ウィンドウで **Select All Nodes**(すべてのノードを選択する)をクリックし、 **Next** (次へ) をクリックします。
- 7 **Welcome**(ようこそ)ウィンドウで **Listener Configuration**(リスナーの設定)を選択し てから、**Next**(次へ)をクリックします。
- <sup>8</sup> **Listener Configuration**(リスナーの設定)→ **Listener**(リスナー)ウィンドウで、 **Add**(追加)を選択し、**Next**(次へ)をクリックします。
- **9 Listener Configuration**(リスナーの設定)→ Listener Name(リスナー名)ウィン ドウで、**Listener Name**(リスナー名)フィールドに LISTENER と入力し、**Next**(次へ) をクリックします。
- <sup>10</sup> **Listener Configuration**(リスナーの設定)→ **Select Protocols**(プロトコルの選択) ウィンドウで、**TCP** を選択し、**Next**(次へ)をクリックします。
- <sup>11</sup> **Listener Configuration**(リスナーの設定)→ **TCP/IP Protocol**(TCP/IP プロトコル) ウィンドウで、**Use the standard port number of 1521**(標準ポート番号 1521 を使用) を選択し、**Next**(次へ)をクリックします。
- <sup>12</sup> **Listener Configuration**(リスナーの設定)→ **More Listeners?**(リスナーの追加) ウィンドウで **No**(いいえ)を選択し、**Next**(次へ)をクリックします。
- 13 **Listener Configuration Done**(リスナーの設定が終了しました)ウィンドウで **Next** (次へ)をクリックします。
- 14 **Finish**(完了)をクリックします。

## OCFS2 を使用したシードデータベースの作成

1 最初のノードで、ユーザー oracle として、次のように入力し、DBCA(Database Configuration Assistant)を起動します。

```
dbca -datafileDestination /u02
```
- 2 **Welcome**(ようこそ)ウィンドウで **Oracle Real Application Cluster Database** (Oracle Real Application Cluster データベース)を選択してから、**Next**(次へ)をクリ ックします。
- 3 **Operations**(操作)ウィンドウで **Create a Database**(データベースの作成)をクリック してから、**Next**(次へ)をクリックします。
- 4 **Node Selection**(ノードの選択)ウィンドウで **Select All**(すべて選択)をクリック してから、**Next**(次へ)をクリックします。
- 5 **Database Templates**(データベーステンプレート)ウィンドウで **Custom Database** (カスタムデータベース)をクリックしてから、**Next**(次へ)をクリックします。
- 6 **Database Identification**(データベース識別情報)ウィンドウで、racdb のような **Global Database Name**(グローバルデータベース名)を入力してから、Next (次へ)をクリッ クします。
- 7 **Management Options**(管理オプション)ウィンドウで **Next**(次へ)をクリックします。
- 8 **Database Credentials**(データベース資格証明)ウィンドウで、以下の手順を実行します。
	- a **Use the same password for all accounts**(すべてのアカウントに対して同じパスワー ドを使用)をクリックします。
	- b パスワードの選択と入力を完了します。
	- c **Next**(次へ)をクリックします。
- 9 **Storage Options**(ストレージオプション)ウィンドウで、**Cluster File System** を選択し てから、**Next**(次へ)をクリックします。
- 10 **Database File Locations**(データベースファイルの位置)ウィンドウで **Next**(次へ) をクリックします。
- 11 **Recovery Configuration**(リカバリ設定)ウィンドウで、次の手順を実行します。
	- a **Specify Flash Recovery Area**(フラッシュリカバリ領域の指定)をクリックします。
	- b **Browse**(参照)をクリックして、**/u03** を選択します。
	- c フラッシュリカバリのサイズを指定します。
	- d **Next**(次へ)をクリックします。
- 12 Database Content (データベースコンテンツ)ウィンドウで Next (次へ)をクリック します。
- 13 **Database Services**(データベースサービス)ウィンドウで **Next**(次へ)をクリック します。
- 14 クラスタに含まれるノードが 4 つを超える場合は、**Initialization Parameters**(初期化パ ラメータ)ウィンドウで、**Shared Pool**(共有プール)の値を 500 MB に変更して、Next (次へ)をクリックします。
- 15 Database Storage (データベースストレージ)ウィンドウで Next (次へ)をクリック します。
- 16 **Creation Options**(作成オプション)ウィンドウで **Create Database**(データベース の作成)を選択してから、**Finish**(完了)をクリックします。
- 17 **Summary**(サマリー)ウィンドウで **OK** をクリックして、データベースを作成します。

■ メモ:シードデータベースの作成には1時間以上かかる場合があります。

シンモ:データベースの作成中に Enterprise Manager の設定エラーが表示されたら、そのまま OK をクリックし、エラーを無視してください。

データベースの作成が完了すると、**Password Management**(パスワード管理)ウィンドウ が表示されます。

18 **Exit**(終了)をクリックします。

クラスタデータベースがすべてのノードで起動中であることを示すメッセージが表示さ れます。

- 19 各ノードで、以下の手順を実行します。
	- a 次のように入力して、そのノードにどのデータベースインスタンスが存在するかどうかを 判断します。

srvctl status database -d < データベース名 >

b 次のように入力して、ユーザープロファイル oracle に ORACLE SID 環境変数エントリを 追加します。

echo "export ORACLE\_SID=racdbx" >> /home/oracle/.bash\_profile source /home/oracle/.bash\_profile

racdbx は、そのノードに割り当てられたデータベースインスタンス識別子です。

c この例の racdb は DBCA で定義したグローバルデータベース名です。

# ASM を使用したシードデータベースの作成

本項では、Oracle ASM を使用してシードデータベースを作成する手順とシードデータベースを確 認する手順について説明します。

以下の手順を実行します。

1 root としてログインし、次のように入力します。 cluvfy stage -pre dbcfg -n node1,node2 -d \$ORACLE\_HOME -verbose

node1 および node2 はパブリックホスト名です。

お使いのシステムが正しく構成されない場合は、「[トラブルシューティング」](#page-338-0)で詳細を参照し てください。

お使いのシステムが正しく構成されると、次のメッセージが表示されます。

Pre-check for database configuration was successful.(データベース設定のプ リチェックが成功しました)。

- 2 最初のノードで、ユーザー oracle として dbca & と入力し、Oracle Database Creation Assistant (DBCA) を起動します。
- 3 **Welcome**(ようこそ)ウィンドウで **Oracle Real Application Cluster Database**(Oracle Real Application Cluster データベース)を選択してから、**Next**(次へ)をクリックします。
- 4 **Operations**(操作)ウィンドウで **Create a Database**(データベースの作成)をクリック してから、**Next**(次へ)をクリックします。
- 5 **Node Selection**(ノードの選択)ウィンドウで **Select All**(すべて選択)をクリックし てから、**Next**(次へ)をクリックします。
- 6 **Database Templates**(データベーステンプレート)ウィンドウで **Custom Database** (カスタムデータベース)をクリックしてから、**Next**(次へ)をクリックします。
- 7 **Database Identification**(データベース識別情報)ウィンドウで、racdb のようなグローバ ルデータベース名を入力してから、**Next**(次へ)をクリックします。
- 8 **Management Options**(管理オプション)ウィンドウで **Next**(次へ)をクリックします。
- 9 **Database Credentials**(データベース資格証明)ウィンドウでパスワードオプションを 選択し、(要求された場合は)適切なパスワード情報を入力し、**Next**(次へ)をクリック します。
- 10 **Storage Options**(記憶域オプション)ウィンドウで、**Automatic Storage Management** (**ASM**)をクリックし、**Next**(次へ)をクリックします。
- 11 **Create ASM Instance**(ASM インスタンスの作成)ウィンドウで、以下の手順を実行 します。
	- a **SYS password** (SYS パスワード) フィールドにパスワードを入力します。
	- b **Create server parameter file (SPFILE)**(サーバーパラメータファイル(SPFILE) を作成)を選択します。
	- c **Server Parameter Filename**(サーバーパラメータファイル名)フィールドに次のテ キストを入力します。 /dev/raw/spfile+ASM.ora
	- d **Next**(次へ)をクリックします。
- 12 DBCA が ASM インスタンスの作成と起動の準備ができたことを示すメッセージが表示さ れたら、**OK** をクリックします。
- 13 **ASM Disk Groups**(ASM ディスクグループ)で **Create New**(新規作成)をクリック します。
- <span id="page-314-0"></span>14 **Create Disk Group**(ディスクグループの作成)ウィンドウで、次の手順を実行します。
	- a databaseDG など、作成するディスクグループの名前を入力し、**External Redundancy** (外部冗長性)を選択してから、ディスクグループに含めるディスクを選択します。 RAW デバイスインタフェースを使用する場合は、**/dev/raw/ASM1** を選択します。 ディスクグループが作成中であることを示すウィンドウが表示されます。
	- b ASM ライブラリドライバを使用する場合で、候補ディスクにアクセスできない場合は、 **Change Disk Discovery String**(ディスク検出パスの変更)をクリックし、ストリング として ORCL:\* と入力し、**ORCL:ASM1** を選択します。
	- c **OK** をクリックします。 クラスタに最初の ASM ディスクグループが作成されます。

次に、**ASM Disks Groups**(ASM ディスクグループ)ウィンドウが表示されます。

- <span id="page-314-1"></span>15 flashbackDG をディスクグループ名として使用し、残りの ASM ディスクグループについ て [手順](#page-314-0) 14 を繰り返します。
- **16 ASM Disk Groups**(ASM ディスクグループ)ウィンドウで、データベース記憶域に使用する ディスクグループを選択し(たとえば、**databaseDG**)、**Next**(次へ)をクリックします。
- 17 **Database File Locations**(データベースファイルの位置)ウィンドウで、**Use Oracle-Managed Files** (Oracle Managed Files の使用) を選択し、Next (次へ) をクリック します。
- 18 **Recovery Configuration**(リカバリ構成)ウィンドウで、**Browse**(参照)をクリッ クして[、手順](#page-314-1) 15 で作成したフラッシュバックグループ(たとえば、**flashbackDG**) を選択し、必要に応じてフラッシュリカバリ領域のサイズを変更し、**Next**(次へ) をクリックします。
- 19 **Database Services**(データベースサービス)ウィンドウで、必要に応じてサービスの設定 を行い、**Next**(次へ)をクリックします。
- 20 **Initialization Parameters**(初期化パラメータ)ウィンドウで、次の手順を実行します。
	- a **Custom**(カスタム)を選択します。
	- b **Shared Memory Management**(共有メモリ管理)で **Automatic**(自動)を選択 します。
	- c **SGA Size**(SGA サイズ)ウィンドウと **PGA Size**(PGA サイズ)ウィンドウに適切な情 報を入力します。
	- d **Next**(次へ)をクリックします。
- **21 Database Storage**(データベースストレージ)ウィンドウで Next(次へ)をクリック します。
- 22 **Creation Options**(作成オプション)ウィンドウで **Create Database**(データベース の作成)を選択してから、**Finish**(完了)をクリックします。
- 23 **Summary**(サマリー)ウィンドウで **OK** をクリックして、データベースを作成します。

■ メモ:この処理には1時間またはそれ以上かかることがあります。

データベースの作成が完了すると、**Database Configuration Assistant** ウィンドウが表示 されます。

24 必要に応じて **Password Management**(パスワード管理)をクリックして、権限を持つ ユーザーに特定のパスワードを割り当てます。それ以外の場合は、**Exit**(終了)をクリッ クします。

クラスタデータベースがすべてのノードで起動中であることを示すメッセージが表示さ れます。

- 25 次の手順を各ノードで実行します。
	- a 次のように入力して、そのノードにどのデータベースインスタンスが存在するかどうかを 判断します。

srvctl status database -d < データベース名 >

b 以下のコマンドを入力して、*oracle* ユーザープロファイルに ORACLE SID 環境変数エント リを追加します。

echo "export ORACLE SID=racdbx" >> /home/oracle/.bash profile

source /home/oracle/.bash\_profile

racdbx は、そのノードに割り当てられたデータベースインスタンス識別子です。

この例の racdb は DBCA で定義したグローバルデータベース名です。

26 1 つのノードで、次のように入力します。

srvctl status database -d dbname

dbname は、DBCA でデータベースに定義したグローバル識別子名です。

データベースインスタンスがすでに起動している場合は、確認メッセージが画面に表示 されます。

データベースインストールが起動していない場合は、次のように入力します。

srvctl start database -d dbname

dbname は、DBCA でデータベースに定義したグローバル識別子名です。

# システムの保護

システムへの不正なアクセスを防ぐために、Oracle ソフトウェアのインストール後は **rsh** を無効に することをお勧めします。

**rsh** を無効にするには、次のテキストを入力します。

chkconfig rsh off

## ユーザー oracle のパスワードの設定

システム保護のために、oracle ユーザーにはパスワードを設定することを強くお勧めします。 以下の手順に従って、oracle のパスワードを設定します。

- 1 root としてログインします。
- 2 passwd oracle と入力し、画面の指示に従って oracle のパスワードを設定します。

■ メモ:サイトポリシーに従って追加のセキュリティセットアップを実行することが可能です。 ただし、通常のデータベース処理が中断されないことが条件です。

# Oracle Database 10g の設定および導入(シングルノード)

本項では、[Red Hat Enterprise Linux](#page-284-0) のインストールと設定に説明されている初期セットアッ プまたは再インストール手順に関する情報を提供します。本項では、以下のトピックについて 説明します。 •

- パブリックネットワークの設定 •
- データベースストレージの設定
- Oracle Database のインストール
- リスナーの設定 •
- シードデータベースの作成

## パブリックネットワークの設定

パブリックネットワークが機能していること、IP アドレスとホスト名がシステムに割り当てられて いることを確認します。

## データベースストレージの設定

#### <span id="page-317-0"></span>ex3 ファイルシステムを使用したデータベースストレージの設定

ストレージデバイスを追加した場合は、以下の手順を実行します。

- 1 root としてログインします。
- 2 次のように入力します。 cd /opt/oracle
- 3 次のように入力します。

```
mkdir oradata recovery
```
- 4 **fdisk** ユーティリティを使用して、データベースファイルを保管するパーティションを作成 します(たとえば、ストレージデバイスが **sdb** なら sdb1)。
- 5 **fdisk** ユーティリティを使用して、リカバリファイルを保管するパーティションを作成します (たとえば、ストレージデバイスが **sdc** なら sdc1)。
- 6 次のように入力して、新しいパーティションを確認します。

cat /proc/partitions

新しいパーティションが見つからない場合は、次のように入力します。

sfdisk -R /dev/sdb sfdisk -R /dev/sdc

7 次のように入力します。

mke2fs -j /dev/sdb1 mke2fs -j /dev/sdc1

8 次のような項目を追加することで、新しく作成したファイルシステム用の **/etc/fstab** ファイル を編集します。

```
/dev/sdb1 /opt/oracle/oradata ext3 defaults 1 2
/dev/sdc1 /opt/oracle/recovery ext3 defaults 1 2
```
9 次のように入力します。

mount /dev/sdb1 /opt/oracle/oradata mount /dev/sdc1 /opt/oracle/recovery

## 10 次のように入力します。

chown -R oracle.dba oradata recovery

#### Oracle ASM を使用したデータベース記憶域の設定

以下の例では、データベースファイル用のディスクグループ 1 つ、およびフラッシュバックリカ バリとアーカイブログファイル用のディスクグループ 1 つをそれぞれ作成するために利用できる 2 台のストレージデバイス(**sdb** および **sdc**)があることを前提とします。

- 1 root としてログインします。
- 2 次のように入力して、デバイス全体に対するプライマリパーティションを作成します。 fdisk /dev/sdb
- 3 次のように入力して、デバイス全体に対するプライマリパーティションを作成します。 fdisk /dev/sdc

## raw デバイスインタフェースを使用した ASM 記憶域の設定

1 **/etc/sysconfig/rawdevices** ファイルを編集して、以下の各行を追加します。 /dev/raw/ASM1 /dev/sdb1

/dev/raw/ASM2 /dev/sdc1

2 次のように入力して、RAW Devices Service を再起動します。 service rawdevices restart

# Oracle ASM Library Driver を使用したデータベース記憶域の設定

本項では、ASM を使用してストレージデバイスを構成する手順について説明します。

メモ: ASM Library Driver を設定する前に、SELinux を無効にしてください。

SELinux を一時的に無効にするには、以下の手順を実行します。

- 1 root としてログインします。
- 2 コマンドプロンプトで、次のコマンドを入力します。 setenforce 0

SELinux を無効にしたままにするには、以下の手順を実行します。

- 1 **grub.conf** ファイルを開きます。
- 2 カーネルコマンドラインを確認し、次のオプションを追加します。 selinux=0

たとえば、以下のように入力します。

```
kernel /vmlinuz-2.6.9-34.ELlargesmp ro root=LABEL=/ apic rhgb quiet 
selinux=0
```
- 3 システムを再起動します。
- <span id="page-319-0"></span>4 ターミナルウィンドウを開き、root としてログインします。
- 5 以下の手順を実行します。
	- a 次のように入力します。 service oracleasm configure
	- b すべてのノードについて、以下の入力を行います。

**Default user to own the driver interface**(ドライバインタフェースを所有するデ フォルトユーザー)**[ ]:** oracle

**Default group to own the driver interface**(ドライバインタフェースを所有するデ フォルトグループ)**[ ]:** dba

**Start Oracle ASM library driver on boot**(起動時に **Oracle ASM** ライブラリドライ バを開始する)**(y/n) [n]:** y

**Fix permissions of Oracle ASM disks on boot**(起動時に **Oracle ASM** ディスクの パーミッションを修正する)**(y/n) [y]:** y

- <span id="page-319-1"></span>6 ターミナルウィンドウで、次のように入力します。 service oracleasm createdisk ASM1 /dev/sdb1 service oracleasm createdisk ASM2 /dev/sdc1
- 7 ASM ディスクを追加で作成する必要がある場合は、それぞれに [手順](#page-319-0) 4 ~ [手順](#page-319-1) 6 を繰り 返します。
- 8 ASM ディスクが作成され、ASM 使用のマークが付いていることを確認します。 ターミナルウィンドウで次のテキストを入力し、<Enter> を押します。 service oracleasm listdisks

[手順](#page-319-1) 6 で作成したディスクがターミナルウィンドウに表示されます。 たとえば、以下のように入力します。 ASM1

ASM2

## Oracle Database 10g のインストール

Oracle 10<sup>g</sup> をインストールするには、以下の手順を実行します。

- 1 root としてログインします。
- 2 ユーザー root として、『Oracle Database 10g CD』をマウントします。
- 3 次のように入力して、X Window System を起動します。 startx
- 4 ターミナルウィンドウを開き、次のように入力します。 xhost +
- 5 oracle としてログインします。
- 6 Oracle Universal Installer を起動します。 ターミナルウィンドウで次のテキストを入力し、<Enter> を押します。 <CD\_mountpoint>/runInstaller
- 7 **Select Installation Method**(インストール方法の選択)ウィンドウで **Advanced Installation**(拡張インストール)をクリックし、**Next**(次へ)をクリックします。
- 8 **Select Installation Type**(インストールタイプの選択)ウィンドウで **Enterprise Edition** をクリックしてから、**Next**(次へ)をクリックします。
- 9 **Specify Home Details**(ホームの詳細の指定)ウィンドウの **Path**(パス)フィールドに次 のパスが表示されていることを確認します。 /opt/oracle/product/10.2.0/db\_1
- 10 **Next**(次へ)をクリックします。
- 11 製品固有の前提条件のチェック ウィンドウで、Next (次へ) をクリックします。
- 12 **Warning**(警告)メッセージが表示されても、メッセージを無視して **Yes**(はい)をクリッ クします。
- 13 **Select Configuration Option**(構成オプションの選択)ウィンドウで、**Install Database Software Only**(データベースソフトウェアのみインストール)をクリックします。
- 14 **Summary**(サマリー)ウィンドウで **Install**(インストール)をクリックします。
- 15 確認のメッセージが表示されたら、ターミナルウィンドウを開き、**root.sh** を実行します。 進行状況を示すウィンドウが少しの間表示され、続いて **End of Installation**(インストー ルの終了)ウィンドウが表示されます。
- 16 **Exit**(終了)をクリックしてから、確認のため **Yes**(はい)をクリックします。
- 17 root としてログインします。
- 18 次のように入力します。

/opt/oracle/product/10.2.0/db\_1/bin/localconfig add

これでインストール手順が完了しました。

# Oracle Database 10g 10.2.0.2 パッチセットのインストール

## インストールソフトウェアのダウンロードと解凍

- 1 oracle としてログインします。
- 2 **/opt/oracle/patches** にパッチとユーティリティのためのフォルダを作成します。
- 3 ウェブブラウザを起動し、Oracle Metalink のウェブサイト **metalink.oracle.com** に移動 します。
- 4 Oracle Metalink アカウントにログインします。
- 5 Linux x86-64 (AMD64/EM64T) をプラットフォームとして、パッチ番号 4547817 を検索 します。
- 6 パッチを **/opt/oracle/patches** ディレクトリにダウンロードします。
- 7 ダウンロードした ZIP ファイルを解凍するには、ターミナルウィンドウに次のテキストを 入力し、<Enter> を押します。 unzip p4547817 10202 LINUX-x86-64.zip

# データベースソフトウェアのアップグレード

- 1 ターミナルウィンドウを開きます。
- 2 oracle としてログインします。
- 3 ORACLE\_HOME が **/opt/oracle/product/10.2.0/db\_1** に設定されていることを確認します。
- 4 ユーザー root として、**cssd** の処理を停止します。再開するには、次のテキストを入力し、 <Enter> を押します。

/etc/init.d/init.cssd stop

■ メモ:この処理には数分かかることがあります。

5 Oracle Universal Installer を起動します。起動するには、ターミナルウィンドウで次のテキス トを入力し、<Enter> を押します。

/opt/oracle/patches/Disk1/runInstaller

**Welcome**(ようこそ)画面が表示されます。

- 6 **Next**(次へ)をクリックします。
- 7 **Specify Home Details**(ホームの詳細の指定)画面で **Next**(次へ)をクリックします。
- 8 **Specify Hardware Cluster Installation Mode**(ハードウェアのクラスタインストール モードの指定)画面で、**Next**(次へ)をクリックします。

9 Summary (サマリー)画面で Install (インストール) をクリックします。

Oracle Universal Installer がお使いのシステムをスキャンし、インストールの必要なすべての パッチを表示して、お使いのシステムにインストールします。インストールが完了すると、 **End of Installation**(インストールの終了)画面が表示されます。

次に、ユーザー **root** として root.sh を実行するように指示するメッセージウィンドウが表 示されます。

- 10 ターミナルウィンドウで次のテキストを入力し、<Enter> を押します。 /opt/oracle/product/10.2.0/db\_1/root.sh
- 11 <Enter> を押すことで、**root.sh** によって生成された質問に対するデフォルトの回答に同 意します。

■ メモ:この処理には数分かかることがあります。

- 12 **root.sh** の実行が完了したら、**Execute Configuration Scripts**(構成スクリプトの実行) ウィンドウに戻り、**OK** をクリックします。
- 13 **End of Installation**(インストールの終了)画面で、**Exit**(終了)をクリックします。
- 14 **Yes**(はい)をクリックして Oracle Universal Installer を終了します。
- 15 **cssd** の処理を再開します。再開するには、次のテキストを入力し、<Enter> を押します。 /etc/init.d/init.cssd start

## リスナーの設定

- 1 root としてログインします。
- 2 次のように入力して、X Window System を起動します。 startx
- 3 ターミナルウィンドウを開き、次のように入力します。 xhost +
- 4 oracle としてログインします。
- 5 netca と入力して、Oracle Net Configuration Assistant を起動します。
- 6 デフォルトの設定を受け入れて、すべての画面で **Next**(次へ)をクリックし、設定を完 了します。

# シードデータベースの作成

#### ext3 ファイルシステムを使用したシードデータベースの作成

DBCA を使用してシードデータベースを作成するには、次の手順を実行します。

- 1 oracle としてログインします。
- 2 次のように入力して、Oracle DBCA を起動します。 dbca
- 3 **Welcome**(ようこそ)ウィンドウで **Next**(次へ)をクリックします。
- 4 **Operations**(操作)ウィンドウで **Create a Database**(データベースの作成)をクリック してから、**Next**(次へ)をクリックします。
- 5 **Database Templates**(データベーステンプレート)ウィンドウで **Custom Database** (カスタムデータベース)をクリックしてから、**Next**(次へ)をクリックします。
- 6 **Database Identification**(データベース識別情報)ウィンドウで、**Global Database Name**(グローバルデータベース名)と **SID Prefix** フィールドに、作成するデータベース名 を入力してから、**Next**(次へ)をクリックします。
- 7 **Management Options**(管理オプション)ウィンドウで **Next**(次へ)をクリックします。
- 8 **Database Credentials**(データベース資格証明)ウィンドウで、パスワードを選択し、 必要な項目に入力したら、**Next**(次へ)をクリックします。
- 9 **Storage Options**(ストレージオプション)ウィンドウで **File System**(ファイルシステム) を選択し、**Next**(次へ)をクリックします。
- 10 **Database File Locations**(データベースファイルの位置)ウィンドウで **Next**(次へ) をクリックします。
- 11 **Recovery Configuration**(リカバリ構成)ウィンドウで、**Browse**(参照)をクリッ クして、「ex3 [ファイルシステムを使用したデータベースストレージの設定](#page-317-0)」で作成したフ ラッシュバックリカバリ領域(たとえば、/opt/oracle/recovery)を選択し、必要に 応じてフラッシュリカバリ領域のサイズを変更し、**Next**(次へ)をクリックします。
- 12 **Database Content**(データベースコンテンツ)ウィンドウで Next(次へ)をクリックしま す。
- 13 **Initialization Parameters**(初期化パラメータ)ウィンドウで **Next**(次へ)をクリッ クします。
- 14 Database Storage (データベースストレージ)ウィンドウで Next (次へ)をクリック します。
- 15 **Creation Options**(作成オプション)ウィンドウで **Create Database**(データベータ の作成)をクリックし、**Finish**(完了)をクリックします。
- 16 **Confirmation**(確認)ウィンドウで **OK** をクリックし、データベースを作成します。 ■ メモ:シードデータベースの作成には1時間以上かかる場合があります。 データベースの作成手順が完了すると、**Password Management**(パスワード管理) ウィンドウが表示されます。
- 17 **Exit**(終了)をクリックします。
- 18 次のように入力します。

export ORACLE SID=dbname

<span id="page-324-0"></span>dbname は、DBCA でデータベースに定義したグローバル識別子名です。

- 19 データベースが動作していることを確認するには、次の手順を実行します。
	- a sqlplus "/ as sysdba" と入力して、SQL> プロンプトを表示します。
	- b SQL> プロンプトで次のクエリを入力します。 SELECT \* FROM v\$instance;
	- c データベースが実行されていない場合は、エラーメッセージが表示されるので、SQL> プロンプトで startup と入力し、そのノードのデータベースインスタンスを起動します。

#### Oracle ASM を使用したシードデータベースの作成

Oracle ASM を使用してストレージを設定した場合は、DBCA を使用し、次の手順を実行してシー ドデータベースを作成します。

- 1 ユーザー oracle として、次のように入力して DBCA を起動します。 dbca &
- 2 **Welcome**(ようこそ)ウィンドウで **Next**(次へ)をクリックします。
- 3 **Operations**(操作)ウィンドウで **Create a Database**(データベースの作成)をクリック してから、**Next**(次へ)をクリックします。
- 4 **Database Templates**(データベーステンプレート)ウィンドウで **Custom Database** (カスタムデータベース)をクリックしてから、**Next**(次へ)をクリックします。
- 5 **Database Identification**(データベース識別情報)ウィンドウで、oradb のような **Global Database Name**(グローバルデータベース名)を入力してから、Next(次へ)をクリック します。
- 6 **Management Options**(管理オプション)ウィンドウで **Next**(次へ)をクリックします。
- 7 **Database Credentials**(データベース資格証明)ウィンドウで、**Use the Same Password for All Accounts**(すべてのアカウントに対して同じパスワードを使用)をクリックして、 パスワードの入力を完了してから、**Next**(次へ)をクリックします。
- 8 **Storage Options**(ストレージオプション)ウィンドウで **ASM** をクリックし、**Next**(次へ) をクリックします。
- 9 **Create ASM Instance**(ASM インスタンスの作成)ウィンドウで、SYS ユーザーのパスワー ドを入力し、**Next**(次へ)をクリックします。
- 10 DBCA が ASM インスタンスの作成と起動の準備ができたことを示すメッセージが表示さ れたら、**OK** をクリックします。
- 11 **ASM Disk Groups**(ASM ディスクグループ)ウィンドウで、**Available Disk Groups** (使用可能なディスクグループ)の下にある **Create New**(新規作成)をクリックします。
- 12 **Create Disk Group**(ディスクグループの作成)ウィンドウでデータベースファイルのスト レージ情報を入力し、**OK** をクリックします。
	- a databaseDG など、作成するディスクグループの名前を入力し、**External Redundancy** (外部冗長性)を選択してから、ディスクグループに含めるディスクを選択します。
	- b RAW デバイスインタフェースを使用する場合は、**/dev/raw/ASM1** を選択します。
	- c ASM ライブラリドライバを使用する場合で、候補ディスクにアクセスできない場合は、 **Change Disk Discovery String**(ディスク検出パスの変更)をクリックし、ストリ ングとして ORCL:\* と入力し、**ASM1** を選択します。 ディスクグループが作成中であることを示すウィンドウが表示されます。
	- d ASM ライブラリドライバを使用する場合で、候補ディスクが表示されていなければ、 **Change Disk Discover String** (ディスク検出パスの変更) をクリックし、ストリ ングとして ORCL:\* と入力します。
- 13 **Available Disk Groups**(使用可能なディスクグループ)で **Create New**(新規作成) をクリックします。
- <span id="page-325-0"></span>14 ディスクグループ (Disk Group) ウィンドウでフラッシュバックリカバリファイルの情報 を入力し、**OK** をクリックします。
	- a flashbackDG など、作成するディスクグループの名前を入力し、外部冗長性 を選択 してから、ディスクグループに含めるディスクを選択します。
	- b RAW デバイスインタフェースを使用する場合は、**/dev/raw/ASM2** を選択します。 ディスクグループが作成中であることを示すウィンドウが表示されます。
	- c ASM ライブラリドライバを使用する場合で、候補ディスクにアクセスできない場合は、 **Change Disk Discovery String**(ディスク検出パスの変更)をクリックし、ストリン グとして ORCL:\* と入力し、**ASM2** を選択します。
- 15 **ASM Disk Groups**(ASM ディスクグループ)ウィンドウで、データベースストレージに使 用するディスクグループをチェックし(たとえば、**databaseDG**)、**Next**(次へ)をクリッ クします。
- 16 **Database File Locations**(データベースファイルの位置)ウィンドウで、**Use Common Location for All Database Files**(すべてのデータベースファイルに対して共通の位置 を使用)をチェックし、**Next**(次へ)をクリックします。
- 17 **Recovery Configuration**(リカバリ構成)ウィンドウで、**Browse**(参照)をクリッ クして[、手順](#page-325-0) 14 で作成したフラッシュバックグループ(たとえば、**flashbackDG**) を選択し、必要に応じてフラッシュリカバリ領域のサイズを変更し、**Next**(次へ)をク リックします。
- 18 **Database Content**(データベースコンテンツ)ウィンドウで **Next**(次へ)をクリック します。
- 19 **Initialization Parameters**(初期化パラメータ)ウィンドウで、**Typical**(標準)を選択し、 **Next**(次へ)をクリックします。
- 20 Database Storage(データベースストレージ)ウィンドウで Next(次へ)をクリック します。
- **21 Creation Options**(作成オプション)ウィンドウで Create Database(データベース の作成)を選択してから、**Finish**(完了)をクリックします。
- 22 **Confirmation**(確認)ウィンドウで **OK** をクリックして、データベースを作成します。

■ メモ:シードデータベースの作成には1時間以上かかる場合があります。

データベースの作成が完了すると、**Password Management**(パスワード管理)ウィンドウ が表示されます。

- 23 **Exit**(終了)をクリックします。
- 24 データベースの作成が完了したら、次のコマンドを入力して、Oracle のユーザープロファ イルに ORACLE\_SID 環境変数エントリを追加します。 echo "export ORACLE\_SID=oradb" >> /home/oracle/.bash\_profile

source /home/oracle/.bash profile

この例の oradb は DBCA で定義したグローバルデータベース名です。

■ メモ:「[システムの保護」](#page-316-0)を参照して、追加のセキュリティセットアップを実行する手順に従っ てください。

# <span id="page-327-0"></span>ノードの追加と削除

本項では既存のクラスタにノードを追加する手順とクラスタからノードを削除する手順について説 明します。

■ メモ:新しいノードは、ハードウェアと OS の構成を既存のノードと同一にする必要があります。 既存のクラスタにノードを追加するには、以下の手順を実行します。 •

- ネットワーク層にノードを追加します。 •
- 共有ストレージを設定します。
- Oracle Clusterware、データベース、およびデータベースインスタンスの各層にノードを追 加します。

既存のクラスタからノードを削除するには、追加の手順を逆にして、データベースインスタンス、 データベース、そして Oracle クラスタウェアの各層からノードを削除する必要があります。

既存のクラスタにノードを追加する方法の詳細については、Oracle の ウェブサイト

**www.oracle.com** にあるマニュアル『Oracle Real Application Clusters 10g Administration』 を参照してください。

### ネットワーク層への新しいノードの追加

ネットワーク層に新しいノードを追加するには、以下の手順を実行します。

- 1 新しいノードに Red Hat Enterprise Linux をインストールします。「[Red Hat Enterprise](#page-284-0)  Linux [のインストールと設定](#page-284-0)」を参照してください。
- 2 新しいノードのパブリックおよびプライベートネットワークを設定します。「[パブリックお](#page-291-0) [よびプライベートネットワークの設定」](#page-291-0)を参照してください。
- 3 各ノードがストレージ LUN または論理ディスクを検出できることを確認します。「[ストレージ](#page-295-0) [構成の確認](#page-295-0)」を参照してください。

#### 新しいノードの共有ストレージの設定

既存の RAC データベースを新しいノードに拡張するには、ストレージを既存のノードと同様に するため、新しいノード用にストレージの設定を行います。本項では ASM 用の適切な手順を説 明します。

#### ASM を使用した共有ストレージの設定

ASM を使用する場合は、新しいノードが既存のノードと同じ権限で ASM ディスクにアクセスでき るようにする必要があります。

ASM ディスクを設定するには、以下の手順を実行します。

- 1 root としてログインします。
- 2 コマンドプロンプトで、次のコマンドを入力します。 setenforce 0

SELinux を無効のままにしておくには、以下の手順を実行します。

- 1 **grub.conf** ファイルを開きます。
- 2 カーネルコマンドラインを確認し、次のオプションを追加します。

selinux=0

たとえば、以下のように入力します。

kernel /vmlinuz-2.6.9-34.ELlargesmp ro root=LABEL=/ apic rhgb quiet selinux=0

- 3 システムを再起動します。
- 4 ターミナルウィンドウを開き、root としてログインします。
- 5 **/etc/sysconfig/rawdevices** ファイルを、既存のノードの 1 つから新しいノードの同じ場 所にコピーします。
- 6 ASM に RAW デバイスインタフェースを使用する場合は、service rawdevices restart と入力して RAW デバイスサービスを再起動します。
- 7 新しいノードでターミナルウィンドウを開き、次の手順を実行します。
	- a service oracleasm configure と入力します。
	- b すべてのノードについて、以下の入力を行います。

**Default user to own the driver interface**(ドライバインタフェースを所有するデ フォルトユーザー)**[ ]:** oracle

**Default group to own the driver interface**(ドライバインタフェースを所有するデ フォルトグループ)**[ ]:** dba

**Start Oracle ASM library driver on boot**(起動時に **Oracle ASM** ライブラリドライ バを開始する)**(y/n) [n]:** y

**Fix permissions of Oracle ASM disks on boot**(起動時に **Oracle ASM** ディスクの パーミッションを修正する)**(y/n) [y]:** y

8 新しいノードが ASM ディスクにアクセスできることを確認します。 ターミナルで次のテキストを入力し、<Enter> を押します。

service oracleasm scandisks

9 新しいノードで ASM ディスクが使用できることを確認します。 ターミナルウィンドウで次のテキストを入力し、<Enter> を押します。 service oracleasm listdisks 残りのノードで使用可能なディスクのすべてが表示されます。 たとえば、以下のように入力します。 ASM1 ASM2

### Oracle クラスタウェア層への新しいノードの追加

- 1 既存のノードの 1 つに oracle としてログインします。
- 2 この既存のノードの **/crs/oracle/product/10.2.0/crs/oui/bin** ディレクトリから ./addNode.sh と入力して Oracle Universal Installer を起動します。
- 3 **Welcome**(ようこそ)ウィンドウで **Next**(次へ)をクリックします。
- 4 **Specify Cluster Nodes to Add to Installation**(インストール先に追加するクラスタノー ドの指定)ウィンドウで、新しいノードのパブリックおよびプライベートノード名を入力し、 **Next** (次へ) をクリックします。

すべてのネットワークとストレージの確認テストに問題がなければ、**Cluster Node Addition Summary**(クラスタノード追加のサマリー)ウィンドウが表示されます。

**5 Install**(インストール)をクリックします。

**Cluster Node Addition Progress**(クラスタノード追加の進行状況)ウィンドウにノード追 加処理のステータスが表示されます。

- 6 ユーザー root として、ローカルノードで **rootaddnode.sh** を、新しいノードで **root.sh** を実行するように指示されたら、**/crs/oracle/product/10.2.0/crs/install/rootaddnode.sh** を実行します。
- 7 **Execute Configuration Scripts**(構成スクリプトの実行)ウィンドウで **root.sh** の実行が 完了したら、**OK** をクリックします。
- 8 **End of Cluster Node Addition**(クラスタノード追加の終了)ウィンドウで **Exit**(終了) をクリックし、**Exit**(終了)ウィンドウで **Yes**(はい)をクリックします。

# データベース層への新しいノードの追加

- 1 既存のノードの 1 つに oracle としてログインします。
- 2 この既存のノードの **/opt/oracle/product/10.2.0/db\_1/oui/bin** ディレクトリから ./addNode.sh と入力して Oracle Universal Installer を起動します。
- 3 **Welcome**(ようこそ)ウィンドウで **Next**(次へ)をクリックします。
- 4 **Specify Cluster Nodes for Node Addition**(ノード追加のためのクラスタノードの指定) ウィンドウで新しいノードが選択されていることを確認し、**Next**(次へ)をクリックします。

すべての確認テストに問題がなければ、**Cluster Node Addition Summary** (クラスタノード追加のサマリー)ウィンドウが表示されます。

5 **Install**(インストール)をクリックします。

**Cluster Node Addition Progress**(クラスタノード追加の進行状況)ウィンドウにノード追 加処理のステータスが表示されます。

- 6 ローカル bin ディレクトリのフルパス名を入力するように求められたら、新しいノードで ユーザー root として **/opt/oracle/product/10.2.0/db\_1/root.sh** を実行し、<Enter> を押します。
- 7 **Execute Configuration Scripts**(構成スクリプトの実行)ウィンドウで **root.sh** の実行が 完了したら、**OK** をクリックします。
- 8 **End of Installation**(インストールの終了)ウィンドウで **Exit**(終了)をクリックし、 確認画面で **Yes**(はい)をクリックします。

#### <span id="page-330-0"></span>リスナーの再設定

本項では、データベースへのリモートクライアントの接続に必要なリスナーの再設定手順について 説明します。

■ メモ:以下の手順では、既存のリスナーを再設定するためにリスナーを停止してよいことが前提に なっています。そうでない場合は、以下とは多少異なる手順になることがあります。

1 つのノードのみで、以下の手順を実行します。

- 1 root としてログインします。
- 2 次のように入力して、X Window System を起動します。 startx
- 3 ターミナルウィンドウを開き、次のように入力します。 xhost +
- 4 ユーザー oracle として、次のように入力してリスナーを停止します。 lsnrctl stop
- 5 リスナーが正常に停止したら、netca と入力して Net Configuration Assistant を起動します。
- 6 **Cluster Configuration**(クラスタ構成)を選択してから、**Next**(次へ)をクリックします。
- 7 Real Application Clusters の **Active Nodes**(アクティブノード)ウィンドウで、**Select All Nodes**(すべてのノードを選択する)をクリックし、**Next**(次へ)をクリックします。
- 8 **Welcome**(ようこそ)ウィンドウで **Listener Configuration**(リスナーの設定)を選択 してから、**Next**(次へ)をクリックします。
- **9 Listener Configuration** (リスナーの設定) → Listener (リスナー) ウィンドウで、 **Reconfigure**(再設定)を選択し、**Next**(次へ)をクリックします。
- **10 Listener Configuration**(リスナーの設定)→ Select Listener(リスナーの選択)ウィン ドウで、プルダウンメニューから **LISTENER** を選択し、**Next**(次へ)をクリックします。
- **11 Listener Configuration** (リスナーの設定) → Select Protocols (プロトコルの選択) ウィンドウで、**TCP** を選択し、**Next**(次へ)をクリックします。
- 12 Listener Configuration (リスナーの設定) → TCP/IP Protocol (TCP/IP プロトコル)ウィン ドウで、**Use the standard port number of**1521(標準ポート番号 1521 を使用)を選択し、 **Next** (次へ) をクリックします。
- <sup>13</sup> **Listener Configuration**(リスナーの設定)→ **More Listeners?**(リスナーの追加) ウィンドウで **No**(いいえ)を選択し、**Next**(次へ)をクリックします。
- 14 **Listener Configuration Done**(リスナーの設定が終了しました)ウィンドウで **Next** (次へ)をクリックします。
- 15 **Finish**(完了)をクリックします。

### データベースインスタンス層への新しいノードの追加

- 1 既存ノードの 1 つで、ユーザー oracle として次のように入力し、DBCA を起動します。 dbca &
- 2 **Welcome**(ようこそ)ウィンドウで **Next**(次へ)をクリックします。
- 3 **Operations**(操作)ウィンドウで、**Instance Management**(インスタンス管理)をクリッ クしてから、**Next**(次へ)をクリックします。
- 4 **Instance Management**(インスタンス管理)ウィンドウで、**Add Instance** (インスタンスの追加)をクリックしてから、**Next**(次へ)をクリックします。
- 5 **List of Cluster Databases**(クラスタデータベースの一覧)ウィンドウで既存のデータベー スを選択します。

使用したユーザー名が OS によって認証されない場合は、SYSDBA 権限を持つデータベース ユーザーに対するユーザー名とパスワードの入力を求めるメッセージが DBCA によって表示 されます。

6 ユーザー名 sys とパスワードを入力して、**Next**(次へ)をクリックします。

選択した RAC データベース関連のインスタンスと各インスタンスのステータスを示す **List of Cluster Database Instances**(クラスタデータベースインスタンスの一覧)ウィンドウが表 示されます。

- 7 **List of Cluster Database Instances**(クラスタデータベースインスタンスの一覧) ウィンドウで、**Next**(次へ)をクリックします。
- 8 **Instance Naming and Node Selection** (インスタンスの命名とノードの選択) ウィンドウで、ウィンドウ上部にインスタンス名を入力して、新しいノード名を選択し てから、**Next**(次へ)をクリックします。
- 9 **Instance Storage**(インスタンスストレージ)ウィンドウで **Finish**(完了)をクリッ クします。
- 10 **Summary**(サマリー)ウィンドウで **OK** をクリックして、データベースインスタンスを追 加します。

プログレスバーに続いて、ASM を新しいノードに拡張するかどうかを尋ねるメッセージが表 示されます。

11 **Yes**(はい)をクリックします。

次のメッセージが表示されます。

Do you want to perform another operation?(別の操作を実行しますか ?)

- 12 **No**(いいえ)をクリックします。
- 13 いずれかのノードで次のように入力して、インスタンスが正常に追加されたことを確認 します。

srvctl status database -d < データベース名 >

■ メモ:「[システムの保護」](#page-316-0)を参照して、追加のセキュリティセットアップを実行する手順に従っ てください。

### <span id="page-332-0"></span>クラスタからのノードの削除

本項の手順を実行する際には、クラスタから必ず正しいノードを選択し、削除してください。

#### データベースインスタンス層からのノードの削除

- 1 oracle としてログインします。
- 2 残りのノードの 1 つから、次のように入力します。 dbca &
- 3 **Welcome**(ようこそ)ウィンドウで **Next**(次へ)をクリックします。
- 4 **Operations**(操作)ウィンドウで、**Instance Management**(インスタンス管理)をクリッ クしてから、**Next**(次へ)をクリックします。
- 5 **Instance Management**(インスタンス管理)ウィンドウで **Delete an instance**(インスタ ンスの削除)をクリックしてから、**Next**(次へ)をクリックします。
- 6 **List of Cluster Databases**(クラスタデータベースの一覧)ウィンドウで、インスタンスを 削除する RAC データベースを選択します。 使用したユーザー名が OS によって認証されない場合は、SYSDBA 権限を持つデータベース

ユーザーに対するユーザー名とパスワードの入力を求めるメッセージが DBCA によって表示 されます。

7 ユーザー名 sys とパスワードを入力して、**Next**(次へ)をクリックします。

選択した RAC データベース関連のインスタンスと各インスタンスのステータスを示す **List of Cluster Database Instances**(クラスタデータベースインスタンスの一覧)ウィンドウが表 示されます。

8 削除するインスタンスを選択して、**Next**(次へ)をクリックします。

DBCA を実行しているローカルインスタンスは削除できません。ローカルインスタンスを選 択した場合、DBCA によって **Error**(エラー)ダイアログが表示されます。このような状況が 発生した場合は、**OK** をクリックして、別のインスタンスを選択してから、**Finish**(完了) をクリックします。

このインスタンスにサービスが割り当てられている場合は、**DBCA Services Management** (DBCA サービス管理)ウィンドウが表示されます。このウィンドウを使って、クラスタデー タベース内の別のインスタンスにサービスを割り当てなおします。

- 9 **Summary**(サマリー)ウィンドウで **OK** をクリックします。
- 10 インスタンス削除の処理に関する情報を確認して、**OK** をクリックします。

DBCA がインスタンスとその Oracle Net 設定を削除している間、進行状況を示すバーが表 示されます。処理が完了すると、別の操作を実行するかどうかを尋ねるダイアログが表示 されます。

- 11 **No**(いいえ)をクリックして、終了します。
- 12 次のように入力して、ノードが削除されていることを確認します。 srvctl config database -d < データベース名 >

#### リスナーの再設定

- 1 netca と入力します。
- <sup>2</sup> **Real Application Clusters**→ **Configuration**(構成)ウィンドウで、**Cluster Configuration**(クラスタ構成)を選択し、**Next**(次へ)をクリックします。
- 3 **Real Application Clusters→ Active Nodes** (アクティブノード) ウィンドウで、削除する ノードを選択し、**Next**(次へ)をクリックします。
- 4 **Welcome**(ようこそ)ウィンドウで **Listener Configuration**(リスナーの設定)を選択し てから、**Next**(次へ)をクリックします。
- **5 Listener Configuration**(リスナーの設定)→ Listener(リスナー)ウィンドウで、 **Delete**(削除)を選択し、**Next**(次へ)をクリックします。
- <sup>6</sup> **Listener Configuration**(リスナーの設定)→ **Select Listener**(リスナーの選択) ウィンドウで、**LISTENER** を選択し、**Next**(次へ)をクリックします。

Are you sure you want to delete listener LISTENER?(リスナー LISTENER を削除してよいですか ?)というメッセージが表示されたら、**Yes**(はい)をクリックします。

- **7 Listener Configuration** (リスナーの設定) → Listener Deleted (リスナーが削除さ れました)ウィンドウで、**Next**(次へ)をクリックします。
- 8 **Listener Configuration Done**(リスナーの設定が終了しました)ウィンドウで **Next** (次へ)をクリックします。
- 9 **Finish**(完了)をクリックします。

#### 削除されたノードでの ASM の停止と削除

残りのノードの 1 つで、次の手順を実行します。

- 1 ターミナルウィンドウを開きます。
- 2 次のように入力します。 srvctl stop asm -n <node name> <node\_name> はクラスタから削除するノードです。
- 3 次のように入力します。 srvctl remove asm -n <node name> <node\_name> はクラスタから削除するノードです。

#### データベース層からのノードの削除

- 1 削除するノードで、oracle としてログインします。
- 2 削除するノードのパブリック名を使用して、次のコマンドを入力します (たとえば、node3-pub を削除する場合)。 srvctl stop nodeapps -n node3-pub

リスナーに関するエラーを表示するエラー CRS-0210 は無視します。

- 3 削除するノードで、root としてログインします。
- 4 Oracle データベースソフトウェアを削除する場合は、次のコマンドを入力します。 rm -rf /opt/oracle/product/10.2.0/db\_1/\*

#### Oracle クラスタウェア層からのノードの削除

- 1 削除するノードで、root ユーザーとして、次のコマンドを入力し、CRS を無効にします。 /crs/oracle/product/10.2.0/crs/install/rootdelete.sh remote nosharedvar
- 2 残りのノードの 1 つで、root ユーザーとして、次のコマンドを入力します。

/crs/oracle/product/10.2.0/crs/install/rootdeletenode.sh < パブリックノード名 >, < ノード番号 >

< パブリックノード名 > と < ノード番号 > には、削除するノードのパブリック名とノード 番号を入力します。

ノード番号を判定するには、次のコマンドを入力します。

/crs/oracle/product/10.2.0/crs/bin/olsnodes -n

3 Oracle CRS ソフトウェアを削除する場合は、削除するノードで次のコマンドを入力します。 rm -rf /crs/oracle/product/10.2.0/crs/\*

# <span id="page-335-0"></span>ソフトウェアの再インストール

- 注意:ソフトウェアを再インストールすると、ハードドライブ上のすべての情報が削除されます。
- 注意:ソフトウェアを再インストールする前に、すべての外付けストレージデバイスをシステムから 取り外してください。
- ■注意:貴重なデータを失わないように、データベースと個々のノードを定期的にバックアップするこ とをお勧めします。ノードソフトウェアの再インストールは最後の手段としてください。

『Dell Deployment CD』を使用してソフトウェアをインストールすると、ハードウェア上に再導入 パーティションが作成され、そのパーティションにはシステムにインストールされたソフトウェアイ メージのすべてが含まれています。再導入パーティションを使用すると、簡単に Oracle ソフトウェ アの再導入が行えます。

この方法でソフトウェアを再インストールするには、システムを再導入パーティションから起動す る必要があります。システムがこのパーティションから起動すると、Red Hat Linux が自動的に再 インストールされます。

この方法でソフトウェアを再インストールするには、次の手順を実行します。

- 1 外付けストレージデバイスを取り外します。
- 2 ソフトウェアを再インストールするシステムに root としてログインします。
- 3 次のように入力して、grub 設定ファイルを編集します。 vi /etc/grub.conf

<Enter> を押します。

- 4 ファイル内で、デフォルトを 3 に変更します。
- 5 ファイルを保存し、システムを再起動します。

システムを再設定して使用する方法については、「[Red Hat Enterprise Linux](#page-285-0) の設定」およびシステ ムの再設定に関する残りの各項を最後まで参照してください。

# <span id="page-336-2"></span>追加情報

# <span id="page-336-1"></span>サポートされるソフトウェアのバージョン

リリース時点でサポートされているソフトウェアの一覧を表 [1-7](#page-336-0) に示します。サポートされている ハードウェアとソフトウェアの最新バージョンについては、Dell|Oracle Tested and Validated Configurations(Dell|Oracle で検証済みの構成)ウェブサイト **www.dell.com/10g** から Oracle Database 10g EM64T バージョン 2.0 Solution Deliverable List をダウンロードして参照してく ださい。

#### <span id="page-336-0"></span>表 1-7 サポートされるソフトウェアのバージョン

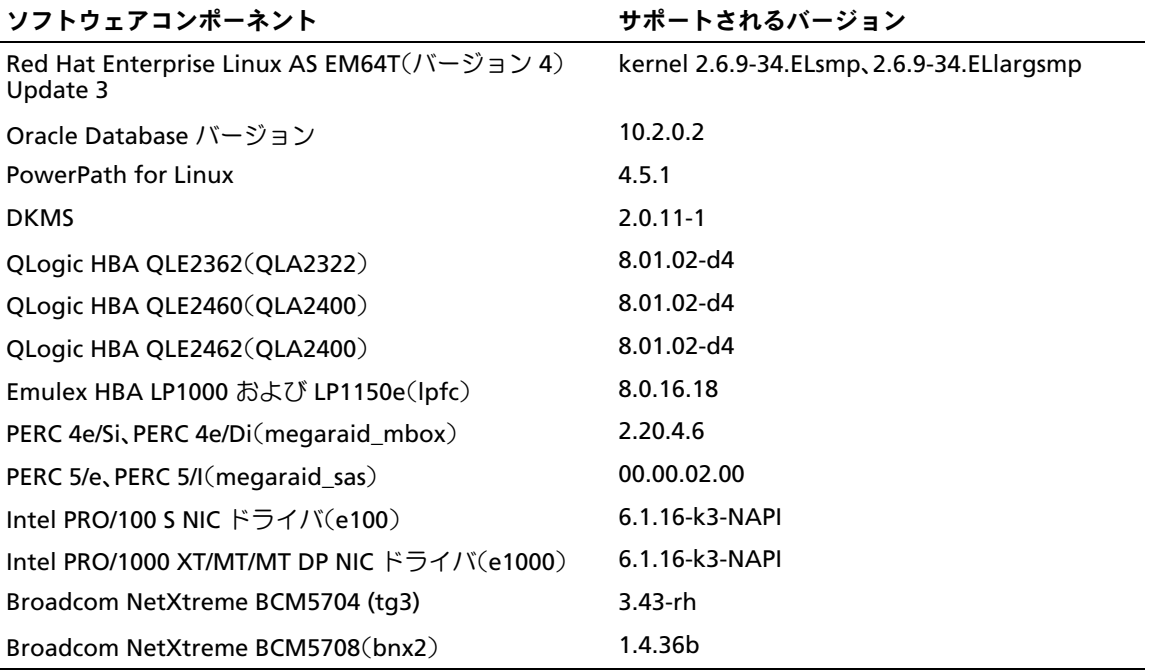

### <span id="page-337-1"></span>プライベートネットワークインタフェースの確認

各ネットワークインタフェースに割り当てられているインタフェースデバイス名を確認するには、 次の手順を実行します。

1 システムの NIC の種類を確認します。 表 [1-8](#page-337-0) を参照して、システムに内蔵されている NIC を特定します。 アドイン NIC には、Intel PRO/100 ファミリー、PRO/1000 ファミリー、または Broadcom NetXtreme Gigabit のカードが使用されています。取り付けられているカードを識別す るには、システムを開けてアドインカードを見て確認する必要があります。

#### <span id="page-337-0"></span>表 1-8 内蔵 NIC

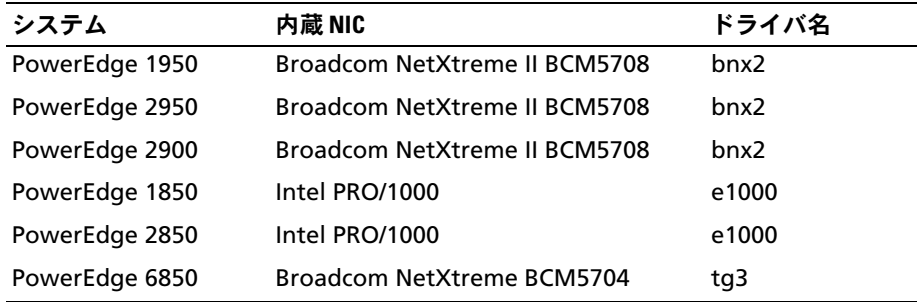

- 2 Broadcom NetXtreme Gigabit または Intel PRO/1000 ファミリーの NIC が Cat 5e ケーブル で ギガビットイーサネットスイッチに接続されていることを確認します。これがお使いのプ ライベート NIC です。
- 3 プライベート NIC で使用しているドライバモジュールを確認します(上記 表 [1-8](#page-337-0) を参照)。
- 4 次のように入力して、**/etc/modprobe.conf** ファイルを表示します。

more /etc/modprobe.conf

alias ethx ドライバモジュールの形式で数行が表示されます。ここで、xはイーサネット インタフェース番号、ドライバモジュール は手順 3 で確認したモジュールです。

たとえば、OS によって eth1 が Broadcom NetXtreme Gigabit NIC に割り当てられている場 合には、alias eth1 tg3 という行が表示されます。

- 5 ギガビットスイッチに接続されている Gigabit NIC に割り当てられているイーサネットインタ フェース (eth*x*) の種類を確認します。 お使いのドライバモジュールタイプについて、**/etc/modprobe.conf** 内にエントリが 1 つし かない場合は、プライベートネットワークインタフェースの確認ができたことになります。
- 6 システムに同じタイプの NIC が複数存在する場合は、各 NIC に割り当てられているイーサネッ トインタフェースを確認する必要があります。 各イーサネットインタフェースに対して、「ボ[ンディングを使用したプライベートネットワー](#page-292-0) [クの設定](#page-292-0)」の手順に従って、正しいイーサネットインタフェースが特定できるまで、ドライバ モジュールが正しいかを確認します。

# <span id="page-338-1"></span>トラブルシューティング

Red Hat Enterprise Linux および Oracle ソフトウェアの導入と使用にあたって発生する可能性のあ る問題と対処方法を表 [1-9](#page-338-0) に示します。

# <span id="page-338-0"></span>表 1-9 トラブルシューティング

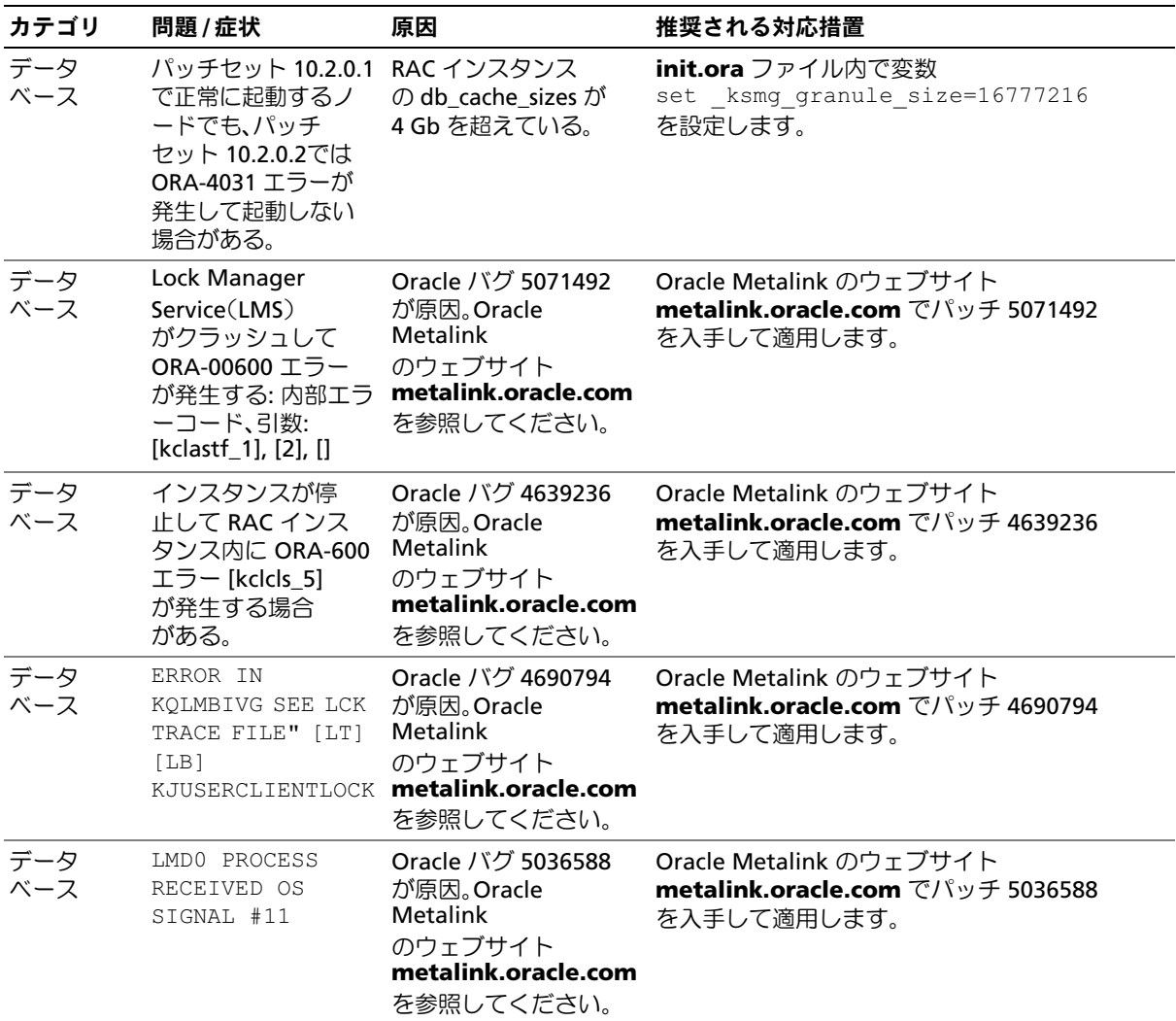

表 1-9 トラブルシューティング (続き)

| カテゴリ                  | 問題 / 症状                                                                                | 原因                                                          | 推奨される対応措置                                                                                                    |
|-----------------------|----------------------------------------------------------------------------------------|-------------------------------------------------------------|----------------------------------------------------------------------------------------------------|
| パフォー<br>マンスと<br>安定性   | <b>Red Hat Enterprise</b><br>Linux のパフォー<br>マンスと安定性が<br>良くない。スワップ<br>スペースの使用が多<br>すぎる。 | SGA(Oracle System<br>Global Area)が推奨サ<br>イズを超えている。          | • SGA サイズがシステム RAM 合計容量の 65%<br>を超えないようにします。<br>• コマンドプロンプトから free<br>と入力して、RAM の合計容量を確認し、<br>Oracle パラメータファイル内の<br>db cache size <i>L</i> shared pool size<br>の両パラメータの値を上記のように変更<br>します。                                                                                                    |
| Enterprise<br>Manager | <b>Enterprise Manager</b><br>エージェントにエラ<br>ーが発生するか、<br>ダウンする。                           | <b>Enterprise Manager</b><br>リポジトリが空です。                     | 次のテキストを入力して、DB Console<br>の設定ファイルとリポジトリを作成しな<br>おします。                                                                                                    |
|                       |                                                                                        |                                                             | emca -config dbcontrol db repos<br>recreate                                                                                                    |
|                       |                                                                                        |                                                             | 詳細な手順については、Oracle Metalink Note<br>330976.1 を参照してください。                                                                                                    |
| パフォ<br>ーマンス<br>と安定性   | Oracle アラートフ<br>アイル内にインタ<br>フェースタイプ不<br>明の警告がある。<br>システムパフォー<br>マンスの低下。                | パブリックインタフ<br>ェースがクラスタ通<br>信に設定されている<br>(プライベートインタ<br>フェース)。 | 1つのノードで次の手順を実行して、クラス<br>夕の通信にプライベートインタフェースを<br>強制します。<br>1 oracle としてログインします。<br>2コマンドプロンプトから sqlplus<br>"/ as sysdba" と入力します。<br>SQL> プロンプトが表示されます。<br>3 SQL> プロンプトで次の各行を入力<br>します。<br>alter system set cluster_interconnects=<br><プライベートIP アドレス node1>'<br>scope=spfile sid=' <sid1>'<br/>alter system set cluster_interconnects='<br/>&lt;プライベート IP アドレス node2&gt;'<br/>scope=spfile sid='<sid2>'<br/>クラスタ内の各ノードでこれらの行の入力を繰<br/>り返します。<br/>4次の行を入力して、すべてのノードでデータ<br/>ベースを再起動します。<br/>srvctl stop database -d <dbname><br/>srvctl start database -d <dbname><br/>5/opt/oracle/admin/<db 名=""><br/>/bdump/alert_<sid>.log ファイルを開き、プ<br/>ライベート IP アドレスがすべてのインスタンス<br/>で使用されていることを確認します。</sid></db></dbname></dbname></sid2></sid1> |

## 表 1-9 トラブルシューティング (続き)

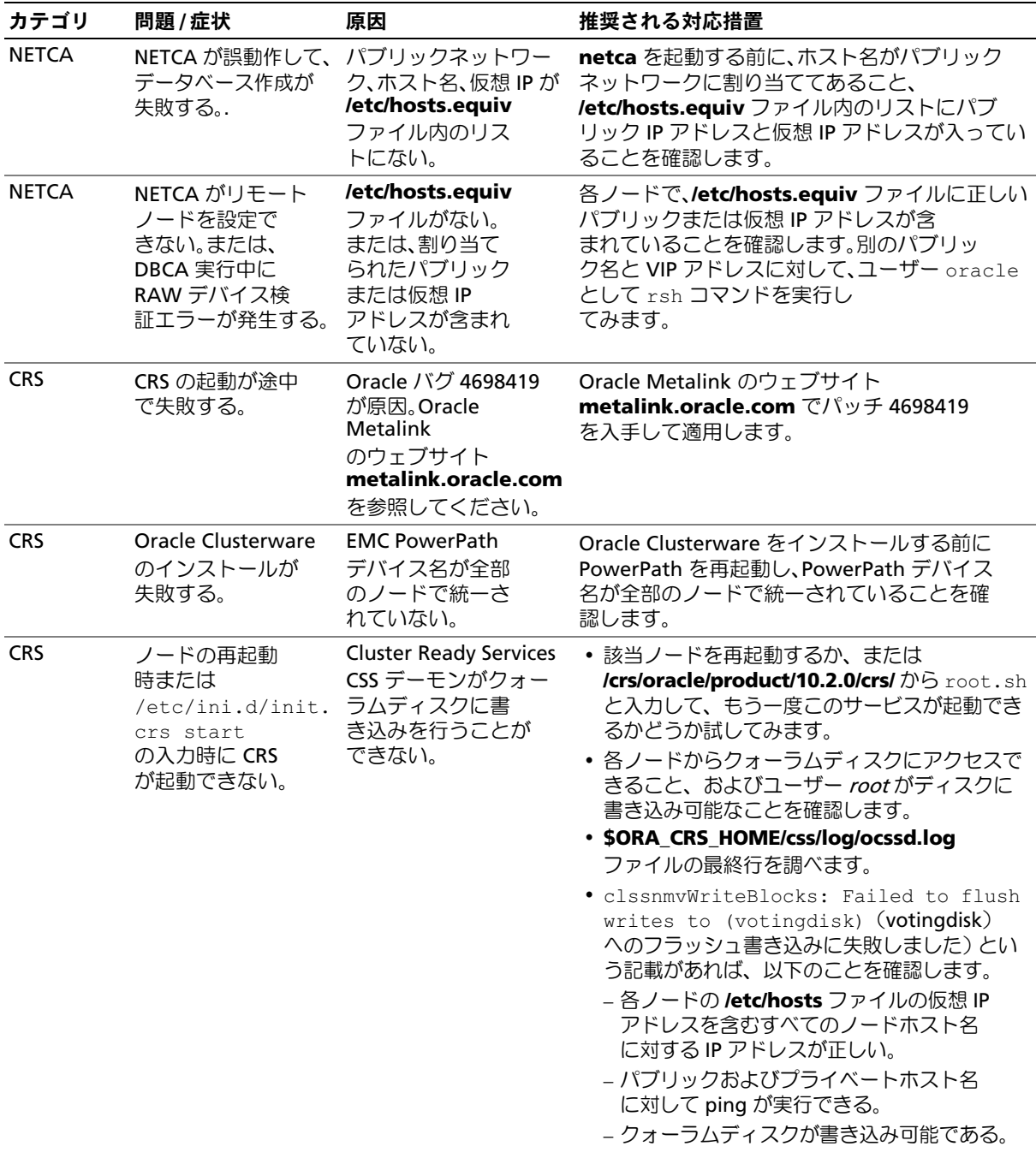

### 表 1-9 トラブルシューティング (続き)

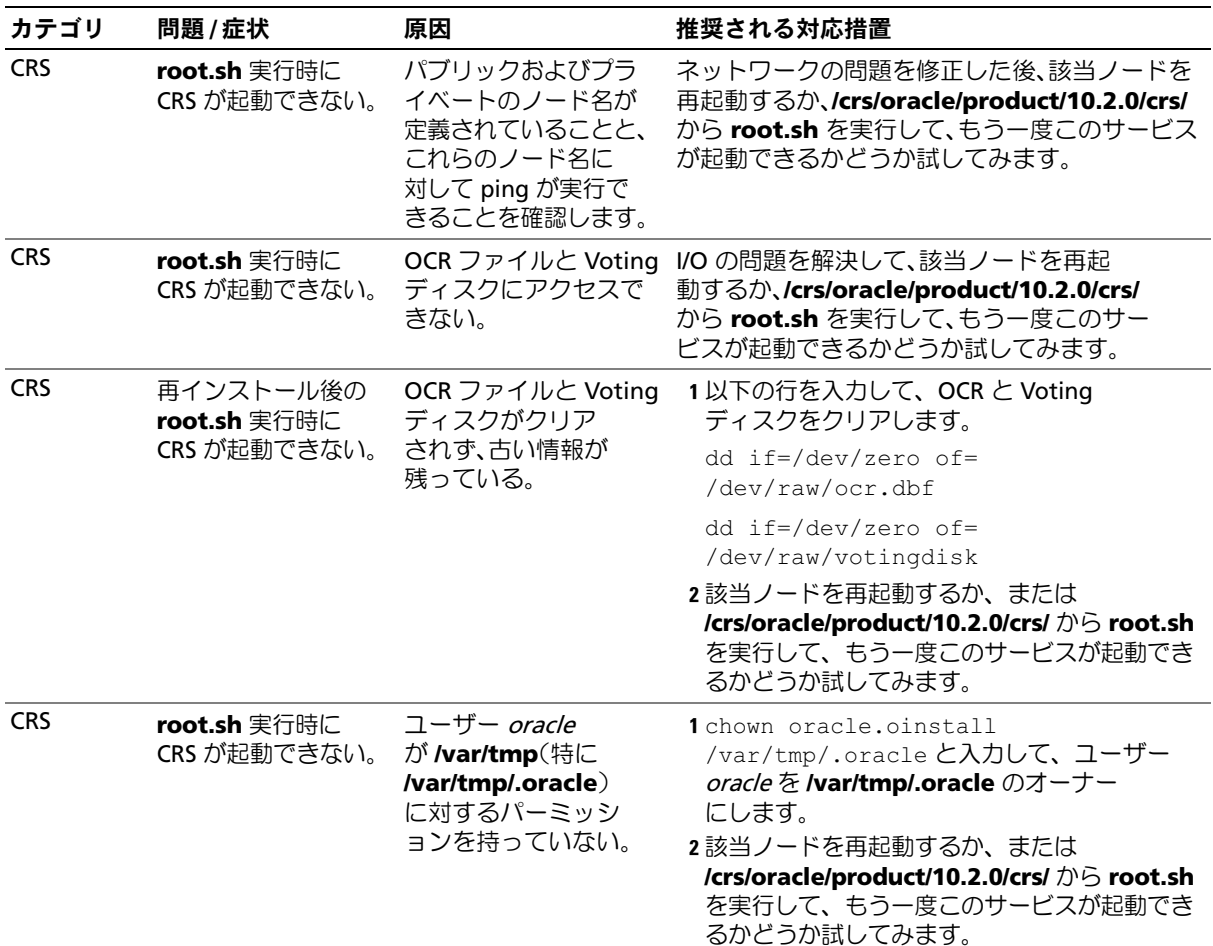

表 1-9 トラブルシューティング (続き)

| カテゴリ       | 問題 / 症状                      | 原因                                           | 推奨される対応措置                                                                                                    |
|------------|------------------------------|----------------------------------------------|----------------------------------------------------------------------------------------------------|
| <b>CRS</b> | root.sh 実行時に<br>CRS が起動できない。 | その他の CRS トラブル<br>シューティングの手順<br>を試したが、失敗した。   | 1 次の行を <b>root.sh</b> に追加して、デバッグを可能<br>にします。<br>set -x                                                                                                    |
|            |                              |                                              | 2/crs/oracle/product/10.2.0/crs/ から root.sh<br>を実行して、もう一度このサービスが起動でき<br>るかどうか試してみます。<br>3以下のディレクトリでログファイルを確<br>認して、問題を診断します。<br>\$ORA_CRS_HOME/crs/log<br>\$ORA_CRS_HOME/crs/init<br>\$ORA_CRS_HOME/css/log |
|            |                              |                                              | \$ORA_CRS_HOME/css/init<br>\$ORA_CRS_HOME/evm/log<br>\$ORA_CRS_HOME/evm/init<br>\$ORA_CRS_HOME/srvm/log                                                                                                    |
|            |                              |                                              | 4 /var/log/messages を調べて、CRS の初期化<br>スクリプトに関するエラーメッセージを確認<br>します。                                                                                                    |
|            |                              |                                              | 5 サポート診断のためにすべてのログファイルを<br>保存します。                                                                                                    |
| <b>CRS</b> | ノードが再起動を<br>繰り返す。            | ノードが共有ストレ<br>ージ上のクォーラム<br>ディスクにアクセス<br>できない。 | 1 シングルユーザーモードで Linux を起動<br>します。<br>2次のように入力します。<br>/etc/inet.d/init.crs disable                                                                                                    |
|            |                              |                                              | 3 クォーラムディスクが利用可能で、プライベー<br>ト相互接続が有効であることを確認します。<br>4再起動して、/etc/inet.d/init.crs<br>enable と入力します。                                                                                                    |

### 表 1-9 トラブルシューティング (続き)

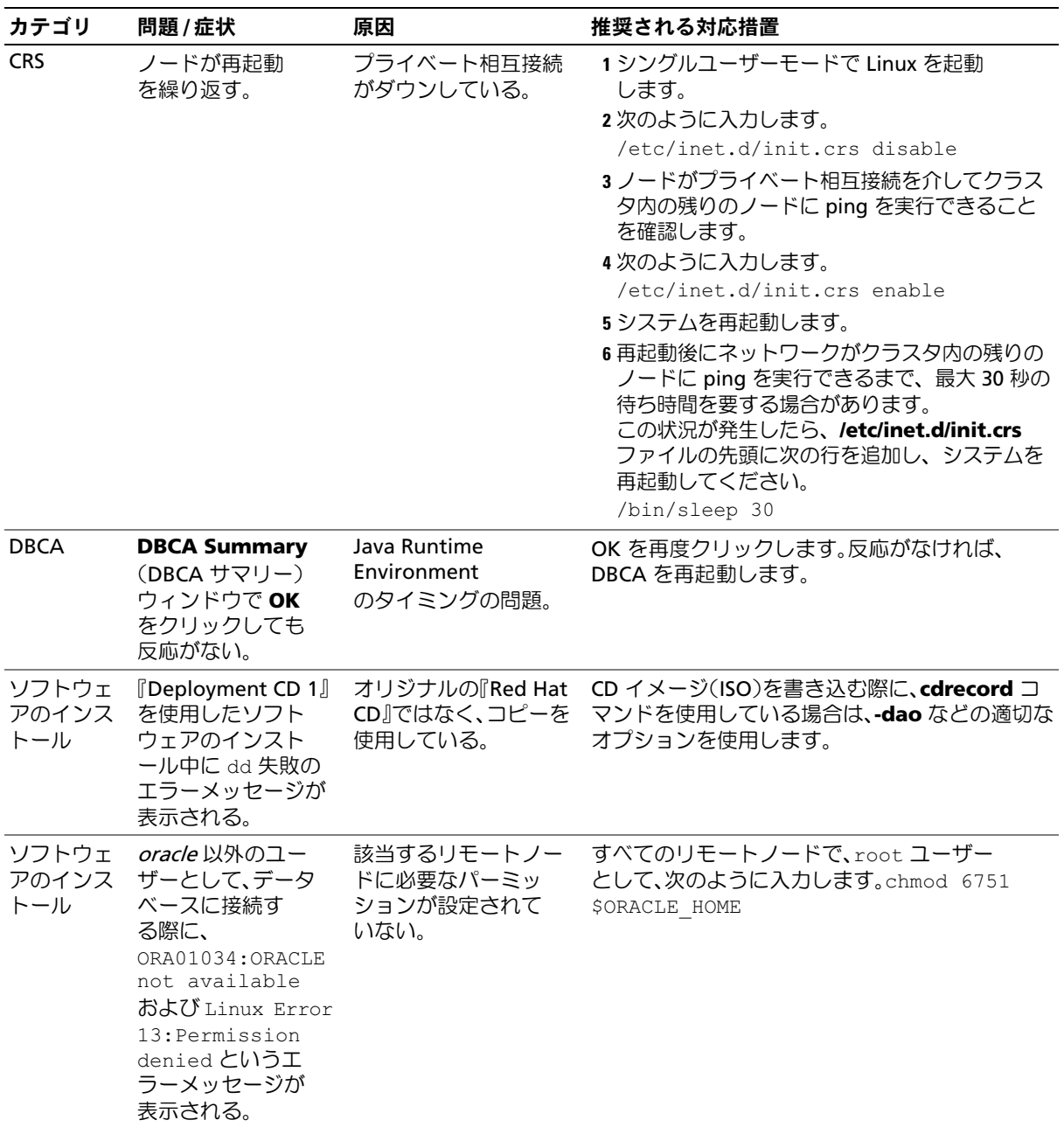

表 1-9 トラブルシューティング (続き)

| カテゴリ                                        | 問題 / 症状                                                           | 原因                                                                                             | 推奨される対応措置                                                                                                    |
|---------------------------------------------|-------------------------------------------------------------------|------------------------------------------------------------------------------------------------|----------------------------------------------------------------------------------------------------|
| ソフトウ<br>ェアのイ<br>ンストール                       | Oracle ソフトウェ<br>アがノードにインス<br>トールできない。                             | ノードのシステムク<br>ロックが同一でない。                                                                        | 次の方法のいずれかを行います。<br>• Oracle ソフトウェアのインストールを実行<br>するノードのシステムクロックが残りのノ<br>ードよりも遅い時刻に設定されていることを<br>確認します。<br>• ノードの1つを NTP サーバーとして構成し、<br>クラスタ内の残りのノードを同期化します。                                                                |
| ソフトウ<br>ェアのイ<br>ンストール                       | root.sh を実行<br>すると、ユーティリ<br>ティが OCR ディス<br>クのフォーマットに<br>失敗する。     | ユーティリティがOCR<br>ディスクのフォーマッ<br>トに失敗する。<br>この問題は Oracle<br>Metalink のバグ<br>4679769 で説明さ<br>れています。 | Oracle Metalink のウェブサイト<br>metalink.oracle.com から Oracle パッチ<br>4679769 をダウンロードし、適用してください。                                                                                                    |
| ネット<br>ワーク                                  | クラスタ確認テス<br>トが失敗する。                                               | お使いのパブリックネ<br>ットワークの IP アドレ<br>スがルータブルではあ<br>りません。たとえば、<br>以下のように<br>入力します。<br>192.168.xxx.xxx | 有効でルータブルなパブリック IP アドレスを割<br>り当てます。                                                                                                    |
| ファイバ<br>ーチャネ<br>ルストレ<br>ージシ<br>ステム          | <b>Fibre Channel HBA</b><br>ドライバモジュール<br>のロード時に I/O<br>エラーが表示される。 | HBA ドライバ、BIOS、<br>またはファームウェア<br>のアップデートが必要。                                                    | Dell Oracle Tested and Validated<br>Configurations(Dell Oracle で検証済みの構成)<br>ウェブサイト www.dell.com/10g<br>の Solution Deliverable List で、サポートさ<br>れているバージョンを確認します。必要に応じて、<br>ファイバーチャネル HBA 用のドライバ、BIOS、<br>ファームウェアをアップデートします。 |
| <b>ASM Library</b> service<br><b>Driver</b> | oracleasm start<br>と入力すると、処理が<br>失敗する。                            | SELinux が有効になっ<br>ている。                                                                         | 「Oracle Clusterware 用の共有ストレージの設定」<br>の手順を実行して SELinux を無効にします。                                                                                                    |
| OS.                                         | PowerEdge システ<br>ムに新しい周辺機器<br>を追加すると、OS<br>がその周辺機器を<br>認識しない。     | Kudzu が無効になっ<br>ている。                                                                           | システムに新しい周辺機器を追加した後で、<br>Kudzu を手動で実行します。                                                                                                    |

# <span id="page-345-0"></span>困ったときは

# デルサポート

システムの詳しい使い方については、システムコンポーネントに付属のマニュアルを参照して ください。

各種の白書、デルがサポートする設定、一般情報については、Dell|Oracle Tested and Validated Configurations(Dell|Oracle で検証済みの構成)ウェブサイト **www.dell.com/10g** を参照して ください。

ハードウェアおよび OS ソフトウェアのデルテクニカルサポート、および、お使いのシステムで利 用できる最新のアップデートのダウンロードについては、デルサポートサイト **support.dell.com** を参照してください。デルへの問い合わせ先については、システムに付属の『インストール&トラ ブルシューティング』に記載されています。

デルでは、企業向けのトレーニングと資格認証を実施しております。詳細については、

**http://www.dell.com/training** を参照してください。このトレーニングサービスは、ご利用いた だけない地域もあります。

### Oracle のサポート

Oracle ソフトウェアおよびアプリケーションクラスタウェアのトレーニングについては、Oracle のウェブサイト **www.oracle.com** または Oracle のマニュアルを参照して Oracle までお問い合 わせください。

テクニカルサポート、ダウンロード、その他の技術情報については、Oracle MetaLink ウェブ サイト **metalink.oracle.com** を参照してください。

# オープンソースファイルの入手および使用

『Dell Deployment CD』に格納されているソフトウェアには、デルのプログラムのほかに、サード パーティ製のプログラムもあります。ソフトウェアの使用に際しては、そのソフトウェアを対象と した使用許諾条件が適用されます。"under the terms of the GNU GPL" と表記されているすべての ソフトウェアは、GNU General Public License、バージョン 2(1991 年 6 月)の条項および条件に 従ってコピー、配布、およびまたは修正を行うことが認められています。"under the terms of the GNU LGPL"(または "Lesser GPL")と表記されているすべてのソフトウェアは、GNU Lesser General Public License、バージョン 2.1、1999 年 2 月)の条項および条件に従ってコピー、配布、 およびまたは修正を行うことが認められています。これらの GNU ライセンスに基づいて、デルか ら対応するソースファイルを入手することもできます。1-800-WWW-DELL までお問い合わせく ださい。この趣旨のリクエストの場合は、SKU 420-4534 を提示してください。コピー転送の実費 として若干の手数料を申し受ける場合がございます。

# 索引

# A

ASM データベースストレージの 設定 , [319](#page-318-0)

## C CRS

インストール , [303](#page-302-0) CRS 用の共有ストレージの 設定 , [301](#page-300-0) CRS の設定 , [300](#page-299-1)-[301](#page-300-0) CRS 用の共有ストレージの 設定 , [300](#page-299-1)

# O

Oracle 10g の設定 ハードウェアおよびソフト ウェアの設定の確 認 , [287](#page-286-0) Oracle Database 10g の設定 (シングルノード) シードデータベースの 作成 , [324](#page-323-0) Oracle Database 10g インストール , [306](#page-305-0) インストール (シングルノード), [321](#page-320-0) シングルノードの設定 , [317](#page-316-1) Oracle RAC 10g CRS の設定 , [300](#page-299-1)-[301](#page-300-0) インストール , [303](#page-302-1) 共有ストレージの設定 , [297](#page-296-0) 設定 , [292](#page-291-1) Oracle RAC 10g の設定 シードデータベースの 作成 , [314](#page-313-0) Oracle RAC 10g の導入 , [292](#page-291-1)

# R

Red Hat システムパッケージのアッ プデート , [286](#page-285-1) Red Hat Enterprise Linux インストール , [285](#page-284-1)

# Z

インストール CRS, [303](#page-302-0) Dell Deployment CD の使用 , [285](#page-284-2) Oracle Database 10g, [306](#page-305-0) Oracle Database 10g (シングルノード), [321](#page-320-0) Oracle RAC 10g, [303](#page-302-1) Red Hat Enterprise Linux, [285](#page-284-1)

か 確認 シードデータベース , [317](#page-316-2), [325](#page-324-0) ストレージ構成 , [296](#page-295-1) ソフトウェアの設定 , [287](#page-286-0) ハードウェアの構成 , [287](#page-286-0)

き 共有ストレージの設定 , [297](#page-296-0)

く クラスタ ファイバーチャネルのハー ドウェア接続例 , [287](#page-286-1) クラスタのセットアップ ファイバーチャネル , [287](#page-286-2)

こ 困ったときは , [346](#page-345-0)

# さ 再インストール ソフトウェア , [336](#page-335-0) サポートされるストレージデ バイス , [337](#page-336-1)

し シードデータベース 確認 , [317](#page-316-2), [325](#page-324-0) 作成 , [314](#page-313-0), [324](#page-323-0) シードデータベースの作 成 , [314](#page-313-0), [324](#page-323-0)

### せ

セキュリティ , [317](#page-316-3) 設定 ASM を使用したデータベー スストレージ (シングルノード), [319](#page-318-0) CRS 用の共有ストレー  $\ddot{\mathcal{C}}$ , [300](#page-299-1)-[301](#page-300-0) ex3 を使用したデータベース ストレージ (シングルノード), [318](#page-317-0) Oracle Database 10g (シングルノード), [317](#page-316-1) Oracle RAC 10g, [292](#page-291-1) Red Hat Enterprise Linux, [286](#page-285-2) 共有ストレージ , [297](#page-296-0) データベースストレージ (シングルノード), [318](#page-317-1)

# そ

ソフトウェア 再インストール , [336](#page-335-0) 要件 , [282](#page-281-0), [337](#page-336-1) ソフトウェアおよびハード ウェアの要件 , [282](#page-281-1) プライベートネットワーク インタフェースの 確認 , [338](#page-337-1)

つ 追加情報 , [337](#page-336-2) 追加設定オプション ノードの追加と削除 , [328](#page-327-0)

# と トラブルシューティング , [339](#page-338-1)

 $\mathcal{O}$ ノードの追加と削除 , [328](#page-327-0) ノード 削除 , [333](#page-332-0) 追加と削除 , [328](#page-327-0) ノードの削除 , [333](#page-332-0)

は

ハードウェア シングルノードの最小 要件 , [283](#page-282-0) ファイバーチャネルの相互 接続 , [288](#page-287-0) ファイバーチャネルクラス タの最小要件 , [283](#page-282-1) ハードウェアおよびソフト ウェアの構成 ファイバーチャネル , [289](#page-288-0) パスワード 設定 . [317](#page-316-4) パブリックおよびプライベー トネットワークの 設定 , [292](#page-291-2) パブリックネットワーク 設定 , [292](#page-291-2)-[293](#page-292-1) パブリックネットワークの 設定 , [293](#page-292-1)

ふ

ファイバーチャネルクラスタ のセットアップ , [287](#page-286-2) プライベートネットワーク インタフェースの確認 , [338](#page-337-1) 設定 , [292](#page-291-2)-[293](#page-292-2) プライベートネットワークイ ンタフェースの確認 , [338](#page-337-1) プライベートネットワークの 設定 , [293](#page-292-2)

ほ ボンディング , [293](#page-292-2)

ま マニュアル , [284](#page-283-0)

ら ライセンス契約 , [284](#page-283-1)

り リスナーの設定 , [311](#page-310-0), [323](#page-322-0), [331](#page-330-0) リモートシェル (rsh) 無効にする , [317](#page-316-3)

#### れ

例 ファイバーチャネルクラス タ用のハードウェア 接続 , [287](#page-286-1)

Sistemas Dell™ PowerEdge™ Base de datos Oracle 10*g* Extended Memory 64 Technology (EM64T) Enterprise Edition

> Guía de implantación para Linux versión 2.1.1

# Notas y avisos

**24 NOTA:** una NOTA proporciona información importante que le ayudará a utilizar mejor el ordenador.

AVISO: un AVISO indica la posibilidad de daños en el hardware o la pérdida de datos, e informa de cómo evitar el problema.

\_<br>La información contenida e<br>© 2006 Dell Inc. Reservados<br>Ouada estrictamente probibid **La información contenida en este documento puede modificarse sin previo aviso. © 2006 Dell Inc. Reservados todos los derechos.**

Queda estrictamente prohibida la reproducción de este documento en cualquier forma sin la autorización por escrito de Dell Inc.

Marcas comerciales utilizadas en este texto: *Dell*, el logotipo de *DELL* y *PowerEdge* son marcas comerciales de Dell Inc.; *EMC*, *PowerPath* y *Navisphere* son marcas comerciales registradas de EMC Corporation; *Intel* y *Xeon* son marcas comerciales registradas de Intel Corporation; *Red Hat* es una marca comercial registrada de Red Hat, Inc.

Otras marcas y otros nombres comerciales pueden utilizarse en este documento para hacer referencia a las entidades que los poseen o a sus productos. Dell Inc. renuncia a cualquier interés sobre la propiedad de marcas y nombres comerciales que no sean los suyos.

# Contenido

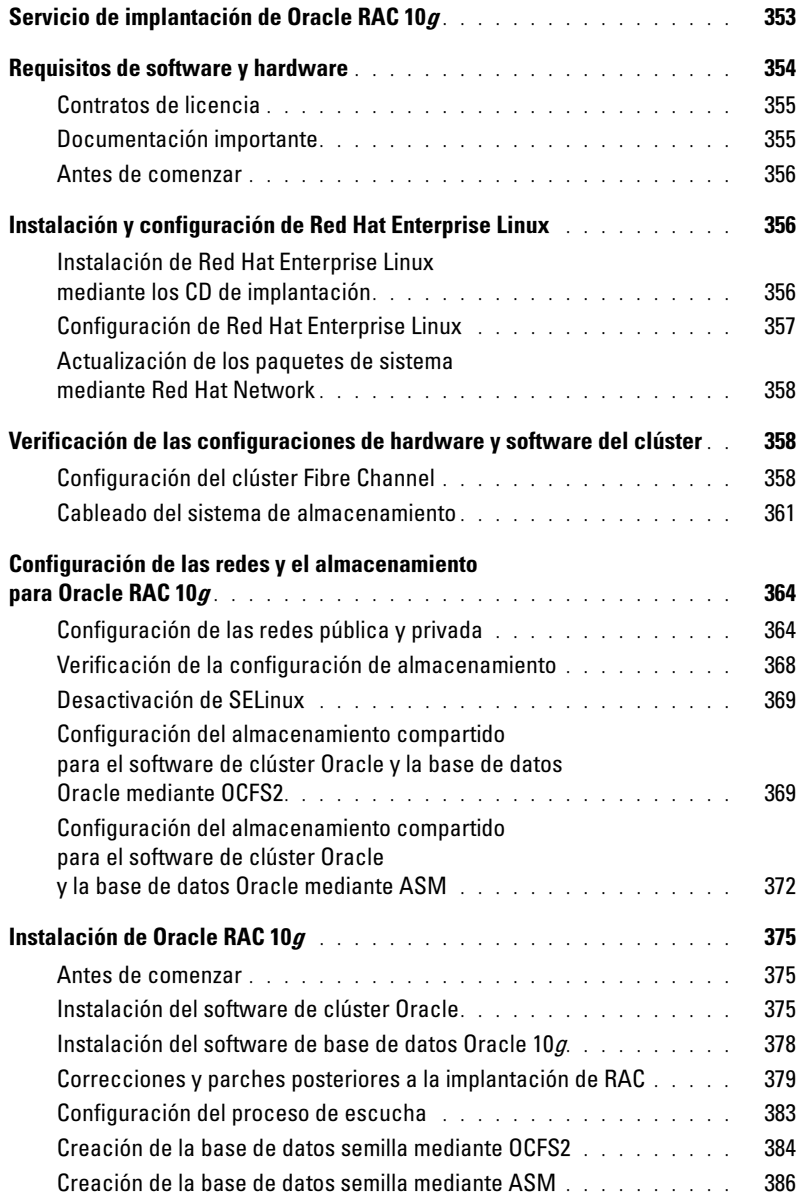

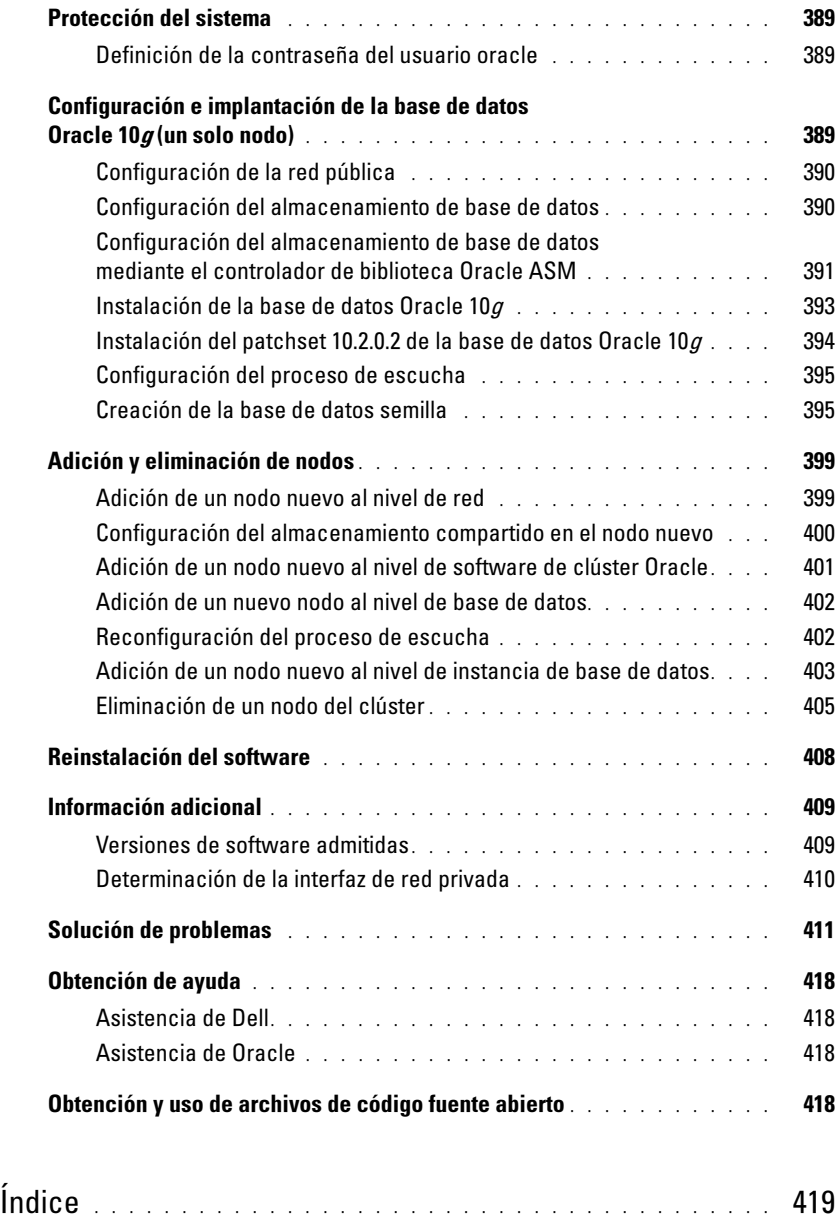

En este documento se proporciona información sobre cómo instalar, configurar, reinstalar y utilizar el software de la base de datos Oracle 10g Enterprise Edition con Oracle Real Application Clusters (RAC) en su configuración Dell|Oracle admitida. Para instalar el software, utilice este documento y los CD de software de implantación de Dell, Red Hat Enterprise Linux y Oracle RAC 10g.

### $\mathscr Q$  **NOTA:** si instala el sistema operativo utilizando únicamente los CD del sistema operativo, los pasos descritos en este documento pueden no ser aplicables.

Este documento consta de los temas siguientes:

- Requisitos de software y hardware
- Instalación y configuración de Red Hat*®* Enterprise Linux
- Verificación de las configuraciones de hardware y software del clúster
- Configuración del almacenamiento y las redes para Oracle RAC
- Instalación de Oracle RAC
- Configuración e instalación de la base de datos Oracle 10g (un solo nodo)
- Adición y eliminación de nodos
- Reinstalación del software
- Información adicional
- Solución de problemas
- Obtención de ayuda
- Obtención y uso de archivos de código fuente abierto

Para obtener información adicional sobre las configuraciones admitidas por Dell para Oracle, visite la página web de configuraciones probadas y validadas por Dell|Oracle (www.dell.com/10g).

# <span id="page-352-0"></span>Servicio de implantación de Oracle RAC 10g

Si ha adquirido el servicio de implantación de Oracle RAC 10g, el representante de los servicios profesionales de Dell le ayudará en lo siguiente:

- Verificación de las configuraciones de hardware y software del clúster
- Configuración de las redes y el almacenamiento
- Instalación de Oracle RAC 10g versión 2

# <span id="page-353-0"></span>Requisitos de software y hardware

Antes de instalar el software Oracle RAC en el sistema:

- Descargue las imágenes del CD de Red Hat de la página web de Red Hat en rhn.redhat.com.
- Localice el kit de CD de Oracle.
- Descargue las imágenes del CD de implantación de Dell adecuadas para la solución que va a instalar desde la página web de configuraciones probadas y validadas por Dell|Oracle en www.dell.com/10g. Grabe en CD todas las imágenes del CD que haya descargado.

Consulte la [tabla 1-1](#page-353-1) para ver los requisitos básicos de software para las configuraciones de Oracle admitidas por Dell, y de la [tabla 1-2](#page-353-2) a la [tabla 1-3](#page-354-2) para ver los requisitos de hardware. Para obtener más información sobre las versiones mínimas de software que pueden utilizarse con los controladores y las aplicaciones, consulte ["Versiones de software admitidas](#page-408-1)".

<span id="page-353-1"></span>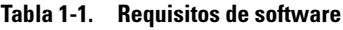

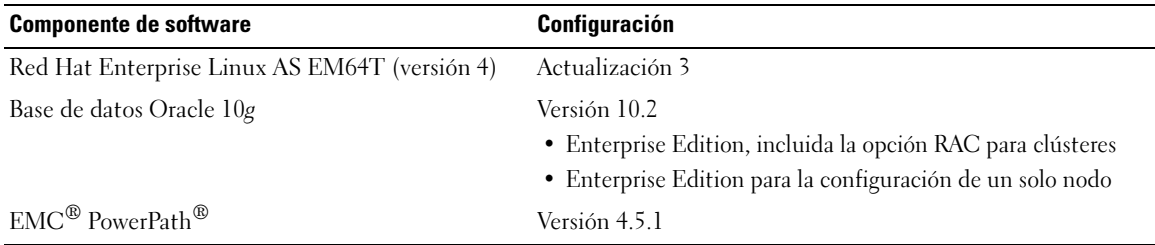

 $\mathscr O$  NOTA: en función del número de usuarios, las aplicaciones que utilice, los procesos por lotes y otros factores, es posible que necesite un sistema con unos requisitos de hardware superiores a los mínimos establecidos para poder obtener el rendimiento deseado.

**NOTA:** la configuración de hardware de todos los nodos debe ser idéntica.

<span id="page-353-2"></span>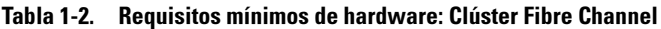

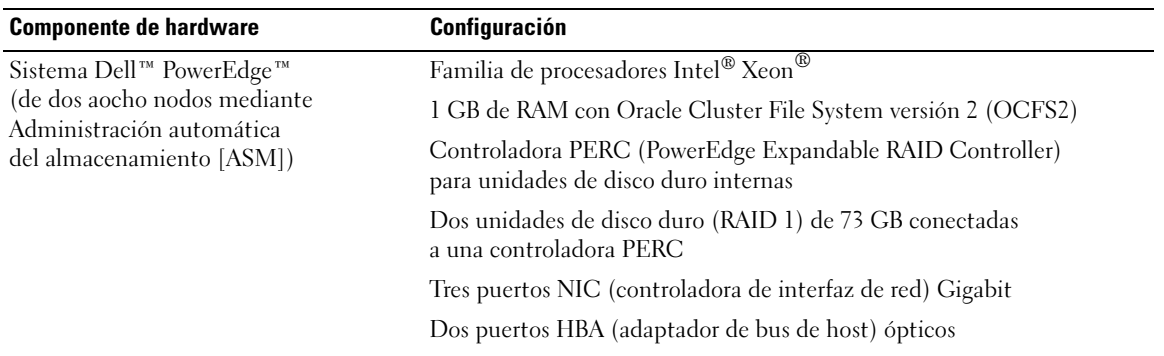

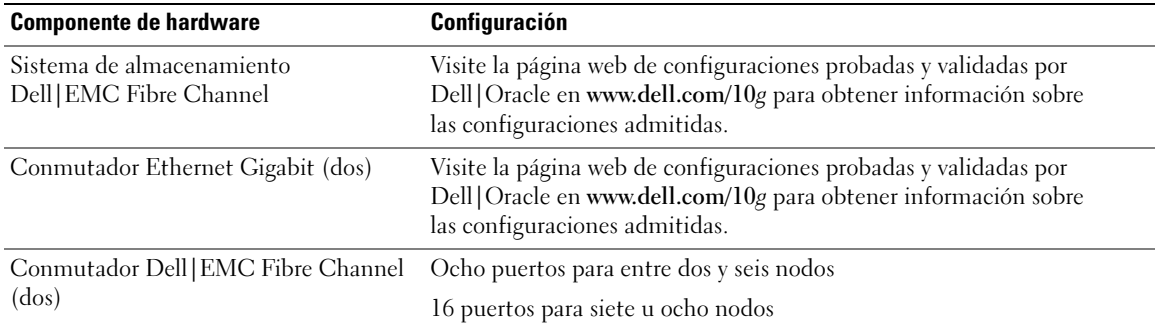

#### Tabla 1-2. Requisitos mínimos de hardware: Clúster Fibre Channel (continuación)

#### <span id="page-354-2"></span>Tabla 1-3. Requisitos mínimos de hardware: Un solo nodo

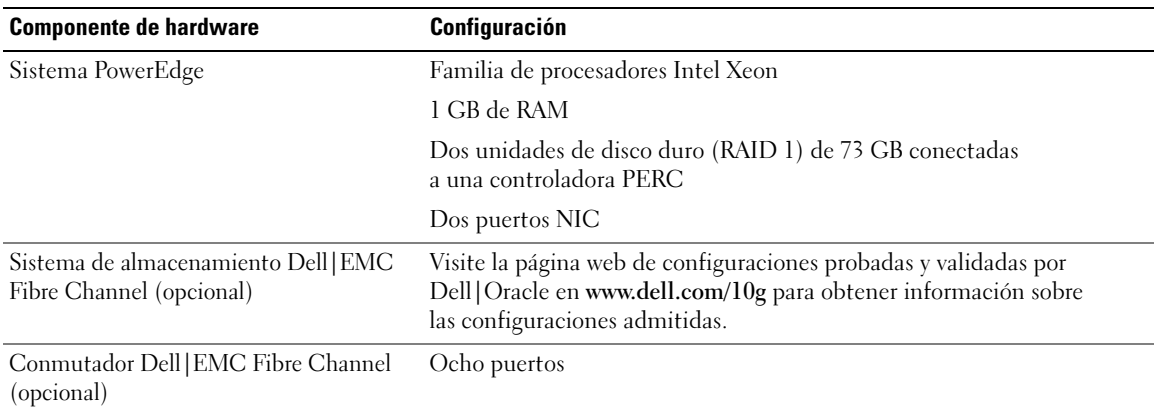

#### <span id="page-354-0"></span>Contratos de licencia

**NOTA:** la configuración de Dell incluye una licencia de prueba de 30 días para el software Oracle. Si no tiene licencia para este producto, póngase en contacto con el representante de ventas de Dell.

### <span id="page-354-1"></span>Documentación importante

Para obtener más información sobre componentes de hardware específicos, consulte la documentación incluida con el sistema.

Para obtener información sobre productos Oracle, consulte la guía How to Get Started (Cómo empezar) incluida en el kit de CD de Oracle.

## <span id="page-355-0"></span>Antes de comenzar

Antes de instalar el sistema operativo Red Hat Enterprise Linux, descargue las imágenes ISO de la actualización trimestral de Red Hat Enterprise Linux de la página web de Red Hat Network en rhn.redhat.com y grabe dichas imágenes en CD.

Para descargar las imágenes ISO, realice los pasos siguientes:

- 1 Vaya a la página web de Red Hat Network en rhn.redhat.com.
- 2 Haga clic en Channels (Canales).
- 3 En el menú de la izquierda, haga clic en Easy ISOs (ISO fáciles).
- 4 En el menú de la izquierda de la página Easy ISOs (ISO fáciles), haga clic en All (Todas). Aparecerán las imágenes ISO de todos los productos Red Hat.
- 5 En el menú Channel Name (Nombre de canal), haga clic en la imagen ISO apropiada para su software Red Hat Enterprise Linux.
- 6 Descargue las ISO de su software Red Hat Enterprise Linux según aparecen en la lista de soluciones disponibles (SDL) en la página web de configuraciones probadas y validadas por Dell|Oracle en www.dell.com/10g.
- 7 Grabe las imágenes ISO en CD.

# <span id="page-355-1"></span>Instalación y configuración de Red Hat Enterprise Linux

AVISO: para asegurarse de que el sistema operativo está instalado correctamente, desconecte todos los dispositivos de almacenamiento externos del sistema *antes* de instalar el sistema operativo.

En esta sección se describen la instalación del sistema operativo Red Hat Enterprise Linux AS y la configuración del sistema operativo para la implantación de la base de datos Oracle.

# <span id="page-355-2"></span>Instalación de Red Hat Enterprise Linux mediante los CD de implantación

- 1 Desconecte del sistema todos los dispositivos de almacenamiento externos.
- 2 Localice el CD de implantación de Dell y los CD de Red Hat Enterprise Linux AS EM64T.
- 3 Inserte el CD 1 de implantación de Dell en la unidad de CD y reinicie el sistema. El sistema se inicia desde el CD de implantación de Dell.
- 4 Cuando aparezca el menú de implantación, escriba 1 para seleccionar Oracle 10g R2 EE on Red Hat Enterprise Linux 4 U3 (x86\_64).
- 5 Cuando aparezca otro menú en el que se solicita el origen de la imagen de implantación, escriba 1 para seleccionar Copy solution by Deployment CD (Copiar solución mediante el CD de implantación).

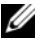

**20 NOTA:** este procedimiento puede tardar varios minutos en completarse.

6 Cuando se le indique, inserte el CD 2 de implantación de Dell y los distintos CD de instalación de Red Hat en la unidad de CD.

Se crea una partición de implantación donde se copia el contenido de los CD. Una vez finalizada la operación de copia, el sistema expulsa automáticamente el último CD y se inicia desde la partición de implantación.

Tras finalizar la instalación, el sistema se reinicia automáticamente y se abre Red Hat Setup Agent.

- 7 En la ventana de bienvenida de Red Hat Setup Agent, haga clic en Next (Siguiente) para configurar el sistema operativo. No cree usuarios del sistema operativo en este momento.
- 8 Cuando se le solicite, especifique una *contraseña root*.
- 9 Cuando aparezca la ventana Network Setup (Configuración de red), haga clic en Next (Siguiente). Configurará la red más adelante.
- 10 Cuando aparezca la ventana Security Level (Nivel de seguridad), desactive el servidor de seguridad. Puede activar el servidor de seguridad después de finalizar la implantación de Oracle.
- 11 Inicie la sesión como root.

### <span id="page-356-0"></span>Configuración de Red Hat Enterprise Linux

- 1 Inicie la sesión como root.
- 2 Inserte el CD 2 de implantación de Dell en la unidad de CD y escriba los comandos siguientes:

```
mount /dev/cdrom
/media/cdrom/install.sh
```
El contenido del CD se copia en el directorio /usr/lib/dell/dell-deploy-cd. Cuando haya finalizado el proceso de copia, escriba umount /dev/cdrom y extraiga el CD de la unidad de CD.

3 Escriba cd /dell-oracle-deployment/scripts/standard para ir al directorio que contiene las secuencias de comandos instaladas desde el CD de implantación de Dell.

**NOTA:** las secuencias de comandos detectan y validan las versiones de los componentes instalados y, en caso necesario, actualizan los componentes a los niveles admitidos.

- 4 Escriba ./005-oraclesetup.py para configurar Red Hat Enterprise Linux para la instalación de Oracle.
- 5 Escriba source / root/.bash profile para iniciar las variables de entorno.
- 6 Escriba ./010-hwCheck.py para verificar si la CPU, la RAM y el tamaño del disco cumplen los requisitos mínimos para instalar la base de datos Oracle.

Si la secuencia de comandos informa de que se ha producido un error en un parámetro, actualice la configuración del hardware y vuelva a ejecutar la secuencia de comandos (vea la [tabla 1-2](#page-353-2) y la [tabla 1-3](#page-354-2)  para actualizar la configuración de hardware).

- 7 Conecte el dispositivo de almacenamiento externo.
- 8 Vuelva a cargar los controladores HBA mediante los comandos rmmod y modprobe. Por ejemplo, para los HBA Emulex, vuelva a cargar el controlador lpfc mediante los comandos

```
rmmod lpfc
modprobe lpfc
Para los controladores HBA QLA, identifique los controladores que están cargados
(lsmod | grep qla) y vuelva a cargarlos.
```
# <span id="page-357-0"></span>Actualización de los paquetes de sistema mediante Red Hat Network

Red Hat publica periódicamente actualizaciones de software para corregir errores, solucionar problemas de seguridad y añadir nuevas funciones. Puede descargar estas actualizaciones a través del servicio Red Hat Network (RHN). Antes de utilizar RHN para actualizar el software del sistema con las últimas revisiones, vaya a la página web de configuraciones probadas y validadas por Dell|Oracle en www.dell.com/10g para obtener las configuraciones admitidas más recientes.

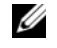

NOTA: si va a implantar la base de datos Oracle en un solo nodo, omita las secciones siguientes y consulte "[Configuración e implantación de la base de datos Oracle 10g \(un solo nodo\)](#page-388-2)".

# <span id="page-357-1"></span>Verificación de las configuraciones de hardware y software del clúster

Antes de empezar la configuración del clúster, compruebe la instalación del hardware, las interconexiones de comunicación y la configuración del software de nodos en todo el clúster. En las secciones siguientes se proporciona información sobre las configuraciones de hardware y software del clúster Fibre Channel.

# <span id="page-357-2"></span>Configuración del clúster Fibre Channel

El representante de los servicios profesionales de Dell ha realizado la configuración del clúster Fibre Channel. Verifique que las conexiones de hardware y las configuraciones de hardware y software se corresponden con las descritas en esta sección. En la [figura 1-1](#page-358-0) y la [figura 1-3](#page-362-0) se muestra una descripción general de las conexiones que requiere el clúster, y en la [tabla 1-4](#page-358-1) se resumen las conexiones de clúster.

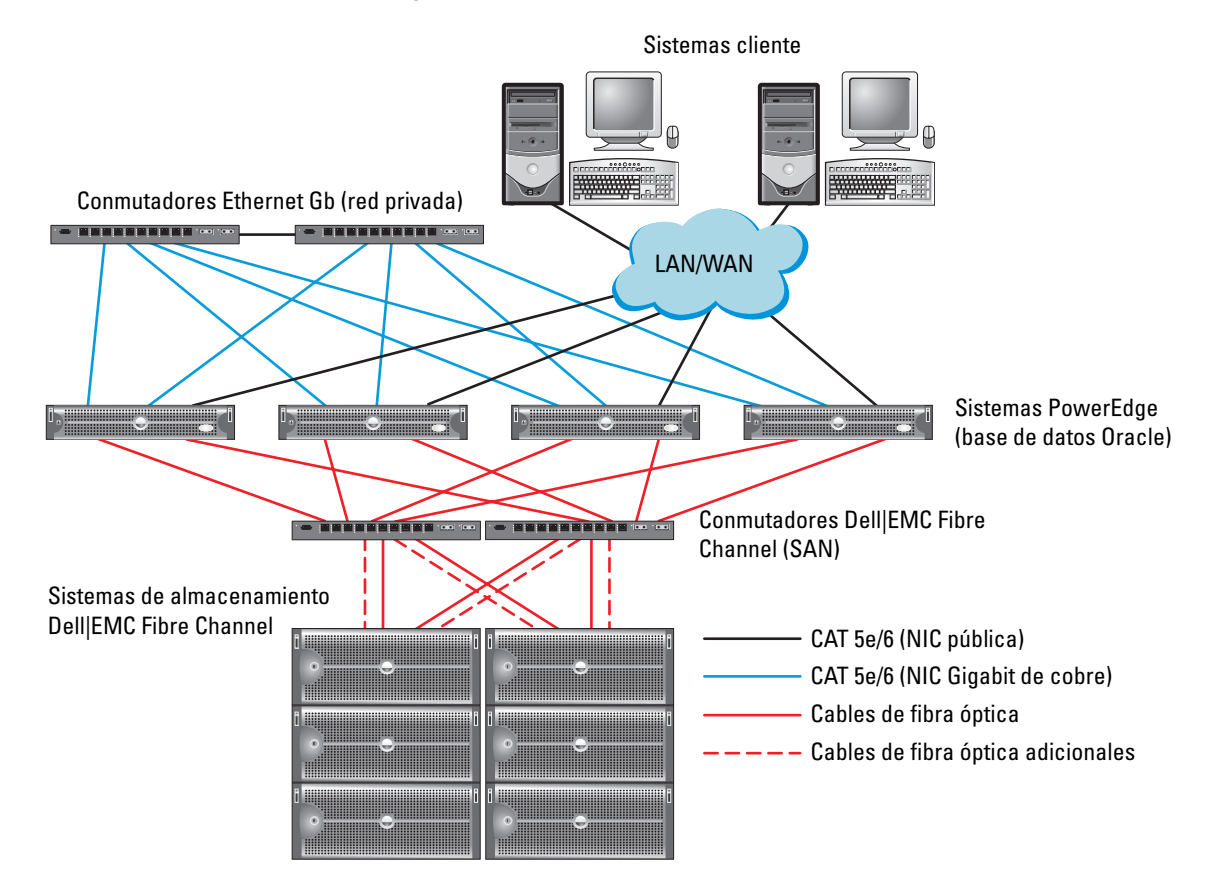

#### <span id="page-358-0"></span>Figura 1-1. Conexiones de hardware para un clúster Fibre Channel

<span id="page-358-1"></span>Tabla 1-4. Interconexiones de hardware Fibre Channel

| <b>Componente del clúster</b>      | <b>Conexiones</b>                                                                                            |
|------------------------------------|----------------------------------------------------------------------------------------------------|
| Cada nodo del sistema<br>PowerEdge | Un cable de categoría 5 mejorada (CAT 5e) o CAT 6 de la NIC pública a la red<br>de área local (LAN)          |
|                                    | Un cable CAT 5e o CAT 6 de una NIC Gigabit privada a un conmutador Ethernet<br>Gigabit                       |
|                                    | Un cable CAT 5e o CAT 6 de una NIC Gigabit privada redundante a un conmutador<br>Ethernet Gigabit redundante |
|                                    | Un cable de fibra óptica del HBA óptico 0 al conmutador Fibre Channel 0                                      |
|                                    | Un cable de fibra óptica del HBA 1 al conmutador 1 Fibre Channel                                             |

| <b>Componente del clúster</b>              | <b>Conexiones</b>                                                                                                    |  |
|--------------------------------------------|----------------------------------------------------------------------------------------------------|--|
| Cada sistema de                            | Dos cables CAT 5e o CAT 6 conectados a la LAN                                                                                                    |  |
| almacenamiento Dell   EMC<br>Fibre Channel | Cada conmutador Fibre Channel admite de una a cuatro conexiones de cable<br>de fibra óptica. Por ejemplo, para una configuración de cuatro puertos: |  |
|                                            | · Un cable de fibra óptica del puerto 0 SPA al conmutador 0 Fibre Channel                                                                           |  |
|                                            | • Un cable de fibra óptica del puerto 1 SPA al conmutador 1 Fibre Channel                                                                           |  |
|                                            | · Un cable de fibra óptica del puerto 0 SPB al conmutador 1 Fibre Channel                                                                           |  |
|                                            | • Un cable de fibra óptica del puerto 1 SPB al conmutador 0 Fibre Channel                                                                           |  |
| Cada conmutador Dell EMC<br>Fibre Channel  | De una a cuatro conexiones de cable de fibra óptica con el sistema de almace-<br>namiento Dell EMC Fibre Channel                                    |  |
|                                            | Una conexión de cable de fibra óptica a cada HBA del sistema PowerEdge                                                                              |  |
| Cada conmutador Ethernet<br>Gigabit        | Una conexión CAT 5e o CAT 6 a la NIC Gigabit privada en cada sistema<br>PowerEdge                                                                   |  |
|                                            | Una conexión CAT 5e o CAT 6 a los demás conmutadores Ethernet Gigabit                                                                               |  |

Tabla 1-4. Interconexiones de hardware Fibre Channel (continuación)

Compruebe que se han realizado las tareas siguientes en el clúster:

- Se ha instalado todo el hardware en el rack.
- Todas las interconexiones de hardware están configuradas como se indica en la [figura 1-1](#page-358-0) y en la [figura 1-3](#page-362-0), y se enumeran en la [tabla 1-4](#page-358-1).
- Se han creado todos los números de unidad lógica (LUN), los grupos de matrices redundantes de discos independientes (RAID) y los grupos de almacenamiento en el sistema de almacenamiento Dell|EMC Fibre Channel.
- Se han asignado grupos de almacenamiento a los nodos del clúster.

Antes de pasar a las siguientes secciones, compruebe visualmente todo el hardware y las interconexiones para verificar la correcta instalación.
#### Configuraciones de hardware y software para Fibre Channel

- Cada nodo debe incluir, como mínimo, los componentes periféricos de hardware que se describen en la [tabla 1-2](#page-353-0).
- Cada nodo debe tener instalado el software siguiente:
	- Software Red Hat Enterprise Linux (vea la [tabla 1-1\)](#page-353-1)
	- Controlador HBA Fibre Channel
- El sistema de almacenamiento Fibre Channel debe estar configurado con lo siguiente:
	- Un mínimo de tres LUN creados y asignados al grupo de almacenamiento del clúster (vea la [tabla 1-5\)](#page-360-0)
	- Un tamaño de LUN mínimo de 5 GB

<span id="page-360-0"></span>Tabla 1-5. LUN para el grupo de almacenamiento del clúster

| LUN         | Tamaño mínimo                                      | Número de particiones   | Uso                                                                                                    |
|-------------|----------------------------------------------------|-------------------------|----------------------------------------------------------------------------------------------------|
| Primer LUN  | 512 MB                                             | Tres de 128 MB cada una | Disco de votación, registro<br>del clúster Oracle (OCR)<br>y archivo del procesador<br>de almacenamiento (SP) |
| Segundo LUN | Más grande que la base de datos                    | Una                     | Base de datos                                                                                                 |
| Tercer LUN  | Como mínimo dos veces el tamaño<br>del segundo LUN | Una                     | Área de recuperación flash                                                                                    |

## Cableado del sistema de almacenamiento

Puede configurar el sistema de almacenamiento del clúster Oracle con una conexión directa o con una conexión mediante SAN de cuatro puertos, según sus necesidades. A continuación se describen los procedimientos relativos a ambas configuraciones.

<span id="page-361-0"></span>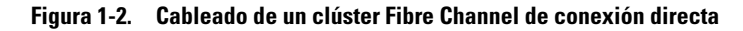

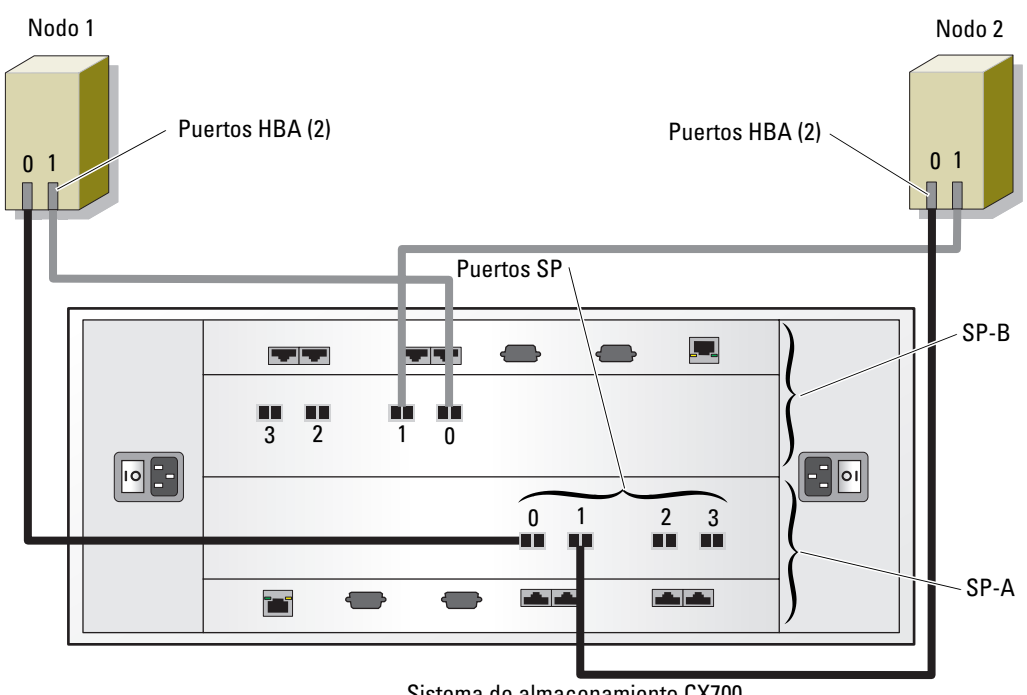

Sistema de almacenamiento CX700

#### Configuración de conexión directa

Para configurar los nodos con una conexión directa (vea la [figura 1-2\)](#page-361-0), realice los pasos siguientes:

- 1 Conecte un cable óptico del HBA0 del nodo 1 al puerto 0 de SP-A.
- 2 Conecte un cable óptico del HBA1 del nodo 1 al puerto 0 de SP-B.
- 3 Conecte un cable óptico del HBA0 del nodo 2 al puerto 1 de SP-A.
- 4 Conecte un cable óptico del HBA1 del nodo 2 al puerto 1 de SP-B.

#### <span id="page-362-0"></span>Figura 1-3. Cableado de un clúster Fibre Channel con conexión mediante SAN

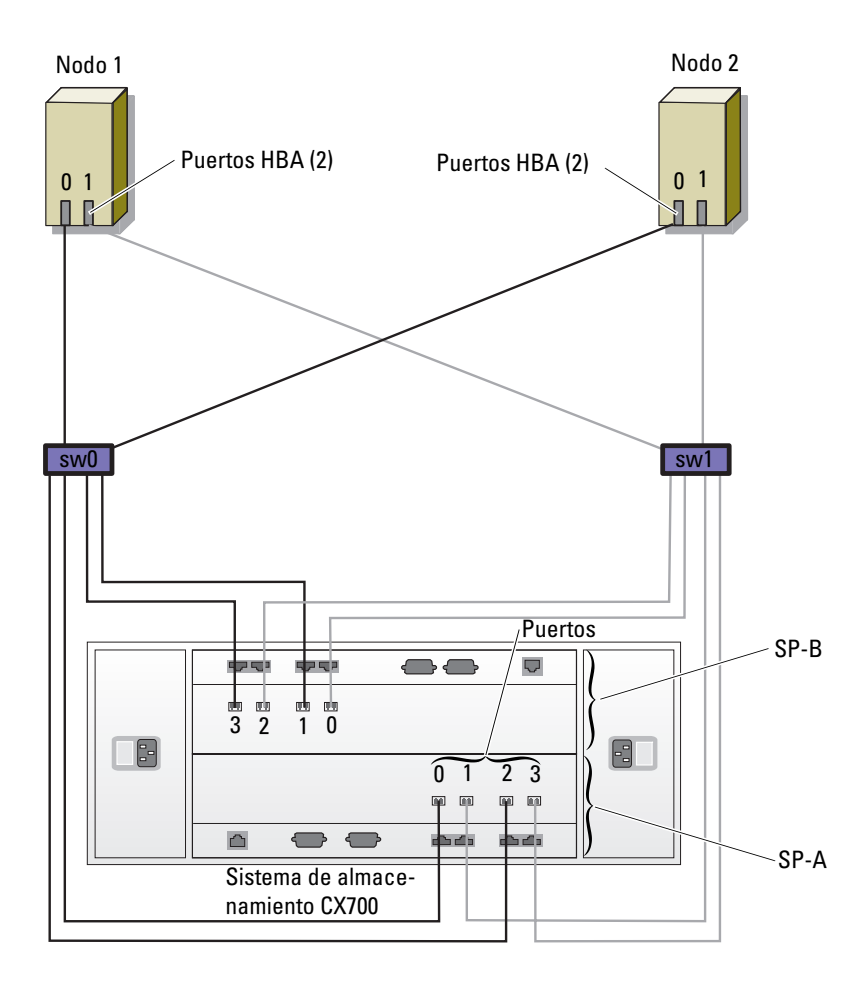

#### Configuración de conexión mediante SAN

Para configurar los nodos del clúster con una configuración de conexión mediante SAN de cuatro puertos (vea la [figura 1-3](#page-362-0)), realice los pasos siguientes:

- 1 Conecte un cable óptico del puerto 0 SP-A al conmutador 0 Fibre Channel.
- 2 Conecte un cable óptico del puerto 1 SP-A al conmutador 1 Fibre Channel.
- 3 Conecte un cable óptico del puerto 2 SP-A al conmutador 0 Fibre Channel.
- 4 Conecte un cable óptico del puerto 3 SP-A al conmutador 1 Fibre Channel.
- 5 Conecte un cable óptico del puerto 0 SP-B al conmutador 1 Fibre Channel.
- 6 Conecte un cable óptico del puerto 1 SP-B al conmutador 0 Fibre Channel.
- 7 Conecte un cable óptico del puerto 2 SP-B al conmutador 1 Fibre Channel.
- 8 Conecte un cable óptico del puerto 3 SP-B al conmutador 0 Fibre Channel.
- 9 Conecte un cable óptico del HBA0 del nodo 1 al conmutador 0 Fibre Channel.
- 10 Conecte un cable óptico del HBA1 del nodo 1 al conmutador 1 Fibre Channel.
- 11 Conecte un cable óptico del HBA0 del nodo 2 al conmutador 0 Fibre Channel.
- 12 Conecte un cable óptico del HBA1 del nodo 2 al conmutador 1 Fibre Channel.

# Configuración de las redes y el almacenamiento para Oracle RAC 10g

En esta sección se proporcionan la información y los procedimientos para configurar un clúster Fibre Channel que ejecute una base de datos semilla:

- Configuración de las redes pública y privada
- Protección del sistema
- Verificación de la configuración de almacenamiento
- Configuración del almacenamiento compartido para Cluster Ready Services (CRS) y la base de datos Oracle

Oracle RAC 10g es una configuración de base de datos compleja que requiere una lista ordenada de los procedimientos. Para configurar las redes y el almacenamiento en el menor tiempo posible, lleve a cabo los procedimientos siguientes en el orden en el que aparecen.

# Configuración de las redes pública y privada

En esta sección se presentan los pasos necesarios para configurar las redes de clúster pública y privada.

**NOTA:** cada nodo requiere una dirección IP pública y una dirección IP privada exclusivas y otra dirección IP pública que se utilizará como dirección IP virtual en las conexiones de cliente y en caso de sustitución tras error de las conexiones. La dirección IP virtual debe pertenecer a la misma subred que la IP pública. Todas las direcciones IP públicas, incluida la dirección IP virtual, deben estar registradas con DNS y ser enrutables.

En función del número de puertos NIC disponibles, configure las interfaces como se muestra en la [tabla 1-6](#page-363-0).

| <b>Puerto NIC</b> | <b>Tres puertos disponibles</b> | <b>Cuatro puertos disponibles</b> |  |
|-------------------|---------------------------------|-----------------------------------|--|
|                   | IP pública e IP virtual         | IP pública                        |  |
|                   | IP privada (bonding)            | IP privada (bonding)              |  |
|                   | IP privada (bonding)            | IP privada (bonding)              |  |
|                   | ND                              | IP virtual                        |  |

<span id="page-363-0"></span>Tabla 1-6. Asignaciones de puertos NIC

#### Configuración de la red pública

**EXECTA:** asegúrese de que su dirección IP pública es una dirección IP válida y enrutable.

Si todavía no ha configurado la red pública, lleve a cabo los siguientes pasos en cada nodo para configurarla:

- 1 Inicie la sesión como root.
- 2 Edite el archivo del dispositivo de red/etc/sysconfig/network-scripts/ifcfg-eth#, donde # es el número del dispositivo de red, y configure el archivo como se muestra a continuación:

```
DEVICE=eth0
ONBOOT=yes
IPADDR=<Dirección IP pública>
NETMASK=<Máscara de subred>
BOOTPROTO=static
HWADDR=<Dirección MAC>
SLAVE=no
```
3 Edite el archivo /etc/sysconfig/network y, en caso necesario, sustituya localhost.localdomain por el nombre completamente calificado de nodo público.

Por ejemplo, la línea del nodo 1 sería como se muestra a continuación:

HOSTNAME=nodo1.dominio.com

4 Escriba lo siguiente:

service network restart

- 5 Escriba ifconfig para comprobar que las direcciones IP están definidas correctamente.
- 6 Para comprobar la configuración de la red, ejecute el comando ping para cada dirección IP pública desde un cliente de la LAN que se encuentre fuera del clúster.
- **7** Conéctese a cada nodo para comprobar que la red pública está operativa y escriba ssh  $\langle IP \rangle$  pública> para comprobar que el comando secure shell (ssh) funciona.

#### Configuración de la red privada mediante bonding

Antes de implantar el clúster, configure la red del clúster privada para permitir que los nodos se comuniquen entre sí. Para ello, es necesario configurar el bonding de red y asignar una dirección IP privada y un nombre de host a cada nodo del clúster.

Para establecer el bonding de red para las NIC Broadcom o Intel y configurar la red privada, realice los siguientes pasos en todos los nodos:

- 1 Inicie la sesión como root.
- 2 Añada la siguiente línea al archivo /etc/modprobe.conf:

```
alias bond0 bonding
```
3 Para obtener una alta disponibilidad, edite el archivo /etc/modprobe.conf y establezca la opción de supervisión de enlaces.

El valor predeterminado para miimon es 0, que desactiva la opción de supervisión de enlaces. Inicialmente, cambie el valor a 100 milisegundos, y ajústelo según sea necesario para mejorar el rendimiento, como se muestra en el ejemplo siguiente. Escriba lo siguiente:

options bonding miimon=100 mode=1

4 En el directorio /etc/sysconfig/network-scripts/, cree o edite el archivo de configuración ifcfg-bond0.

Por ejemplo, si se utilizan parámetros de red de ejemplo, el archivo sería como se indica a continuación:

```
DEVICE=bond0
IPADDR=192.168.0.1
NETMASK=255.255.255.0
NETWORK=192.168.0.0
BROADCAST=192.168.0.255
ONBOOT=yes
BOOTPROTO=none
USERCTL=no
```
Las entradas para NETMASK, NETWORK y BROADCAST son opcionales.

DEVICE=bondn es el nombre requerido para el bond, donde n es el número de bond.

IPADDR es la dirección IP privada.

Para utilizar bond0 como dispositivo virtual, se deben especificar los dispositivos que serán esclavos en el bonding.

- 5 Para cada uno de los dispositivos miembros del bond, realice los pasos siguientes:
	- a En el directorio /etc/sysconfig/network-scripts/, edite el archivo ifcfg-ethn que contiene las líneas siguientes:

```
DEVICE=ethn
HWADDR=<DIRECCIÓN MAC>
ONBOOT=yes
TYPE=Ethernet
USERCTL=no
MASTER=bond0
SLAVE=yes
BOOTPROTO=none
```
- b Escriba service network restart e ignore todas las advertencias.
- **6** Escriba i f config en cada nodo para comprobar que la interfaz privada está operativa. La dirección IP privada del nodo debe asignarse a la interfaz privada bond0.
- 7 Cuando las direcciones IP privadas están configuradas en cada nodo, ejecute el comando ping para cada dirección IP desde un nodo para asegurarse de que la red privada está operativa.
- 8 Conéctese a cada nodo y compruebe que la red privada y SSH funcionen correctamente; para ello, escriba:

```
ssh <IP privada>
```
9 En cada nodo, modifique el archivo / etc/hosts; para ello, añada las líneas siguientes:

```
127.0.0.1 localhost.localdomain localhost
<IP privada nodo1> <nombre host privado nodo1>
<IP privada nodo2> <nombre host privado nodo2>
<IP pública nodo1> <nombre host público nodo1>
<IP pública nodo2> <nombre host público nodo2>
<IP virtual nodo1> <nombre host virtual nodo1>
<IP virtual nodo2> <nombre host virtual nodo2>
```
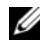

 $\mathscr{D}$  NOTA: los ejemplos de este paso y del siguiente corresponden a una configuración de dos nodos. Añada las líneas correspondientes para cada nodo adicional.

10 En cada nodo, cree o modifique el archivo /etc/hosts.equiv enumerando todas las direcciones IP públicas o nombres de host. Por ejemplo, si tiene un nombre de host público, una dirección IP virtual y un nombre de host virtual para cada nodo, añada las líneas siguientes:

```
<nombre host público nodo1>oracle
<nombre host público nodo2> oracle
```

```
<IP o nombre host virtual nodo1> oracle
<IP o nombre host virtual nodo2> oracle
```
11 Inicie la sesión como usuario oracle y conéctese a cada nodo para verificar que el shell remoto (rsh) funciona correctamente; para ello, escriba lo siguiente:

rsh <nombre host público nodox>

donde x es el número de nodo.

# Verificación de la configuración de almacenamiento

Al configurar los clústeres, cree particiones en el sistema de almacenamiento Fibre Channel. Para crear las particiones, todos los nodos deben poder detectar los dispositivos de almacenamiento externos. Para verificar que cada nodo puede detectar todos los LUN de almacenamiento o discos lógicos, realice los pasos siguientes:

1 Para el sistema de almacenamiento Dell|EMC Fibre Channel, verifique que el agente EMC Navisphere*®* y la versión correcta de PowerPath (vea la [tabla 1-7](#page-408-0)) estén instalados en todos los nodos y que cada nodo esté asignado al grupo de almacenamiento correcto en el software EMC Navisphere. Para ver las instrucciones, consulte la documentación suministrada con el sistema de almacenamiento Dell|EMC Fibre Channel.

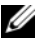

**NOTA:** el representante de los servicios profesionales de Dell que ha instalado el clúster ya ha realizado este paso. Si vuelve a instalar el software en un nodo, deberá llevar a cabo este paso.

- 2 Compruebe visualmente que los dispositivos de almacenamiento y los nodos están conectados correctamente al conmutador Fibre Channel (vea la [figura 1-1](#page-358-0) y la [tabla 1-4](#page-358-1)).
- 3 Verifique que ha iniciado la sesión como root.
- **4** Escriba lo siguiente *en cada nodo*:

more /proc/partitions

El nodo detecta y muestra los LUN o discos lógicos, así como las particiones creadas en estos dispositivos externos.

 $\mathscr{O}_\blacksquare$  NOTA: los dispositivos de la lista varían según la configuración del sistema de almacenamiento.

Aparece una lista de los LUN o discos lógicos detectados por el nodo, así como las particiones que se han creado en dichos dispositivos externos. La lista también incluye pseudodispositivos PowerPath, como por ejemplo /dev/emcpowera, /dev/emcpowerb y /dev/emcpowerc.

- **5** En el archivo /proc/partitions, compruebe lo siguiente:
	- Todos los pseudodispositivos PowerPath aparecen en el archivo con nombres de dispositivo similares en todos los nodos.

Por ejemplo, /dev/emcpowera, /dev/emcpowerb y /dev/emcpowerc.

• Los LUN Fibre Channel aparecen como dispositivos SCSI y todos los nodos están configurados con el mismo número de LUN.

Por ejemplo, si el nodo está configurado con una unidad SCSI o un contenedor RAID conectado a un dispositivo de almacenamiento Fibre Channel con tres discos lógicos, sda identifica al contenedor RAID o la unidad interna del nodo, mientras que emcpowera, emcpowerb y emcpowerc identifican a los LUN (o pseudodispositivos PowerPath).

Si los dispositivos de almacenamiento externo no aparecen en el archivo /proc/partitions reinicie el nodo.

# Desactivación de SELinux

Para ejecutar la base de datos Oracle, debe desactivar SELinux.

Para desactivar SELinux temporalmente, realice los pasos siguientes:

- 1 Inicie la sesión como root.
- 2 En el indicador de comandos, escriba:

```
setenforce 0
```
Para desactivar SELinux de forma permanente, realice los pasos siguientes en todos los nodos:

- 1 Abra el archivo grub.conf.
- 2 Localice la línea de comandos del kernel y añada la opción siguiente:

```
selinux=0
Por ejemplo:
kernel /vmlinuz-2.6.9-34.ELlargesmp ro root=LABEL=/ apic rhgb quiet 
selinux=0
```
3 Reinicie el sistema.

# Configuración del almacenamiento compartido para el software de clúster Oracle y la base de datos Oracle mediante OCFS2

Antes de empezar a utilizar OCFS2:

- Descargue los RPM de http://oss.oracle.com/projects/ocfs2/files/RedHat/RHEL4/x86\_64/1.2.3-1.
- Busque su versión de kernel escribiendo:

```
uname –r
```
y a continuación descargue los paquetes OCFS2 para la versión de kernel.

- Descargue los paquetes de herramientas ocfs2 de http://oss.oracle.com/projects/ocfs2-tools/files/RedHat/RHEL4/x86\_64/1.2.1-1.
- Instale todos los paquetes ocfs2 y de herramientas ocfs2 escribiendo:

```
rpm –ivh *
```
Para configurar el almacenamiento mediante OCFS2:

- 1 Inicie la sesión como root en el primer nodo.
- **2** Realice los pasos siguientes:
	- a Inicie el sistema X Window; para ello, escriba: startx
	- b Genere el archivo de configuración de OCFS2 (/etc/ocfs2/cluster.conf) con un nombre de clúster predeterminado de ocfs2; para ello, escriba lo siguiente en un terminal: ocfs2console
	- c En el menú, haga clic en Cluster (Clúster) $\rightarrow$  Configure Nodes (Configurar nodos).

Si el clúster está fuera de línea, la consola lo iniciará. Aparece una ventana de mensaje que muestra esa información. Cierre la ventana de mensaje.

Aparece la ventana Node Configuration (Configuración de nodo).

d Para añadir nodos al clúster, haga clic en Add (Añadir). Introduzca el nombre del nodo (que debe coincidir con el nombre del host) y la IP privada. Conserve el valor predeterminado del número de puerto. Una vez introducida toda la información, haga clic en OK (Aceptar).

Repita este paso para añadir todos los nodos al clúster.

- e Cuando haya añadido todos los nodos, haga clic en Apply (Aplicar) y, después, en Close (Cerrar) en la ventana Node Configuration (Configuración de nodo).
- <sup>f</sup> En el menú, haga clic en Cluster (Clúster)→ Propagate Configuration (Propagar configuración). Aparece la ventana Propagate Cluster Configuration (Propagar configuración del clúster). Espere hasta que aparezca el mensaje Finished (Finalizado) en la ventana y luego haga clic en Close (Cerrar).
- g Seleccione File (Archivo) $\rightarrow$  Ouit (Salir).
- 3 Active la pila de clúster en todos los nodos durante el inicio; para ello, escriba:

/etc/init.d/o2cb enable

- 4 Cambie el valor de O2CB\_HEARTBEAT\_THRESHOLD en todos los nodos mediante los pasos siguientes:
	- a Detenga el servicio O2CB en todos los nodos; para ello, escriba:
		- /etc/init.d/o2cb stop
	- **b** Cambie el valor de O2CB\_HEARTBEAT\_THRESHOLD en /etc/sysconfig/o2cb por 61 en todos los nodos.
	- c Inicie el servicio O2CB en todos los nodos; para ello, escriba:

```
/etc/init.d/o2cb start
```
- 5 En el *primer nodo* de un clúster Fibre Channel, cree una partición en cada uno de los dos dispositivos de almacenamiento externo con fdisk:
	- a Cree una partición primaria para todo el dispositivo; para ello, escriba:

fdisk /dev/emcpowerx

Escriba h para obtener ayuda en la utilidad fdisk.

b Verifique que la nueva partición existe; para ello, escriba:

cat /proc/partitions

c Si no ve la nueva partición, escriba lo siguiente:

```
sfdisk -R /dev/<nombre dispositivo>
```
**NOTA:** los pasos siguientes utilizan los valores de muestra /u01, /u02 y /u03 para los puntos de montaje, y u01, u02 y u03 para las etiquetas.

6 En cualquiera de los nodos, formatee los dispositivos de almacenamiento externos con un tamaño de bloque de 4 KB, un tamaño de clúster de 128 KB y cuatro ranuras de nodo (las ranuras de nodo se refieren al número de nodos del clúster) mediante la utilidad de línea de comandos mkfs.ocfs2 como se indica a continuación:

```
mkfs.ocfs2 -b 4K -C 128K -N 4 -L u01 /dev/emcpowera1
mkfs.ocfs2 -b 4K -C 128K -N 4 -L u02 /dev/emcpowerb1
mkfs.ocfs2 -b 4K -C 128K -N 4 -L u03 /dev/emcpowerc1
```
 $\mathscr{U}$  NOTA: para obtener más información sobre cómo establecer los parámetros de formato de los clústeres, vaya a http://oss.oracle.com/projects/ocfs2/dist/documentation/ocfs2\_faq.html.

- **7** Realice los pasos siguientes en *cada nodo*:
	- a Cree puntos de montaje para cada partición OCFS2. Para ello, cree los directorios de destino de las particiones y establezca su propiedad escribiendo lo siguiente:

```
mkdir -p /u01 /u02 /u03
chown -R oracle.dba /u01 /u02 /u03
```
**b** Modifique el archivo /etc/fstab en todos los nodos añadiendo las siguientes líneas para un sistema de almacenamiento Fibre Channel:

```
/dev/emcpowera1 /u01 ocfs2 _netdev,datavolume,nointr 0 0
/dev/emcpowerb1 /u02 ocfs2 netdev,datavolume,nointr 0 0
/dev/emcpowerc1 /u03 ocfs2 netdev,datavolume,nointr 0 0
```
Realice las entradas pertinentes para todos los volúmenes OCFS2.

c Introduzca lo siguiente en cada nodo para montar todos los volúmenes que aparecen en el archivo /etc/fstab:

mount -a -t ocfs2

d En cada nodo, añada el comando siguiente al archivo /etc/rc.local:

mount -a -t ocfs2

# Configuración del almacenamiento compartido para el software de clúster Oracle y la base de datos Oracle mediante ASM

#### Configuración del almacenamiento compartido para el µsoftware de clúster Oracle

En esta sección se proporcionan instrucciones para configurar el almacenamiento compartido para el software de clúster Oracle.

#### Configuración del almacenamiento compartido mediante la interfaz de dispositivo sin formato

1 En el primer nodo, cree tres particiones en un dispositivo de almacenamiento externo con la utilidad fdisk:

Escriba fdisk /dev/emcpowerx y cree tres particiones de 150 MB cada una para el repositorio de clúster, el disco de votación y el archivo de parámetros del sistema Oracle.

2 Verifique las nuevas particiones escribiendo lo siguiente:

```
more /proc/partitions
```
Si las nuevas particiones no aparecen en el archivo /proc/partitions, escriba lo siguiente en todos los nodos:

```
sfdisk -R /dev/<nombre dispositivo>
```
- 3 Realice los pasos siguientes en todos los nodos:
	- a Edite el archivo /etc/sysconfig/rawdevices y añada las líneas siguientes para un clúster Fibre Channel:

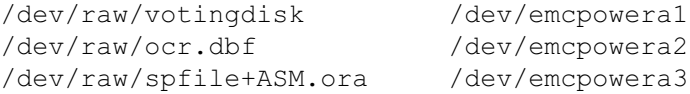

- **b** Escriba udevstart para crear los dispositivos sin formato.
- c Escriba service rawdevices restart para reiniciar el servicio de dispositivos sin formato.

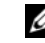

 $\mathscr{U}_\blacksquare$  NOTA: si las tres particiones de pseudodispositivos PowerPath no son coherentes con los nodos, modifique el archivo de configuración /dev/sysconfig/rawdevices según sea necesario.

#### Configuración del almacenamiento compartido para la base de datos mediante ASM

Para configurar el clúster mediante ASM, realice los pasos siguientes en todos los nodos:

- 1 Inicie la sesión como root.
- 2 En todos los nodos, cree una partición en cada uno de los dos dispositivos de almacenamiento externo con la utilidad fdisk :
	- a Cree una partición primaria para todo el dispositivo; para ello, escriba:
		- fdisk /dev/emcpowerx

Escriba h para obtener ayuda en la utilidad fdisk.

b Verifique que la nueva partición existe; para ello, escriba:

cat /proc/partitions

Si no ve la nueva partición, escriba lo siguiente:

sfdisk -R /dev/<nombre dispositivo>

 $\mathscr{D}$  NOTA: la configuración del almacenamiento compartido con ASM puede realizarse mediante la interfaz de dispositivo sin formato o el controlador de biblioteca Oracle ASM.

#### Configuración del almacenamiento compartido mediante la interfaz de dispositivo sin formato

1 Edite el archivo /etc/sysconfig/rawdevices y añada las líneas siguientes para un clúster Fibre Channel:

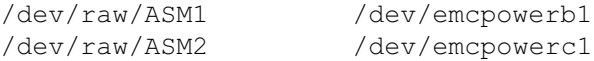

2 Cree los dispositivos sin formato; para ello, escriba lo siguiente:

udevstart

3 Reinicie el servicio de los dispositivos sin formato; para ello, escriba:

```
service rawdevices restart
```
<span id="page-372-0"></span>4 Para añadir un disco ASM adicional (por ejemplo, ASM3), edite el archivo /etc/udev/scripts/raw-dev.sh en todos los nodos y añada las entradas en negrita correspondientes, como se indica a continuación:

```
MAKEDEV raw
mv /dev/raw/raw1 /dev/raw/votingdisk
mv /dev/raw/raw2 /dev/raw/ocr.dbf
mv /dev/raw/raw3 /dev/raw/spfile+ASM.ora
mv /dev/raw/raw4 /dev/raw/ASM1
mv /dev/raw/raw5 /dev/raw/ASM2
mv /dev/raw/raw6 /dev/raw/ASM3
chmod 660 
/dev/raw/{votingdisk,ocr.dbf,spfile+ASM.ora,ASM1,ASM2,ASM3} 
chown oracle.dba 
/dev/raw/{votingdisk,ocr.dbf,spfile+ASM.ora,ASM1,ASM2,ASM3}
```
Para añadir un disco ASM adicional, escriba udevstart en todos los nodos y repita el [paso 4.](#page-372-0)

#### Configuración del almacenamiento compartido mediante el controlador de biblioteca ASM

- 1 Inicie la sesión como root.
- 2 Abra una ventana de terminal y realice los pasos siguientes en todos los nodos:
	- a Escriba service oracleasm configure.
	- **b** Escriba lo siguiente para todos los nodos: Default user to own the driver interface []: oracle Default group to own the driver interface []: dba Start Oracle ASM library driver on boot  $(y/n)$  [n]: y

Fix permissions of Oracle ASM disks on boot  $(y/n)$  [y]:y y

- <span id="page-373-0"></span>3 En el primer nodo, en la ventana de terminal, escriba lo siguiente y pulse <Intro>: service oracleasm createdisk ASM1 /dev/emcpowerb1 service oracleasm createdisk ASM2 /dev/emcpowerc1
- 4 Repita el [paso 3](#page-373-0) para los discos ASM adicionales que necesite crear.
- 5 Compruebe que los discos ASM se han creado y se han marcado para el uso de ASM. En la ventana de terminal, escriba lo siguiente y pulse <Intro>:

service oracleasm listdisks

Aparecen los discos que ha creado en el [paso 3.](#page-373-0)

Por ejemplo:

ASM1

ASM2

6 Asegúrese de que los demás nodos pueden acceder a los discos ASM que ha creado en el [paso 3](#page-373-0). En cada nodo restante, abra un terminal, escriba lo siguiente y pulse <Intro>:

```
service oracleasm scandisks
```
# Instalación de Oracle RAC 10g

En esta sección se describen los pasos necesarios para instalar Oracle RAC 10g, proceso que implica la instalación de CRS y del software de base de datos Oracle 10g. Dell recomienda crear una base de datos semilla para verificar que el clúster funciona correctamente antes de implantarlo en un entorno de producción.

# Antes de comenzar

Para evitar que se produzcan errores durante el procedimiento de instalación, configure todos los nodos con ajustes del reloj del sistema idénticos.

Sincronice el reloj del sistema del nodo con un servidor NTP (protocolo de hora de red). Si no puede acceder a un servidor NTP, realice uno de los procedimientos siguientes:

- Asegúrese de que el reloj del sistema en el nodo de instalación del software de base de datos Oracle tiene una hora posterior a la de los demás nodos.
- Configure uno de los nodos como servidor NTP para sincronizar los demás nodos del clúster.

# Instalación del software de clúster Oracle

- 1 Inicie la sesión como root.
- 2 Inicie el sistema X Window; para ello, escriba: startx
- 3 Abra una ventana de terminal y escriba lo siguiente:

xhost +

- 4 Inserte el CD del software de clúster Oracle.
- **5** Escriba lo siguiente:

```
<punto_montaje_CD>/cluvfy/runcluvfy.sh stage -pre crsinst 
-n nodo1,nodo2 -r 10gR2 -verbose
```
donde nodo1 y nodo2 son los nombres de host públicos.

Si el sistema no está configurado correctamente, solucione los problemas y luego repita el comando runcluvfy.sh anterior.

Si el sistema está configurado correctamente, aparece el mensaje siguiente:

Pre-check for cluster services setup was successful on all the nodes. (La comprobación previa de la configuración de los servicios de clúster ha sido correcta en todos los nodos.)

**6** Escriba lo siguiente:

su - oracle

7 Escriba los comandos siguientes para iniciar Oracle Universal Installer:

unset ORACLE\_HOME <punto\_montaje\_CD>/runInstaller

Aparece el mensaje siguiente:

Was 'rootpre.sh' been run by root? [y/n] (n) (¿El usuario root ha ejecutado "rootpre.sh"?)

- 8 Escriba y para continuar.
- 9 En la ventana de bienvenida, haga clic en Next (Siguiente).
- 10 En la ventana Specify Home Details (Especificar detalles de la ubicación principal), cambie la ruta principal de Oracle a /crs/oracle/product/10.2.0/crs y haga clic en Next (Siguiente).
- 11 En la ventana Product-Specific Prerequisite Checks (Comprobaciones de requisitos previos específicos del producto), asegúrese de que aparece Succeeded (Correcto) en la columna Status (Estado) para cada comprobación del sistema y, a continuación, haga clic en Next (Siguiente).
- <span id="page-375-1"></span><span id="page-375-0"></span>12 En la ventana Specify Cluster Configuration (Especificar configuración de clúster), añada los nodos que se administrarán mediante el software de clúster Oracle.
	- a Haga clic en Add (Añadir).
	- b Introduzca un nombre para Public Node Name (Nombre de nodo público), Private Node Name (Nombre de nodo privado) y Virtual Host Name (Nombre de host virtual) y, a continuación, haga clic en OK (Aceptar).
	- c Repita el [paso a](#page-375-0) y el [paso b](#page-375-1) para los nodos restantes.
	- d En el campo Cluster Name (Nombre del clúster), escriba un nombre para el clúster. El nombre predeterminado del clúster es crs.
	- e Haga clic en Next (Siguiente).
- 13 En la ventana Specify Network Interface Usage (Especificar uso de interfaz de red), asegúrese de que los nombres de interfaz pública y privada son correctos.

Para modificar una interfaz, realice los pasos siguientes:

- a Seleccione el nombre de interfaz y haga clic en Edit (Editar).
- b En la casilla Interface Type (Tipo de interfaz) de la ventana Edit private interconnect type (Editar tipo de interconexión privada), seleccione el tipo de interfaz apropiado y haga clic en OK (Aceptar).
- c En la ventana Specify Network Interface Usage (Especificar uso de interfaz de red), asegúrese de que los nombres de interfaz pública y privada son correctos, y luego haga clic en Next (Siguiente).
- 14 En la ventana Specify Oracle Cluster Registry (OCR) Location (Especificar ubicación del registro de clúster Oracle [OCR]), realice los pasos siguientes:
	- a En la casilla OCR Configuration (Configuración de OCR), seleccione External Redundancy (Redundancia externa).
	- b En el campo Specify OCR Location (Especificar ubicación de OCR), escriba:

/dev/raw/ocr.dbf

O bien:

/u01/ocr.dbf si se utiliza OCFS2.

- c Haga clic en Next (Siguiente).
- 15 En la ventana Specify Voting Disk Location (Especificar ubicación del disco de votación), realice los pasos siguientes:
	- a En la casilla OCR Configuration (Configuración de OCR), seleccione External Redundancy (Redundancia externa).
	- b En el campo Specify OCR Location (Especificar ubicación de OCR), escriba: /dev/raw/votingdisk

O bien:

/u01/votingdisk si se utiliza OCFS2.

- c Haga clic en Next (Siguiente).
- 16 En la ventana Summary (Resumen), haga clic en Install (Instalar).

El software de clúster Oracle se instala en el sistema.

Al final de la instalación, aparece la ventana Execute Configuration scripts (Ejecutar secuencias de comandos de configuración).

17 Siga las instrucciones de la ventana y luego haga clic en OK (Aceptar).

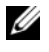

NOTA: si root.sh se bloquea al formatear el disco de votación, aplique el parche de Oracle 4679769 y repita este paso.

18 En la ventana Configuration Assistants (Asistentes de configuración), asegúrese de que en la columna Status (Estado) de cada nombre de herramienta aparece Succeeded (Correcto).

Finalmente, aparece la ventana End of Installation (Fin de la instalación).

19 Haga clic en Exit (Salir).

- 20 Realice los pasos siguientes en todos los nodos:
	- a Compruebe la instalación del software de clúster Oracle escribiendo el comando siguiente: olsnodes -n -v

Aparece una lista de los nombres de los nodos públicos de todos los nodos del clúster.

**b** Escriba lo siguiente:

crs\_stat -t

Aparecen todos los servicios del software de clúster Oracle que están en ejecución.

# Instalación del software de base de datos Oracle 10*g*

1 Inicie la sesión como root y escriba:

```
cluvfy stage -pre dbinst -n nodo1,nodo2 -r 10gR2 -verbose
```
donde nodo1 y nodo2 son los nombres de host públicos.

Si el sistema no está configurado correctamente, consulte ["Solución de problemas"](#page-410-0) para obtener más información.

Si el sistema está configurado correctamente, aparece el mensaje siguiente:

Pre-check for database installation was successful. (La comprobación previa de la instalación de los servicios de clúster ha sido correcta.)

2 Escriba lo siguiente como usuario root:

xhost +

- 3 Como usuario root, monte el CD Oracle Database 10g.
- 4 Inicie la sesión como oracle y escriba:

<punto\_montaje\_CD>/runInstaller

Se inicia Oracle Universal Installer.

- 5 En la ventana de bienvenida, haga clic en Next (Siguiente).
- 6 En la ventana Select Installation Type (Seleccionar tipo de instalación), seleccione Enterprise Edition y haga clic en Next (Siguiente).
- 7 En el campo Path (Ruta) de la ventana Specify Home Details (Especificar detalles de la ubicación principal), compruebe que la ruta principal completa de Oracle es /opt/oracle/product/10.2.0/db\_1 y haga clic en Next (Siguiente).

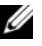

 $\mathscr{D}$  NOTA: el nombre principal de Oracle de este paso debe ser distinto del nombre principal de Oracle identificado al instalar CRS. No se puede instalar Oracle 10*g* Enterprise Edition con RAC en la misma ruta principal que la utilizada para CRS.

8 En la ventana Specify Hardware Cluster Installation Mode (Especificar el modo de instalación del clúster de hardware), haga clic en Select All (Seleccionar todos) y, a continuación, en Next (Siguiente). 9 En la ventana Product-Specific Prerequisite Checks (Comprobaciones de requisitos previos específicos del producto), asegúrese de que aparece Succeeded (Correcto) en la columna Status (Estado) para cada comprobación del sistema y, a continuación, haga clic en Next (Siguiente).

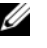

 $\mathscr O$  **NOTA:** en algunos casos, puede que aparezca una advertencia relativa al tamaño de la partición swap. Ignore la advertencia y haga clic en Yes (Sí) para continuar.

- 10 En la ventana Select Configuration Option (Seleccionar opción de configuración), seleccione Install database Software only (Instalar sólo software de base de datos) y haga clic en Next (Siguiente).
- 11 En la ventana Summary (Resumen), haga clic en Install (Instalar).

El software de base de datos Oracle se instala en el clúster.

A continuación, aparece la ventana Execute Configuration Scripts (Ejecutar secuencias de comandos de configuración).

- 12 Siga las instrucciones de la ventana y haga clic en OK (Aceptar).
- 13 En la ventana End of Installation (Fin de la instalación), haga clic en Exit (Salir).

### Correcciones y parches posteriores a la implantación de RAC

En esta sección se proporciona la información sobre las correcciones y los parches necesarios para la implantación de Oracle RAC 10g.

#### Reconfiguración de CSS Misscount para una sustitución tras error de EMC PowerPath correcta

Cuando se produce un error en un HBA, un conmutador o un procesador de almacenamiento (SP) EMC, puede que el tiempo total de sustitución tras error de PowerPath por un dispositivo alternativo supere los 105 segundos. La expiración de tiempo predeterminada de la unidad de disco CSS para Oracle 10g R2 versión 10.2.0.1 es de 60 segundos. Para asegurarse de que el procedimiento de sustitución tras error de PowerPath funciona correctamente, aumente la expiración de tiempo de CSS a 120 segundos.

Para obtener más información, consulte la nota 294430.1 de Oracle Metalink en la página web de Oracle Metalink en metalink.oracle.com.

Para aumentar la expiración de tiempo de CSS:

- 1 Cierre la base de datos y CRS en todos los nodos excepto uno.
- 2 En el nodo que está en funcionamiento, inicie la sesión como usuario root y escriba lo siguiente:

```
crsctl set css misscount 120
```
3 Reinicie todos los nodos para que se aplique el valor de CSS.

#### Instalación del patchset 10.2.0.2 de la base de datos Oracle 10*g*

#### Descarga y extracción del software de instalación

- 1 Inicie la sesión como oracle en el primer nodo.
- 2 Cree una carpeta para los parches y las utilidades en /opt/oracle/patches.
- 3 Abra un explorador web y vaya a la página web de asistencia de Oracle en metalink.oracle.com.
- 4 Inicie una sesión en su cuenta de Oracle Metalink.
- 5 Busque el parche 4547817 con Linux x86-64 (AMD64/EM64T) como plataforma.
- 6 Descargue el parche en el directorio /opt/oracle/patches.
- 7 Para descomprimir el archivo .zip descargado, escriba lo siguiente en una ventana de terminal y pulse <Intro>:

unzip p4547817\_10202\_LINUX-x86-64.zip

#### Actualización de la instalación del software de clúster Oracle

- <span id="page-379-0"></span>1 Inicie la sesión como root en el primer nodo.
- <span id="page-379-1"></span>2 Apague el software de clúster Oracle. Para ello, escriba lo siguiente en la ventana de terminal y pulse<Intro>:

crsctl stop crs

- 3 En los nodos restantes, abra una ventana de terminal y repita el [paso 1](#page-379-0) y el [paso 2.](#page-379-1)
- 4 Inicie la sesión como oracle en el *primer nodo*.
- 5 En la ventana de terminal, escriba lo siguiente y pulse <Intro>:

```
export ORACLE HOME=/crs/oracle/product/10.2.0/crs
```
6 Inicie Oracle Universal Installer. Para ello, escriba lo siguiente en la ventana de terminal y pulse <Intro>:

```
cd /opt/oracle/patches/Disk1/
./runInstaller
```
Aparece la pantalla de bienvenida.

- **7** Haga clic en **Next** (Siguiente).
- 8 En la pantalla Specify Home Details (Especificar detalles de la ubicación principal), haga clic en Next (Siguiente).
- 9 En la pantalla Specify Hardware Cluster Installation Mode (Especificar el modo de instalación del clúster de hardware), haga clic en Next (Siguiente).

10 En la pantalla Summary (Resumen), haga clic en Install (Instalar).

Oracle Universal Installer explora el sistema, muestra todos los parches que deben instalarse y los instala en el sistema. Una vez finalizada la instalación, aparece la pantalla End of Installation (Fin de la instalación).

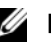

 $\mathscr{D}$  NOTA: este procedimiento puede tardar varios minutos en completarse.

11 Lea las instrucciones que se muestran en la ventana de mensaje que aparece.

 $\mathscr Q$  NOTA: no apaque los daemons del software de clúster Oracle, puesto que ya lo ha hecho en el [paso 1](#page-379-0) y el [paso 2](#page-379-1) de este procedimiento.

- <span id="page-380-0"></span>12 Abra una ventana de terminal.
- 13 Inicie la sesión como root.
- <span id="page-380-1"></span>14 Escriba lo siguiente y pulse <Intro>:

\$ORA\_CRS\_HOME/install/root102.sh

- 15 Repita del [paso 12](#page-380-0) al [paso 14](#page-380-1) en los nodos restantes, de uno en uno.
- 16 En el primer nodo, vuelva a la pantalla End of Installation (Fin de la instalación).
- 17 Haga clic en Exit (Salir).
- 18 Haga clic en Yes (Sí) para salir de Oracle Universal Installer.

#### Actualización de la instalación de RAC

- **1** En el *primer nodo*, abra una ventana de terminal.
- 2 Inicie la sesión como oracle.
- <span id="page-380-2"></span>3 Ejecute Oracle Universal Installer desde el mismo nodo en el que instaló el software de base de datos Oracle.
	- **a** En el *primer nodo*, abra una ventana de terminal.
	- **b** Inicie la sesión como oracle.
	- c Cierre las aplicaciones de nodo del software de clúster Oracle de todos los nodos. En la ventana de terminal, escriba lo siguiente y pulse <Intro>:

\$ORACLE HOME/bin/srvctl stop nodeapps -n <nombre de nodo>

#### **NOTA:** pase por alto los mensajes de advertencia que aparezcan.

- 4 Repita el [paso 3](#page-380-2) (c) en los demás nodos y cambie el *nombre de nodo* del nodo en cuestión.
- 5 En el primer nodo, abra una ventana de terminal.
- 6 Inicie la sesión como oracle.
- 7 Abra una ventana de terminal.
- 8 Escriba lo siguiente y pulse <Intro>:

export ORACLE HOME=/opt/oracle/product/10.2.0/db 1

9 Inicie Oracle Universal Installer. Para ello, escriba lo siguiente en la ventana de terminal y pulse  $|I_{\rm n}|\rangle$ 

```
cd /opt/oracle/patches/Disk1/
./runInstaller
```
Aparece la pantalla de bienvenida.

- 10 Haga clic en Next (Siguiente).
- 11 En la pantalla Specify Home Details (Especificar detalles de la ubicación principal), haga clic en Next (Siguiente).
- 12 En la pantalla Specify Hardware Cluster Installation Mode (Especificar el modo de instalación del clúster de hardware), haga clic en Next (Siguiente).
- 13 En la pantalla Summary (Resumen), haga clic en Install (Instalar).

Oracle Universal Installer explora el sistema, muestra todos los parches que deben instalarse y los instala en el sistema. Una vez finalizada la instalación, aparece la pantalla End of Installation (Fin de la instalación).

A continuación, aparece una ventana de mensaje en la que se le solicita que ejecute root.sh como usuario root.

- <span id="page-381-0"></span>14 Abra una ventana de terminal.
- <span id="page-381-1"></span>15 Escriba lo siguiente y pulse <Intro>:

/opt/oracle/product/10.2.0/db\_1/root.sh

16 Repita el [paso 14](#page-381-0) y el [paso 15](#page-381-1) en los nodos restantes, de uno en uno.

Una vez finalizada la instalación, aparece la pantalla End of Installation (Fin de la instalación).

**NOTA:** este procedimiento puede tardar varios minutos en completarse.

- 17 En la pantalla End of Installation (Fin de la instalación), haga clic en Exit (Salir).
- 18 Haga clic en Yes (Sí) para salir de Oracle Universal Installer.
- 19 En el primer nodo, abra una ventana de terminal.
- 20 Inicie la sesión como oracle.
- 21 Escriba lo siguiente y pulse <Intro>:

srvctl start nodeapps -n <nombre de nodo>

donde <nombre de nodo> es el nombre de host público del nodo.

22 En los demás nodos, emita el comando siguiente para cerrar CRS: crsctl stop crs

23 Utilice el usuario oracle, desde el nodo donde aplicó el patchset, para copiar /opt/oracle/product/10.2.0/db\_1/rdbms/lib/libknlopt.a en todos los demás nodos del clúster.

```
Por ejemplo, para copiarlo del nodo1 al nodo2, escriba lo siguiente:
scp /opt/oracle/product/10.2.0/db_1/rdbms/lib/libknlopt.a 
node2:/opt/oracle/product/10.2.0/db_1/rdbms/lib/libknlopt.a
```
## **NOTA:** no realice este paso como usuario root.

24 Vuelva a crear el binario Oracle en todos los nodos emitiendo los comandos siguientes en cada nodo:

```
cd /opt/oracle/product/10.2.0/db_1/rdbms/lib
make -f ins rdbms.mk ioracle
```
# Configuración del proceso de escucha

En esta sección se describen los pasos necesarios para configurar el proceso de escucha, que es necesario para la conexión remota de un cliente a una base de datos.

Siga estos pasos sólo en un nodo:

- 1 Inicie la sesión como root.
- 2 Inicie el sistema X Window; para ello, escriba:

startx

3 Abra una ventana de terminal y escriba lo siguiente:

xhost +

- 4 Escriba netca para iniciar el asistente de configuración de red como usuario oracle.
- 5 Seleccione Cluster Configuration (Configuración del clúster) y, a continuación, haga clic en Next (Siguiente).
- 6 En la ventana TOPSNodes, haga clic en Select All Nodes (Seleccionar todos los nodos) y, a continuación, en Next (Siguiente).
- 7 En la ventana de bienvenida, seleccione Listener configuration (Configuración del proceso de escucha) y haga clic en Next (Siguiente).
- <sup>8</sup> En la ventana Listener Configuration (Configuración del proceso de escucha)→ Listener (Proceso de escucha), seleccione Add (Añadir) y haga clic en Next (Siguiente).
- **9** En la ventana Listener Configuration (Configuración del proceso de escucha)  $\rightarrow$  Listener Name (Nombre del proceso de escucha), escriba LISTENER en el campo Listener Name (Nombre del proceso de escucha) y haga clic en Next (Siguiente).
- <sup>10</sup> En la ventana Listener Configuration (Configuración del proceso de escucha)→ Select Protocols (Seleccionar protocolos), seleccione TCP y haga clic en Next (Siguiente).
- <sup>11</sup> En la ventana Listener Configuration (Configuración del proceso de escucha)→TCP/IP Protocol (Protocolo TCP/IP), seleccione Use the standard port number of 1521 (Utilizar el puerto estándar 1521) y haga clic en Next (Siguiente).
- <sup>12</sup> En la ventana Listener Configuration (Configuración del proceso de escucha)→ More Listeners? (¿Más procesos de escucha?), seleccione No y haga clic en Next (Siguiente).
- 13 En la ventana Listener Configuration Done (Configuración del proceso de escucha finalizada), haga clic en Next (Siguiente).
- 14 Haga clic en Finish (Finalizar).

## Creación de la base de datos semilla mediante OCFS2

1 En el primer nodo, inicie el asistente para la configuración de bases de datos (DBCA) como usuario oracle, escribiendo lo siguiente:

```
dbca -datafileDestination /u02
```
- 2 En la ventana de bienvenida, seleccione Oracle Real Application Cluster database (Base de datos Oracle Real Application Cluster) y haga clic en Next (Siguiente).
- 3 En la ventana Operations (Operaciones), haga clic en Create a Database (Crear base de datos) y, a continuación, en Next (Siguiente).
- 4 En la ventana Node Selection (Selección de nodos), haga clic en Select All (Seleccionar todos) y, a continuación, en Next (Siguiente).
- 5 En la ventana Database Templates (Plantillas de base de datos), haga clic en Custom Database (Base de datos personalizada) y, a continuación, en Next (Siguiente).
- 6 En la ventana Database Identification (Identificación de la base de datos), especifique un nombre de base de datos global (Global Database Name), como por ejemplo racdb, y haga clic en Next (Siguiente).
- 7 En la ventana Management Options (Opciones de administración), haga clic en Next (Siguiente).
- 8 En la ventana Database Credentials (Credenciales de base de datos):
	- a Haga clic en Use the same password for all accounts (Utilizar la misma contraseña en todas las cuentas).
	- b Complete las selecciones y entradas de contraseña.
	- c Haga clic en Next (Siguiente).
- 9 En la ventana Storage Options (Opciones de almacenamiento), seleccione Cluster File System (Sistema de archivos de clúster) y haga clic en Next (Siguiente).
- 10 En la ventana Database File Locations (Ubicaciones de archivos de base de datos), haga clic en Next (Siguiente).
- 11 En la ventana Recovery Configuration (Configuración de recuperación):
	- a Haga clic en Specify Flash Recovery Area (Especificar área de recuperación flash).
	- **b** Haga clic en **Browse** (Examinar) y seleccione /**u03**.
	- c Especifique el tamaño de recuperación flash.
	- d Haga clic en Next (Siguiente).
- 12 En la ventana Database Content (Contenido de la base de datos), haga clic en Next (Siguiente).
- 13 En la ventana Database Services (Servicios de la base de datos), haga clic en Next (Siguiente).
- 14 En la ventana Initialization Parameters (Parámetros de inicialización), si el clúster tiene más de cuatro nodos, cambie el valor de Shared Pool (Grupo compartido) a 500 MB y haga clic en Next (Siguiente).
- 15 En la ventana Database Storage (Almacenamiento de base de datos), haga clic en Next (Siguiente).
- 16 En la ventana Creation Options (Opciones de creación), seleccione Create Database (Crear base de datos) y haga clic en Finish (Finalizar).
- 17 En la ventana Summary (Resumen), haga clic en OK (Aceptar) para crear la base de datos.

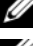

**NOTA:** la creación de la base de datos semilla puede tardar más de una hora.

Ø

NOTA: si se detecta un error de configuración de Enterprise Manager durante la creación de la base de datos semilla, haga clic en OK (Aceptar) para ignorar el error.

Una vez creada la base de datos, aparece la ventana Password Management (Administración de contraseñas).

18 Haga clic en Exit (Salir).

Aparece un mensaje que indica que se está iniciando la base de datos del clúster en todos los nodos.

- 19 Realice los pasos siguientes en cada nodo:
	- a Determine qué instancia de base de datos existe en cada nodo; para ello, escriba:

```
srvctl status database -d <nombre base de datos>
```
**b** Añada la entrada de la variable de entorno ORACLE SID al perfil de usuario oracle; para ello, escriba:

```
echo "export ORACLE SID=racdbx" >> /home/oracle/.bash profile
source /home/oracle/.bash profile
```
donde racdbx corresponde al identificador de la instancia de base de datos asignada al nodo.

c En este ejemplo se presupone que racdb es el nombre de base de datos global que se ha definido en el DBCA.

# Creación de la base de datos semilla mediante ASM

En esta sección se describen los procedimientos necesarios para crear la base de datos semilla mediante Oracle ASM y para verificarla.

Realice los pasos siguientes:

1 Inicie la sesión como root y escriba:

```
cluvfy stage -pre dbcfg -n nodo1,nodo2 -d $ORACLE_HOME -verbose
donde nodo1 y nodo2 son los nombres de host públicos.
```
Si el sistema no está configurado correctamente, consulte ["Solución de problemas"](#page-410-0) para obtener

más información.

Si el sistema está configurado correctamente, aparece el mensaje siguiente:

```
Pre-check for database configuration was successful. (La comprobación 
previa de la configuración de la base de datos ha sido correcta.)
```
- 2 En el primer nodo, escriba dbca & para iniciar el asistente para la creación de bases de datos (DBCA) como usuario oracle.
- 3 En la ventana de bienvenida, seleccione Oracle Real Application Cluster database (Base de datos Oracle Real Application Cluster) y haga clic en Next (Siguiente).
- 4 En la ventana Operations (Operaciones), haga clic en Create a Database (Crear base de datos) y, a continuación, en Next (Siguiente).
- 5 En la ventana Node Selection (Selección de nodos), haga clic en Select All (Seleccionar todos) y, a continuación, en Next (Siguiente).
- 6 En la ventana Database Templates (Plantillas de base de datos), haga clic en Custom Database (Base de datos personalizada) y, a continuación, en Next (Siguiente).
- 7 En la ventana Database Identification (Identificación de la base de datos), especifique un nombre de base de datos global (Global Database Name), como por ejemplo racdb y haga clic en Next (Siguiente).
- 8 En la ventana Management Options (Opciones de administración), haga clic en Next (Siguiente).
- 9 En la ventana Database Credentials (Credenciales de la base de datos), seleccione una opción de contraseña, especifique la información de contraseña apropiada (si es necesario) y haga clic en Next (Siguiente).
- 10 En la ventana Storage Options (Opciones de almacenamiento), haga clic en Automatic Storage Management (ASM) (Administración automática del almacenamiento [ASM]) y haga clic en Next (Siguiente).
- 11 En la ventana Create ASM Instance (Crear instancia ASM), realice los pasos siguientes:
	- a En el campo SYS password (Contraseña SYS), escriba una contraseña.
	- b Seleccione Create server parameter file (SPFILE) (Crear archivo de parámetros de servidor [SPFILE]).
	- c En el campo Server Parameter Filename (Nombre de archivo de parámetros de servidor), escriba: /dev/raw/spfile+ASM.ora
	- d Haga clic en Next (Siguiente).
- 12 Cuando aparezca un mensaje que indique que el DBCA está listo para crear e iniciar la instancia de ASM, haga clic en OK (Aceptar).
- 13 En ASM Disk Groups (Grupos de discos ASM), haga clic en Create New (Crear nuevo).
- <span id="page-386-0"></span>14 En la ventana Create Disk Group (Crear grupo de discos), realice los pasos siguientes:
	- a Introduzca un nombre para el grupo de discos que va a crear, como por ejemplo basededatosDG, seleccione External Redundancy (Redundancia externa) y luego seleccione los discos que va a incluir en el grupo de discos.

Si utiliza la interfaz de dispositivo sin formato, seleccione /dev/raw/ASM1.

Aparece una ventana donde se indica que la creación del grupo de discos está en curso.

- b Si utiliza el controlador de biblioteca ASM y no puede acceder a los discos candidatos, haga clic en Change Disk Discovery String (Cambiar cadena de detección de disco), escriba ORCL:\* como cadena y seleccione ORCL:ASM1.
- c Haga clic en OK (Aceptar).

El primer grupo de discos ASM se crea en el clúster.

Aparece la ventana ASM Disks Groups (Grupos de discos ASM).

- <span id="page-386-1"></span>15 Repita el [paso 14](#page-386-0) para el grupo de discos ASM restante, utilizando flashbackDG como nombre del grupo de discos.
- 16 En la ventana ASM Disk Groups (Grupos de discos ASM), seleccione el grupo de discos que desea utilizar para el almacenamiento de la base de datos (por ejemplo, basededatosDG) y haga clic en Next (Siguiente).
- 17 En la ventana Database File Locations (Ubicaciones de archivos de base de datos), seleccione Use Oracle-Managed Files (Utilizar archivos administrados por Oracle) y haga clic en Next (Siguiente).
- 18 En la ventana Recovery Configuration (Configuración de la recuperación), haga clic en Browse (Examinar), seleccione el grupo flashback que ha creado en el [paso 15](#page-386-1) (por ejemplo, flashbackDG), cambie el tamaño del área de recuperación flash según sea necesario y haga clic en Next (Siguiente).
- 19 En la ventana Database Services (Servicios de la base de datos), configure los servicios (si es necesario) y luego haga clic en Next (Siguiente).
- 20 En la ventana Initialization Parameters (Parámetros de inicialización), realice los pasos siguientes:
	- a Seleccione Custom (Personalizada).
	- b En Shared Memory Management (Administración de memoria compartida) seleccione Automatic (Automática).
	- c En las ventanas SGA Size (Tamaño de SGA) y PGA Size (Tamaño de PGA), especifique la información apropiada.
	- d Haga clic en Next (Siguiente).
- 21 En la ventana Database Storage (Almacenamiento de base de datos), haga clic en Next (Siguiente).
- 22 En la ventana Creation Options (Opciones de creación), seleccione Create Database (Crear base de datos) y haga clic en Finish (Finalizar).
- 23 En la ventana Summary (Resumen), haga clic en OK (Aceptar) para crear la base de datos.

**NOTA:** este procedimiento puede durar como mínimo una hora.

Una vez creada la base de datos, aparece la ventana del asistente para la configuración de bases de datos.

24 Haga clic en Password Management (Administración de contraseñas) para asignar contraseñas específicas a usuarios autorizados (si es necesario). Si no desea realizar cambios, haga clic en Exit (Salir).

Aparece un mensaje donde se indica que se está iniciando la base de datos del clúster en todos los nodos.

- 25 Realice los pasos siguientes en *cada nodo*:
	- a Determine qué instancia de base de datos existe en cada nodo; para ello, escriba:

srvctl status database -d <nombre base de datos>

b Escriba los siguientes comandos para añadir la entrada de la variable de entorno ORACLE\_SID al perfil de usuario oracle:

```
echo "export ORACLE SID=racdbx" >> /home/oracle/.bash profile
```
source /home/oracle/.bash profile

donde racdbx corresponde al identificador de la instancia de base de datos asignada al nodo.

En este ejemplo se presupone que racdb es el nombre de base de datos global que se ha definido en el DBCA.

26 Escriba lo siguiente en *un nodo*:

srvctl status database -d nombrebdd

donde nombrebdd es el nombre de identificación global que se ha definido para la base de datos en el DBCA.

Si se están ejecutando las instancias de base de datos, aparece la confirmación en la pantalla.

Si no se están ejecutando las instancias de base de datos, escriba lo siguiente:

srvctl start database -d nombrebdd

donde nombrebdd es el nombre de identificación global que se ha definido para la base de datos en el DBCA.

# Protección del sistema

A fin de evitar que usuarios no autorizados puedan acceder al sistema, Dell recomienda desactivar RSH después de instalar el software de Oracle.

Para desactivar RSH, escriba:

chkconfig rsh off

# Definición de la contraseña del usuario oracle

Dell recomienda establecer una contraseña para el usuario oracle a fin de proteger el sistema. Complete los pasos siguientes para crear la contraseña oracle:

- 1 Inicie la sesión como root.
- 2 Escriba passwd oracle y siga las instrucciones de la pantalla para crear la contraseña oracle.

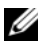

 $\mathscr{D}$  NOTA: es posible realizar configuraciones de seguridad adicionales de acuerdo con la política de la página, siempre que no se interrumpa el funcionamiento normal de la base de datos.

# Configuración e implantación de la base de datos Oracle 10g (un solo nodo)

En esta sección se proporciona información sobre cómo completar los procedimientos de instalación inicial o reinstalación descritos en "[Instalación y configuración de Red Hat Enterprise Linux](#page-355-0)". Esta sección consta de los temas siguientes:

- Configuración de la red pública
- Configuración del almacenamiento de base de datos
- Instalación de la base de datos Oracle
- Configuración del proceso de escucha
- Creación de la base de datos semilla

# Configuración de la red pública

Asegúrese de que la red pública funciona correctamente y de que se ha asignado una dirección IP y un nombre de host al sistema.

## Configuración del almacenamiento de base de datos

#### <span id="page-389-0"></span>Configuración del almacenamiento de base de datos mediante el sistema de archivos ex3

Si dispone de un dispositivo de almacenamiento adicional, realice los pasos siguientes:

- 1 Inicie la sesión como root.
- 2 Escriba lo siguiente:

cd /opt/oracle

**3** Escriba lo siguiente:

```
mkdir oradata recovery
```
- 4 Use la utilidad fdisk para crear la partición en la que se almacenarán los archivos de la base de datos (por ejemplo,  $\mathsf{sdb1}$  si el dispositivo de almacenamiento es  $\mathsf{sdb}$ ).
- 5 Use la utilidad fdisk para crear la partición en la que se almacenarán los archivos de recuperación (por ejemplo, sdc1 si el dispositivo de almacenamiento es sdc).
- 6 Verifique la nueva partición; para ello, escriba:

cat /proc/partitions

Si no detecta la nueva partición, escriba lo siguiente:

sfdisk -R /dev/sdb sfdisk -R /dev/sdc

7 Escriba lo siguiente:

mke2fs -j /dev/sdb1 mke2fs -j /dev/sdc1

8 Edite el archivo /etc/fstab para el sistema de archivos recién creado añadiendo entradas como, por ejemplo:

```
/dev/sdb1 /opt/oracle/oradata ext3 defaults 1 2
/dev/sdc1 /opt/oracle/recovery ext3 defaults 1 2
```
**9** Escriba lo siguiente:

mount /dev/sdb1 /opt/oracle/oradata mount /dev/sdc1 /opt/oracle/recovery

**10** Escriba lo siguiente:

```
chown -R oracle.dba oradata recovery
```
#### Configuración del almacenamiento de base de datos mediante Oracle ASM

En el ejemplo siguiente, se presupone que se dispone de dos dispositivos de almacenamiento (sdb y sdc) para crear un grupo de discos para los archivos de base de datos, y de otro para la recuperación flashback y los archivos de registro respectivamente.

- 1 Inicie la sesión como root.
- 2 Cree una partición primaria para todo el dispositivo; para ello, escriba: fdisk /dev/sdb
- 3 Cree una partición primaria para todo el dispositivo; para ello, escriba: fdisk /dev/sdc

#### Configuración del almacenamiento ASM mediante la interfaz de dispositivo sin formato

1 Edite el archivo /etc/sysconfig/rawdevices y añada las líneas siguientes:

```
/dev/raw/ASM1 /dev/sdb1
```
/dev/raw/ASM2 /dev/sdc1

2 Reinicie el servicio de los dispositivos sin formato; para ello, escriba:

service rawdevices restart

# Configuración del almacenamiento de base de datos mediante el controlador de biblioteca Oracle ASM

En esta sección se indican los procedimientos para configurar el dispositivo de almacenamiento mediante ASM.

## **NOTA:** antes de configurar el controlador de biblioteca ASM, desactive SELinux.

Para desactivar SELinux temporalmente, realice los pasos siguientes:

- 1 Inicie la sesión como root.
- 2 En el indicador de comandos, escriba:

```
setenforce 0
```
Para desactivar SELinux de forma permanente, realice los pasos siguientes:

- 1 Abra el archivo grub.conf.
- 2 Localice la línea de comandos del kernel y añada la opción siguiente:

selinux=0

Por ejemplo:

```
kernel /vmlinuz-2.6.9-34.ELlargesmp ro root=LABEL=/ apic rhgb quiet 
selinux=0
```
- 3 Reinicie el sistema.
- <span id="page-391-0"></span>4 Abra una ventana de terminal e inicie la sesión como usuario root.
- **5** Realice los pasos siguientes:
	- **a** Escriba lo siguiente:

service oracleasm configure

**b** Escriba lo siguiente para todos los nodos:

Default user to own the driver interface [ ]: oracle

Default group to own the driver interface [ ]: dba

Start Oracle ASM library driver on boot  $(y/n)$  [n]:  $y$ 

Fix permissions of Oracle ASM disks on boot  $(y/n)$  [y]:  $y$ 

- <span id="page-391-1"></span>6 En la ventana de terminal, escriba lo siguiente: service oracleasm createdisk ASM1 /dev/sdb1 service oracleasm createdisk ASM2 /dev/sdc1
- 7 Repita del [paso 4](#page-391-0) al [paso 6](#page-391-1) para los discos ASM adicionales que necesite crear.
- 8 Compruebe que los discos ASM se han creado y se han marcado para el uso de ASM.

En la ventana de terminal, escriba lo siguiente y pulse <Intro>:

service oracleasm listdisks

Los discos que ha creado en el [paso 6](#page-391-1) se enumeran en la ventana de terminal.

Por ejemplo:

ASM1

ASM2

# Instalación de la base de datos Oracle 10g

Siga estos pasos para instalar Oracle 10g:

- 1 Inicie la sesión como root.
- 2 Como usuario root, monte el CD Oracle Database 10g.
- 3 Inicie el sistema X Window; para ello, escriba: startx
- 4 Abra una ventana de terminal y escriba lo siguiente: xhost +
- 5 Inicie la sesión como oracle.
- **6** Inicie Oracle Universal Installer.

En la ventana de terminal, escriba lo siguiente y pulse <Intro>:

<punto\_montaje\_CD>/runInstaller

- 7 En la ventana Select Installation Method (Seleccionar método de instalación), haga clic en Advanced Installation (Instalación avanzada) y, a continuación, en Next (Siguiente).
- 8 En la ventana Select Installation Type (Seleccionar tipo de instalación), haga clic en Enterprise Edition y, a continuación, en Next (Siguiente).
- 9 En el campo Path (Ruta) de la ventana Specify Home Details (Especificar detalles de la ubicación principal), asegúrese de que la ruta es:

/opt/oracle/product/10.2.0/db\_1

- 10 Haga clic en Next (Siguiente).
- 11 En la ventana Product-Specific Prerequisite Checks (Comprobaciones de requisitos previos específicos del producto), haga clic en Next (Siguiente).
- 12 Cuando aparezca el mensaje de advertencia, ignórelo y haga clic en Yes (Sí).
- 13 En la ventana Select Configuration Option (Seleccionar opción de configuración), haga clic en Install Database Software Only (Instalar sólo software de base de datos).
- 14 En la ventana Summary (Resumen), haga clic en Install (Instalar).
- 15 Cuando se le solicite, abra una ventana de terminal y ejecute root.sh.

Aparecerá brevemente una ventana de progreso, seguida de la ventana End of Installation (Fin de la instalación).

- 16 Haga clic en Exit (Salir) y confirme la acción haciendo clic en Yes (Sí).
- 17 Inicie la sesión como root.
- 18 Escriba lo siguiente:

```
/opt/oracle/product/10.2.0/db_1/bin/localconfig add
```
El procedimiento de instalación habrá finalizado.

# Instalación del patchset 10.2.0.2 de la base de datos Oracle 10g

#### Descarga y extracción del software de instalación

- 1 Inicie la sesión como oracle.
- 2 Cree una carpeta para los parches y las utilidades en /opt/oracle/patches.
- 3 Abra un explorador web y vaya a la página web de Oracle Metalink en metalink.oracle.com.
- 4 Inicie una sesión en su cuenta de Oracle Metalink.
- 5 Busque el parche 4547817 con Linux x86-64 (AMD64/EM64T) como plataforma.
- 6 Descargue el parche en el directorio /opt/oracle/patches.
- 7 Para descomprimir el archivo .zip descargado, escriba lo siguiente en una ventana de terminal y pulse  $<$ Intro $>$ :

unzip p4547817 10202 LINUX-x86-64.zip

#### Actualización del software de base de datos

- 1 Abra una ventana de terminal.
- 2 Inicie la sesión como oracle.
- **3** Compruebe que ORACLE HOME está definido en /opt/oracle/product/10.2.0/db 1.
- 4 Utilice el usuario root para detener el proceso cssd. Para ello, escriba lo siguiente y pulse <Intro>: /etc/init.d/init.cssd stop

## **NOTA:** este procedimiento puede tardar varios minutos en completarse.

5 Inicie Oracle Universal Installer. Para ello, escriba lo siguiente en la ventana de terminal y pulse  $\langle$ Intro $\rangle$ :

/opt/oracle/patches/Disk1/runInstaller

Aparece la pantalla de bienvenida.

- 6 Haga clic en Next (Siguiente).
- 7 En la pantalla Specify Home Details (Especificar detalles de la ubicación principal), haga clic en Next (Siguiente).
- 8 En la pantalla Specify Hardware Cluster Installation Mode (Especificar el modo de instalación del clúster de hardware), haga clic en Next (Siguiente).
- 9 En la pantalla Summary (Resumen), haga clic en Install (Instalar).

Oracle Universal Installer explora el sistema, muestra todos los parches que deben instalarse y los instala en el sistema. Una vez finalizada la instalación, aparece la pantalla End of Installation (Fin de la instalación).

A continuación, aparece una ventana de mensaje en la que se le solicita que ejecute root.sh como usuario root.

- 10 En una ventana de terminal, escriba lo siguiente y pulse <Intro>: /opt/oracle/product/10.2.0/db\_1/root.sh
- 11 Pulse <Intro> para aceptar las respuestas predeterminadas a las preguntas que formuló root.sh.

**NOTA:** este procedimiento puede tardar varios minutos en completarse.

- 12 Cuando haya finalizado la ejecución de root.sh, vuelva a Execute Configuration Scripts (Ejecutar secuencias de comandos de configuración) y haga clic en OK (Aceptar).
- 13 En la pantalla End of Installation (Fin de la instalación), haga clic en Exit (Salir).
- 14 Haga clic en Yes (Sí) para salir de Oracle Universal Installer.
- 15 Reinicie el proceso cssd. Para ello, escriba lo siguiente y pulse <Intro>: /etc/init.d/init.cssd start

# Configuración del proceso de escucha

- 1 Inicie la sesión como root.
- 2 Inicie el sistema X Window; para ello, escriba: startx
- 3 Abra una ventana de terminal y escriba lo siguiente: xhost +
- 4 Inicie la sesión como oracle.
- 5 Escriba netca para iniciar el asistente de configuración de red Oracle.
- 6 Acepte la configuración predeterminada y haga clic en Next (Siguiente) en todas las pantallas para completar la configuración del proceso de escucha.

# Creación de la base de datos semilla

#### Creación de una base de datos semilla mediante el sistema de archivos ext3

Realice los pasos siguientes para crear una base de datos semilla mediante el DBCA:

- 1 Inicie la sesión como oracle.
- 2 Inicie el DBCA de Oracle; para ello, escriba: dbca
- 3 En la ventana de bienvenida, haga clic en Next (Siguiente).
- 4 En la ventana Operations (Operaciones), haga clic en Create a Database (Crear base de datos) y, a continuación, en Next (Siguiente).
- 5 En la ventana Database Templates (Plantillas de base de datos), haga clic en Custom Database (Base de datos personalizada) y, a continuación, en Next (Siguiente).
- 6 En la ventana Database Identification (Identificación de la base de datos), escriba el nombre de la base de datos que está creando en los campos Global Database Name (Nombre base de datos global) y SID Prefix (Prefijo SID), y haga clic en Next (Siguiente).
- 7 En la ventana Management Options (Opciones de administración), haga clic en Next (Siguiente).
- 8 En la ventana Database Credentials (Credenciales de base de datos), complete las entradas y selecciones de contraseña y haga clic en Next (Siguiente).
- 9 En la ventana Storage Options (Opciones de almacenamiento), seleccione File System (Sistema de archivos) y haga clic en Next (Siguiente).
- 10 En la ventana Database File Locations (Ubicaciones de archivos de base de datos), haga clic en Next (Siguiente).
- 11 En la ventana Recovery Configuration (Configuración de la recuperación), haga clic en Browse (Examinar), seleccione el área de recuperación flashback que ha creado en [Configuración](#page-389-0)  [del almacenamiento de base de datos mediante el sistema de archivos ex3](#page-389-0) (por ejemplo, /opt/oracle/recovery), cambie el tamaño del área de recuperación flash según sea necesario y haga clic en Next (Siguiente).
- 12 En la ventana Database Content (Contenido de la base de datos), haga clic en Next (Siguiente).
- 13 En la ventana Initialization Parameters (Parámetros de inicialización), haga clic en Next (Siguiente).
- 14 En la ventana Database Storage (Almacenamiento de base de datos), haga clic en Next (Siguiente).
- 15 En la ventana Creation Options (Opciones de creación), haga clic en Create Database (Crear base de datos) y luego en Finish (Finalizar).
- 16 En la ventana Confirmation (Confirmación), haga clic en OK (Aceptar) para crear la base de datos.

**NOTA:** la creación de la base de datos semilla puede tardar más de una hora en completarse.

Una vez concluido este proceso, aparece la ventana Password Management (Administración de contraseñas).

- 17 Haga clic en Exit (Salir).
- 18 Escriba lo siguiente:

export ORACLE\_SID=nombrebdd

donde nombrebdd es el nombre de identificación global que se ha definido para la base de datos en el DBCA.

- 19 Para verificar que la base de datos esté operativa, realice los pasos siguientes:
	- a Escriba sqlplus "/ as sysdba" para ver el indicador SQL>.
	- b Escriba la consulta siguiente en el indicador SQL>: SELECT \* FROM v\$instance:
	- c Si la base de datos no está en ejecución y recibe un mensaje de error, escriba startup en el indicador SQL> para iniciar la instancia de la base de datos en el nodo.
#### Creación de la base de datos semilla mediante Oracle ASM

Si ha configurado el almacenamiento mediante Oracle ASM, realice los pasos siguientes para crear una base de datos semilla con el DBCA:

- 1 Como usuario oracle, inicie el DBCA; para ello, escriba: dbca &
- 2 En la ventana de bienvenida, haga clic en Next (Siguiente).
- 3 En la ventana Operations (Operaciones), haga clic en Create a Database (Crear base de datos) y, a continuación, en Next (Siguiente).
- 4 En la ventana Database Templates (Plantillas de base de datos), haga clic en Custom Database (Base de datos personalizada) y, a continuación, en Next (Siguiente).
- 5 En la ventana Database Identification (Identificación de la base de datos), especifique un nombre de base de datos global (Global Database Name), como por ejemplo oradb, y haga clic en Next (Siguiente).
- 6 En la ventana Management Options (Opciones de administración), haga clic en Next (Siguiente).
- **7** En la ventana Database Credentials (Credenciales de base de datos), haga clic en Use the Same Password for All Accounts (Utilizar la misma contraseña en todas las cuentas), complete las entradas de contraseña y, a continuación, haga clic en Next (Siguiente).
- 8 En la ventana Storage Options (Opciones de almacenamiento), haga clic en ASM y, a continuación, en Next (Siguiente).
- 9 En la ventana Create ASM Instance (Crear instancia ASM), introduzca la contraseña de usuario SYS y haga clic en Next (Siguiente).
- 10 Cuando aparezca un mensaje que indique que el DBCA está listo para crear e iniciar la instancia de ASM, haga clic en OK (Aceptar).
- 11 En la ventana ASM Disk Groups (Grupos de discos ASM), en Available Disk Groups (Grupos de discos disponibles), haga clic en Create New (Crear nuevo).
- 12 Introduzca la información de almacenamiento en la ventana Create Disk Group (Crear grupo de discos) para los archivos de base de datos y haga clic en OK (Aceptar).
	- a Introduzca un nombre para el grupo de discos que va a crear, como por ejemplo basededatosDG, seleccione External Redundancy (Redundancia externa) y luego seleccione los discos que va a incluir en el grupo de discos.
	- b Si utiliza la interfaz de dispositivo sin formato, seleccione /dev/raw/ASM1.
	- c Si utiliza el controlador de biblioteca ASM y no puede acceder a los discos candidatos, haga clic en Change Disk Discovery String (Cambiar cadena de detección de disco), escriba ORCL:\* como cadena y seleccione ASM1.

Aparece una ventana donde se indica que la creación del grupo de discos está en curso.

d Si utiliza el controlador de biblioteca ASM y no se indican los discos candidatos, haga clic en Change Disk Discover String (Cambiar cadena de detección de disco) y escriba ORCL:\* como cadena.

- 13 En Available Disk Groups (Grupos de discos disponibles), haga clic en Create New (Crear nuevo).
- <span id="page-397-0"></span>14 En la ventana Disk Group (Grupo de discos), introduzca la información para los archivos de recuperación flashback y haga clic en OK (Aceptar).
	- a Introduzca un nombre para el grupo de discos que va a crear, como por ejemplo flashbackDG, seleccione External Redundancy (Redundancia externa) y luego seleccione los discos que va a incluir en el grupo de discos.
	- b Si utiliza la interfaz de dispositivo sin formato, seleccione /dev/raw/ASM2. Aparece una ventana donde se indica que la creación del grupo de discos está en curso.
	- c Si utiliza el controlador de biblioteca ASM y no puede acceder a los discos candidatos, haga clic en Change Disk Discovery String (Cambiar cadena de detección de disco), escriba ORCL:\* como cadena y seleccione ASM2.
- 15 En la ventana ASM Disk Groups (Grupos de discos ASM), seleccione el grupo de discos que desea utilizar para el almacenamiento de base de datos (por ejemplo, basededatosDG) y haga clic en Next (Siguiente).
- 16 En la ventana Database File Locations (Ubicaciones de archivos de base de datos), seleccione Use Common Location for All Database Files (Utilizar una única ubicación para todos los archivos de base de datos) y haga clic en Next (Siguiente).
- 17 En la ventana Recovery Configuration (Configuración de la recuperación), haga clic en Browse (Examinar), seleccione el grupo flashback que ha creado en el [paso 14](#page-397-0) (por ejemplo, flashbackDG), cambie el tamaño del área de recuperación flash según sea necesario y haga clic en Next (Siguiente).
- 18 En la ventana Database Content (Contenido de la base de datos), haga clic en Next (Siguiente).
- 19 En la ventana Initialization Parameters (Parámetros de inicialización), seleccione Typical (Típica) y haga clic en Next (Siguiente).
- 20 En la ventana Database Storage (Almacenamiento de base de datos), haga clic en Next (Siguiente).
- 21 En la ventana Creation Options (Opciones de creación), seleccione Create Database (Crear base de datos) y haga clic en Finish (Finalizar).
- 22 En la ventana Confirmation (Confirmación), haga clic en OK (Aceptar) para crear la base de datos.

**NOTA:** la creación de la base de datos semilla puede tardar más de una hora.

Una vez creada la base de datos, aparece la ventana Password Management (Administración de contraseñas).

- 23 Haga clic en Exit (Salir).
- 24 Una vez finalizada la creación de la base de datos, escriba los siguientes comandos para añadir la entrada de la variable de entorno ORACLE\_SID al perfil de usuario oracle:

```
echo "export ORACLE_SID=oradb" >> /home/oracle/.bash_profile
```
source /home/oracle/.bash\_profile

En este ejemplo se presupone que oradb es el nombre global de la base de datos que se ha definido en el DBCA.

 $\mathscr Q$  NOTA: consulte la sección "[Protección del sistema](#page-388-0)" y siga los pasos para realizar la configuración de seguridad adicional.

# <span id="page-398-0"></span>Adición y eliminación de nodos

En esta sección se describen los pasos para añadir un nodo a un clúster existente y para eliminar un nodo de un clúster.

 $\mathscr Q$  NOTA: el nodo nuevo debe tener la misma configuración de sistema operativo y de hardware que los nodos existentes.

Para añadir un nodo a un clúster existente:

- Añada el nodo al nivel de red.
- Configure el almacenamiento compartido.
- Añada el nodo a los niveles de software de clúster Oracle, base de datos e instancia de base de datos.

Para eliminar un nodo de un clúster existente, invierta el proceso eliminando el nodo de los niveles de instancia de base de datos, base de datos y software de clúster Oracle.

Para obtener más información sobre la adición de un nodo a un clúster existente, consulte el documento Oracle Real Application Clusters 10g Administration (Administración de Oracle Real Application Clusters 10g) en la página web de Oracle, www.oracle.com.

#### Adición de un nodo nuevo al nivel de red

Para añadir un nodo nuevo al nivel de red:

- 1 Instale el sistema operativo Red Hat Enterprise Linux en el nuevo nodo. Consulte "[Instalación](#page-355-0)  [y configuración de Red Hat Enterprise Linux](#page-355-0)".
- 2 Configure las redes pública y privada en el nuevo nodo. Consulte "[Configuración de las redes](#page-363-0)  [pública y privada](#page-363-0)".
- 3 Verifique que cada nodo puede detectar los LUN de almacenamiento o discos lógicos. Consulte "[Verificación de la configuración de almacenamiento"](#page-367-0).

## Configuración del almacenamiento compartido en el nodo nuevo

Para ampliar una base de datos RAC existente para los nodos nuevos, configure el almacenamiento de los nodos nuevos de forma que el almacenamiento sea el mismo que en los nodos existentes. En esta sección se proporcionan los procedimientos correctos para ASM.

#### Configuración del almacenamiento compartido mediante ASM

Si utiliza ASM, asegúrese de que los nodos nuevos puedan acceder a los discos ASM con los mismos permisos que los nodos existentes.

Para configurar los discos ASM:

- 1 Inicie la sesión como root.
- 2 En el indicador de comandos, escriba:

```
setenforce 0
```
Para desactivar SELinux de forma permanente:

- 1 Abra el archivo grub.conf.
- 2 Localice la línea de comandos del kernel y añada la opción siguiente:

selinux=0

Por ejemplo:

```
kernel /vmlinuz-2.6.9-34.ELlargesmp ro root=LABEL=/ apic rhgb quiet 
selinux=0
```
- 3 Reinicie el sistema.
- 4 Abra una ventana de terminal e inicie la sesión como usuario root.
- 5 Copie el archivo /etc/sysconfig/rawdevices de uno de los nodos existentes en la misma ubicación que el nuevo nodo.
- **6** Si utiliza la interfaz de dispositivo sin formato para ASM, escriba service rawdevices restart para reiniciar el servicio de dispositivos sin formato.
- 7 Abra una ventana de terminal y realice los pasos siguientes en el nuevo nodo:
	- a Escriba service oracleasm configure.
	- **b** Escriba lo siguiente para todos los nodos:

Default user to own the driver interface [ ]: oracle

Default group to own the driver interface [ ]: dba

Start Oracle ASM library driver on boot  $(y/n)$  [n]: y

Fix permissions of Oracle ASM disks on boot  $(y/n)$  [y]: y

8 Asegúrese de que el nuevo nodo puede acceder a los discos ASM. En el terminal, escriba lo siguiente y pulse <Intro>:

service oracleasm scandisks

9 Asegúrese de que los discos ASM están disponibles en el nuevo nodo.

En la ventana de terminal, escriba lo siguiente y pulse <Intro>:

service oracleasm listdisks

Se muestra una lista de todos los discos disponibles en los nodos restantes.

Por ejemplo:

ASM1

ASM2

## Adición de un nodo nuevo al nivel de software de clúster Oracle

- 1 Inicie una sesión como oracle en uno de los nodos existentes.
- 2 Desde el directorio /crs/oracle/product/10.2.0/crs/oui/bin del nodo existente, escriba ./addNode.sh para iniciar Oracle Universal Installer.
- 3 En la ventana de bienvenida, haga clic en Next (Siguiente).
- 4 En la ventana Specify Cluster Nodes to Add to Installation (Especificar nodos de clúster para añadir a la instalación), escriba los nombres de nodo público y privado del nuevo nodo y haga clic en Next (Siguiente).

Si se superan todas las comprobaciones de verificación de redes y almacenamiento, se mostrará la ventana Cluster Node Addition Summary (Resumen de adición de nodos del clúster).

**5** Haga clic en **Install** (Instalar).

La ventana Cluster Node Addition Progress (Progreso de adición de nodo de clúster) muestra el estado del proceso de adición de nodo.

- 6 Cuando se le solicite que ejecute rootaddnode.sh en el nodo local y root.sh en el nodo nuevo como usuario root, ejecute /crs/oracle/product/10.2.0/crs/install/rootaddnode.sh.
- 7 Cuando root.sh haya terminado de ejecutarse en la ventana Execute Configuration Scripts (Ejecutar secuencias de comandos de configuración), haga clic en OK (Aceptar).
- 8 En la ventana End of Cluster Node Addition (Fin de la adición de nodos de clúster), haga clic en Exit (Salir) y, a continuación, en Yes (Sí) en la ventana Exit (Salir).

#### Adición de un nuevo nodo al nivel de base de datos

- 1 Inicie una sesión como oracle en uno de los nodos existentes.
- 2 Desde el directorio /opt/oracle/product/10.2.0/db 1/oui/bin del nodo existente, escriba ./addNode.sh para iniciar Oracle Universal Installer.
- 3 En la ventana de bienvenida, haga clic en Next (Siguiente).
- 4 En la ventana Specify Cluster Nodes for Node Addition (Especificar nodos de clúster para adición de nodos), compruebe que el nuevo nodo esté seleccionado y haga clic en Next (Siguiente).

Si se superan todas las comprobaciones de verificación, se mostrará la ventana Cluster node Addition Summary (Resumen de adición de nodos de clúster).

**5** Haga clic en Install (Instalar).

La ventana Cluster Node Addition Progress (Progreso de adición de nodo de clúster) muestra el estado del proceso de adición de nodo.

- 6 Cuando se le indique, ejecute /opt/oracle/product/10.2.0/db 1/root.sh como usuario root en el nodo nuevo y pulse <Intro> cuando se le solicite el nombre de ruta de acceso completo del directorio bin local.
- 7 Cuando root.sh haya terminado de ejecutarse en la ventana Execute Configuration Scripts (Ejecutar secuencias de comandos de configuración), haga clic en OK (Aceptar).
- 8 En la ventana End of Installation (Fin de la instalación), haga clic en Exit (Salir) y confirme haciendo clic en Yes (Sí).

#### <span id="page-401-0"></span>Reconfiguración del proceso de escucha

En esta sección se describen los pasos necesarios para volver a configurar el proceso de escucha, que es necesario para la conexión remota de un cliente a una base de datos.

 $\mathscr Q$  NOTA: en los pasos que se indican a continuación se presupone que desea detener el proceso de escucha para volver a configurar el proceso de escucha existente. Si no es así, es posible que los pasos difieran un poco de los que se indican a continuación.

Siga estos pasos sólo en un nodo:

- 1 Inicie la sesión como root.
- 2 Inicie el sistema X Window; para ello, escriba:

startx

3 Abra una ventana de terminal y escriba lo siguiente:

xhost +

4 Detenga el proceso de escucha como usuario oracle; para ello, escriba lo siguiente: lsnrctl stop

402 | Guía de implantación

- 5 Si el comando funciona correctamente, escriba netca para iniciar el asistente para la configuración de red.
- 6 Seleccione Cluster Configuration (Configuración del clúster) y, a continuación, haga clic en Next (Siguiente).
- 7 En la ventana Real Application Clusters, Active Nodes (Real Application Clusters, Nodos activos), elija Select all nodes (Seleccionar todos los nodos) y haga clic en Next (Siguiente).
- 8 En la ventana de bienvenida, seleccione Listener configuration (Configuración del proceso de escucha) y haga clic en Next (Siguiente).
- 9 En la ventana Listener Configuration (Configuración del proceso de escucha) → Listener (Proceso de escucha), seleccione Reconfigure (Reconfigurar) y haga clic en Next (Siguiente).
- <sup>10</sup> En la ventana Listener Configuration (Configuración del proceso de escucha)→ Select Listener (Seleccionar proceso de escucha), seleccione LISTENER en el menú desplegable y haga clic en Next (Siguiente).
- <sup>11</sup> En la ventana Listener Configuration (Configuración del proceso de escucha)→ Select Protocols (Seleccionar protocolos), seleccione TCP y haga clic en Next (Siguiente).
- <sup>12</sup> En la ventana Listener Configuration (Configuración del proceso de escucha)→ TCP/IP Protocol (Protocolo TCP/IP), seleccione Use the standard port number of 1521 (Utilizar el puerto estándar 1521) y haga clic en Next (Siguiente).
- <sup>13</sup> En la ventana Listener Configuration (Configuración del proceso de escucha)→ More Listeners? (¿Más procesos de escucha?), seleccione No y haga clic en Next (Siguiente).
- 14 En la ventana Listener Configuration Done (Configuración del proceso de escucha finalizada), haga clic en Next (Siguiente).
- 15 Haga clic en Finish (Finalizar).

#### Adición de un nodo nuevo al nivel de instancia de base de datos

- 1 En uno de los nodos existentes, inicie el DBCA como usuario oracle; para ello, escriba: dbca &
- 2 En la ventana de bienvenida, haga clic en Next (Siguiente).
- 3 En la ventana Operations (Operaciones), haga clic en Instance Management (Administración de instancias) y, a continuación, en Next (Siguiente).
- 4 En la ventana Instance Management (Administración de instancias), haga clic en Add Instance (Agregar instancia) y, a continuación, en Next (Siguiente).

5 En la ventana List of Cluster Databases (Lista de bases de datos de clúster), seleccione la base de datos existente.

Si su nombre de usuario no está autenticado por el sistema operativo, el DBCA le solicitará un nombre de usuario y una contraseña de un usuario de la base de datos que tenga privilegios SYSDBA.

6 Introduzca el nombre de usuario sys y la contraseña y, a continuación, haga clic en Next (Siguiente).

Aparece la ventana List of cluster database instances (Lista de instancias de base de datos del clúster), en la que se muestran las instancias asociadas a la base de datos RAC que ha seleccionado, así como el estado de cada instancia.

- 7 En la ventana List of Cluster Database Instances (Lista de instancias de base de datos del clúster), haga clic en Next (Siguiente).
- 8 En la ventana Instance Naming and Node Selection (Nombre de instancia y selección de nodo), especifique el nombre de la instancia en la parte superior de la ventana, seleccione el nombre del nuevo nodo y haga clic en Next (Siguiente).
- 9 En la ventana Instance Storage (Almacenamiento de instancias), haga clic en Finish (Finalizar).
- 10 En la ventana Summary (Resumen), haga clic en OK (Aceptar) para añadir la instancia de base de datos.

Aparece una barra de progreso, seguida de un mensaje en que se le pregunta si desea ampliar ASM al nuevo nodo.

11 Haga clic en Yes (Sí).

Aparece el mensaje siguiente:

```
Do you want to perform another operation? (¿Desea realizar otra 
operación?)
```
- 12 Haga clic en No.
- 13 En uno de los nodos, determine que se ha añadido correctamente la instancia; para ello, escriba lo siguiente:

srvctl status database -d <nombre base de datos>

 $\mathscr O$  **NOTA:** consulte la sección "[Protección del sistema](#page-388-0)" y siga los pasos para realizar la configuración de seguridad adicional.

## <span id="page-404-0"></span>Eliminación de un nodo del clúster

Cuando realice los procedimientos de esta sección, asegúrese de seleccionar y eliminar el nodo correcto del clúster.

#### Eliminación del nodo del nivel de instancia de base de datos

- 1 Inicie la sesión como oracle.
- 2 Desde uno de los nodos restantes, escriba:

dbca &

- 3 En la ventana de bienvenida, haga clic en Next (Siguiente).
- 4 En la ventana Operations (Operaciones), haga clic en Instance Management (Administración de instancias) y, a continuación, en Next (Siguiente).
- 5 En la ventana Instance Management (Administración de instancias), haga clic en Delete an Instance (Eliminar instancia) y, a continuación, en Next (Siguiente).
- 6 En la ventana List of Cluster Databases (Lista de bases de datos de clúster), seleccione una base de datos RAC de la que desee eliminar una instancia.

Si su nombre de usuario no está autenticado por el sistema operativo, el DBCA le solicitará un nombre de usuario y una contraseña de un usuario de la base de datos que tenga privilegios SYSDBA.

- 7 Introduzca el nombre de usuario sys y la contraseña y, a continuación, haga clic en Next (Siguiente). Aparece la ventana List of cluster database instances (Lista de instancias de base de datos del clúster), en la que se muestran las instancias asociadas a la base de datos RAC que ha seleccionado, así como el estado de cada instancia.
- 8 Seleccione la instancia que desee eliminar y haga clic en Next (Siguiente).

Esta instancia no puede ser la instancia local desde la que se está ejecutando el DBCA. Si selecciona la instancia local, el DBCA muestra un cuadro de diálogo de error. En ese caso, haga clic en  $\rm OK$ (Aceptar), seleccione otra instancia y haga clic en Finish (Finalizar).

Si se han asignado servicios a esta instancia, se mostrará la ventana DBCA Services Management (Administración de servicios del DBCA). Utilice esta ventana para reasignar servicios a otras instancias de la base de datos del clúster.

- 9 En la ventana Summary (Resumen), haga clic en OK (Aceptar).
- 10 Compruebe la información sobre la eliminación de la instancia y haga clic en OK (Aceptar).

Aparece una barra de progreso mientras el DBCA elimina la instancia y la configuración de red de Oracle. Una vez finalizada la operación, un cuadro de diálogo le preguntará si desea realizar otra operación.

- 11 Haga clic en No para salir.
- 12 Verifique que se haya eliminado el nodo; para ello, escriba:

srvctl config database -d <nombre base de datos>

#### Reconfiguración del proceso de escucha

- 1 Escriba netca.
- 2 En la ventana Real Application Clusters→ Configuration (Configuración), seleccione Cluster Configuration (Configuración de clúster) y haga clic en Next (Siguiente).
- **3** En la ventana Real Application Clusters  $\rightarrow$  Active Nodes (Nodos activos), seleccione el nodo que desea eliminar y haga clic en Next (Siguiente).
- 4 En la ventana de bienvenida, seleccione Listener configuration (Configuración del proceso de escucha) y haga clic en Next (Siguiente).
- <sup>5</sup> En la ventana Listener Configuration (Configuración del proceso de escucha)→ Listener (Proceso de escucha), seleccione Delete (Eliminar) y haga clic en Next (Siguiente).
- <sup>6</sup> En la ventana Listener Configuration (Configuración del proceso de escucha)→ Select Listener (Seleccionar proceso de escucha), seleccione LISTENER y haga clic en Next (Siguiente).

Cuando aparezca el mensaje Are you sure you want to delete listener LISTENER? (¿Seguro que desea eliminar el proceso de escucha LISTENER?), haga clic en **Yes** (Sí).

- <sup>7</sup> En la ventana Listener Configuration (Configuración del proceso de escucha)→ Listener Deleted (Proceso de escucha eliminado), haga clic en Next (Siguiente).
- 8 En la ventana Listener Configuration Done (Configuración del proceso de escucha finalizada), haga clic en Next (Siguiente).
- 9 Haga clic en Finish (Finalizar).

#### Detención y eliminación de ASM del nodo suprimido

En uno de los nodos restantes, realice los pasos siguientes:

- 1 Abra una ventana de terminal.
- **2** Escriba lo siguiente:

srvctl stop asm -n <nombre nodo>

donde <nombre\_nodo> es el nodo que desea eliminar del clúster.

**3** Escriba lo siguiente:

```
srvctl remove asm -n <nombre nodo>
```
donde <nombre nodo> es el nodo que desea eliminar del clúster.

#### Eliminación de un nodo del nivel de base de datos

- 1 Inicie la sesión como oracle en el nodo que va a eliminar.
- 2 Escriba el comando siguiente, utilizando el nombre público del nodo que desee eliminar (por ejemplo node3-pub):

srvctl stop nodeapps -n node3-pub

Omita el error CRS-0210 sobre el proceso de escucha.

- 3 Inicie la sesión como root en el nodo que va a eliminar.
- 4 Si desea eliminar el software de base de datos Oracle, escriba el comando siguiente:

rm -rf /opt/oracle/product/10.2.0/db\_1/\*

#### Eliminación de un nodo del nivel de software de clúster Oracle

1 En el nodo que está eliminando, como usuario root, desactive el CRS escribiendo el comando siguiente:

/crs/oracle/product/10.2.0/crs/install/rootdelete.sh remote nosharedvar

2 En uno de los nodos restantes, como usuario root, escriba el comando siguiente:

```
/crs/oracle/product/10.2.0/crs/install/rootdeletenode.sh 
<nombre de nodo público>, <número de nodo>
```
donde <*nombre de nodo público*> es el nombre público y <*número de nodo*> es el número del nodo que se va a eliminar.

Para determinar el número de nodo de cualquiera de los nodos, escriba lo siguiente:

/crs/oracle/product/10.2.0/crs/bin/olsnodes -n

3 En el nodo que va a eliminar, si desea quitar el software Oracle CRS, escriba lo siguiente:

```
rm -rf /crs/oracle/product/10.2.0/crs/*
```
# <span id="page-407-0"></span>Reinstalación del software

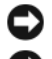

AVISO: la reinstalación del software borra toda la información de las unidades de disco duro.

**AVISO:** debe desconectar todos los dispositivos de almacenamiento externos del sistema antes de reinstalar el software.

AVISO: Dell recomienda realizar copias de seguridad periódicamente de la base de datos y de cada uno de los nodos para no perder datos importantes. Reinstale el software de nodos sólo si no tiene ninguna otra opción.

La instalación del software mediante el CD de *implantación de Dell* ha creado una partición de reimplantación en la unidad de disco duro que contiene todas las imágenes de software que se instalaron en el sistema. La partición de reimplantación permite una reimplantación rápida del software de Oracle.

Para reinstalar el software con este método es necesario iniciar el sistema desde la partición de reimplantación. Cuando el sistema se inicia desde esta partición, reinstala automáticamente el sistema operativo Red Hat Linux.

Para reinstalar el software con este método, realice los pasos siguientes:

- 1 Desconecte el dispositivo de almacenamiento externo.
- 2 Inicie la sesión como root en el sistema en el que desea reinstalar el software.
- 3 Edite el archivo de configuración grub; para ello, escriba:

vi /etc/grub.conf

y pulse <Intro>.

- 4 En el archivo, cambie el valor predeterminado a 3.
- 5 Guarde el archivo y reinicie el sistema.

Para obtener información sobre cómo configurar el sistema para su uso, consulte ["Configuración](#page-356-0)  [de Red Hat Enterprise Linux"](#page-356-0) y las demás secciones para reconfigurar el sistema.

# <span id="page-408-2"></span>Información adicional

## <span id="page-408-1"></span>Versiones de software admitidas

En la [tabla 1-7](#page-408-0) se indica el software admitido en el momento de la publicación. Para ver el hardware y el software admitidos más recientes, consulte la página web de configuraciones probadas y validadas por Dell|Oracle en www.dell.com/10g y descargue la lista de soluciones disponibles de la base de datos Oracle 10g EM64T versión 2.0 para obtener las últimas versiones admitidas.

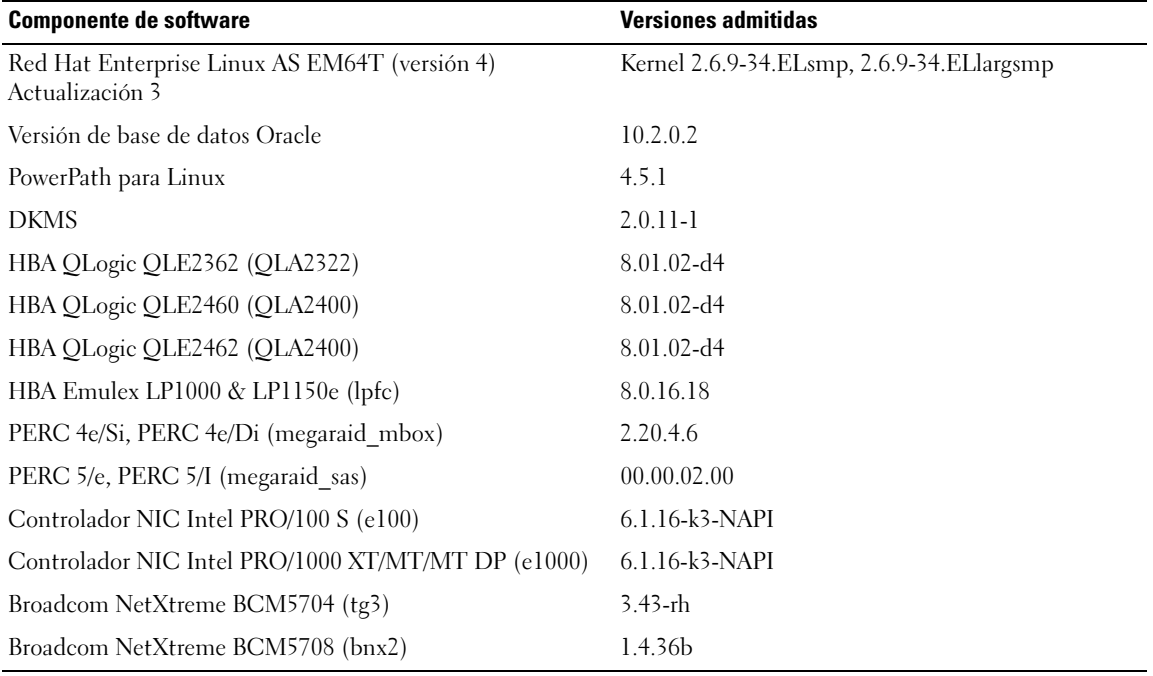

#### <span id="page-408-0"></span>Tabla 1-7. Versiones de software admitidas

## <span id="page-409-1"></span>Determinación de la interfaz de red privada

Para determinar el nombre de dispositivo de interfaz que se ha asignado a cada interfaz de red, realice los pasos siguientes:

1 Determine qué tipos de NIC están presentes en el sistema.

Vea la [tabla 1-8](#page-409-0) para identificar las NIC integradas que están presentes en el sistema.

Para NIC adicionales, puede tener tarjetas de las series Intel PRO/100 o PRO/1000 o tarjetas Broadcom NetXtreme Gigabit. Es posible que tenga que abrir el sistema para ver las tarjetas adicionales e identificar la suya.

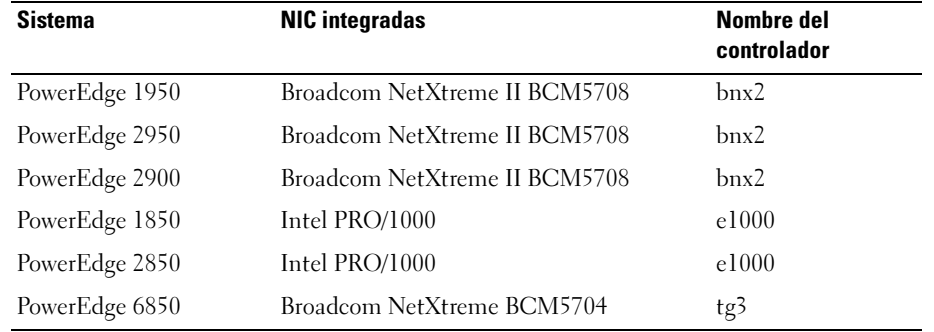

#### <span id="page-409-0"></span>Tabla 1-8. NIC integradas

- 2 Verifique que una NIC Broadcom NetXtreme Gigabit o Intel de la serie PRO/1000 esté conectada con un cable Cat 5e al conmutador Ethernet Gigabit, que es la NIC privada.
- 3 Determine qué módulo controlador utiliza su NIC privada (vea la [tabla 1-8](#page-409-0) más arriba).
- 4 Para ver el archivo /etc/modprobe.conf, escriba lo siguiente:

more /etc/modprobe.conf

Aparecen varias líneas con el formato alias ethx módulo-controlador, donde x es el número de interfaz Ethernet y módulo-controlador es el módulo determinado en el paso 3.

Por ejemplo, la línea alias eth1 tg3 aparece si el sistema operativo ha asignado eth1 a una NIC Broadcom NetXtreme Gigabit.

5 Determine las interfaces Ethernet (ethx) que han sido asignadas al tipo de NIC Gigabit conectada al conmutador Gigabit.

Si sólo hay una entrada en /etc/modprobe.conf para el tipo de módulo controlador, es que se ha identificado correctamente la interfaz de red privada.

6 Si dispone de más de una NIC del mismo tipo en su sistema, experimente para determinar la interfaz Ethernet asignada a cada NIC.

Para cada interfaz Ethernet, siga los pasos descritos en ["Configuración de la red privada mediante](#page-364-0)  [bonding"](#page-364-0) para el módulo controlador correcto hasta que haya identificado la interfaz Ethernet correcta.

# <span id="page-410-1"></span>Solución de problemas

En la [tabla 1-9](#page-410-0) se indican las acciones recomendadas para los problemas que pueden surgir al implantar y utilizar el software Red Hat Enterprise Linux y Oracle.

| Categoría        | Problema/síntoma                                                                                                    | Causa                                                                                                    | Acción correctiva recomendada                                                                                            |
|------------------|----------------------------------------------------------------------------------------------------|----------------------------------------------------------------------------------------------------|----------------------------------------------------------------------------------------------------|
| Base<br>de datos | Los nodos que<br>se inician<br>correctamente con<br>el patchset 10.2.0.1<br>pueden generar errores<br>ORA-4031 al iniciarse<br>en el patchset 10.2.0.2.           | Instancias de RAC<br>con tamaños de caché<br>de base de datos<br>superiores a los 4 GB.                        | Establezca la variable set _ksmg_granule_size=<br>16777216 en el archivo init.ora.                                       |
| Base<br>de datos | Interrupción<br>de LMS (Servicio<br>del gestor de bloqueos)<br>con el error<br>ORA-00600: código<br>de error interno,<br>argumentos:<br>[ $kclastf_1$ ], [2], []. | Debido al error<br>5071492 de Oracle.<br>Visite la página web<br>de Oracle Metalink<br>en metalink.oracle.com  | Aplique el parche 5071492, que se encuentra disponible<br>en la página web de Oracle Metalink<br>en metalink.oracle.com. |
| Base<br>de datos | La instancia<br>puede finalizar<br>con el error<br>ORA-600 [kclcls 5]<br>en la instancia de RAC.                                                                  | Debido al error<br>4639236 de Oracle.<br>Visite la página web<br>de Oracle Metalink en<br>metalink.oracle.com. | Aplique el parche 4639236, que se encuentra disponible<br>en la página web de Oracle Metalink<br>en metalink.oracle.com. |
| Base<br>de datos | ERROR IN<br>KQLMBIVG SEE LCK<br>TRACE FILE" [LT]<br>[LB]<br>KJUSERCLIENTLOCK metalink.oracle.com.                                                                 | Debido al error<br>4690794 de Oracle.<br>Visite la página web<br>de Oracle Metalink en                         | Aplique el parche 4690794, que se encuentra disponible<br>en la página web de Oracle Metalink<br>en metalink.oracle.com. |
| Base<br>de datos | LMD0 PROCESS<br>RECEIVED OS<br>SIGNAL #11                                                                                                    | Debido al error<br>5036588 de Oracle.<br>Visite la página web<br>de Oracle Metalink en<br>metalink.oracle.com. | Aplique el parche 5036588, que se encuentra disponible<br>en la página web de Oracle Metalink<br>en metalink.oracle.com. |

<span id="page-410-0"></span>Tabla 1-9. Solución de problemas

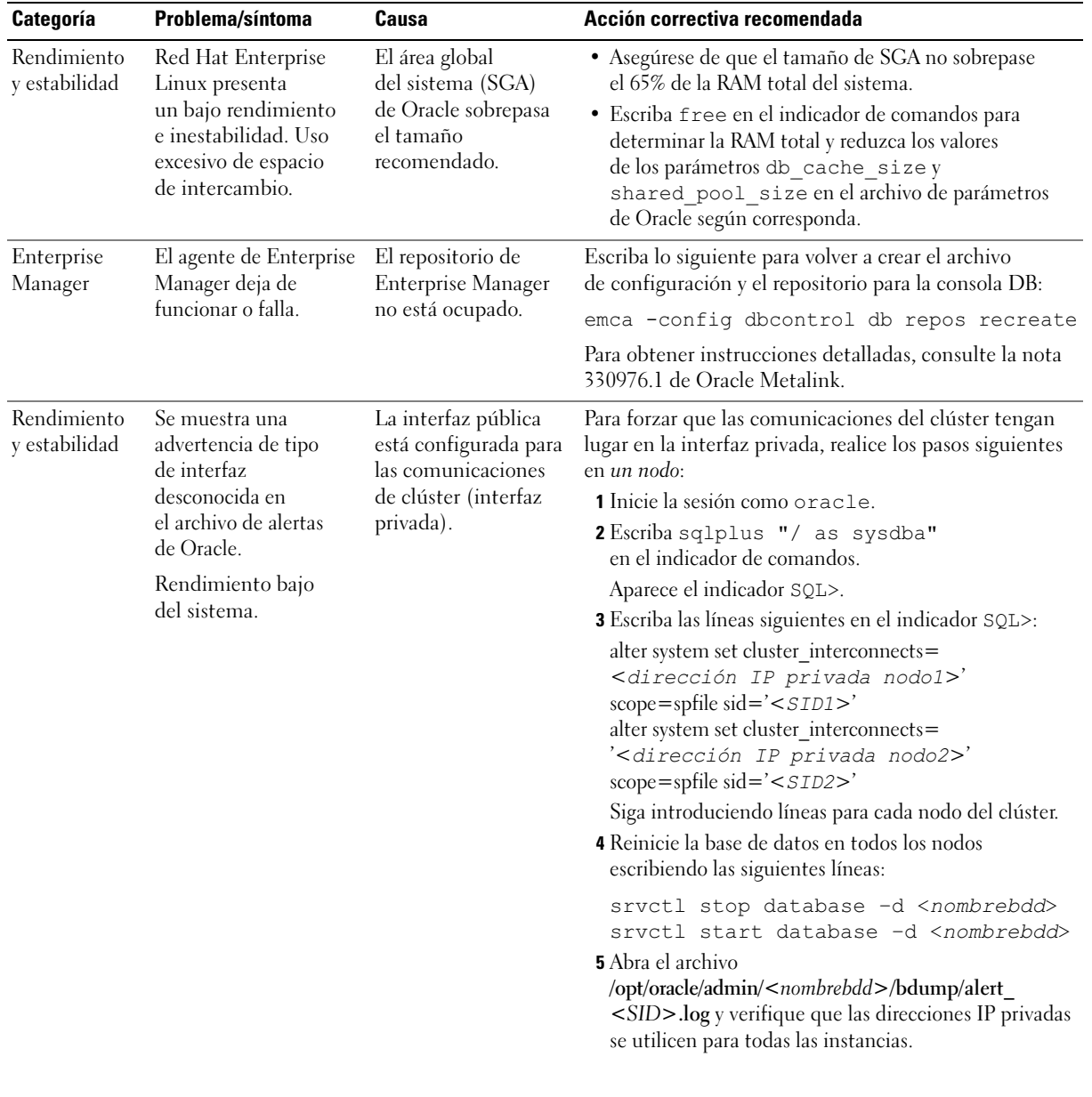

#### Tabla 1-9. Solución de problemas (continuación)

| <b>Categoría</b> | Problema/síntoma                                                                                                    | Causa                                                                                                    | Acción correctiva recomendada                                                                                                    |
|------------------|----------------------------------------------------------------------------------------------------|----------------------------------------------------------------------------------------------------|----------------------------------------------------------------------------------------------------|
| <b>NETCA</b>     | NETCA falla, lo cual<br>produce errores<br>de creación de base<br>de datos.                                                                    | La red pública,<br>el nombre de host<br>o la dirección<br>IP virtual no<br>aparecen en el archivo<br>/etc/hosts.equiv. | Antes de iniciar netca, asegúrese de que se ha asignado<br>un nombre de host a la red pública y de que las direc-<br>ciones IP pública y virtual aparecen en el archivo<br>/etc/hosts.equiv.                                                                                                    |
| <b>NETCA</b>     | NETCA no puede<br>configurar nodos<br>remotos, o se obtiene<br>un error de validación<br>de dispositivo sin<br>formato al ejecutar<br>el DBCA. | El archivo<br>/etc/hosts.equiv<br>no existe o no<br>incluye las direc-<br>ciones IP virtual<br>o pública asignadas.    | Verifique que el archivo /etc/hosts.equiv de cada nodo<br>contiene las direcciones IP pública y virtual correctas.<br>Pruebe a ejecutar el comando rsh en otros nombres<br>públicos y direcciones VIP como usuario oracle.                                                                                                    |
| <b>CRS</b>       | CRS se detiene antes<br>de tiempo cuando<br>intenta iniciarse.                                                                                 | Debido al error<br>4698419 de Oracle.<br>Visite la página web<br>de Oracle Metalink en<br>metalink.oracle.com.         | Aplique el parche 4698419, que se encuentra disponible<br>en la página web de Oracle Metalink en<br>metalink.oracle.com.                                                                                                    |
| <b>CRS</b>       | El procedimiento<br>de instalación del<br>software de clúster<br>Oracle falla.                                                                 | Los nombres de<br>dispositivo EMC<br>PowerPath no<br>son uniformes<br>en los nodos.                                    | Antes de instalar el software de clúster Oracle, reinicie<br>PowerPath y asegúrese de que los nombres de dispo-<br>sitivo PowerPath son uniformes en los nodos.                                                                                                    |
| <b>CRS</b>       | CRS no puede<br>iniciarse al reiniciar<br>los nodos o escribir<br>/etc/ini.d/init.<br>crs start.                                               | El daemon CSS<br>de Cluster Ready<br>Services no se puede<br>escribir en el disco<br>de quórum.                        | · Intente volver a iniciar el servicio reiniciando el nodo<br>o escribiendo root.sh desde<br>/crs/oracle/product/10.2.0/crs/.<br>· Verifique que cada nodo pueda acceder al disco de<br>quórum y que el usuario root pueda escribir en dicho<br>disco.<br>· Compruebe la última línea del archivo<br>\$ORA_CRS_HOME/css/log/ocssd.log.<br>· Siaparece clssnmvWriteBlocks: Failed<br>to flush writes to (votingdisk), verifique<br>lo siguiente:<br>- El archivo /etc/hosts de cada nodo contiene<br>las direcciones IP correctas de todos los nombres<br>de host de los nodos, incluidas las direcciones<br>IP virtuales.<br>- Puede ejecutar el comando ping en los nombres<br>de host públicos y privados.<br>- El disco de quórum esté disponible para escritura. |

Tabla 1-9. Solución de problemas (continuación)

| Categoría  | Problema/síntoma                                                                            | Causa                                                                                                    | Acción correctiva recomendada                                                                                                    |
|------------|---------------------------------------------------------------------------------------------|----------------------------------------------------------------------------------------------------|----------------------------------------------------------------------------------------------------|
| <b>CRS</b> | Cuando se ejecuta<br>root.sh, no se puede<br>iniciar CRS.                                   | Asegúrese de que<br>ha definido nombres<br>de nodo públicos<br>y privados y de<br>que puede ejecutar<br>el comando ping en<br>los nombres de nodo. | Intente volver a iniciar el servicio reiniciando el nodo o<br>ejecutando root.sh desde /crs/oracle/product/10.2.0/crs/<br>tras haber corregido los problemas de red.                                                                                                    |
| <b>CRS</b> | Cuando se ejecuta<br>root.sh, no se puede<br>iniciar CRS.                                   | No se puede acceder<br>al archivo OCR ni<br>al disco de votación.                                                                                  | Corrija el problema de E/S e intente volver a iniciar<br>el servicio reiniciando el nodo o ejecutando root.sh<br>desde/crs/oracle/product/10.2.0/crs/.                                                                                                    |
| <b>CRS</b> | Cuando se ejecuta<br>root.sh tras efectuar<br>la reinstalación, no<br>se puede iniciar CRS. | El archivo OCR y<br>el disco de votación<br>no se han borrado,<br>y contienen infor-<br>mación obsoleta.                                           | 1 Borre los discos OCR y de votación; para ello, escriba<br>las líneas siguientes:<br>dd if=/dev/zero of=/dev/raw/ocr.dbf<br>dd if=/dev/zero of=<br>/dev/raw/votingdisk<br>2 Intente volver a iniciar el servicio reiniciando el nodo<br>o ejecutando root.sh desde<br>/crs/oracle/product/10.2.0/crs/. |
| <b>CRS</b> | Cuando se ejecuta<br>root.sh, no se puede<br>iniciar CRS.                                   | El usuario oracle<br>no tiene permisos<br>para/var/tmp<br>(concretamente,<br>/var/tmp/.oracle).                                                    | 1 Haga que el usuario oracle sea el propietario<br>de /var/tmp/.oracle; para ello, escriba chown<br>oracle.oinstall /var/tmp/.oracle<br>2 Intente volver a iniciar el servicio reiniciando el nodo<br>o ejecutando root.sh desde:<br>/crs/oracle/product/10.2.0/crs/                                    |

Tabla 1-9. Solución de problemas (continuación)

| Categoría  | Problema/síntoma                                          | Causa                                                                                                    | Acción correctiva recomendada                                                                                                    |
|------------|-----------------------------------------------------------|----------------------------------------------------------------------------------------------------|----------------------------------------------------------------------------------------------------|
| <b>CRS</b> | Cuando se ejecuta<br>root.sh, no se puede<br>iniciar CRS. | Se han realizado otros<br>pasos para solucionar<br>los problemas<br>relacionados con CRS,<br>pero el problema<br>persiste. | 1 Active la depuración de errores añadiendo la línea<br>siguiente a root.sh:<br>$set -x$<br>2 Intente volver a iniciar el servicio ejecutando root.sh<br>desde:/crs/oracle/product/10.2.0/crs/<br>3 Consulte los archivos de registro en los directorios |
|            |                                                           |                                                                                                    | siguientes para diagnosticar el problema:<br>\$ORA_CRS_HOME/crs/log<br><b>\$ORA CRS HOME/crs/init</b><br>\$ORA CRS HOME/css/log<br>\$ORA_CRS_HOME/css/init<br>\$ORA CRS HOME/evm/log<br>\$ORA CRS HOME/evm/init<br>\$ORA CRS HOME/srvm/log               |
|            |                                                           |                                                                                                    | 4 Compruebe /var/log/messages para ver si hay mensajes<br>de error relacionados con las secuencias de comandos<br>de inicialización del CRS.                                                                                                    |
|            |                                                           |                                                                                                    | <b>5</b> Capture todos los archivos de registro para realizar<br>el diagnóstico.                                                                                                    |
| <b>CRS</b> | El nodo se reinicia<br>constantemente.                    | El nodo no tiene<br>acceso al disco<br>de quórum en el<br>almacenamiento<br>compartido.                                    | 1 Inicie Linux en modo de un solo usuario.                                                                                                    |
|            |                                                           |                                                                                                    | 2 Escriba lo siguiente:                                                                                                    |
|            |                                                           |                                                                                                    | /etc/inet.d/init.crs disable                                                                                                    |
|            |                                                           |                                                                                                    | 3 Verifique que el disco de quórum está disponible<br>y que la interconexión privada está activa.                                                                                                    |
|            |                                                           |                                                                                                    | 4 Reinicie y escriba / etc/inet.d/init.crs<br>enable.                                                                                                    |

Tabla 1-9. Solución de problemas (continuación)

| Categoría                  | Problema/síntoma                                                                                                    | Causa                                                                       | Acción correctiva recomendada                                                                                                    |
|----------------------------|----------------------------------------------------------------------------------------------------|-----------------------------------------------------------------------------|----------------------------------------------------------------------------------------------------|
| <b>CRS</b>                 | El nodo se reinicia<br>constantemente.                                                                                                    | La interconexión<br>privada está fuera<br>de servicio.                      | 1 Inicie Linux en modo de un solo usuario.<br>2 Escriba lo siguiente:<br>/etc/inet.d/init.crs disable<br>3 Compruebe que el nodo puede ejecutar el comando<br>ping para la interconexión privada a los nodos<br>restantes del clúster.<br><b>4</b> Escriba lo siguiente:<br>/etc/inet.d/init.crs enable<br><b>5</b> Reinicie el sistema.<br>6 En algunos casos, la red tarda hasta 30 segundos en<br>poder ejecutar el comando ping en los demás nodos<br>del clúster tras el reinicio. En tal caso, añada la línea<br>siguiente al principio del archivo /etc/inet.d/init.crs<br>y reinicie el sistema:<br>/bin/sleep 30 |
| <b>DBCA</b>                | No se obtiene ninguna<br>respuesta al hacer clic<br>en OK (Aceptar)<br>en la ventana DBCA<br>Summary (Resumen<br>de DBCA).                                                                          | Problema de sincro-<br>nización de Java<br>Runtime<br>Environment.          | Vuelva a hacer clic. Si sigue sin haber respuesta, reinicie<br>el DBCA.                                                                                                    |
| Instalación de<br>software | Aparecen mensajes<br>de error dd al instalar<br>el software mediante<br>el CD 1 de implan-<br>tación de Dell.                                                                                       | Está utilizando copias<br>en lugar de los CD<br>originales de<br>Red Hat.   | Cuando grabe imágenes del CD (ISO), utilice<br>las opciones adecuadas, por ejemplo -dao si utiliza<br>el comando cdrecord.                                                                                                    |
| Instalación de<br>software | Cuando se conecta a<br>la base de datos como<br>un usuario que no<br>es oracle, aparecen<br>los mensajes de error<br>ORA01034: ORACLE<br>not availabley<br>Linux Error 13:<br>Permission<br>denied. | No se han establecido<br>los permisos nece-<br>sarios en el nodo<br>remoto. | Escriba lo siguiente en todos los nodos remotos como<br>usuario root: chmod 6751 \$ORACLE HOME                                                                                                    |

Tabla 1-9. Solución de problemas (continuación)

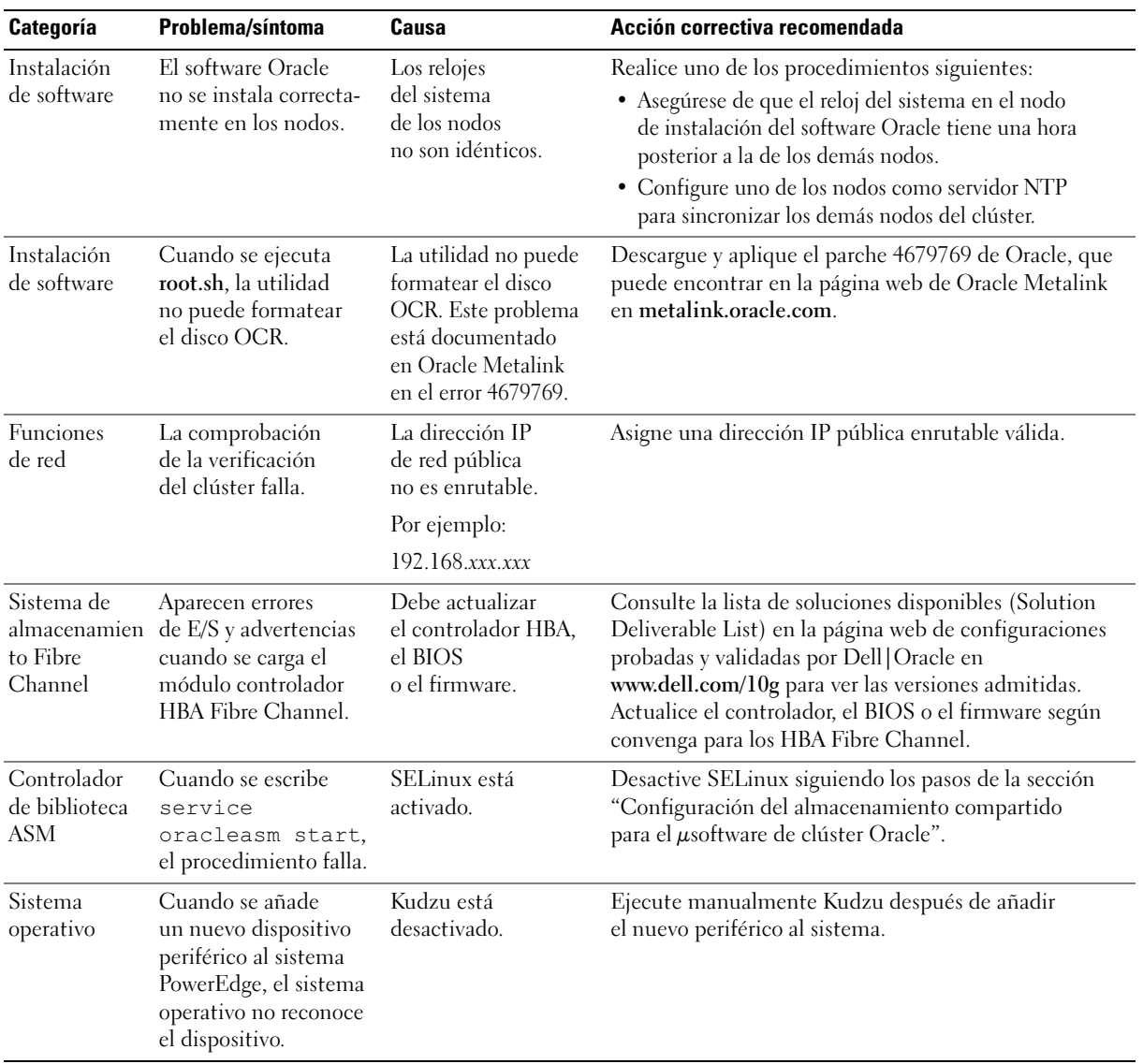

#### Tabla 1-9. Solución de problemas (continuación)

# <span id="page-417-0"></span>Obtención de ayuda

## Asistencia de Dell

Para obtener información detallada sobre el uso del sistema, consulte la documentación incluida con los componentes del sistema.

Para obtener documentos técnicos, las configuraciones admitidas por Dell e información general, visite la página web de configuraciones probadas y validadas por Dell|Oracle en www.dell.com/10g.

Para obtener asistencia técnica de Dell para el hardware y el software del sistema operativo, y para descargar las últimas actualizaciones del sistema, visite la página web de asistencia de Dell (support.dell.com). En la Guía de instalación y solución de problemas del sistema hallará información sobre cómo ponerse en contacto con Dell.

Ahora tiene a su disposición el servicio de formación y certificación Dell para empresas. Para obtener más información, visite www.dell.com/training. Es posible que este servicio de formación no se ofrezca en todas las regiones.

# Asistencia de Oracle

Para obtener información de formación sobre el software Oracle y el software de clúster de aplicaciones, visite la página web de Oracle (www.oracle.com) o consulte la documentación de Oracle para determinar cómo ponerse en contacto con Oracle.

En la página web de Oracle MetaLink (metalink.oracle.com) encontrará información sobre la asistencia técnica, descargas y otras cuestiones técnicas.

# Obtención y uso de archivos de código fuente abierto

El software incluido en el CD de implantación de Dell es una combinación de programas de terceros y programas de Dell. El uso del software está sujeto a las condiciones específicas de la licencia. Todo el software designado como "bajo los términos de la GPL de GNU" se puede copiar, distribuir y modificar según los términos y condiciones de la Licencia Pública General (GPL) de GNU, versión 2, de junio de 1991. Todo el software designado como "bajo los términos de la LGPL de GNU" se puede copiar, distribuir y modificar según los términos y condiciones de la Licencia Pública General Menor (LGPL) de GNU, versión 2.1, de febrero de 1999. En virtud de estas licencias de GNU, también tiene derecho a solicitar los archivos fuente correspondientes, llamando a Dell al número 1-800-WWW-DELL. Consulte SKU 420-4534 al realizar dicha solicitud. Se le cargará una cantidad simbólica por la transferencia física de una copia.

# Índice

# A

[añadir y eliminar nodos, 399](#page-398-0) ASM [configurar almacenamiento](#page-390-0)  de base de datos, 391

# B

base de datos Oracle 10g [configuración de un solo](#page-388-1)  nodo, 389 [instalar, 378](#page-377-0) [instalar \(un solo nodo\), 393](#page-392-0) base de datos semilla [crear, 386,](#page-385-0) [395](#page-394-0) [verificar,](#page-388-2) 389, [396](#page-395-0)

[bonding, 365](#page-364-1)

# C

clúster [ejemplo de conexiones](#page-358-0)  de hardware Fibre Channel, 359 [configuración](#page-371-1)  [de CRS, 372-](#page-371-1)[373](#page-372-0) configuración del clúster [Fibre Channel, 358](#page-357-0) [configuración del proceso](#page-382-0)  [de escucha, 383,](#page-382-0) [395,](#page-394-1) [402](#page-401-0) configuraciones de hardware y software [Fibre Channel, 361](#page-360-0) configurar almacenamiento compartido, 369 [almacenamiento compartido](#page-371-1)  [para CRS, 372-](#page-371-1)[373](#page-372-0) [almacenamiento de base de](#page-389-0)  datos (un solo nodo), 390 [almacenamiento de base](#page-390-0)  de datos (un solo nodo) mediante ASM, 391 [almacenamiento de base](#page-389-1)  de datos (un solo nodo) mediante ex3, 390 [base de datos Oracle 10g](#page-388-1)  (un solo nodo), 389 [Oracle RAC 10g, 364](#page-363-1) [Red Hat Enterprise Linux, 357](#page-356-1)

[configurar base de datos](#page-388-1)  Oracle 10g [\(un solo nodo\), 389,](#page-388-1) [395](#page-394-0) [crear base de datos](#page-394-0)  semilla, 395

configurar el almacenamiento compartido, 369

[configurar el almacenamiento](#page-371-1)  compartido para [CRS, 372-](#page-371-1)[373](#page-372-0)

[configurar la red privada, 365](#page-364-1) [configurar la red pública, 365](#page-364-2) [configurar las redes pública](#page-363-2)  y privada, 364 [configurar Oracle 10g, 358](#page-357-1) [verificar las configuraciones](#page-357-1)  de hardware y software, 358 configurar [Oracle RAC 10g, 364](#page-363-1) [crear base de datos](#page-385-0)  semilla, 386 contraseñas [definir, 389](#page-388-3) [contratos de licencia, 355](#page-354-0) [crear base de datos](#page-385-0)  [semilla, 386,](#page-385-0) [395](#page-394-0)

CRS [instalar, 375](#page-374-0)

# D

[determinar la interfaz de red](#page-409-1)  privada, 410

dispositivos de [almacenamiento](#page-408-1)  admitidos, 409

[documentación, 355](#page-354-1)

# E

ejemplos [conexiones de hardware](#page-358-0)  para un clúster Fibre Channel, 359

[eliminar un nodo, 405](#page-404-0)

# F

[Fibre Channel, configuración](#page-357-0)  del clúster, 358

# H

hardware [interconexiones Fibre](#page-358-1)  Channel, 359 requisitos mínimos [para clústeres Fibre](#page-353-0)  Channel, 354 requisitos mínimos [para un solo nodo, 355](#page-354-2)

# I

implantar [Oracle RAC 10g, 364](#page-363-1) [información adicional, 409](#page-408-2) [determinar la interfaz de red](#page-409-1)  privada, 410 instalar [base de datos Oracle 10g, 378](#page-377-0) [base de datos Oracle 10g](#page-392-0)  (un solo nodo), 393 [CRS, 375](#page-374-0)

instalar (continuación) mediante el CD de [implantación de Dell, 356](#page-355-1) [Oracle RAC 10g, 375](#page-374-1) [Red Hat Enterprise Linux, 356](#page-355-2)

# N

nodo [añadir y eliminar, 399](#page-398-0) [eliminar, 405](#page-404-0)

## O

[obtener ayuda, 418](#page-417-0) opciones de configuración adicionales [añadir y eliminar nodos, 399](#page-398-0)

Oracle RAC 10g [configuración, 364](#page-363-1) [configuración](#page-371-1)  [de CRS, 372-](#page-371-1)[373](#page-372-0) configuración del almacenamiento compartido, 369 [instalar, 375](#page-374-1)

# R

Red Hat [actualizar paquetes](#page-357-2)  de sistema, 358

Red Hat Enterprise Linux [instalar, 356](#page-355-2)

red privada [configurar, 364-](#page-363-2)[365](#page-364-1) [determinar la interfaz, 410](#page-409-1)

reinstalar [software, 408](#page-407-0)

[requisitos de software](#page-353-1)  y hardware, 354

# S

[seguridad, 389](#page-388-4) shell remoto (RSH) [desactivar, 389](#page-388-4) software [reinstalar, 408](#page-407-0) [requisitos, 354,](#page-353-2) [409](#page-408-1) [solución de problemas, 411](#page-410-1)

#### V

verificar [base de datos](#page-388-2)  [semilla, 389,](#page-388-2) [396](#page-395-0) configuración de [almacenamiento, 368](#page-367-1) [configuración de](#page-357-1)  hardware, 358 [configuración de software, 358](#page-357-1)